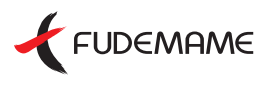

## かんたん操作の本格DTPッフト

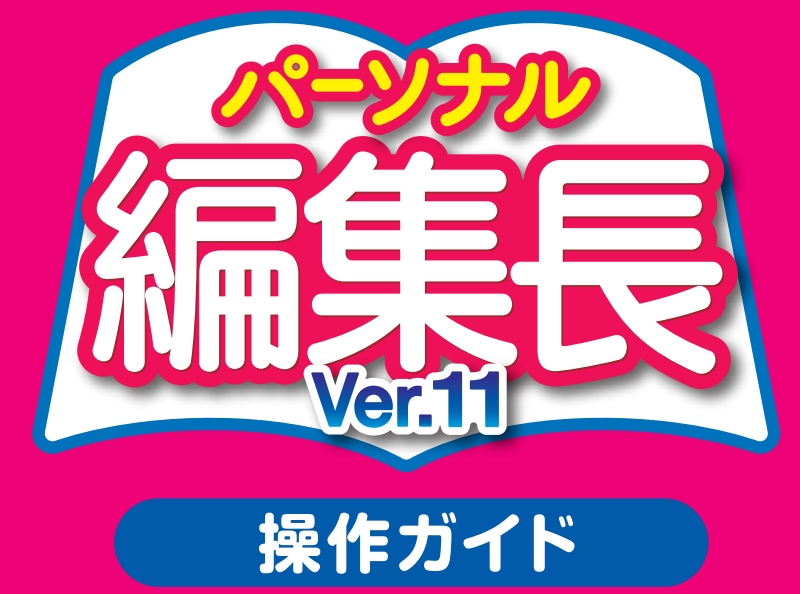

本書は、パッケージ版の「パーソナル編集長 Ver.11」を基に作成しているため、 ダウンロード版では、セット内容やインストールなど、一部の説明や画面で異なる場合があります。 あらかじめご了承ください。

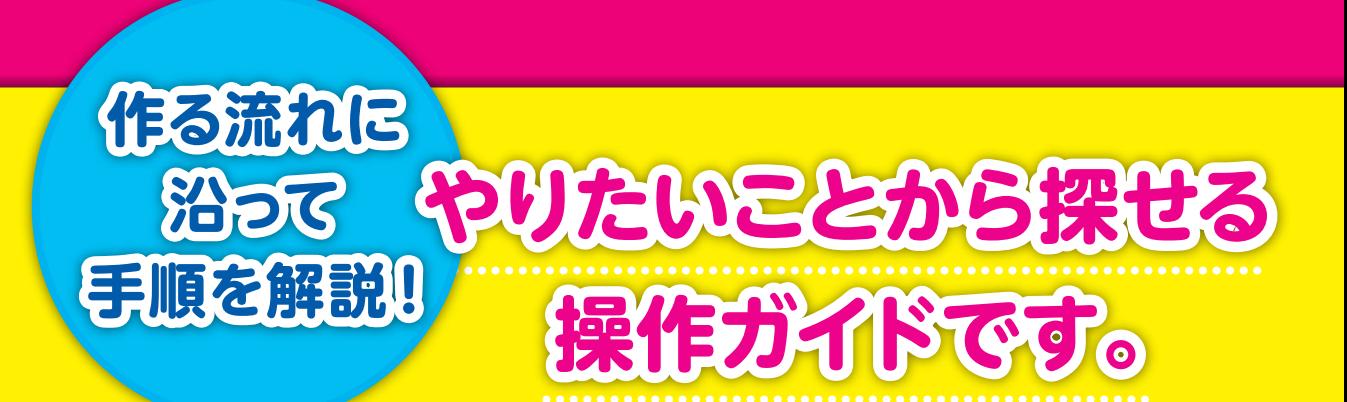

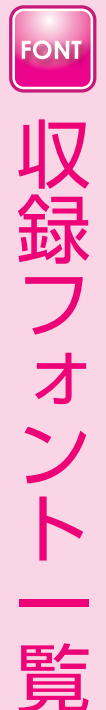

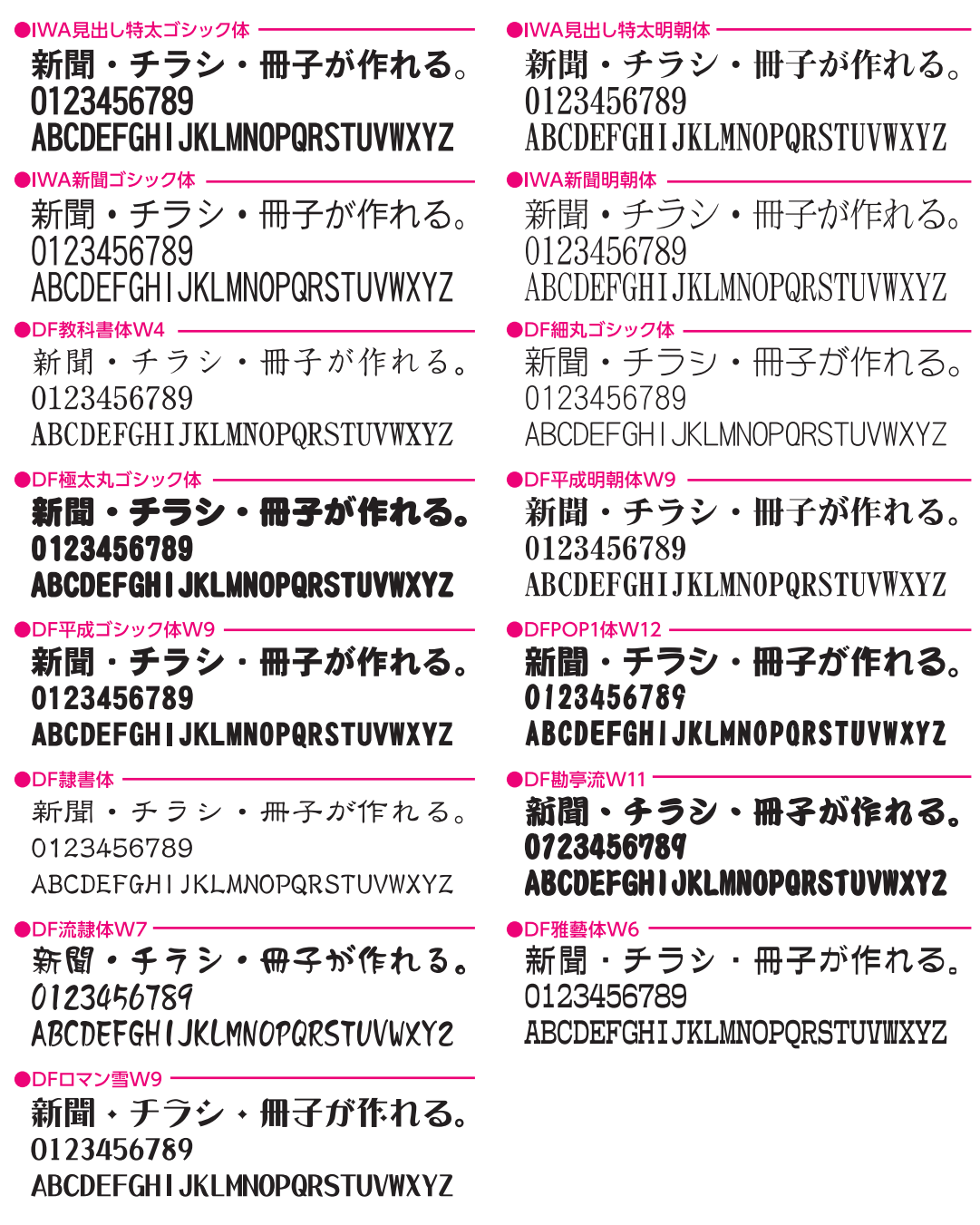

※「IWA 見出し特太ゴシック体」「IWA 見出し特太明朝体」「IWA 新聞ゴシック体」「IWA 新聞明朝体」「DF ロマン雪 W9」 は JIS2004 に対応しています。 Windows 8.1/8/7/Vista で上記フォントをご使用の場合、JIS2004 に対応しているかによって表示が異なる場合があり ます。これは、JIS2004 で新しい文字が追加されたり、字形変更に対応したためです。 Windows XP では、JIS2004 に対応しているかによって表示が異なることはありません。 「IWA 見出し特太ゴシック体」「IWA 見出し特太明朝体」「IWA 新聞ゴシック体」「IWA 新聞明朝体」 JIS2004 対応のフォ ントは、フォント名の最後に「N」がついています。 ※新聞作成に「IWA 新聞ゴシック体」「IWA 新聞明朝体」を使用する際は、平体 80%の設定でご使用になることをおすす めします。

## **本マニュアルの表記について**

#### **製品名**

本書では、「パーソナル編集長Ver.11」を**パーソナル編集長**と表記しています。

#### **マーク**

操作に関するヒントや注意事項、参照する項目などがあるときには、それぞれ次のマークで表記しています。

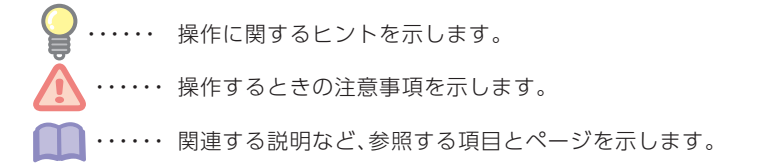

#### **メニューやボタンの表記**

メニュー名や画面項目など、コマンド名を**太字**で、ダイアログ名はカッコ([ ])で、ボタンはボタンがある場所 とボタンイメージを記載しています。

 例:**ファイル**−**プリンタの設定**をクリックします。

[コラム枠属性]ダイアログが表示されます。

ガイドメニューの ■ をクリックします。

#### **操作説明の表記**

操作説明で、メニュー名やコマンド名などの間にはハイフン(−)を使って記載しています。

 例:**ファイル**−**シート**をクリックします。 **ファイル**メニューの**シート**コマンドをクリックすることを表しています。

操作説明で、ガイドメニューのタブ切り替えが必要な場合は( )を使って記載しています。

例:ガイドメニュー(編集タブ)の **第** をクリックします。 ガイドメニューの**編集**タブをクリックして、 をクリックすることを表しています。

#### **キーの表記**

ショートカットキーなどで2つ以上のキーを同時に押す操作の場合は、キーの間にプラス記号(+)を入れて記 載しています。

#### 例:**【Ctrl】**+**【F2】**

**【Ctrl】**キーを押しながら**【F2】**キーを押すことを表しています。

#### **画面について**

ご使用の基本ソフトウェア(OS)によっては、メニューやダイアログ名などの表示が一部異なります。 本書では、Windows 8.1での表記・画面になっています。

#### **インストールについて**

パーソナル編集長をお使いいただくには、あらかじめパソコンにパーソナル編集長をインストールしておく 必要があります。 インストールの方法は、本書⇒P.10 「インストールする」をご参照ください。

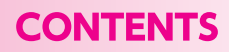

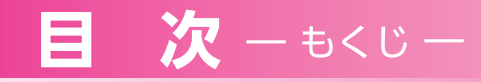

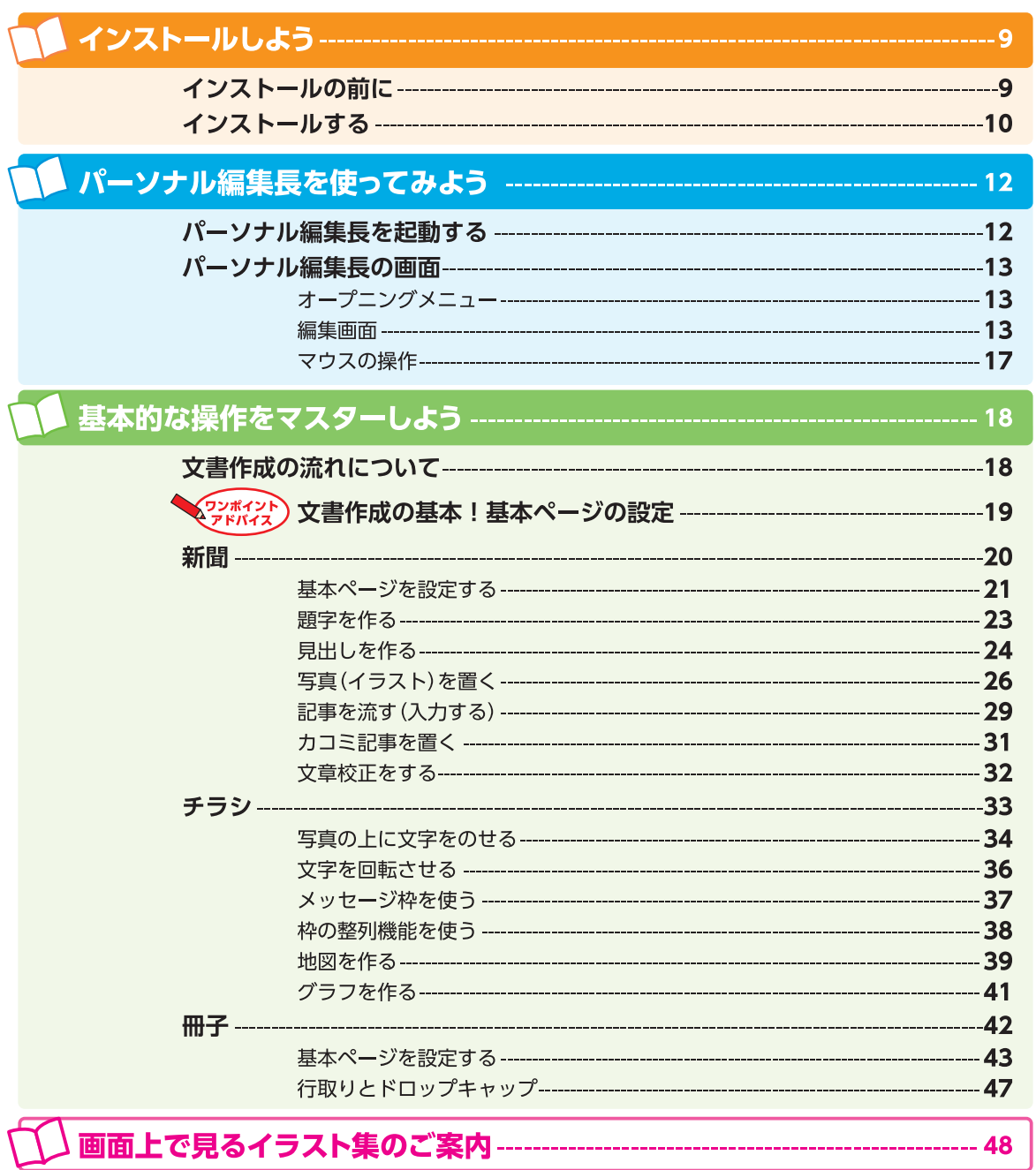

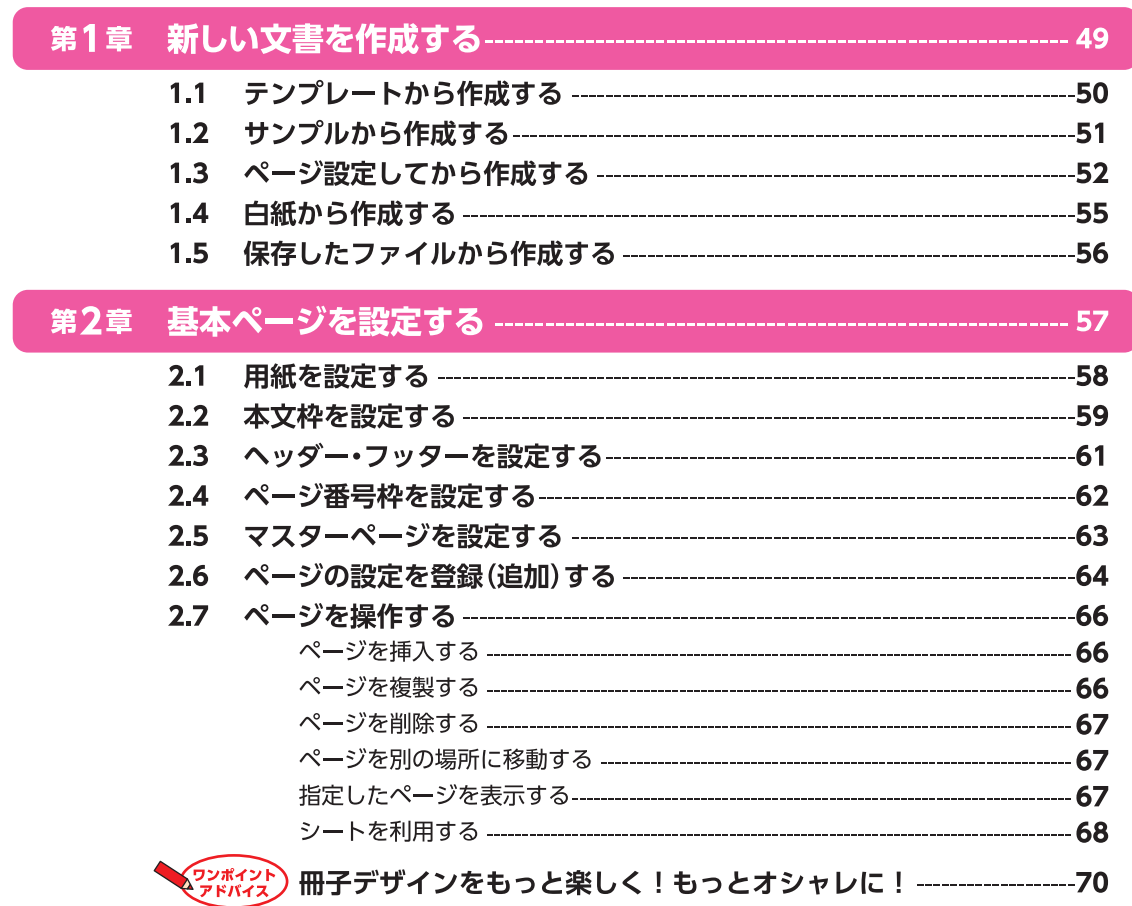

## 第3章 大まかにレイアウトする--------------------------

-- 71

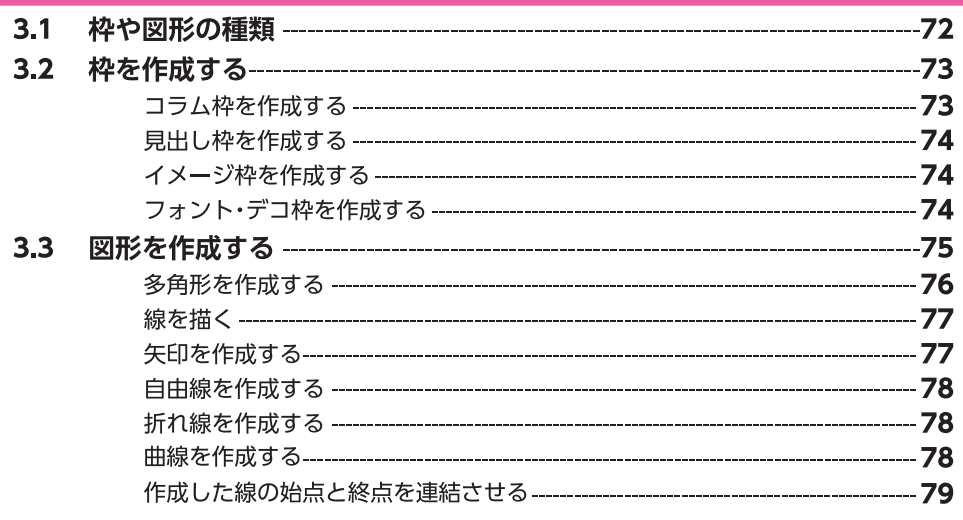

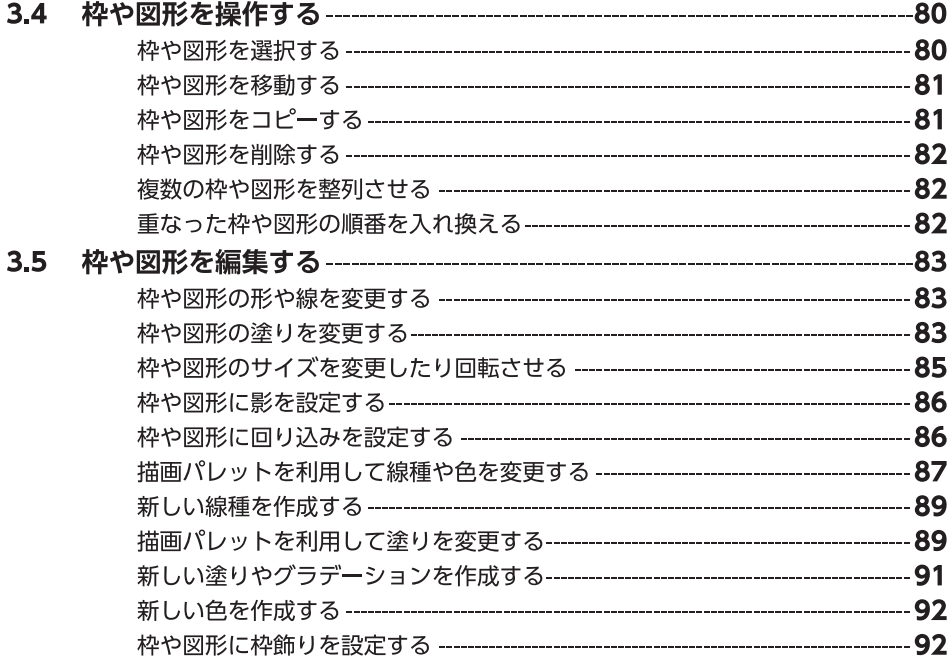

## 

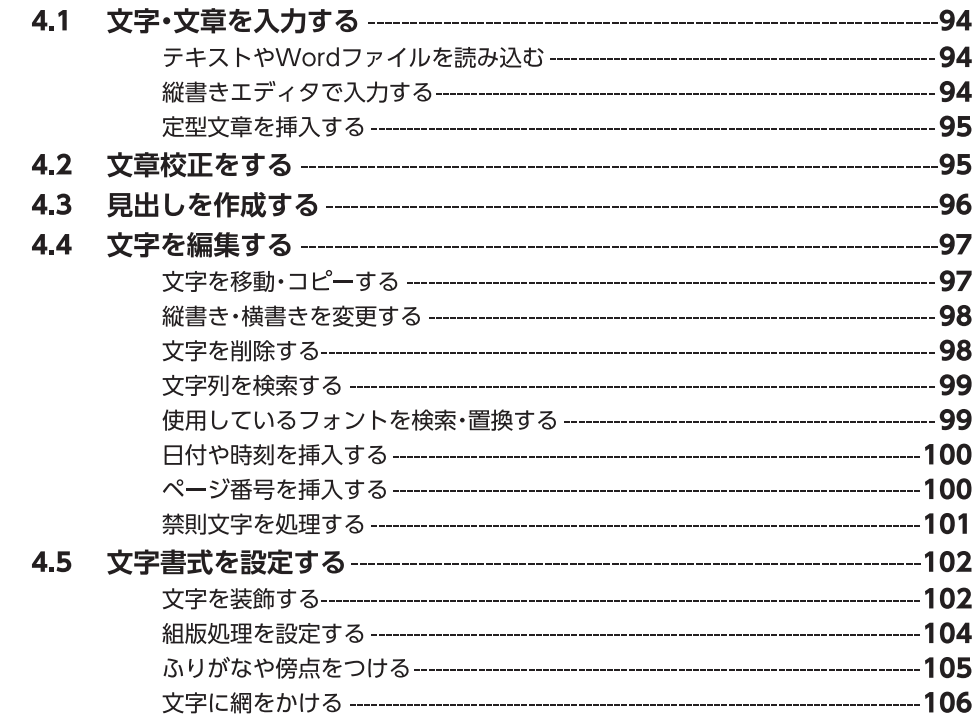

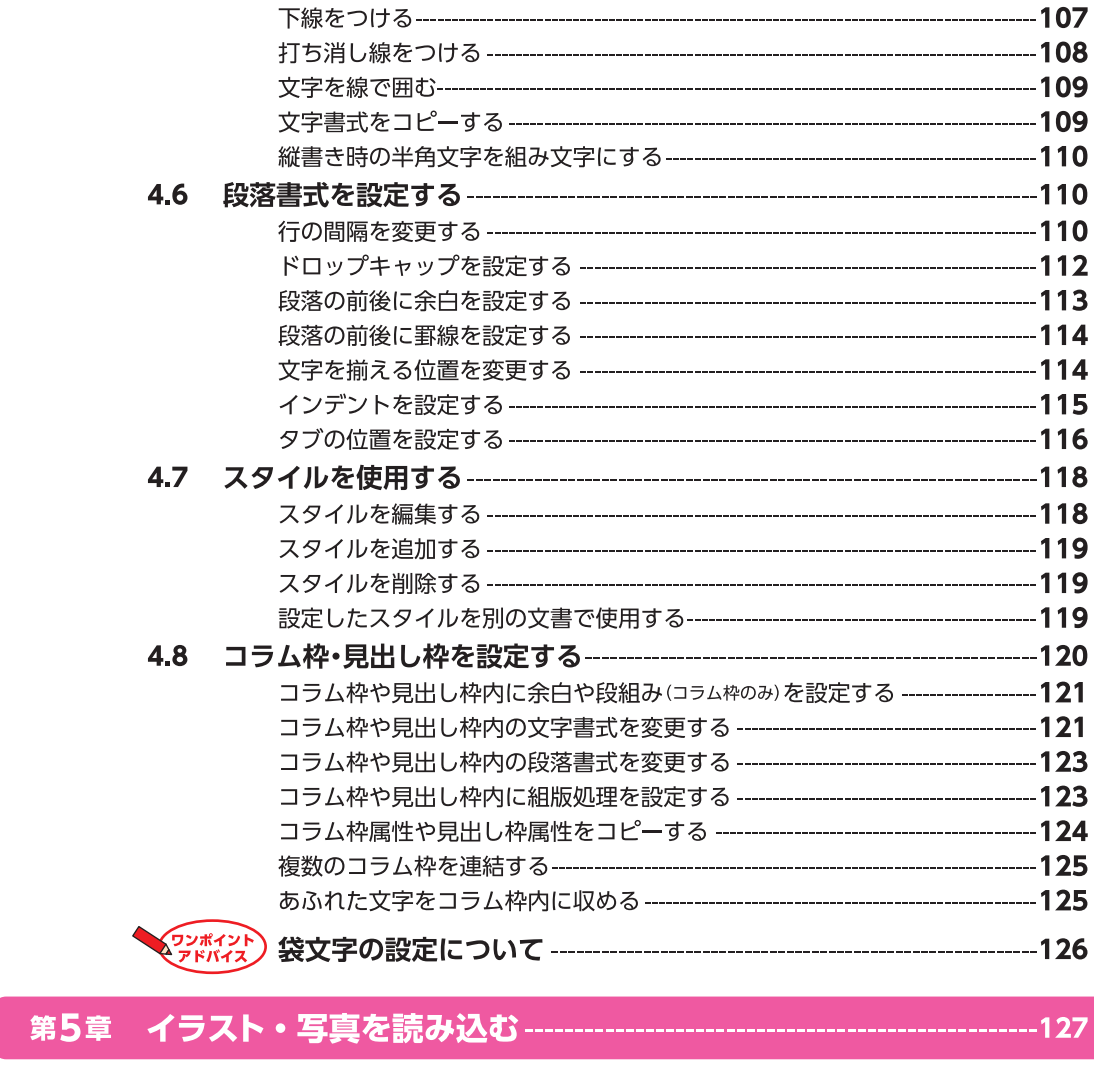

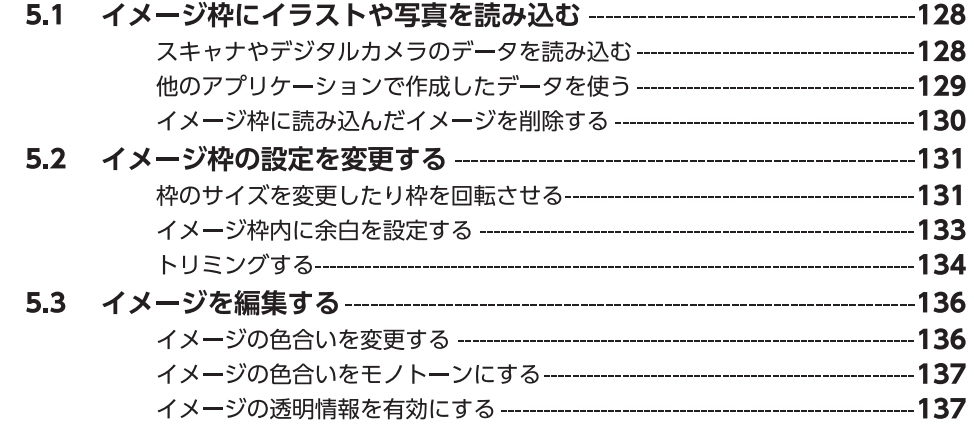

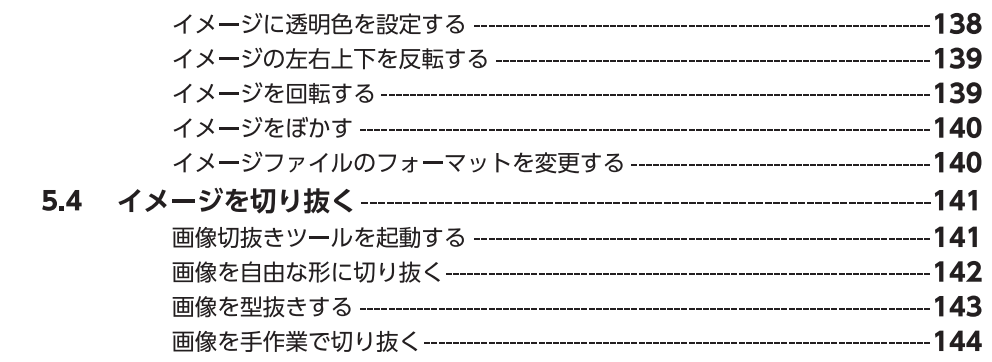

## 

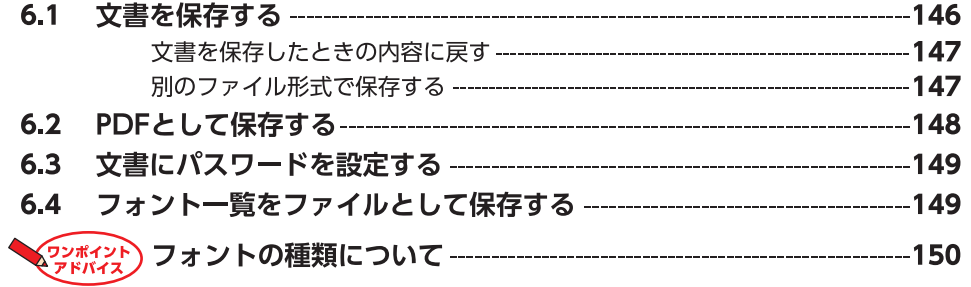

## 第7章 印刷する -----------------------------------

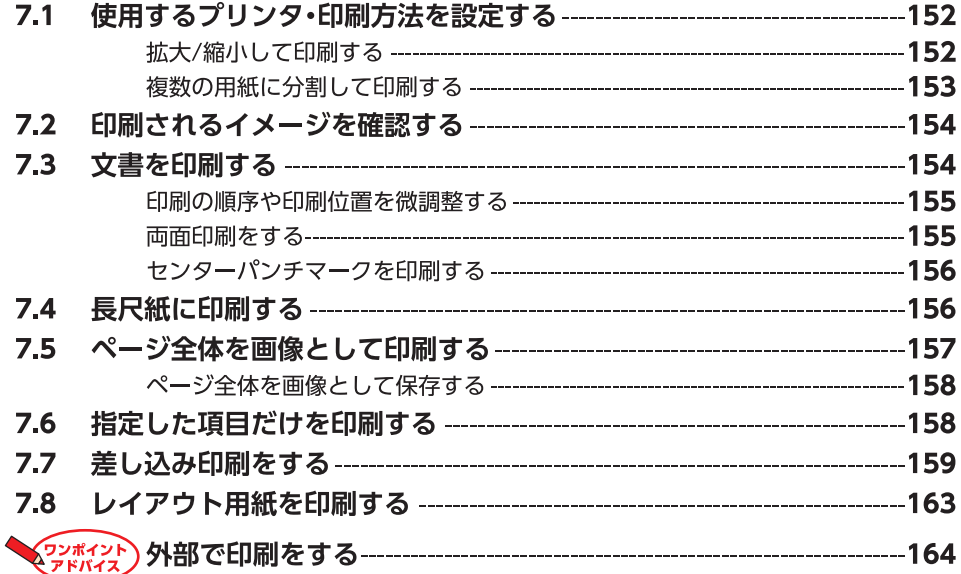

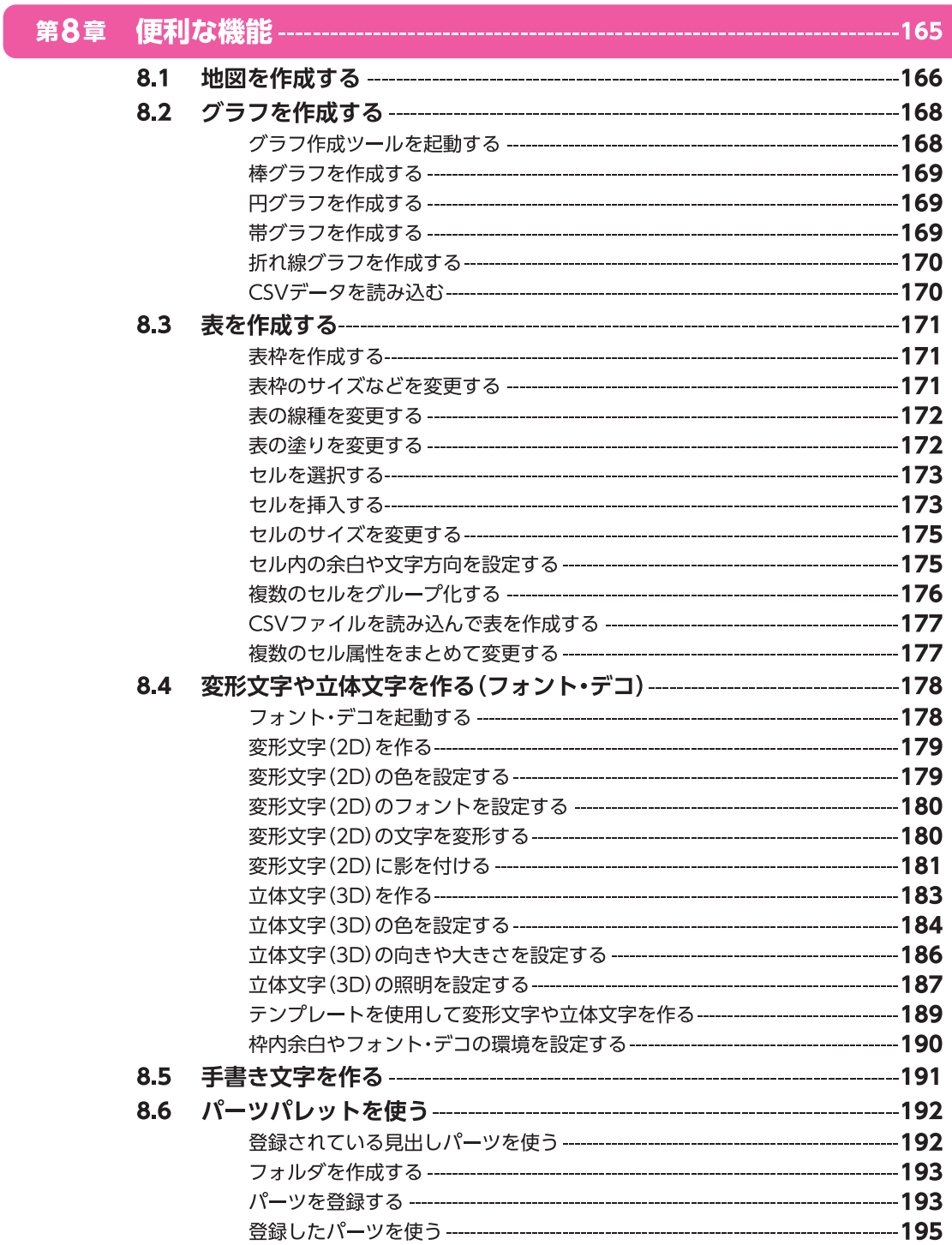

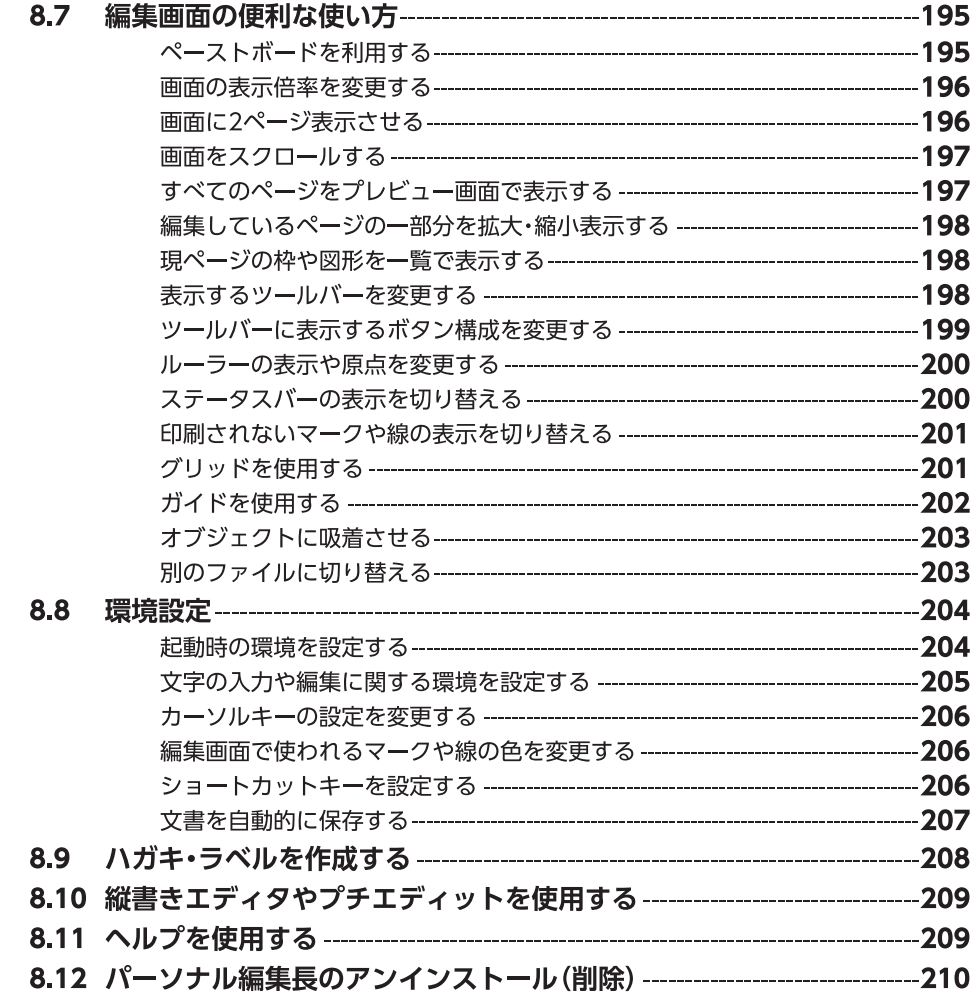

### 付録

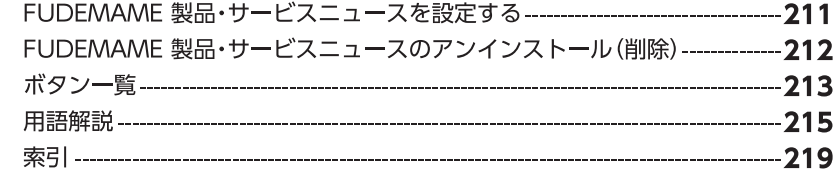

## **インストールしよう**

## **インストールの前に**

パッケージを開けたら、以下のことをご確認ください。

#### **パッケージに入っているもの**

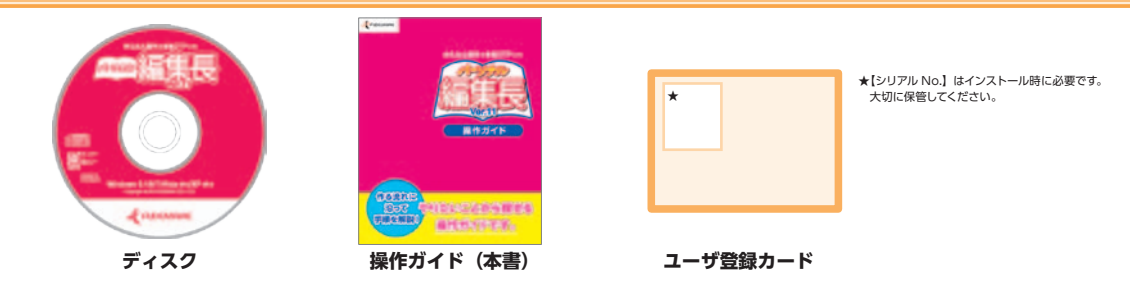

**動作環境**

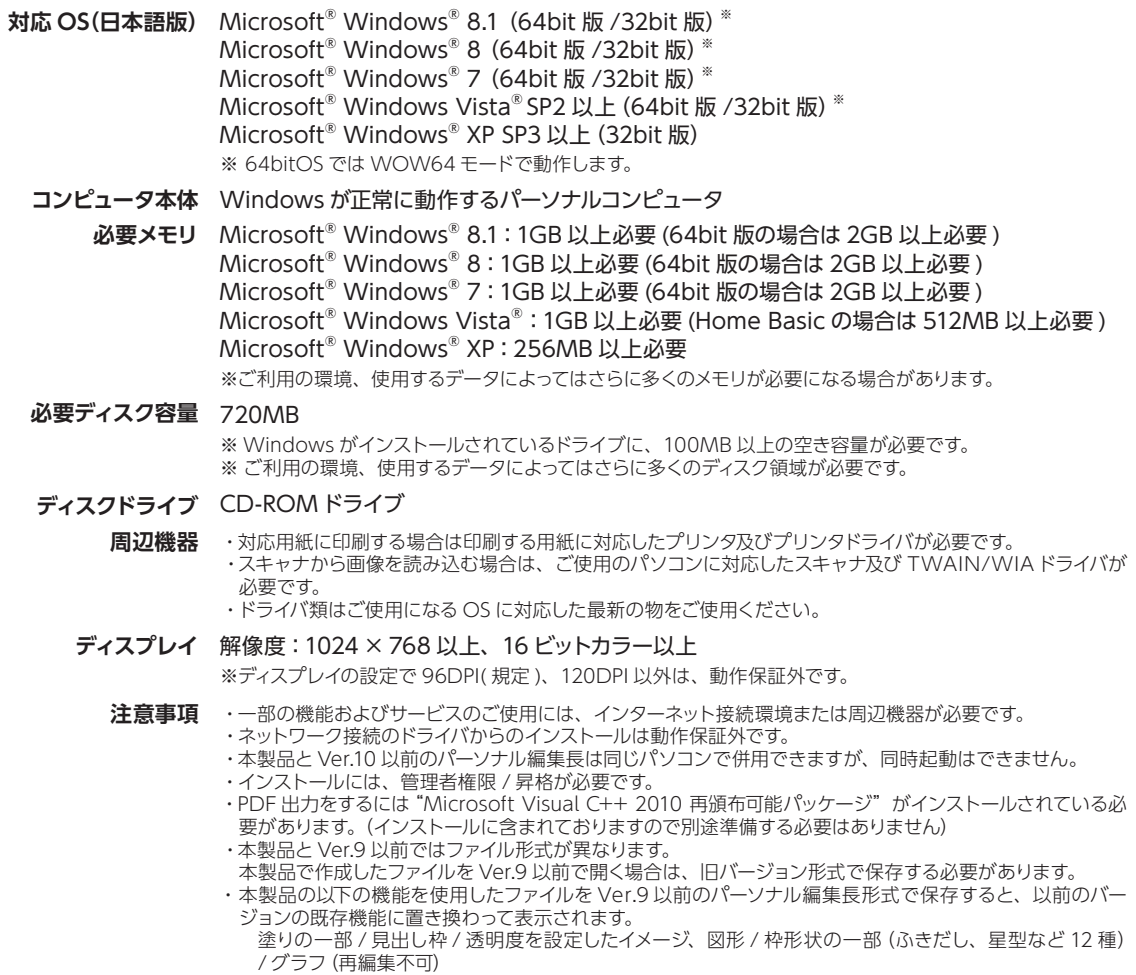

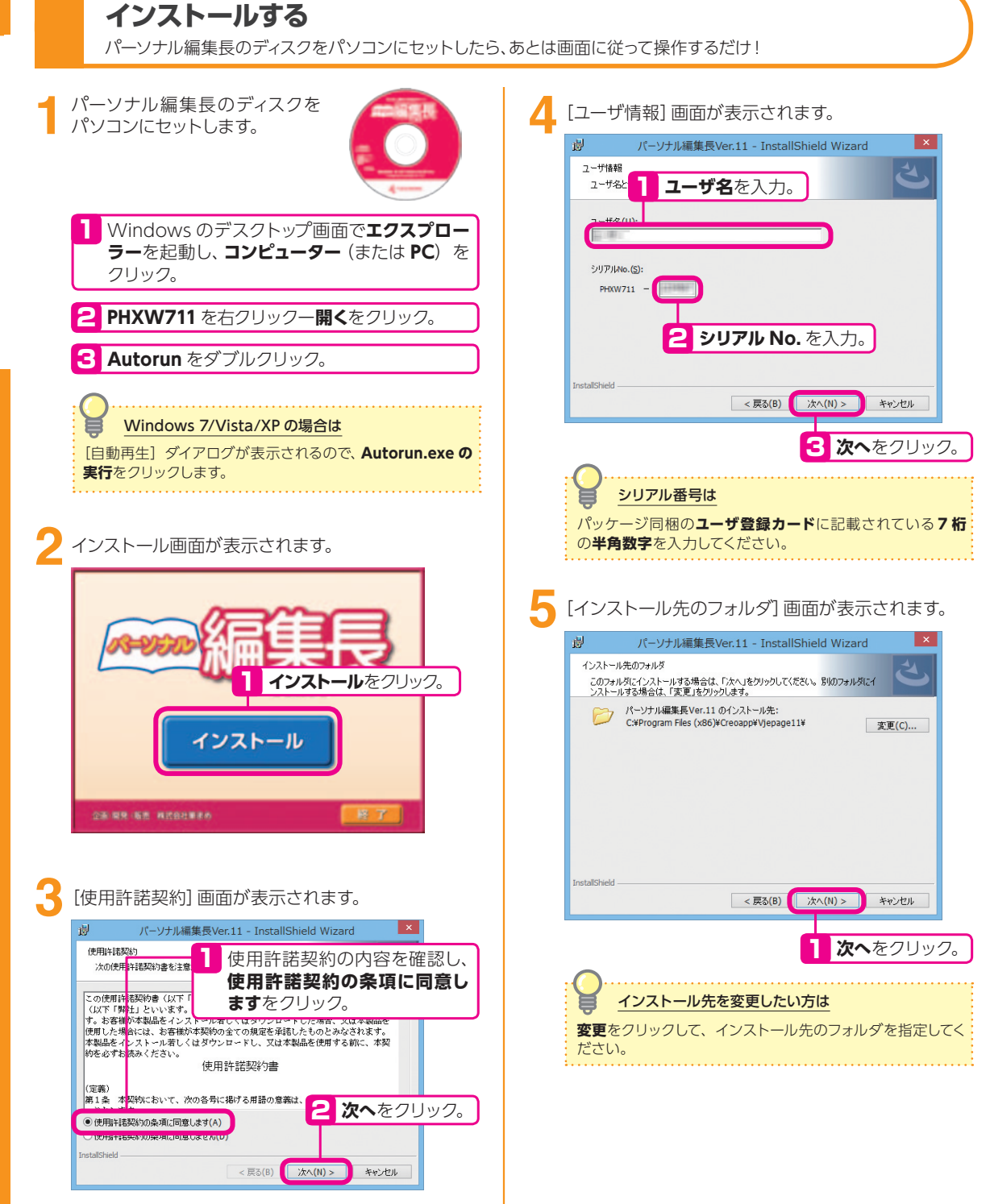

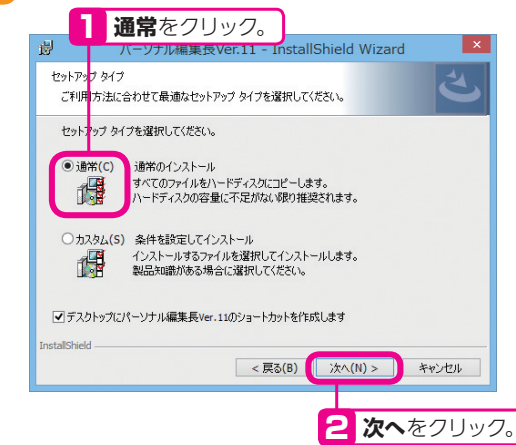

#### 以下のような画面が表示されます。

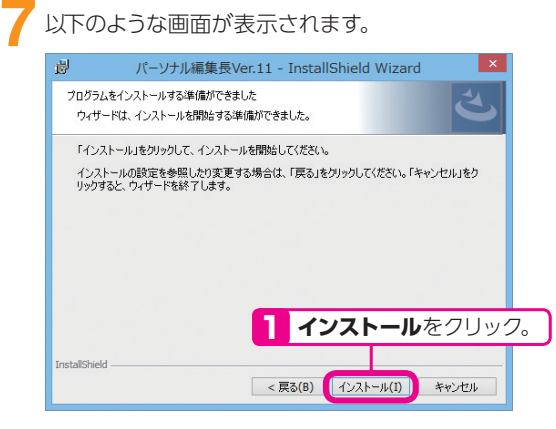

#### インストール完了の画面が表示されます。

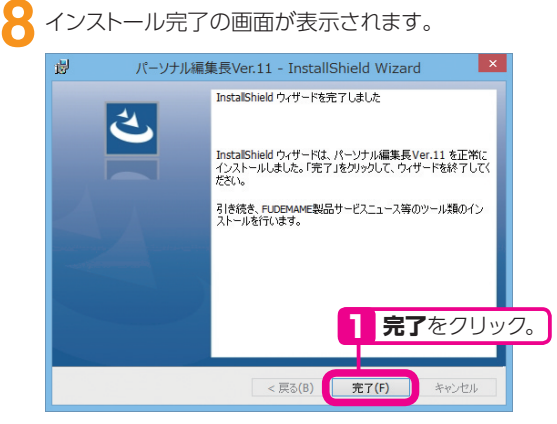

## [セットアップ タイプ]画面が表示されます。 **6** [ツールのインストール]画面が表示されます。

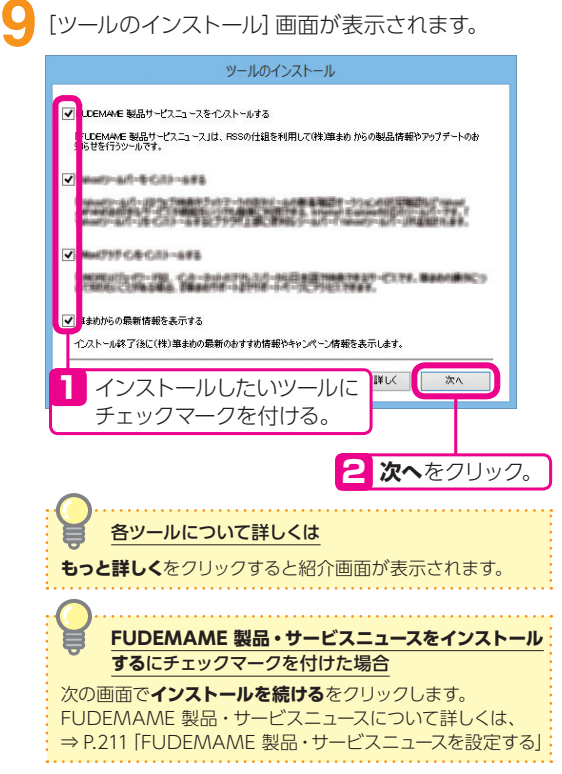

# **パーソナル編集長を使ってみよう**

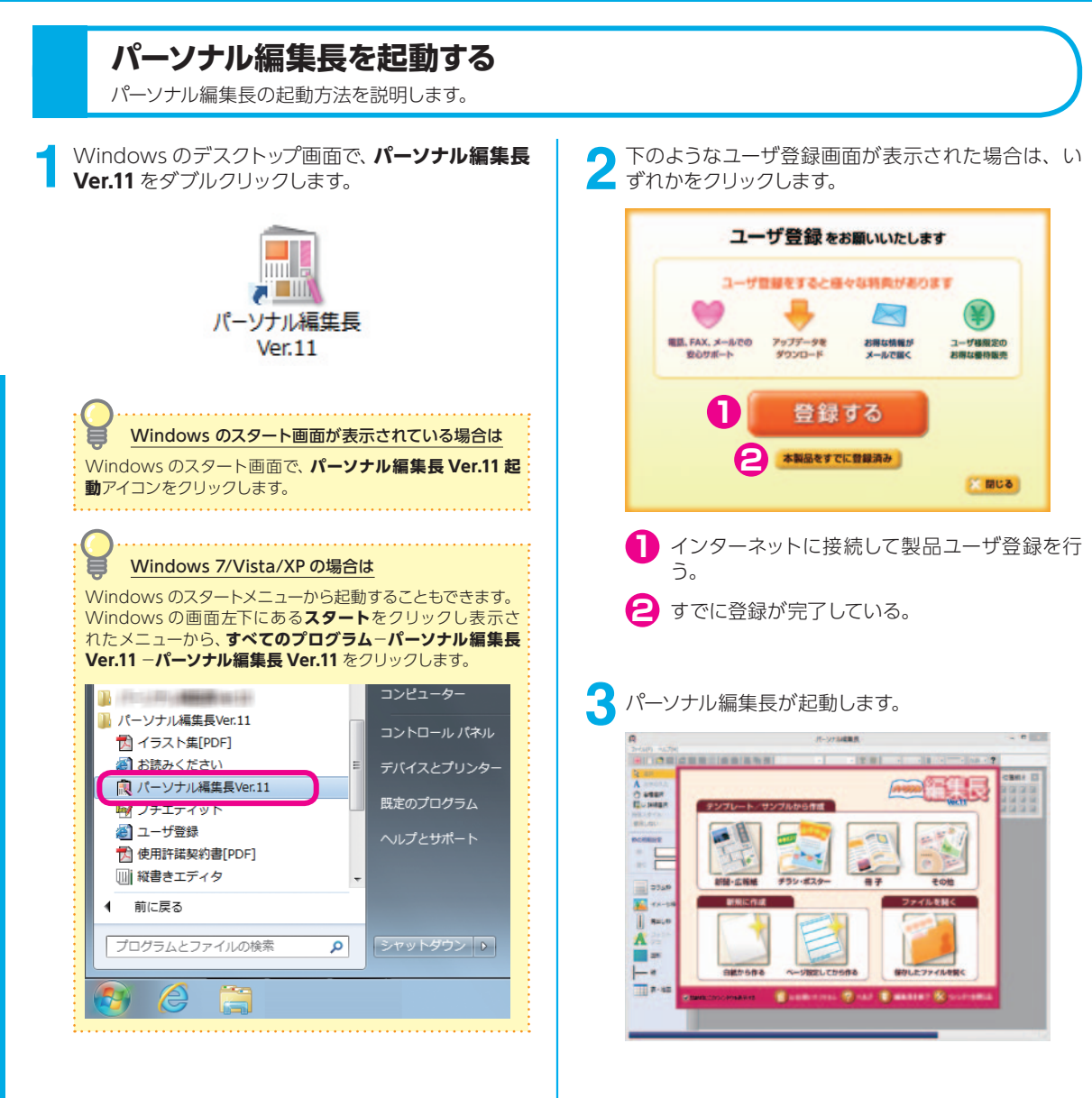

## **パーソナル編集長の画面**

パーソナル編集長の画面とボタンの説明です。

### **オープニングメニュー**

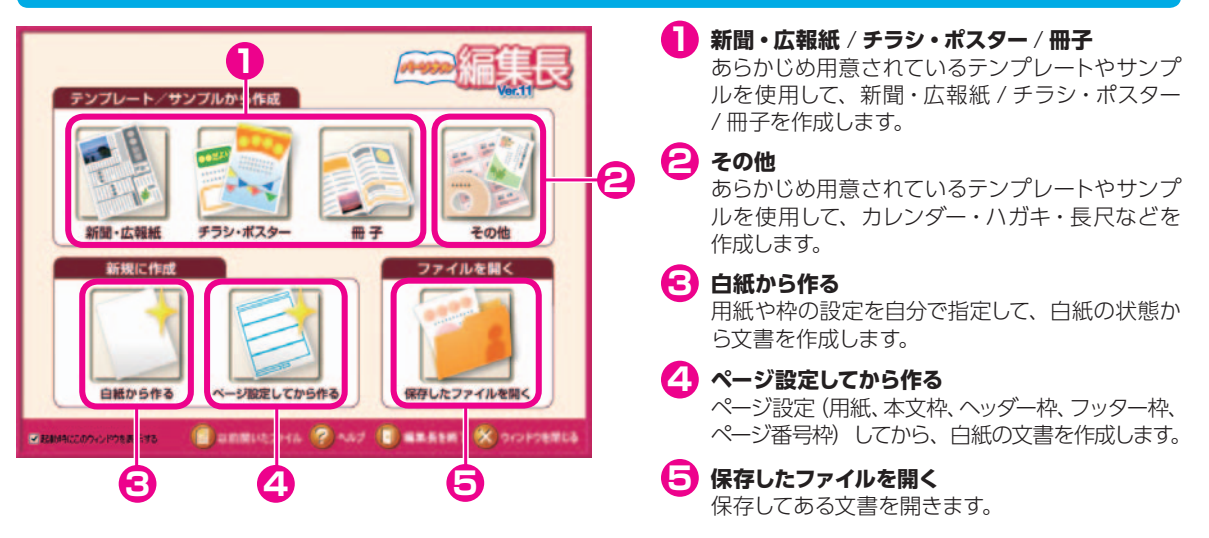

#### **編集画面**

**タイトルバー 1** 編集中の"文書名"が表示されます。

**メニューバー 2**

各メニューをクリックすると、登録されているコマン ドを表示し、実行することができます。

**3** ツールバー

コマンドを選択するかわりに、ボタンをクリックして 操作することができます。

**位置揃えツールバー 4**

文字の行寄せ • 行配置を設定します。

**5 印刷領域線** 

ご使用のプリンタで印刷できる(印刷可能領域)を表 す線です。

#### **ガイドメニュー 6**

コマンドを選択するかわりに、ボタンをクリックして 操作することができます。 操作に応じて、**配置**タブと**編集**タブを切り替えて使用

します。 ▶をクリックすると、関連したボタンが表示され、選

択することができます。

## **7** ペーストボード レントリング・コント せいしん しゅうしょう

編集エリアの一部で、印刷されない作業領域です。 オブジェクトを一時的に置くなどして使用します。

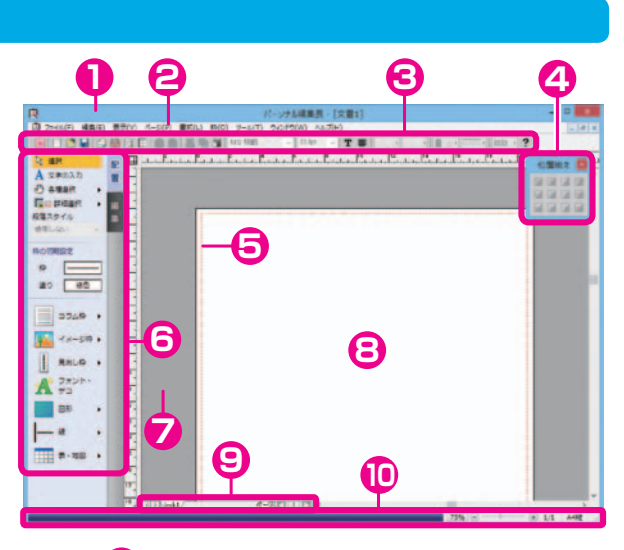

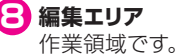

■ ページバー

現在のページ数が表示されます。 また、◀▶でページの移動ができます。

#### **ステータスバー**

表示バーで、表示倍率の切り替えができます。 現在の編集状況、編集中のページ/ 総ページ数、 編集中文書の用紙サイズを表示します。

#### **ガイドメニュー**

#### 使用頻度の高い基本的なツールがまとめられています。

**表示**−**ガイドメニュー**をクリックすると、ガイドメニューの表示・非表示を切り替えることができます。 右側に▶があるボタンは、▶をクリックすると、関連したボタンが表示されます。

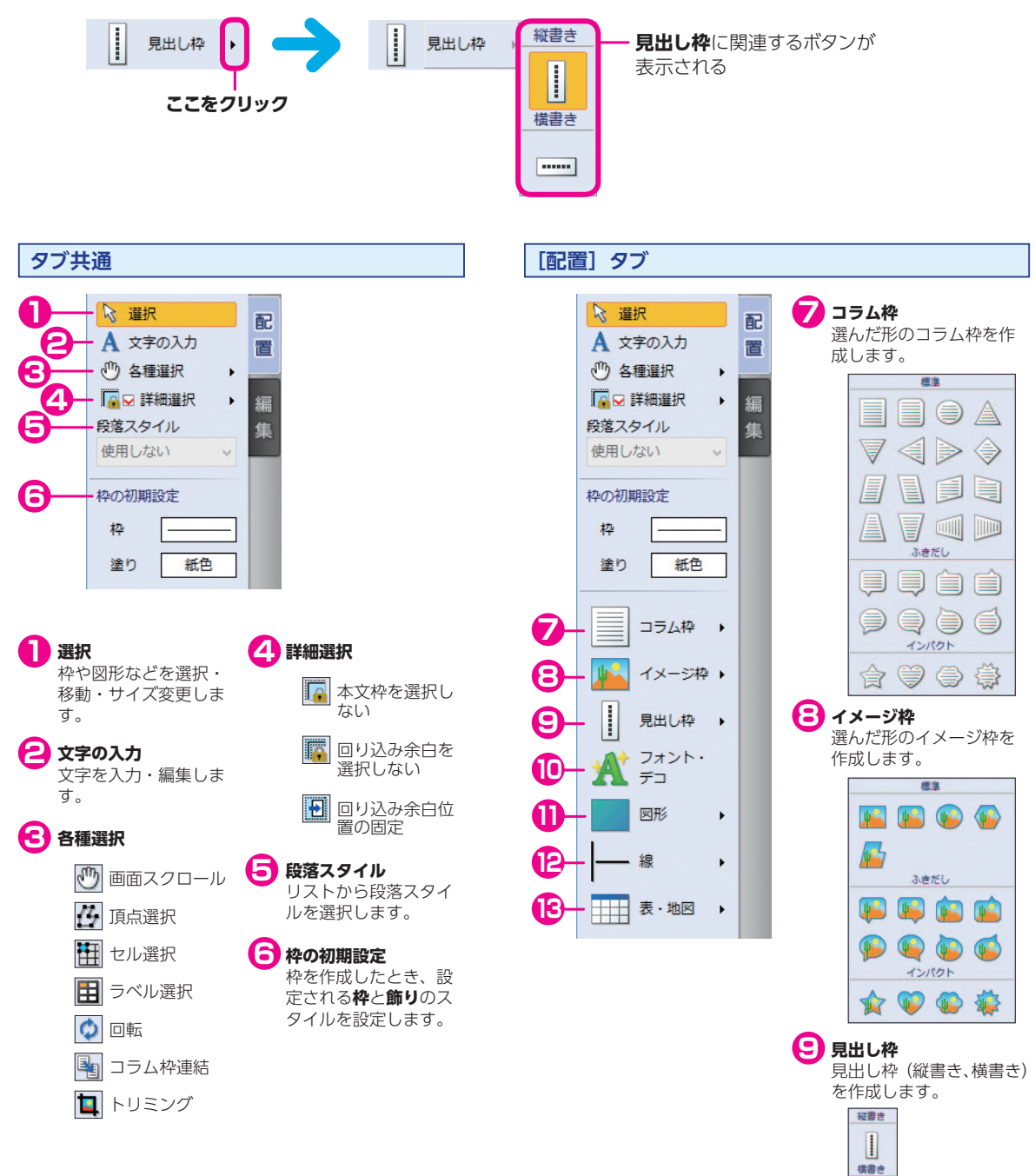

 $\frac{1}{2}$ 

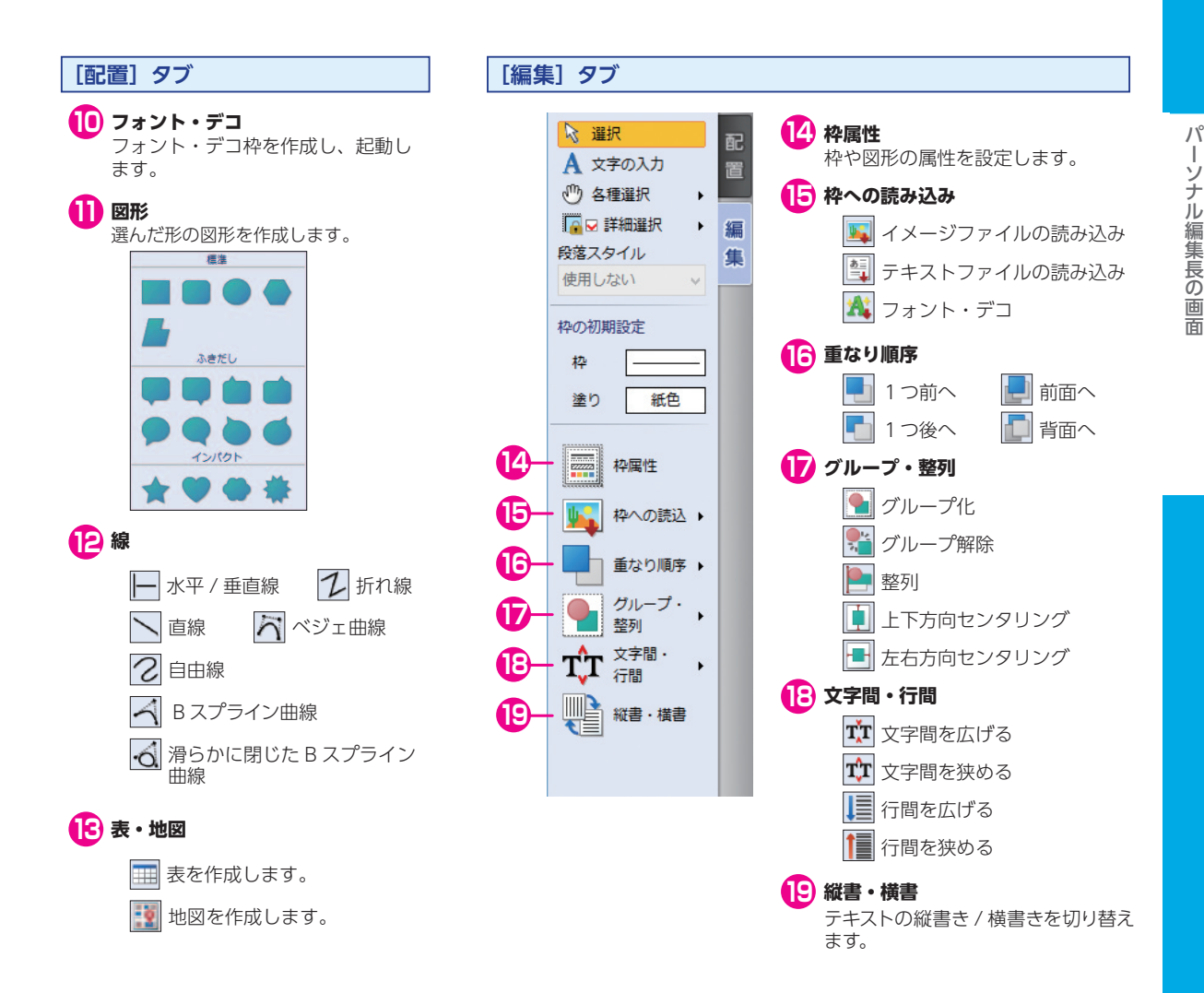

#### **「位置揃え」ツールバー**

選択しているコラム枠内の文章の、行寄せと行配置を設定することができます。 縦書か横書で、表示イメージが切り替わります。

#### **縦書の場合 横書の場合**

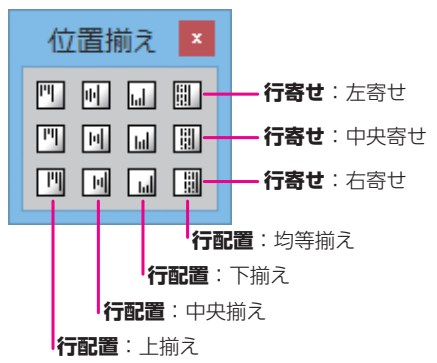

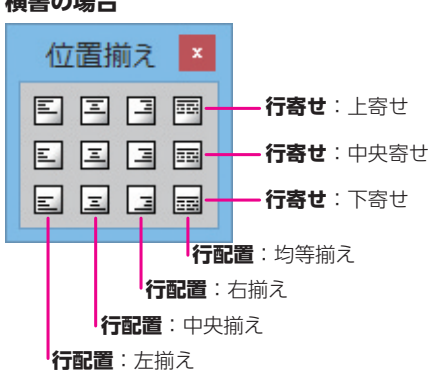

#### **「ファイル」ツールバー**

使用頻度の高い標準的なコマンドや文字書式に関するツールがまとめられています。

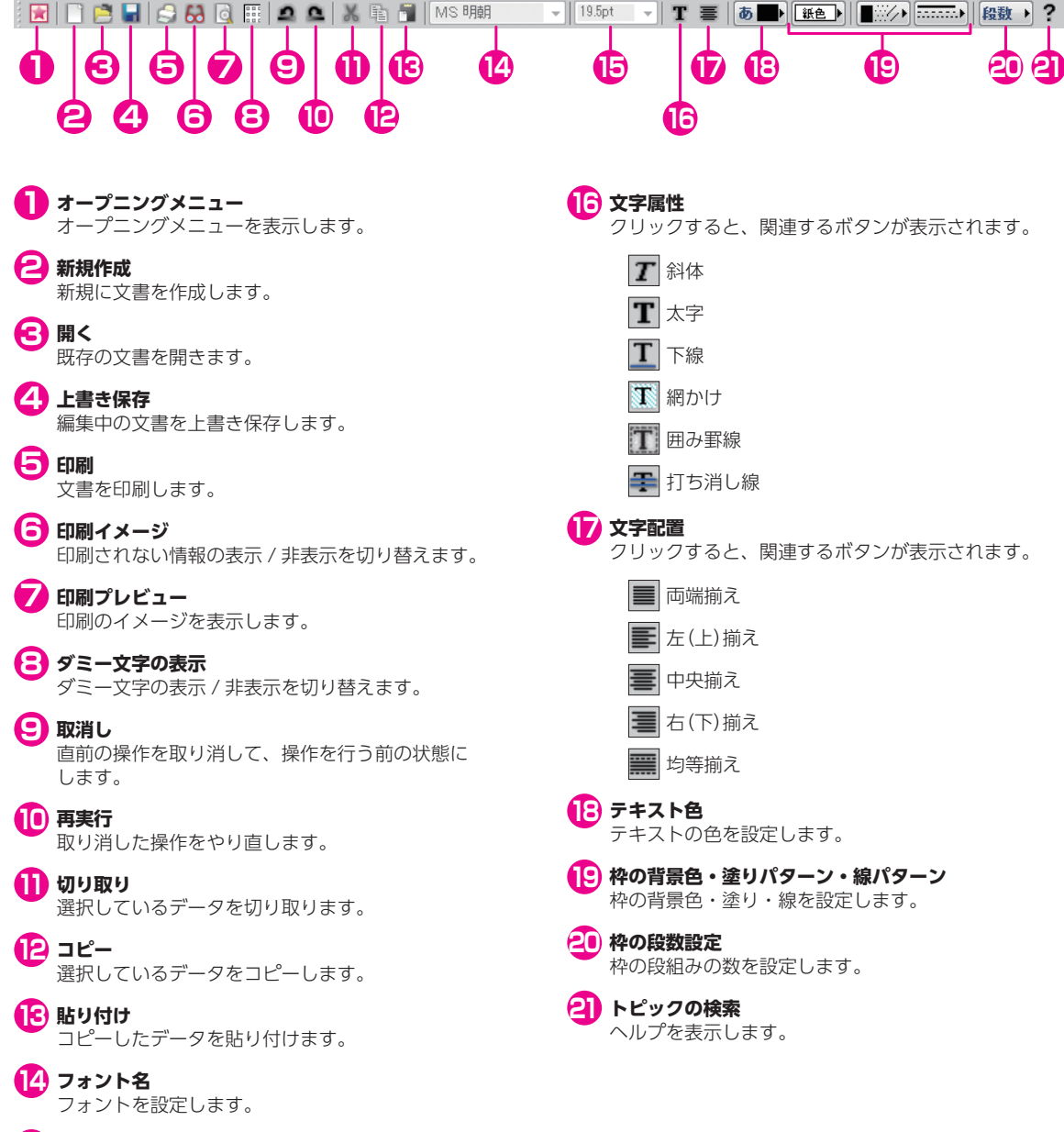

### **マウスの操作**

#### **マウスの基本操作**

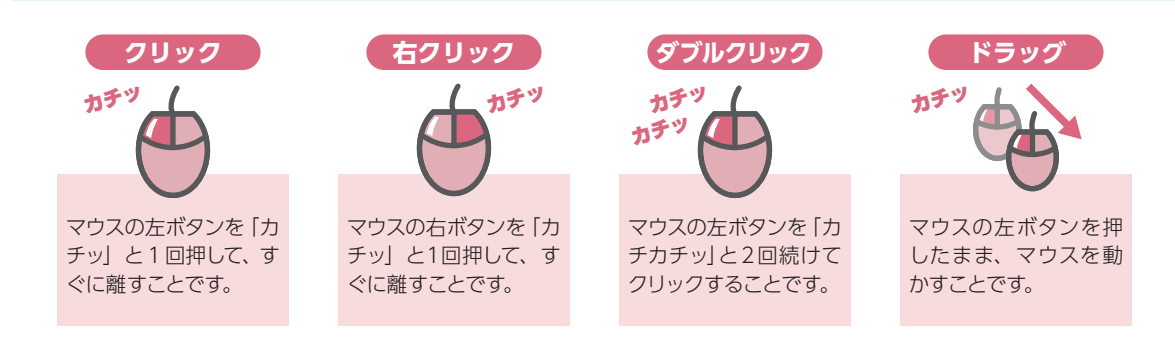

#### **マウスポインタ**

マウスの動きに合わせて移動するポインタです。 ポインタの形は選択されているツールボタンなどによって編集画面上で変化します。

#### **矢印ポインタ**

枠や図形上をクリックして選択状態にすることができ、 ダブルクリックによって枠や図形の属性変更ダイアロ グを表示することができます。また、メニューやコマ ンドを選択したり、ボタンを実行することができます。

#### **I 型ポインタ(カーソル)**

本文枠やコラム枠、見出し枠内をクリックして文字入 力位置を指定することができます。文字列上をドラッ グ・ダブルクリック・トリプルクリックして文字列を 選択することができます。

#### **十字型ポインタ**

ドラッグして枠や図形を作成することができます。

#### **ク 鉛筆型ポインタ**

ドラッグして自由線を描くことができます。

#### $\mapsto$  **サイズ変更型ポインタ**

枠や図形のハンドル上に移動し、ドラッグしてサイズ を変更することができます。

#### **手型ポインタ**

【Ctrl】と 【Shift】を同時に押しながら編集画面上をド ラッグして編集画面を自由にスクロールすることがで きます。「画面スクロール」ボタン (1) をクリックして も同様の操作が行えます。

#### **配置型ポインタ**

多角形の頂点にマウスを移動し、ドラッグして多角形 枠や多角形図形を変形することができます。また、イ メージデータをトリミングすることができます。

**ドラッグ&ドロップ移動型ポインタ**

選択している文字を移動することができます。 枠や図形を移動することができます。

#### **ドラッグ&ドロップ移動不可型ポインタ**

文字、枠および図形などをドロップできない場所へド ラッグされた状態を示します。

#### **回転型ポインタ**

ドラッグして枠や図形を回転させることができます。

# **基本的な操作をマスターしよう**

## **文書作成の流れについて**

新聞・チラシ・冊子それぞれをパーソナル編集長で作成する流れを説明します。

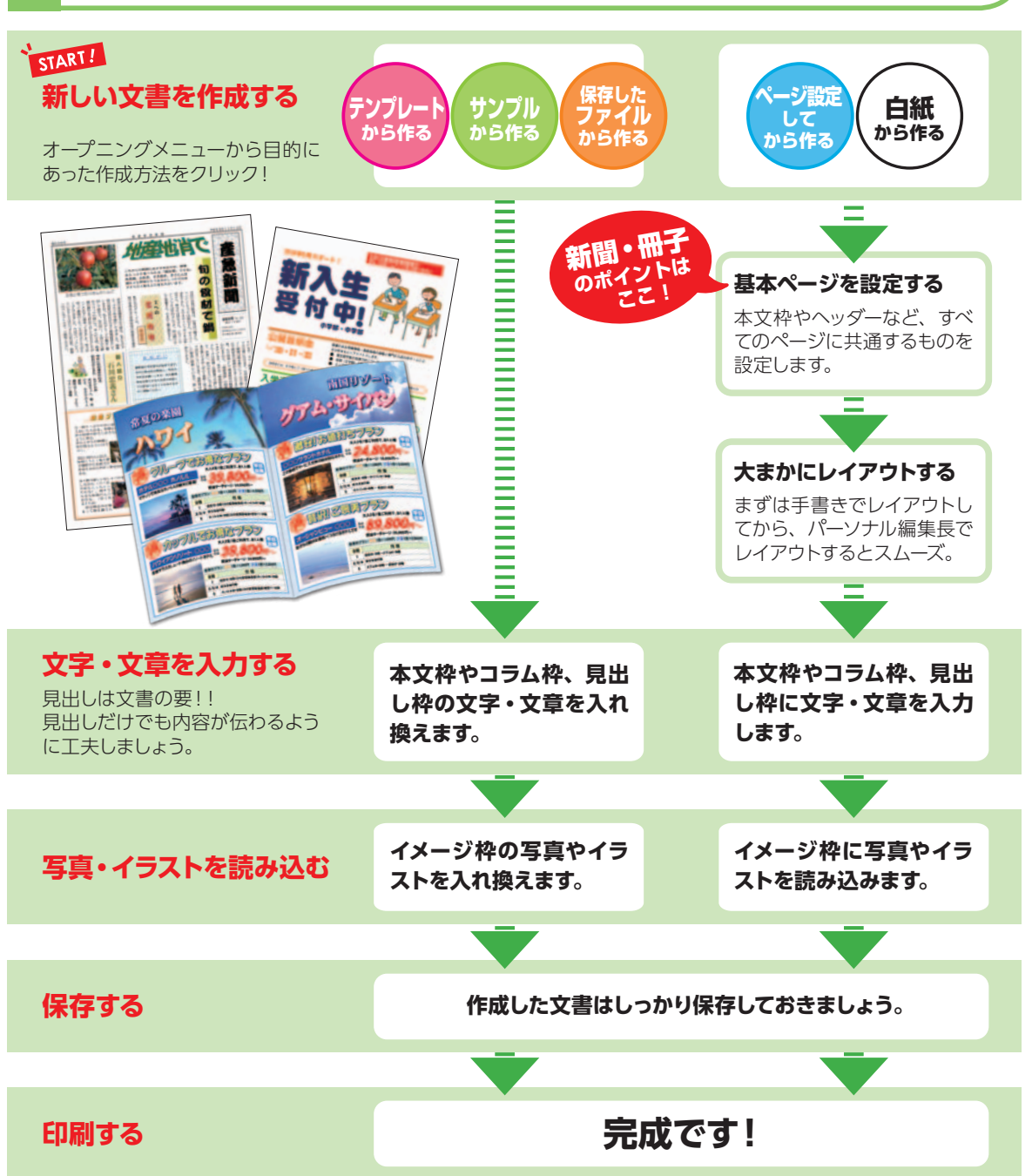

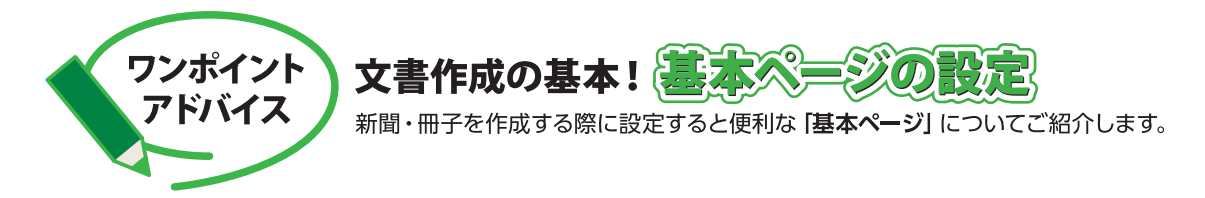

新聞や冊子など、同じレイアウトで複数ページを作成する場合、基本ページを設定すると、すべてのページで同じレイ アウトを使用することができます。

ページごとに同じ設定をする必要がなく、自動でベースとなるレイアウトが設定されるためとても便利です。 レイアウトが統一されていると、よりプロのような仕上がりに近づきます。

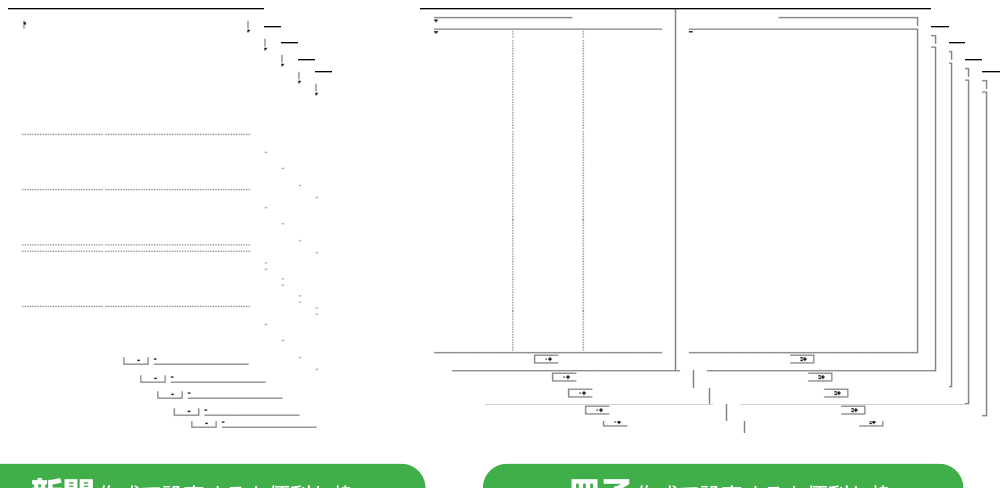

### 新聞作成で設定すると便利な枠

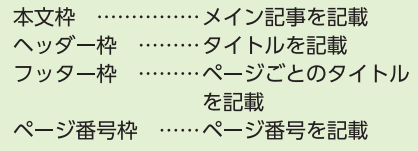

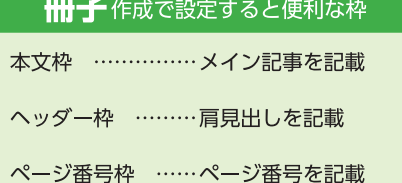

## 基本ページを設定する画面

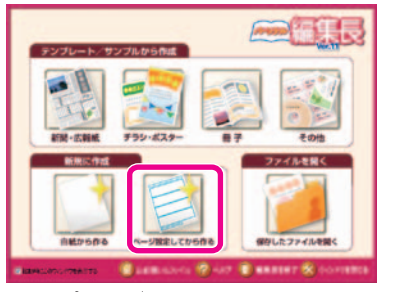

オープニングメニューで ページ設定してから作るをクリック。

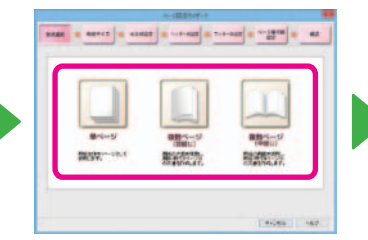

作成する文書の形状に合った ボタンをクリック。

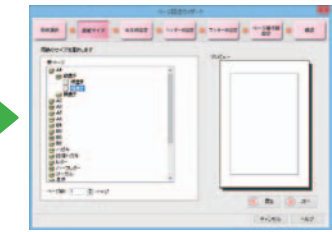

画面に沿って必要な枠を 設定していく。

詳しくは▶▶▶ P.52 [1.3 ページ設定してから作成する] **新聞**

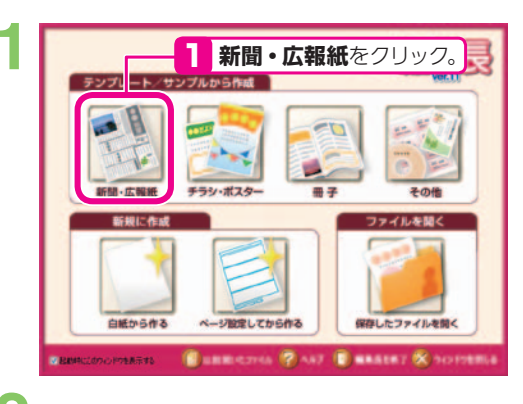

[新聞・広報紙テンプレートの選択]ダイアログが表示 されます。 **2**

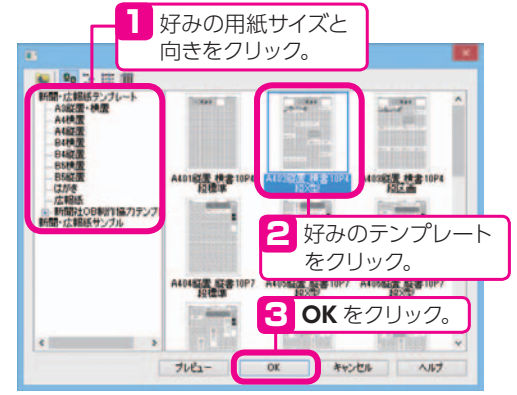

編集画面が表示されます。

**3**

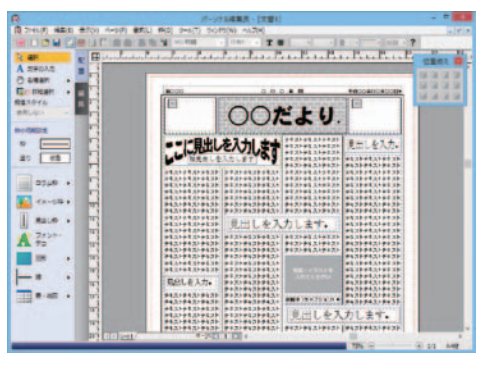

文字や写真、イラストを入れ換えて新聞を完成させま<br>しょう。 **4**

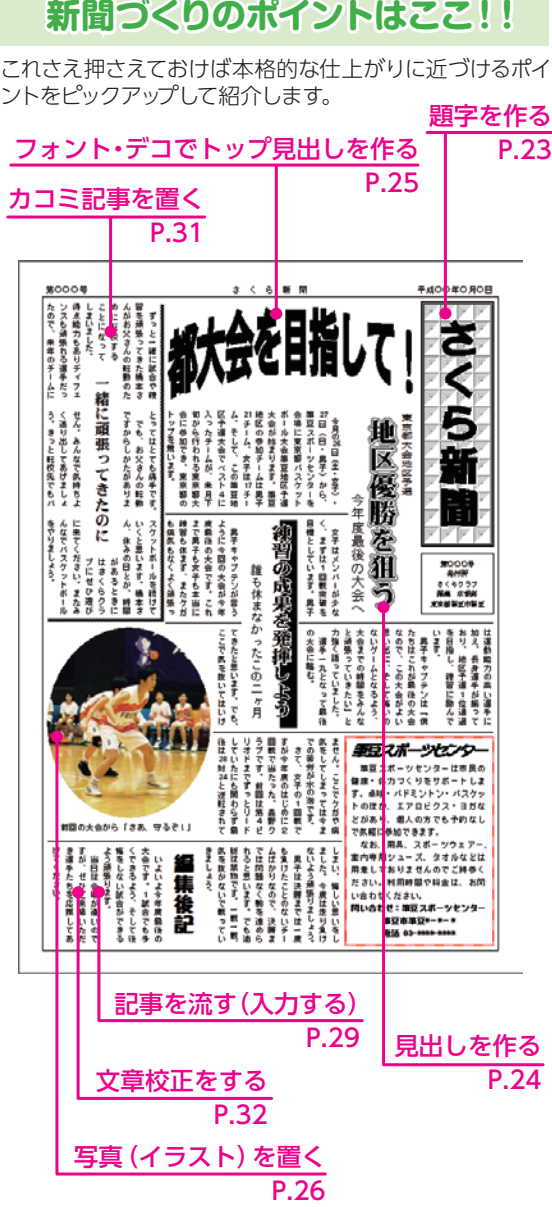

※次ページからの各項目の説明は、白紙から作る手順を 説明しています。

## **基本ページを設定する**

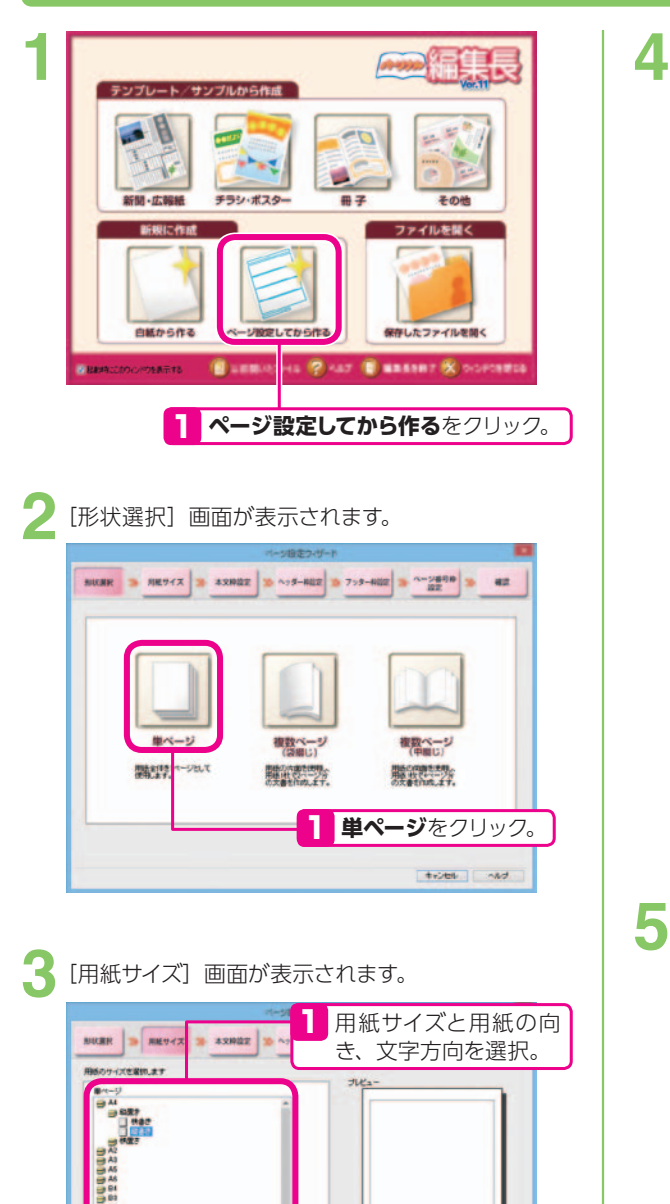

2 ページ数を設定。

-- 201 1 8 - 2

**3 次へ**をクリック。

 $\circledcirc$  s  $\circledcirc$ tractic state

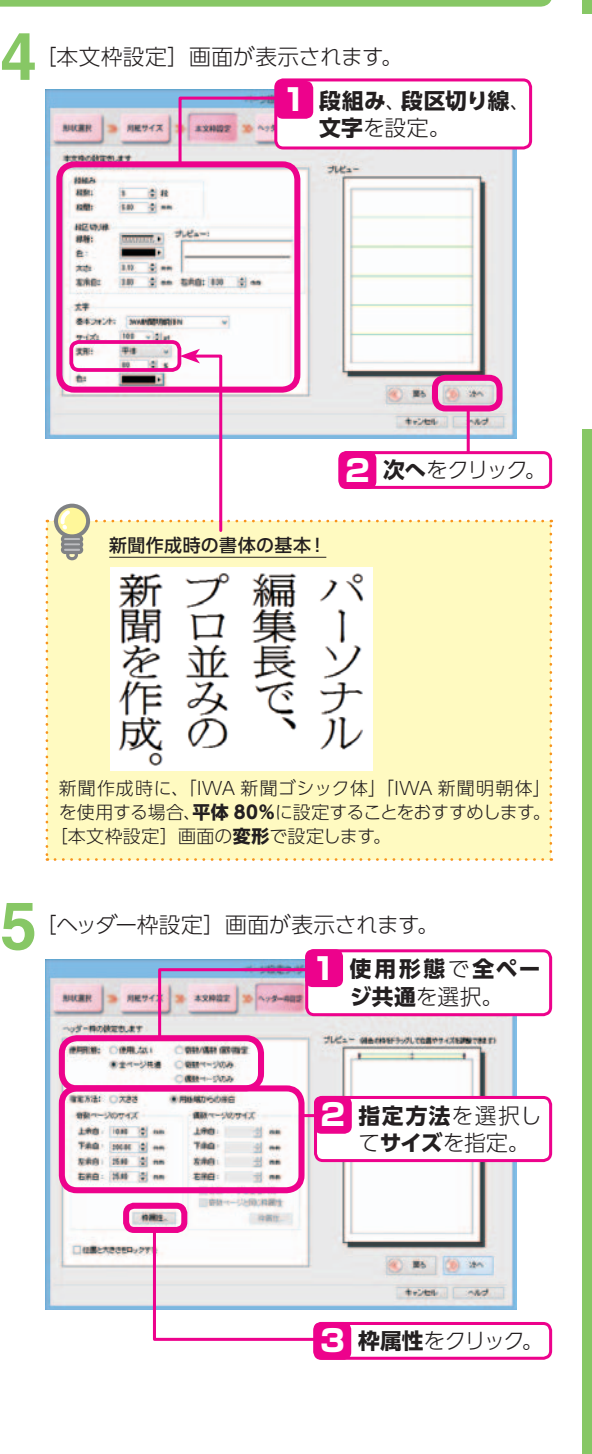

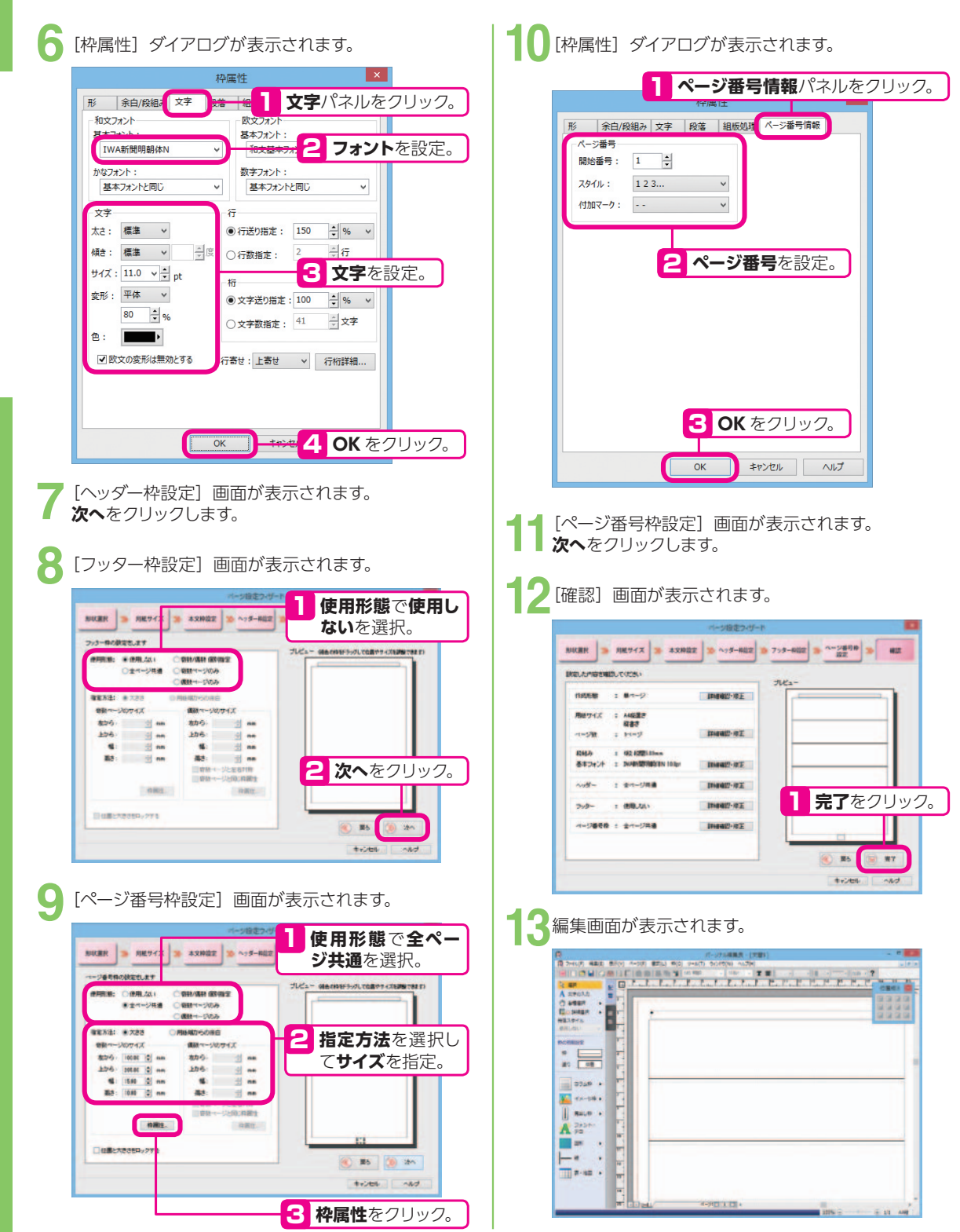

### **題字を作る**

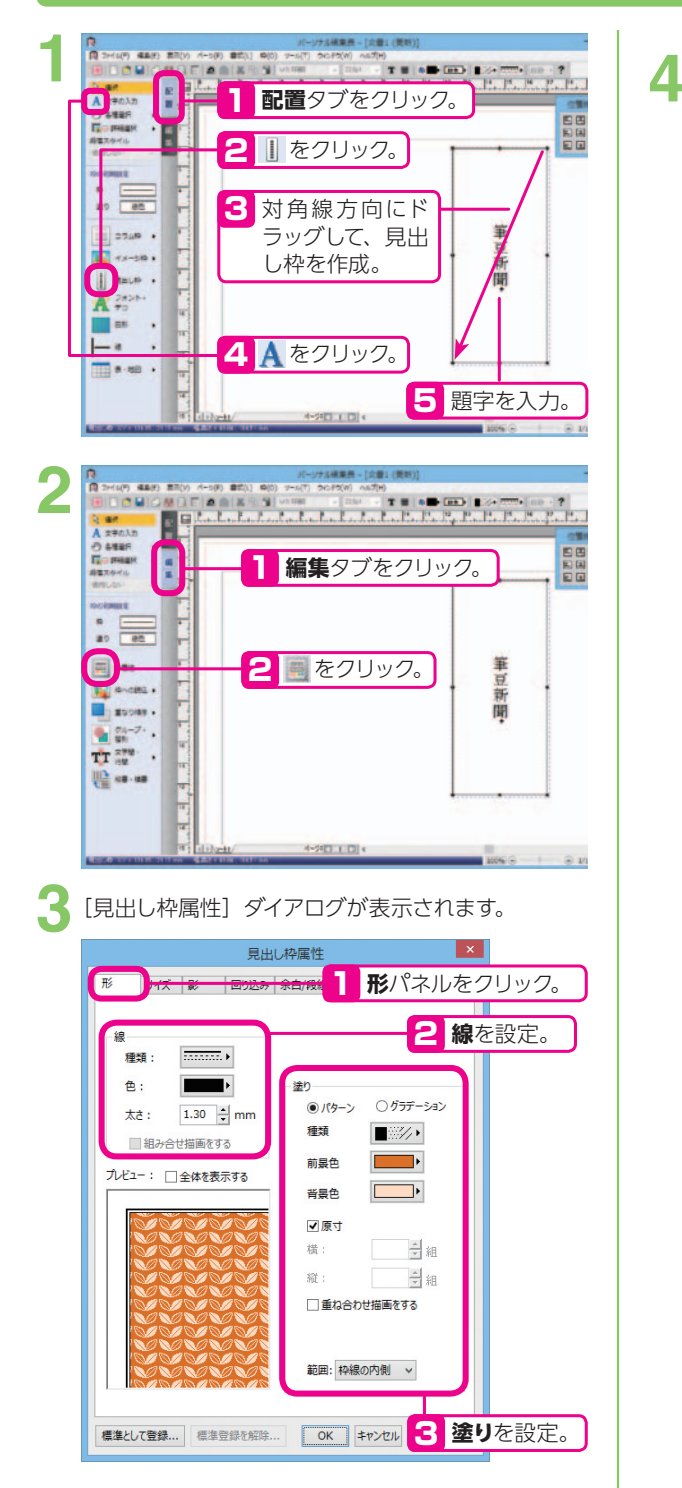

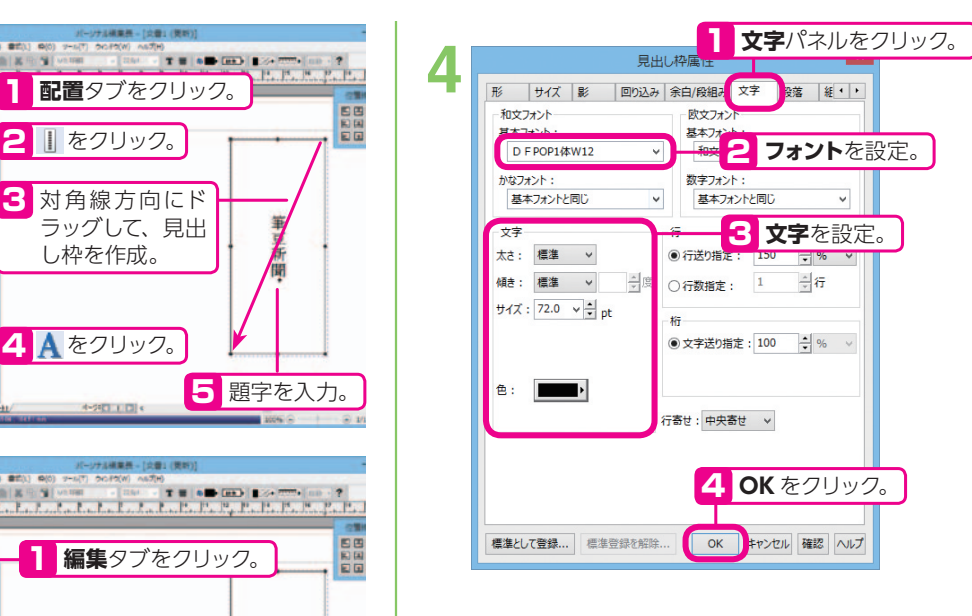

見出し枠の大きさに対して、文字数が多く枠に収まり きらない場合 文字の形を平体にして、文字が枠内に収まるよう自動的に調 整します。

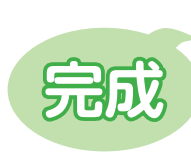

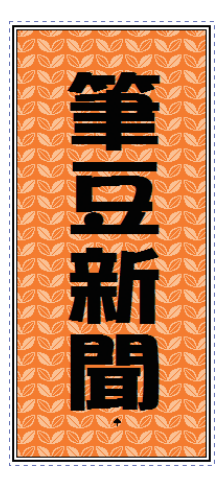

## **見出しを作る**

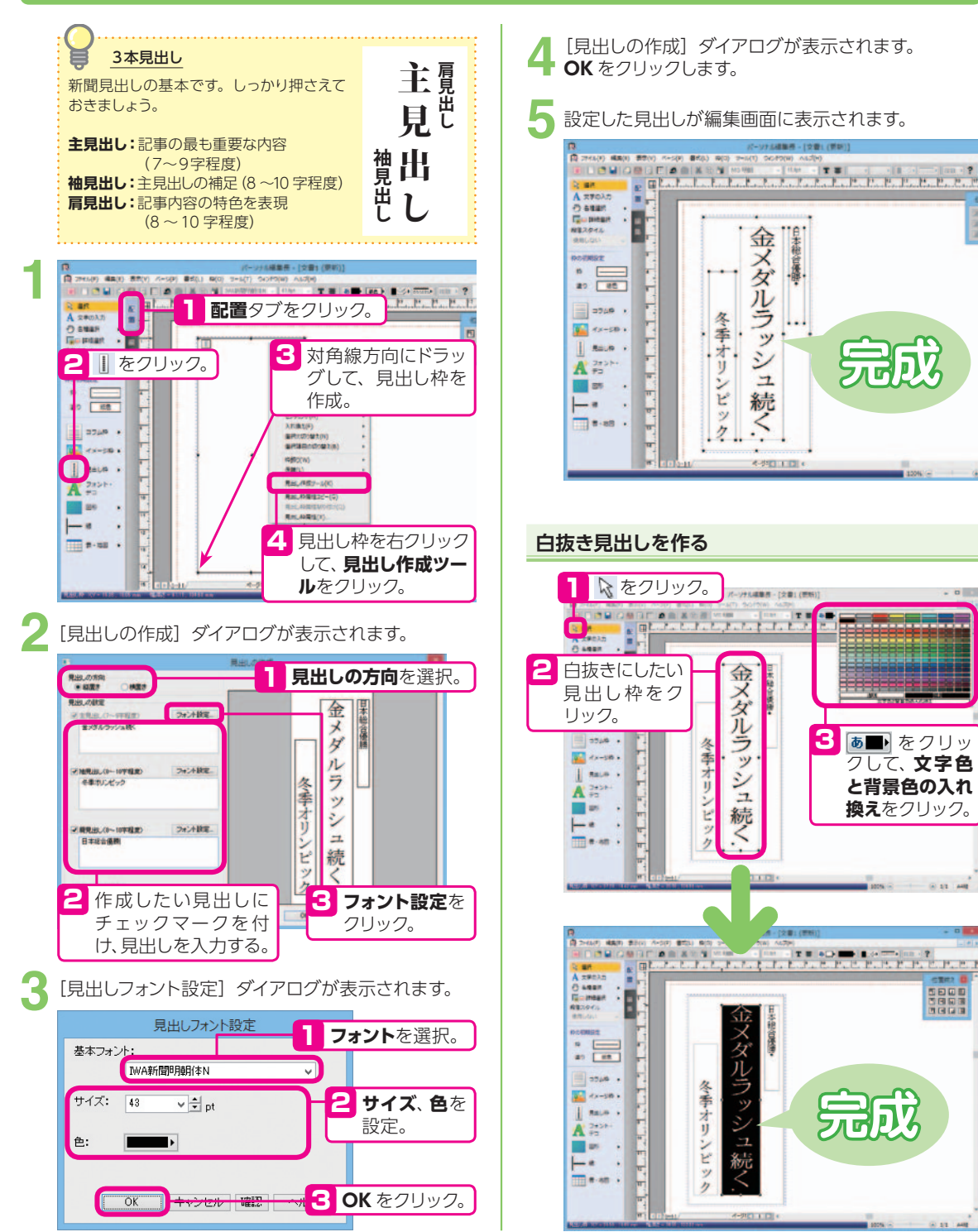

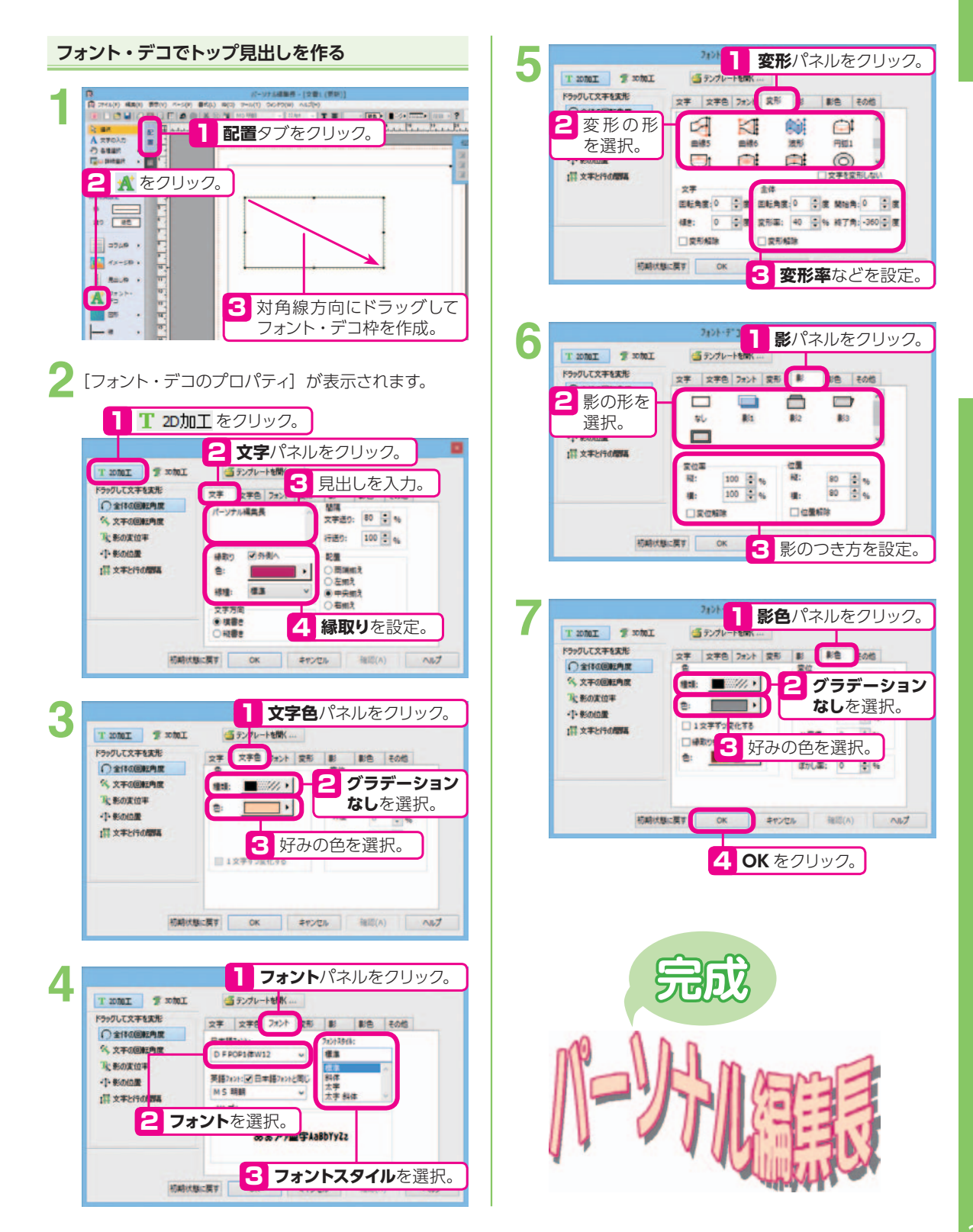

## **写真(イラスト)を置く**

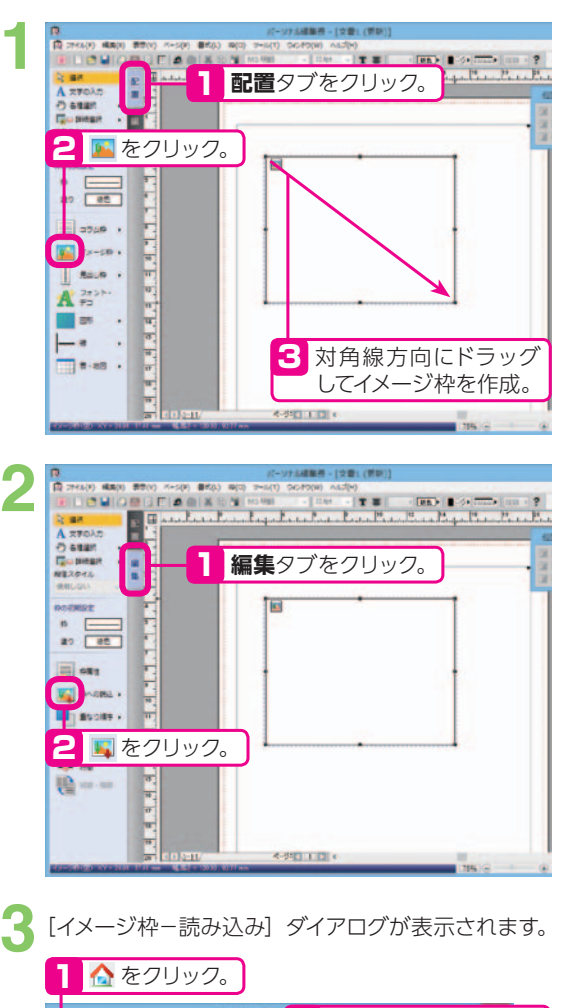

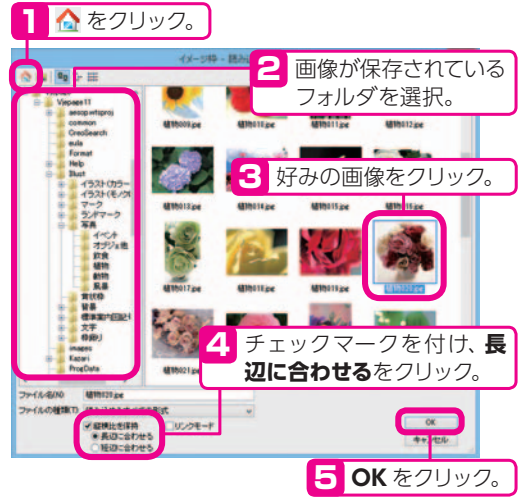

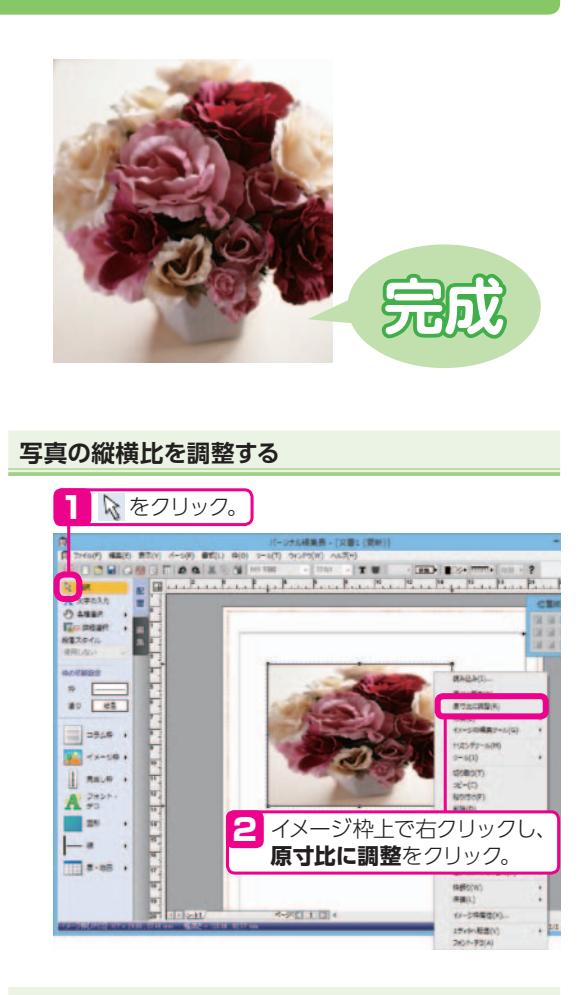

#### **縦横比を変えずに写真の大きさを調整する**

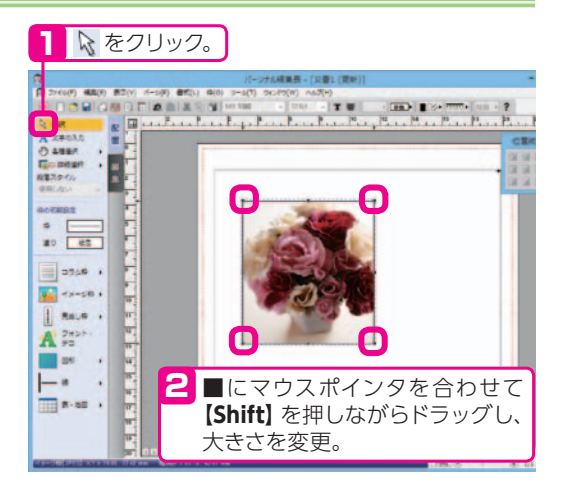

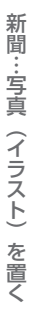

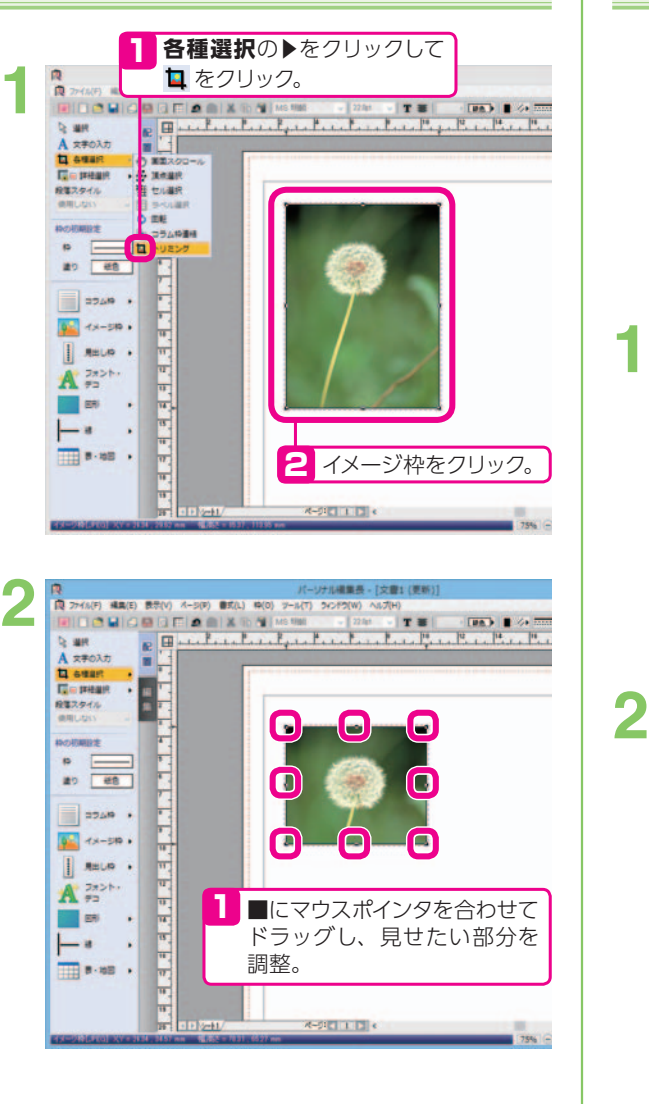

#### **不要な部分を取り除く(トリミング)** そのサインのサイズ 色合いを変更する

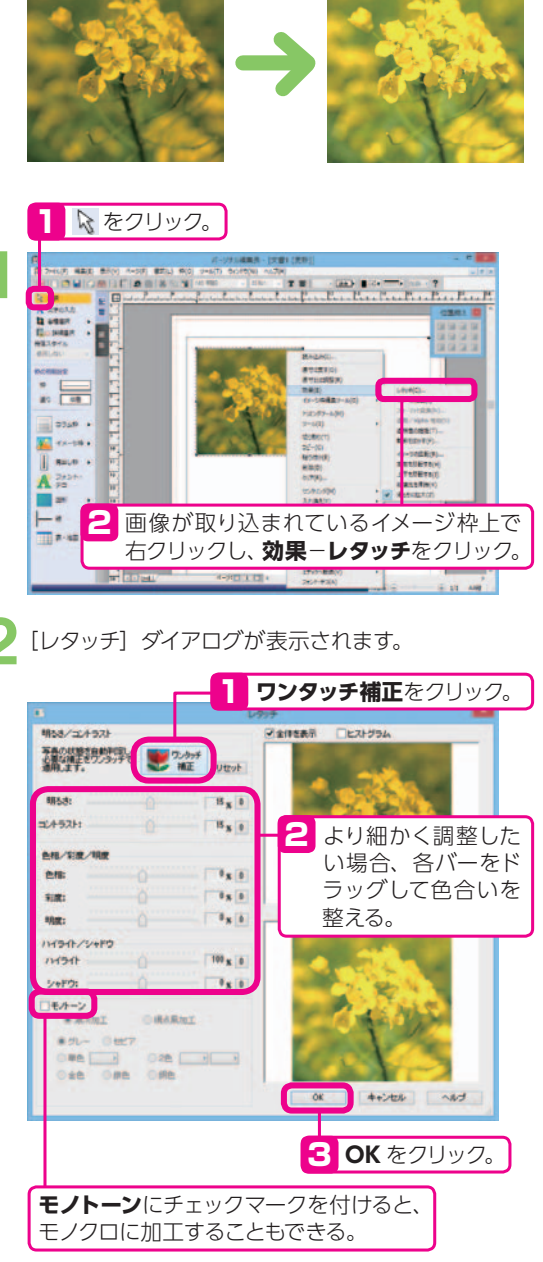

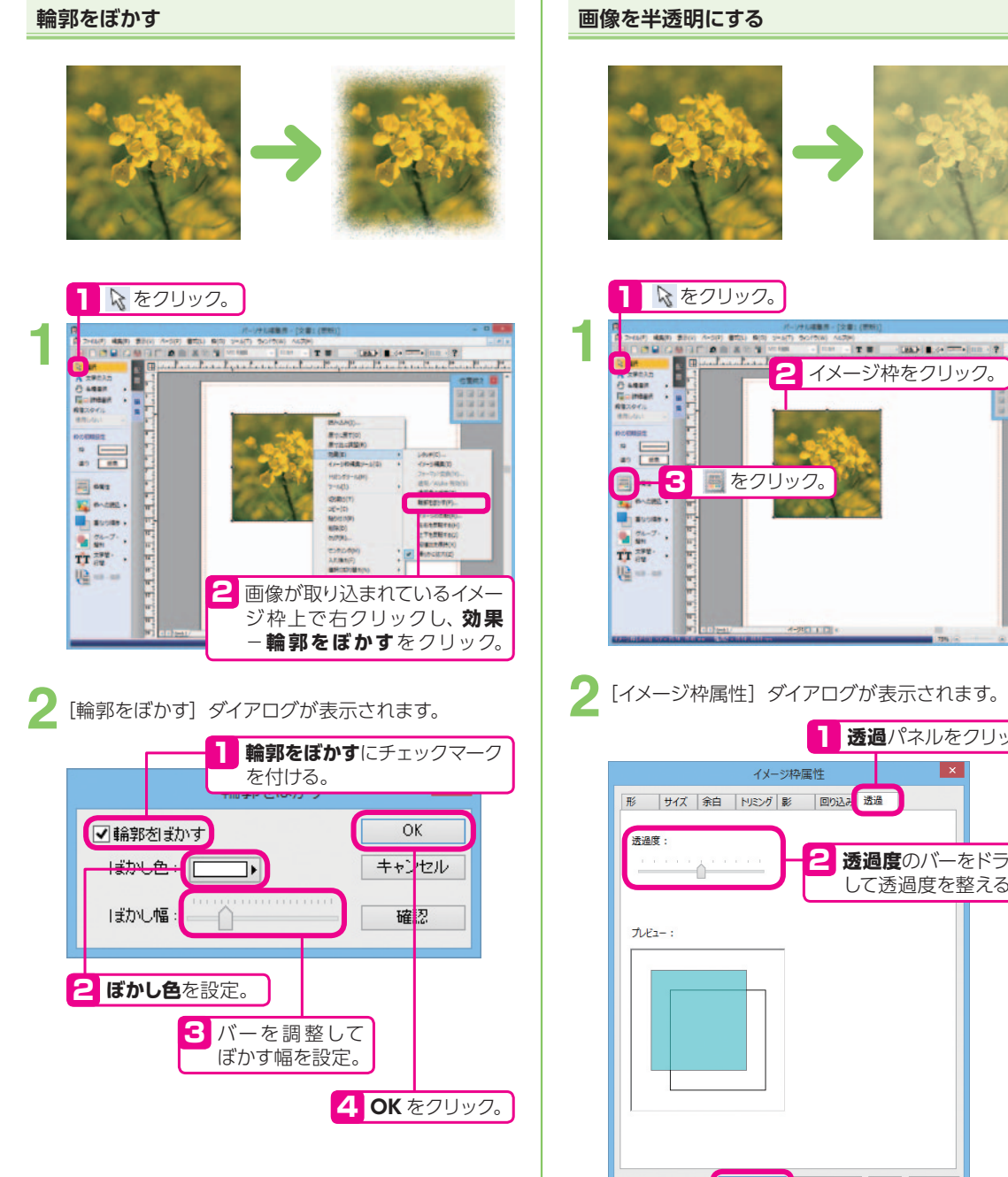

#### **画像を半透明にする**

2 イメージ枠をクリック。

THE CARDIO

(福島市 - [文章)

**2 透過度**のバーをドラッグ して透過度を整える。

**透過**パネルをクリック。

 $\vert x \vert$ 

1

日の込み 透過

イメージ枠属性

3 **OK** をクリック。

OK

キャンセル 確認 ヘルプ

### **記事を流す(入力する)**

#### **記事を流す枠を作る**

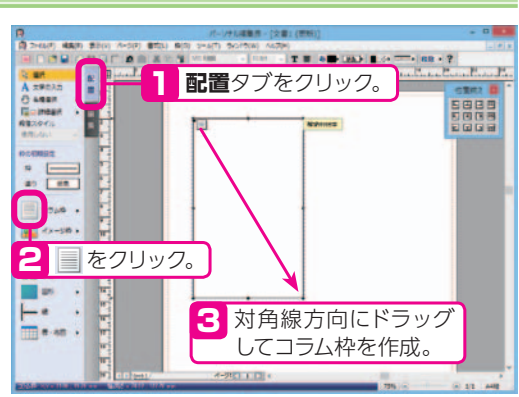

**縦書き / 横書きの変更と段組みの設定をする**

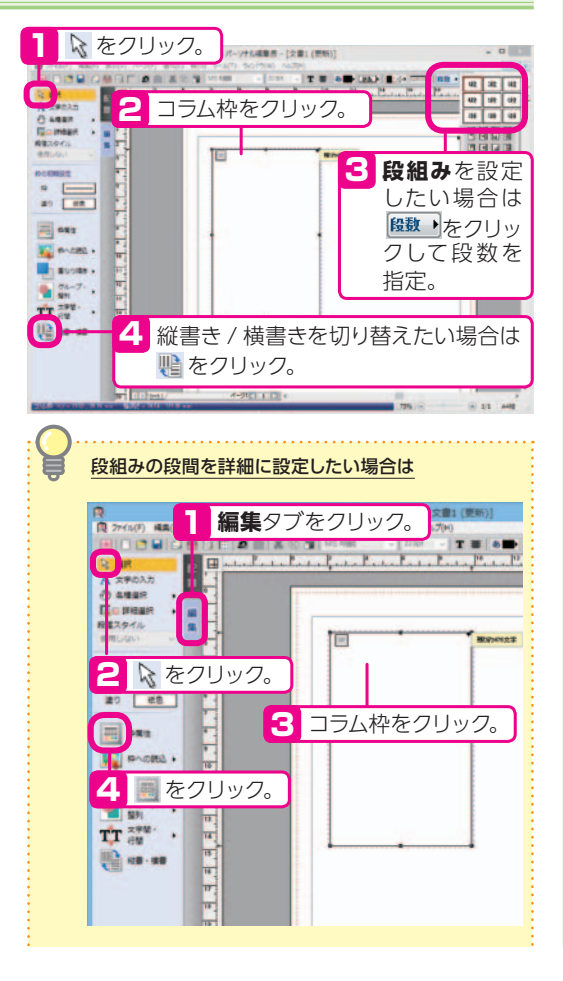

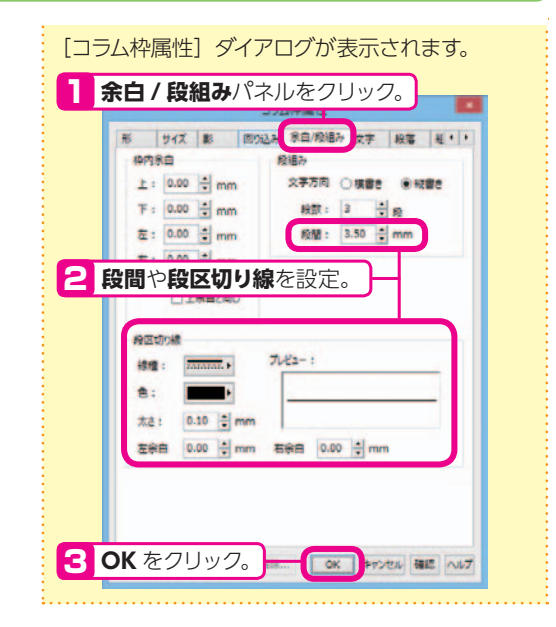

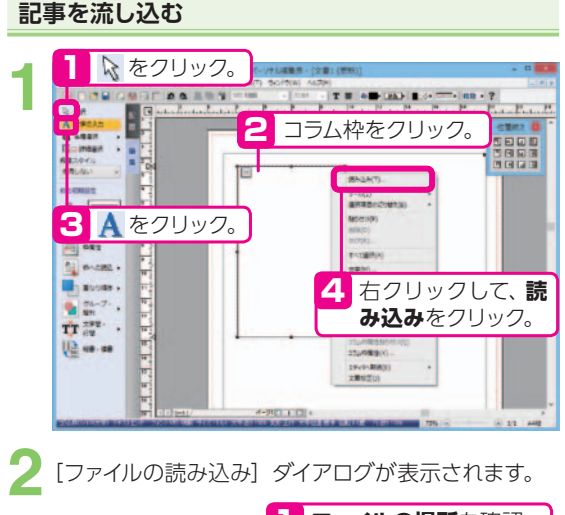

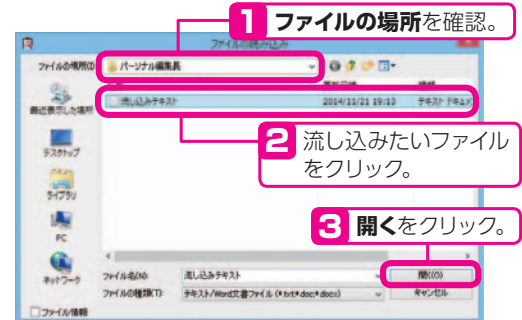

## **縦書きエディタで記事を入力する**

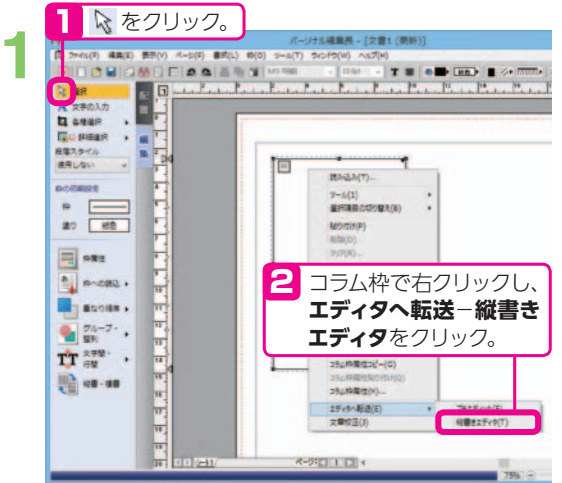

**2** 縦書きエディタが起動します。

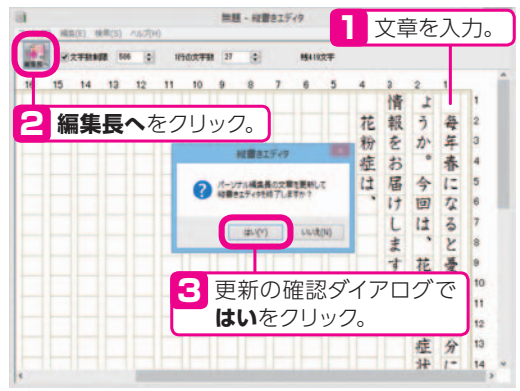

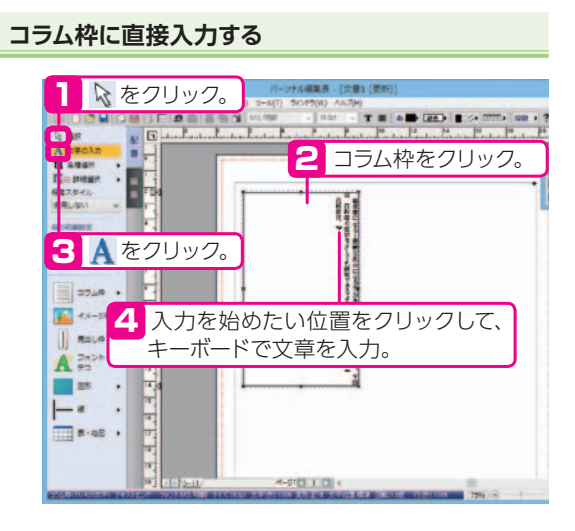

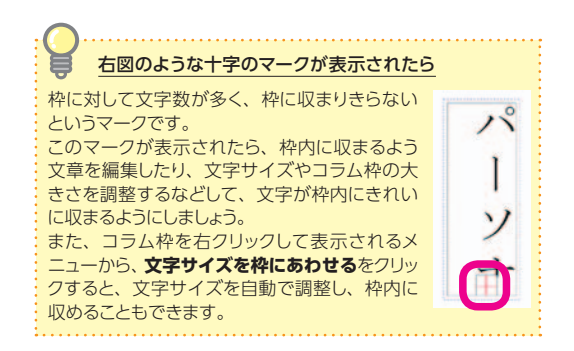

#### **文字をコラム枠内に収める**

コラム枠上で右クリックし、**文字サイズを枠にあわせる**を

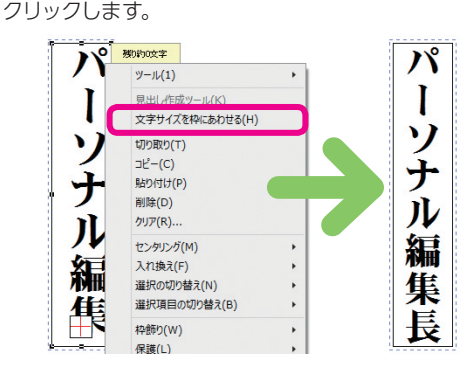

#### **文字サイズなどを調整する**

ガイドメニューの & をクリックし、コラム枠をクリックし てからガイドメニューの ■ をクリックします。 表示される[コラム枠属性]ダイアログの**文字**パネルで、 文字サイズなどを調整します。

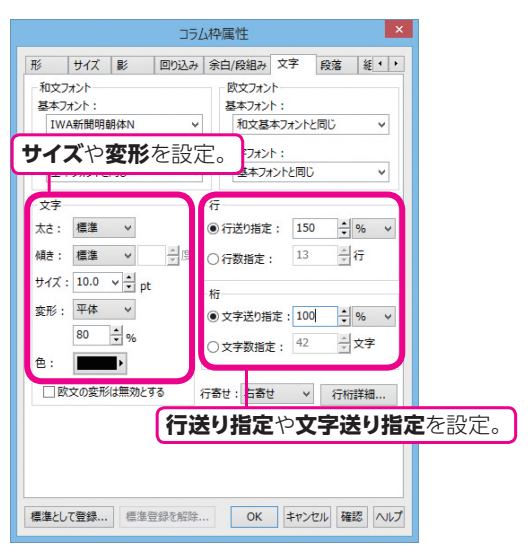

## **カコミ記事を置く**

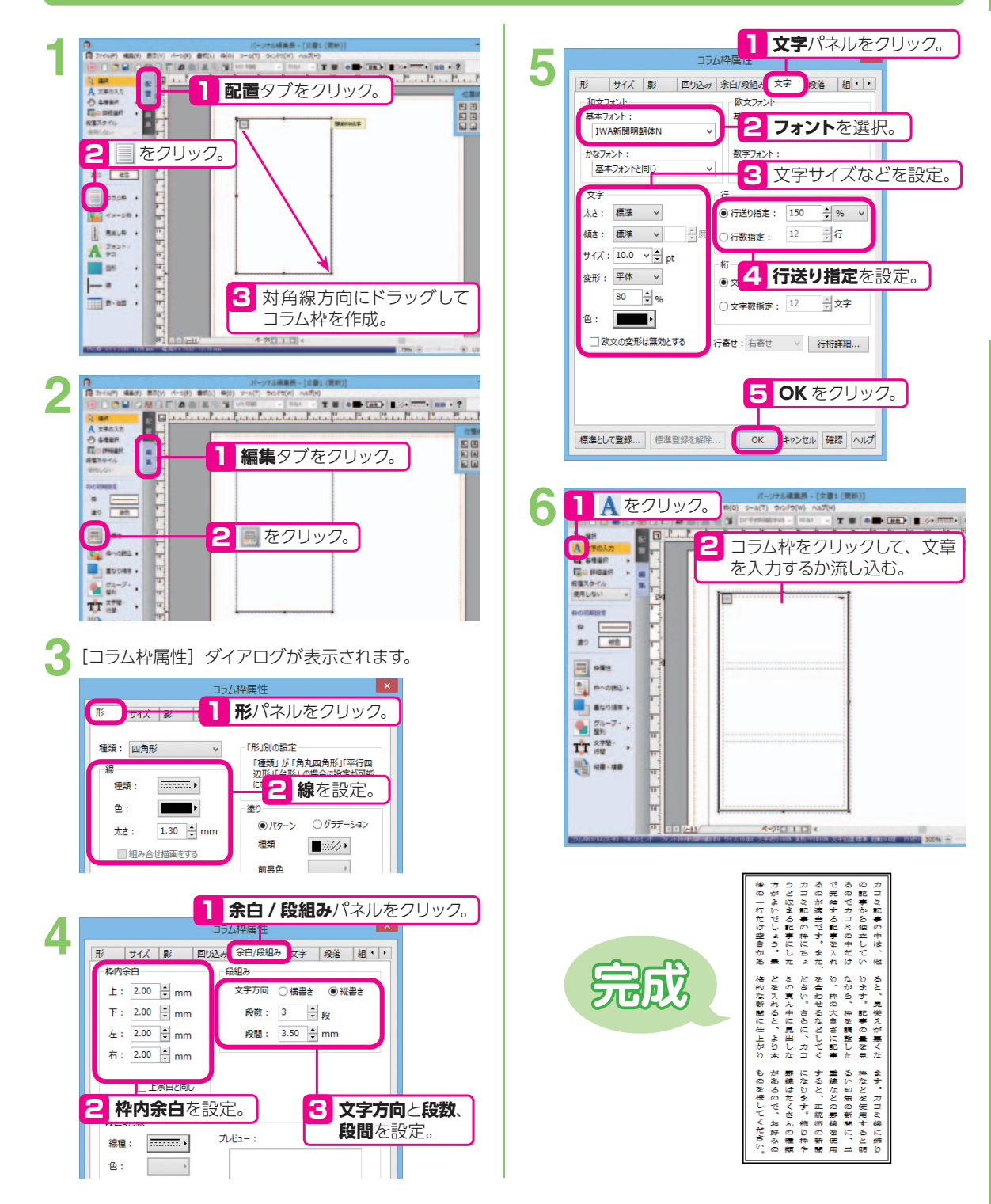

#### **枠飾りを設定する**

前項の**手順 3** の **2**、**線**の**種類**で**空線**をクリックします。 続けて**手順 5** まで操作します。 **1**

#### **2**  $\begin{array}{c}\n\hline\n\text{R} & \text{and} \\
\text{A} & \text{and} \\
\text{B} & \text{and} \\
\hline\n\end{array}$ **EBB Gener**<br>6332 G ÷, 1 **枠**−**枠飾り**をクリック。  $\frac{1}{n}$  $\Box$  one HUILIN  $\frac{1}{2}$  assets **B**y assessed 1  $\mathbf{u}$  and  $\mathbf{v}$  $\frac{1}{\sqrt{2}}\sum_{i=0}^{n+1} \frac{1}{n}$  , **Basic オウロコロマ**  $-1088$   $-610$

「枠飾り」ダイアログが表示されます。

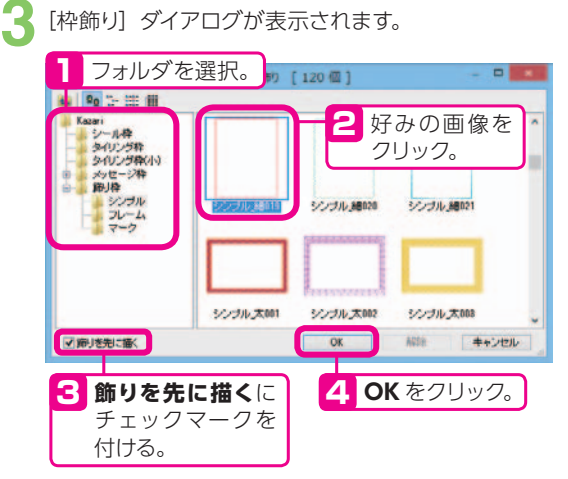

### **文章校正をする**

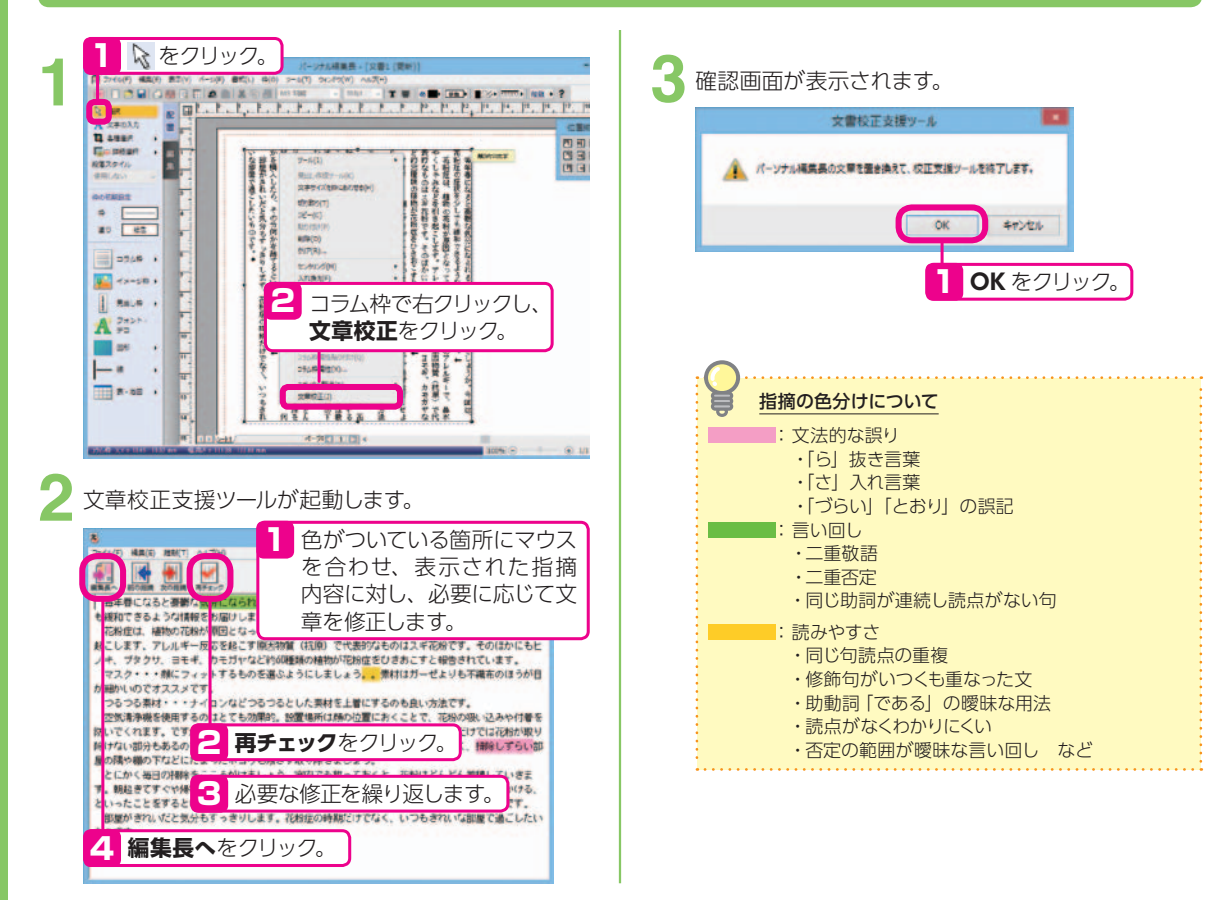

**チラシ**

この項目では、各パーツの作り方を説明していますが、チラシはサンプルから作るのがおすすめ!

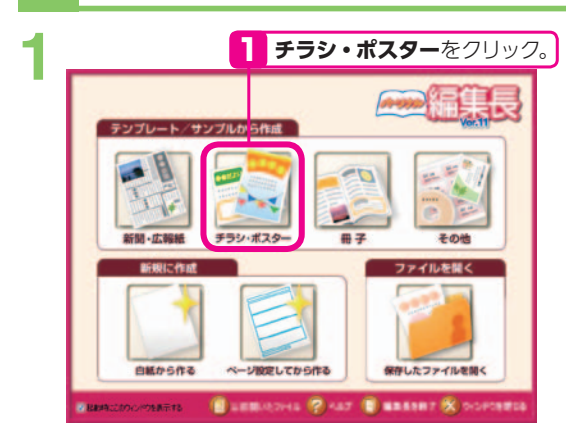

「チラシ・ポスターテンプレートの選択]ダイアログ 2 「チラシ・ポスター<br>2 が表示されます。

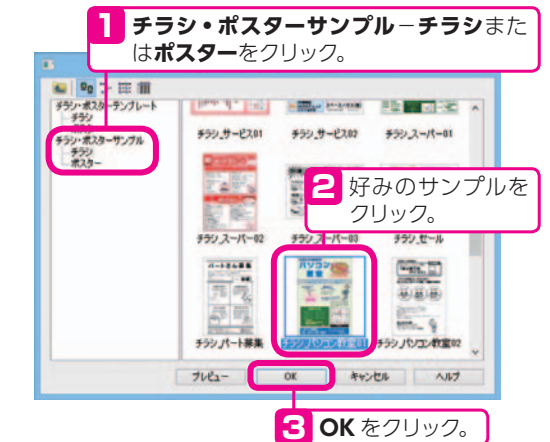

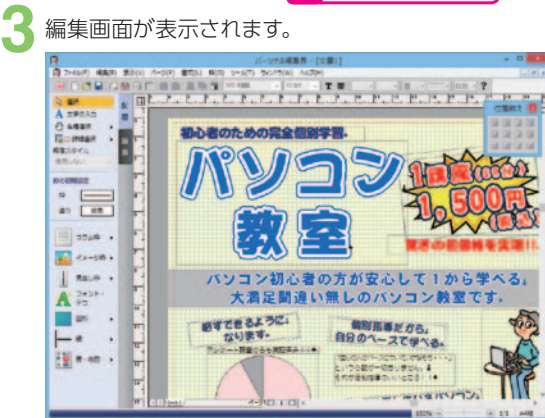

文字や写真、イラストを入れ換えてチラシを完成させ | 説明しています。 ましょう。 **4**

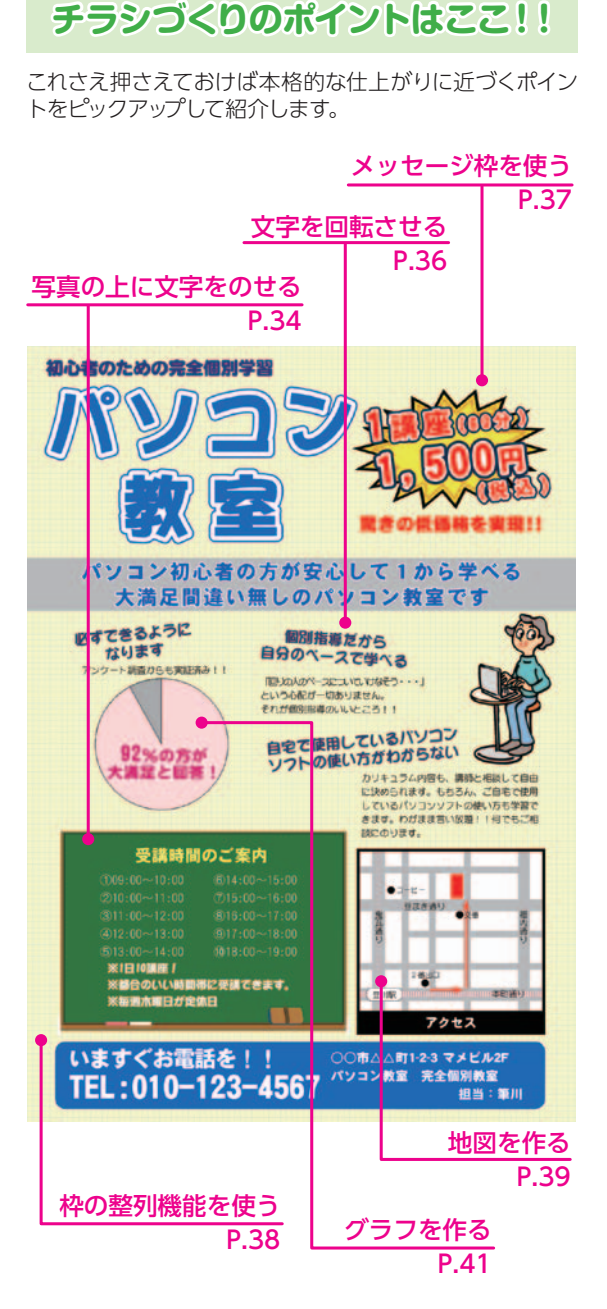

※次ページからの各項目の説明は、白紙から作る手順を

### **写真の上に文字をのせる**

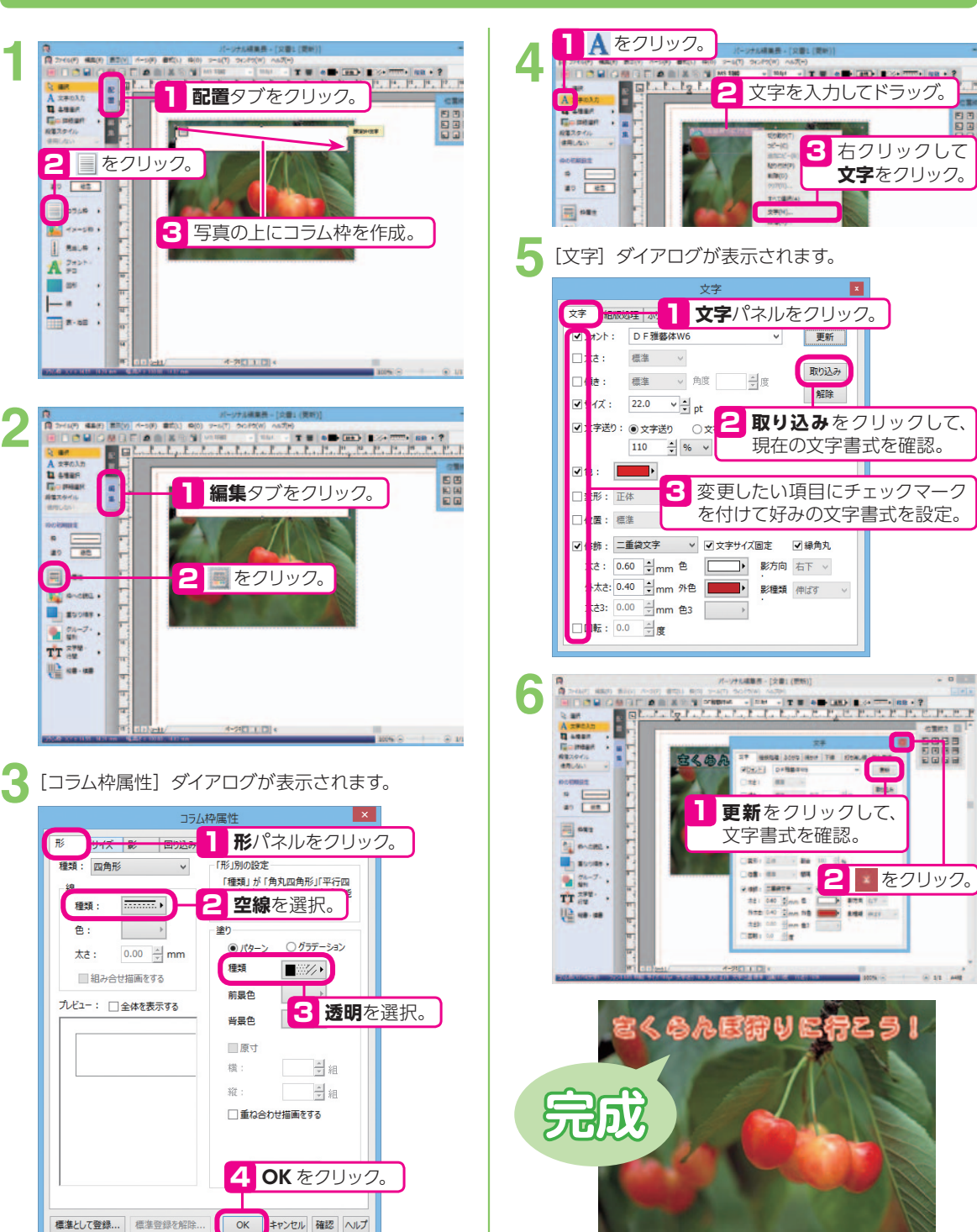
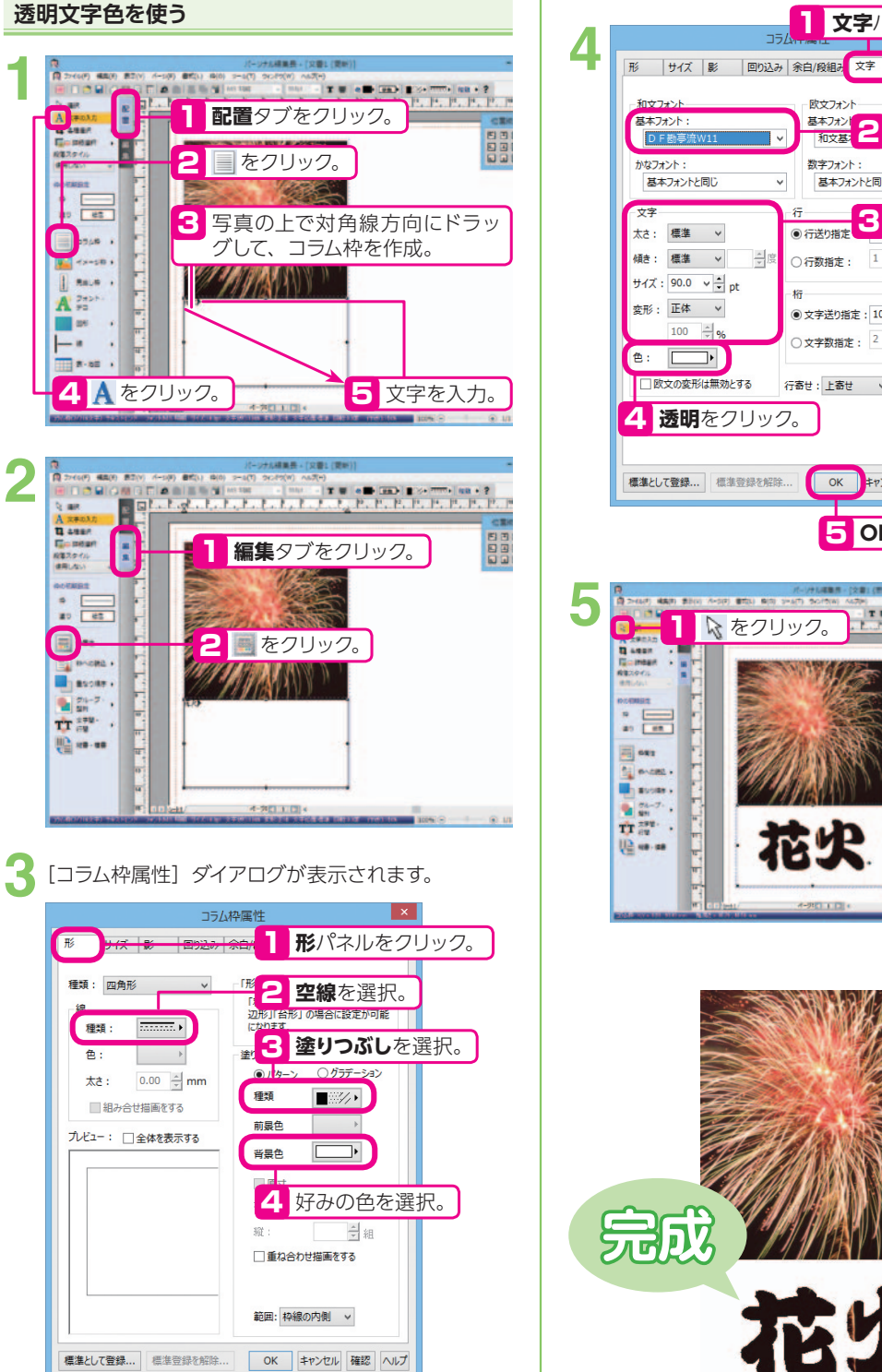

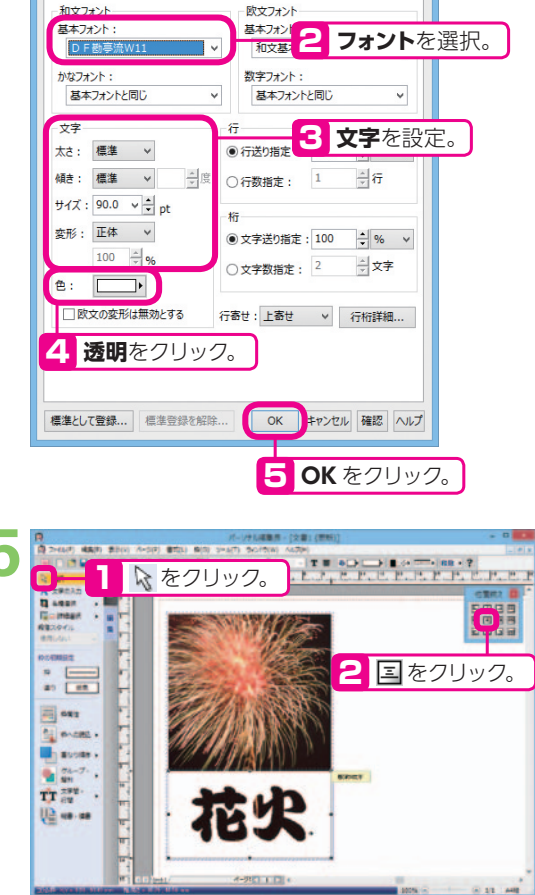

**文字**パネルをクリック。

段落 | 組 ・| ・|

 $\neg$ 

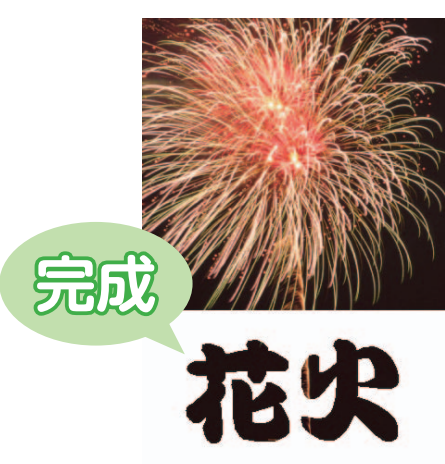

# **文字を回転させる**

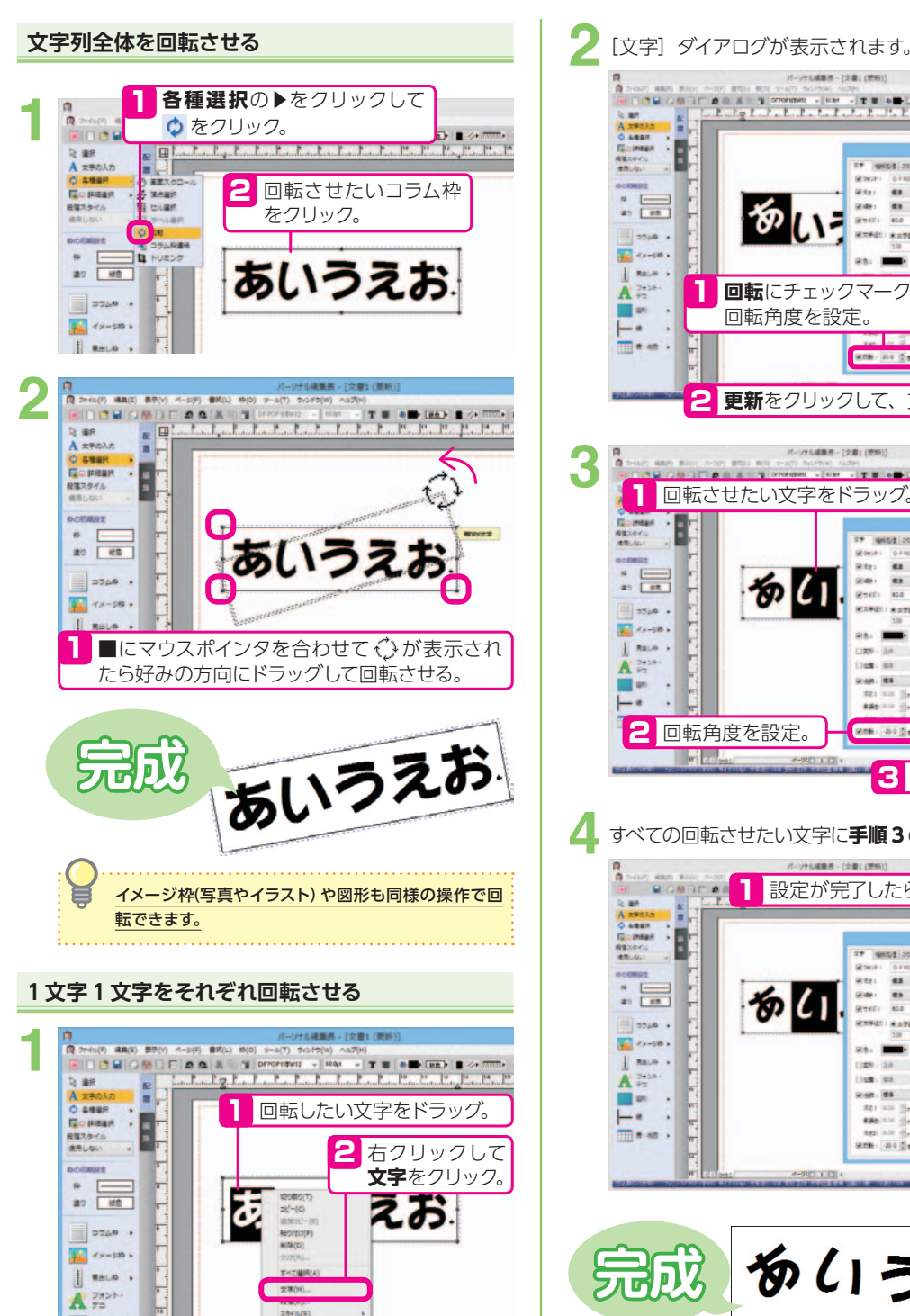

**ST NEST 2011 Nov. THE KNOW STATE**  $\blacksquare$ **Root: Drickens** Mites Ma - $\mathbf{E}$  is **Sec. 10 v** 31 消え genti sia vila **MARE SATE** ON OWN **RAIL BOOK 1 回転**にチェックマークを付け、 回転角度を設定。 **EXAMPLE POINT** 2 **更新**をクリックして、文字書式を確認。 パーソナルは動画 - [文書] (世紀)] 回転させたい文字をドラッグ。 位置的2 图 empa **TY NHIGH JOIN NHO THE FIRMUM Root REAL** Witer Ma - $\begin{array}{lllllllll} \textbf{H} & \textbf{H} & \textbf{H} & \textbf{H} & \textbf{H} & \textbf{H} \\ \textbf{H} & \textbf{H} & \textbf{H} & \textbf{H} & \textbf{H} & \textbf{H} \\ \textbf{H} & \textbf{H} & \textbf{H} & \textbf{H} & \textbf{H} & \textbf{H} \\ \textbf{H} & \textbf{H} & \textbf{H} & \textbf{H} & \textbf{H} & \textbf{H} \\ \textbf{H} & \textbf{H} & \textbf{H} & \textbf{H} & \textbf{H} & \textbf{H}$ あし 消息 **Real Print**  $1289 : 28$   $-286$ 30 元 (left: 49 - 89 3) 원<sub>년</sub> Many **ex - - HAPPERE** Att om How 6<br>KAD om How RD  $-1450.01$ **FOR INCH** 81 回転角度を設定。 **Real Good 3 更新**をクリック。 すべての回転させたい文字に**手順 3**の操作を行います。 1 設定が完了したら をクリック。 sm 1 1  $\ddot{\mathbf{C}}$ TY | WEST 2011 Nov | THE | KYALA | SAPE Which Directions  $R^2$ Mites Ma -**Bride** 切山 2001 83 9 53 genti sia vigin  $-829$ **MXM40) 8点をお ○点を装** 

パーソナルは第四 - [文章1 (世紀)]

ter (1980) (1980) (1980) (1980) (1980) (1980) (1980) (1980) (1980) (1980) (1980) (1980) (1980) (1980) (1980) (1980) (1980) (1980) (1980) (1980) (1980) (1980) (1980) (1980) (1980) (1980) (1980) (1980) (1980) (1980) (1980) (

位置統定 emna

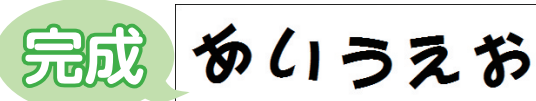

**RO.** 2009

□案例: 38 → Be 101 分 v

Close on the sea to the

 $\sim$  1.0 km s  $\sim$ 

**Story Co.** 

 $\sim$  100 km  $^{-1}$ 

 $-60.95$ 

 $\begin{array}{l} 221.537 \begin{array}{|l} \hline 242.537 \end{array} & \begin{array}{|l|} \hline 248.577 \end{array} & \begin{array}{|l|} \hline 248.577 \end{array} & \begin{array}{|l|} \hline 248.577 \end{array} & \begin{array}{|l|} \hline 248.577 \end{array} & \begin{array}{|l|} \hline 248.577 \end{array} & \begin{array}{|l|} \hline 248.577 \end{array} & \begin{array}{|l|} \hline 248.577 \end{array$ 

ane. as its

**THE RM** 

# **メッセージ枠を使う**

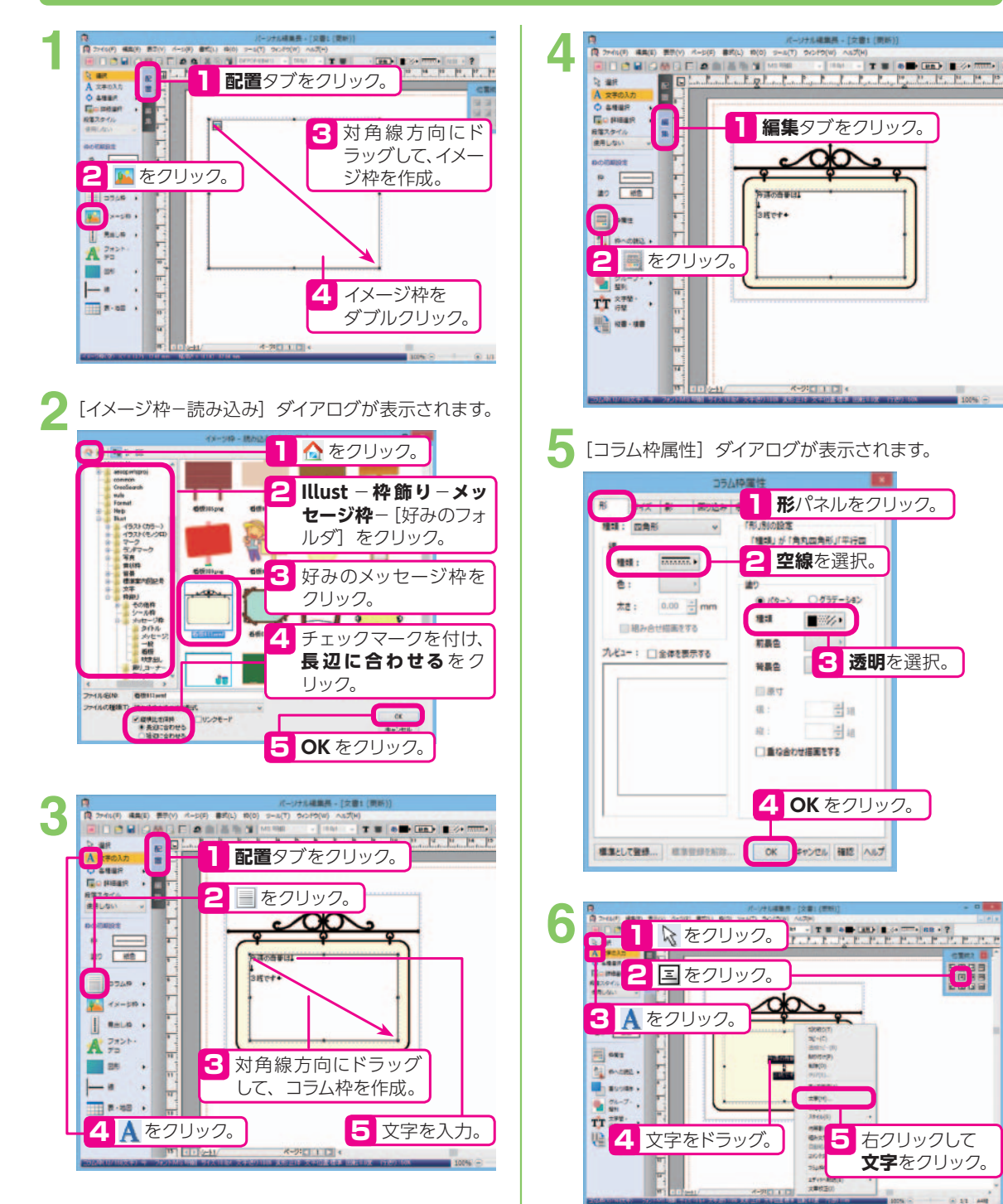

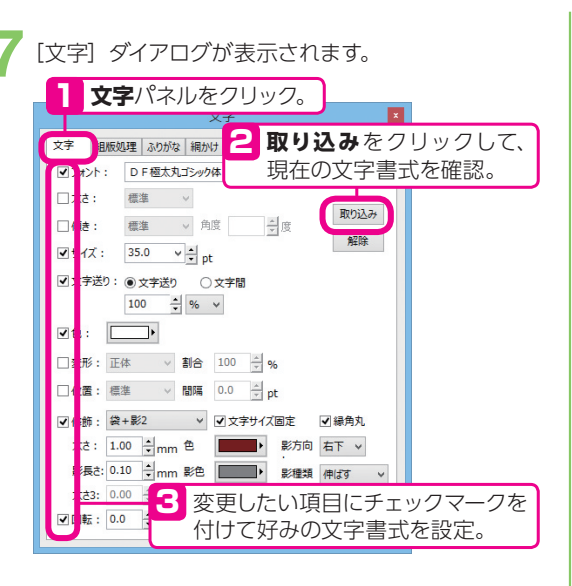

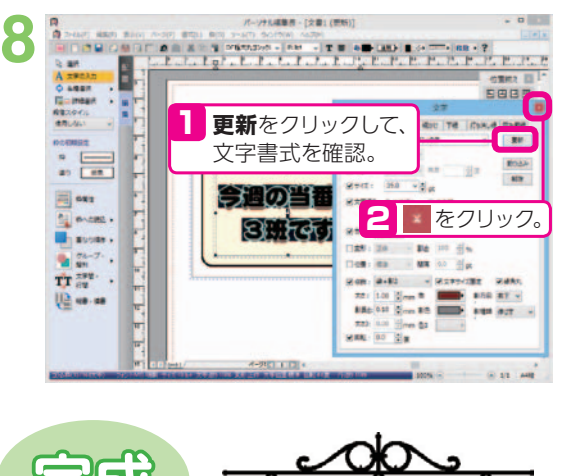

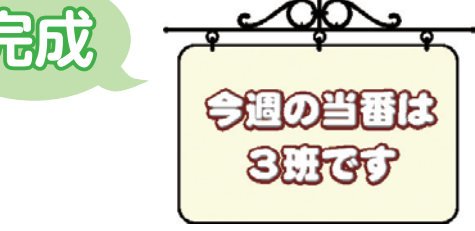

# **枠の整列機能を使う**

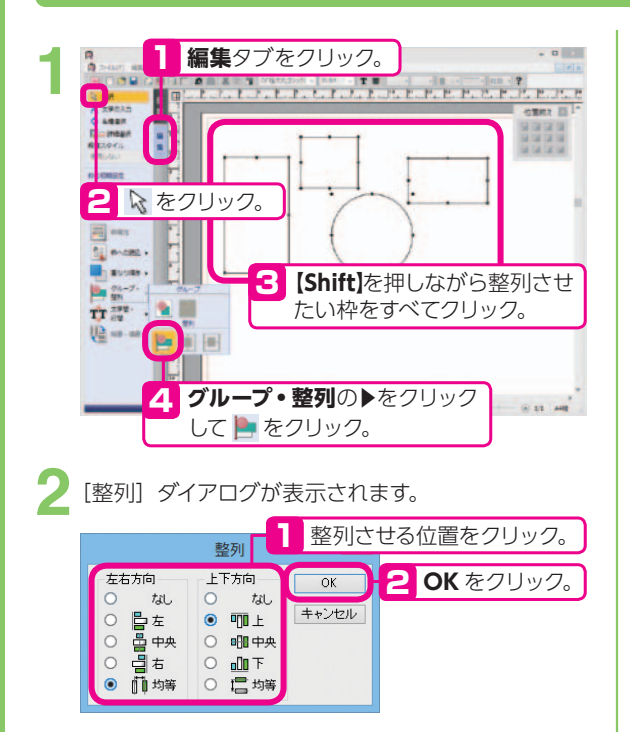

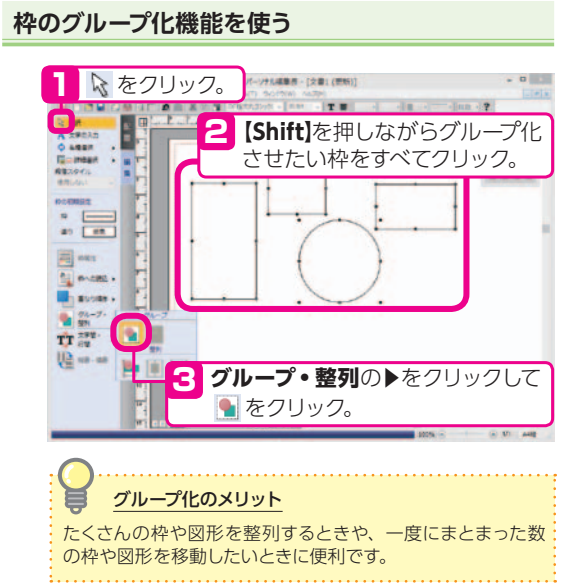

## **地図を作る**

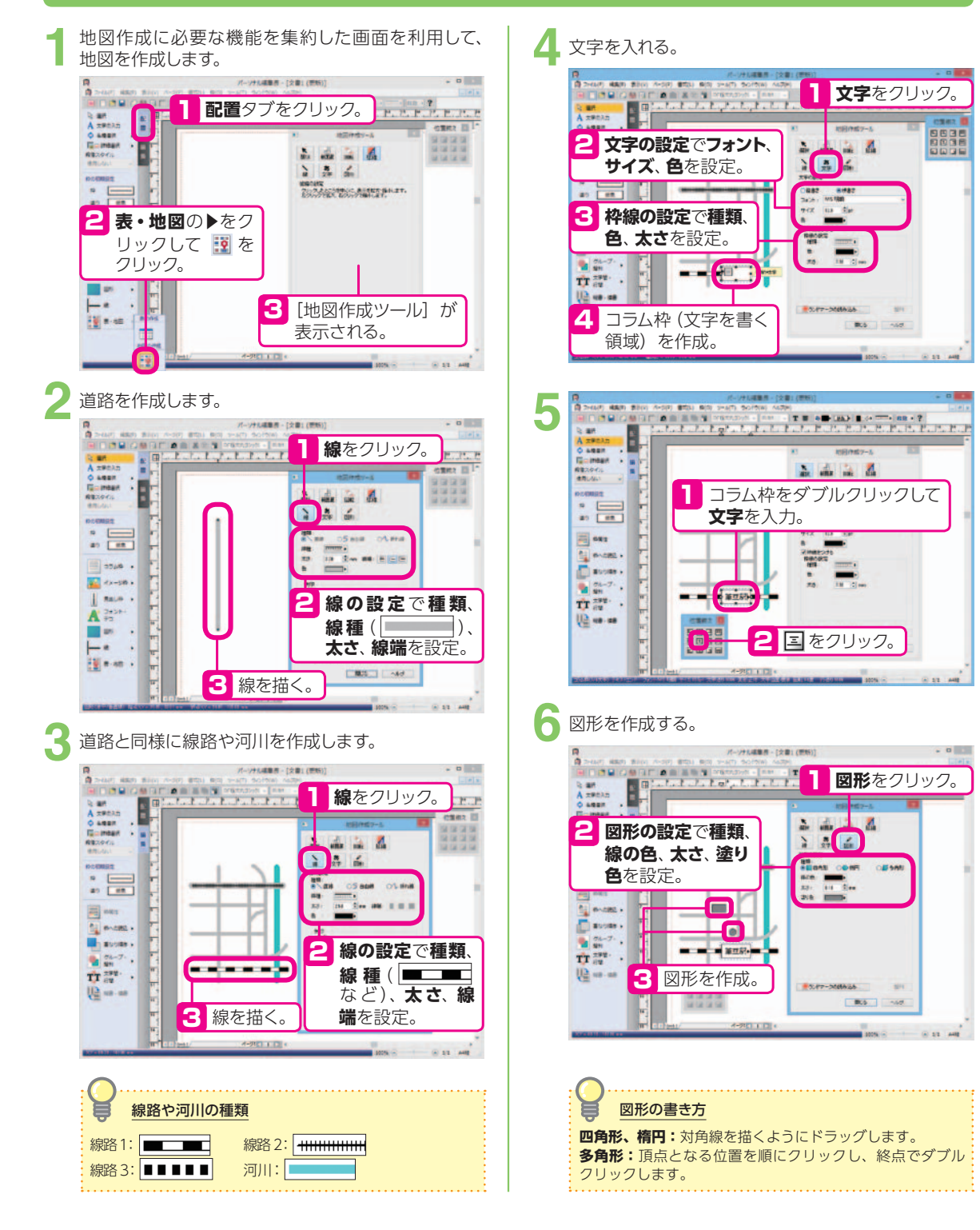

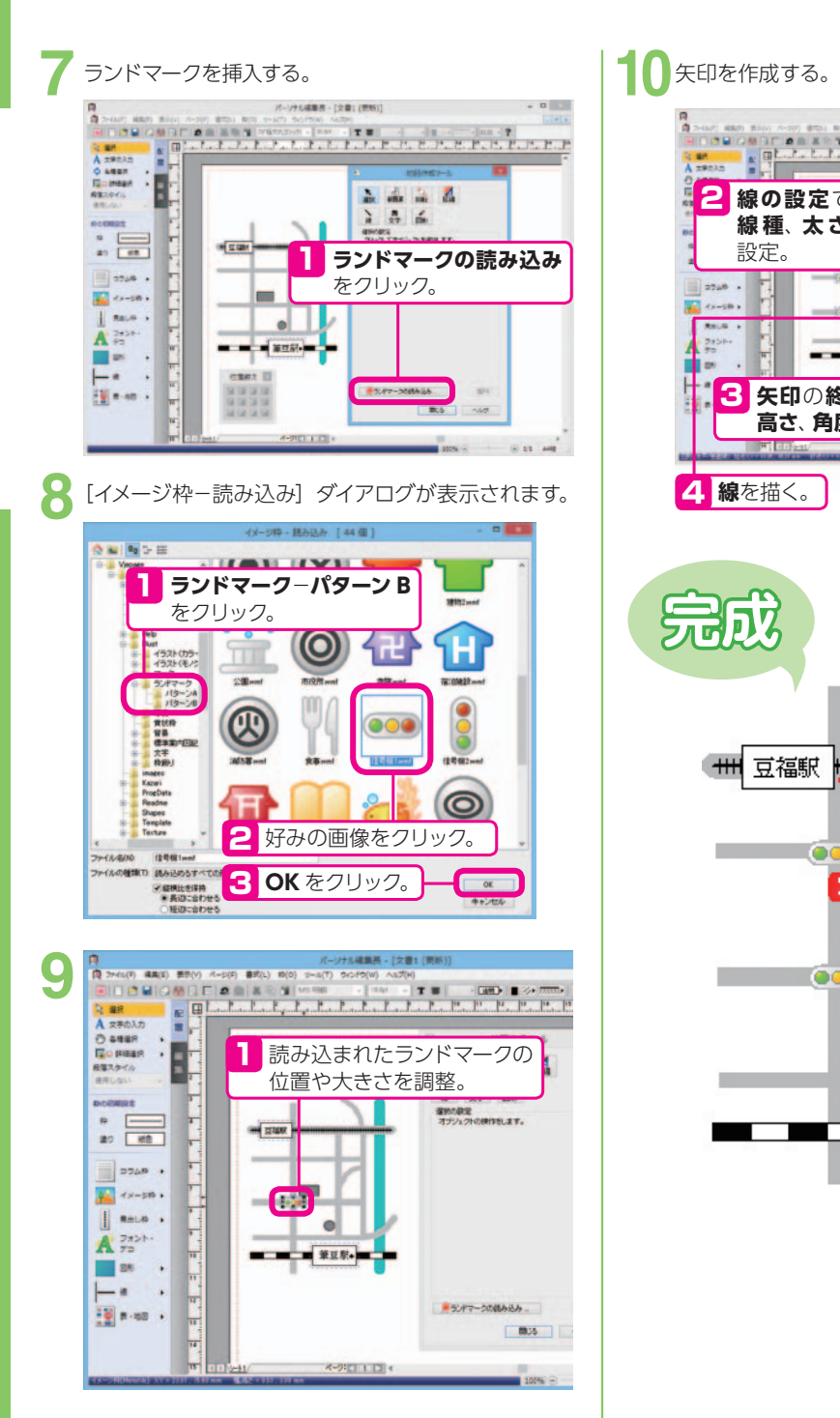

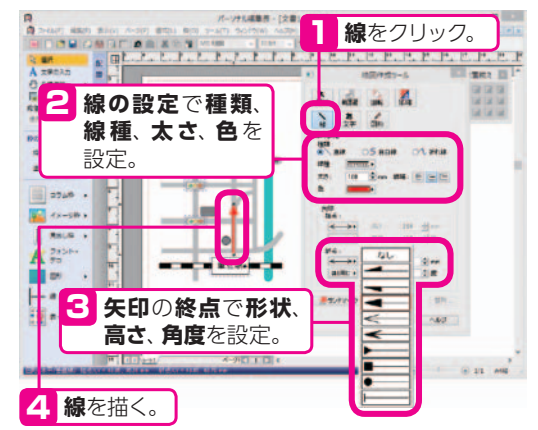

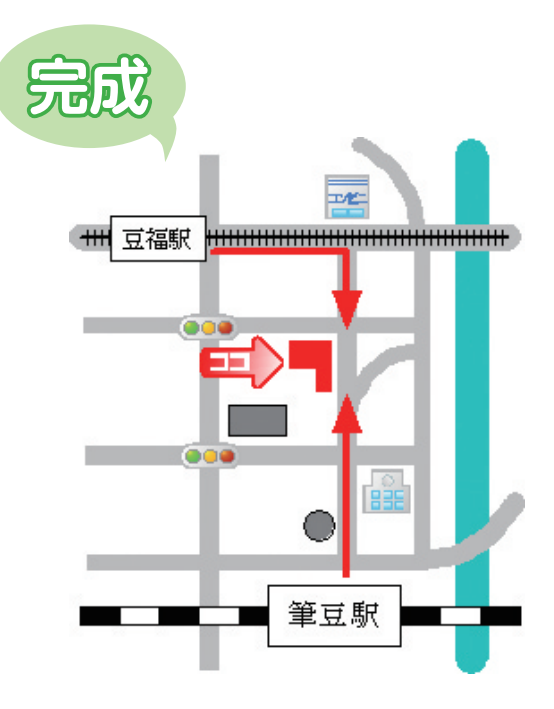

# **グラフを作る**

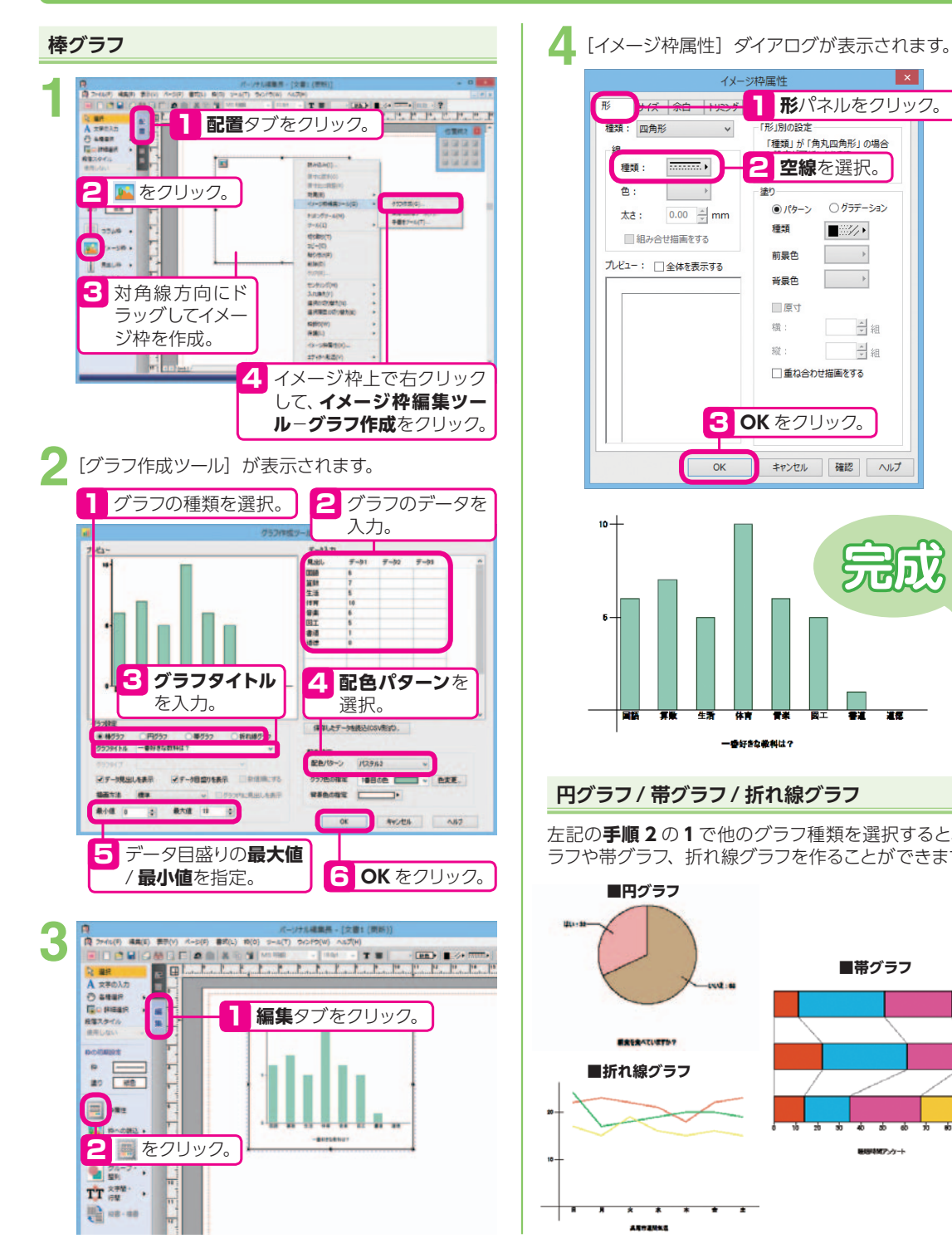

**4** イメージ枠属性  $\vert x \vert$ <sup>1</sup> **配置**タブをクリック。 <sup>1</sup> **<sup>形</sup>**パネルをクリック。 種類:  $\overline{\text{maxmin}}$  ) 2 **空線**を選択。 色:  $\frac{1}{25}$ ◎パターン ○グラデーション 太さ:  $0.00 \div \text{mm}$ 種類  $\blacksquare$ ■組み合せ描画をする 前景色  $\sim$   $\sim$ プレビュー: □全体を表示する  $\longrightarrow$ 番島色 ■原寸 横: 三組 縦: 三組 □重ね合わせ描画をする 3 **OK** をクリック。 OK キャンセル 確認 へルプ  $10 -$ **完成** 一番好きな散料は?

#### **円グラフ / 帯グラフ / 折れ線グラフ**

ARRANGE

左記の**手順 2** の **1** で他のグラフ種類を選択すると、円グ ラフや帯グラフ、折れ線グラフを作ることができます。

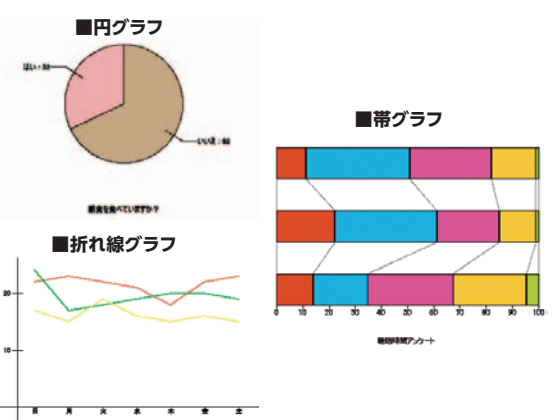

# **冊子**

この項目では、各パーツの作り方を説明していますが、冊子はサンプルから作るのがおすすめ!

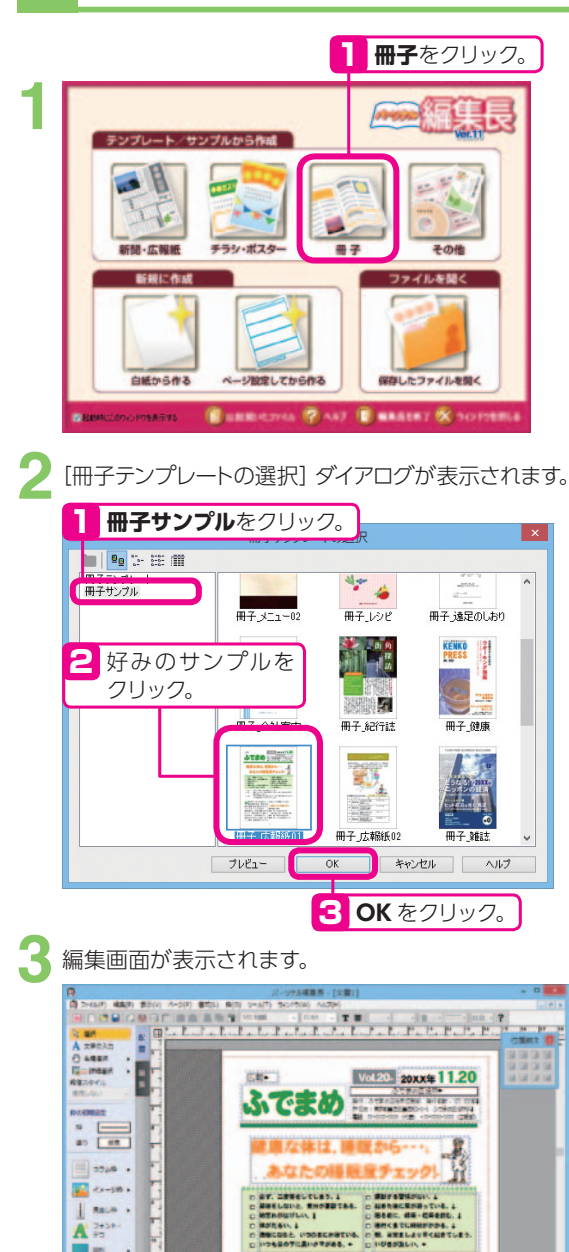

文字や写真、イラストを入れ換えて冊子を完成させま

-<br>| 住い部は、日本の常活から1 を追えしての開催となります。4<br>| イージロコエロ|<br>| イージロコエロ|

(6) 19 84

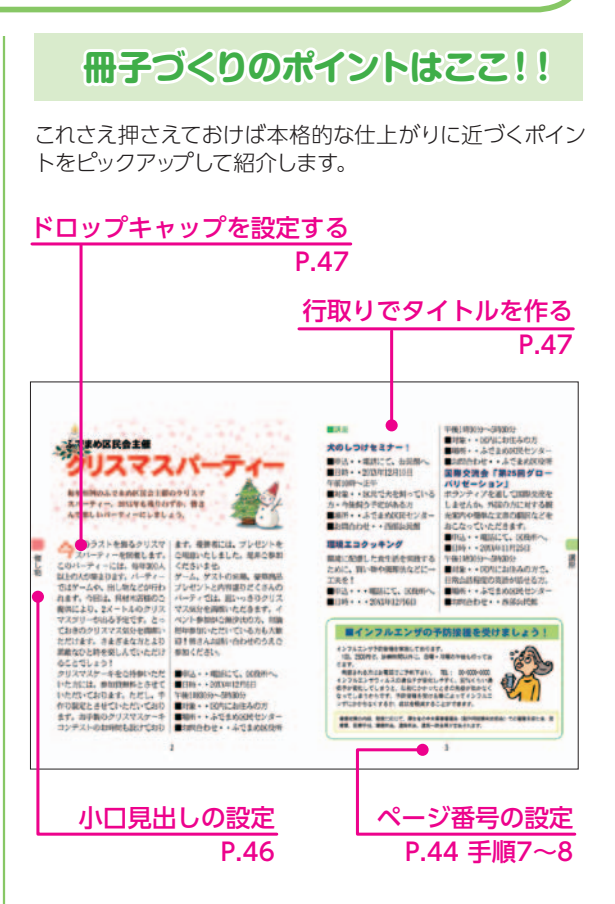

※次ページからの各項目の説明は、白紙から作る手順を 説明しています。

しょう。

 $\mathbb{R}^{2n} \rightarrow$ 

 $\vdash$  .  $\frac{110}{120}$  where  $\alpha$ 

**4**

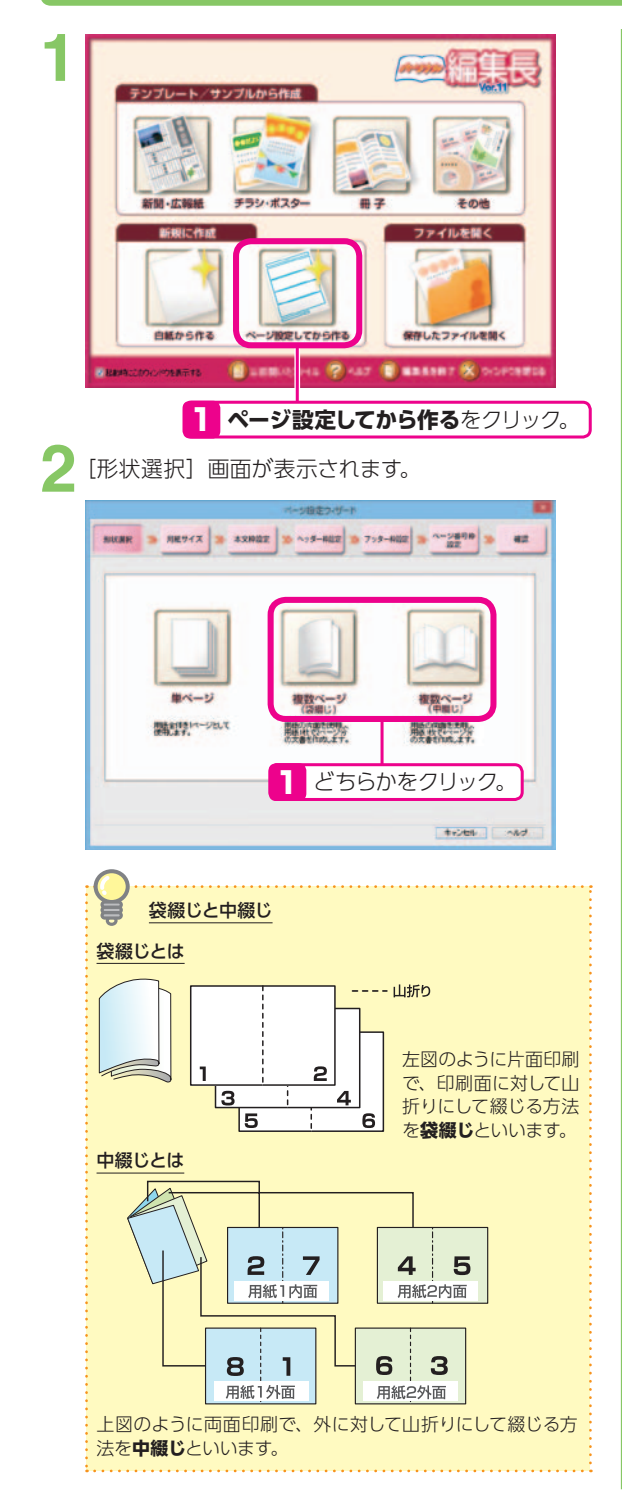

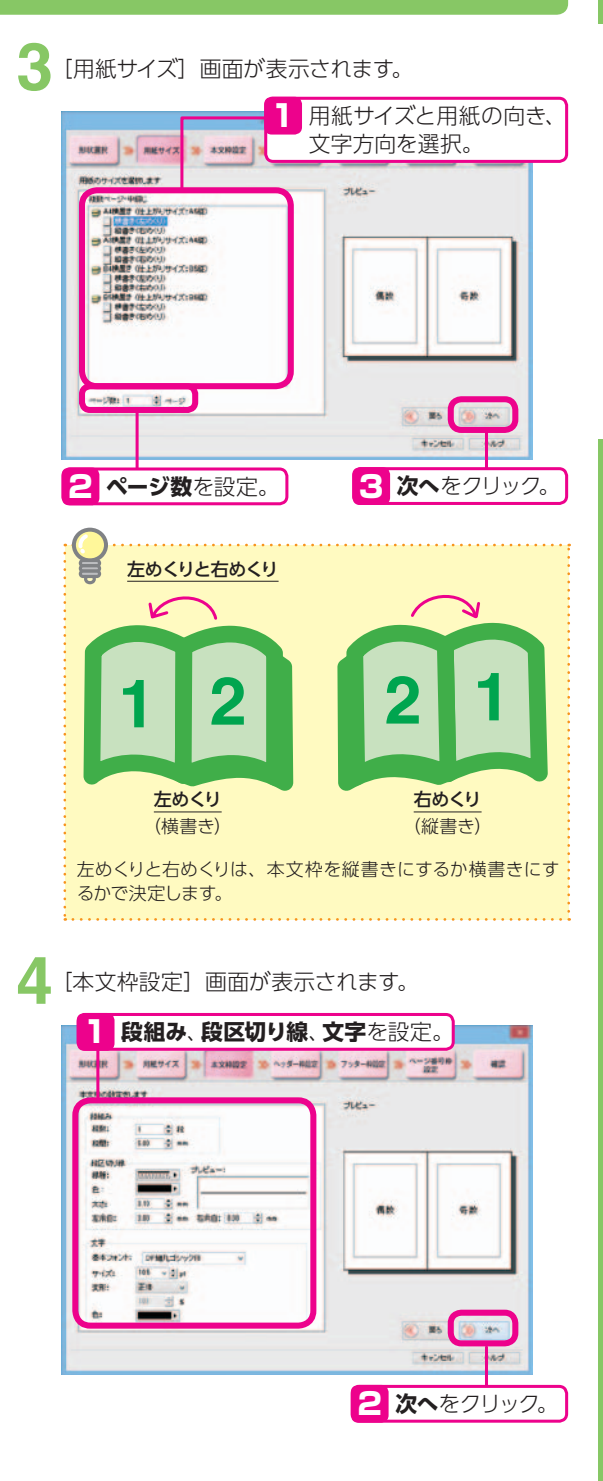

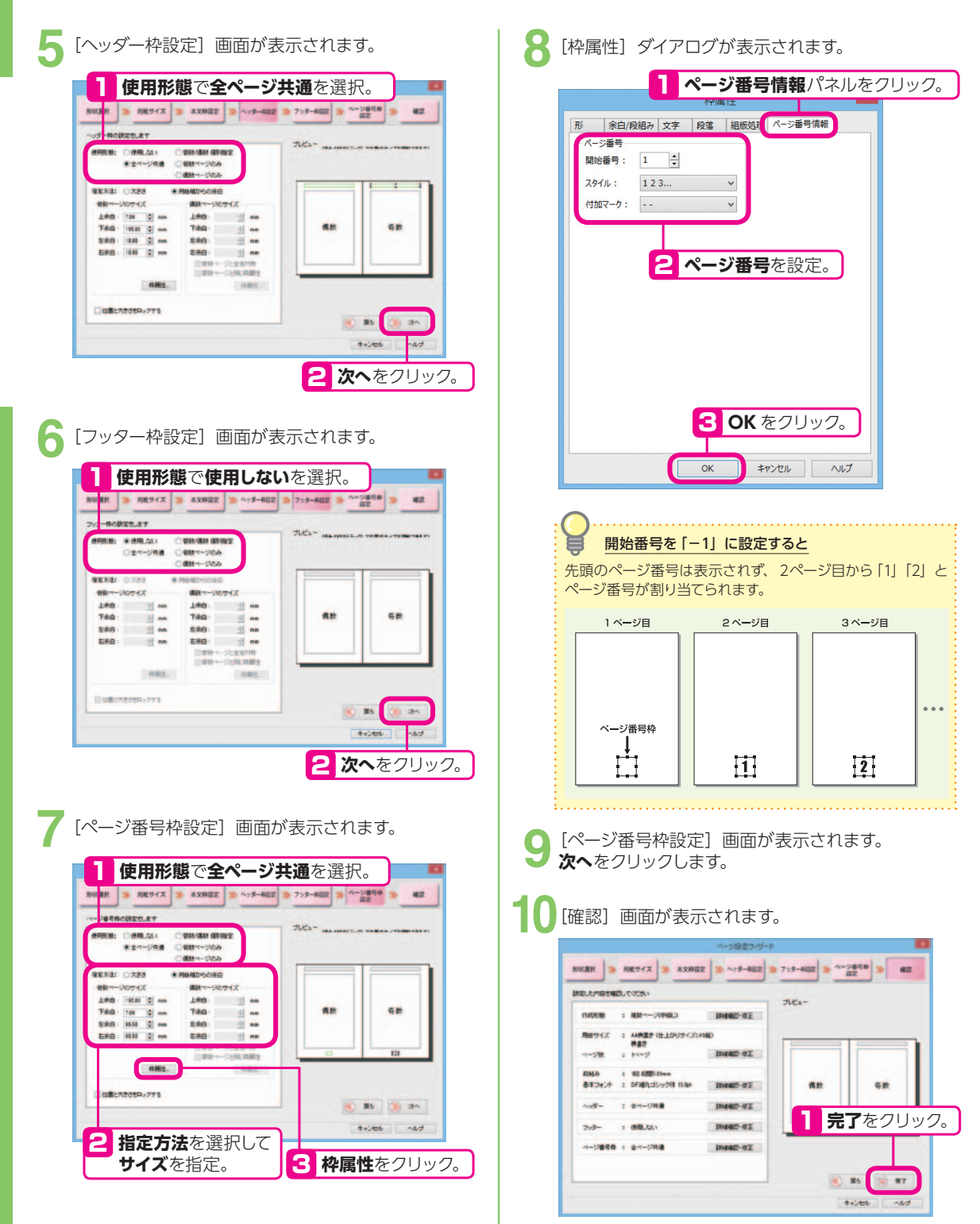

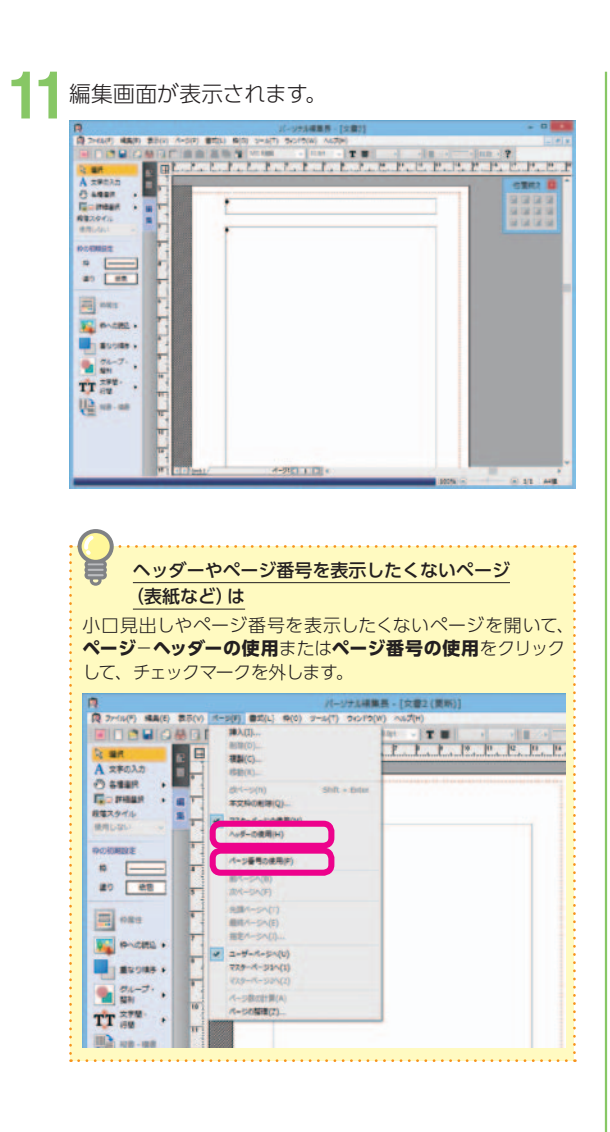

#### **本文枠の大きさを変更したい場合**

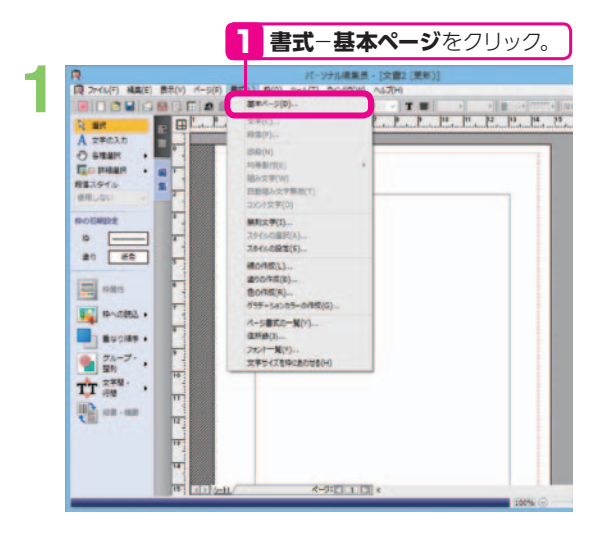

2 [基本ページ] ダイアログが表示されます。 **1 本文枠**パネルをクリック。 基 **使用形態**で**全ページ** 2 用紙 ま文庫 ッターね フッターね ページ番号ね **共通**を選択。 使用形態: 全ページ共通 > 13天日 15天天 ●用紙端からの余曲 奇数ページのサイズ ■電話ページのサイズ 偶数 奇数 上条白: 22.00 -mm **FRA**: 월<sub>mm</sub> 下来自: 22.00 ÷ mm **T#A:**  $\frac{1}{2}$  mm 左余白: 18.00 - mm 左亲白: H<sub>mm</sub> 石宗白: 18.00 ÷ mm **ERB :**  $\frac{1}{2}$  mm ■商数ページと左右対称 **3 指定方法**を選択して **OB サイズ**を指定。  $\Box$ **DES-NORATA**  $\overline{\phantom{a}}$  OK **横進に関す 書式一覧からの読み込み…** SHOW ART 4 **OK** をクリック。

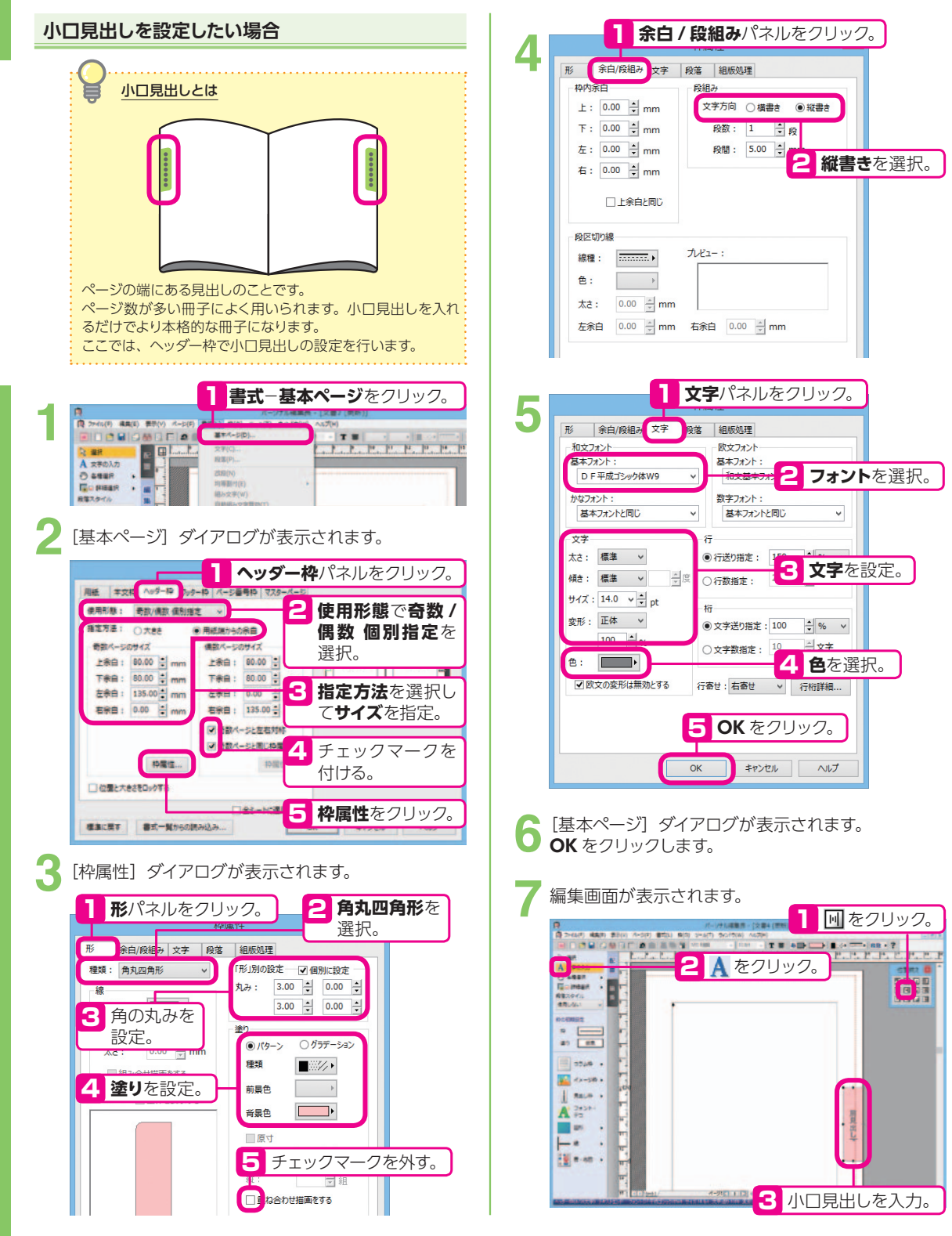

# **行取りとドロップキャップ**

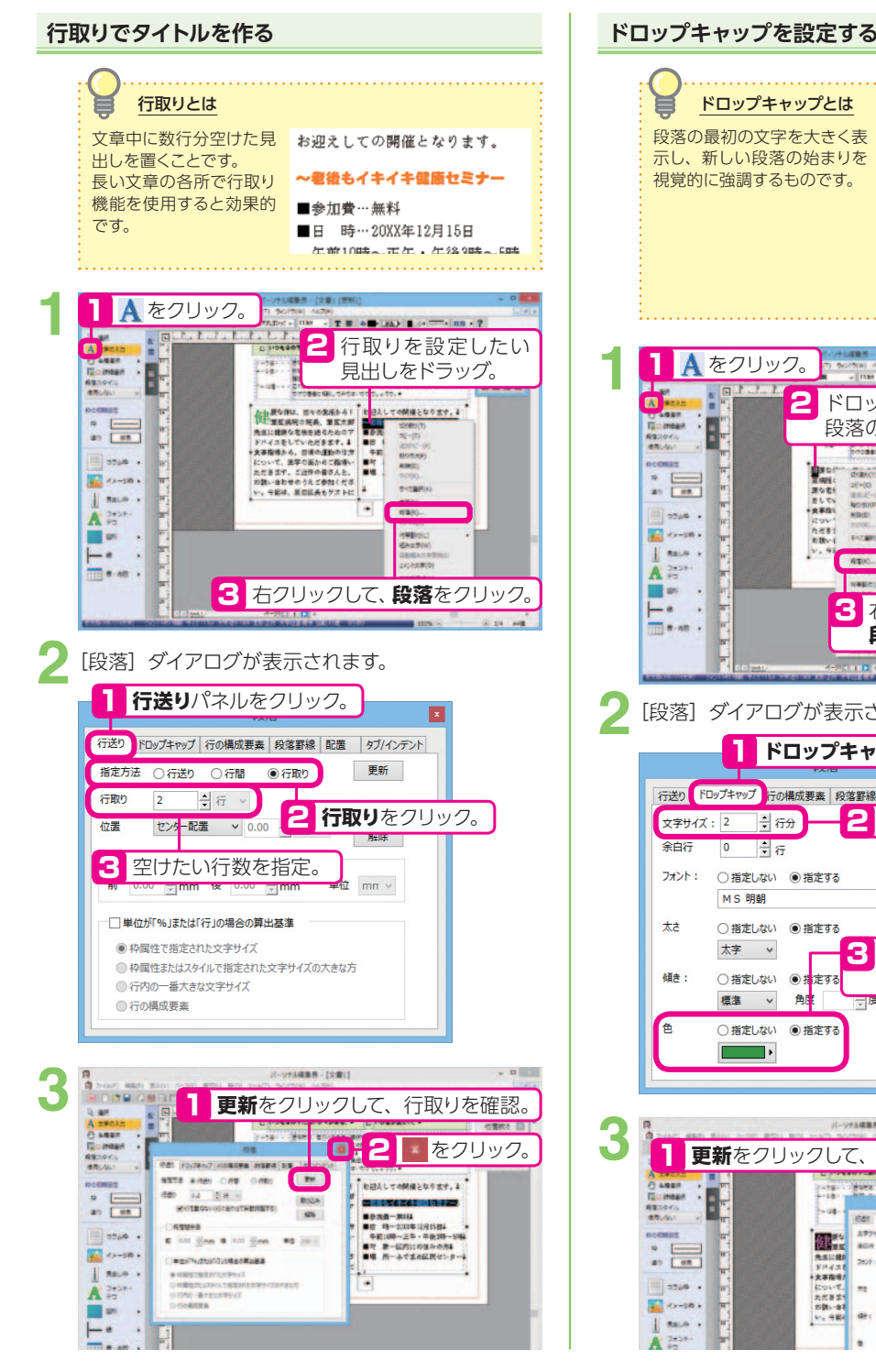

#### ドロップキャップとは **作曲 な体は、日々の生活から!**<br>豆病院の院長、筆豆太郎 段落の最初の文字を大きく表 示し、新しい段落の始まりを 視覚的に強調するものです。 先生に健康な老後を送るためのア ドバイスをしていただきます。 食事指導から、日頃の運動の仕方 について、医学の面からご指導い ただきます。ご近所の皆さんと、 お誘い合わせのうえご参加くださ い。今回は、豆田区長もゲストに **1** <mark>1 A</mark>をクリック。<br>● - - - - - - <mark>-</mark> - - - - <mark>2</mark> **CLEANIN**  $-1 \pm 1 \pm 0 \pm 0.001 \pm 0.0000 \pm 2$ 2 ドロップキャップを設定したい **GREEN**<br>**REGISTER**<br>REGISTER F 段落の先頭文字をドラッグ。 WILL COMELATET, & **Proj** diamon  $\overline{a}$ E  $\frac{1}{2}$ まなを)<br>さしてい<br>1共平均1 |<br>|香港||中国|<br>|平田||現・正平・平衡39-182<br>||| 東一区内に対称みの方|<br>|増、用一よで式を区民センター2 and it 九村町  $\sum_{n=1}^{\infty}$  denotes **TATION**  $\parallel$  sale  $\cdot$ **CASH**  $\mathbf{A}$  in **Call and** ٠  $\vdash$ 3 右クリックして、  $\ddot{\phantom{1}}$  $m \leftrightarrow n$ **段落**をクリック。 **2** [段落] ダイアログが表示されます。 1 **ドロップキャップ**パネルをクリック。 行送り FDップキャップ 行の構成要素 段落野線 配置 タブ/インデント 2 **文字サイズ**を指定。 文字サイズ: 2 高行分 余白行  $\overline{\phantom{a}}$  $\frac{1}{2}$ 取り込み フォント: ○指定しない ◎指定する 解除 MS 明朝 V 大大 ○指定しない ◎指定する 太字 > **3 指定する**をクリックして、 **傾き: 文字色**を指定。 ○指定しない ◎措定する 角库 標準 v 色 ○指定しない ●指定する パーソナル検査書 - 【文書1】 **3 0 2 2 をクリック。 1 更新をクリックして、ドロップキャップを確認。** O AREA er **THE ENERGY OF**  $\blacksquare$ E -181 **Rat Follend** GORDEN ANDERS Œ **ステッポック 最低 STARS APPOX12 全市** E 先生には! as [ en ] 2681 OWNER org Mat 大事指導 **2 をクリック。** にないで、<br>丸だきまい<br>サトラ料 - asse  $\pi_2$  $rac{0.075 \text{ W}}{100 \text{ W}}$  $\sum_{n=1}^{\infty}$  co-sin  $\epsilon$ ai.  $\begin{tabular}{|c|c|c|c|} \hline & \multicolumn{1}{|c|}{\hspace{1.5em}} \multicolumn{1}{|c|}{\hspace{1.5em}} \multicolumn{1}{|c|}{\hspace{1.5em}} \multicolumn{1}{|c|}{\hspace{1.5em}} \multicolumn{1}{|c|}{\hspace{1.5em}} \multicolumn{1}{|c|}{\hspace{1.5em}} \multicolumn{1}{|c|}{\hspace{1.5em}} \multicolumn{1}{|c|}{\hspace{1.5em}} \multicolumn{1}{|c|}{\hspace{1.5em}} \multicolumn{1}{|c|}{\hspace{1.5em}}$  $|$  saue 道  $\mathbf{A}$  and DREAD WHERE

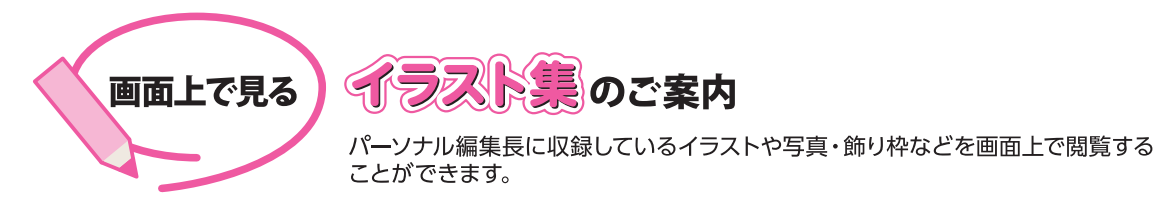

# イラスト集 [PDF] の開き方

#### Windows 8.1 の場合

- (1) Windows のスタート画面左下の ① をクリック。
- 2 アプリの一覧から、**パーソナル編集長 Ver.11** グループアイコンをクリック。
- 3 表示されたウィンドウから、イラスト集 [PDF] をダブルクリック。

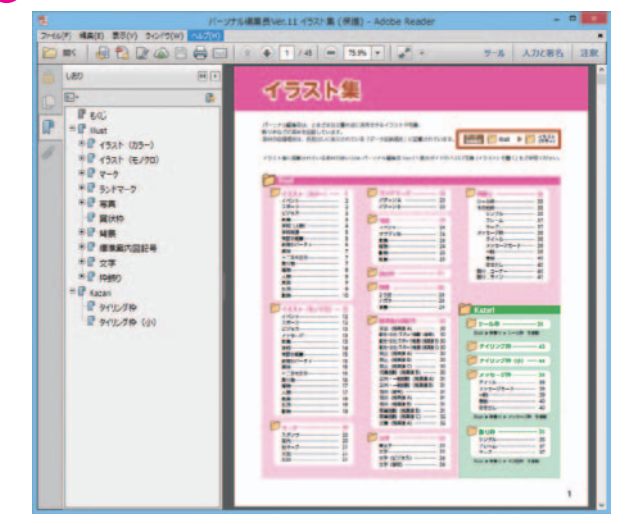

### Windows 8の場合

- Windows のスタート画面で右クリック。
- 2 右下に表示されるすべてのアプリをクリッ ク。
- **3 パーソナル編集長 Ver.11 グループアイコ** ンをクリック。
- 4 表示されたウィンドウから、イラスト集 [PDF] をダブルクリック。

## Windows 7/Vista/XPの場合

- Windows の画面左下にあるスタートをク リック。
- 2 表示されたメニューから、すべてのプログ ラムーパーソナル編集長 Ver.11-イラス ト集 [PDF] をクリック。

# イラストを文書に読み込むには

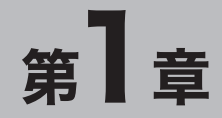

# 新しい文書を作成する

パーソナル編集長では、作成方法を選ぶことができます。 目的に合った方法で文書を作成しましょう。

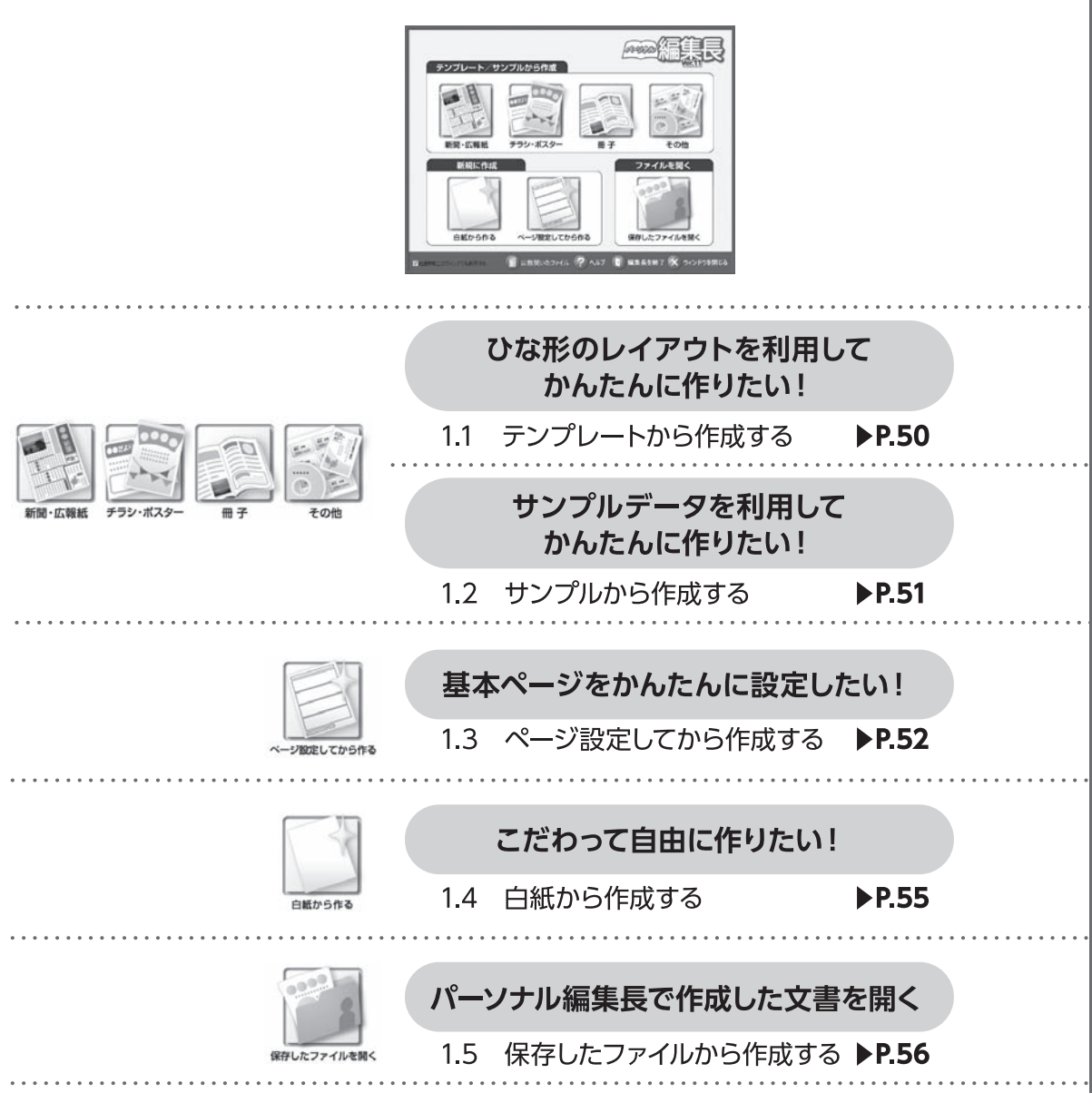

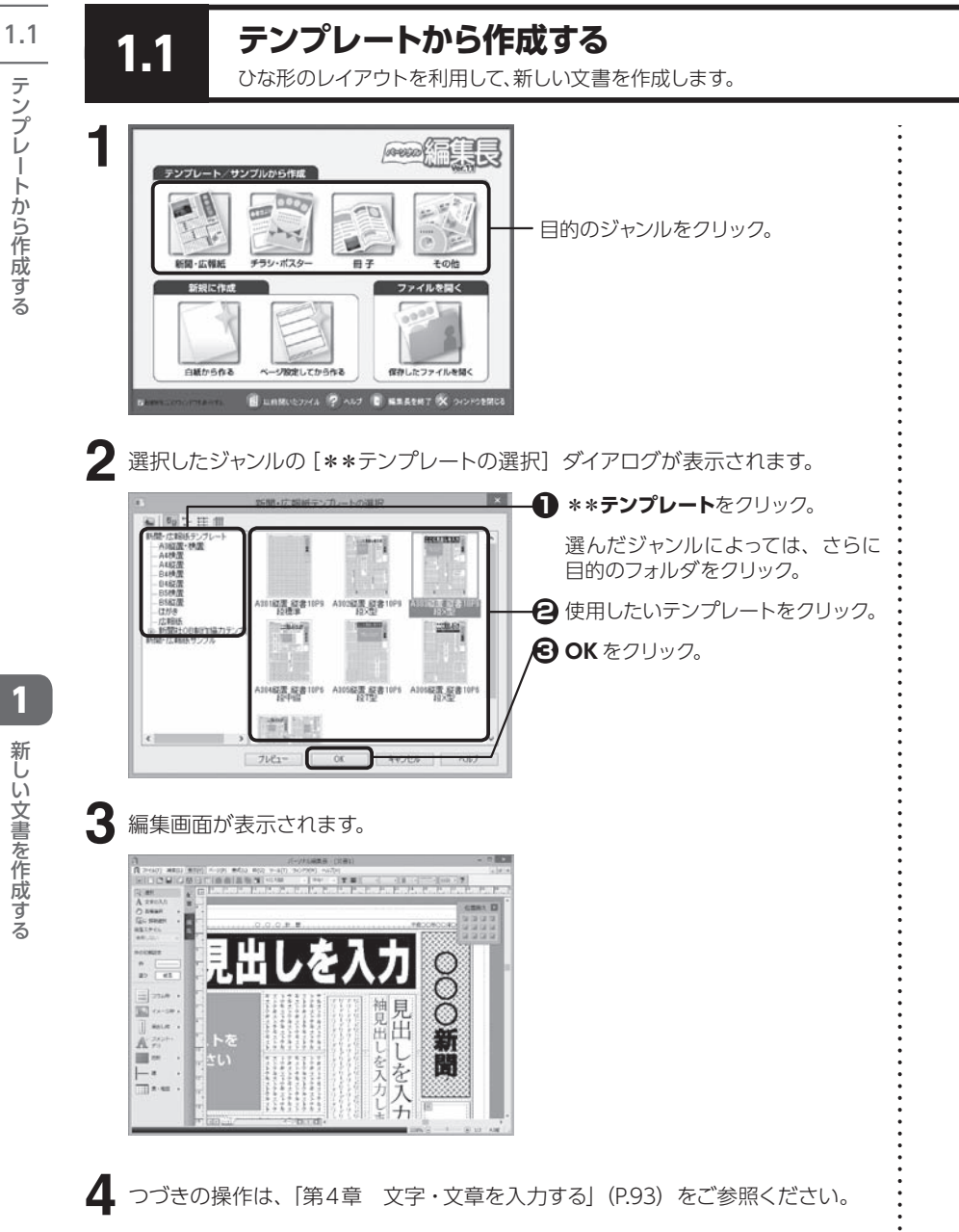

1.2 **1.2 サンプルから作成する** 収録されているサンプルを利用して、新しい文書を作成します。データを入れ換えるだけで完成します。

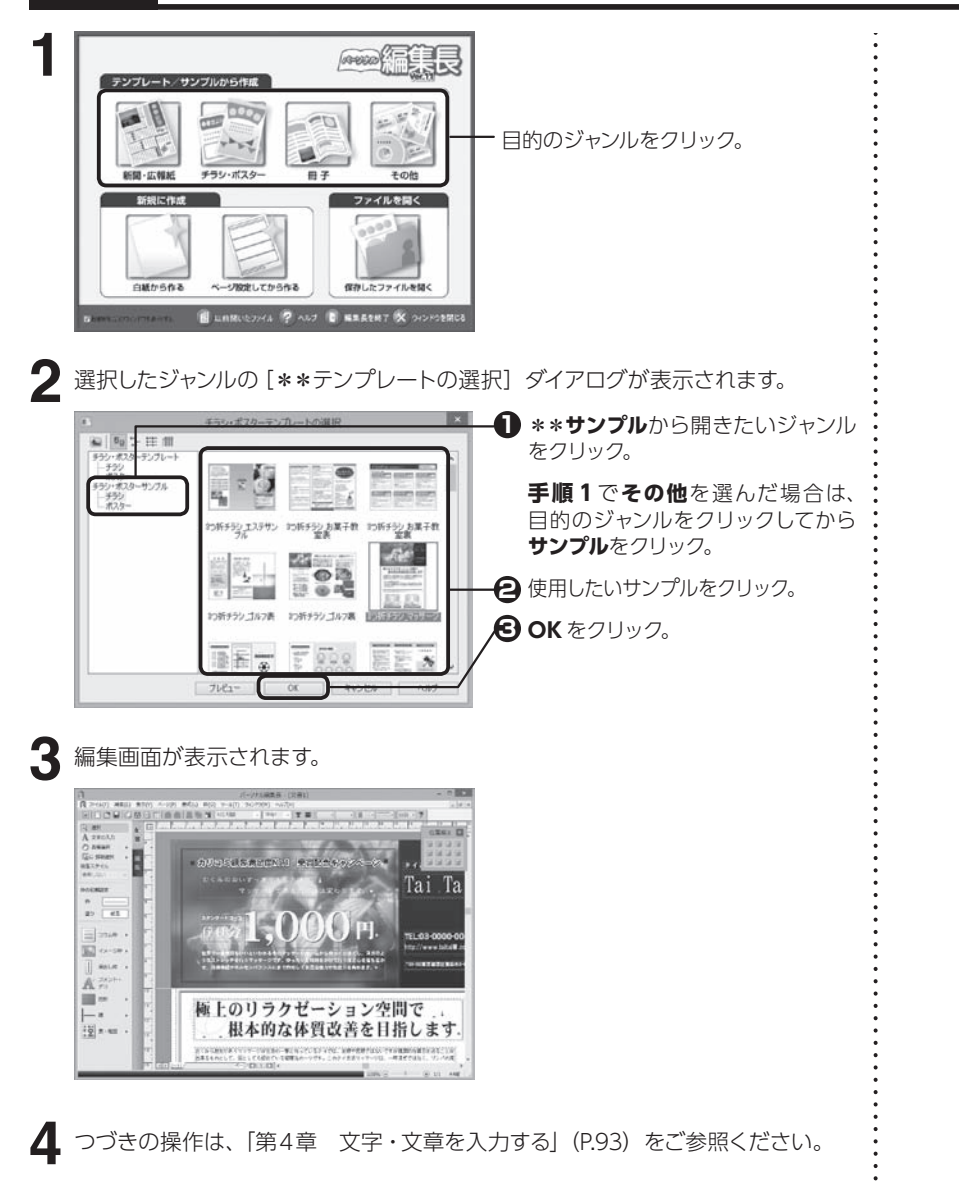

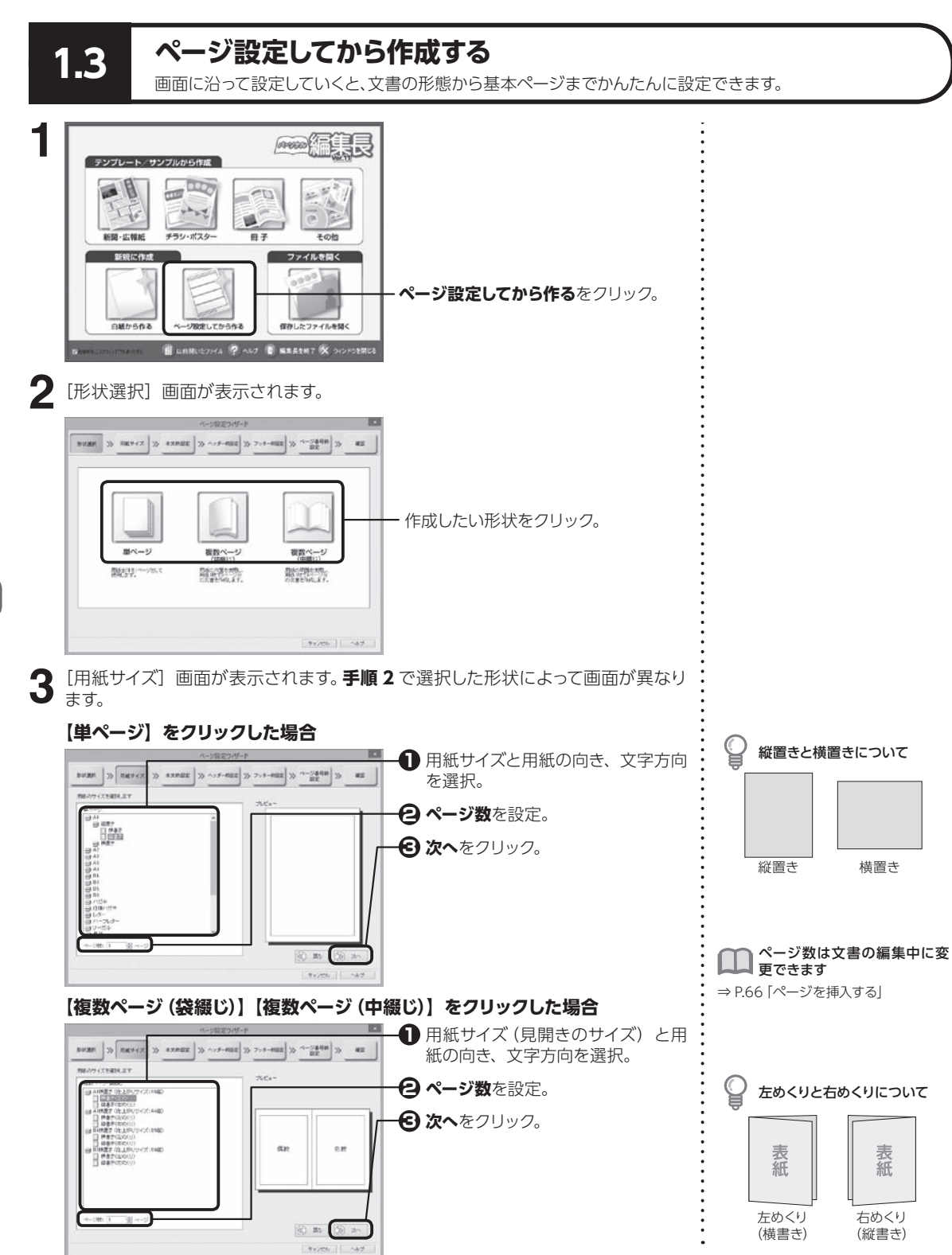

1

ページ設定してから作成する ーシ設定してカら竹刷する

1.3

新しい文書を作成する

新しい文書を作成する

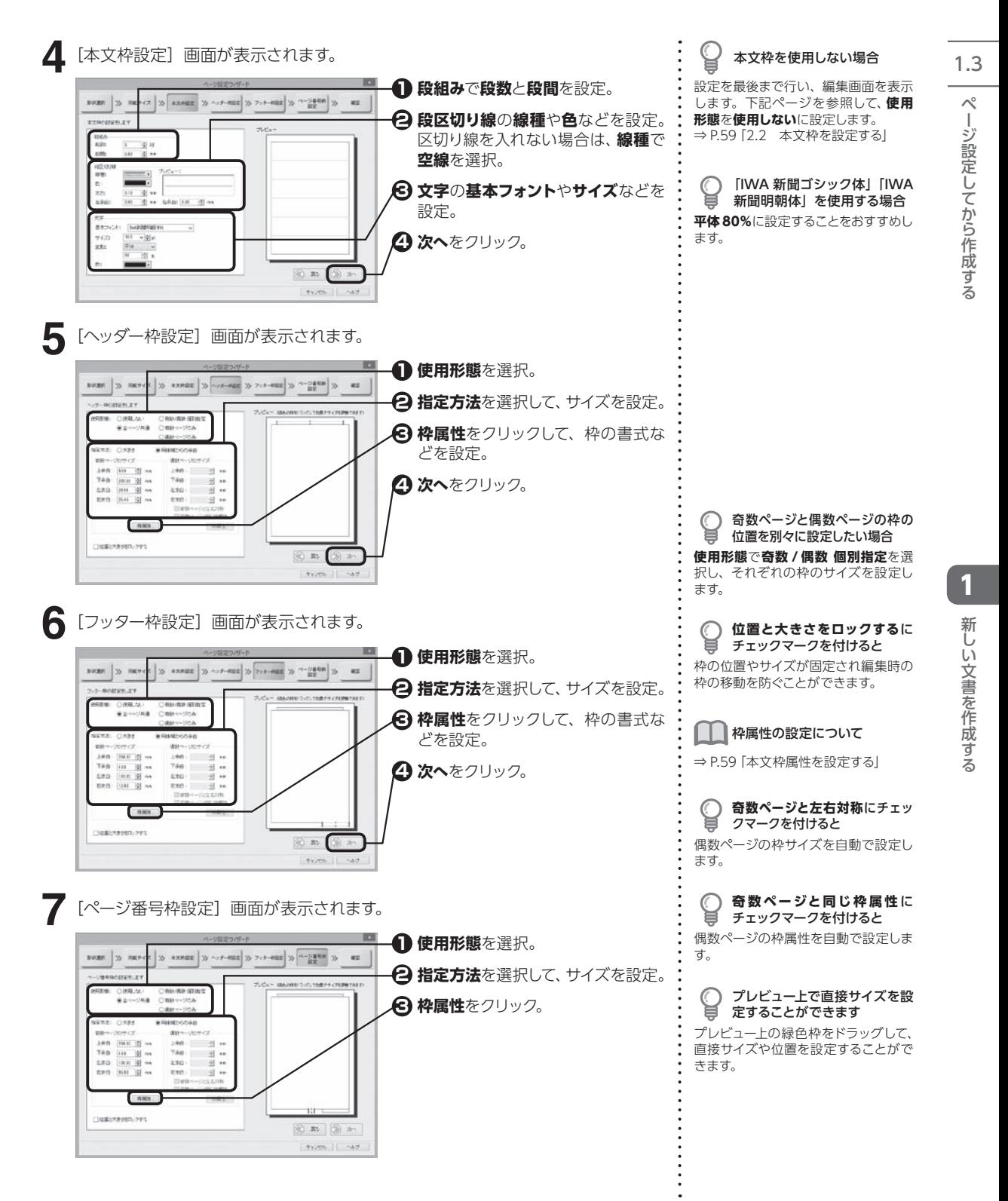

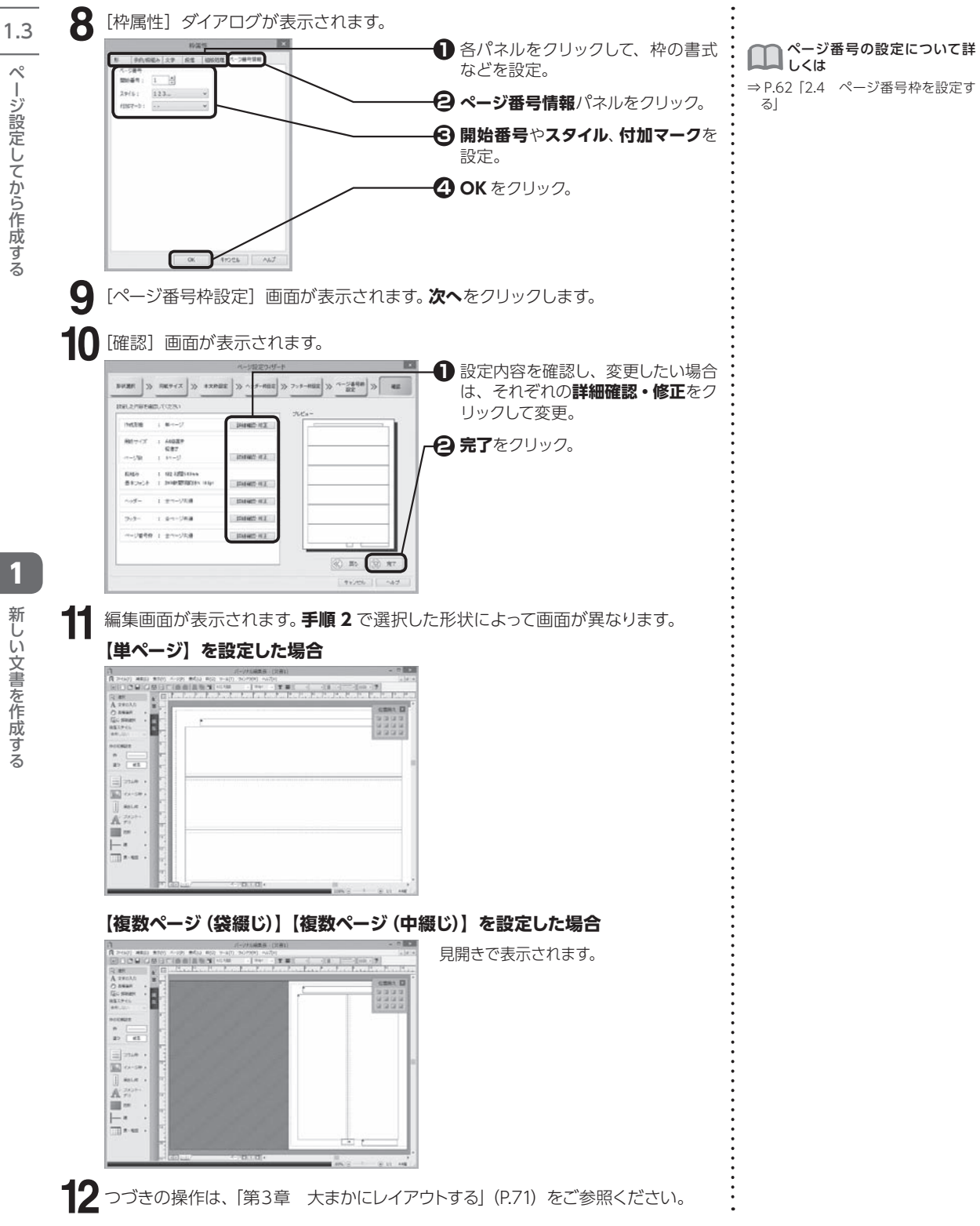

新しい文書を作成する 新しい文書を作成する

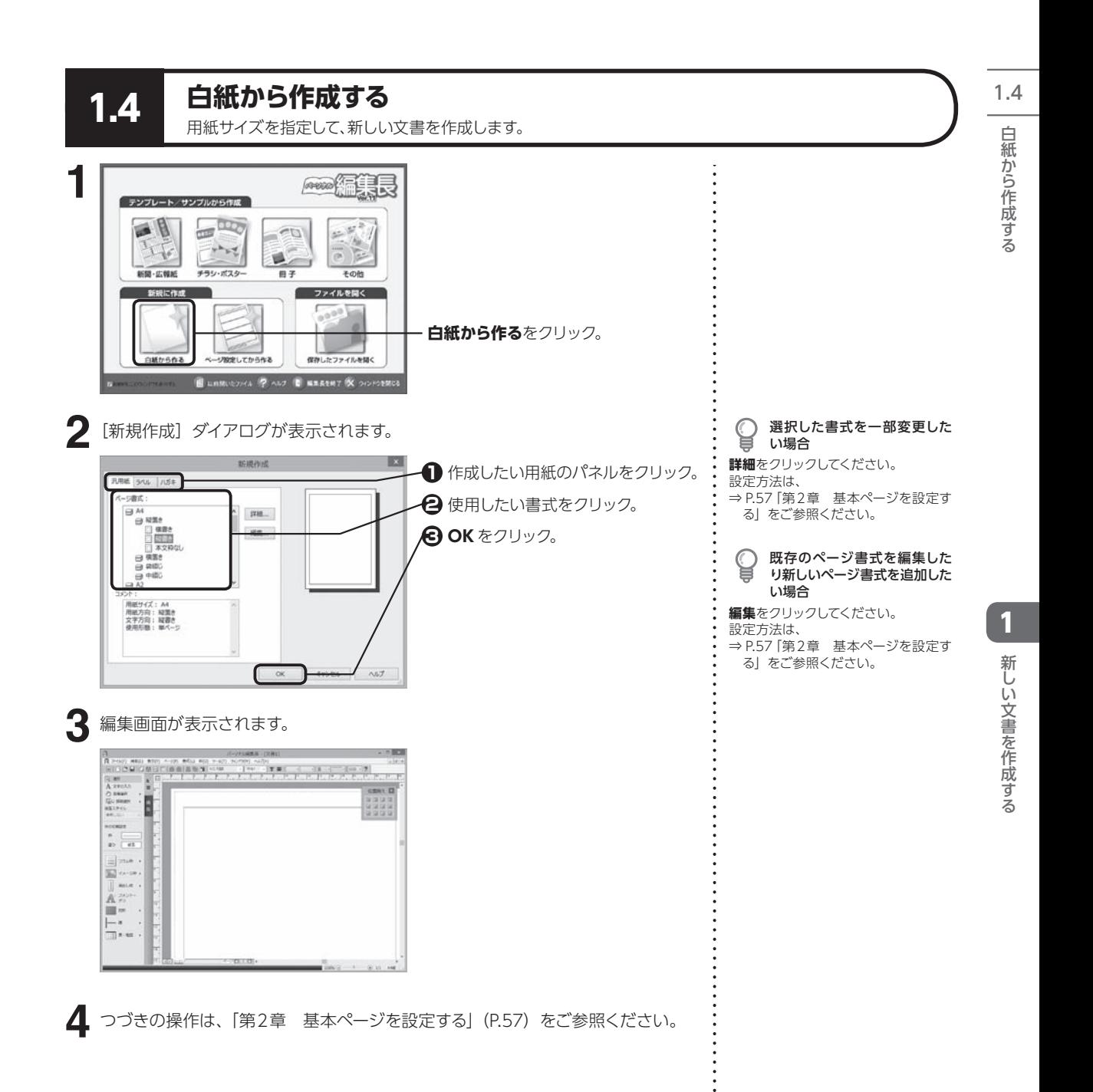

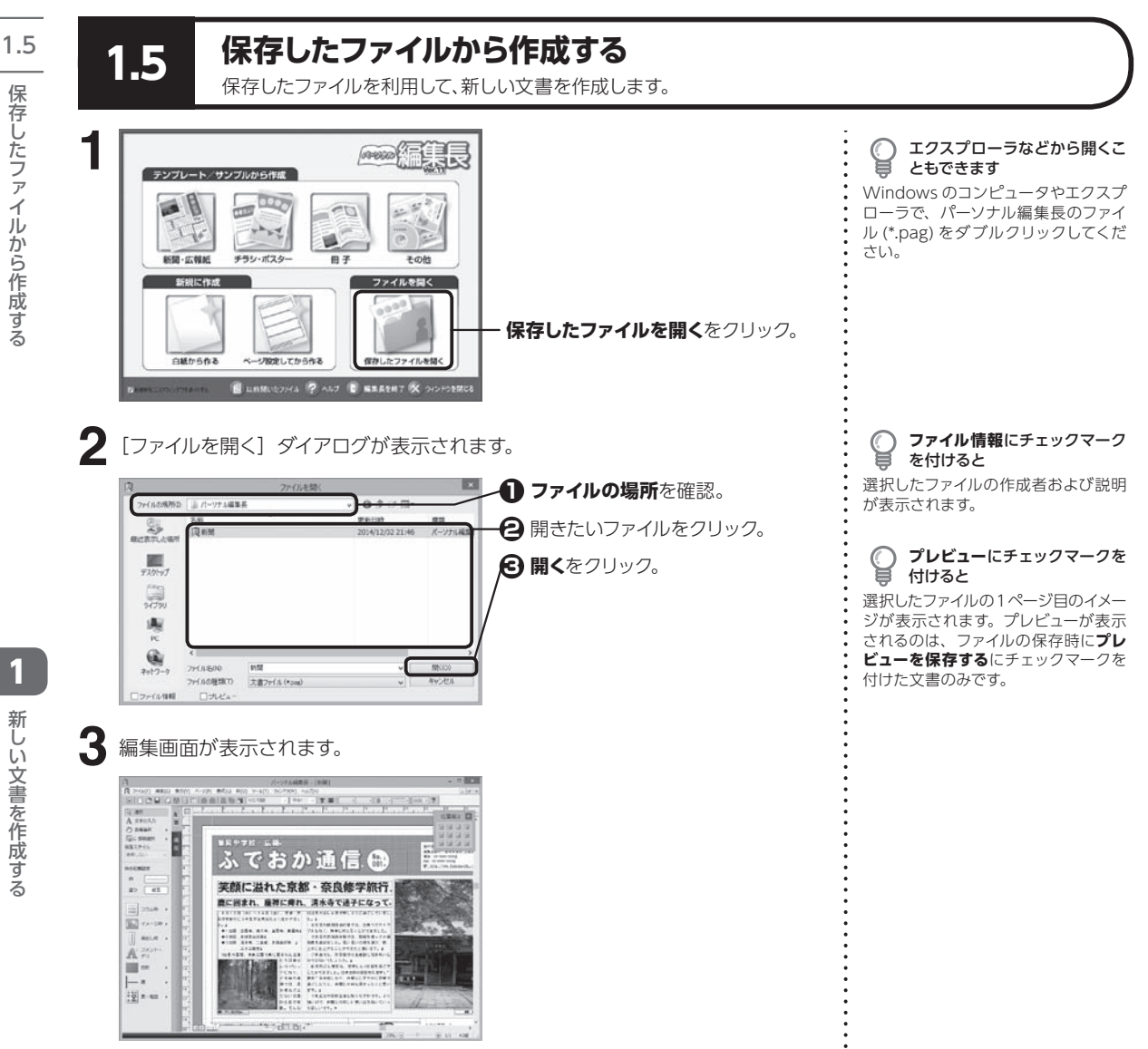

(1) 新しい文書を作成する保存したのは、「1) かんい文書を作成する ルから作成する

新しい文書を作成する

 $\mathbf{1}$ 

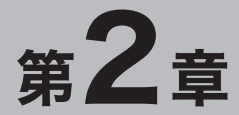

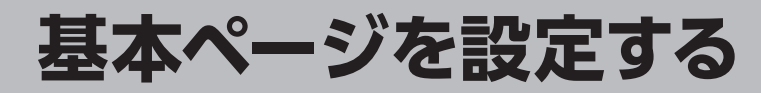

パーソナル編集長の基本! どんな文書でも基本ページの設定がしっかりしていれば、 プロの仕上がりに近づきます。

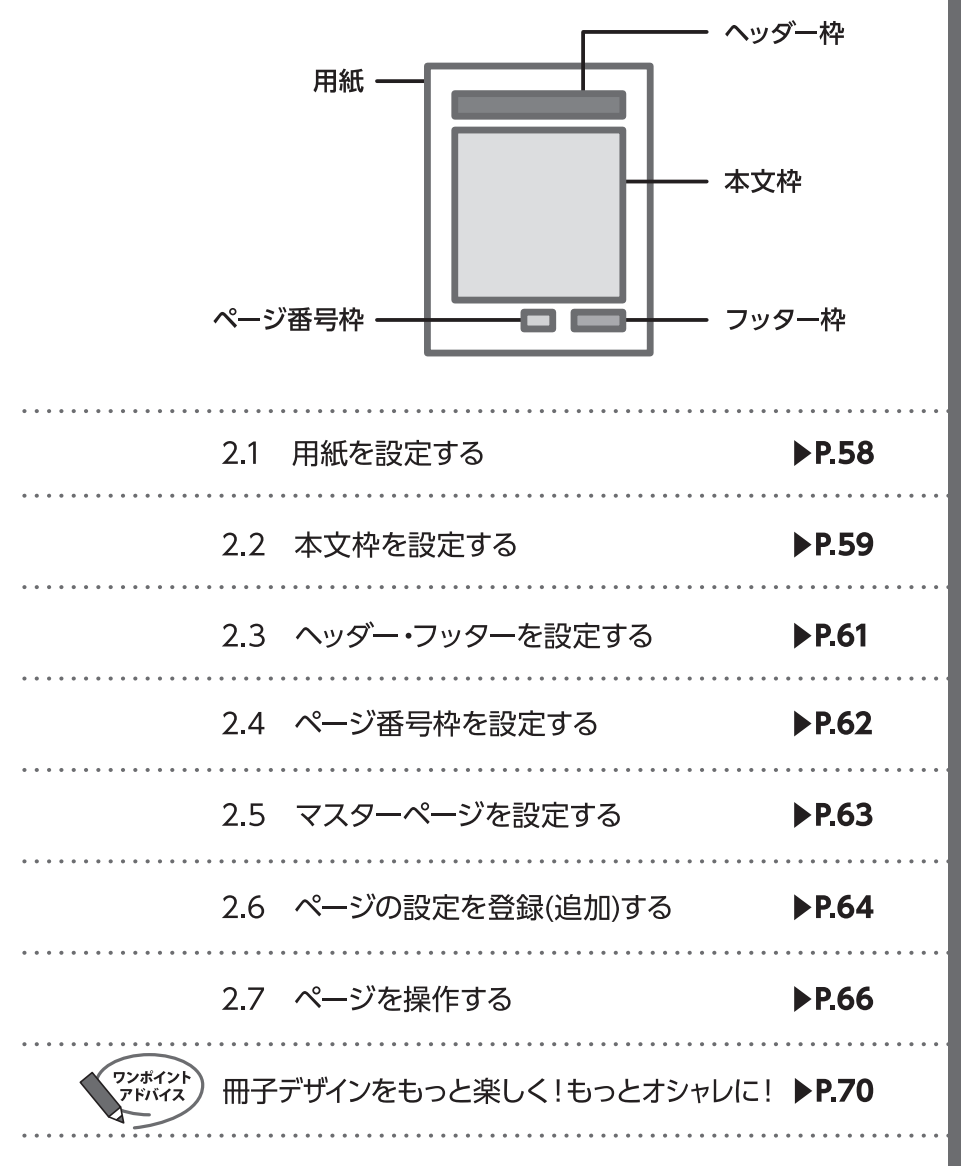

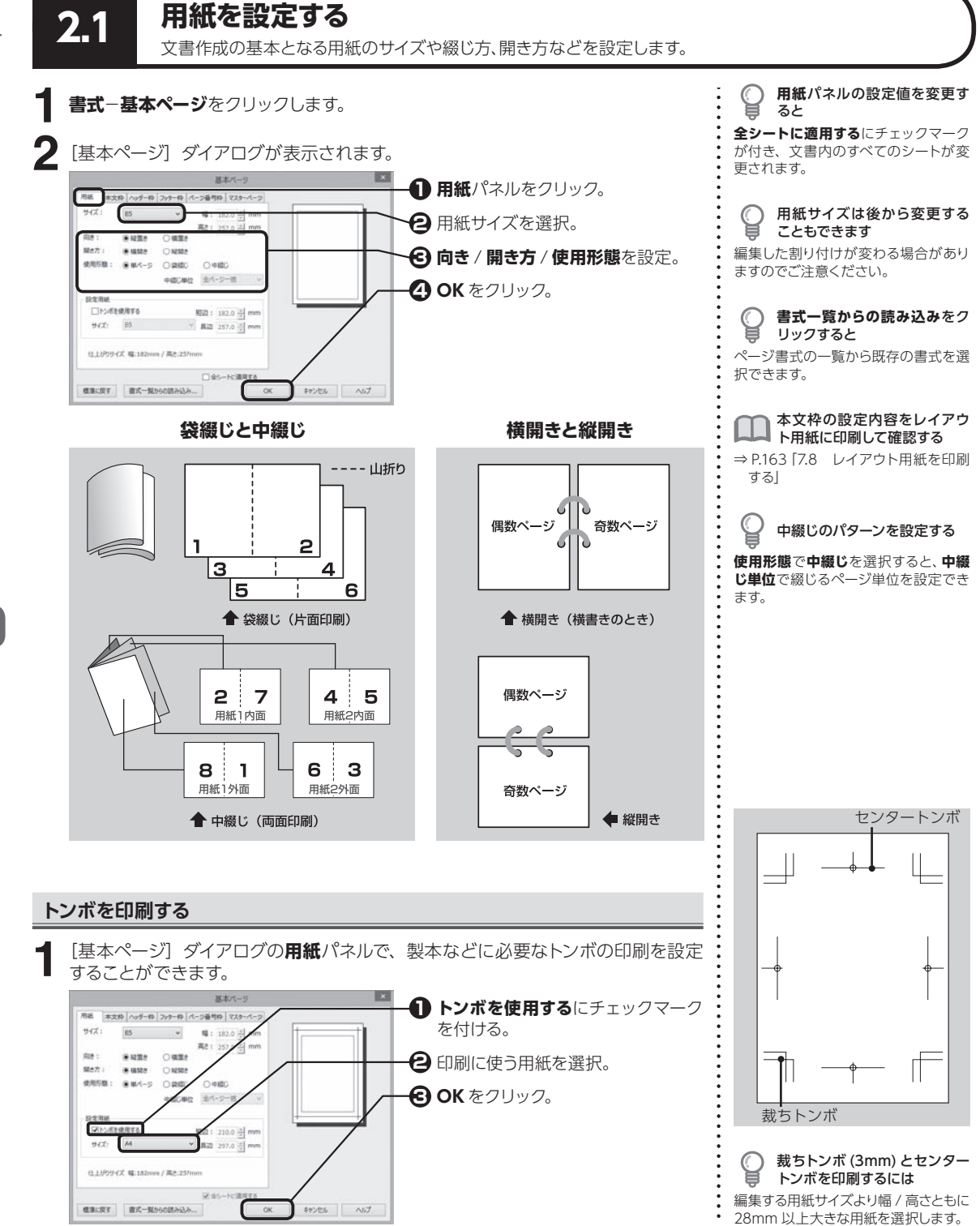

2.1

2

- キャット

**58**

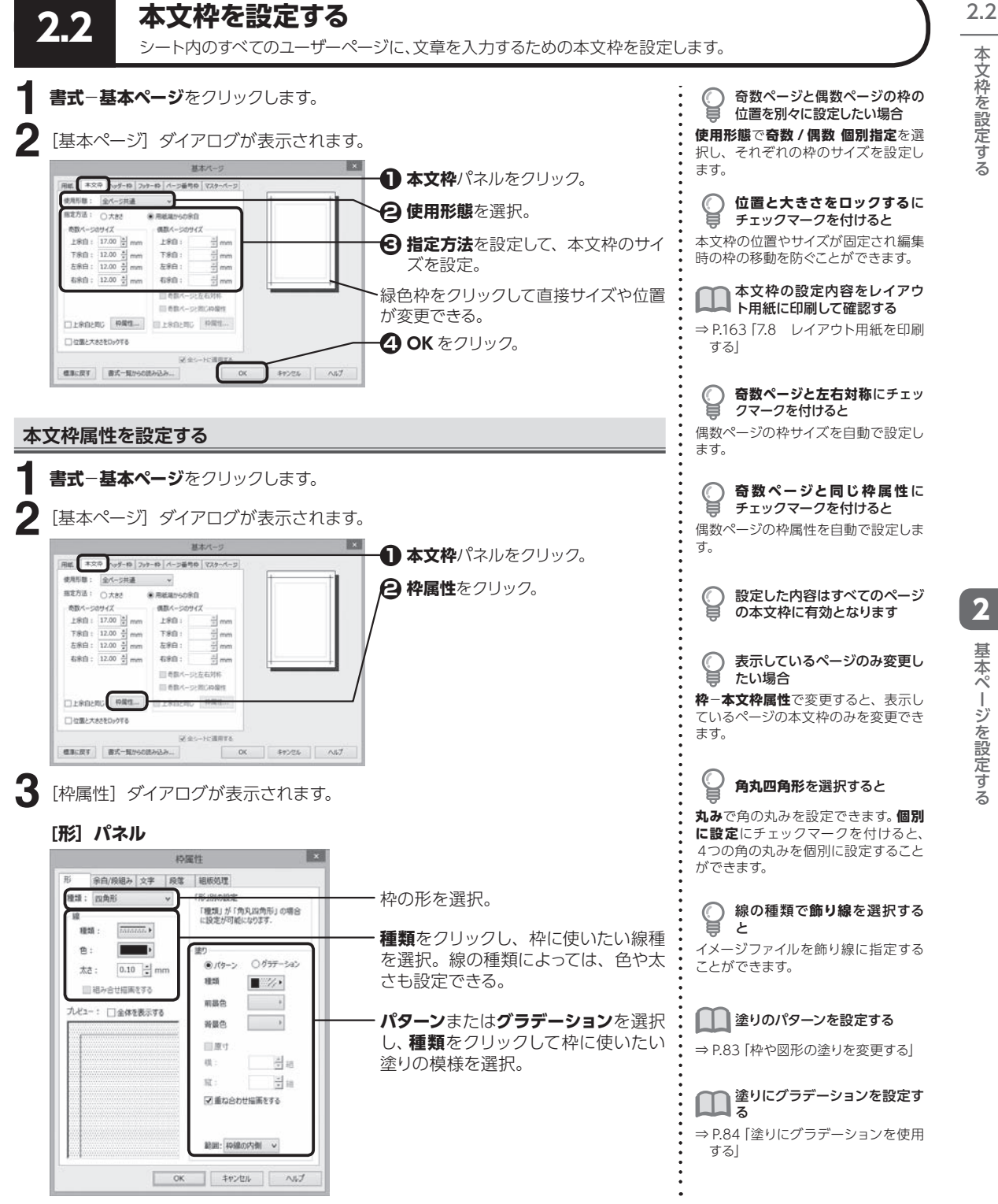

2

基本ペ

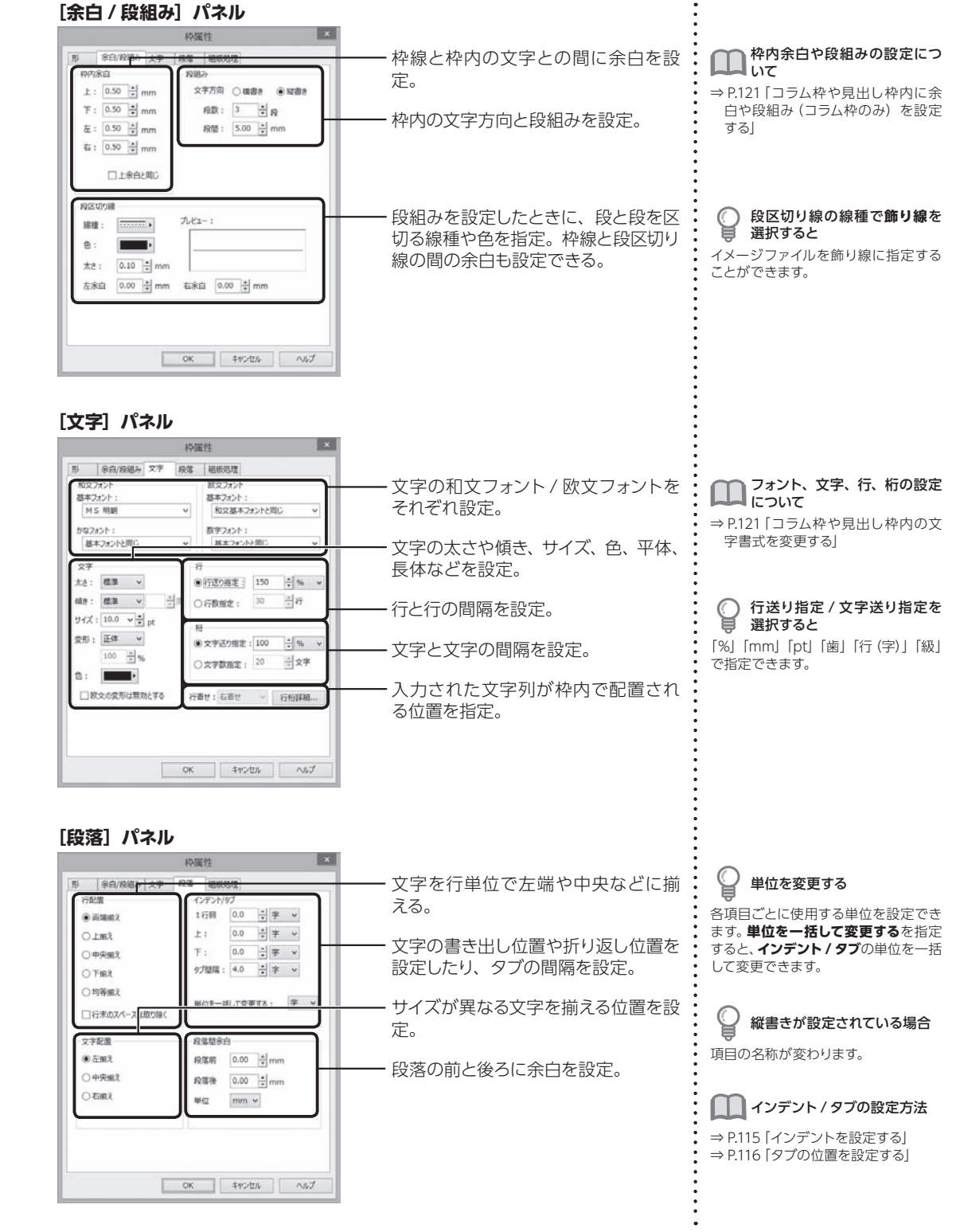

2.2 | 本文枠を設定する

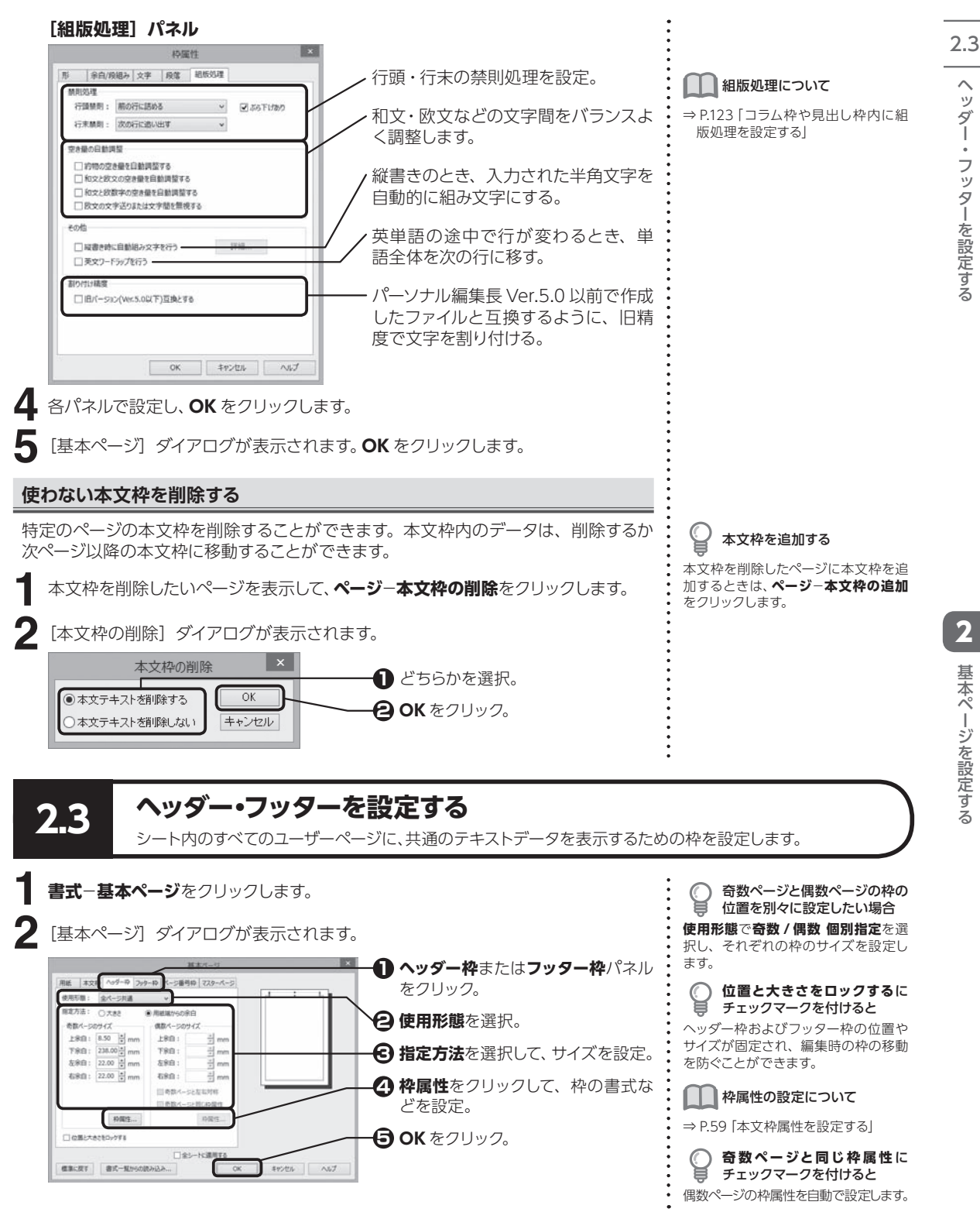

2

ッター・ラッターを設定する

ー・フッタ

ッダー・フッターを設定する

 $\widehat{\phantom{0}}$ 

ーを設定する

基本ペ

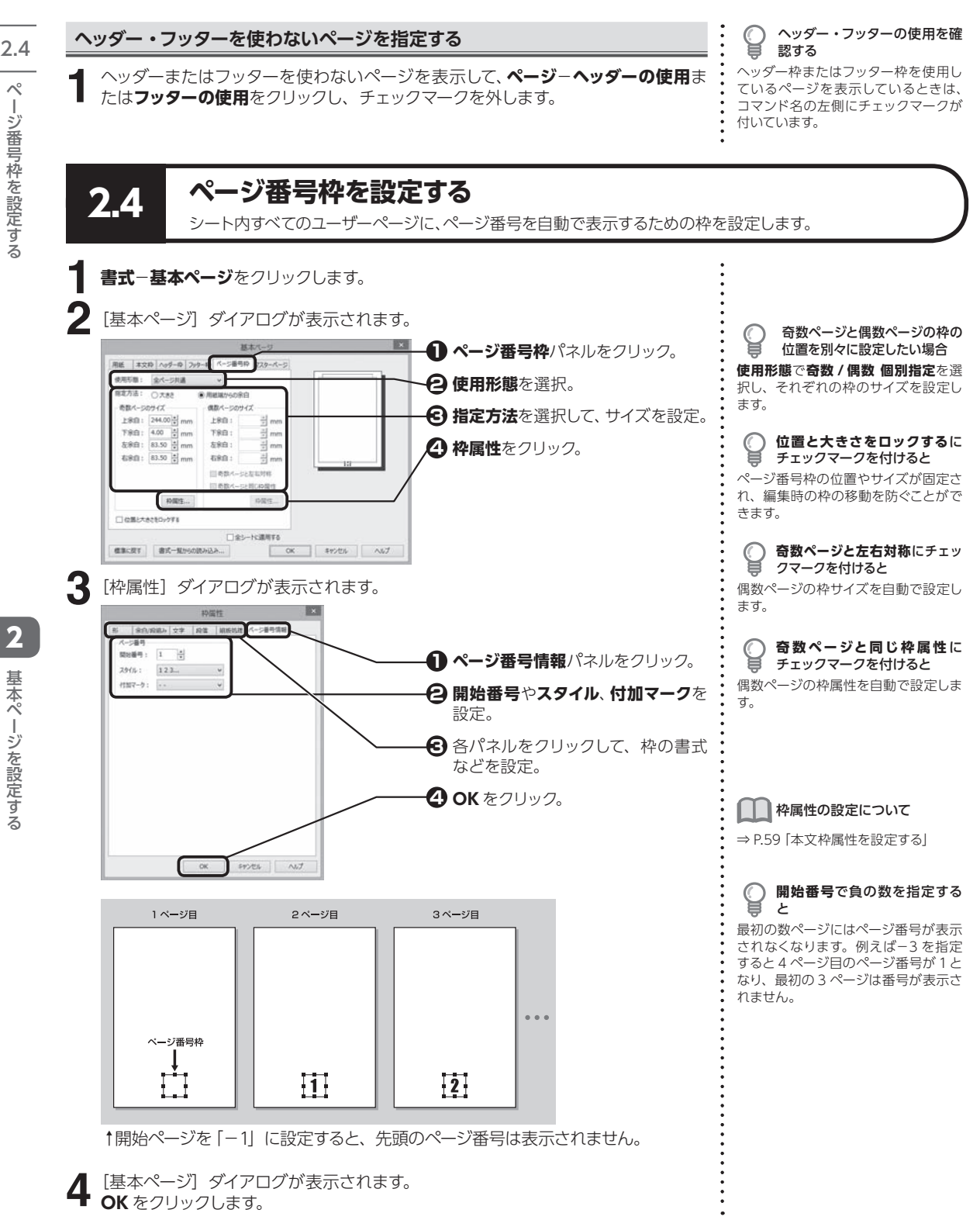

**OK** をクリックします。

**62**

- キャット

ーシ番号 杉を設定する

ーシを設定する

#### $\begin{array}{ccc} \textcolor{blue}{\sim} \textcolor{blue}{\sim} \textcolor{$ る ページ番号を表示したくないページを表示して、**ページ**−**ページ番号の使用**をクリッ クし、チェックマークを外します。 **ページ番号を使わないページを指定する** 特定のページのみ、ページ番号を表示しないようにすることができます。 ページ番号枠を使用しているページを 表示しているときは、コマンド名の左 側にチェックマークが付いています。 **1**

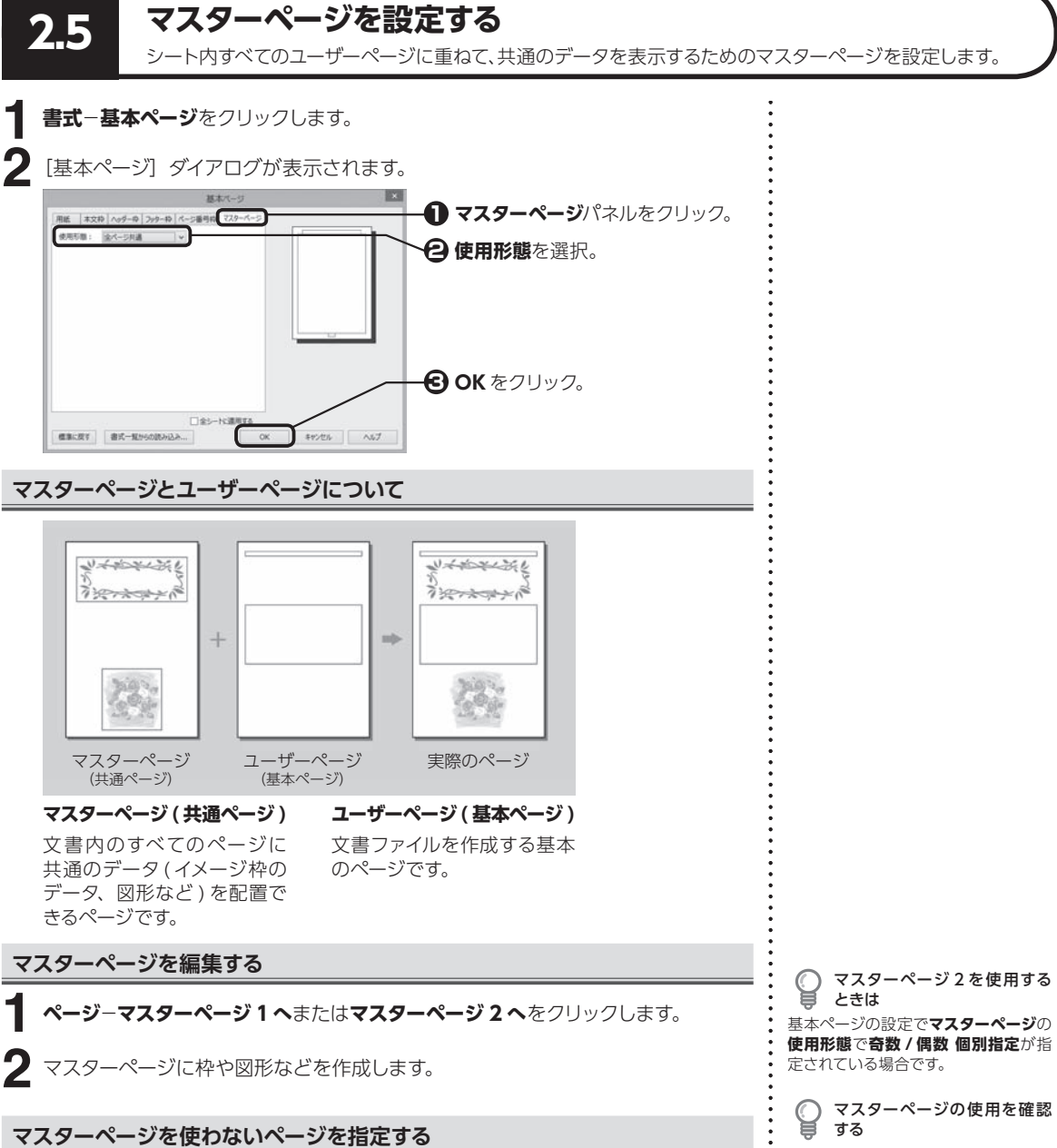

マスターページを使わないページを表示して、**ページ**−**マスターページの使用**をク リックし、チェックマークを外します。 **1**

マスターページを使用しているページ を表示しているときは、コマンド名の 左側にチェックマークが付いています。

2

基本ペ

ーミを設定する

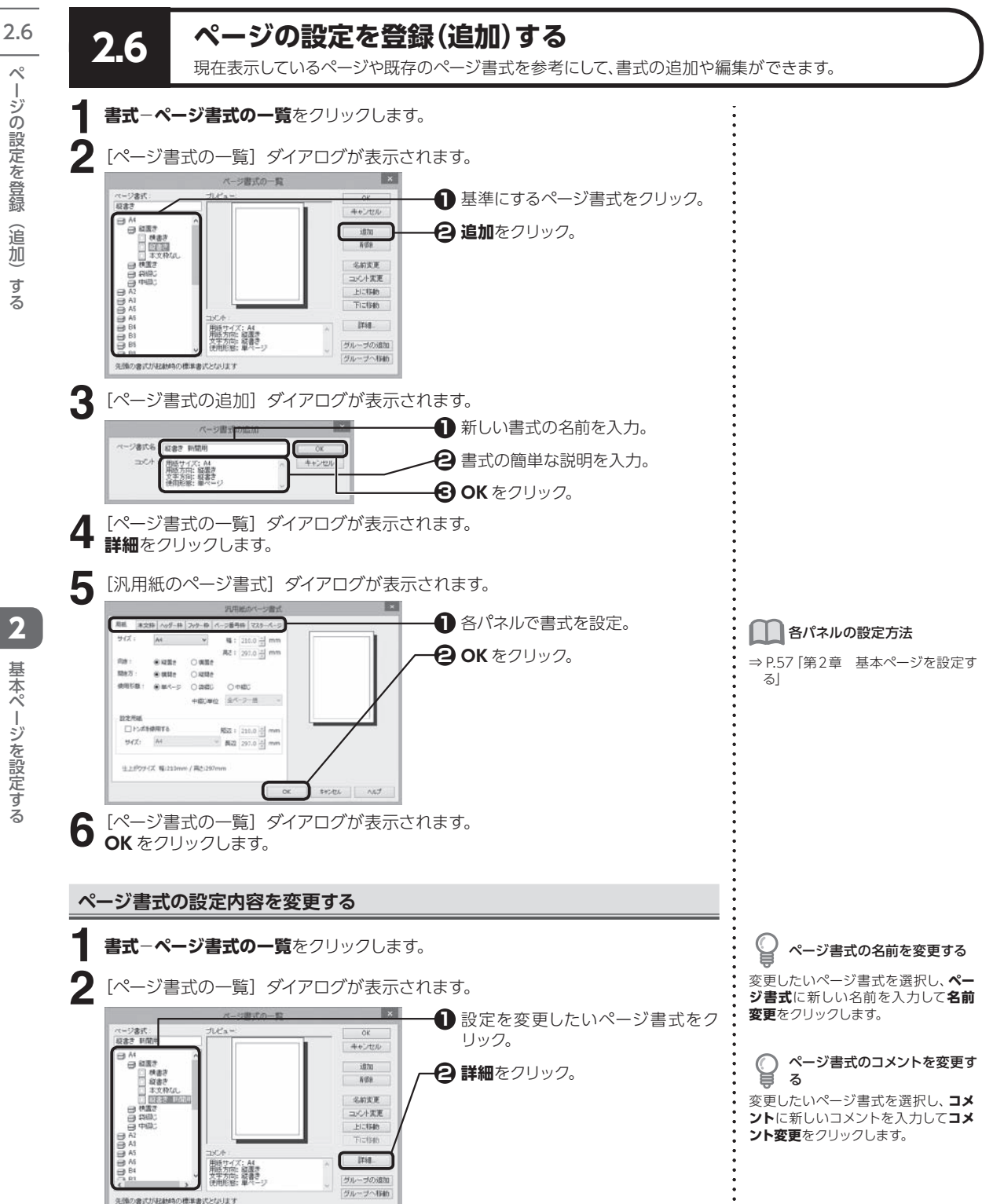

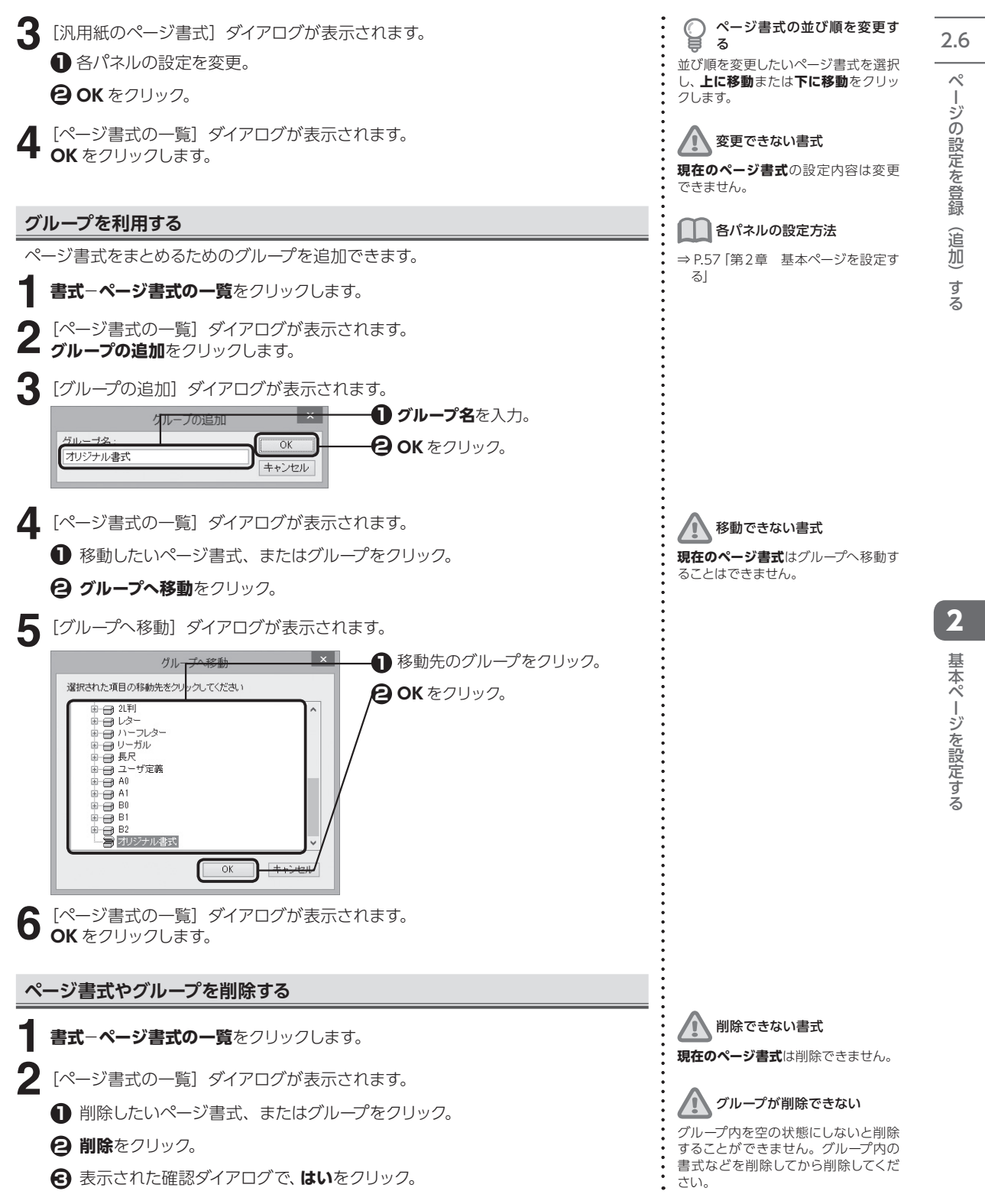

# **2.7 ページを操作する**

表示しているページの前または後に、ページを作成することができます。

## **ページを挿入する**

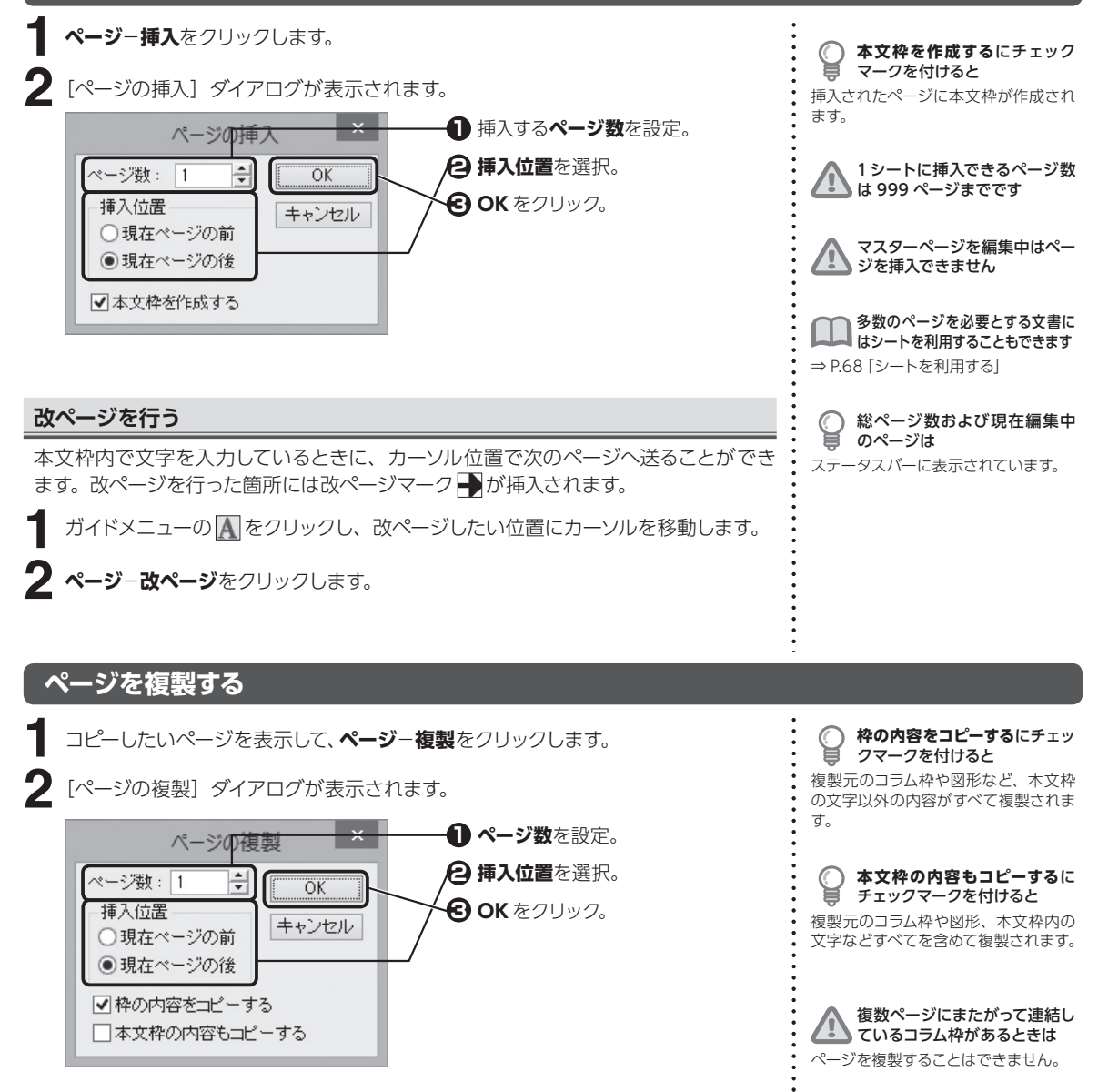

マスターページの編集中はペー ■ ジを複製できません

2.7

2

- キャット

ーシを設定する

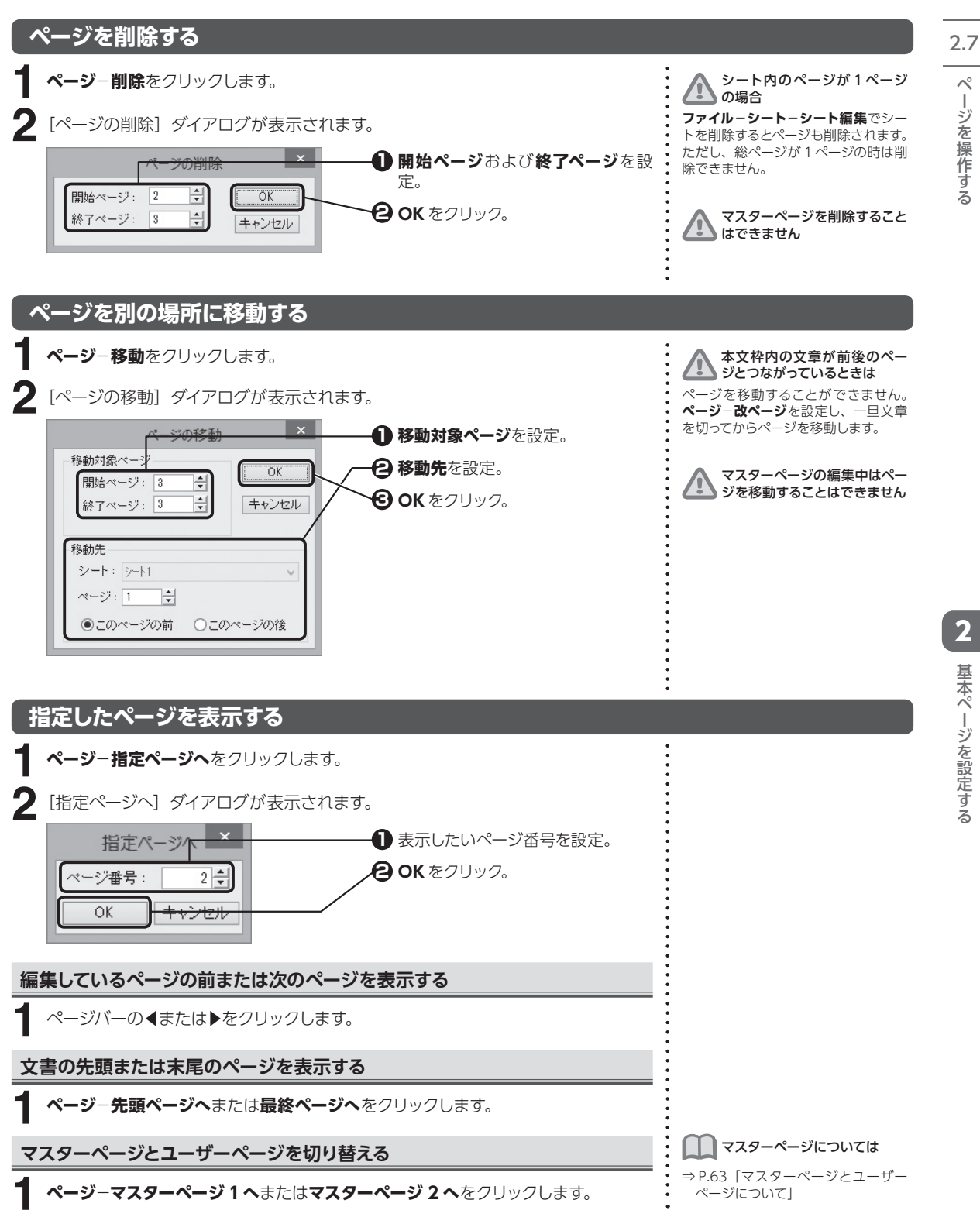

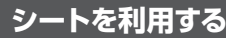

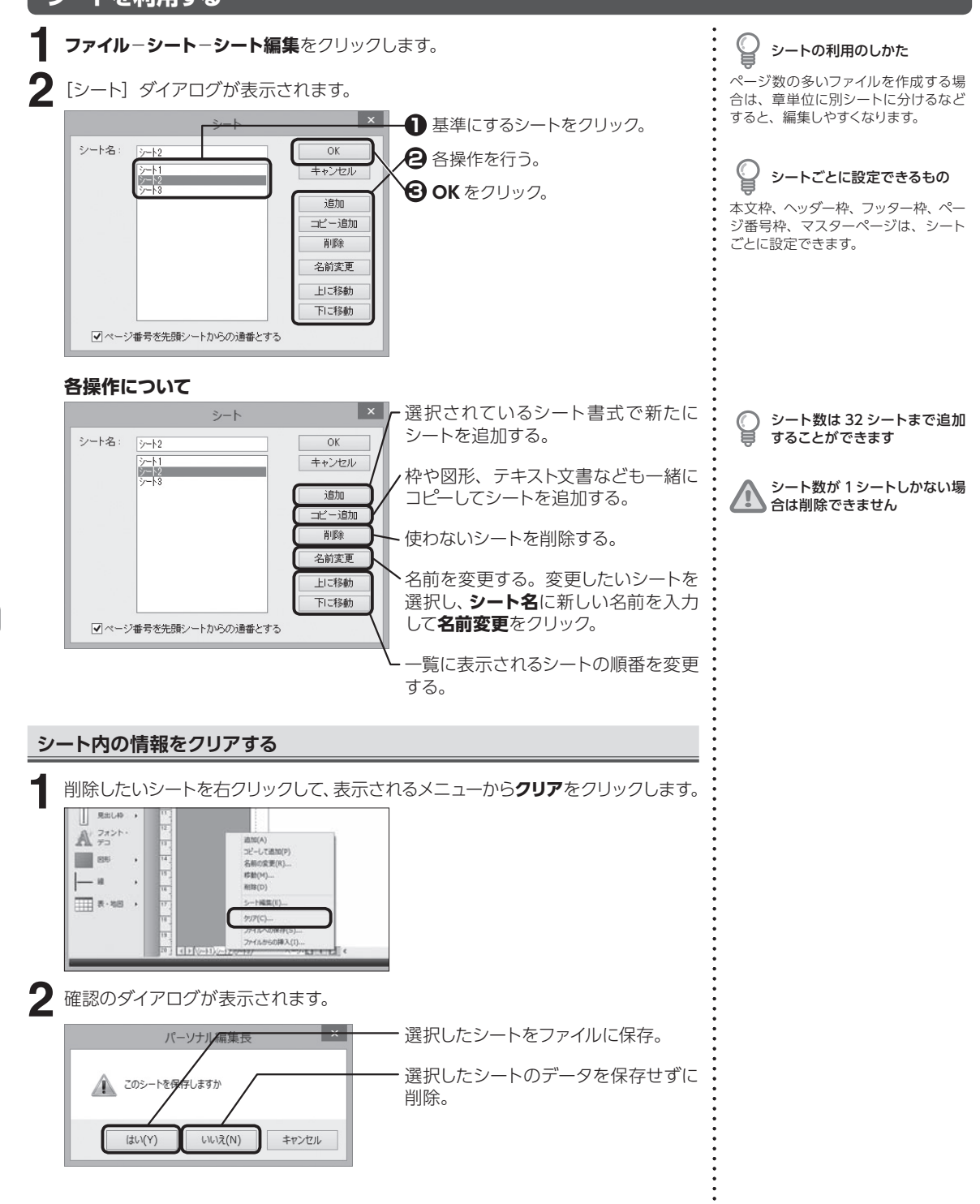

2.7

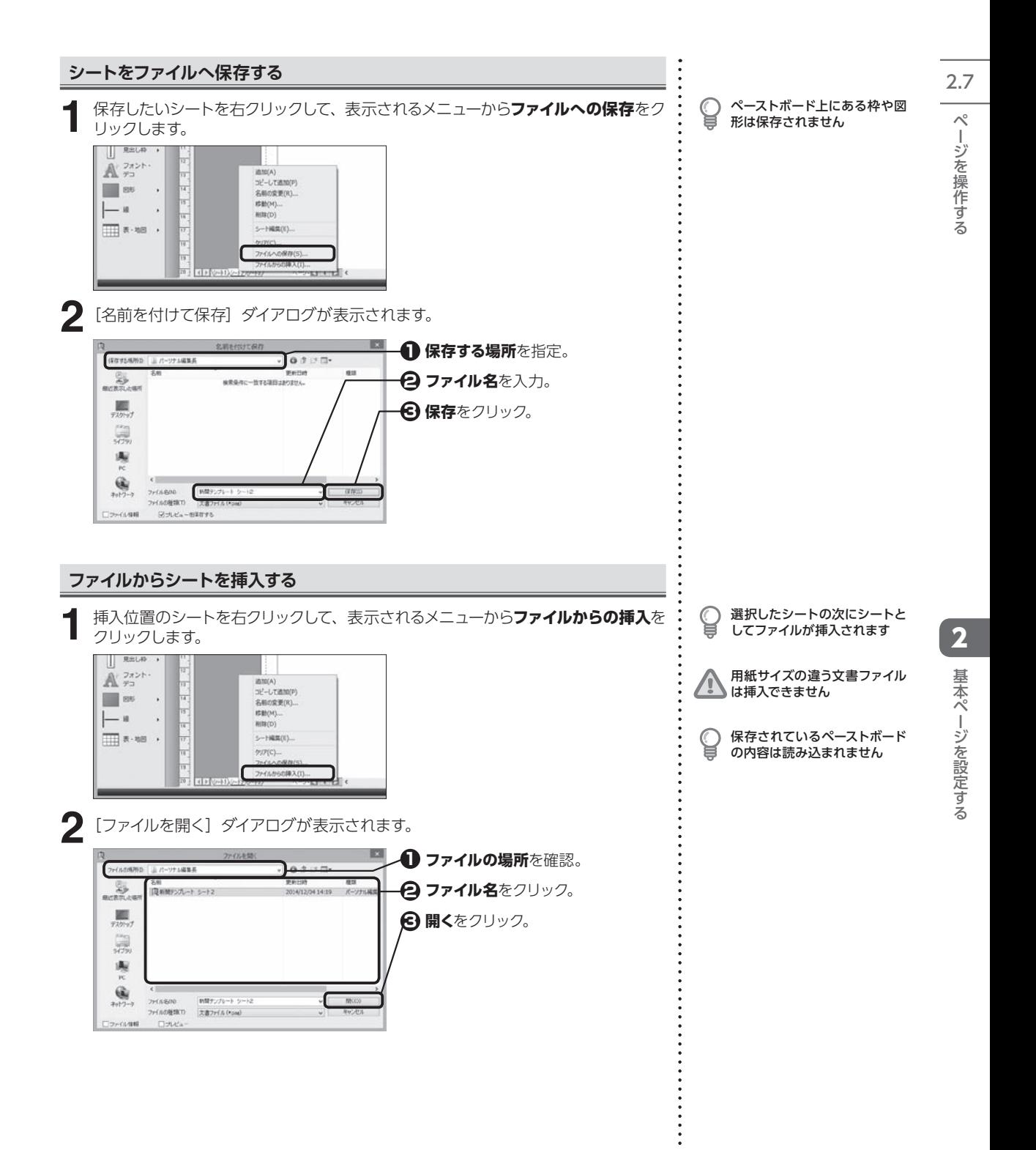

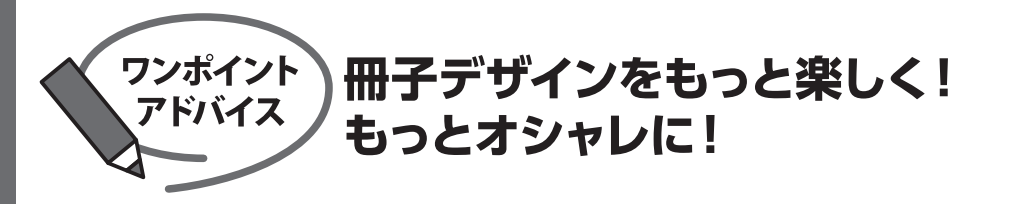

#### その1 ページ番号を工夫するだけで、ページの印象が変わる!

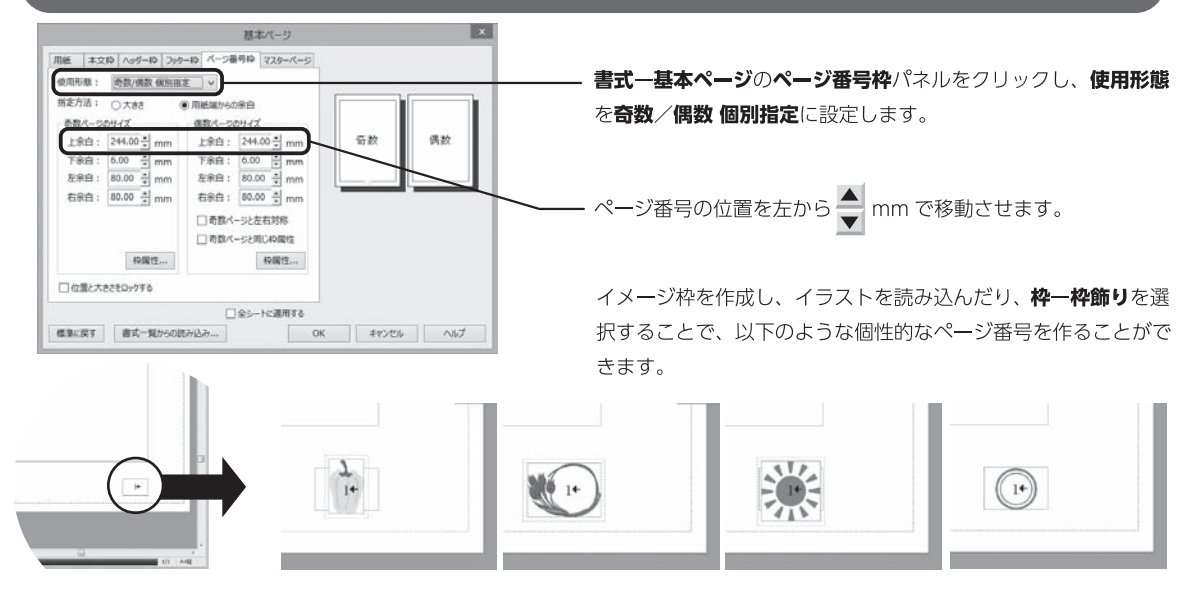

#### イラストや写真を有効に使う! その2

- ●イラストや写真をただ配置するだけではインパクト、 読みやすさが足りない場合があります。メリハリをき かせて、大、小のものを配置すると、読み応えのある ページになります。
- 何ページもある冊子の中で、目を引きたいページに背景を使 うのも1つの方法です。それまでとは違ったレイアウトにす ることで、読み手に新しい流れを作ることができます。

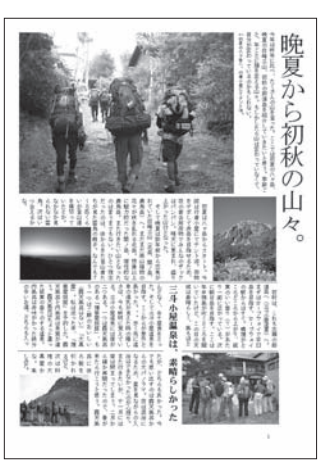

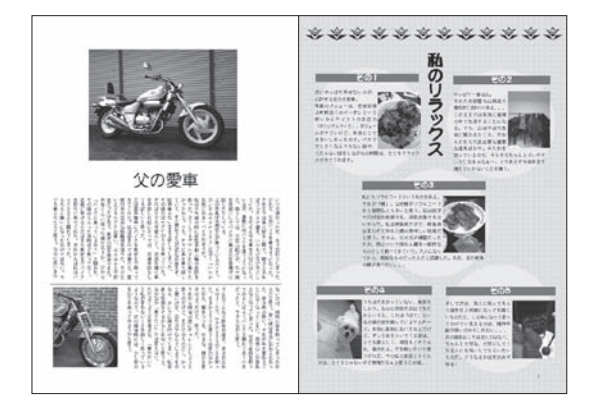
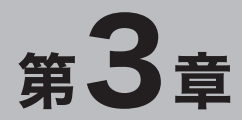

## 大まかにレイアウトする

パーソナル編集長の文書は、すべて枠や図形の組み合わせで 構成されています。

用途によって作成する枠を使い分けることがポイントです。

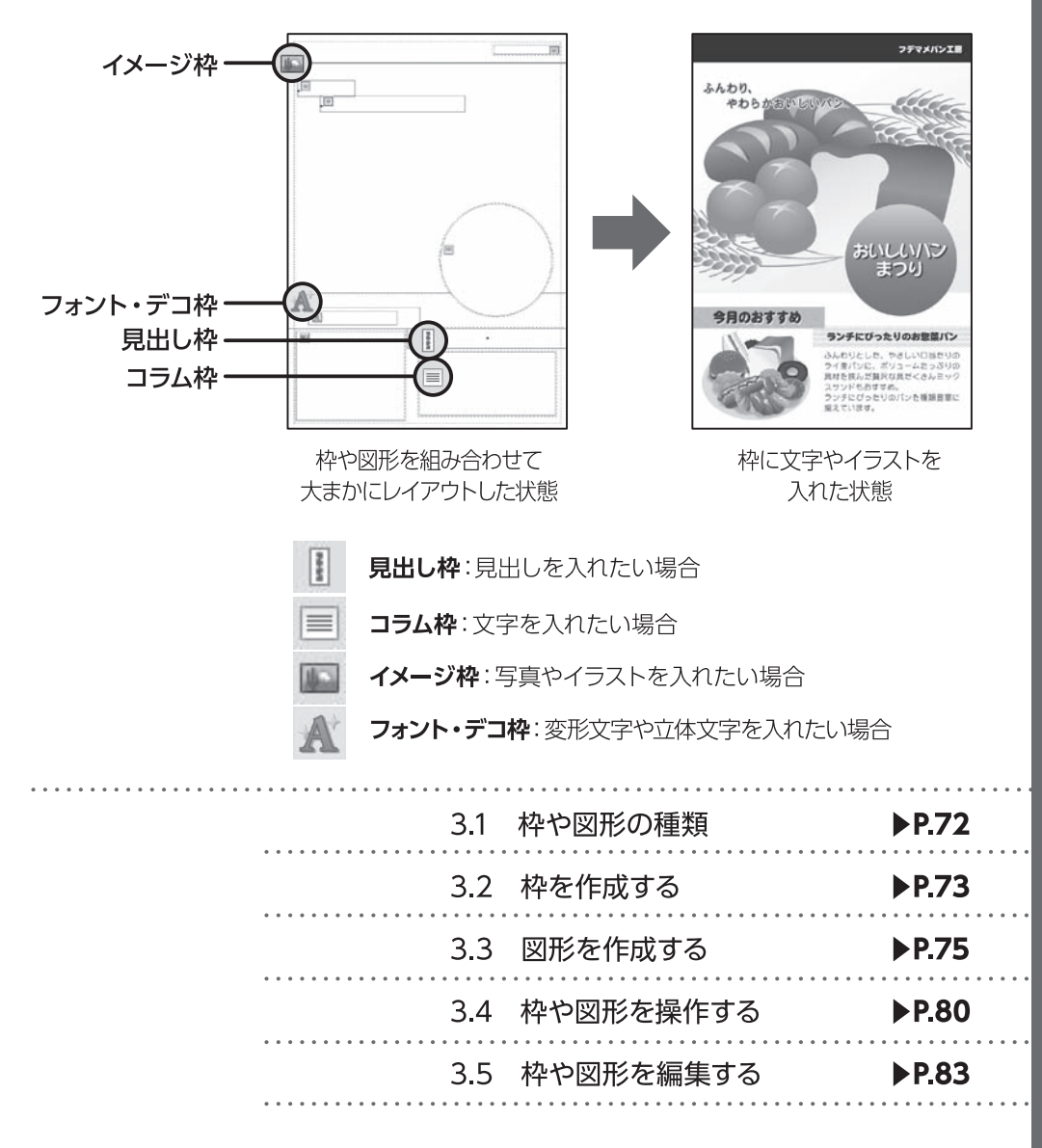

## **3.1 枠や図形の種類**

パーソナル編集長で使用する5種類の枠や図形を紹介します。

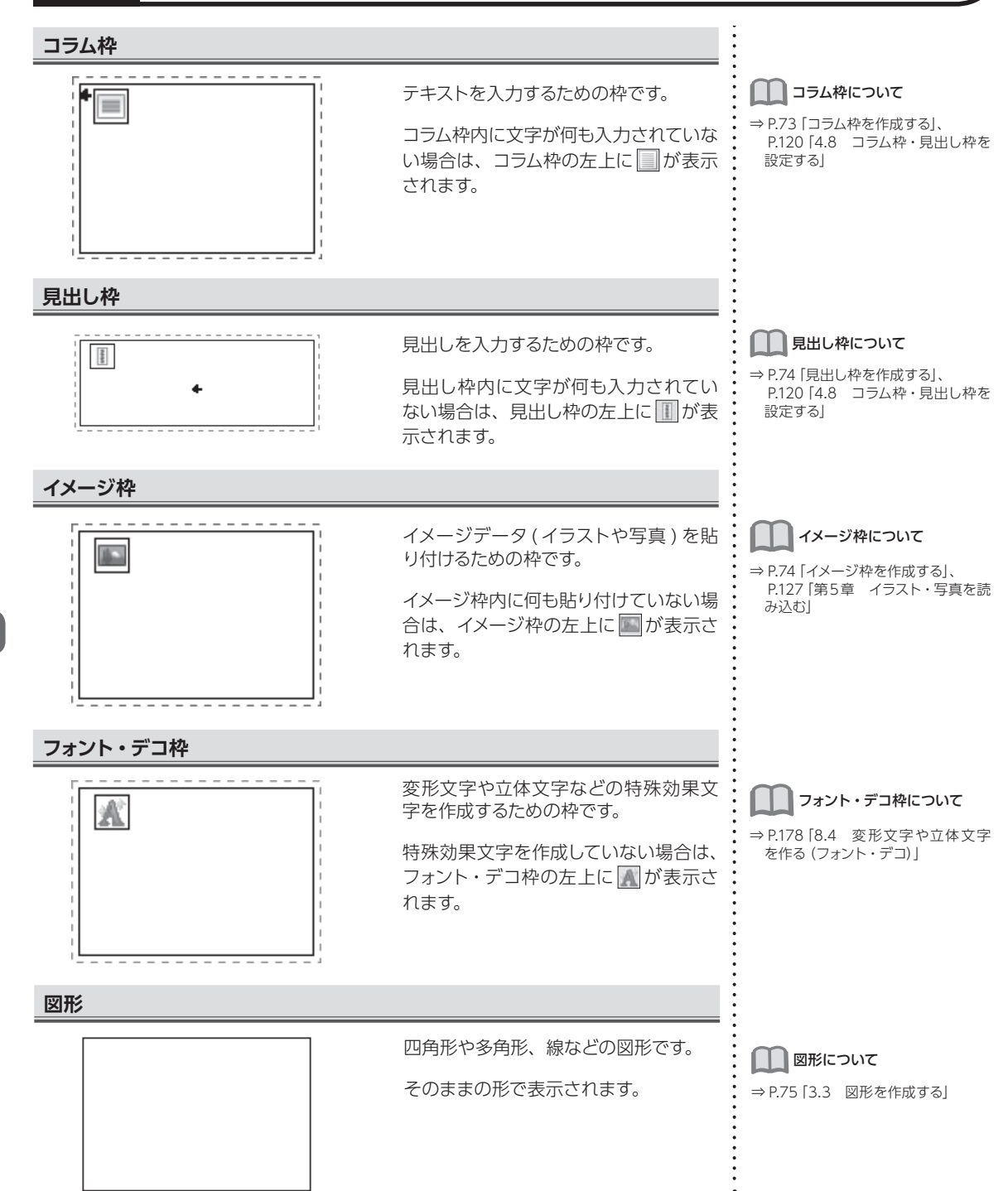

3.1

3

ー

にし イアウ

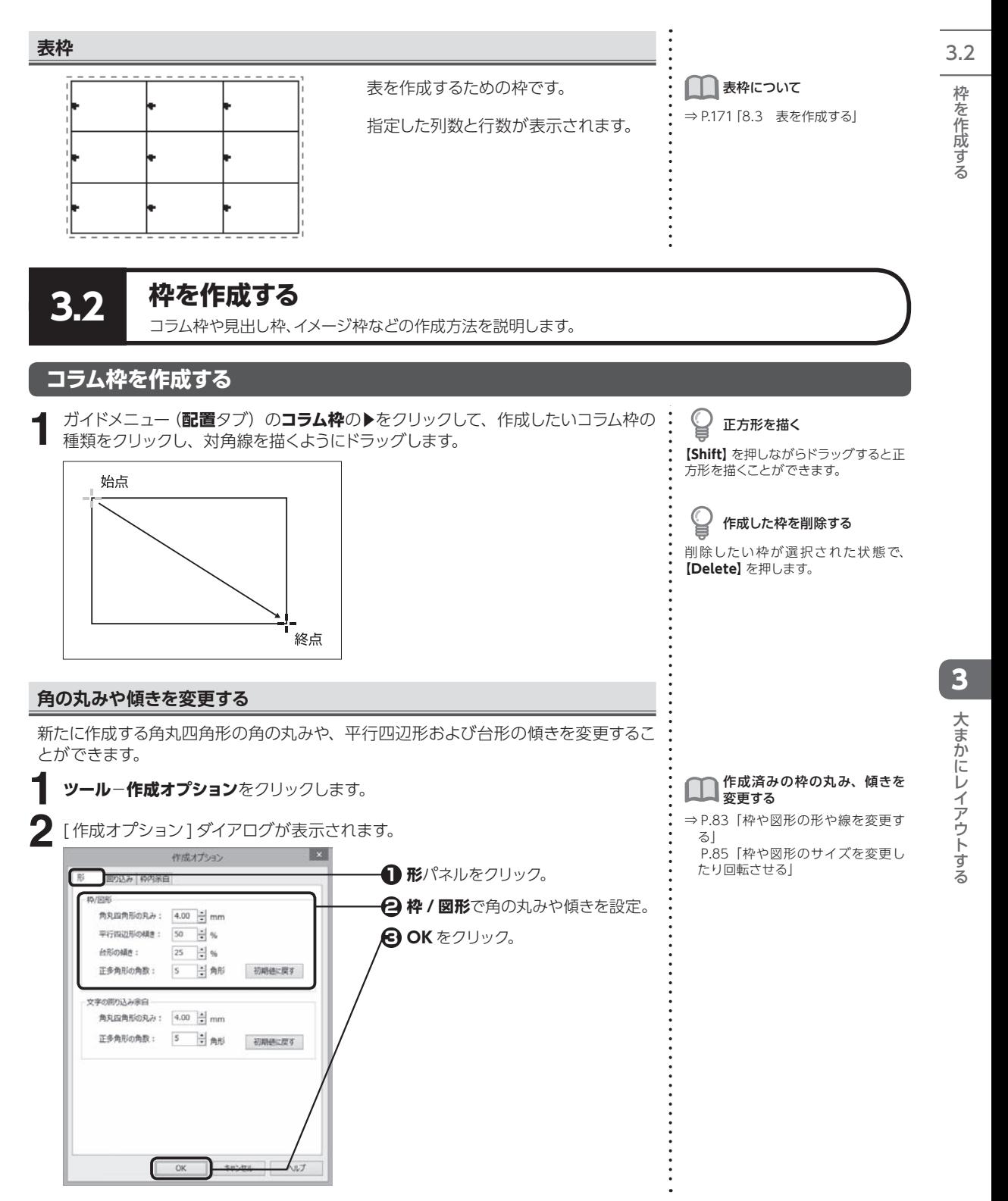

枠を作成する

3.2

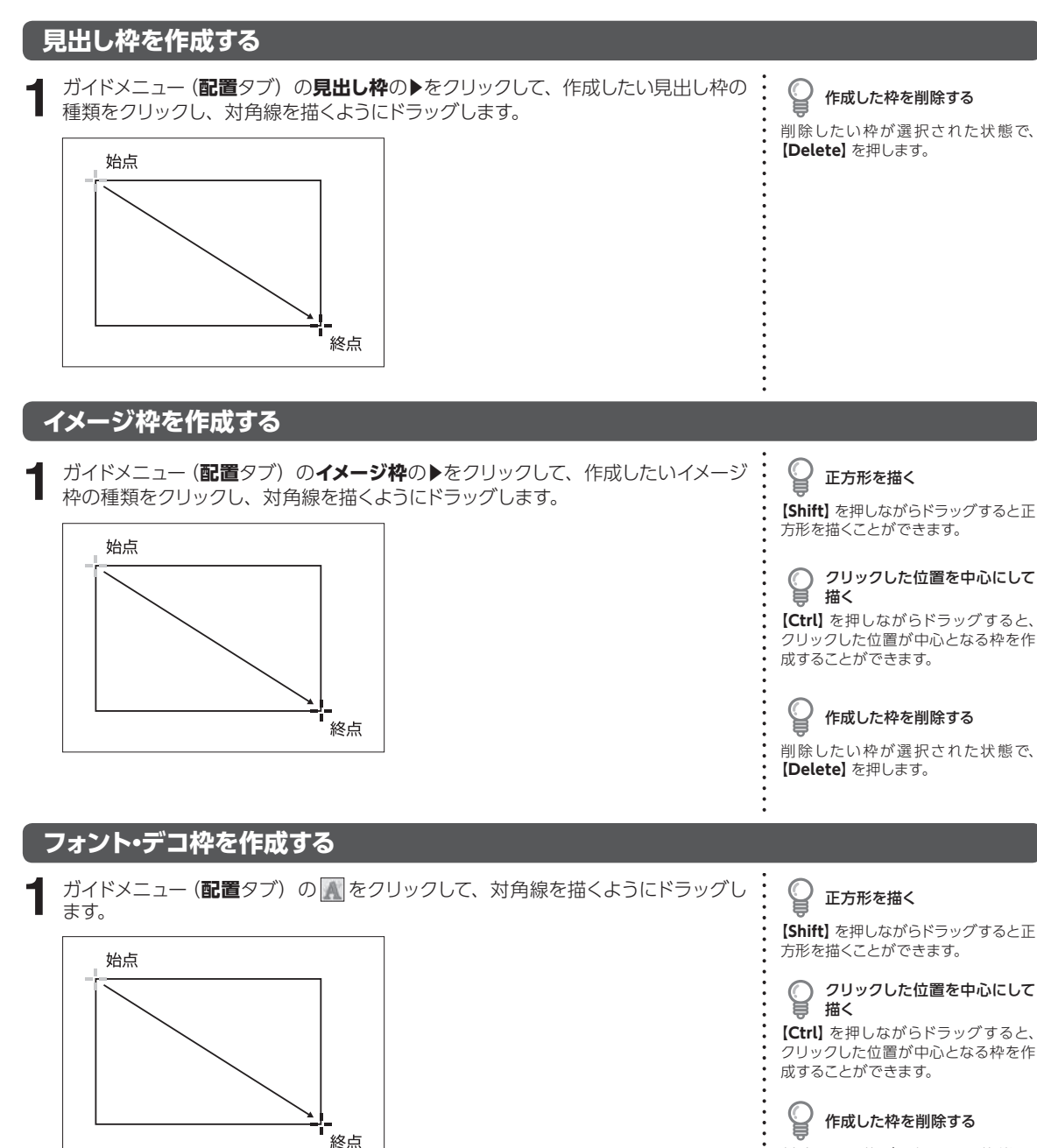

削除したい枠が選択された状態で、 **【Delete】**を押します。

-を竹尻する しょうしょう 大き力にし イアウトする 大まかにレイアウトする ー・コー にし イアウ

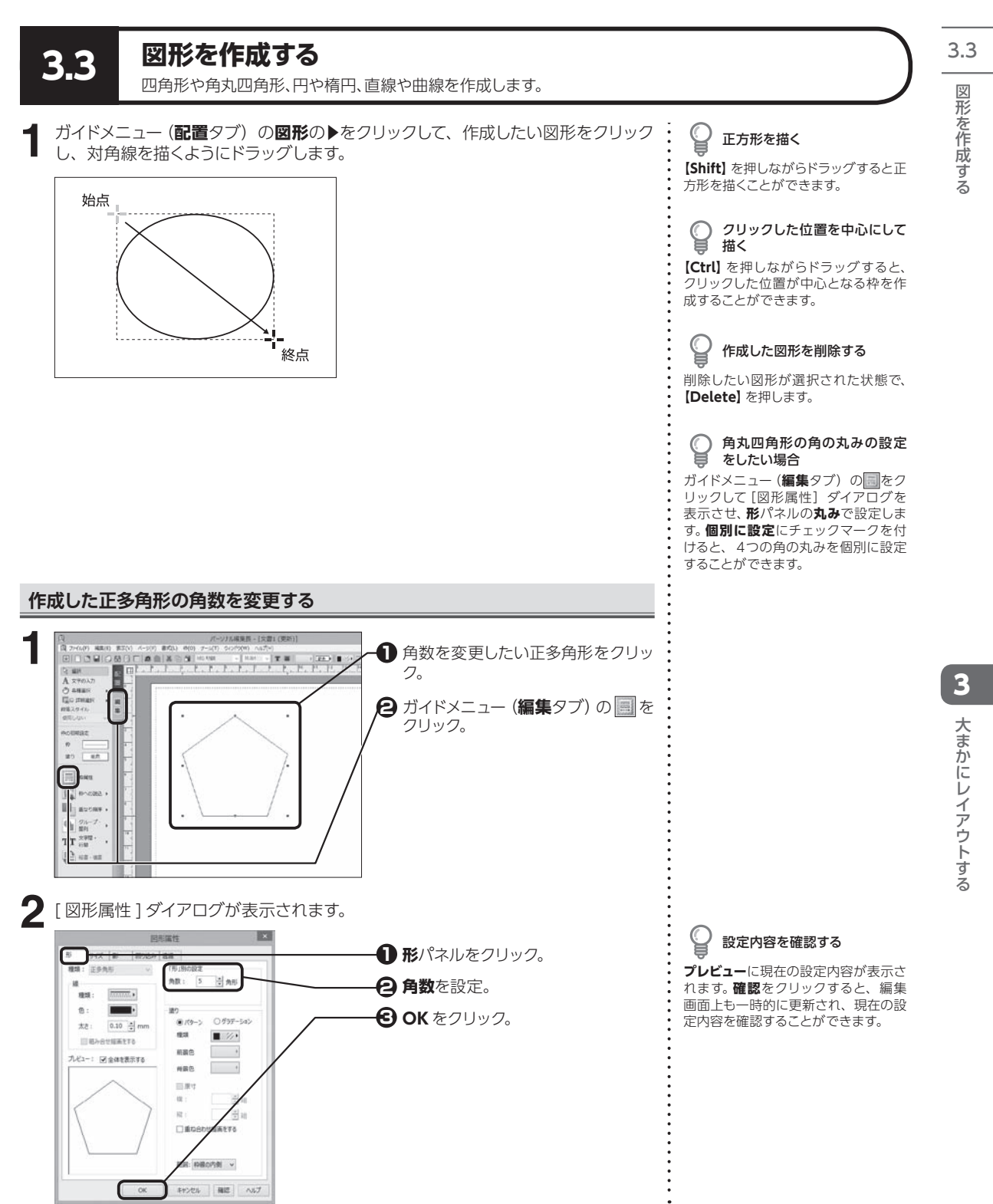

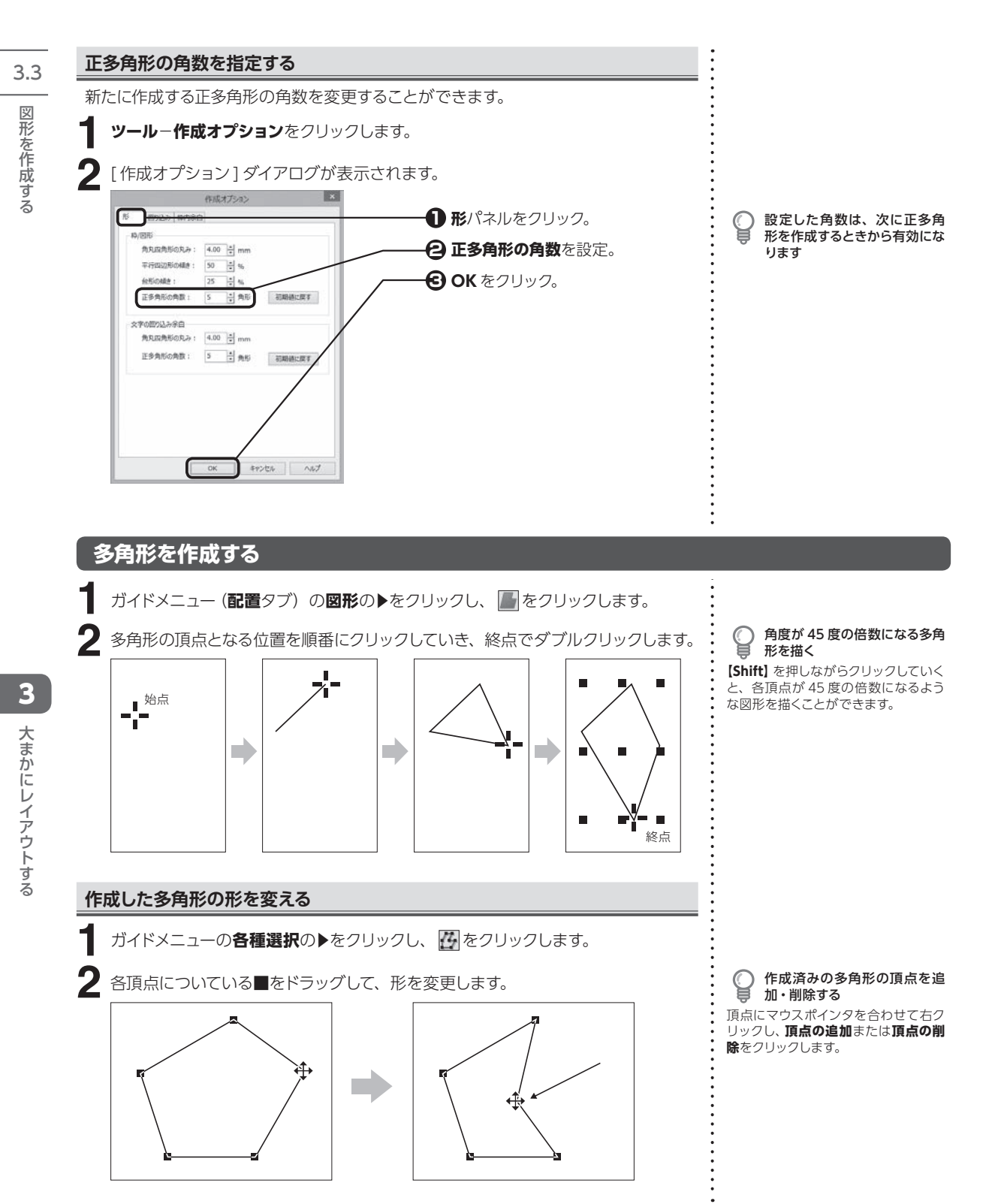

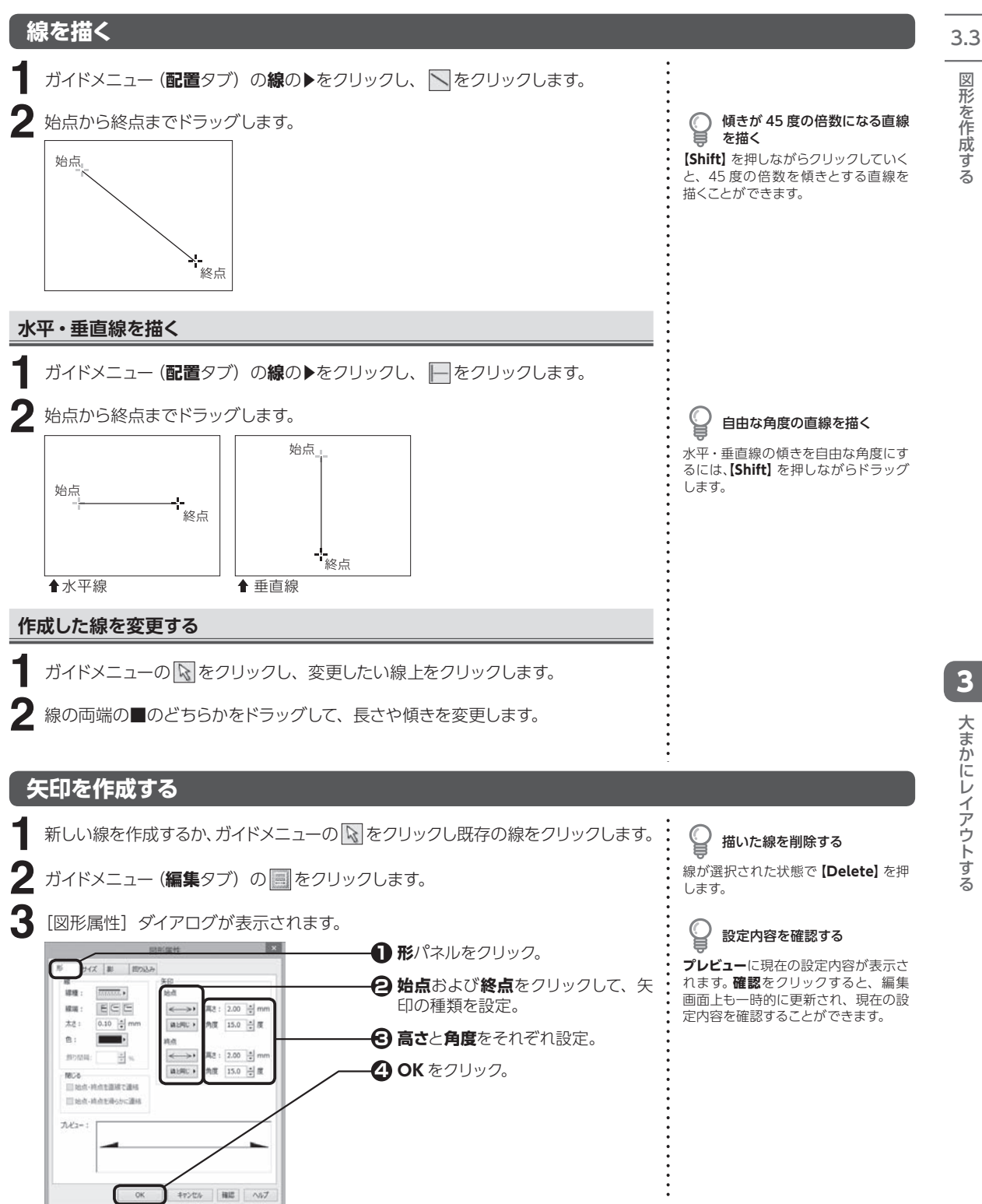

#### **自由線を作成する**

図形を作成する

3.3

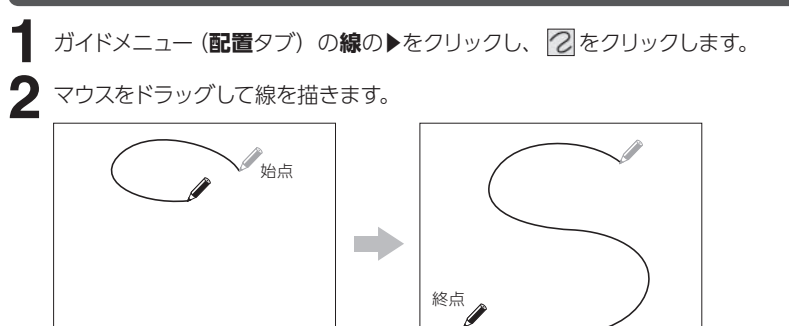

マウスの軌跡が線として描かれ ます

描いた線を削除する 線が選択された状態で**【Delete】**を押

します。

### **折れ線を作成する**

**1** ガイドメニュー(配置タブ)の線の▶をクリックし、2をクリックします。 **2** 折れ線の頂点となる位置を順番にクリックしていき、終点でダブルクリックします。します。 終点: ダブルクリック 始点:クリック クリック ➡ E)  $\overline{\phantom{a}}$ クリック クリック

描いた線を削除する

線が選択された状態で**【Delete】**を押

描いた線の形を変更する

⇒ P.77「作成した線を変更する」

#### **曲線を作成する**

#### **ベジェ曲線**

マウスで 3 箇所以上クリックした点と点の間に、最適なラインで補正した曲線を自動 的に描くことができます。

ガイドメニュー(**配置**タブ)の**線**の▶をクリックし、 をクリックします。 **1**

ベジェ曲線の始点、次の頂点となる位置を順番にクリックし、終点でダブルクリッ 2<sup>ズジェ曲線</sup><br>2015年

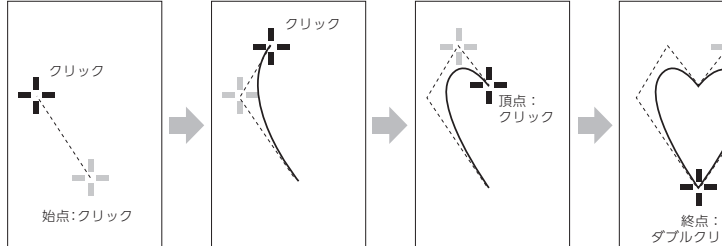

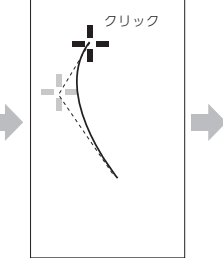

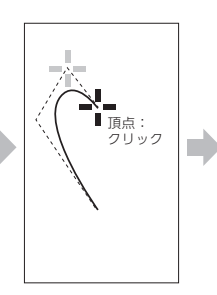

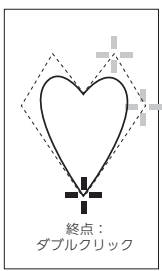

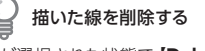

線が選択された状態で**【Delete】**を押 します。

■■ 描いた線の形を変更する

⇒ P.77「作成した線を変更する」

#### **B スプライン曲線**

マウスで 3 箇所以上クリックした点の内側を、最適なラインで通る曲線を自動的に描 くことができます。

ガイドメニュー(**配置**タブ)の**線**の▶をクリックし、 をクリックします。 **1**

B スプライン曲線の始点、次の頂点となる位置を順番にクリックし、終点でダブル 2 Bスプライン曲線<br>2 クリックします。

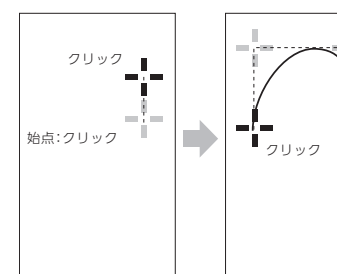

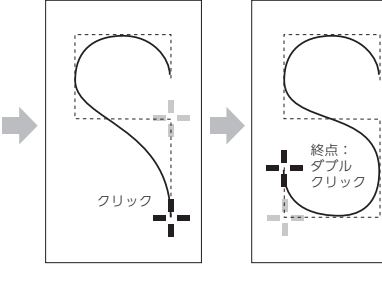

描いた線の形を変更する

⇒ P.77「作成した線を変更する」

**作成した線の始点と終点を連結させる**

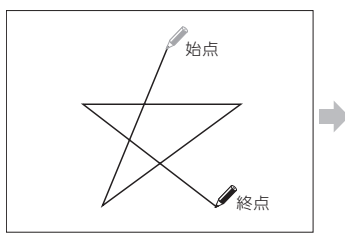

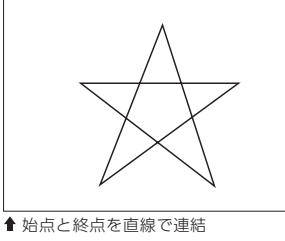

ガイドメニューの マ をクリックし、始点と終点を連結させたい線をクリックします。 2 ガイドメニュー (編集タブ) の <mark>国</mark>をクリックします。<br>-**1**

**3** [図形属性] ダイアログが表示されます。

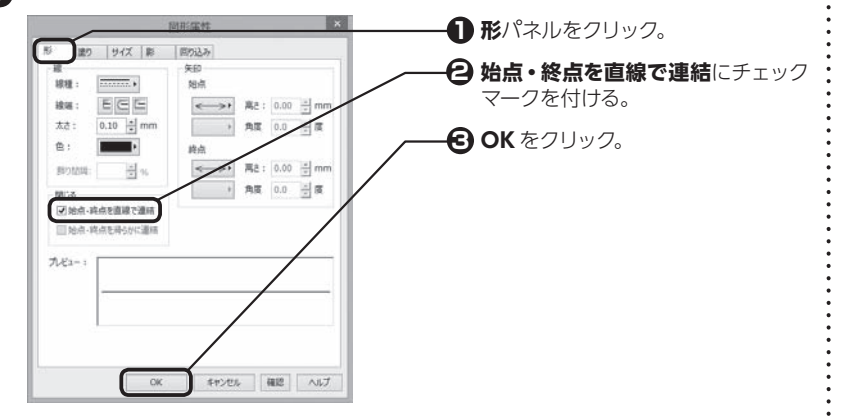

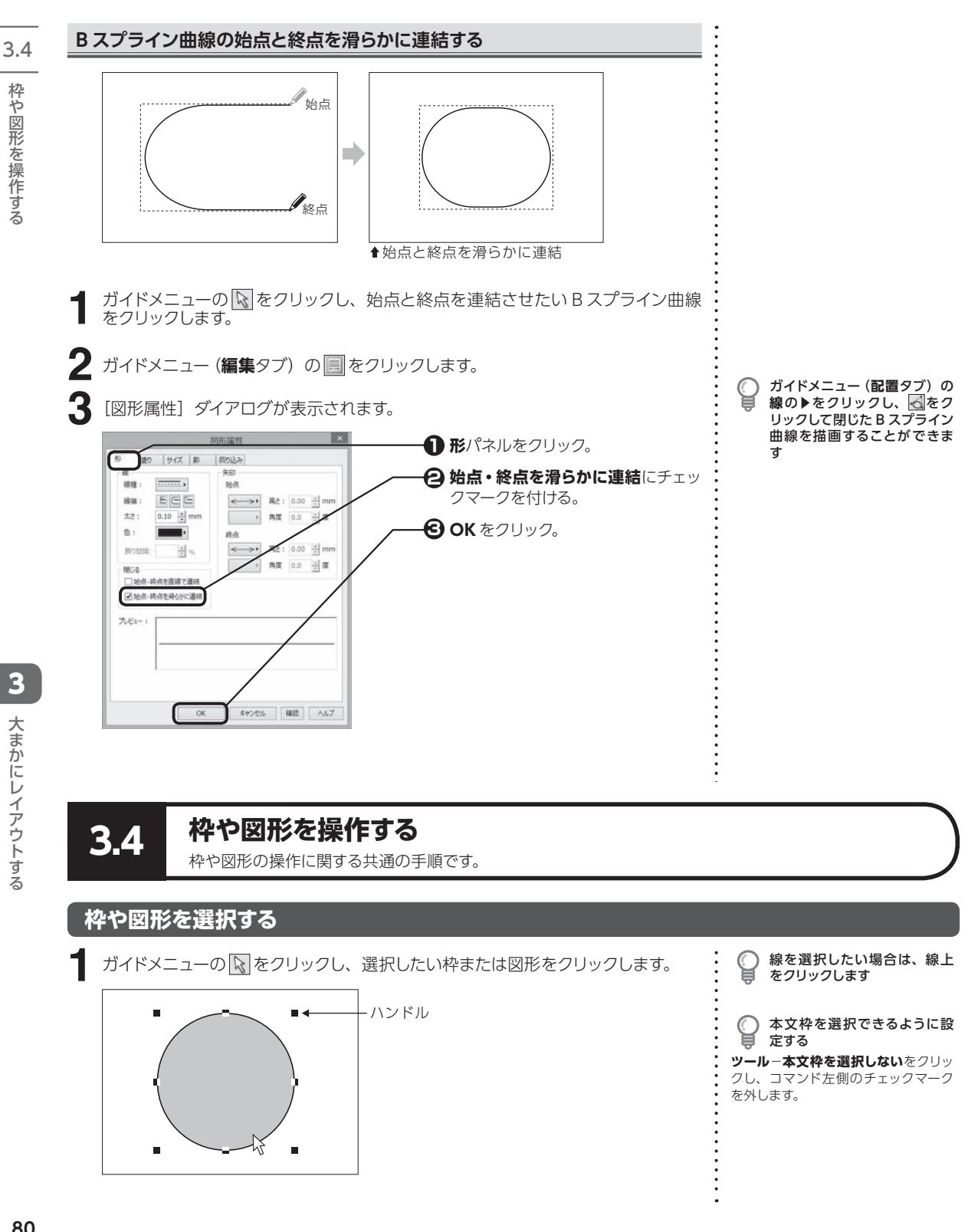

#### **複数の枠や図形を選択する**

**【Shift】**を押しながらそれぞれの枠や図形をクリックするか、**【Ctrl】**を押しながら選 択したいすべての枠や図形が含まれるような範囲全体をドラッグします。 **1**

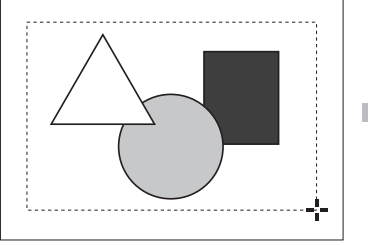

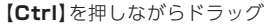

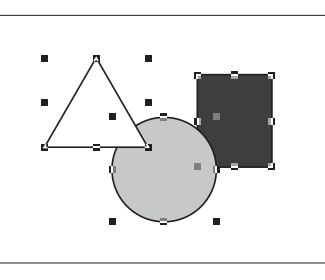

コマンドメニューを使用して複 C 数の枠や図形を選択するには **ツール**−**範囲選択**をクリックし、選択 したいすべての枠や図形が含まれるよ うな範囲全体をドラッグします。

#### **枠や図形をグループ化する**

- グループ化したい複数の枠や図形を選択します。 **1**
- **ガイドメニュー(編集タブ)のグループ・整列の▶をクリックし、 をクリックし**  $2$   $\overline{5}$

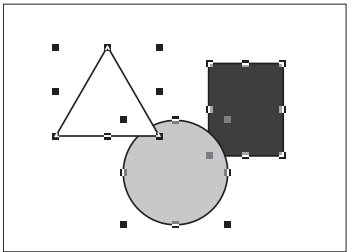

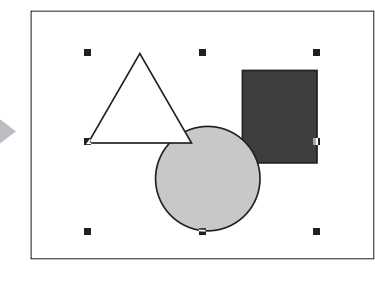

グループ化を解除する

グループ化された枠や図形を選択し、 ガイドメニュー(**編集**タブ)の**グループ・ 整列**の▶をクリックし、 ※ をクリック します。

#### **枠や図形を移動する**

ガイドメニューの マ をクリックし、移動したい枠または図形をクリックします。 **1 2** 移動したい位置までドラッグします。

カーソルキーで移動する

マウスでドラッグする代わりにキー ボードの矢印キーを使って、枠や図形 を移動することもできます。

#### **枠や図形をコピーする**

ガイドメニューの マ をクリックし、コピーしたい枠または図形をクリックします。 **1**

**2 編集**−**コピー**をクリックします。

**3** コピー先の画面を表示し、**編集**−**貼り付け**をクリックします。

**4** マウスポインタに合わせて選択した枠や図形が表示されるので、適当な位置でク リックします。

#### 貼り付け位置を数値で指定す ⋓ る

**編集**−**貼り付け**を実行し、右クリック すると、[ 貼り付け位置 ] ダイアログが 表示されます。数値を入力して位置を 指定します。

3.4

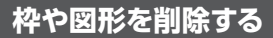

ガイドメニューの マ をクリックし、削除したい枠または図形をクリックします。 **1**

**2【Delete】**を押します。

#### **複数の枠や図形を整列させる**

- ガイドメニューの いをクリックし、整列させたい複数の枠または図形をクリックし ます。 **1**
- $\forall$ ガイドメニュー (編集タブ) の**グループ・整列**の▶をクリックし、 ██ をクリックし 2 おくちょうかい いちのかい こうしゃ
- [ 整列 ] ダイアログが表示されます。 **3**

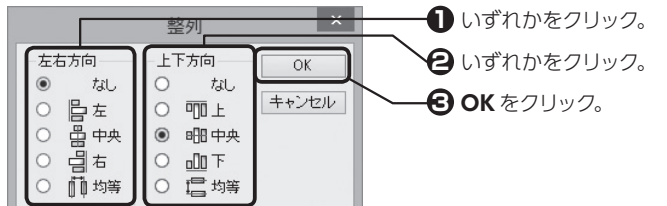

**なし:**左右方向または上下方向に対して整列しない **左 ( 上 ):**一番左 ( 上 ) にある枠や図形の左 ( 上 ) 端を基準として整列 **中央:**両端にある枠や図形の中間点を基準として整列 **右 ( 下 ):**一番右 (下 ) にある枠や図形の右 (下 ) 端を基準として整列 **均等:**両端にある枠や図形は動かさずにその範囲内で均等に配置

#### **用紙を基準にしたセンタリング**

- ガイドメニューの R をクリックし、センタリングしたい枠または図形をクリックし ます。 **1**
- **)**ガイドメニュー (編集タブ)の**グループ・整列**の▶をクリックし、 または を 2 ガイドメニュー (i

#### **重なった枠や図形の順番を入れ換える**

作成した順に積み重なった枠や図形の順番を入れ換えることができます。

ガイドメニューの <> をクリックし、枠または図形をクリックします。 **1**

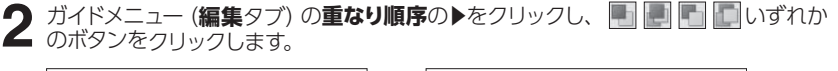

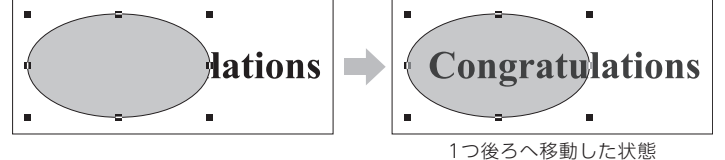

複数の枠や図形を選択するに は

⇒ P.81「複数の枠や図形を選択する」

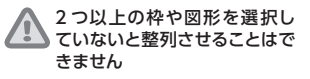

整列できないもの 本文枠、ヘッダー枠、フッター枠、ペー

ジ番号枠を整列させることはできませ ん。

2 つ以上の枠や図形を選択して いるとセンタリングできません

センタリングできないもの

本文枠、ヘッダー枠、フッター枠、ペー ジ番号枠はセンタリングできません。

-ギ区开を指作する しょうしょう しょうしょう こうしょう 大き力にし イアウトする 大まかにレイアウトする ー・コー にし イアウ

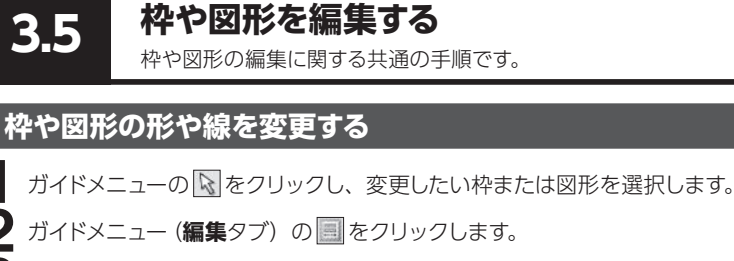

#### [\*\*\*属性]ダイアログが表示されます。

**1 2**

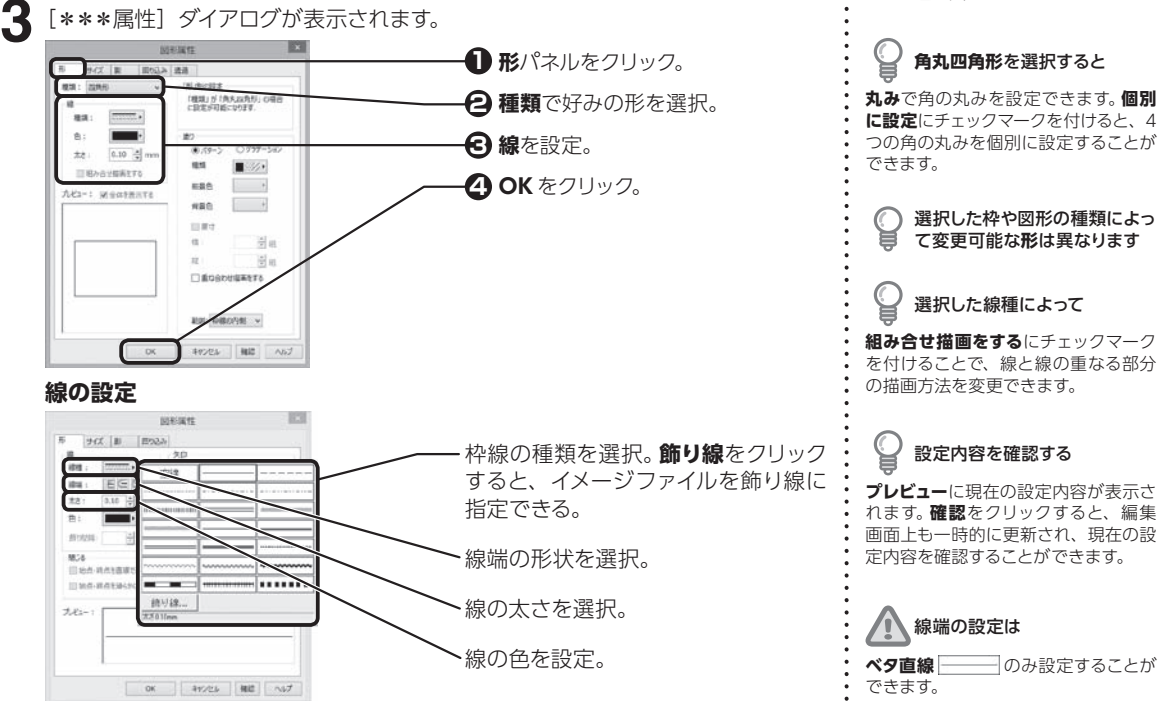

#### **枠や図形の塗りを変更する**

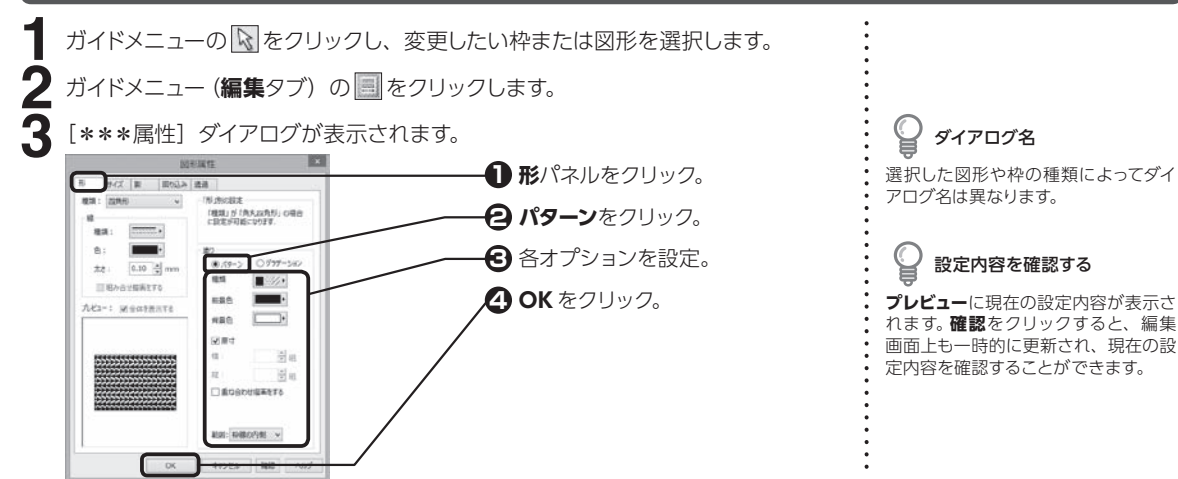

# -ギ区开を絲身する 3大まかにレイアウトする ていこう にし イブウ

ダイアログ名

アログ名は異なります。

選択した図形や枠の種類によってダイ

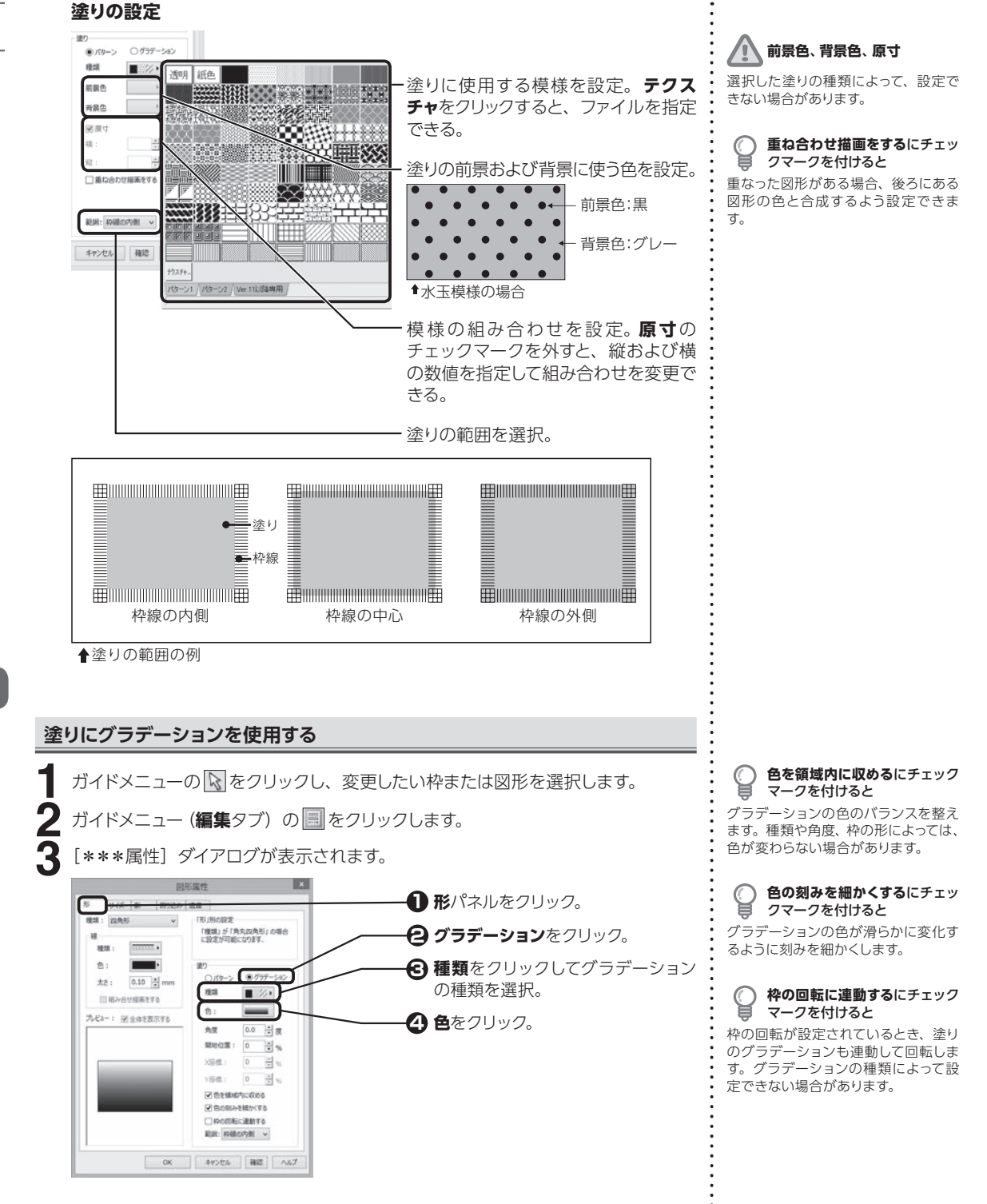

3.5

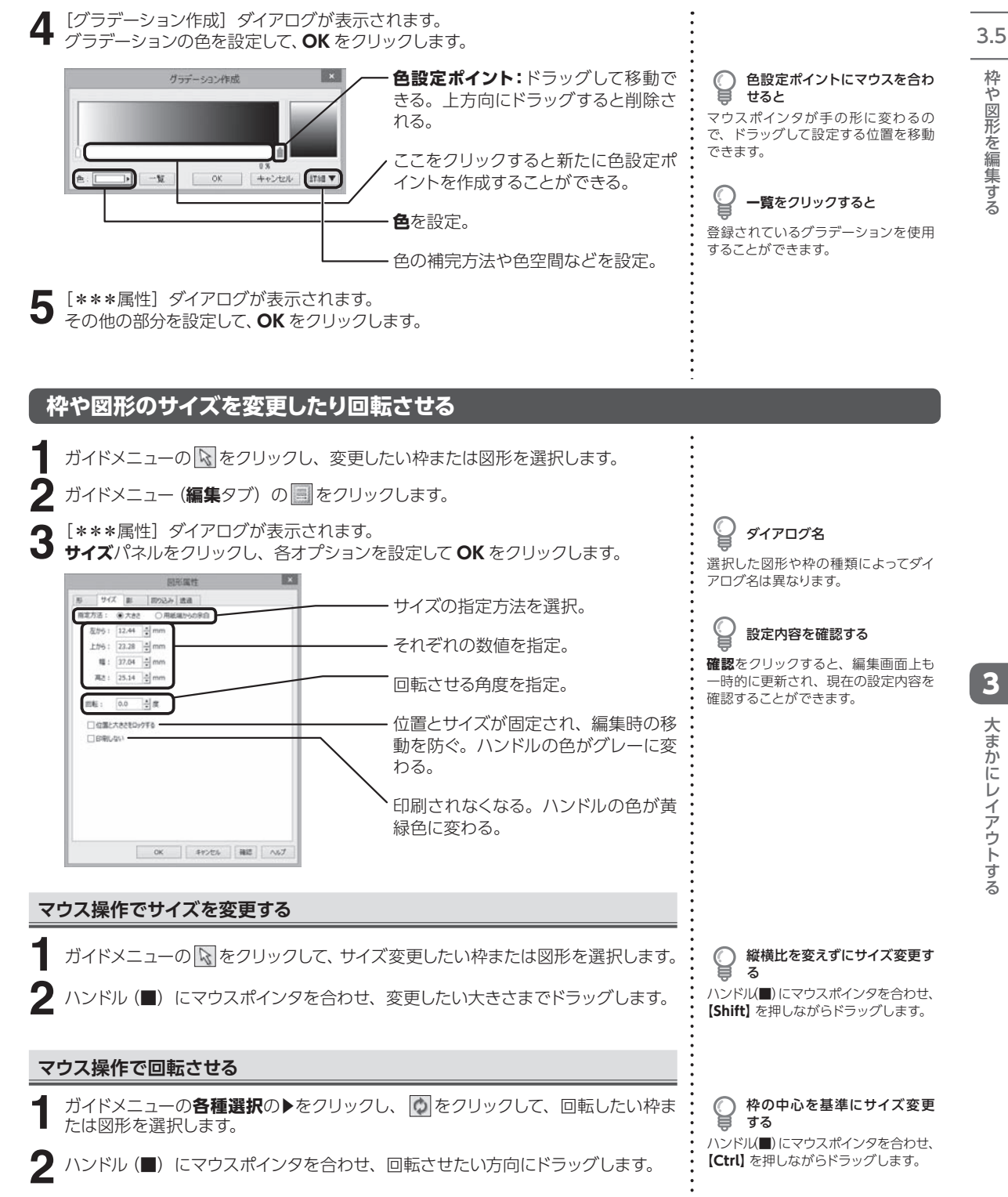

枠や図形を編集する -ギ区开を絲身する

3

ていこう

にし イブウ

大まかにレイアウトする

#### **枠や図形に影を設定する**

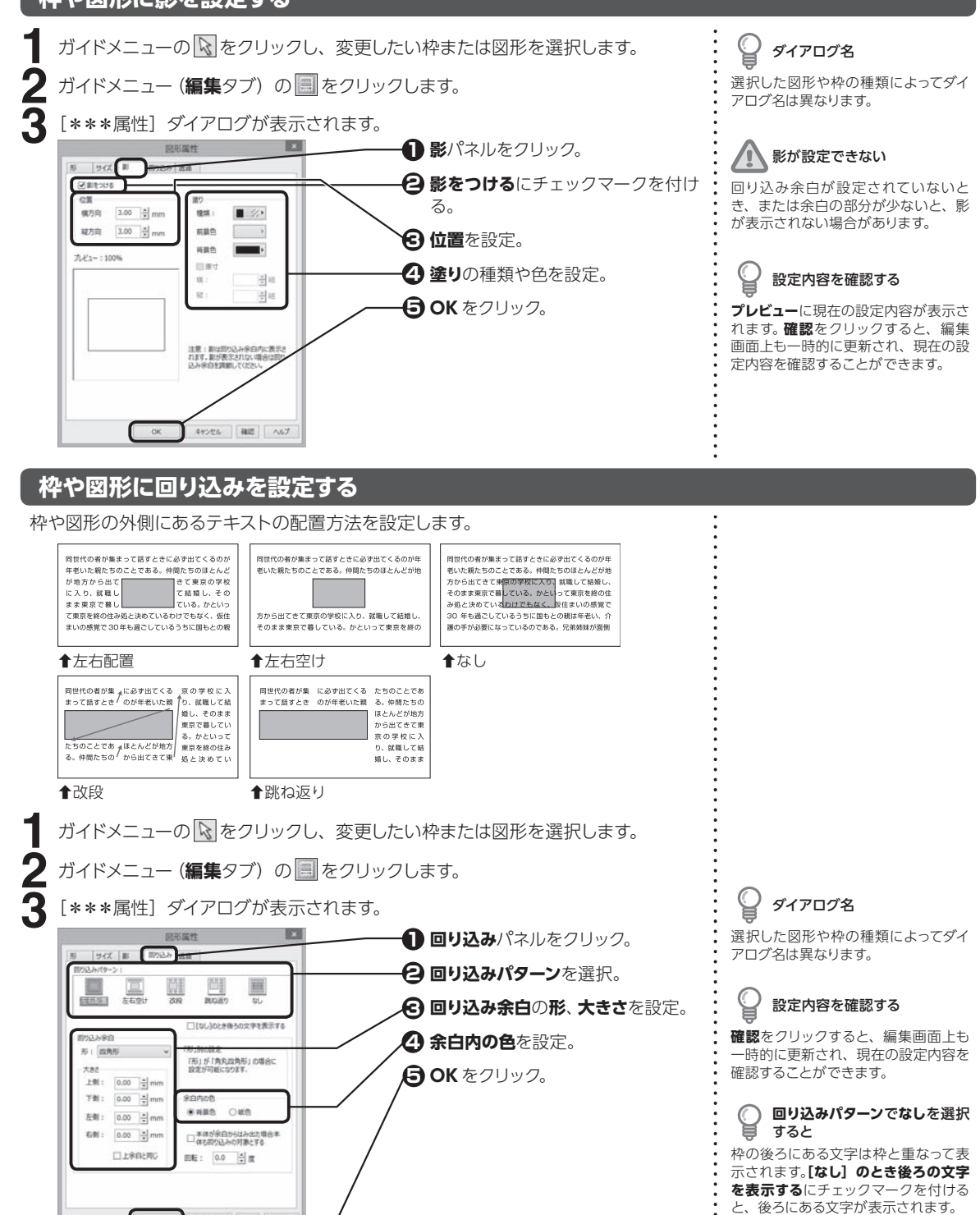

3.5

3

ー・コー

にし イアウ

大まかにレイアウトする

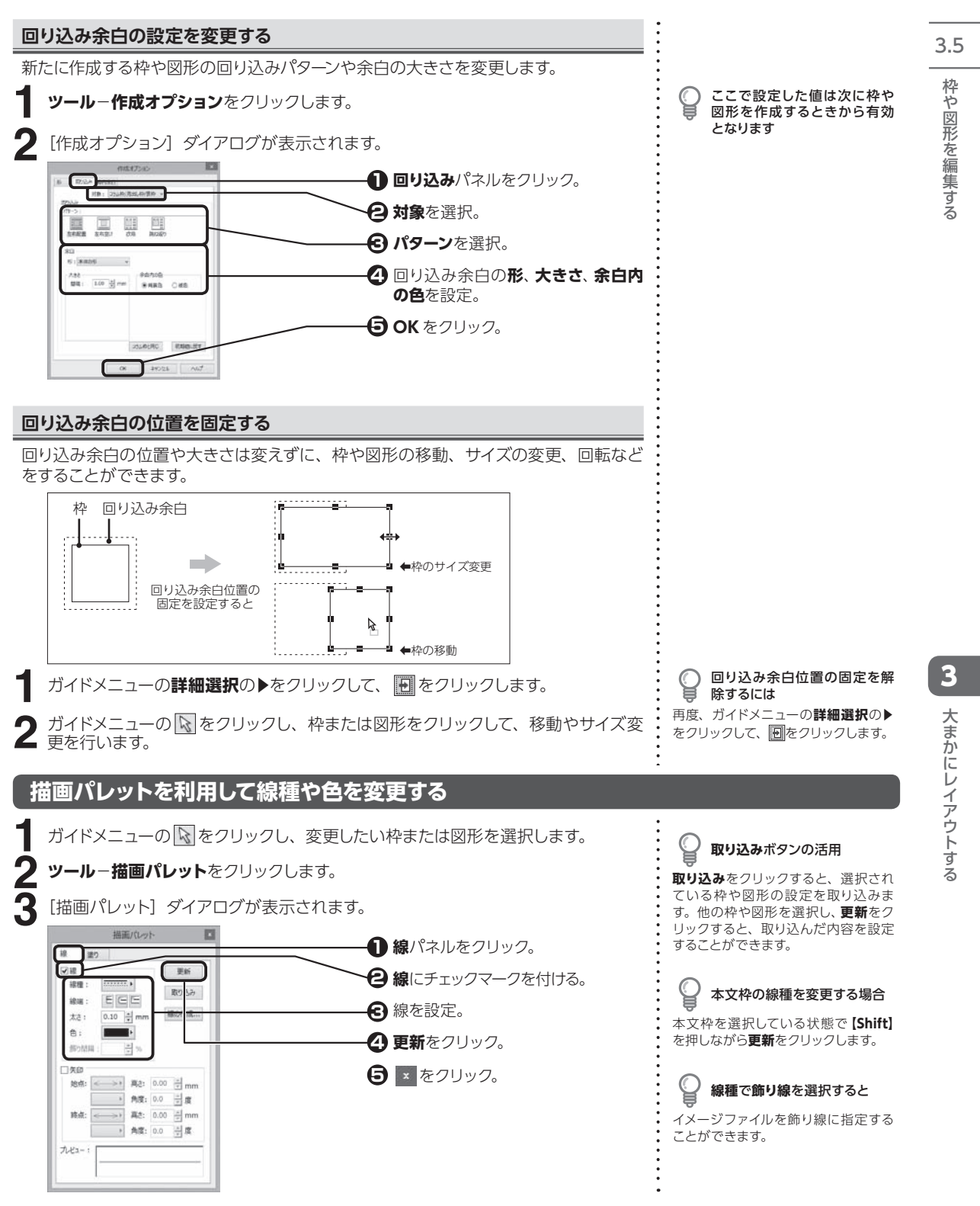

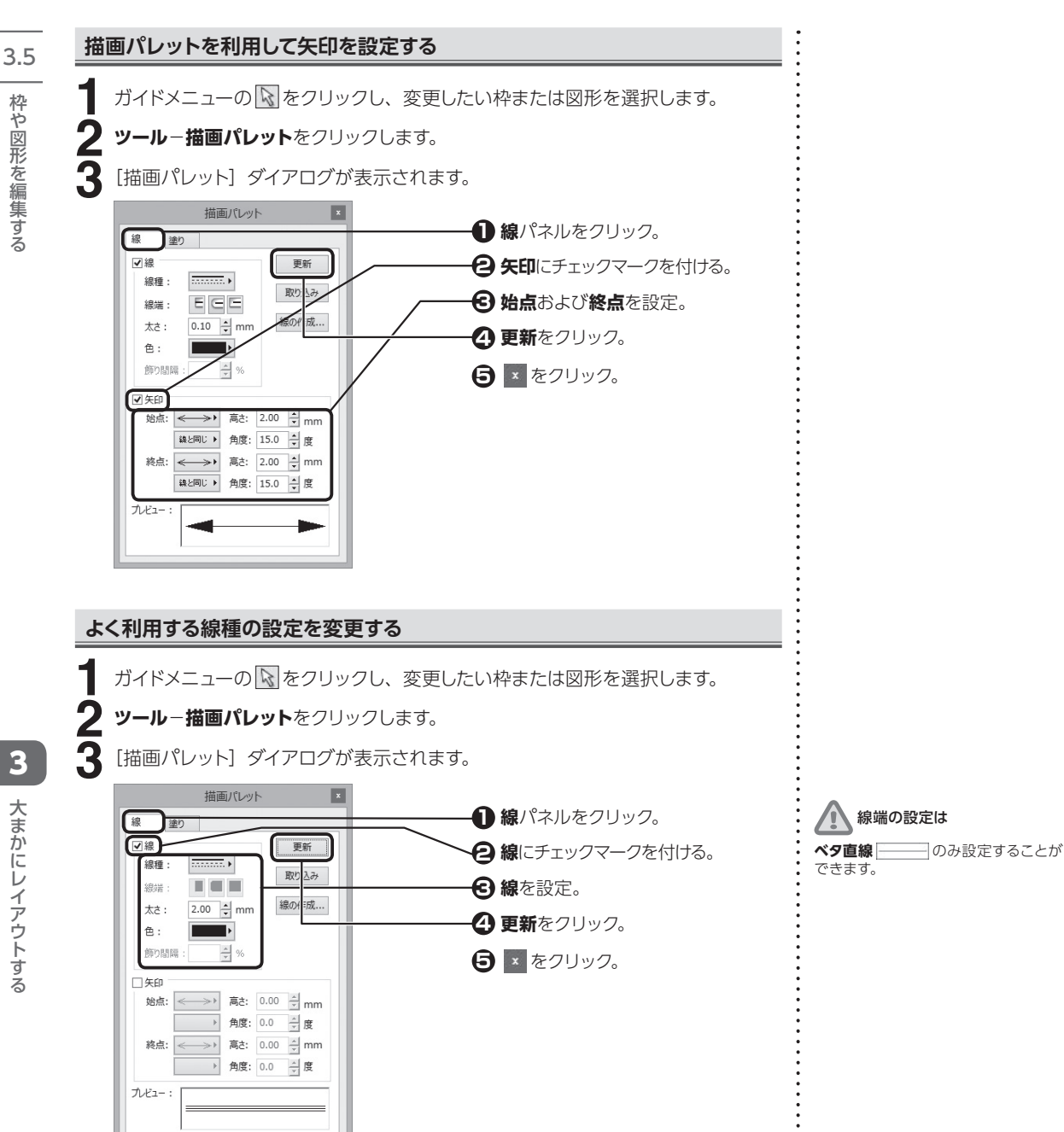

#### **新しい線種を作成する**

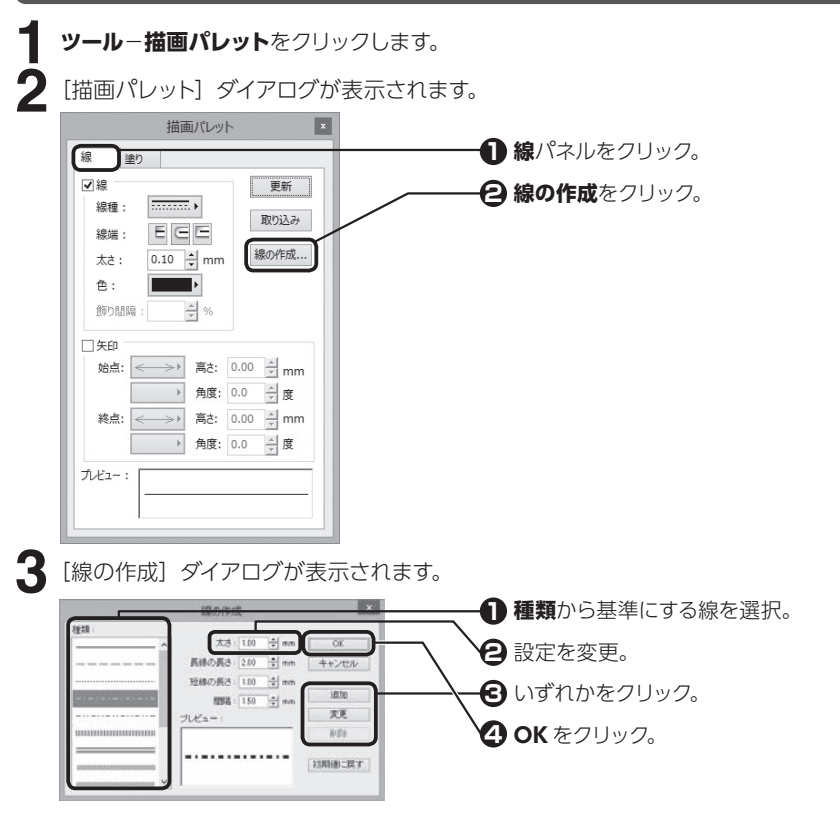

#### **描画パレットを利用して塗りを変更する**

ガイドメニューの �� をクリックし、変更したい枠または図形を選択します。 **1 2**

**ツール**−**描画パレット**をクリックします。

[描画パレット]ダイアログが表示されます。

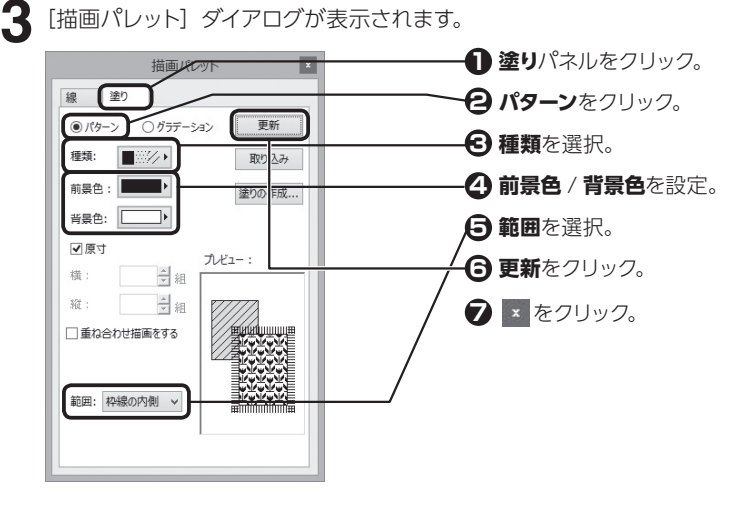

**重ね合わせ描画をする**にチェッ  $\bigcirc$ クマークを付けると 重なった図形がある場合に、後ろにあ る図形の色と合成するよう設定できま す。

**取り込み**ボタンの活用 **取り込み**をクリックすると、選択され ている枠や図形の設定を取り込みま す。他の枠や図形を選択し、**更新**をク リックすると、取り込んだ内容を設定 することができます。

C

**前景色**、**背景色**、**原寸**

選択した塗りの種類によって、設定で きない場合があります。

本文枠の塗りを変更する場合 本文枠を選択している状態で**【Shift】** を押しながら**更新**をクリックします。

3.5

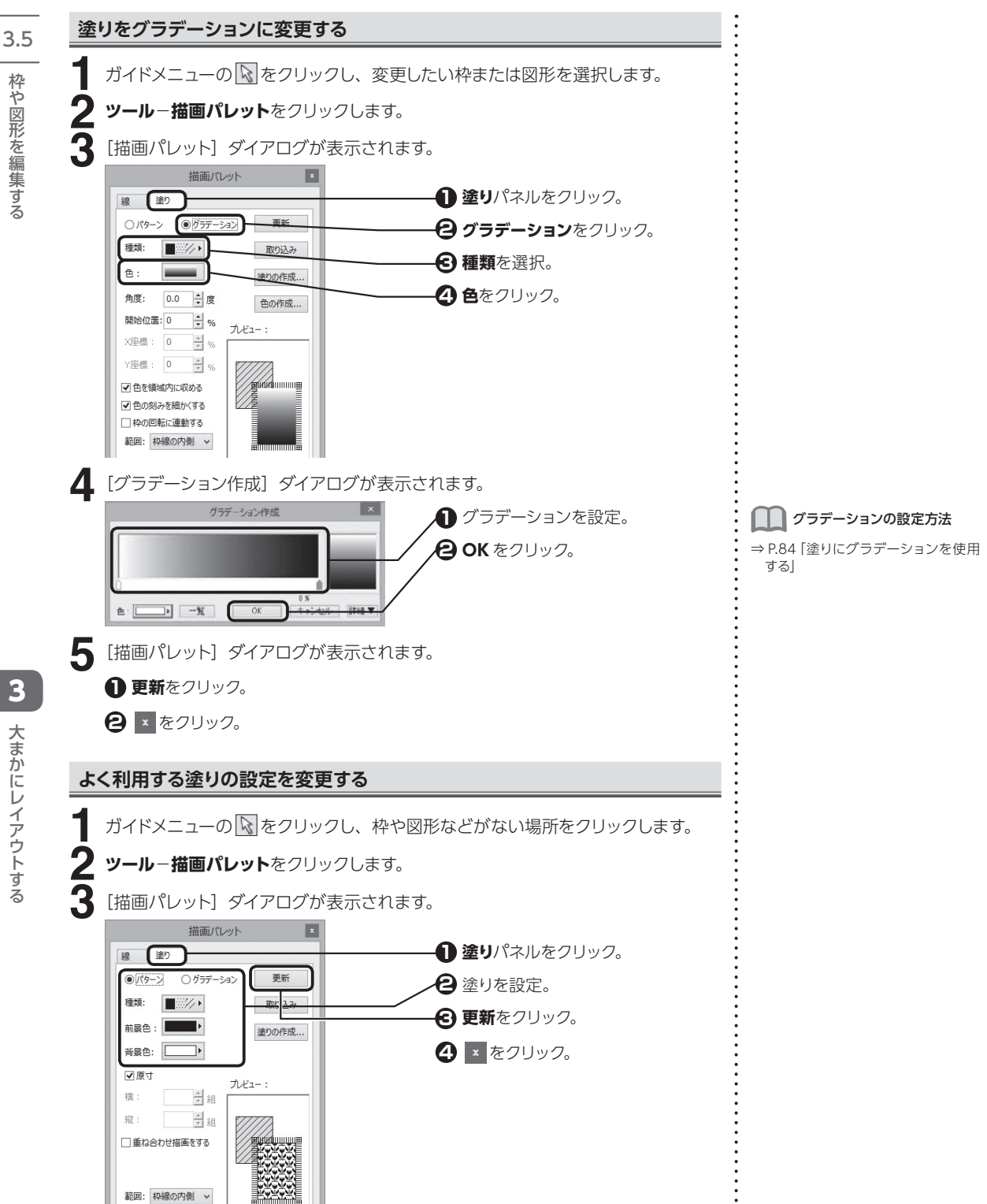

枠や図形を編集する

#### **新しい塗りやグラデーションを作成する**

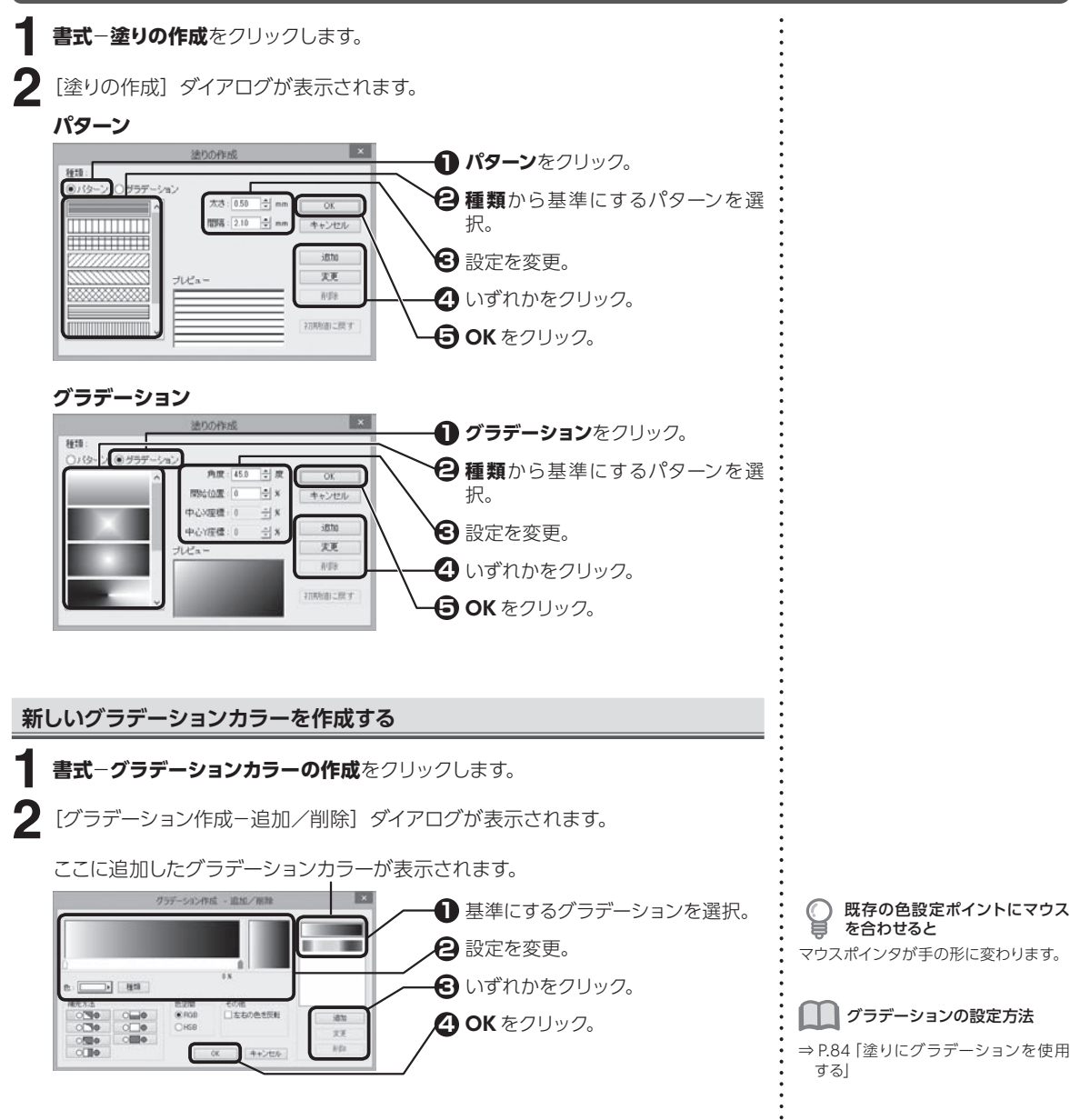

# -ギ区开を絲身する 3大まかにレイアウトする ていこう にし イブウ

枠や図形を編集する

3.5

#### **新しい色を作成する**

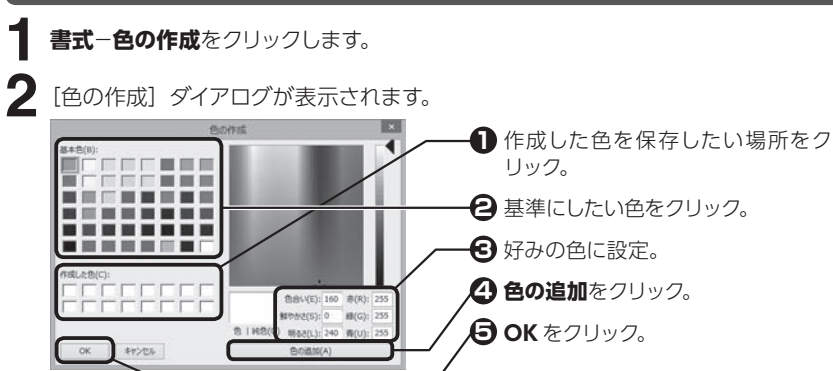

#### **枠や図形に枠飾りを設定する**

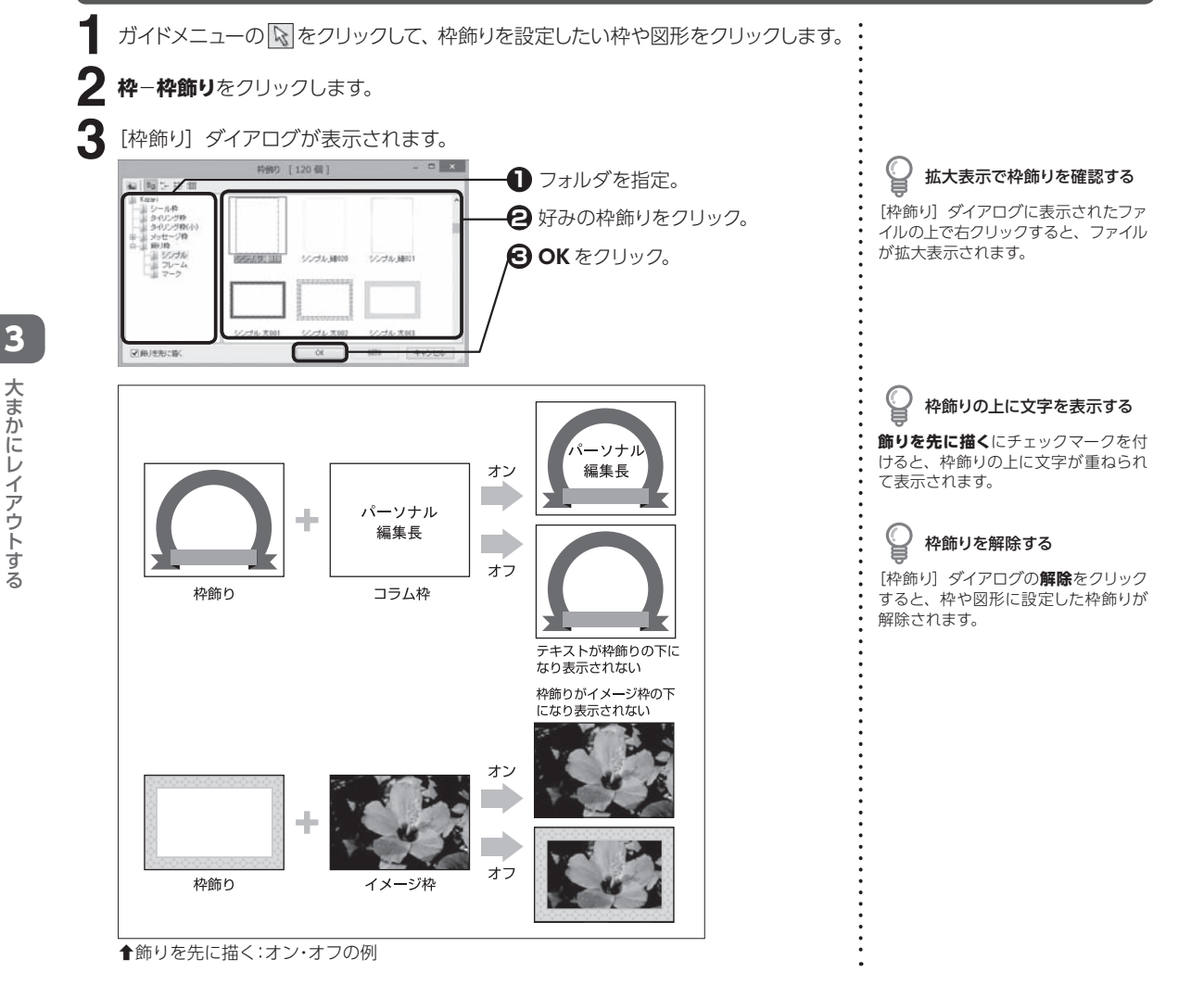

3.5

ー・コー

にし イアウ

大まかにレイアウトする

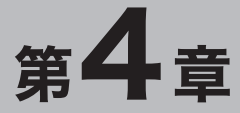

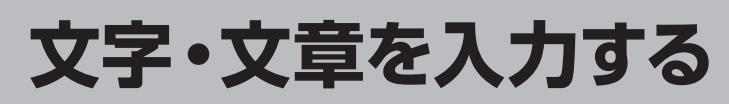

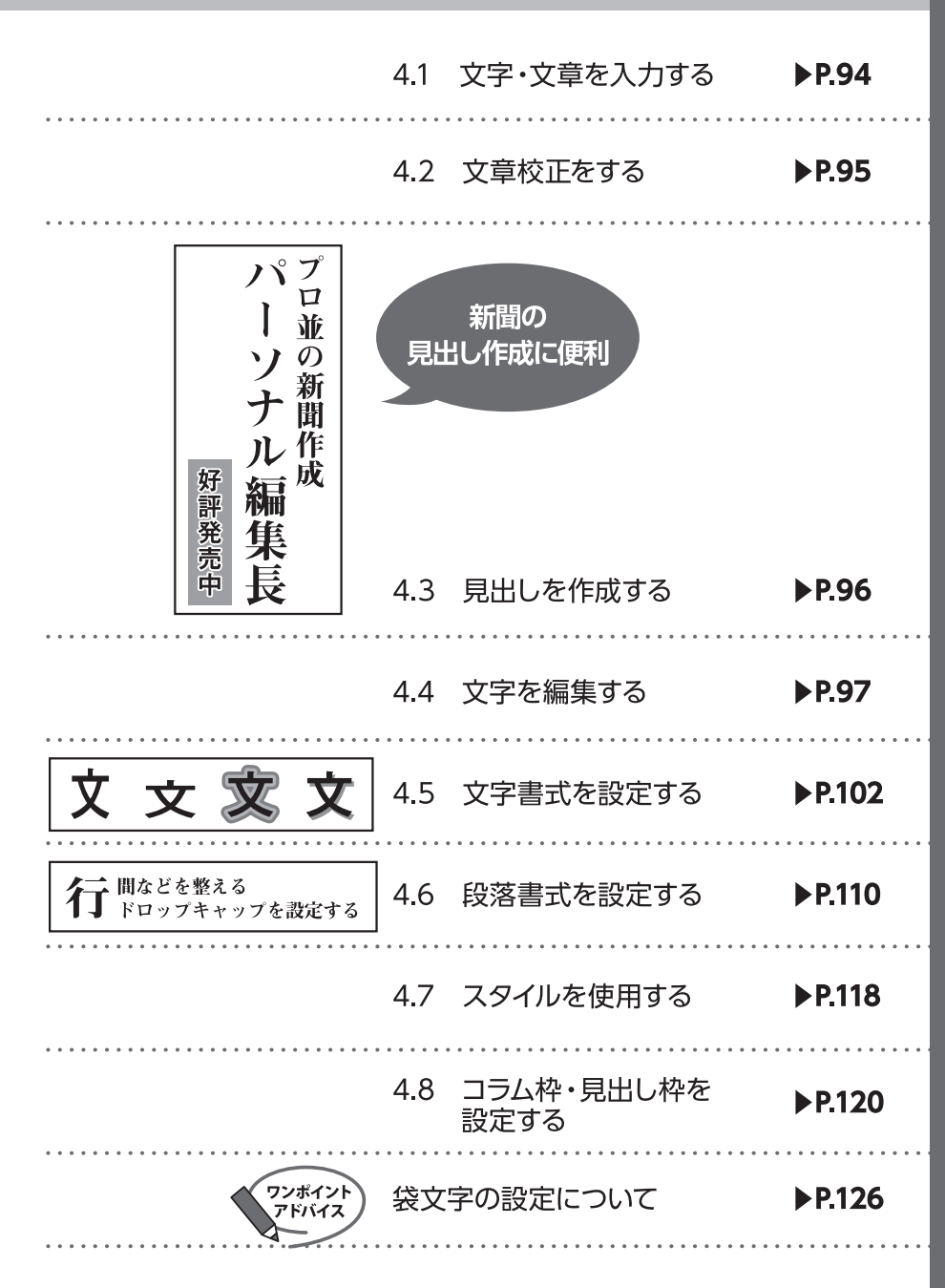

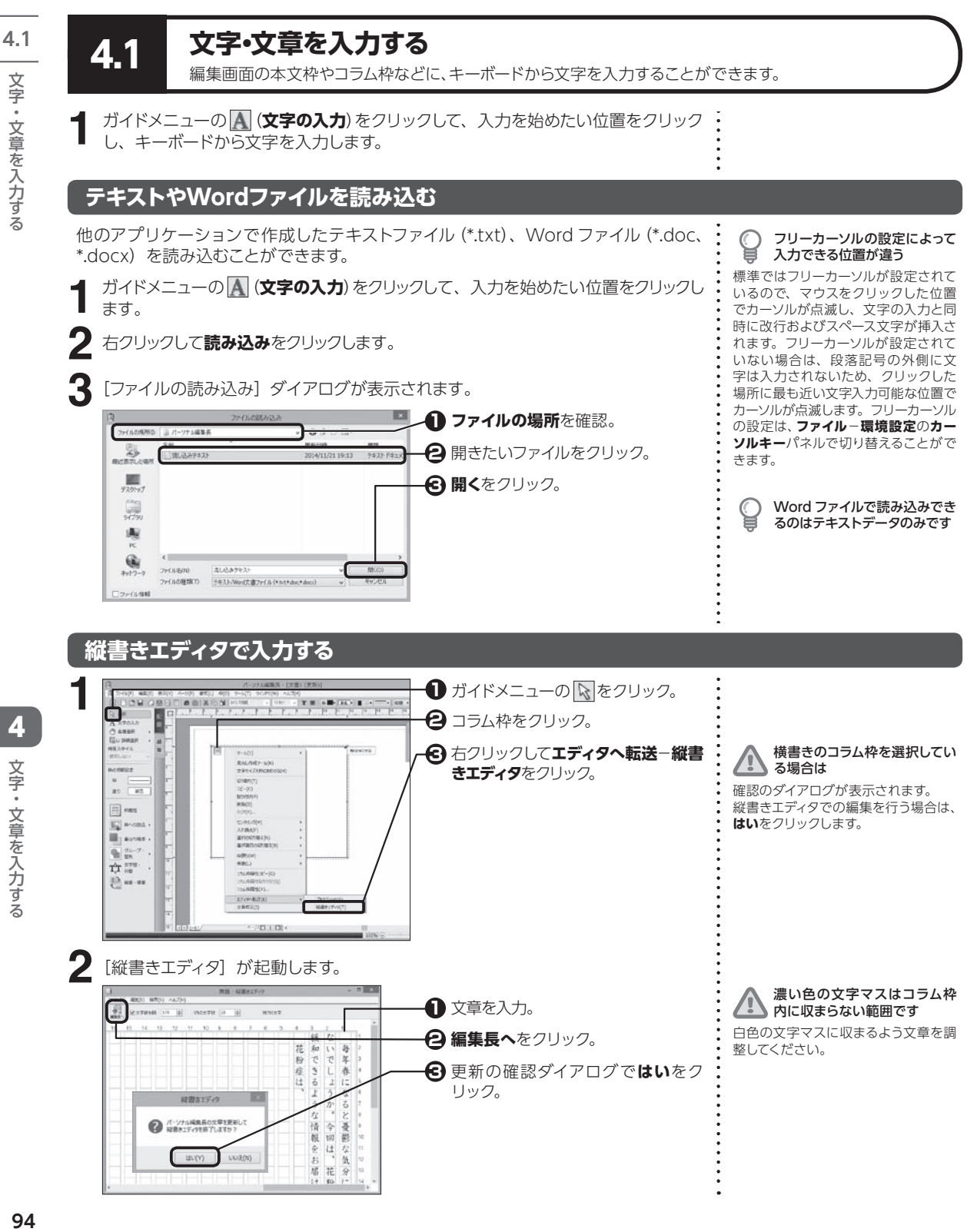

4

文字・文章を入力する

文字・文章を入力する

#### **定型文章を挿入する** 4.2

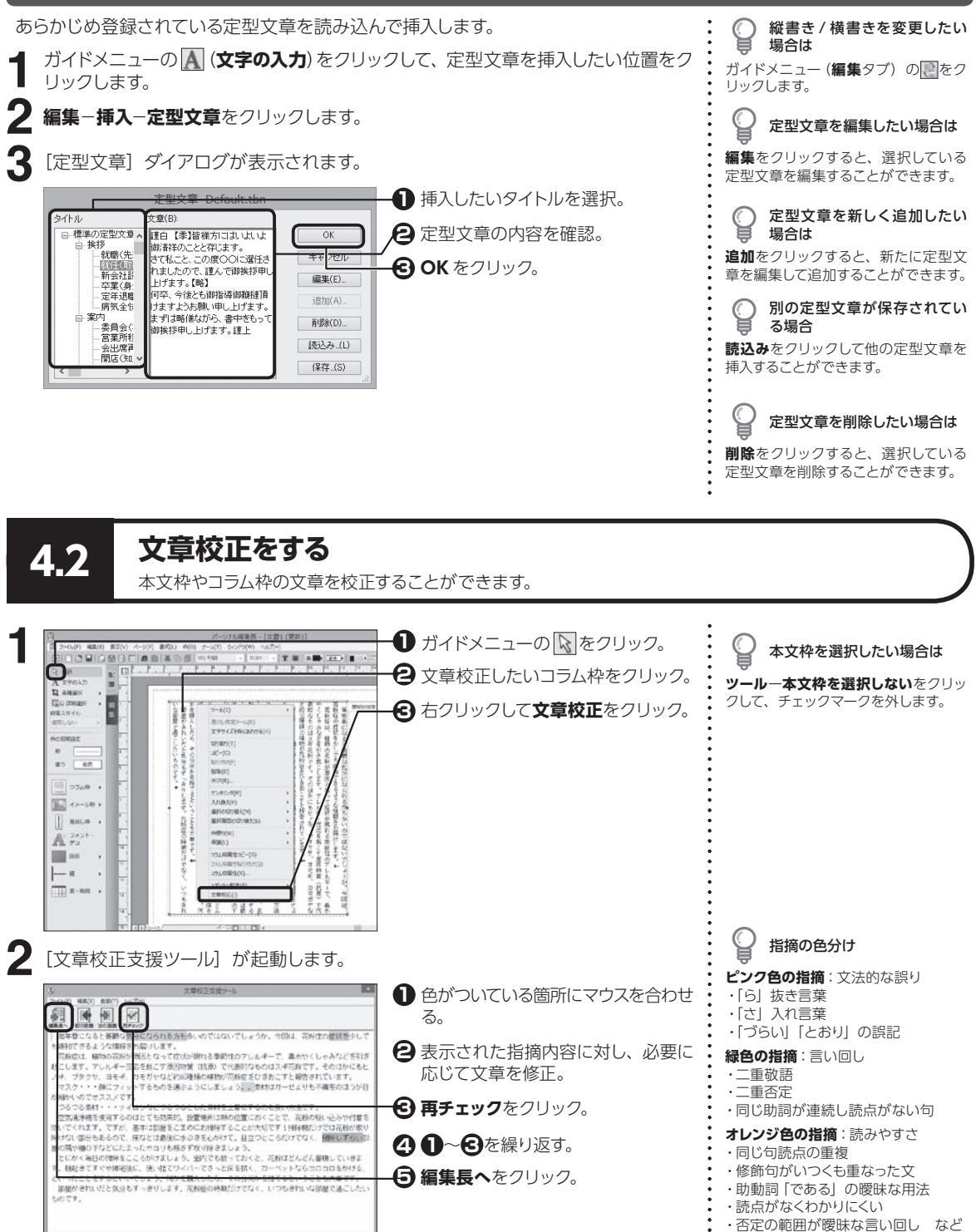

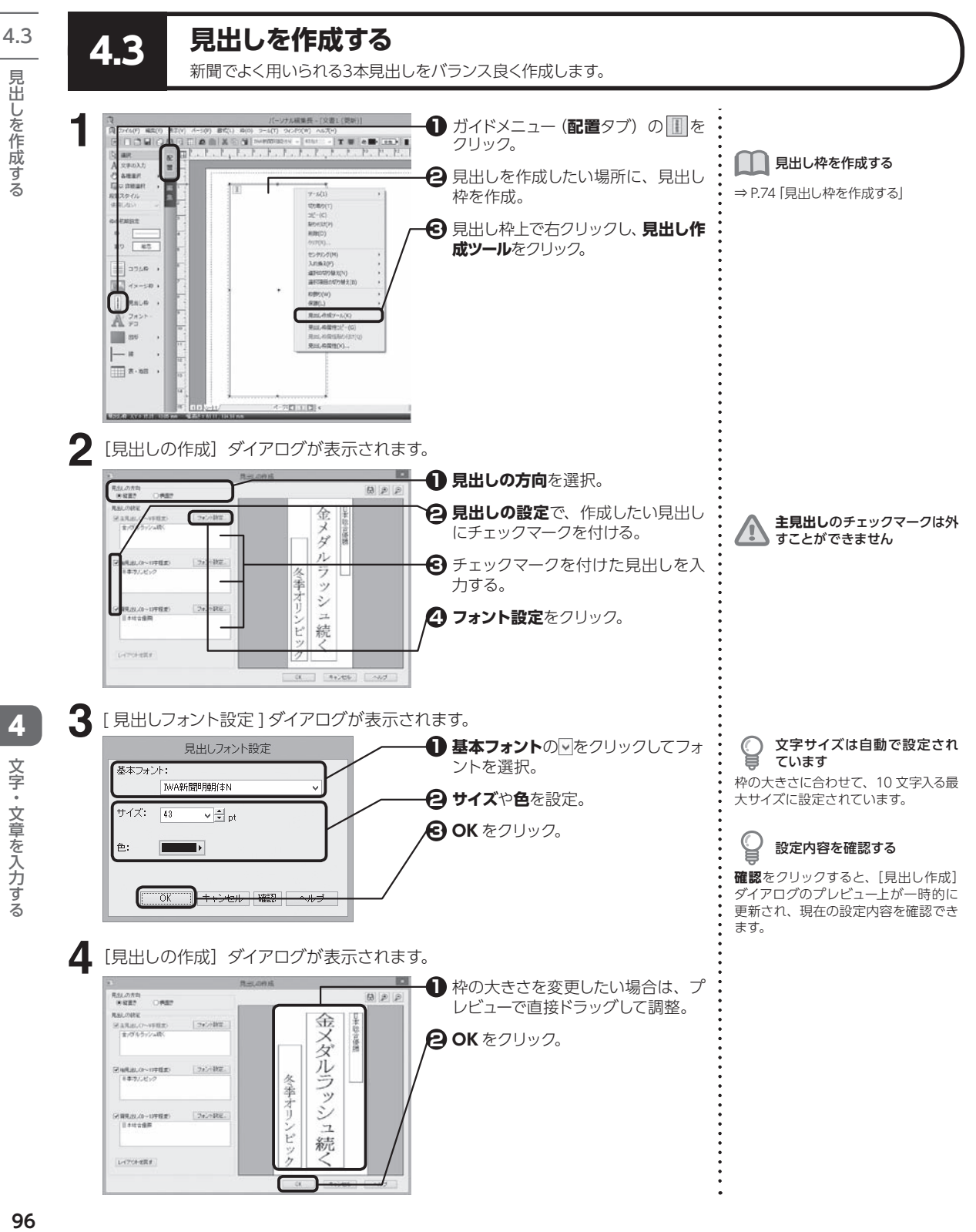

4

文字・文章を入力する

文字・文章を入力する

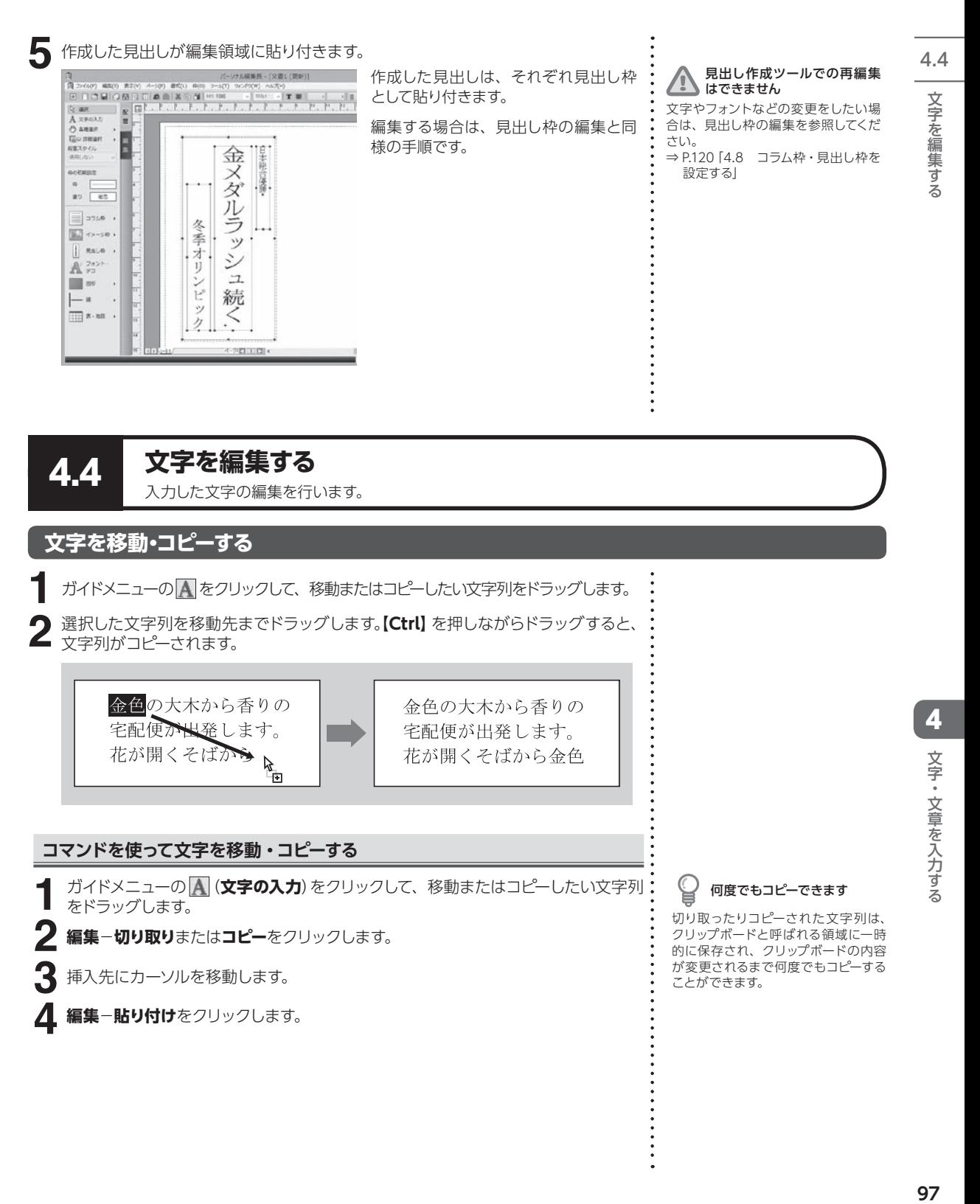

#### **縦書き・横書きを変更する**

4.4

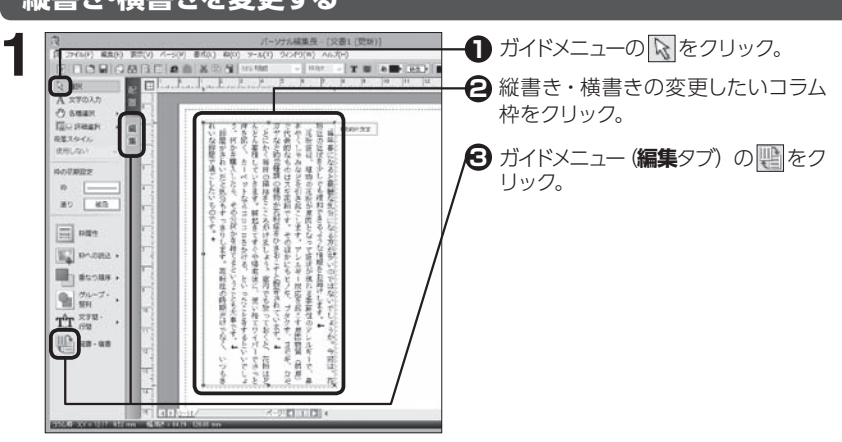

#### **文字を削除する**

ガイドメニューの |<u>A</u>|をクリックして、削除したい文字にカーソルを移動するか、文 字列をドラッグします。 **1**

**2【BackSpace】**または**【Delete】**を押します。

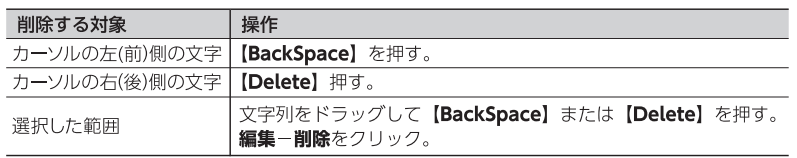

#### **枠内の文字をまとめて削除する**

ガイドメニューの をクリックして、削除したいテキストデータの枠をクリッ クします。 **1**

**2 枠**−**クリア**をクリックします。

**3** [クリア] ダイアログが表示されます。

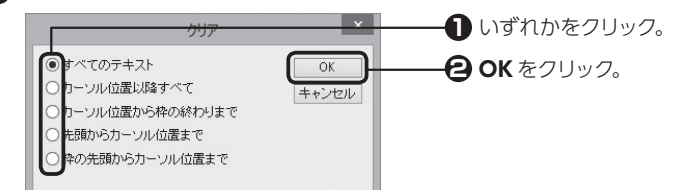

他ページの本文枠の文字が消 えた 本文枠を選択している状態で**すべての**

**テキスト**を選択すると、他ページの本 文枠のテキストも削除されます。

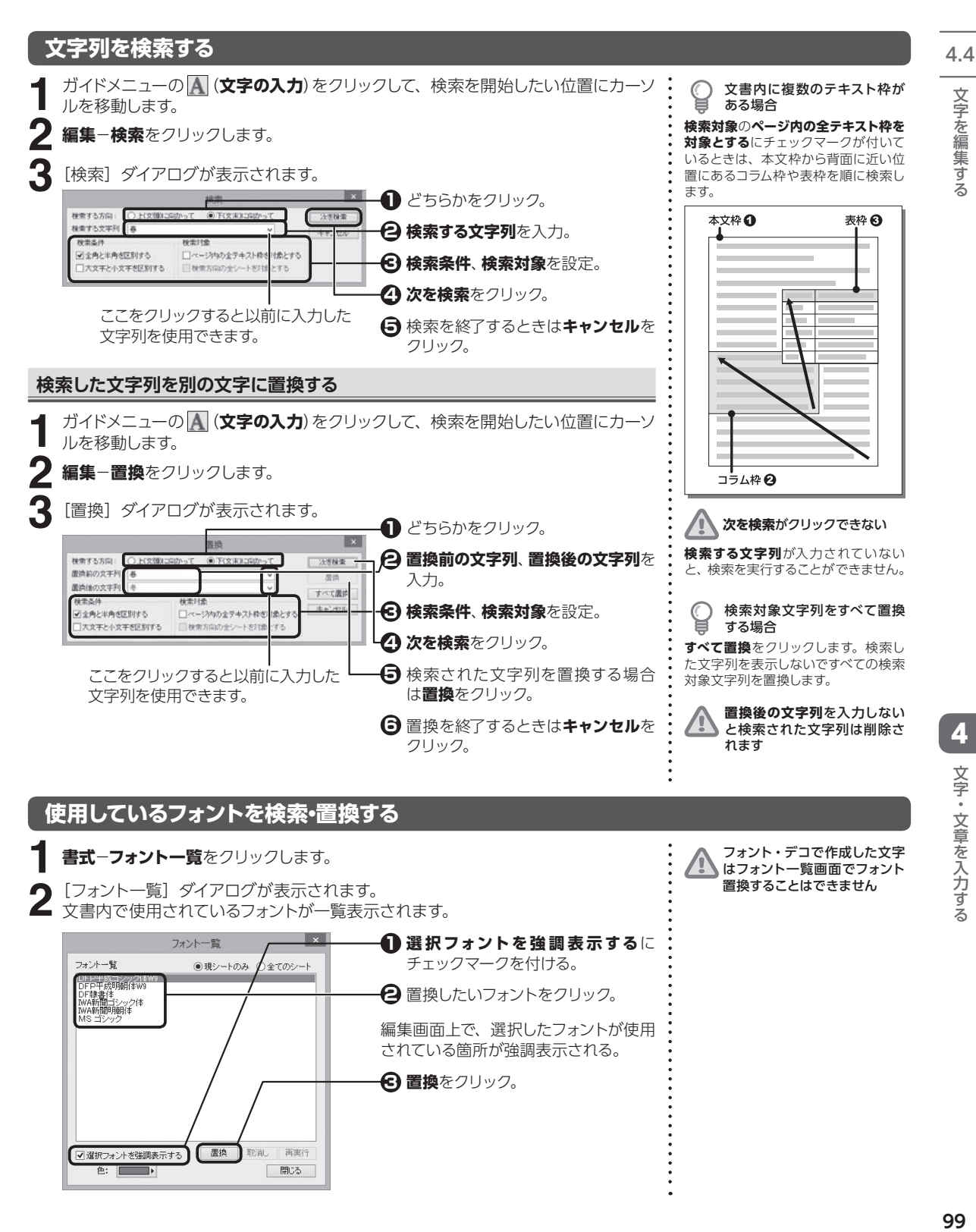

置換したいフォントをクリック。 **2**

編集画面上で、選択したフォントが使用 されている箇所が強調表示される。

**3 置換**をクリック。

【置换】

■選択フォントを強調表示する

 $\triangle$ :  $\Box$ 

再実行 取削

□ 閉じる

文字を編集する

#### 4.4 3 [フォントの一括置換] ダイアログが表示されます。 **3**

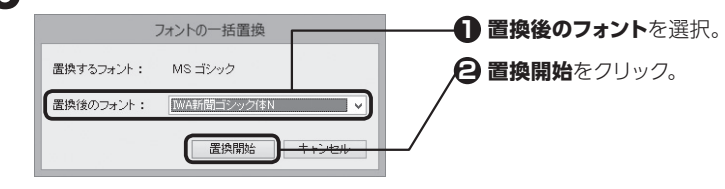

終了したら、[フォント一覧]ダイアログの**閉じる**をクリックします。 **4**

#### **日付や時刻を挿入する**

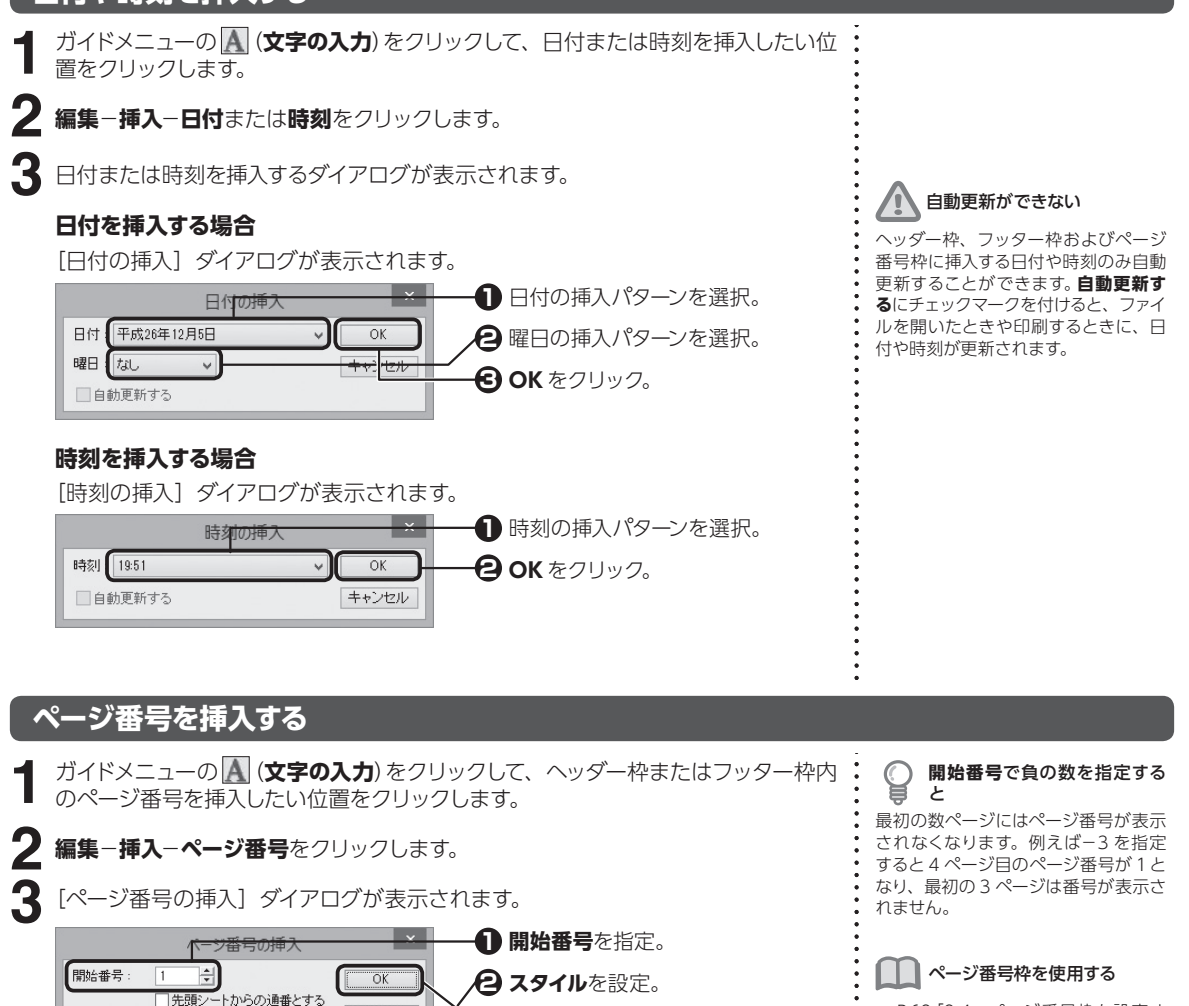

**OK** をクリック。 **3**

キャンセル

 $\sim$ 

⇒ P.62「2.4 ページ番号枠を設定す る」

**100**<br>【4 文字・文章を入力する 4文字・文章を入力する 文字・文章を入力する

文字を編集する

スタイル

付加マーク:

 $123.$ 

tal

#### **禁則文字を処理する** 4.4

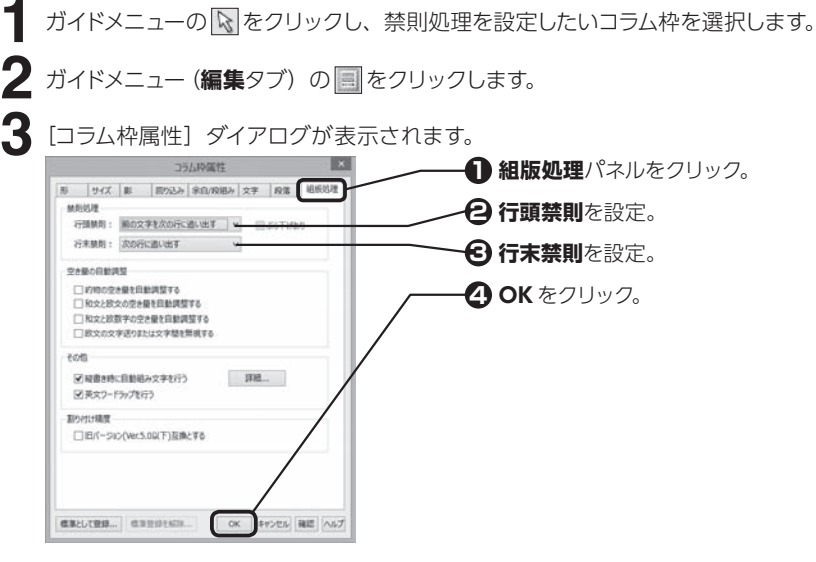

#### **行頭禁則**

行頭に行頭禁則文字を配置しないように処理します。行頭禁則文字を前の行に詰めた り、1つ前の文字と一緒に次の行に送ります。

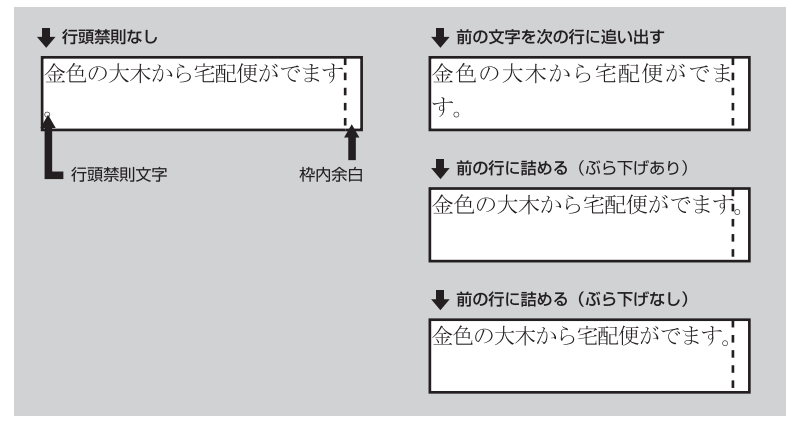

#### **行末禁則**

行末に行末禁則文字を配置しないように処理します。行末禁則文字を次の行に追い出 したり、次の文字を同じ行に詰めます。

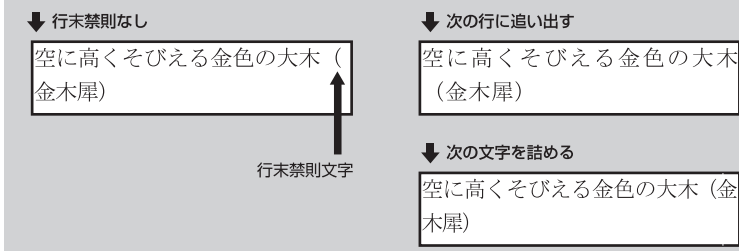

文字を編集する

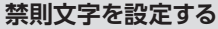

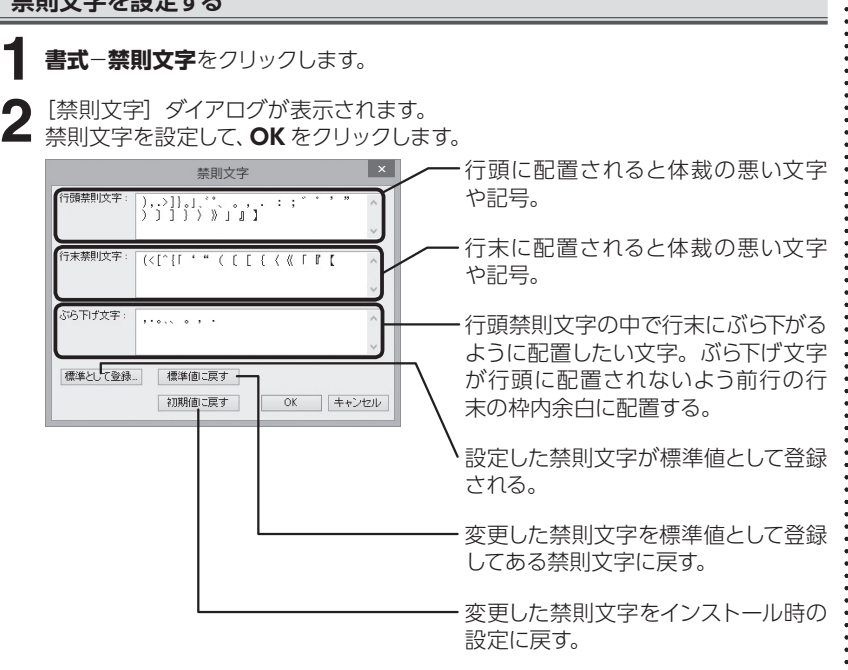

### **4.5 文字書式を設定する**

フォントやサイズ、袋文字、文字間隔、文字の回転など、文字書式の設定を行います。

#### **文字を装飾する**

ガイドメニューの (**文字の入力**)をクリックして、設定を変更したい文字をドラッ グし、右クリックして表示されるメニューから**文字**をクリックします。 **1**

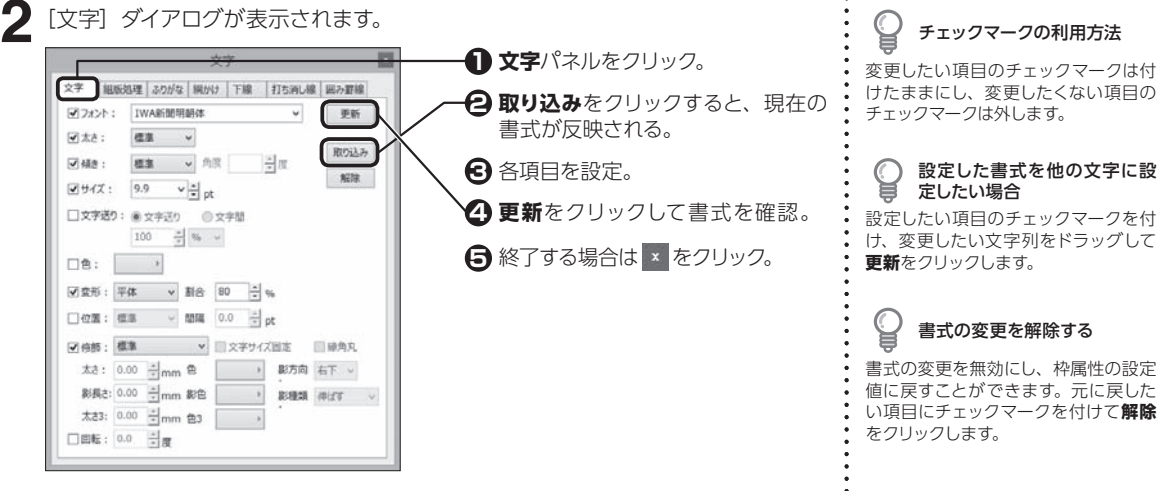

4.5

4.5 **文字送り** 文字と文字の間隔を変更します。使用する単位を選択して、**文字送り**または**文字 間**の数値を指定します。

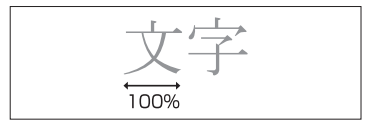

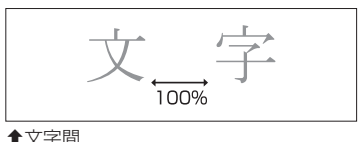

扌文字送り 扌文字間

#### **色**

色パレットで文字の色を変更します。

#### **変形**

文字の幅や高さを変更します。長体または平体を選択し、割合を指定します。

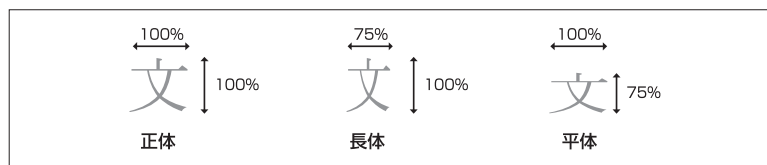

#### 長体・平体を設定できない

TrueType 以外のフォントを使用して いると、長体・平体に変形することが できません。TrueType のフォントに 変更して設定しなおしてください。

#### **位置**

文字を揃える基準を上や下に移動します。

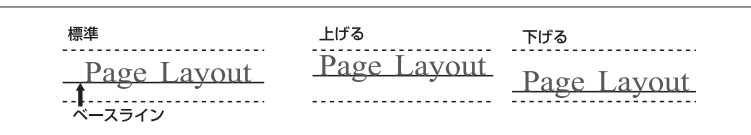

扌ベースライン揃えの例

#### **修飾**

袋文字や影付きの文字に変更します。縁取り線の太さや影の長さなどを変更する ことができます。

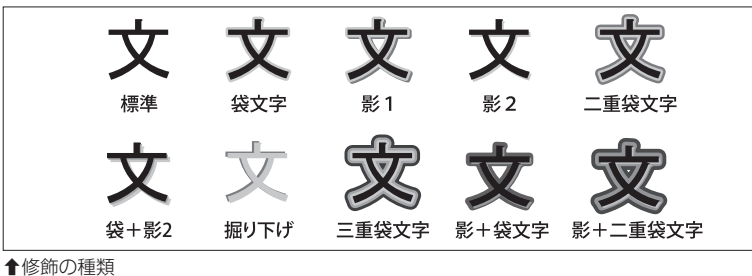

太さ 0.5mm

外太さ0.5mm

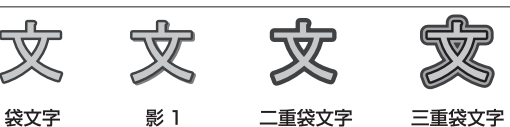

太さ 0.5mm 影長さ0.5mm

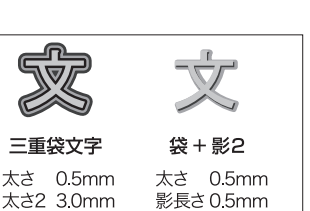

**文字サイズ固定**とは チェックマークを付けると、サイズを変 えずに文字への修飾を変更できます。

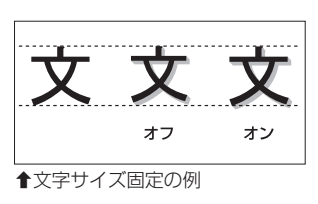

**縁角丸**とは チェックマークを付けると、縁取りの 角を丸く変更できます。

扌縁取りの例

太さ 0.5mm

#### **影方向 / 影種類**

文字に付ける影の方向や種類を変更します。

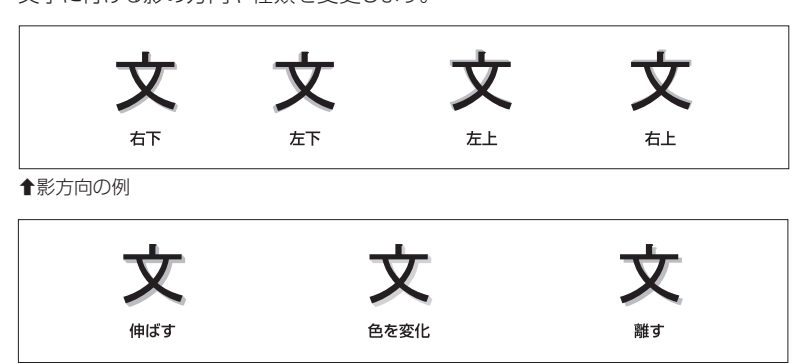

扌影種類の例

#### **色指定**

文字の縁取りの色と影の色を変更します。

#### **回転**

設定した角度で 1 文字ごとに回転します。角度に指定できる数値は、−359.9 〜 359.9 度の範囲です。

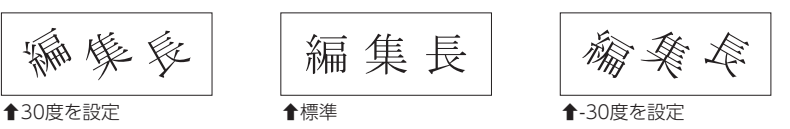

#### **組版処理を設定する**

4

ガイドメニューの (**文字の入力**)をクリックして、組版処理を設定したい文字列 をドラッグし、右クリックして表示されるメニューから**文字**をクリックします。 **1**

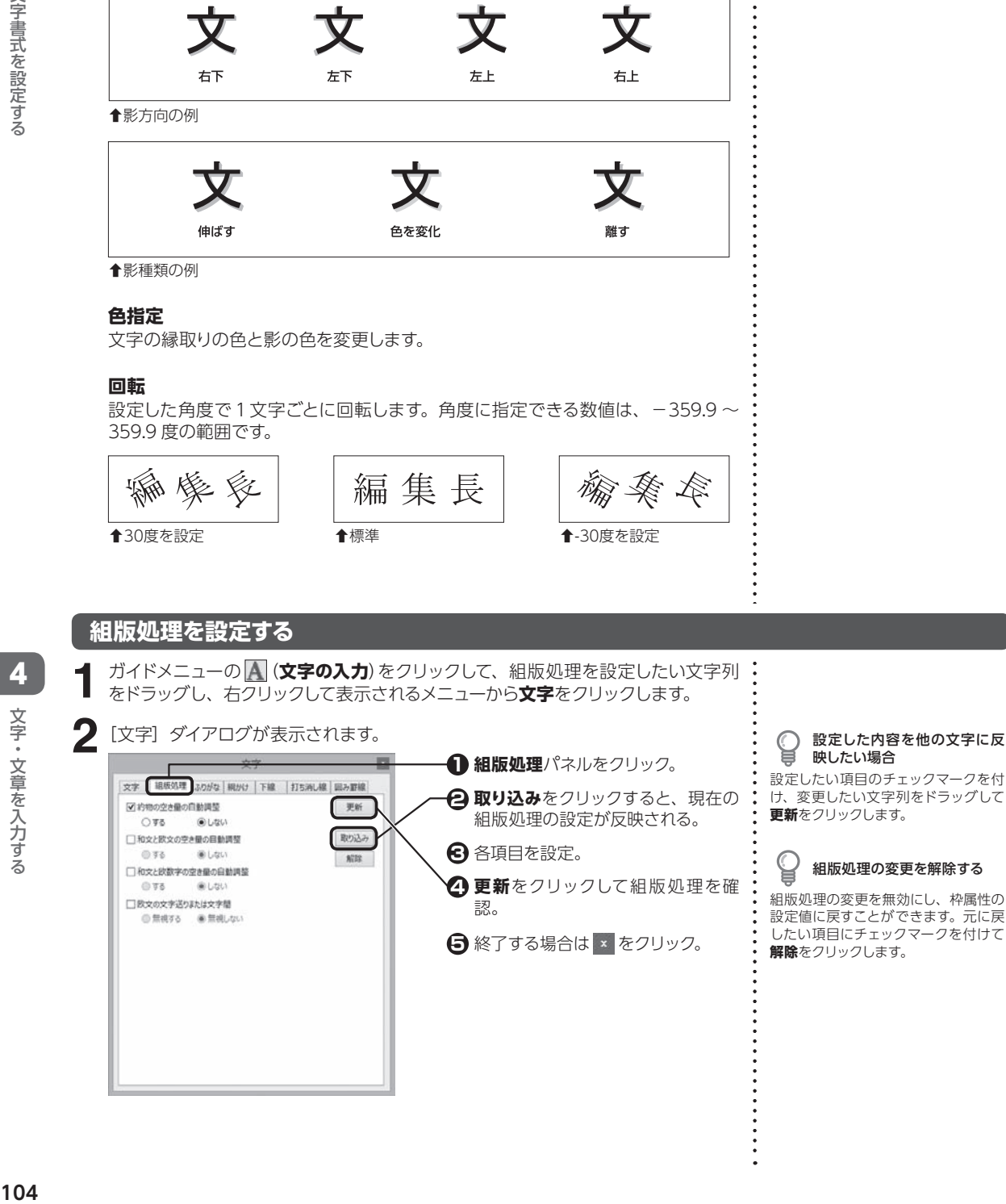

映したい場合

設定したい項目のチェックマークを付 け、変更したい文字列をドラッグして **更新**をクリックします。

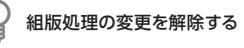

組版処理の変更を無効にし、枠属性の 設定値に戻すことができます。元に戻 したい項目にチェックマークを付けて **解除**をクリックします。

#### **各組版処理について**

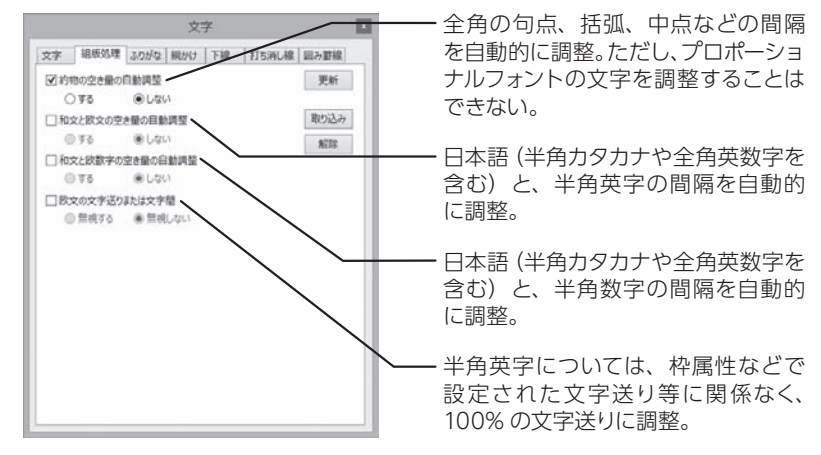

#### **ふりがなや傍点をつける**

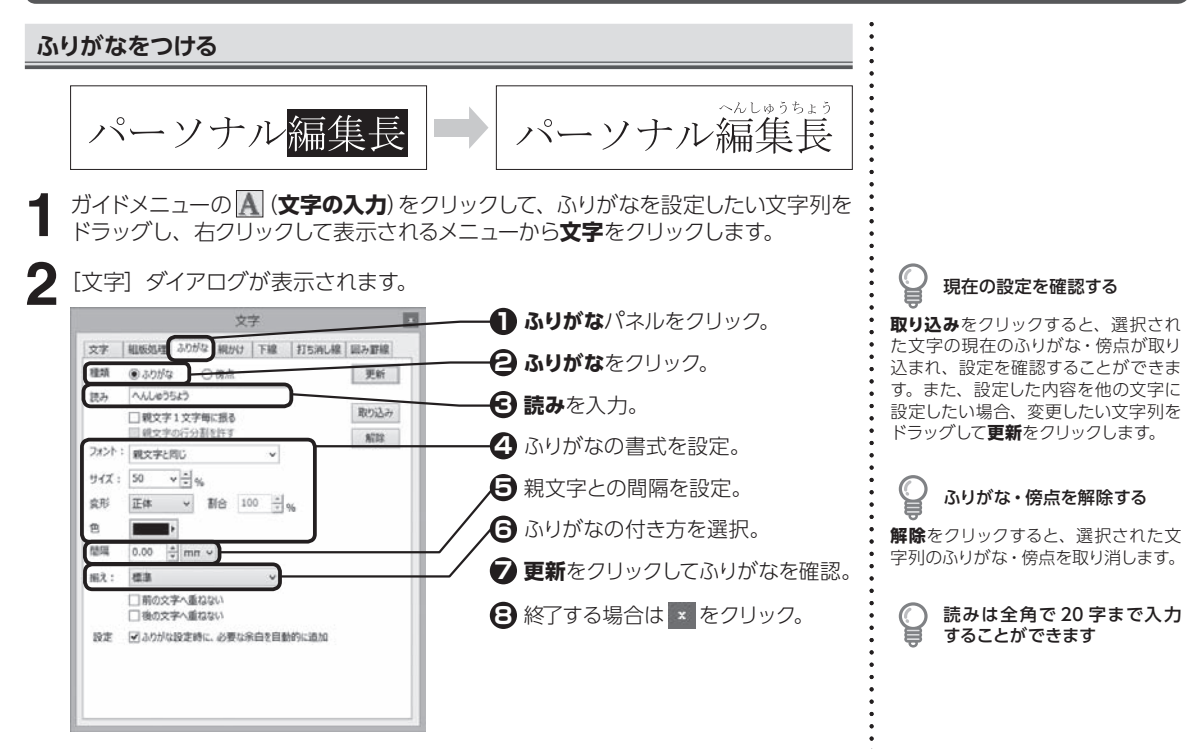

4

文字・文章を入力する

文字・文章を入力する

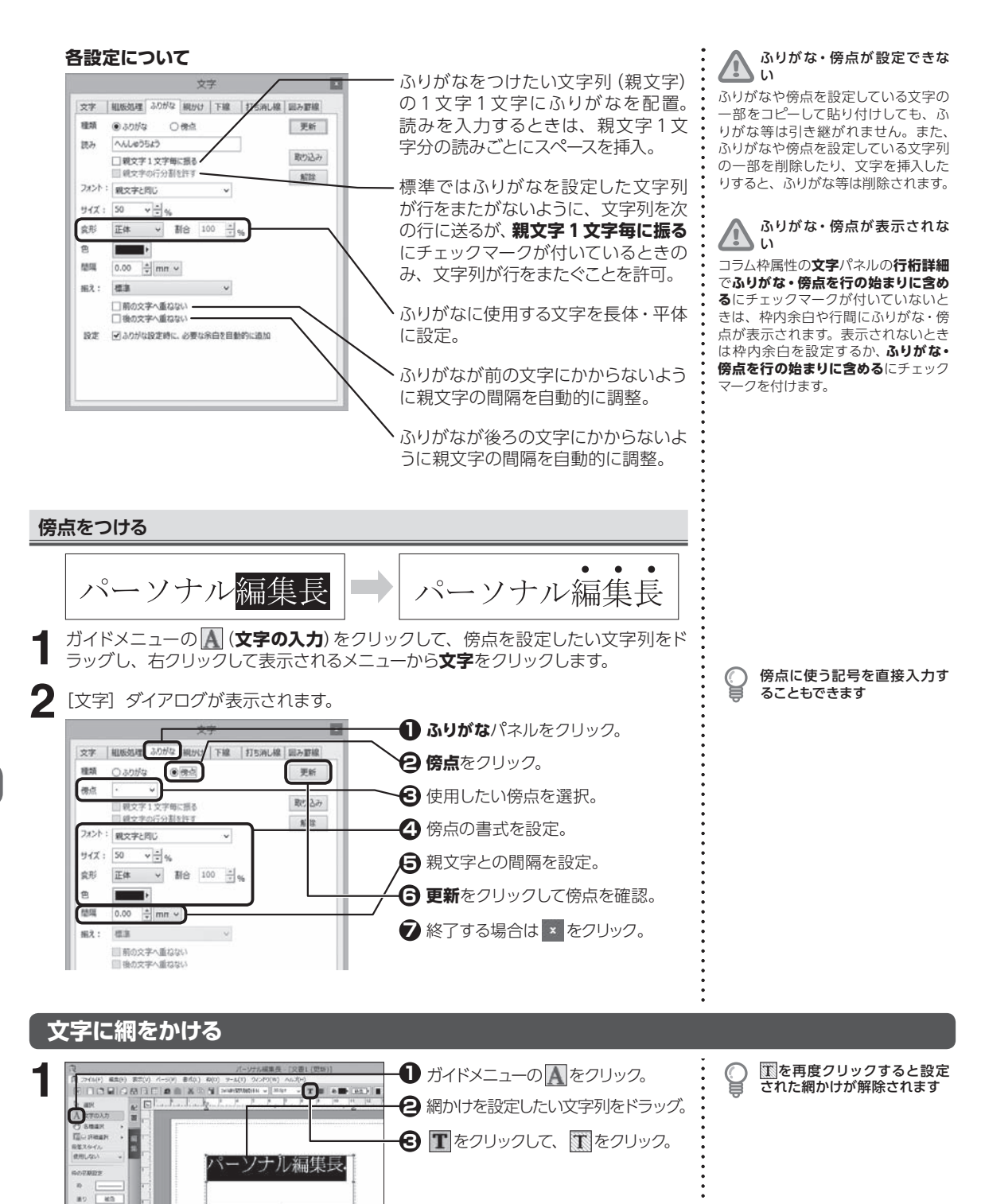

4.5

 $\equiv$  2540 - $\sqrt{3}$  <x-50 見出しゆ
#### **網かけの種類を設定する**

#### ガイドメニューの (**文字の入力**)をクリックして、網かけ種類を設定したい文字 列をドラッグし、右クリックして表示されるメニューから**文字**をクリックします。 **1**

**2** [文字] ダイアログが表示されます。

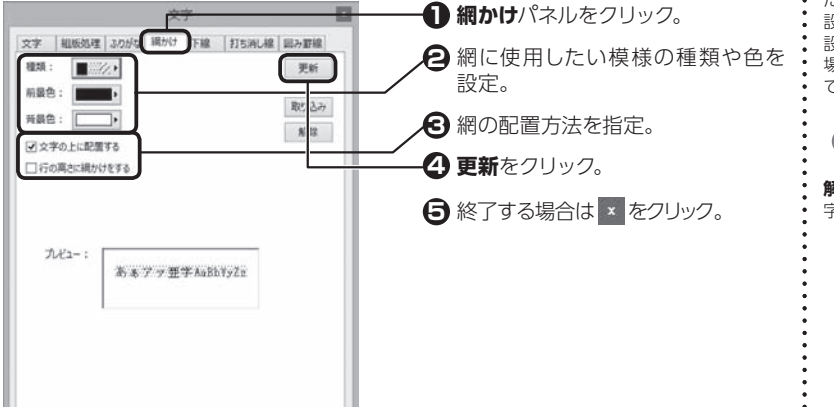

# 現在の設定を確認する

**取り込み**をクリックすると、選択され た文字の現在の網かけが取り込まれ、 設定を確認することができます。また、 設定した内容を他の文字に設定したい 場合、変更したい文字列をドラッグし て**更新**をクリックします。

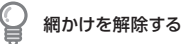

**解除**をクリックすると、選択された文 字列の網かけを取り消します。

#### **文字の上に配置する**

網かけの前景と背景の間に文字を配置。チェックマークを外すと、文字の背面に網 かけを表示。

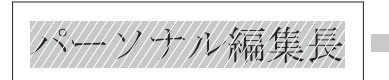

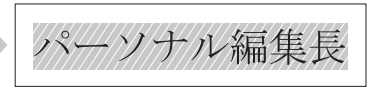

扌文字の上に設定したとき 扌文字の背面に設定したとき

#### **行の高さに網かけをする**

行の高さに合わせて網かけを設定。チェックマークを付けると、行の高さ全体に網 をかける。

#### **下線をつける**

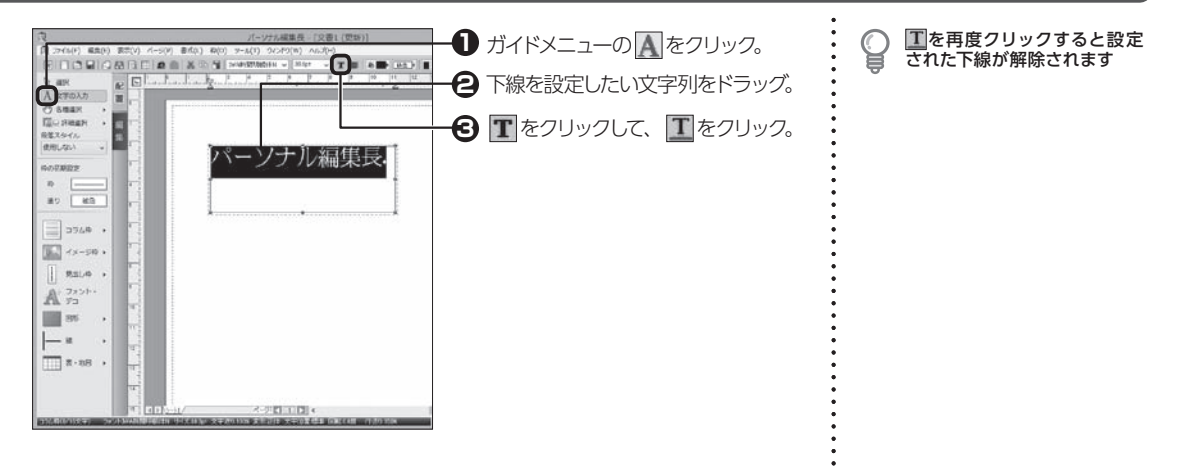

4.5

#### **下線の種類を設定する**

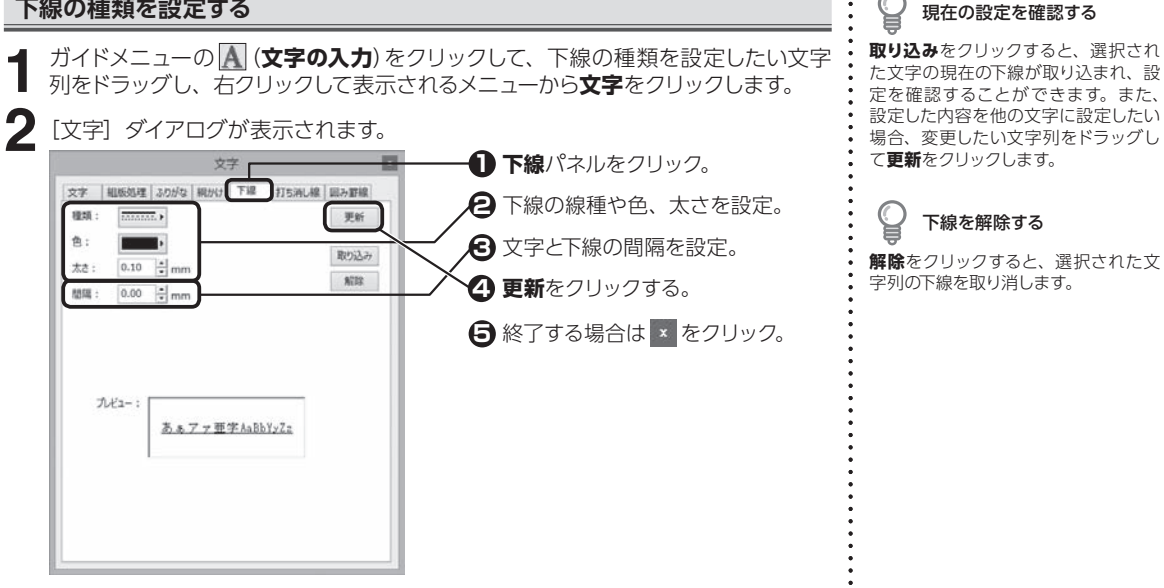

#### **打ち消し線をつける**

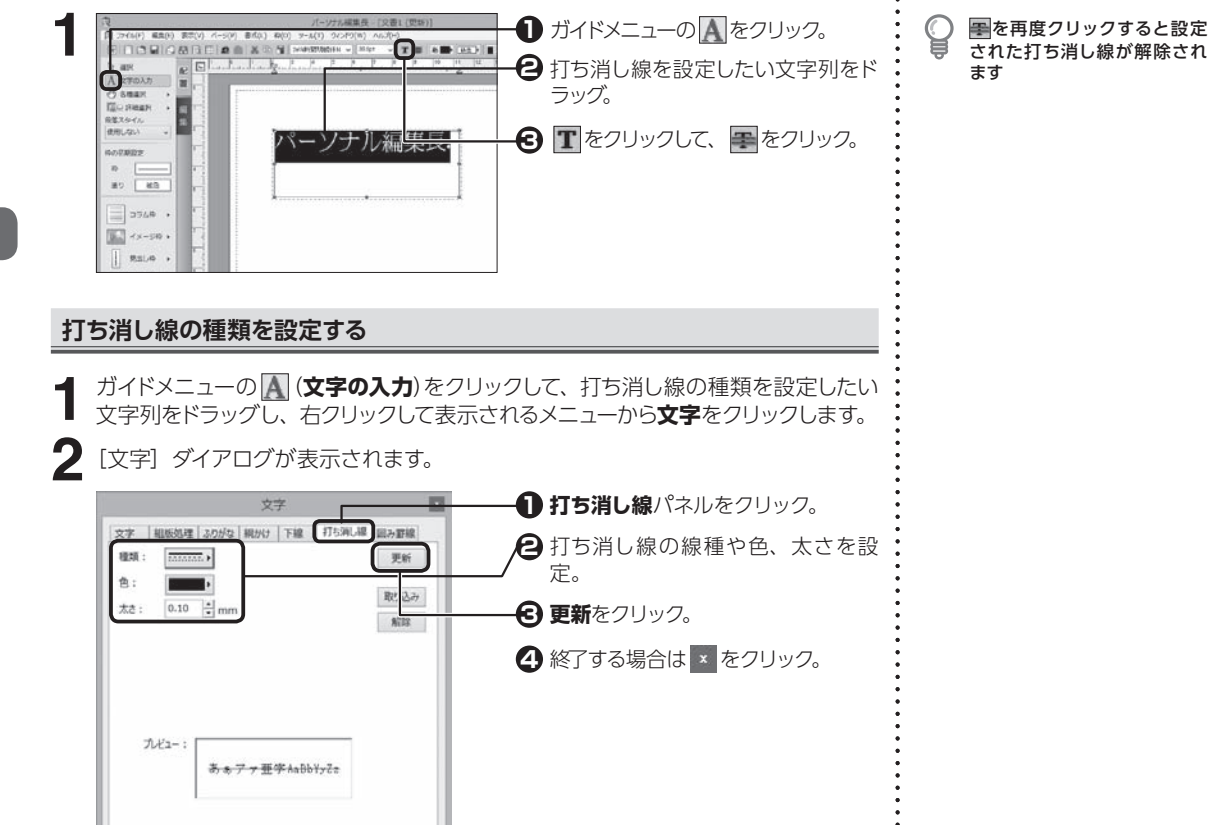

4

### **文字を線で囲む**

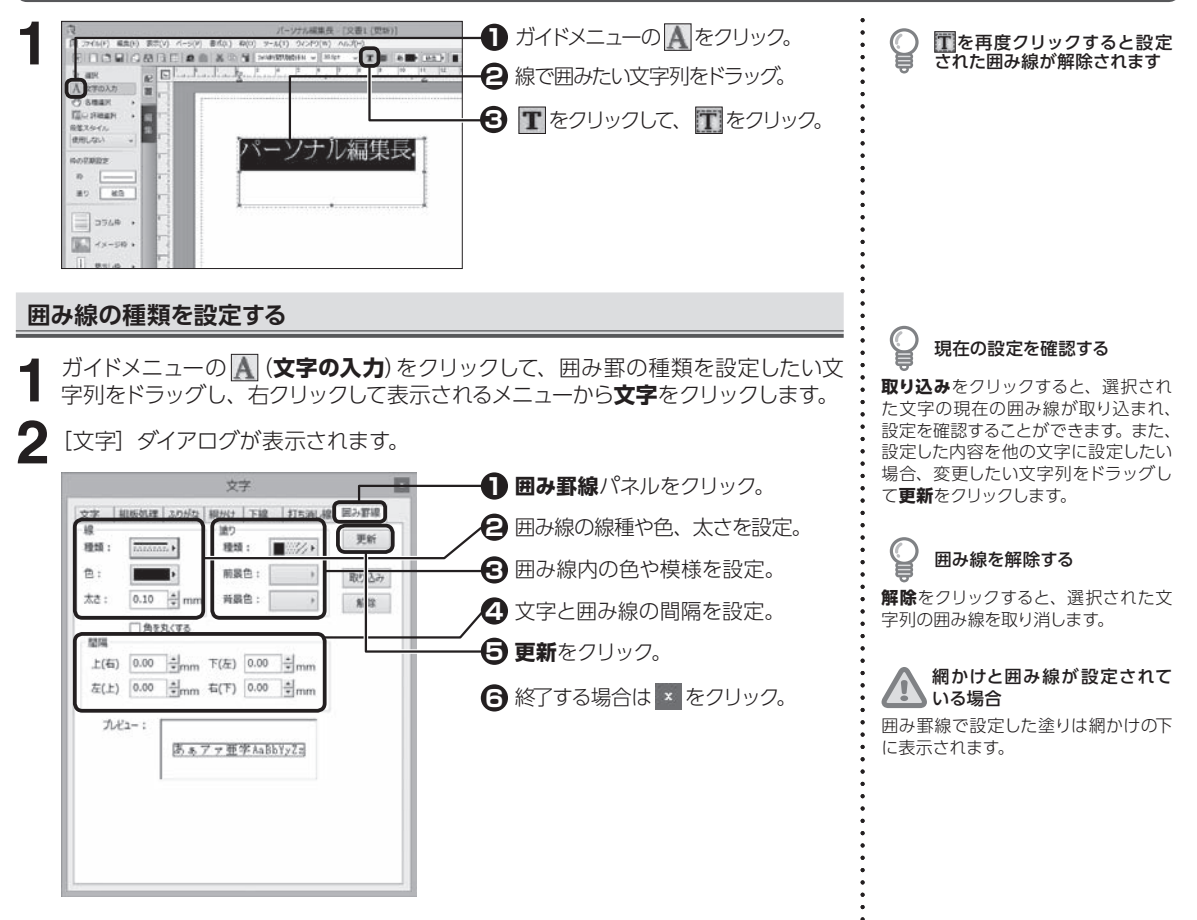

#### **文字書式をコピーする**

**2**

ガイドメニューの (**文字の入力**)をクリックして、文字書式をコピーしたい文字列 をドラッグし、右クリックして表示されるメニューから**文字**をクリックします。 **1**

[文字] ダイアログが表示されます。

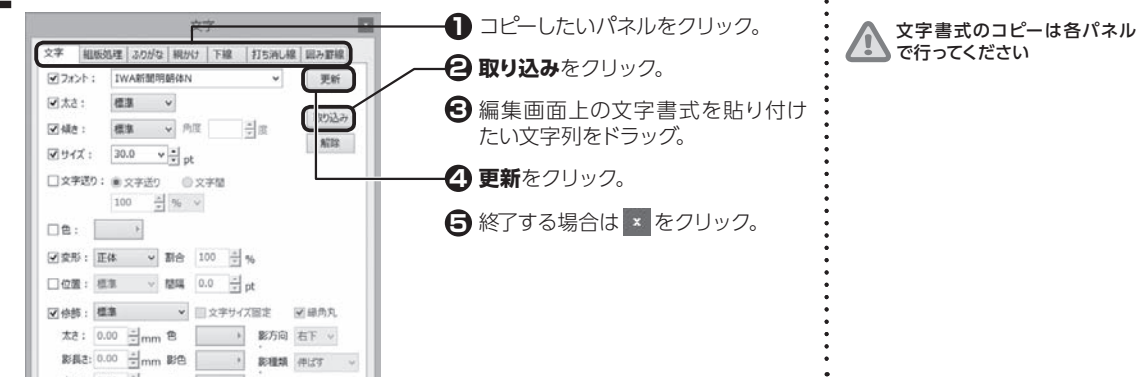

4.5

#### **縦書き時の半角文字を組み文字にする**

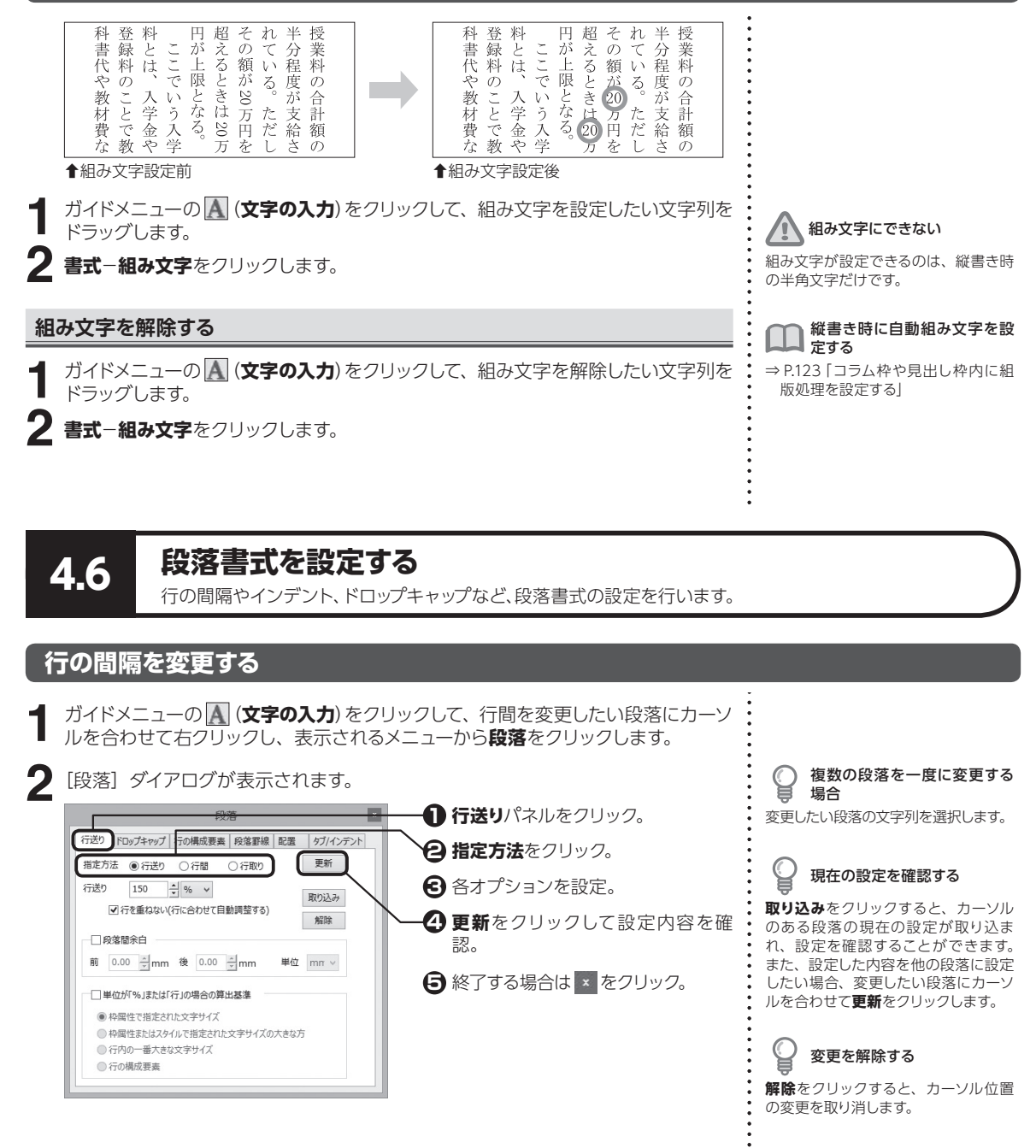

段落書式を設定する **110**段落書式を設定する

4.6

4

文字・文章を入力する

文字・文章を入力する

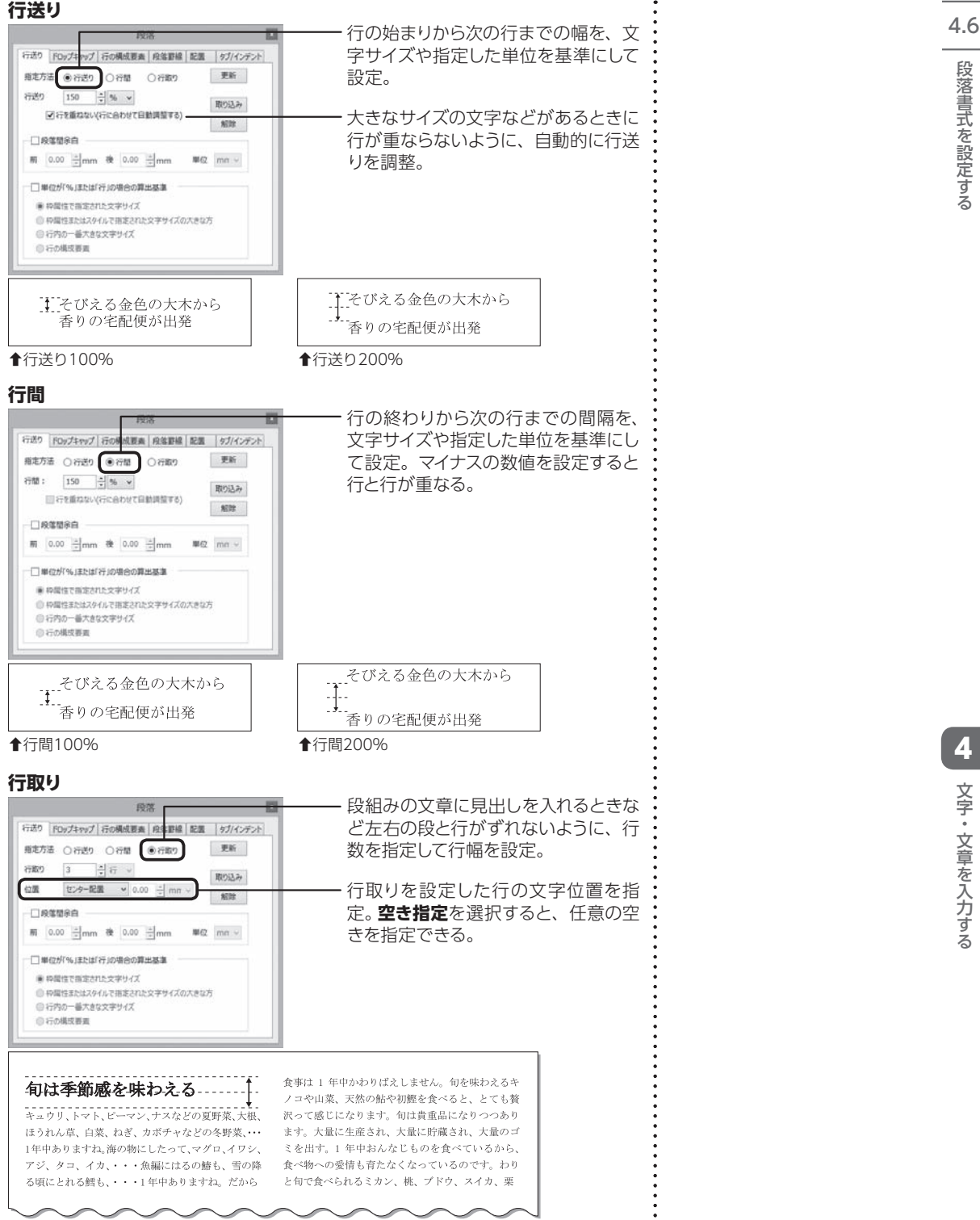

扌タイトルに2行分の行取りを設定

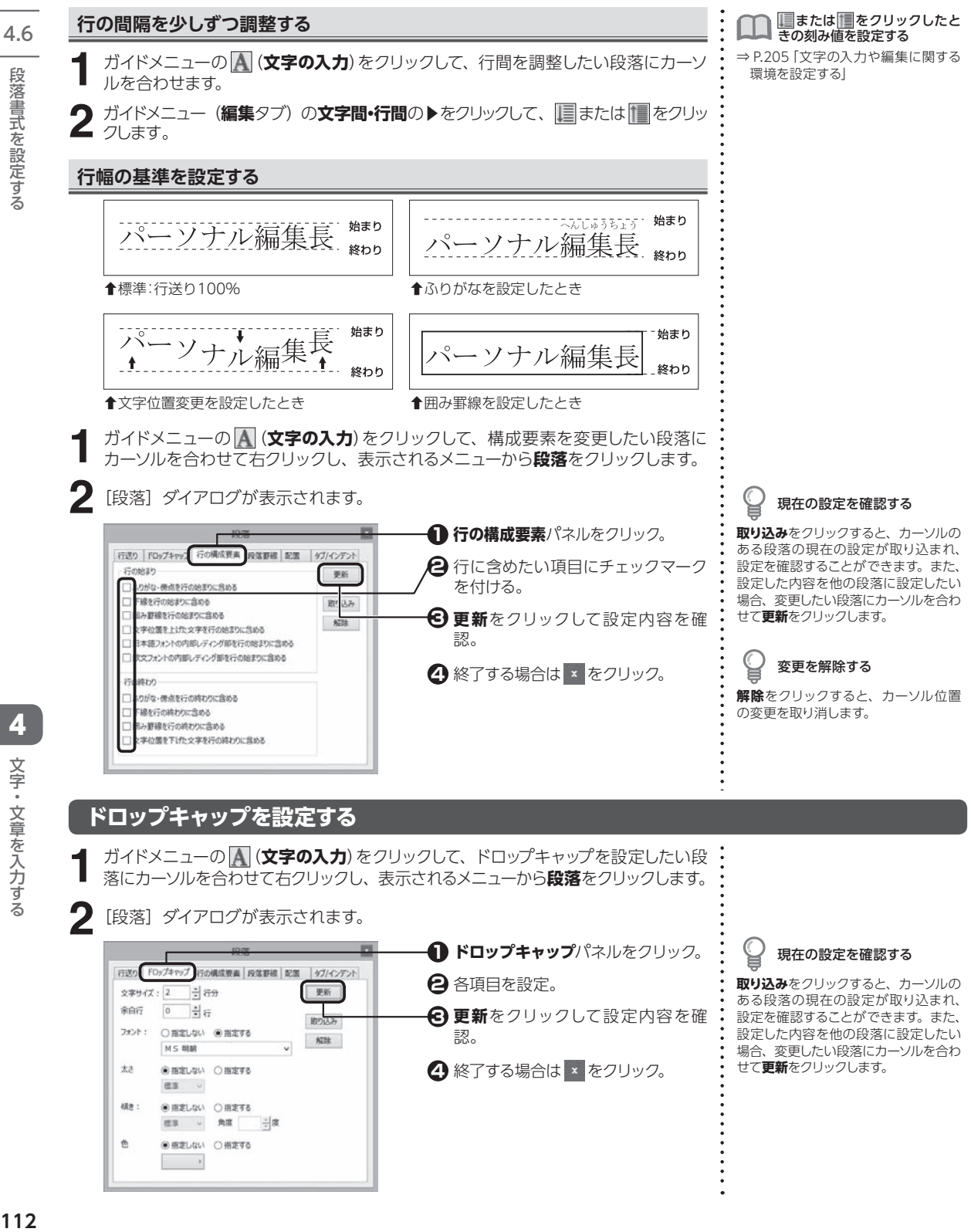

段落書式を設定する

文字・文章を入力する 文字・文章を入力する

#### **各項目説明**

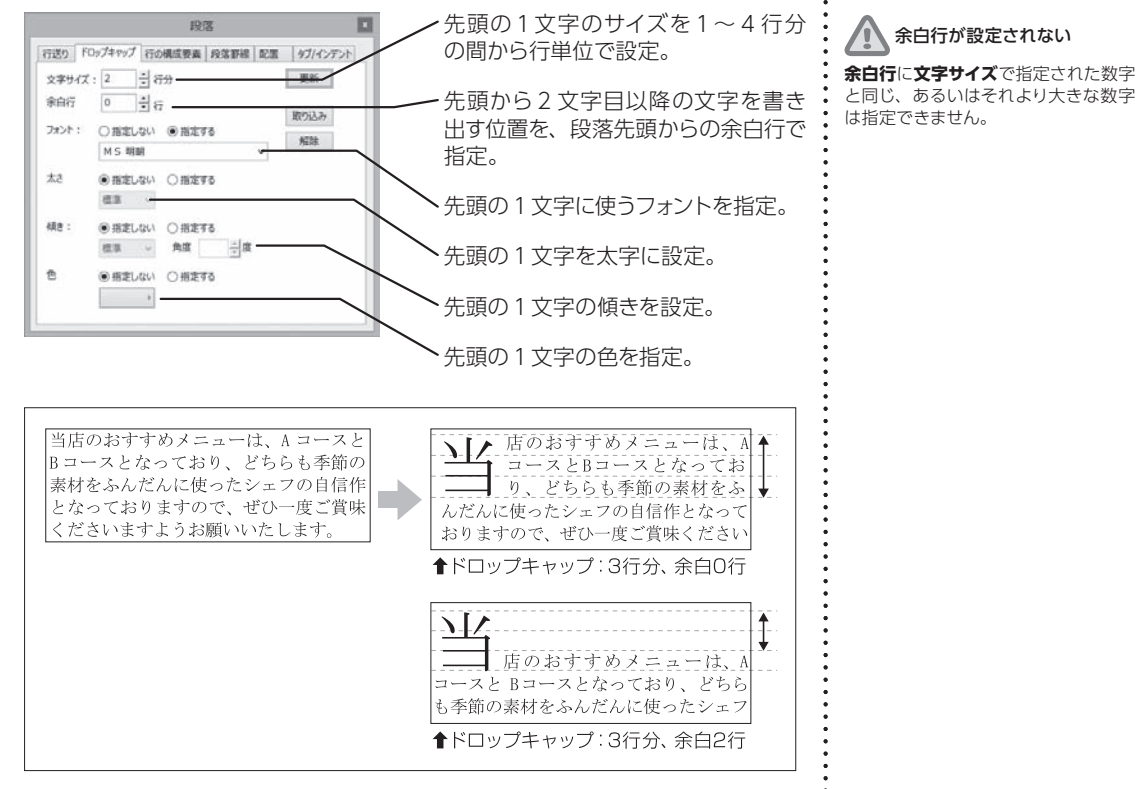

#### **段落の前後に余白を設定する**

ガイドメニューの (**文字の入力**)をクリックして、余白を変更したい段落にカーソ **1**  $\mathbb{Q}$ 複数の段落を一度に変更する 場合 ルを合わせて右クリックし、表示されるメニューから**段落**をクリックします。 変更したい段落の文字列を選択します。 2 [段落] ダイアログが表示されます。 **1 行送り**パネルをクリック。 現在の設定を確認する 行道り ダガインデント FDyプキャップ 行の構成要素 段落野線 配置 **段落間余白**にチェックマークを付け **2 取り込み**をクリックすると、カーソルの 推定方法 ○行送り ○行間 ●行取り 更新 ある段落の現在の設定が取り込まれ、 る。 行取り 3 - 白行 v 設定を確認することができます。また、 取り込み センター配置  $\sim$  0.00  $\frac{1}{\sqrt{2}}$  mm  $\sim$ 設定した内容を他の段落に設定したい 位置 数値を指定。 **3** 解除 場合、変更したい段落にカーソルを合わ<br>せて**更新**をクリックします。 ○段等間余白 **更新**をクリックして設定内容を確 **4** せて**更新**をクリックします。前 0.00 -mm 後 0.00 ÷mm **M**位 認。 □単位が%ほたば行」の場合の算出基準 **5** 終了する場合は × をクリック。 単位を変更できます ● ID型はアコビキスカトウエサイブ ◎ 枠属性またはスタイルで指定された文字サイズの大きな方 ◎行内の一番大きな文字サイズ **単位**で余白の単位を[mm][pt][歯] ◎行の構成事業 [行][級]から選択します。

4

文字・文章を入力する

文字・文章を入力する

#### **段落の前後に罫線を設定する**

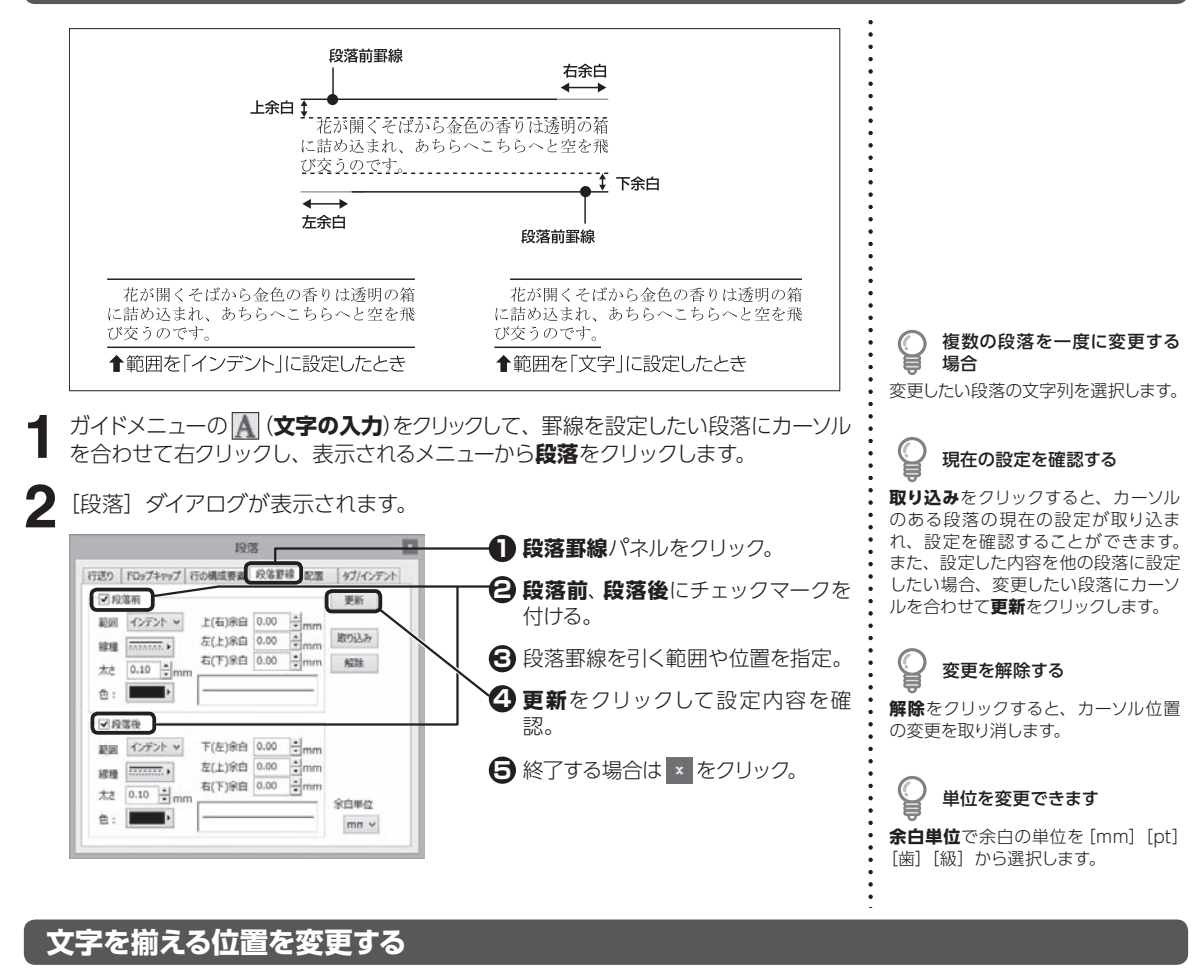

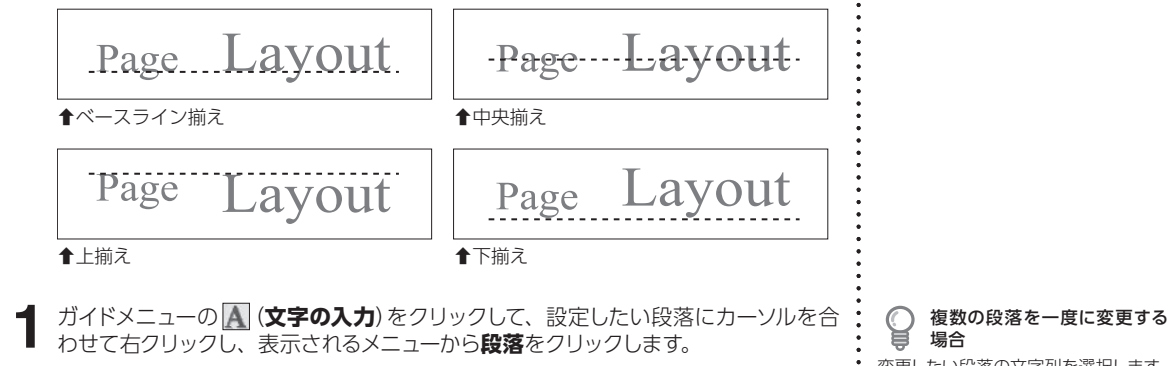

場合 変更したい段落の文字列を選択します。

114

段落書式を設定する

4.6

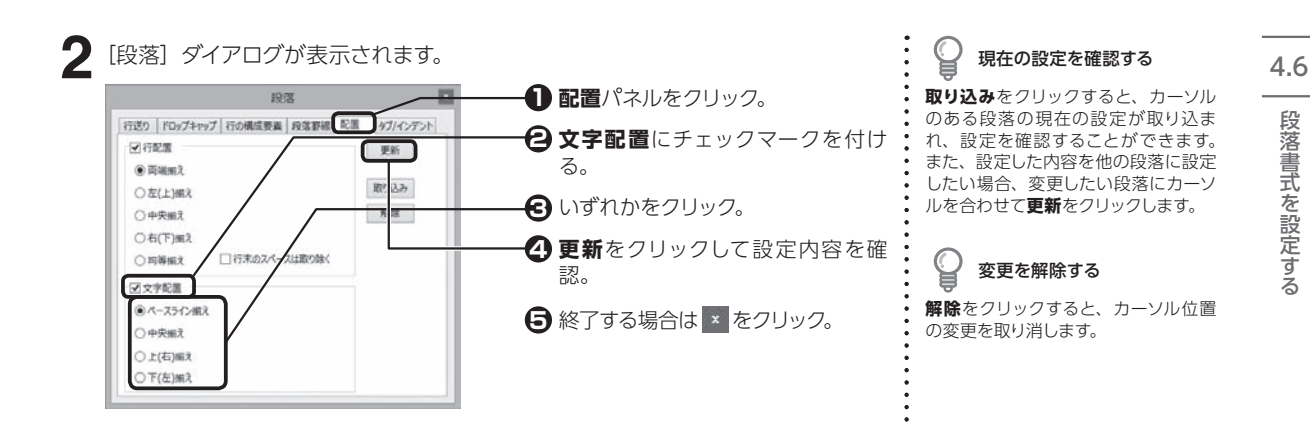

#### **インデントを設定する**

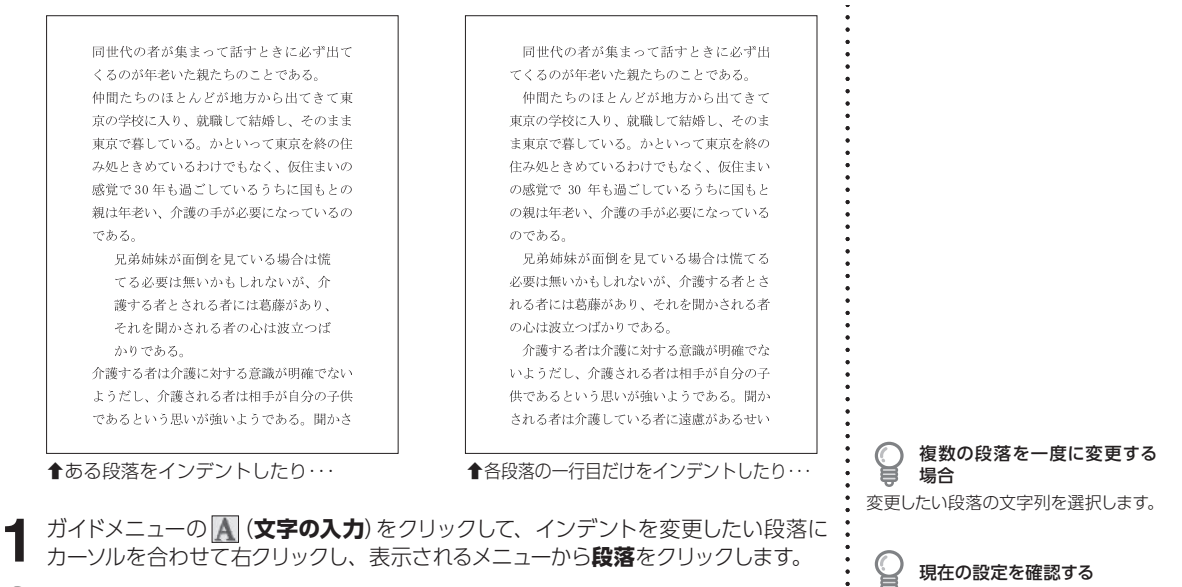

**2** [段落] ダイアログが表示されます。 **1 タブ/ インデント**パネルをクリック。 眼球 |行送り | FDyプキャップ | 行の構成要素 | 段落野線 | 配置 | タブ/イン インデントを設定したい箇所に **2** 更新 白字 チェックマークを付ける。 取り込み 数値を指定。 **3** 解释

空更

通加

 $\hbar \Omega$ 

すべて削除

理期

**@左(上)磁头** 

○中央編え

○右(下)m2

○小数点端え

○均等編え

位置 0.0 三字 v

単位を一括して変更する: 字 v

**更新**をクリックして設定内容を確 **4** 認。

**5** 終了する場合は × をクリック。

**取り込み**をクリックすると、カーソル のある段落の現在の設定が取り込ま れ、設定を確認することができます。 また、設定した内容を他の段落に設定 したい場合、変更したい段落にカーソ ルを合わせて**更新**をクリックします。

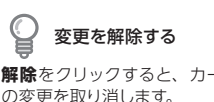

**解除**をクリックすると、カーソル位置

単位を変更する

各項目ごとに使用する単位を設定でき ます。**単位を一括して変更する**で単位 を選択すると、タブとインデントの単 位を一度で変更できます。

4

段落書式を設定する

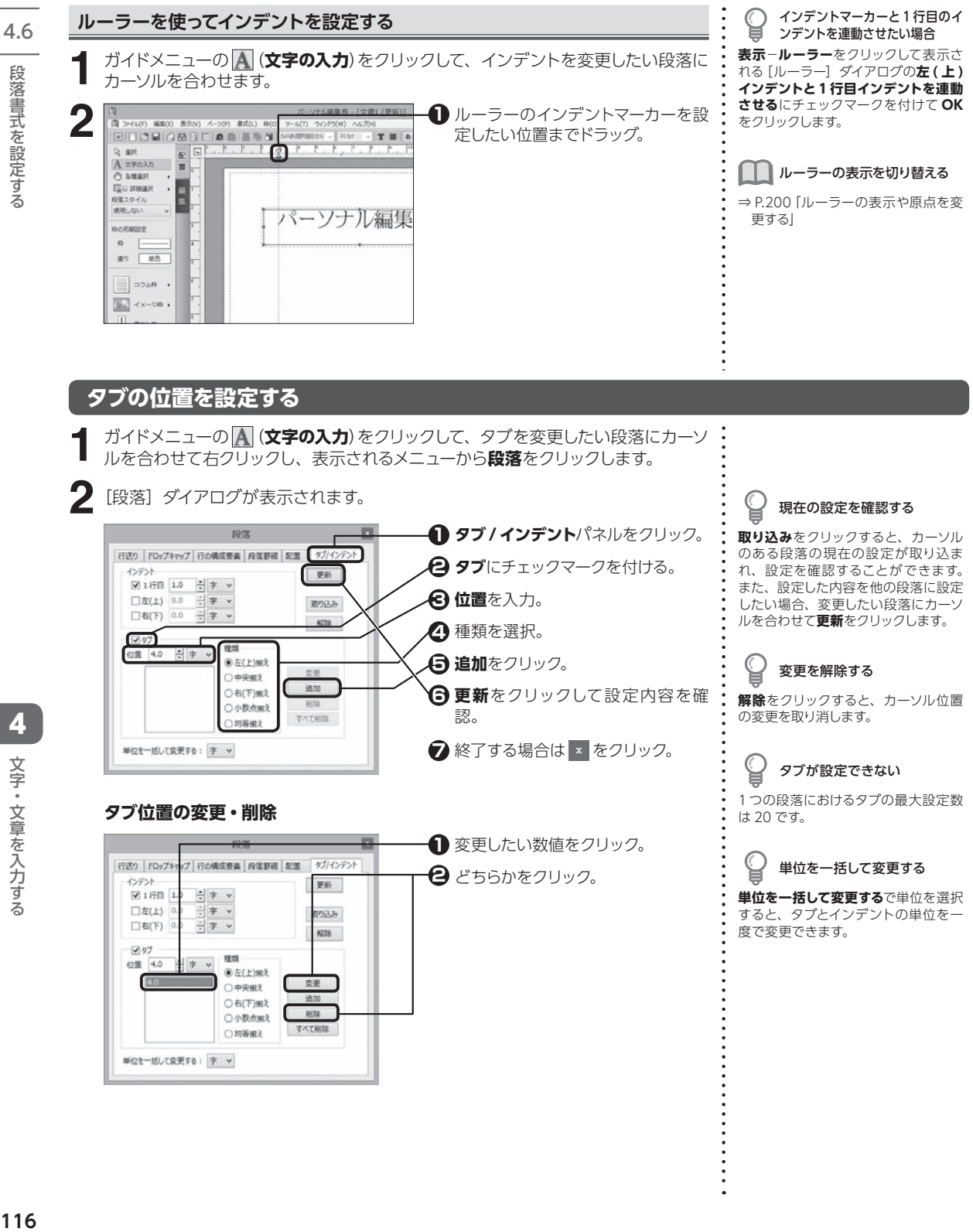

段落書式を設定する

文字・文章を入力する

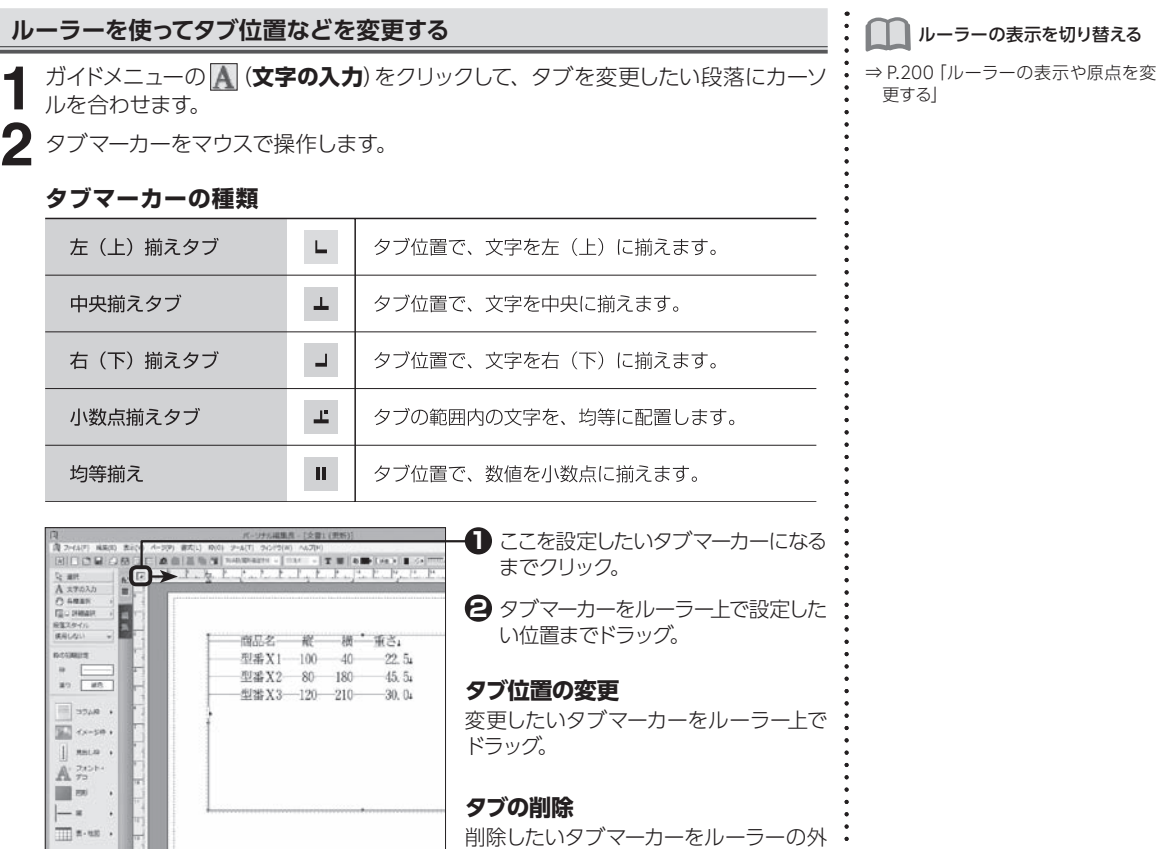

#### [タブセット]ボタン

I

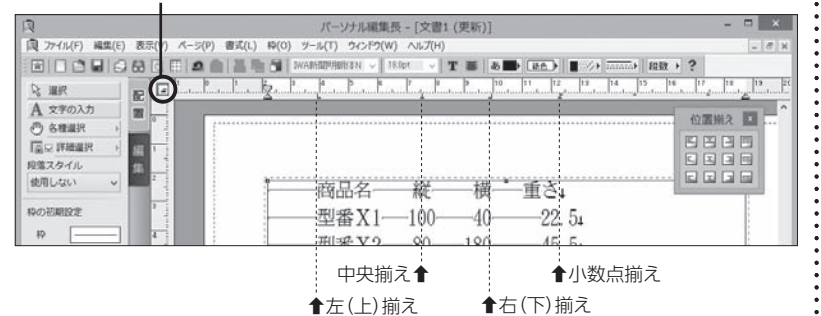

へドラッグ。

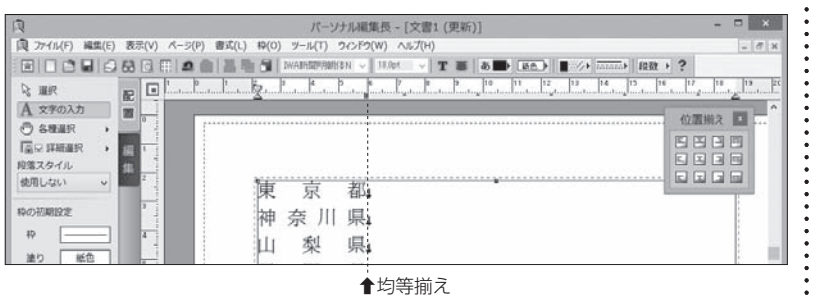

扌均等揃え

 $\overline{a}$ 

# **4.7 スタイルを使用する** あらかじめスタイルに保存されている文字書式や段落書式を、段落内に一度に設定することができます。 **1** ガイドメニューの Aをクリック。

□○国内商日日● 图画卷图 2096

Ò

 $\equiv$  3546

 $\sqrt{2}$  + x - pn +

 $\sqrt{ }$  RSLO .

 $\mathbb{A}$   $\mathbb{Z}$ 

 $\mathbb{H}$  as

 $\vdash^*$ 

 $\overline{\mathbb{H}}$  8 - 88

スタイル

見出し1<br>見出し2

 $x = 100000$ 

スタイルを設定したい段落にカーソ **2** 変更したい段落の文字列を選択します。 ルを合わせる。 スタイルを設定しても書式が変 ガイドメニューの**段落スタイル**の **3** H わらない をクリックして、使用したいスタイ 文字書式や段落書式を設定している MARAJUF WHITE ルを選択。 庭 と、スタイルを設定しても反映されま **CILLED** 菜 せん。 **TEESTEESE** šθ 園 ŧ 73 で **USPUCED?** Ĥ 88228888282 給  $\begin{small} &\mathbf{1} & \mathbf{1} & \mathbf{$  $\frac{3}{5}$ 自  $\overline{10}$ E. 昆 **スタイルを編集する 書式**−**スタイルの設定**をクリックします。 スタイルの名前を変更する [スタイルの設定] ダイアログが表示されます。 **スタイル**から名前を変更したいスタイ  $\mathsf{I} \times \mathsf{I}$ **1** 変更したいスタイルをクリック。 設定内容  $\overline{OK}$ 。<br>和文基本フォント : MS B ,<br>和文かなフォント : 基本フ<br>欧文数字フォント : Times<br>欧文数字フォント : 基本フ  $MSB_A$ **2** どちらかをクリック。 キャンセル ません。 道加... 3つズ : 10.5pt<br>大さ : 標準<br>低き : 標準 **BIIE** 傾き:標準<br>文字:逆り:1200<br>意子:逆りの色<br>変形:正体準<br>修飾:標準<br>回転:0.0度<br>回転:0.0度<br>空き量の自動調整等:なり。 名前変更 上に移動 -<br>下に移動 文字書式.  $\langle$ 段落書式 一覧への登録/読み込み

> **1** 内容を変更します。 **2 OK** をクリックします。

**3** [文字書式] または [段落書式] ダイアログが表示されます。

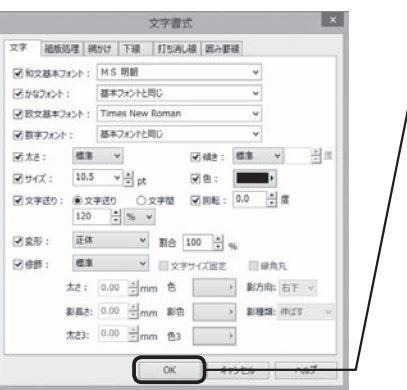

[スタイルの設定] ダイアログが表示されます。 **OK** をクリックします。 **4**

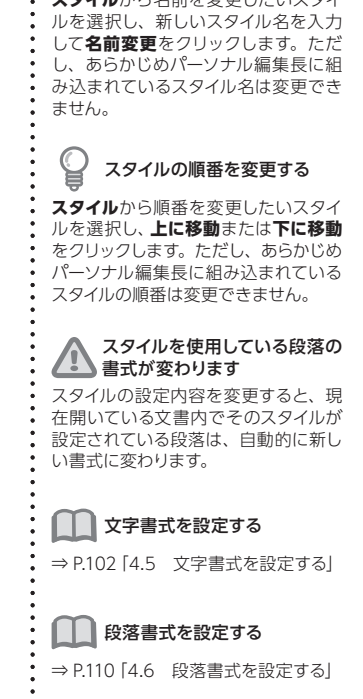

複数の段落を一度に変更する

場合

C

4.7

4

**1**

**2**

文字・文章を入力する

文字・文章を入力する

# **スタイルを追加する**

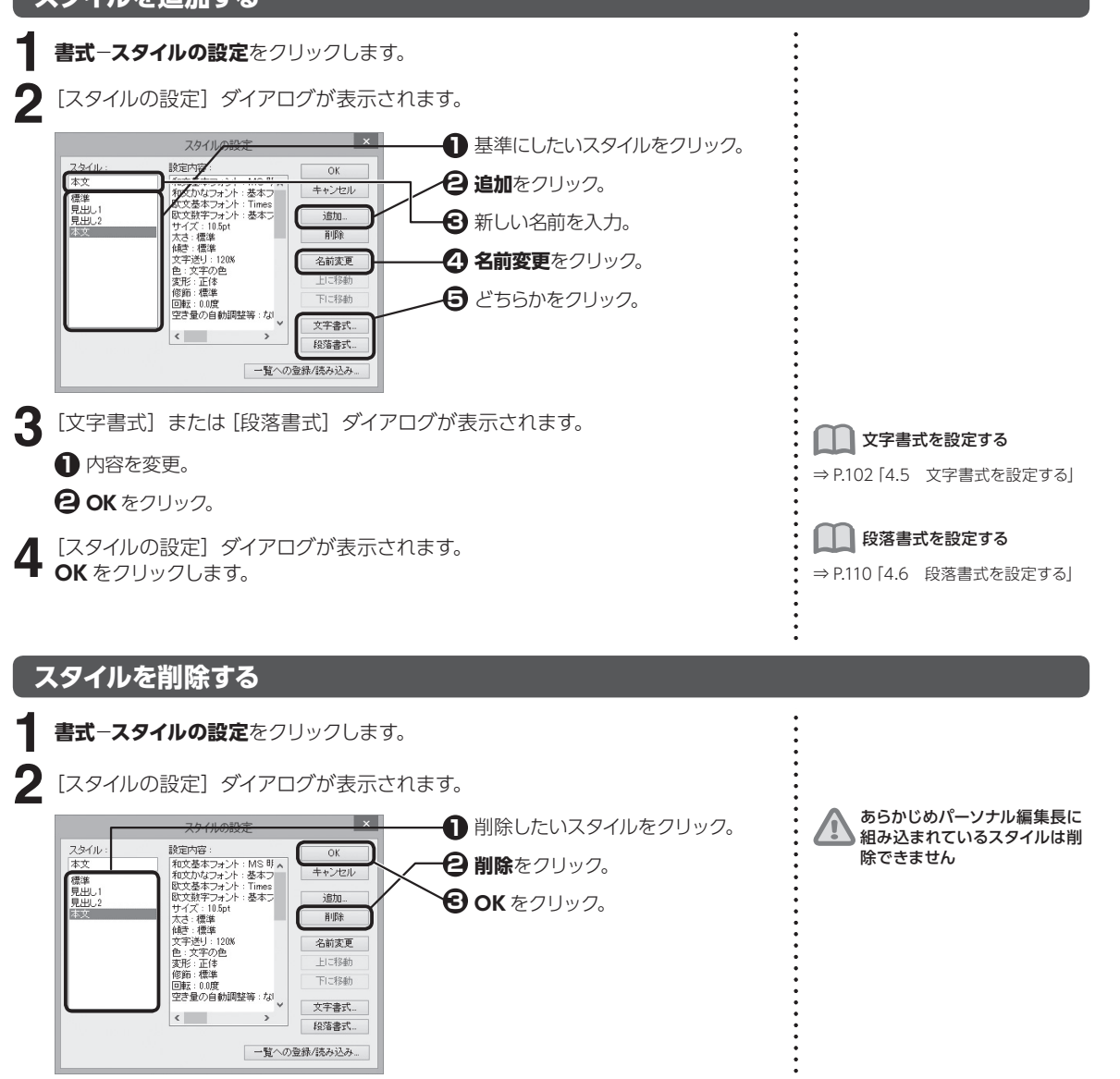

#### **設定したスタイルを別の文書で使用する**

**書式**−**スタイルの設定**をクリックします。 **1**

[スタイルの設定] ダイアログが表示されます。 2 [スタイルの設定] ダイアログが表示されます<br>2 一覧への登録 / 読み込みをクリックします。

4

スタイルを使用する 川を侵用する

4.7

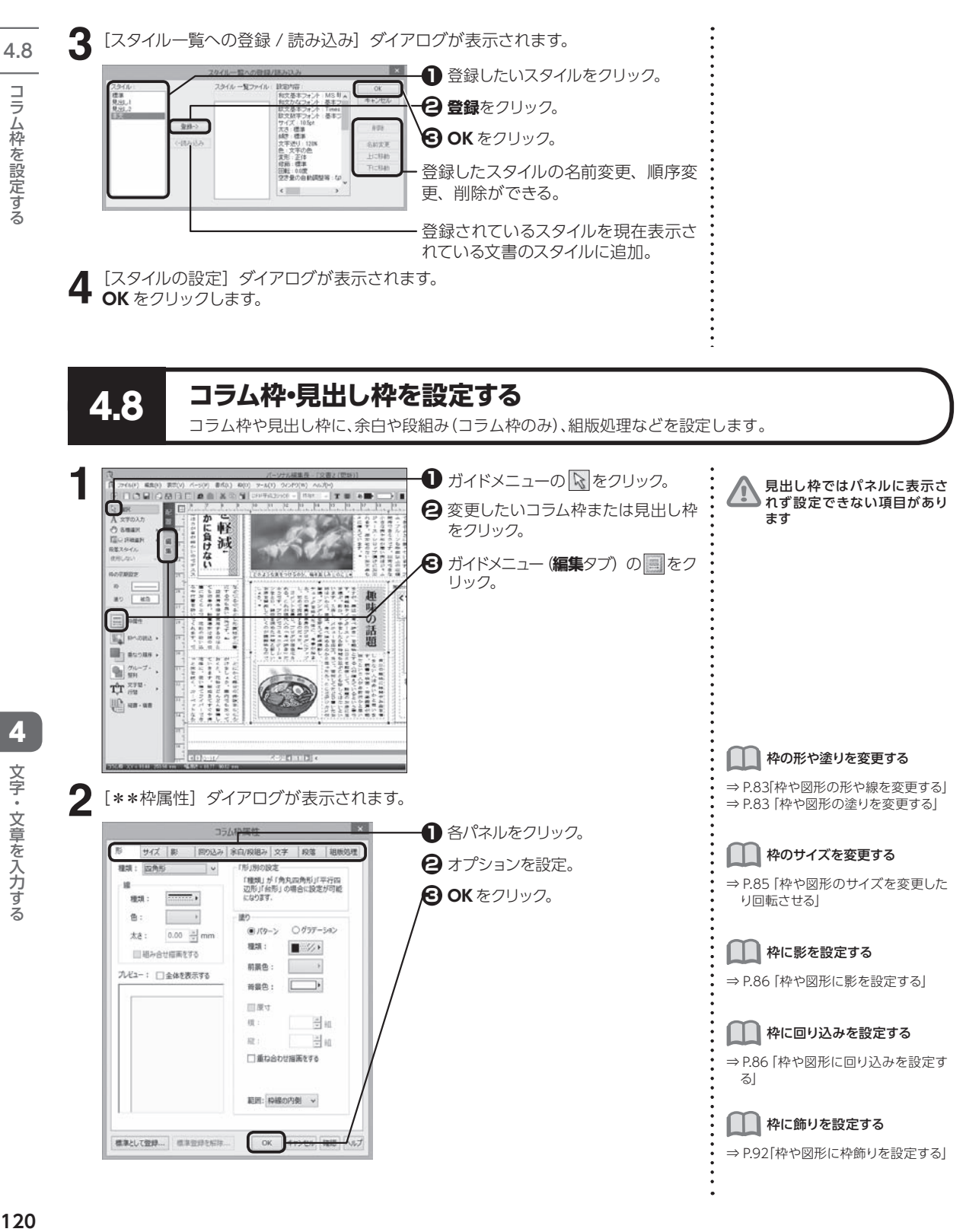

4

# **コラム枠や見出し枠内に余白や段組み(コラム枠のみ)を設定する**

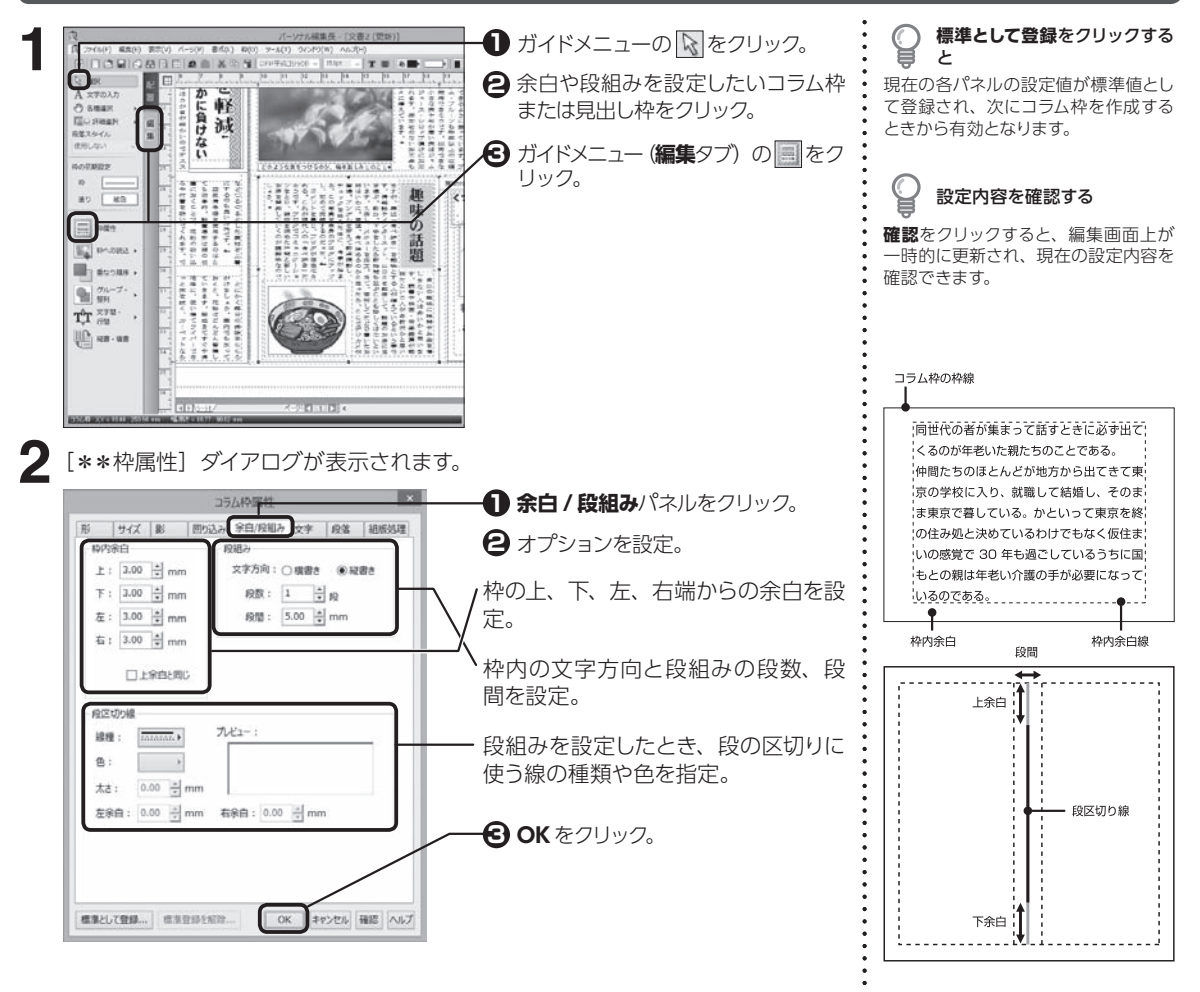

## **コラム枠や見出し枠内の文字書式を変更する**

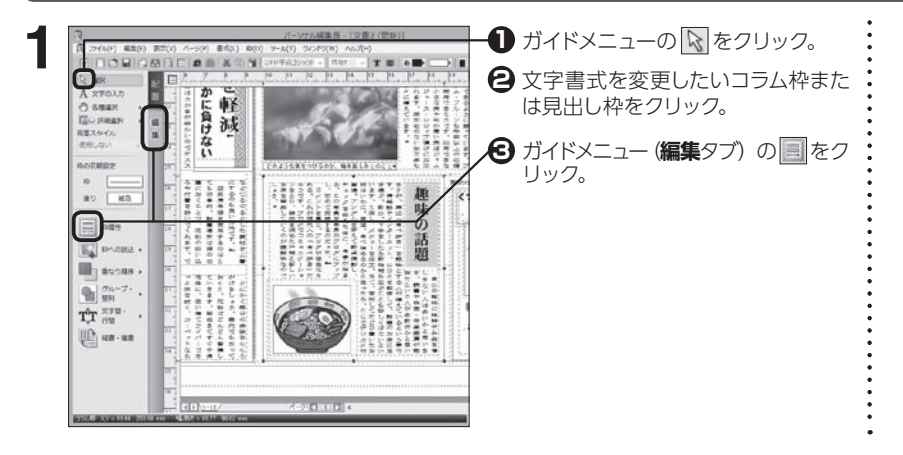

■ **121**<br>コラム枠を設定する 文字・文章を入力する 文字・文章を入力する

4

4.8

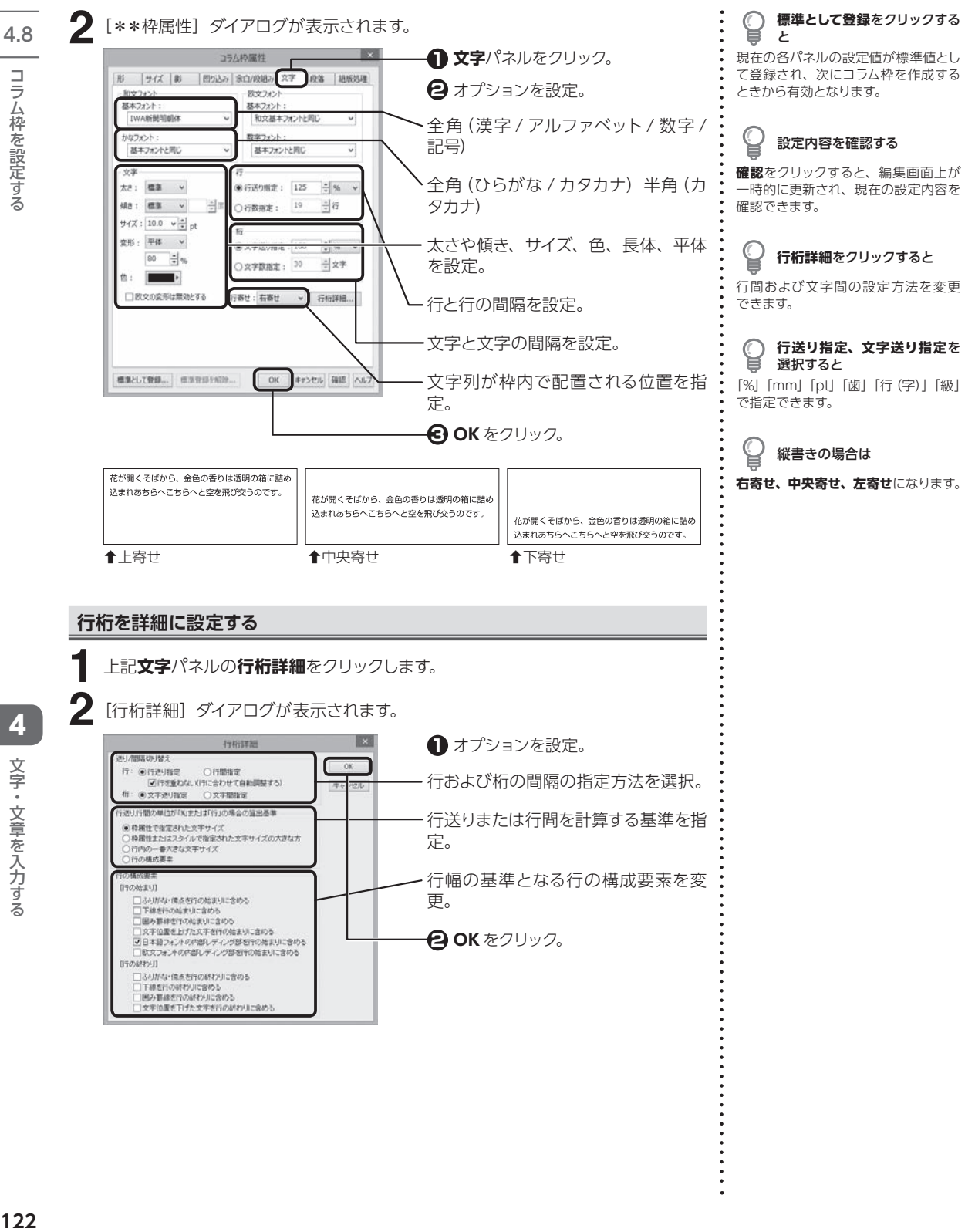

4

文字・文章を入力する

文字・文章を入力する

122

# **コラム枠や見出し枠内の段落書式を変更する**

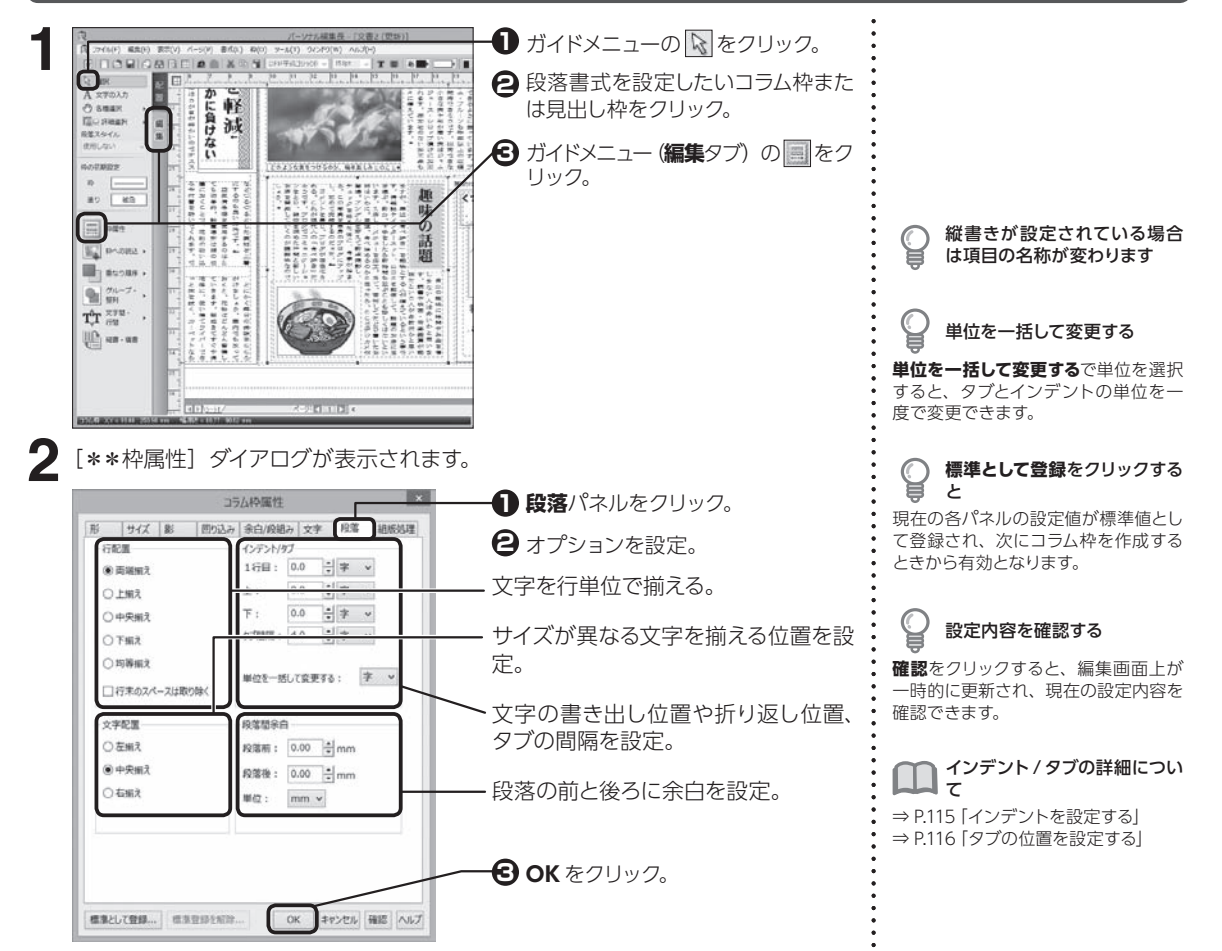

#### **コラム枠や見出し枠内に組版処理を設定する**

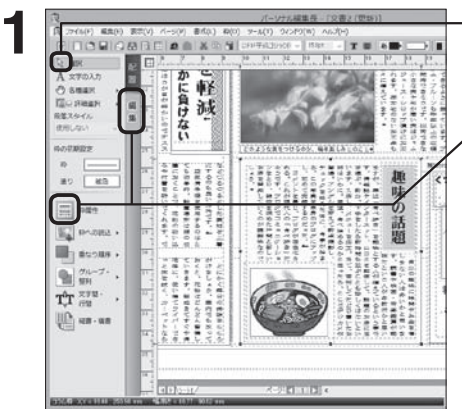

- **1** ガイドメニューの & をクリック。 組版処理を設定したいコラム枠また **2** は見出し枠をクリック。
- $\bigodot$  ガイドメニュー (編集タブ) の <mark>・</mark> をク リック。

4.8

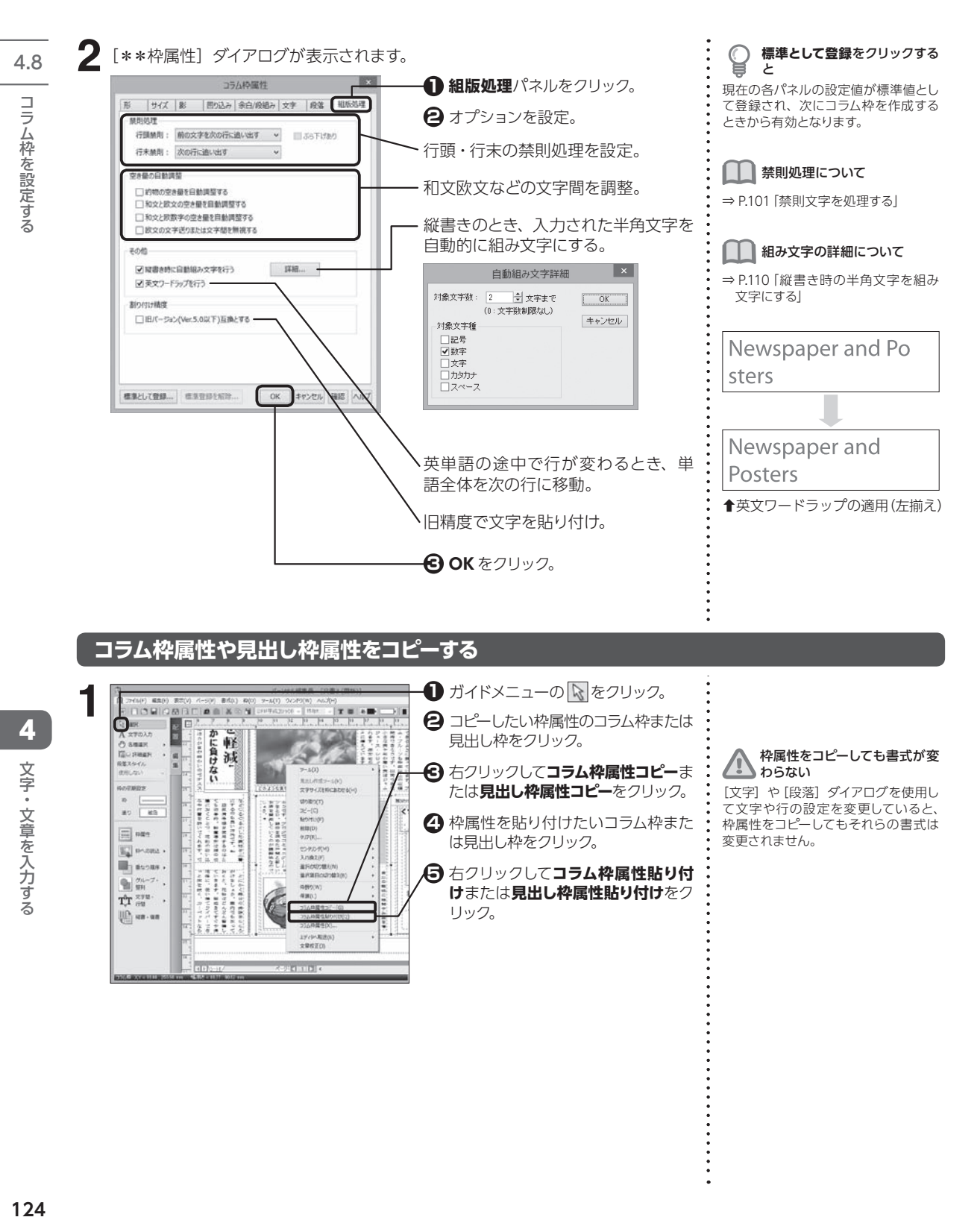

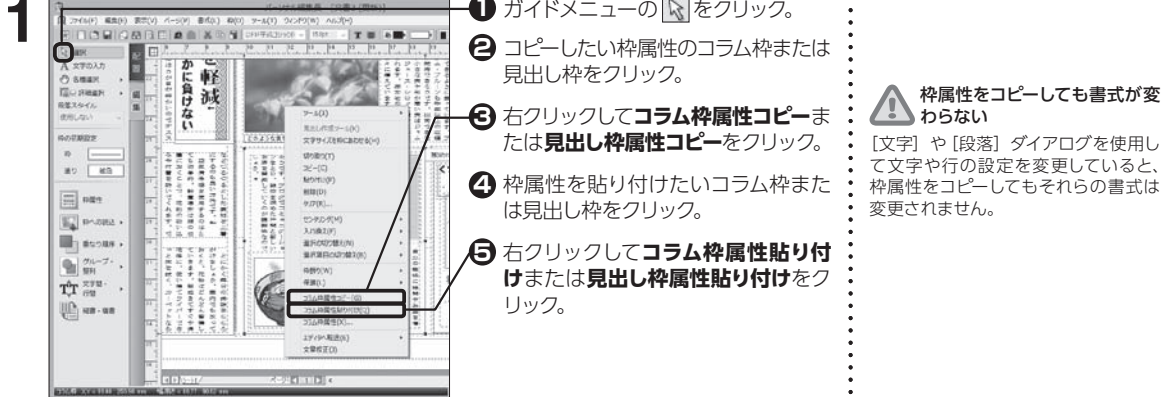

#### **複数のコラム枠を連結する**

複数のコラム枠を作成します。

**1**

**3**

コラム枠を設定する

コラム枠の連結を完了して次 ● コラム 作 ッ ヒ ホコーン<br>■ の操作を始めるには ガイドメニューの でや へをクリックし ます。

ਊ

連結させたコラム枠には枠と 枠を結ぶ矢印が表示されます

#### $\sqrt{2}$ コラム枠が連結できない

コラム枠にすでに文字が入力されてい る場合は、連結の 2 番目以降に設定 できません。空のコラム枠を指定して ください。

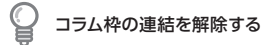

ガイドメニューの<u>|\\</u>]をクリックし、連<br>結した枠を結ぶ矢印をクリックして **【Delete】**を押します。

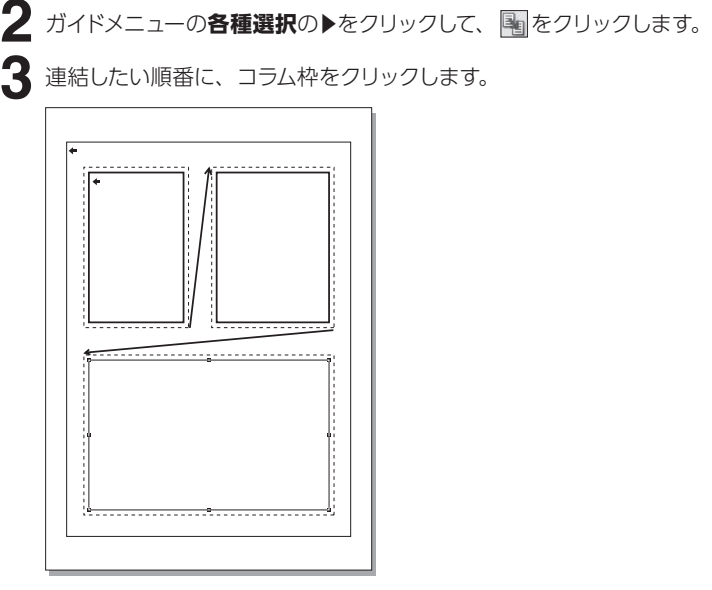

# **あふれた文字をコラム枠内に収める**

文字数がオーバーしたときに、コラム枠に収まるよう自動的に文字サイズを調整します。 文字サイズに応じて、行送りや文字送りも調整されます。

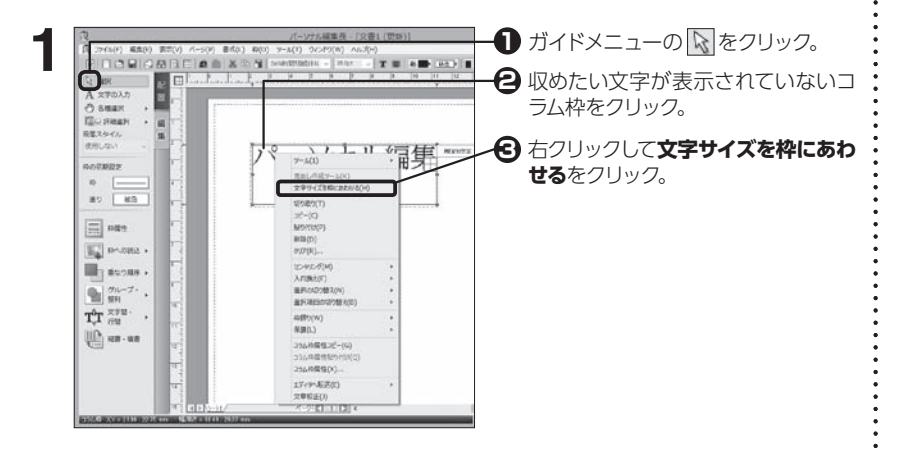

4

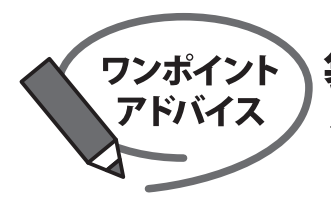

# 袋文字の設定について

二重袋文字や三重袋文字は、色のバランスや袋の太さによって印象が変わります。 ここでは、袋文字をバランス良く見せる方法を紹介します。

重袋文字

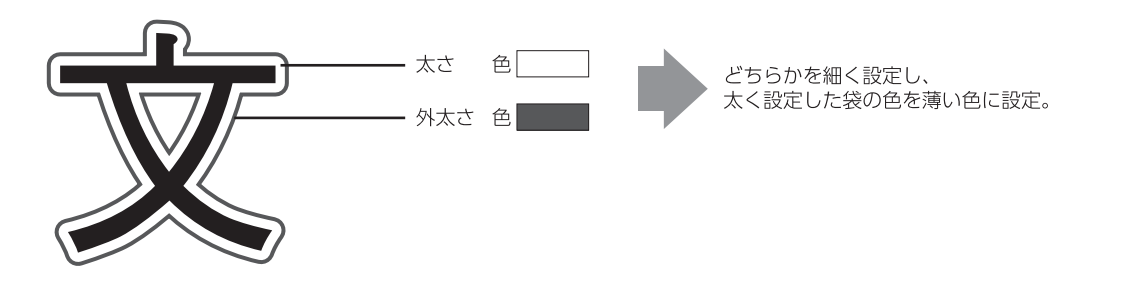

三重袋文字

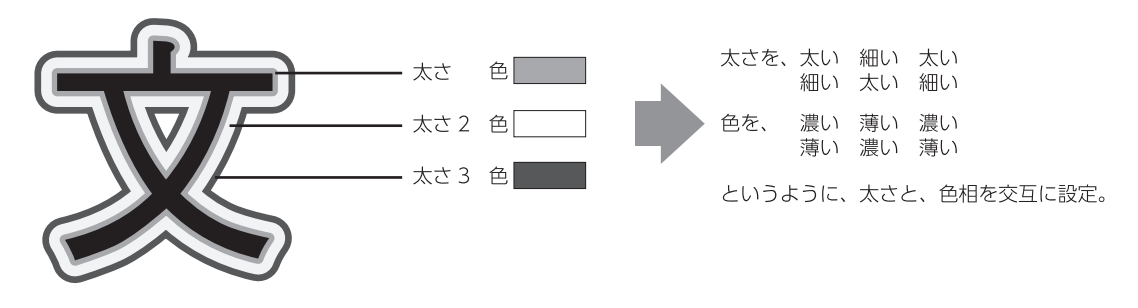

袋文字の設定について詳しくは、 P.102 [文字を装飾する]

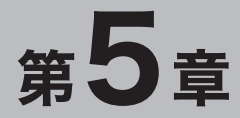

# イラスト・写真を読み込む

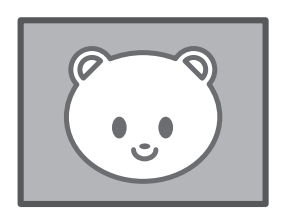

5.1 イメージ枠にイラストや写真を読み込む  $P.128$ 

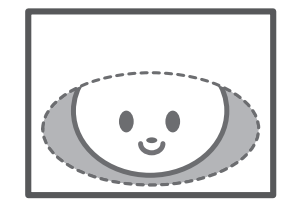

5.2 イメージ枠の設定を変更する ▶P.131

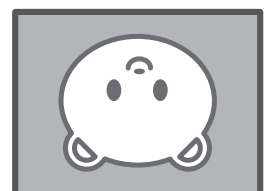

5.3 イメージを編集する

 $P.136$ 

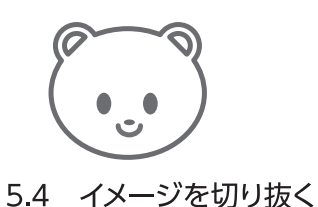

 $P.141$ 

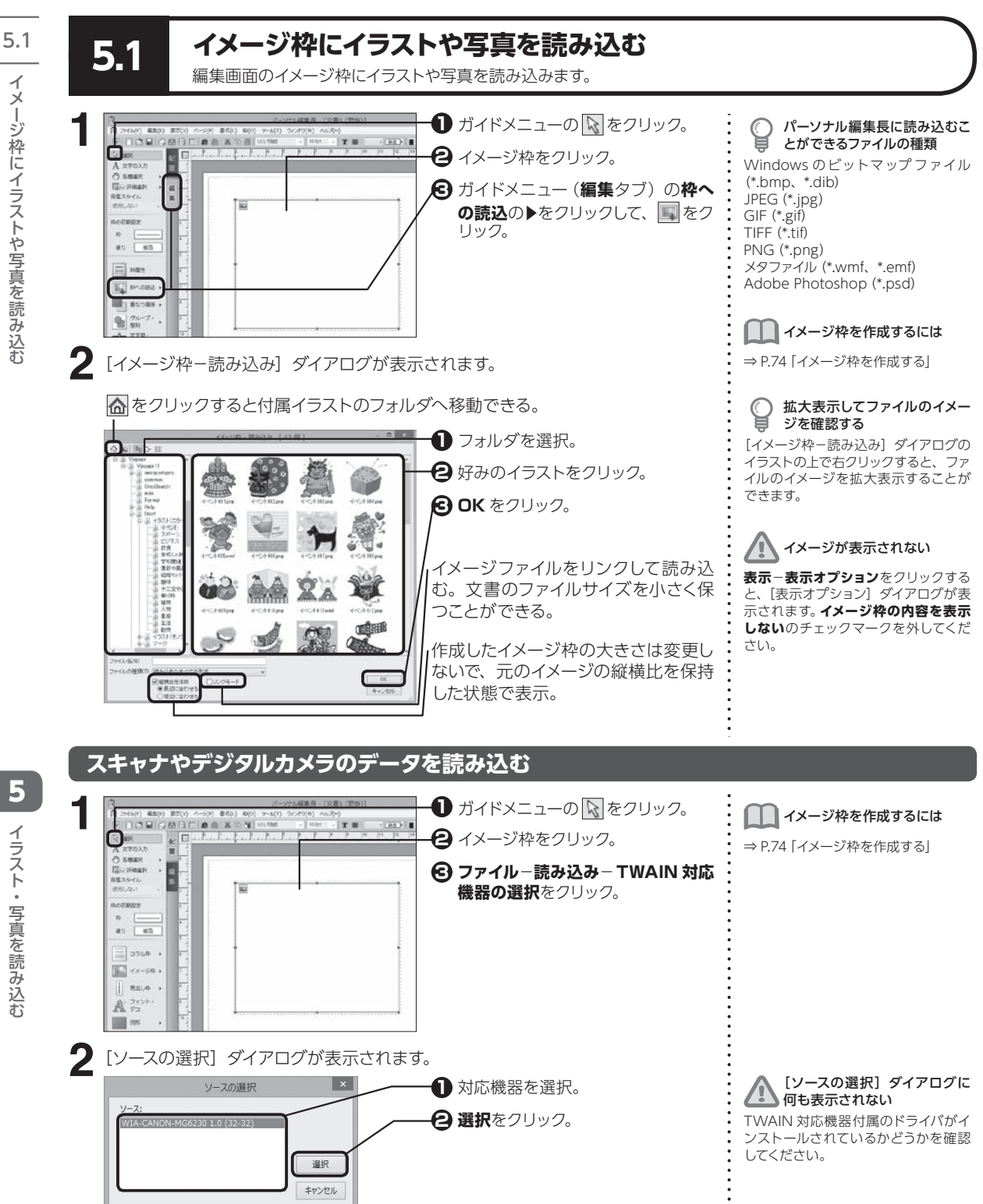

イラスト・写真を読み込お ·ニント・NIT事を訪み 辽さ

**128**

**ファイル**−**読み込み**−**TWAIN 対応機器からの入力**をクリックします。 **3 4** TWAIN 対応機器付属のアプリケーションが起動します。 操作を行ってデータを読み込みます。

#### **データの読み込み時の形式を変更する 1 ファイル**−**読み込み**−**TWAIN オプション**をクリックします。 **2** [TWAIN 機器読み込みオプション]ダイアログが表示されます。 **1** 読み込むデータの形式をクリック。  $7+$  $\alpha$ **2 OK** をクリック。 OJPFG **H** キャンセル ) PNG 形式 JPEG品質 高压缩  $\bigcap$  =  $\exists$   $\exists$   $\exists$   $\forall$

# **他のアプリケーションで作成したデータを使う**

#### 健康に関する意識調査

- 先月実施しました「健康に関する意識調査」のアンケー ト結果をお知らせいたします。
- アンケート結果によると、60%以上の人が健康に関し て何らかの不安を感じています。
- それに対して、健康に不安を感じていない人は 20%以
- 下となっています。 前回のアンケート結果と比較すると、さほど大きな変化
- は見られないものの、不安を感じる人が3ポイント増加し、 反対に不安を感じない人は2ポイント減少しています。

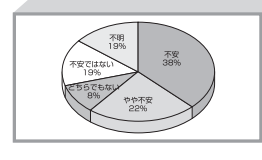

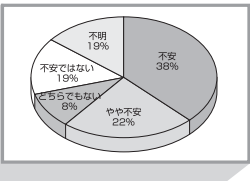

ガイドメニューの マ をクリックして、イメージ枠をクリックします。 **1 貼り付け**をクリック。 **1 2 4 3 5** オブジェクトを作成したアプリケーションを起動して、ファイルを開きます。 作成元のアプリケーション上で、使用したい範囲をコピーします。 パーソナル編集長に切り替え、**編集**−**形式を選択して貼り付け**をクリックします。 [形式を選択して貼り付け] ダイアログが表示されます。

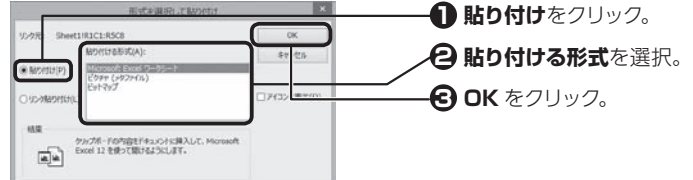

# イメージ枠を作成するには ⇒ P.74「イメージ枠を作成する」

5

「ニント 。 写真を 訪み 辽さ

イラスト・写真を読み込む

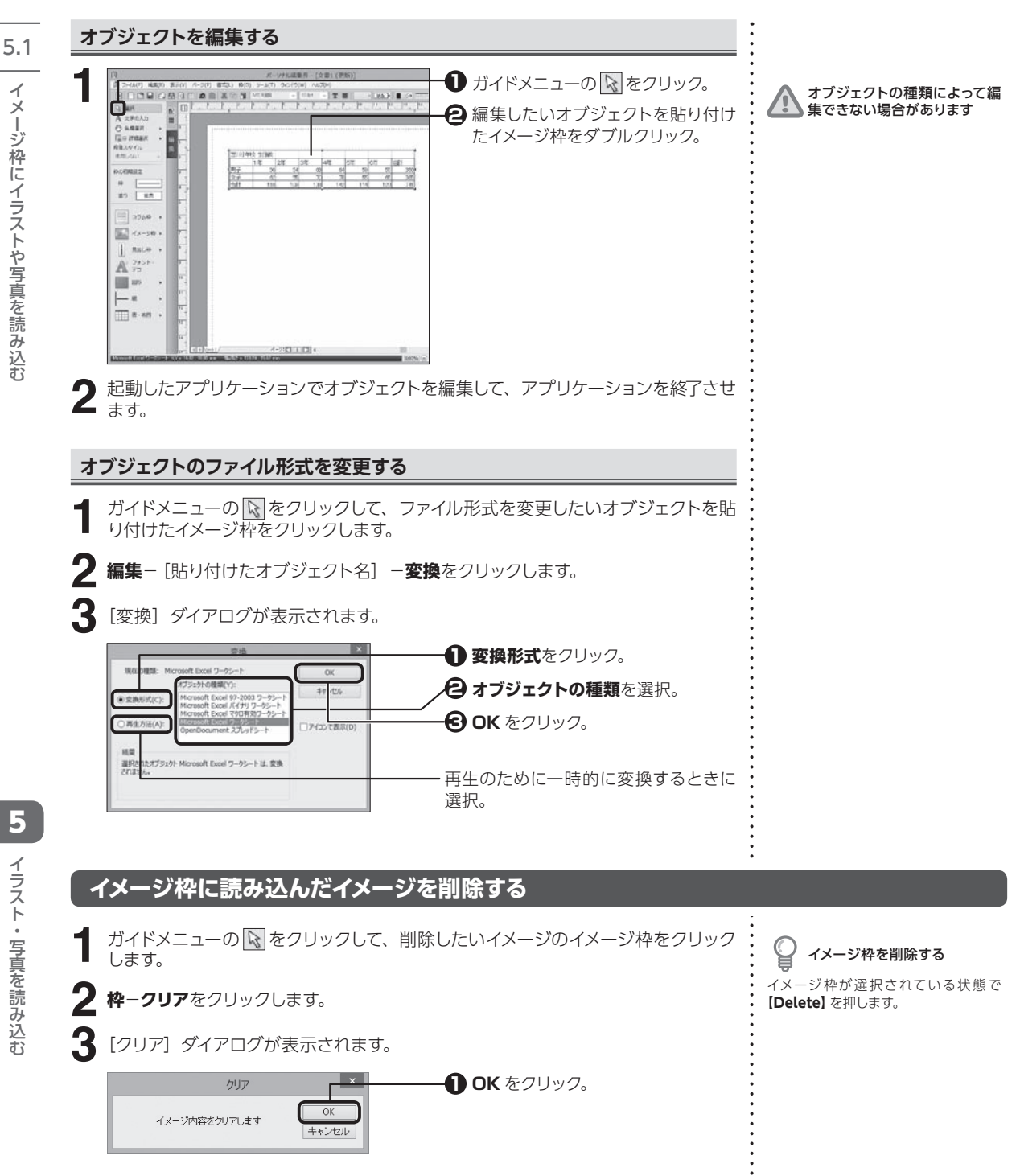

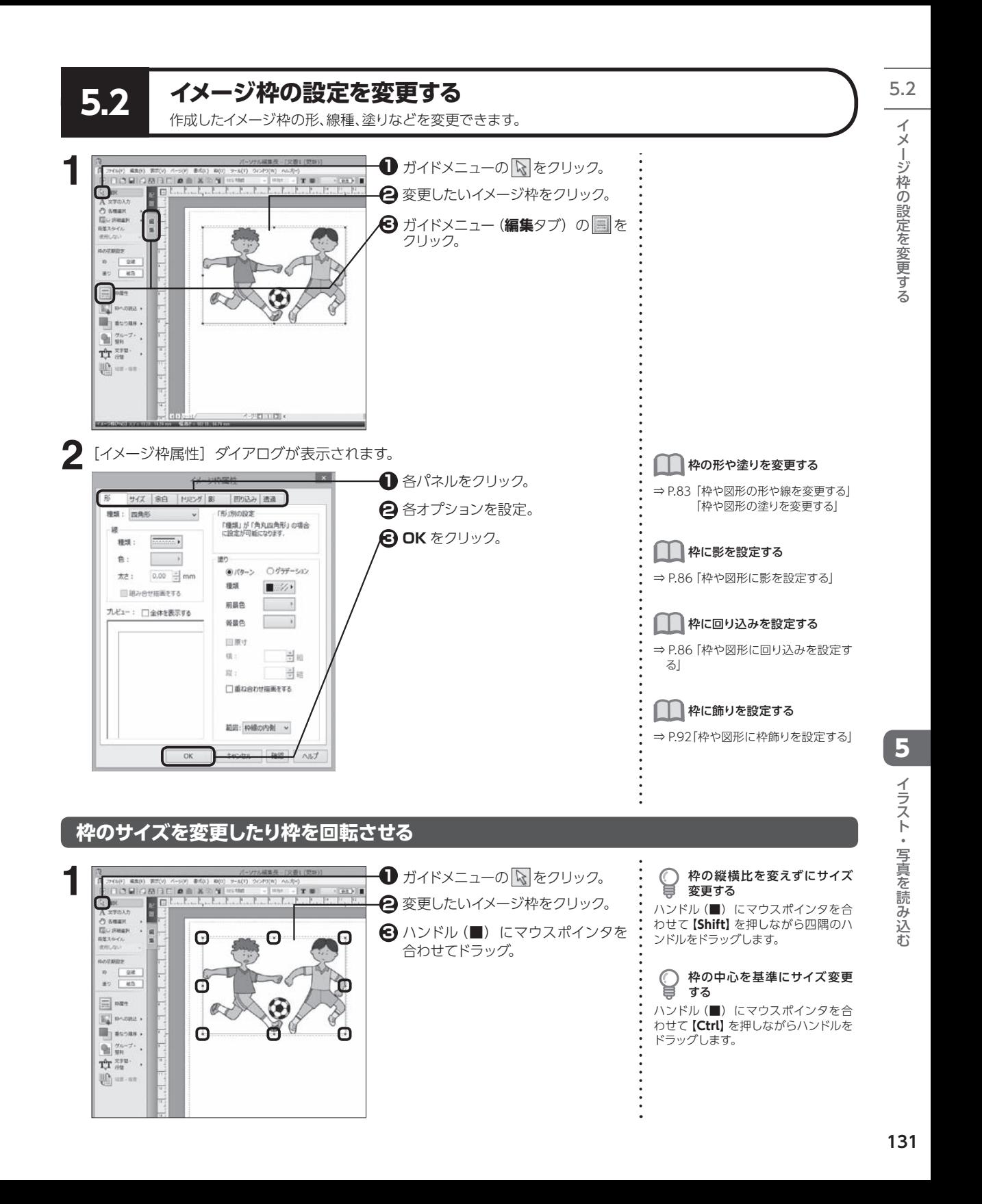

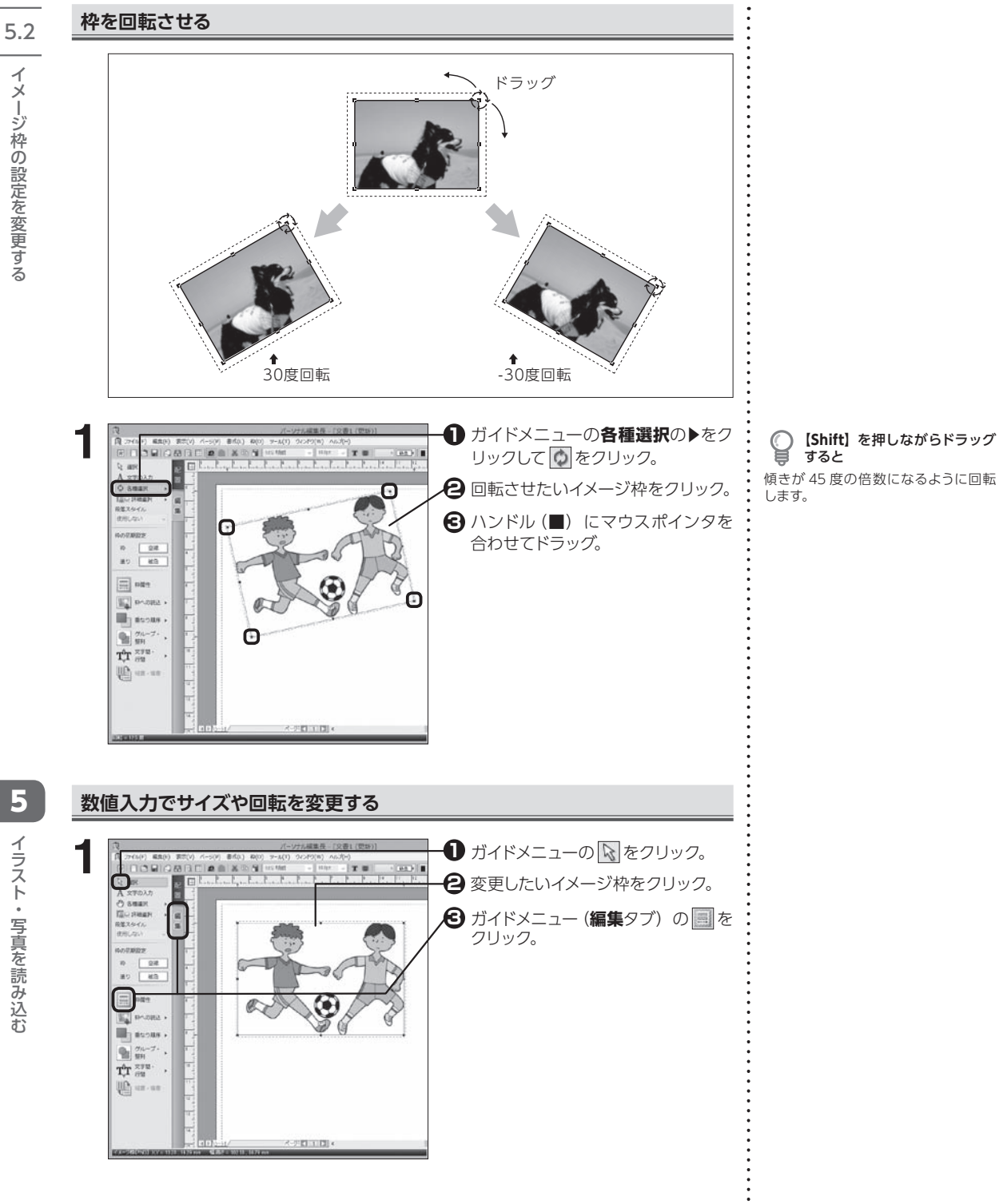

イ イ ジ ー<br>ミリコン ストリップ しんじょう しんじょう しんじょう しんしゃく しんじゅつ しんしゅつ しんしゅつ しんしゅう しんしゅう しんしゅう しんしゅう しんしゅう しんしゅう しんしゃくんじょう しんしゃくんじょう たてぶろす イ イ

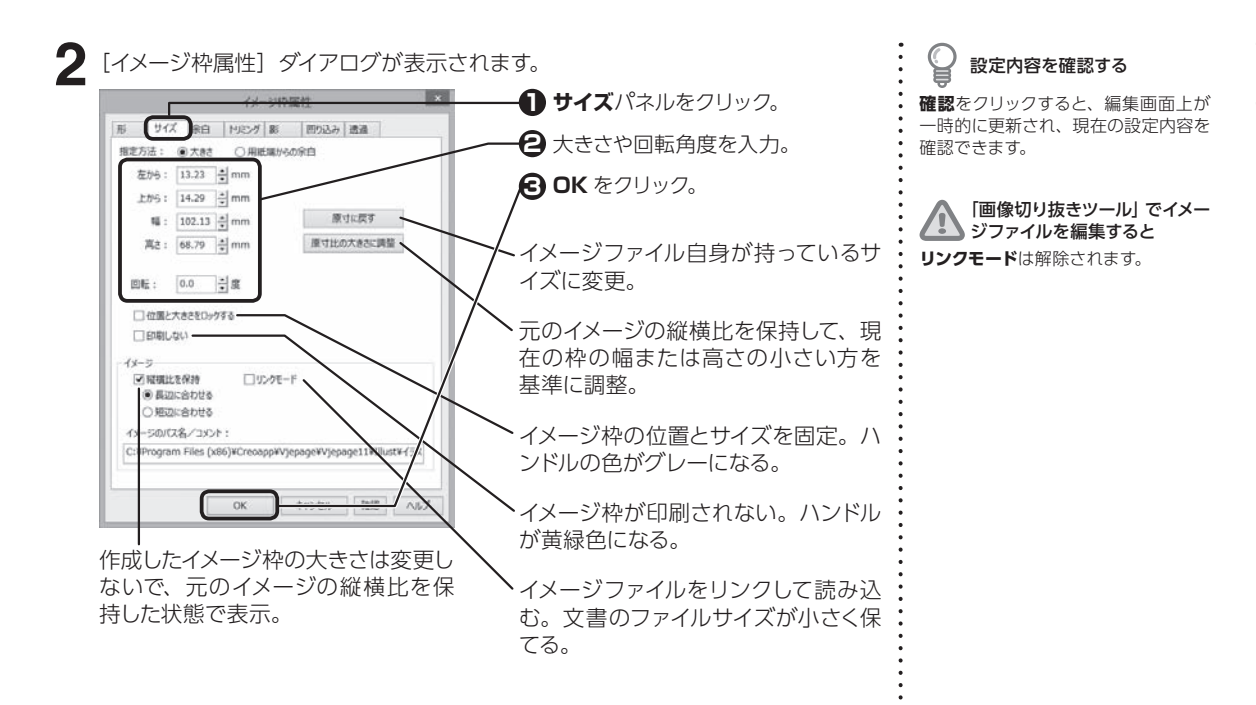

#### **イメージ枠内に余白を設定する**

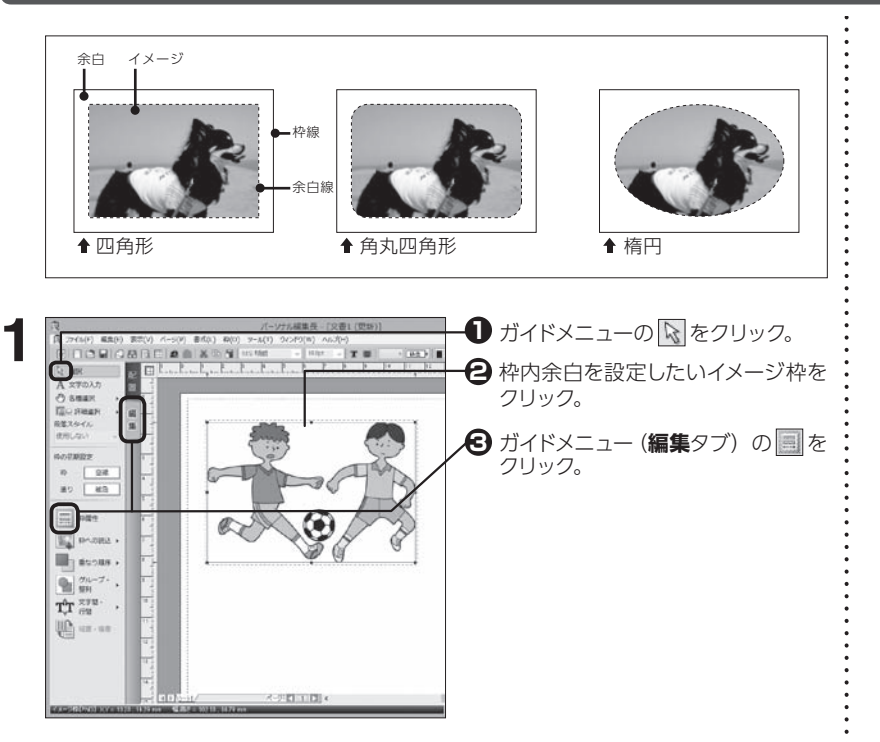

イ イ ジ

5.2

ー<br>ラン

えんこう かんじゅう しょうかい しゅうしゅう しょうかい しゅうかい きょうかい しゅうかい しゅうかい しんけいせい イ イ

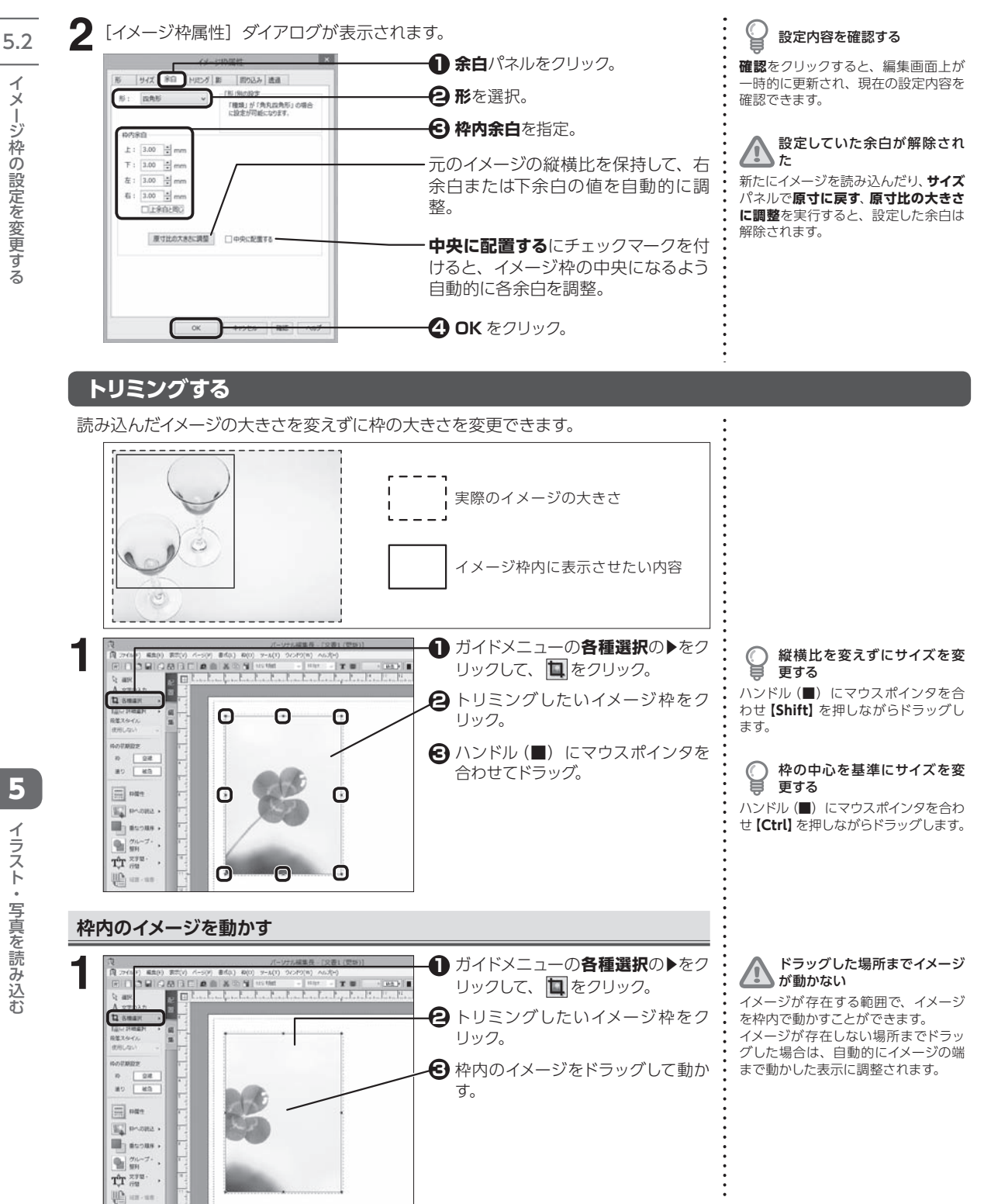

イラスト・写真を読み込お ·ニント・NIT事を訪み 辽さ

5

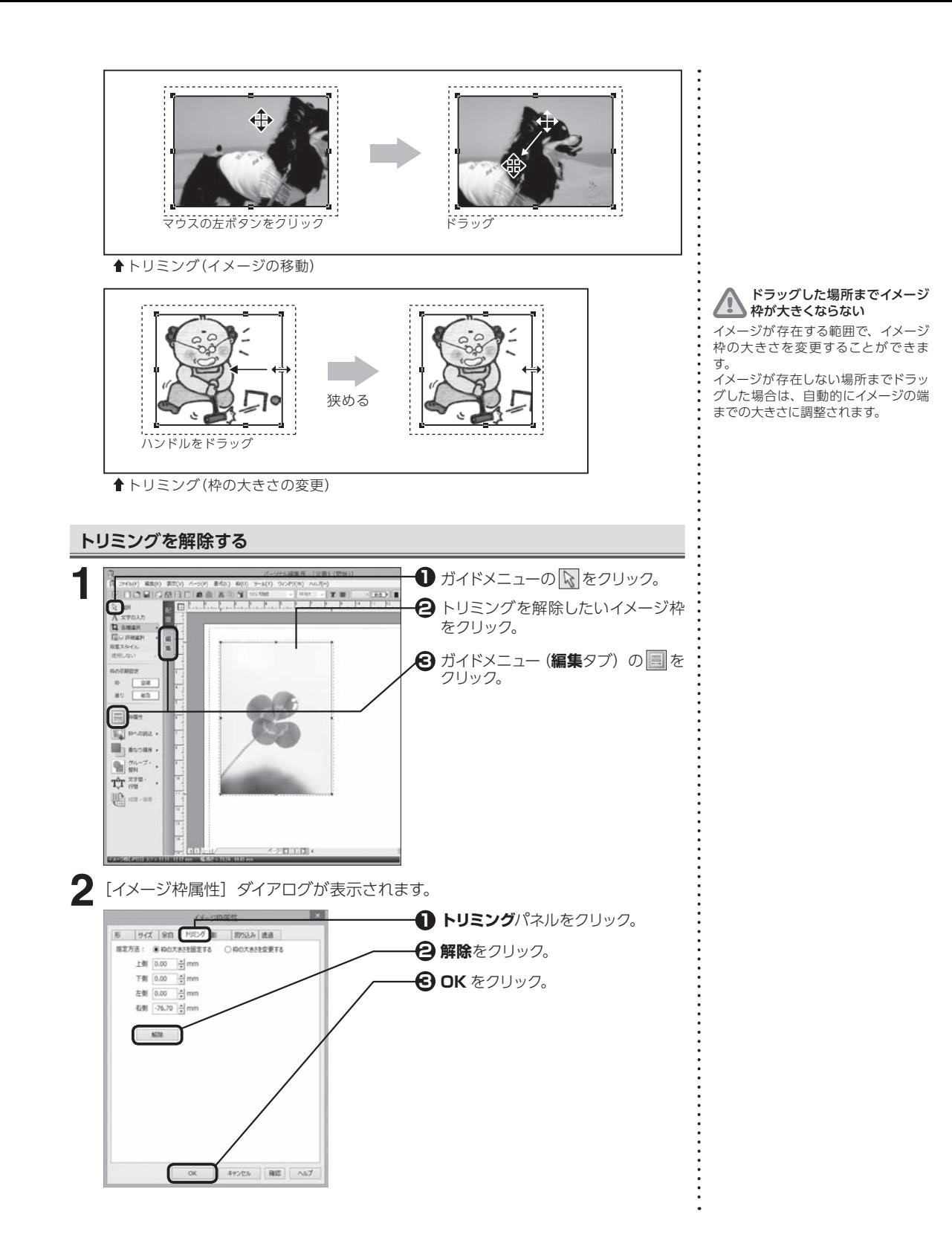

5.2

5

「ニント 。 写真を 訪み 辽さ

イラスト・写真を読み込む

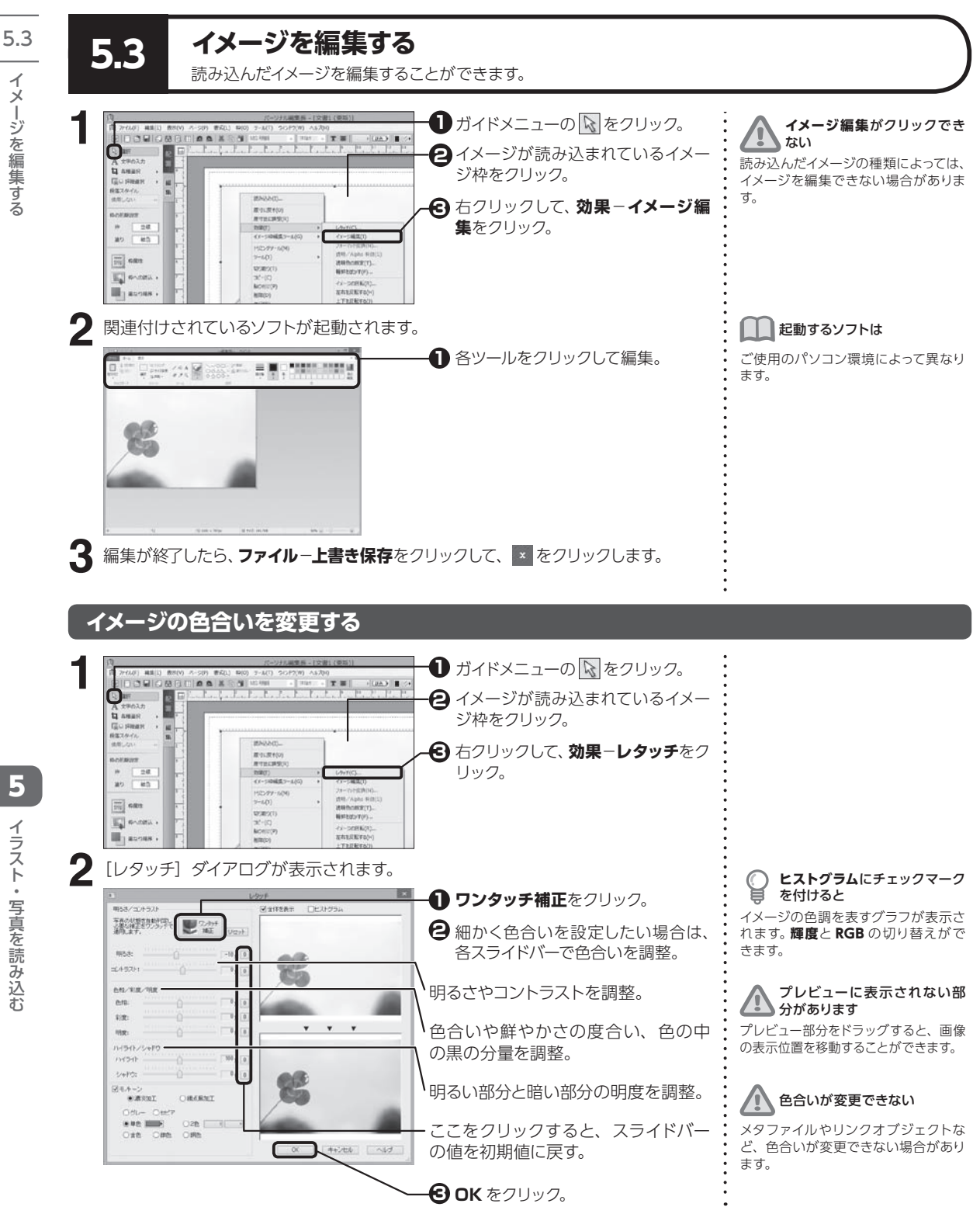

イ イ

・ミンたく術自己っ

5イラスト・写真を読み込お ·ニント・NIT事を訪み 辽さ

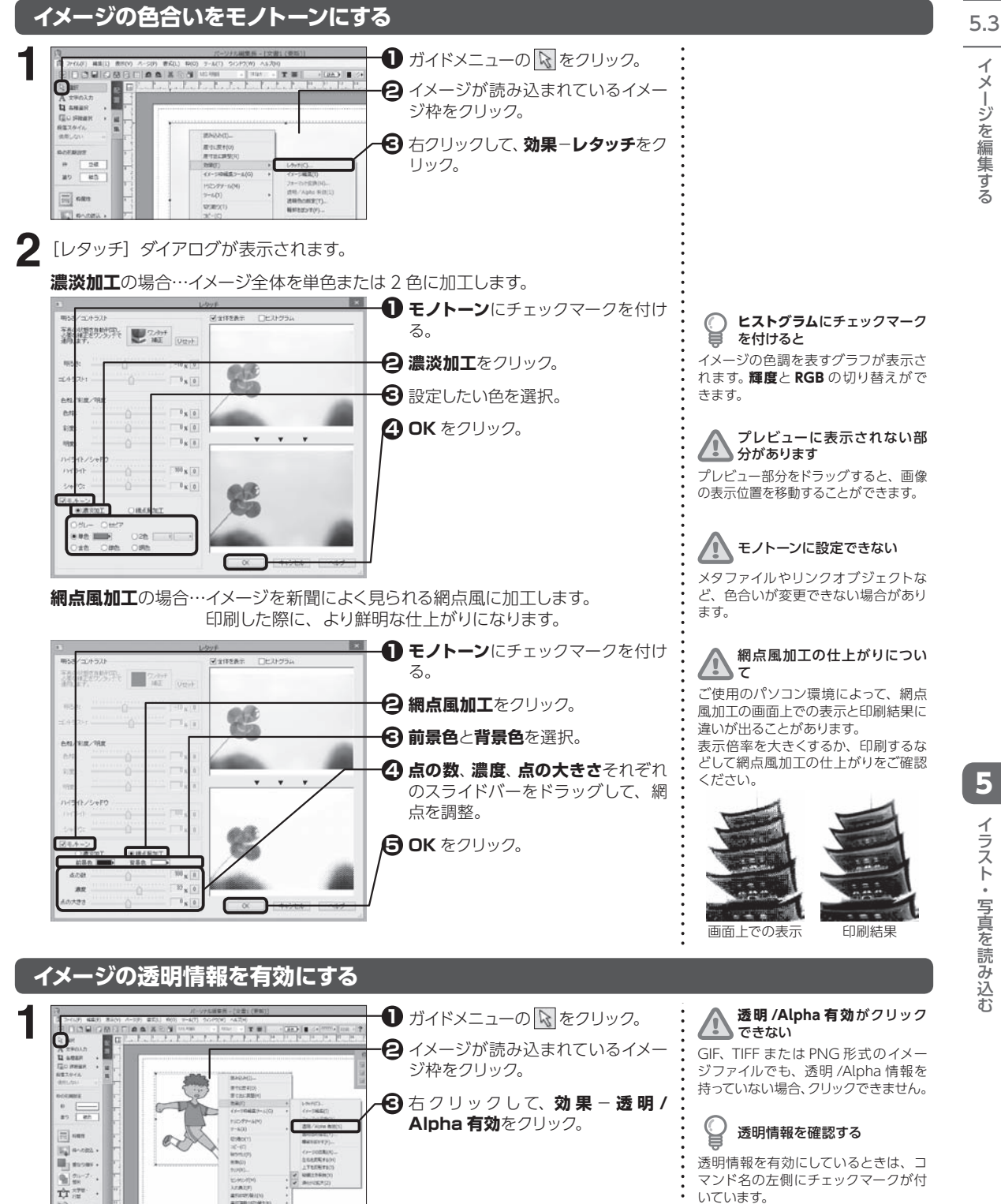

「ミークで 新省 コラ

イ イ

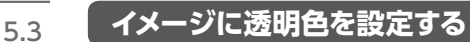

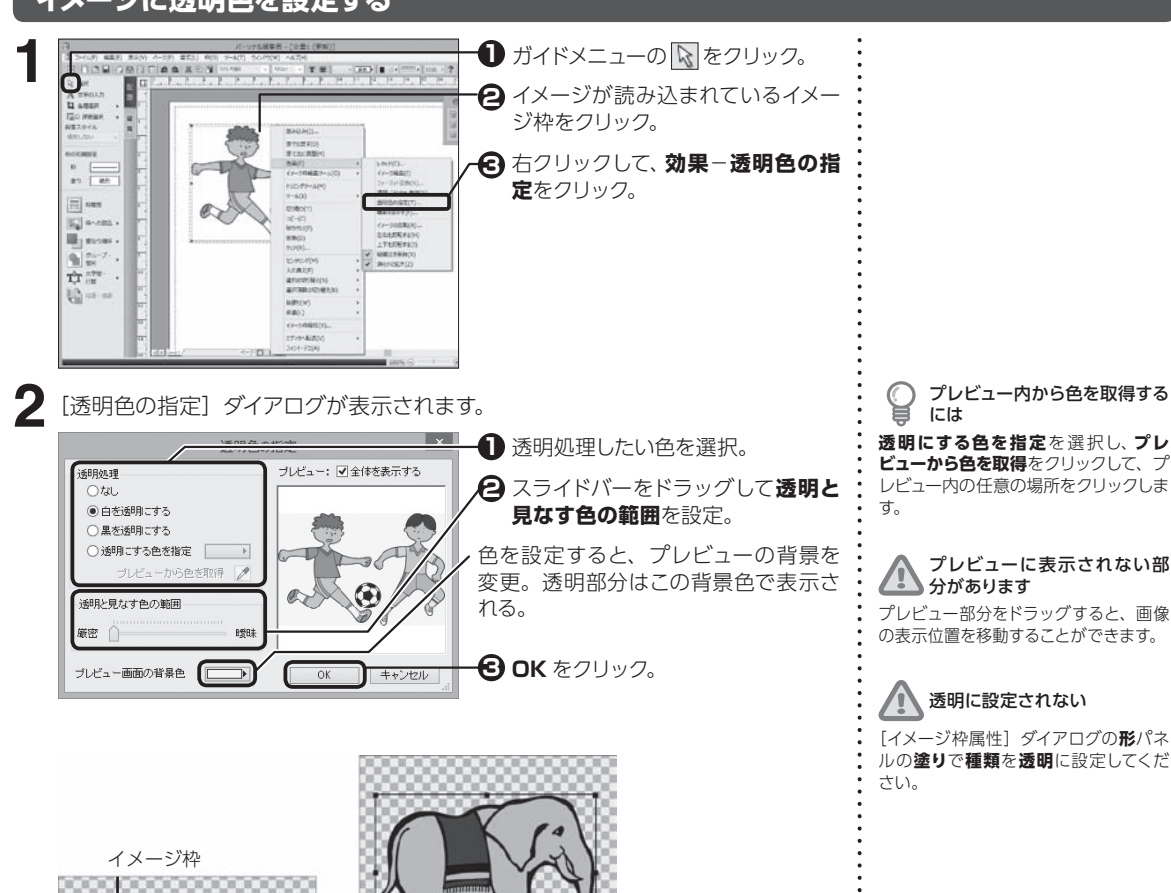

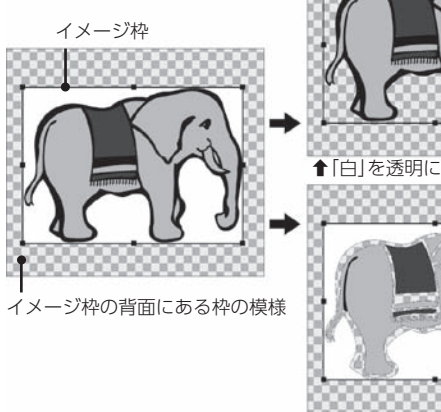

扌「黒」を透明に

#### **イメージの左右上下を反転する** 5.3

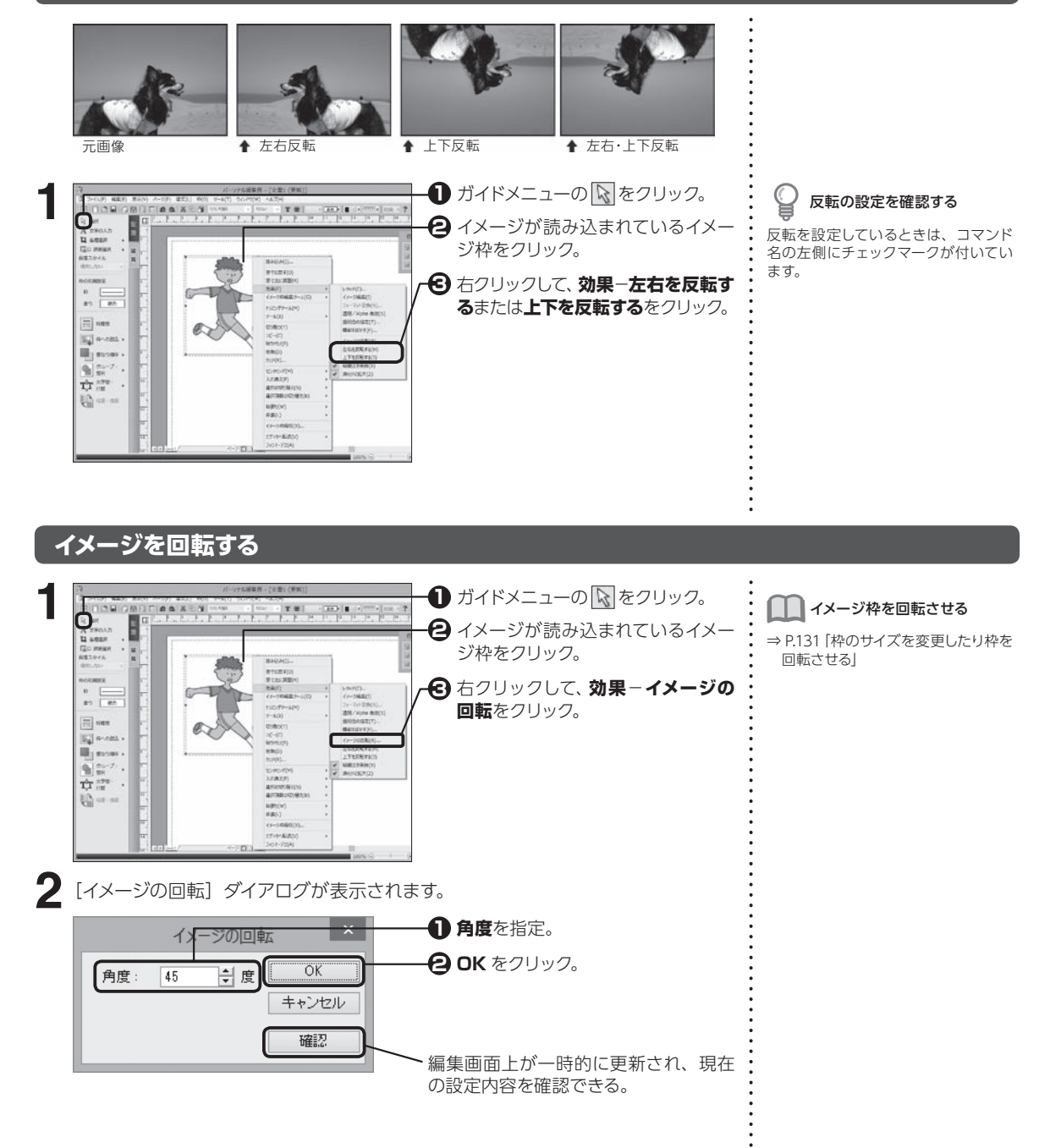

# **イメージをぼかす**

5.3

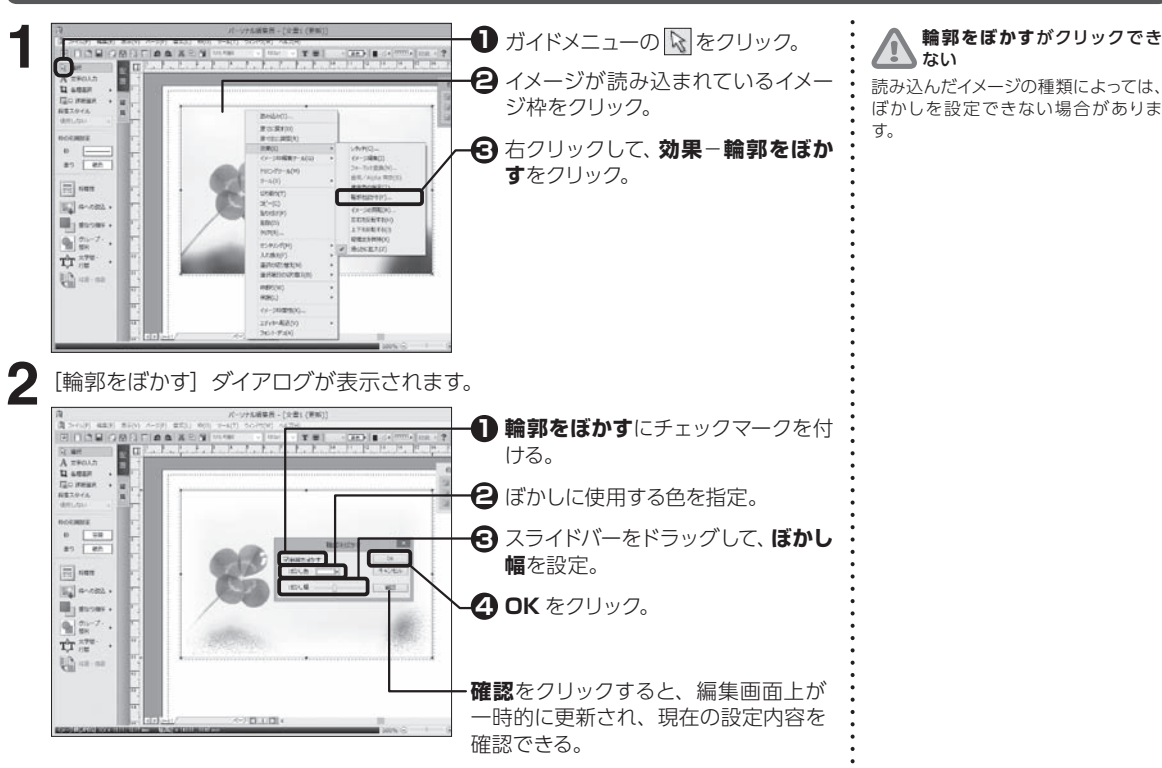

# **イメージファイルのフォーマットを変更する**

**1 1** ガイドメニューの & をクリック。 **POSSIBLE AND REAL PROPERTY**  $\varphi$ I 5イメージが読み込まれているイメー **2 Q** again<br>Go mean ジ枠をクリック。 イラスト・写真を読み込む  $1 - 11$ ·ニント・NIT事を訪み 辽さ 右クリックして、**効果**−**フォーマット 3**  $\frac{1}{2}$ **変換**をクリック。  $\boxed{\Xi}$  see  $\begin{aligned} \overline{\mathbb{E}_{\theta}} \big[ \begin{array}{ccc} a \cdot a \otimes a \end{array} \big], \end{aligned}$ Uppear - $\left\Vert \Psi\right\Vert _{2m}^{2m-2}\cdot% \left\Vert \Psi\right\Vert _{2m}^{2m-2}\left\Vert \Psi\right\Vert _{2m}^{2m-2}\left\Vert \Psi\right\Vert _{2m}^{2m-2}\left\Vert \Psi\right\Vert _{2m}^{2m-2}\left\Vert \Psi\right\Vert _{2m}^{2m-2}\left\Vert \Psi\right\Vert _{2m}^{2m-2}\left\Vert \Psi\right\Vert _{2m}^{2m-2}\left\Vert \Psi\right\Vert _{2m}^{2m-2}\left\Vert \Psi\right\Vert _{2m}^{2m-2}\left\Vert \Psi\right\Vert _{2m}^{2$  $\mathbf{T}_\mathrm{c}^{\mathrm{b}}\mathbf{T}^{\mathrm{RTE}}_{\mathrm{c1E}}$ (6) 10:10 2 [イメージフォーマット変換] ダイアログが表示されます。 **1** 変換したいフォーマットをクリック。 イメーシフォーマット変換 フォーマッ  $OK$ **2 OK** をクリック。 **● JPEG 形式** キャンセル ○ PNG 形式

△ 高品質

**フォーマット変換**がクリックで きない

読み込んだイメージの種類によっては、 フォーマット変換を設定できない場合 があります。

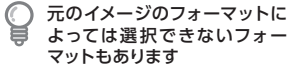

JPEG品質

高圧縮

# **5.4 イメージを切り抜く**

画像を好きな形に切り抜くことができます。回り込みも切り抜いた形に沿って設定されます。

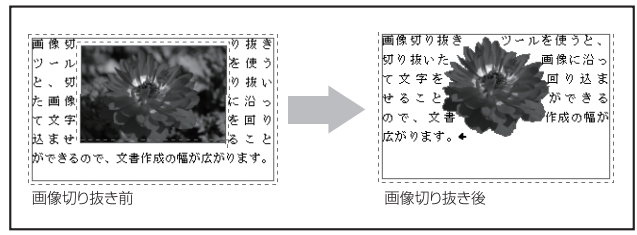

← 画像切り抜きイメージ

# **画像切抜きツールを起動する**

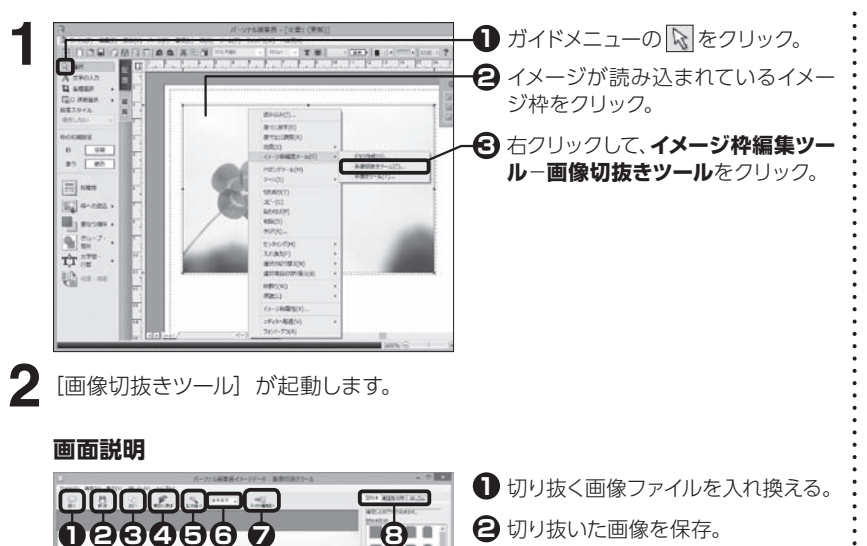

食

- **❸** 切り抜いた画像を他のアプリケー ションに貼り付けることができる。
- 切り抜いた画像を最初の状態に戻 **4** す。
- クリックし、プレビュー上で左クリッ **5** クすると拡大、右クリックすると縮 小。
- プレビューの表示倍率を変更。 **6**
- パーソナル編集長の編集画面に戻 **7** る。
- 切り抜き方を選択。 **8**

#### 5.4 **画像を自由な形に切り抜く**

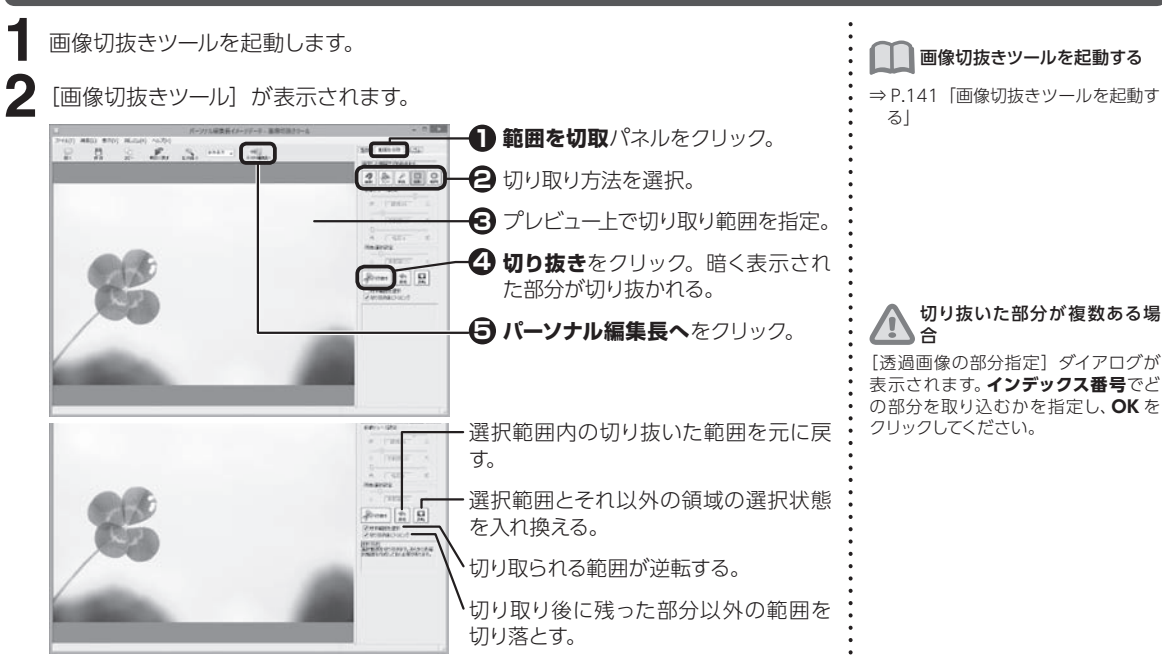

#### **自動トレース選択**

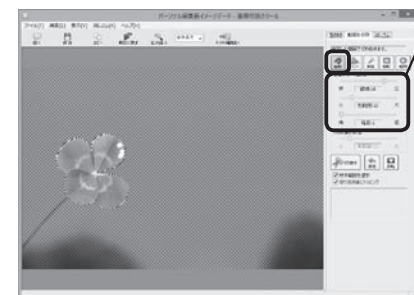

各スライドバーで自動トレース精度を 設定。

プレビュー上でクリックし、最後にダ ブルクリックまたは始点をクリックす る。

クリックした領域の周囲で、色の境界 を検出し、その場所に吸い付きながら 選択される。

**フリー選択**

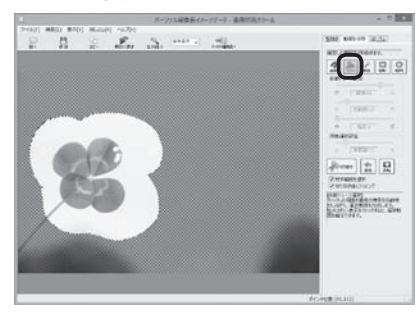

プレビュー上でドラッグまたはクリッ クし、最後にダブルクリックまたは始 点をクリックする。 ドラッグまたはクリックした通りの形 で領域が選択される。

 $\overline{\mathbf{5}}$ 

イラスト・写真を読み込お
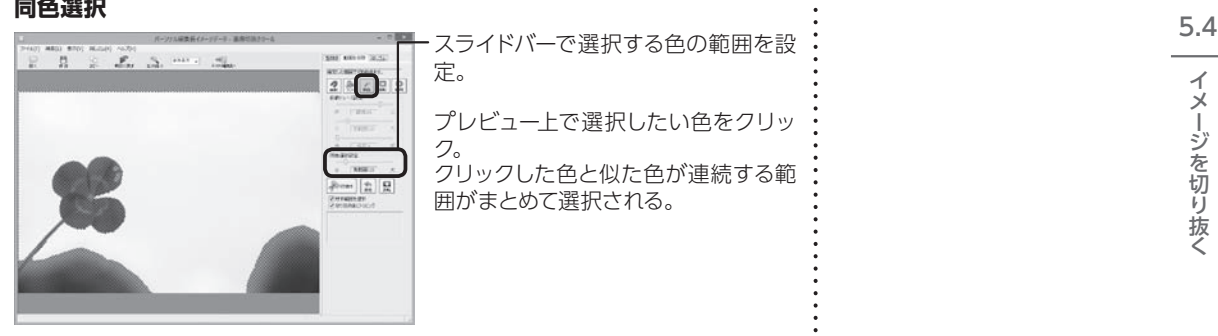

スライドバーで選択する色の範囲を設 定。 プレビュー上で選択したい色をクリッ ク。 クリックした色と似た色が連続する範 囲がまとめて選択される。

#### **矩形/楕円選択**

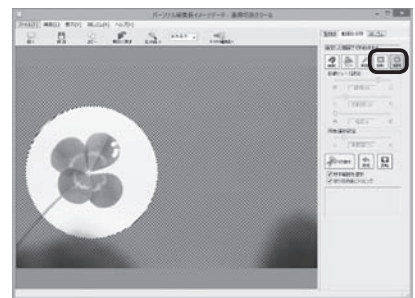

プレビュー上で選択したい範囲をド ラッグ。

**【Shift】**を押しながらドラッグすると、 正方形また真円になる。

矩形または楕円の形状で選択される。

#### 選択範囲を変更するには

選択範囲を追加するには、**【Ctrl】**を押 しながら追加したい部分をドラッグし ます。

選択範囲を削るには、**【スペース】**を押 しながら削除したい部分をドラッグし ます。

#### **画像を型抜きする**

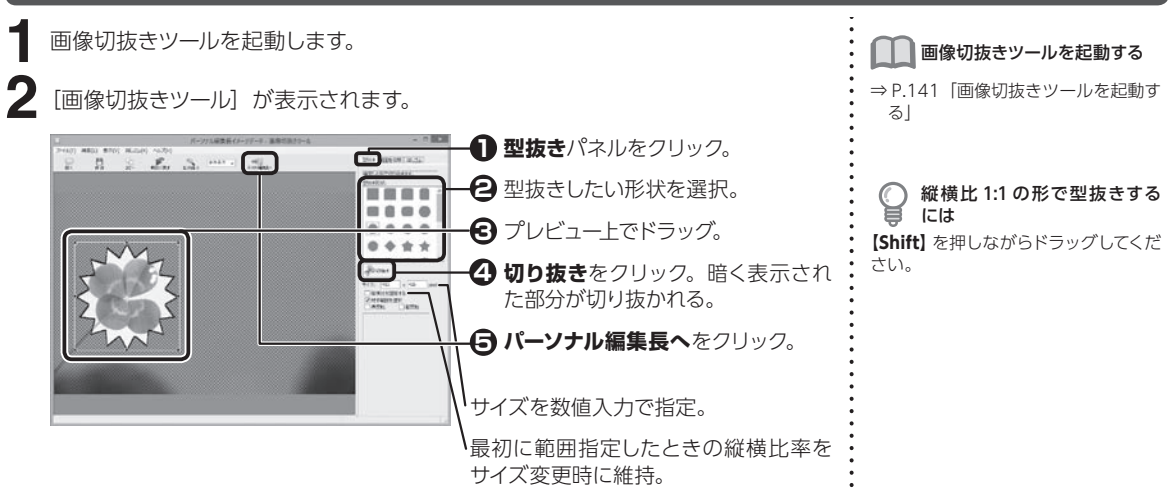

### **画像を手作業で切り抜く**

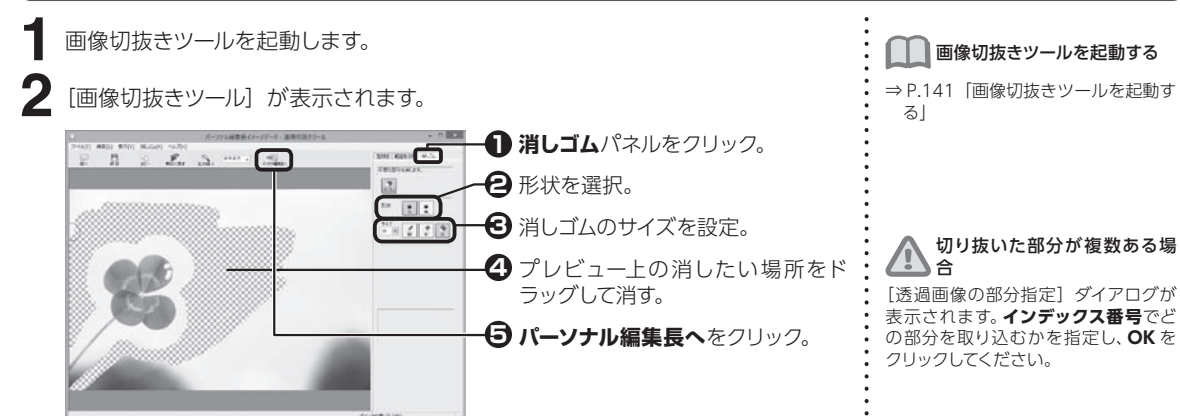

÷

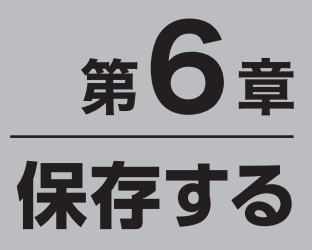

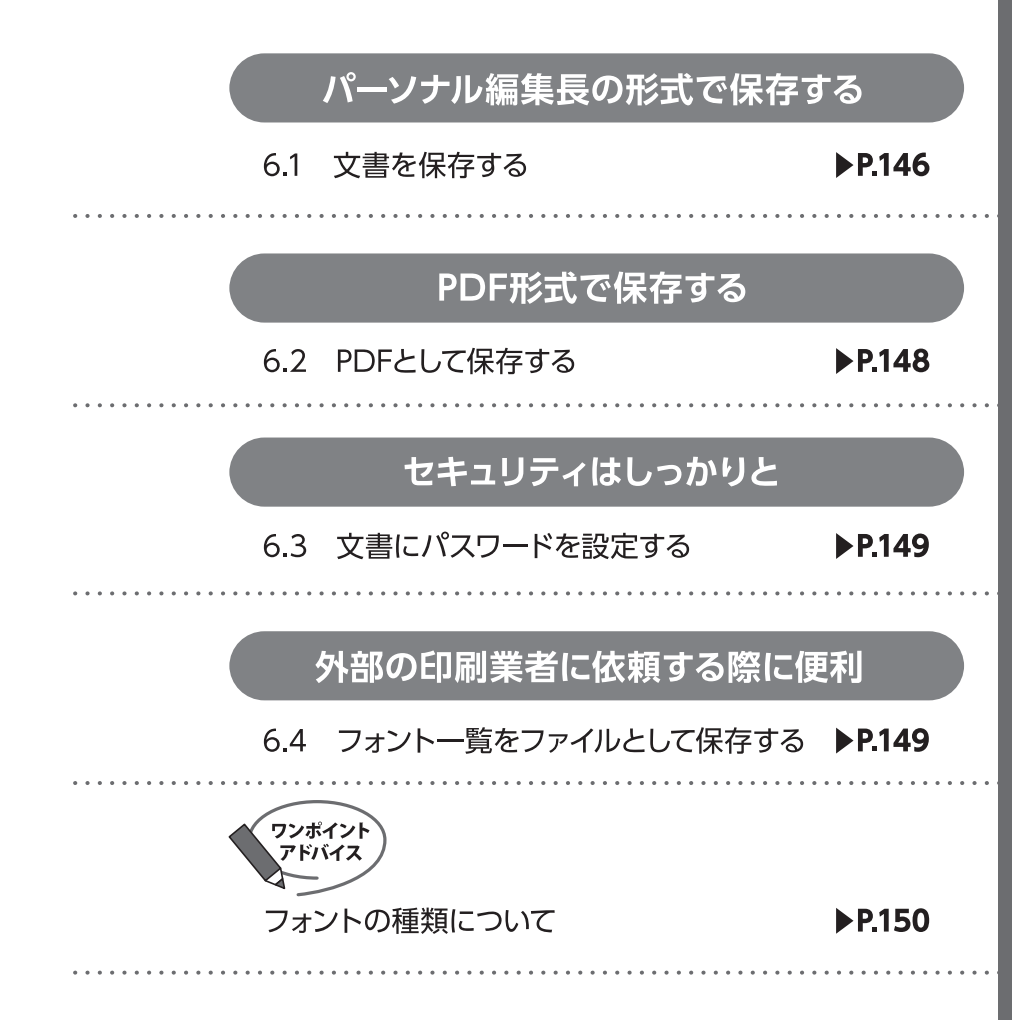

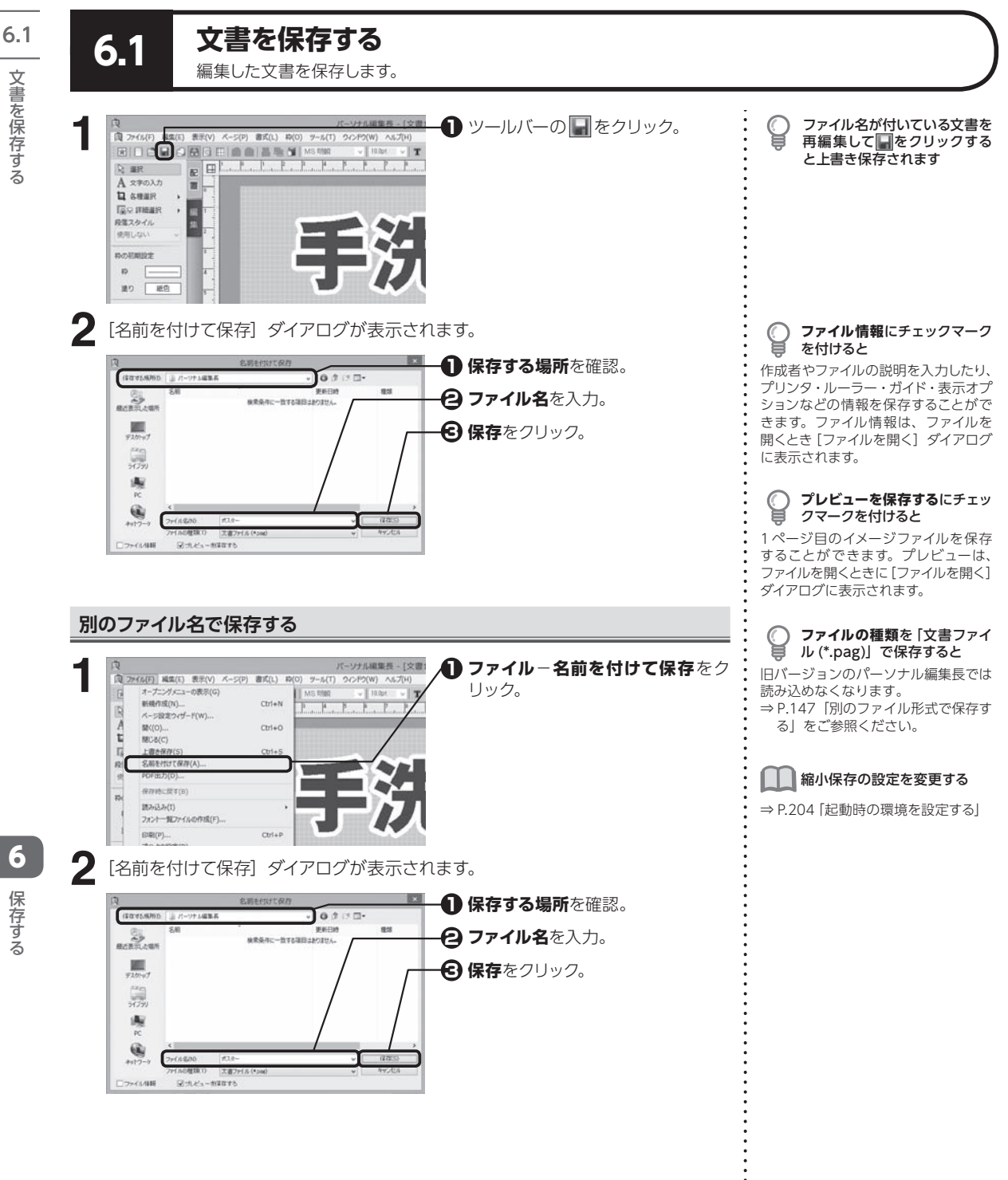

文書を保存する (● 保存する》 へんしょう 保存する

**146**

 $6\phantom{1}$ 

保存する

## **文書を保存したときの内容に戻す**

**ファイル**−**保存時に戻す**をクリックします。 **1 2** 確認のメッセージが表示されます。**はい**をクリックします。

#### 保存時に戻せない場合もあり △ ★す

文書ファイルを保存または開いてから 内容を変更していないときや、一度も 保存していない新規文書を編集してい るときは、保存時に戻すことができま せん。

6.1

# **別のファイル形式で保存する**

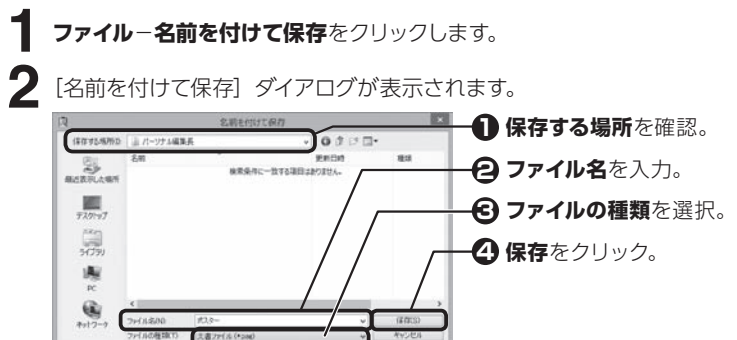

#### **文書ファイル(\*.pag)**

**Rittell** 

コウトイル情報

パーソナル編集長 Ver.10 以降のファイル形式で保存。

#### **Ver7 〜 9 形式文書ファイル(\*.pag)**

パーソナル編集長 Ver.9 / 8 / 7 のファイル形式で保存。

#### **Ver6 形式文書ファイル(\*.pag)**

パーソナル編集長の Ver.6.5 /6.0 のファイル形式で保存。

#### **テンプレートファイル(\*.pat)**

テンプレートのファイル形式で保存。テンプレートファイルは、新規文書の作成時 に使用することができる。

#### **テキストファイル(\*.txt)**

テキスト形式で保存。本文枠、コラム枠、表枠のテキストデータのみが保存され、 イメージデータ、図形、書式およびレイアウトなどの情報はすべて破棄される。

#### **ビットマップ(\*.bmp)/JPEG(\*.jpg)/ PNG(\*.png)**

現在表示されているページの印刷イメージを保存。

本製品の以下の機能を使用し たファイルを Ver.9 以前のパー ソナル編集長で保存すると、 以前のバージョンの機能に置き 換わって表示されます。

- ・塗りの一部
- ・見出し枠
- ・透明度を設定したイメージ、
- 図形
- ・枠形状の一部(ふきだし、星 型など 12 種)

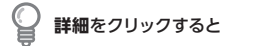

解像度や保存倍率を設定することがで きます。

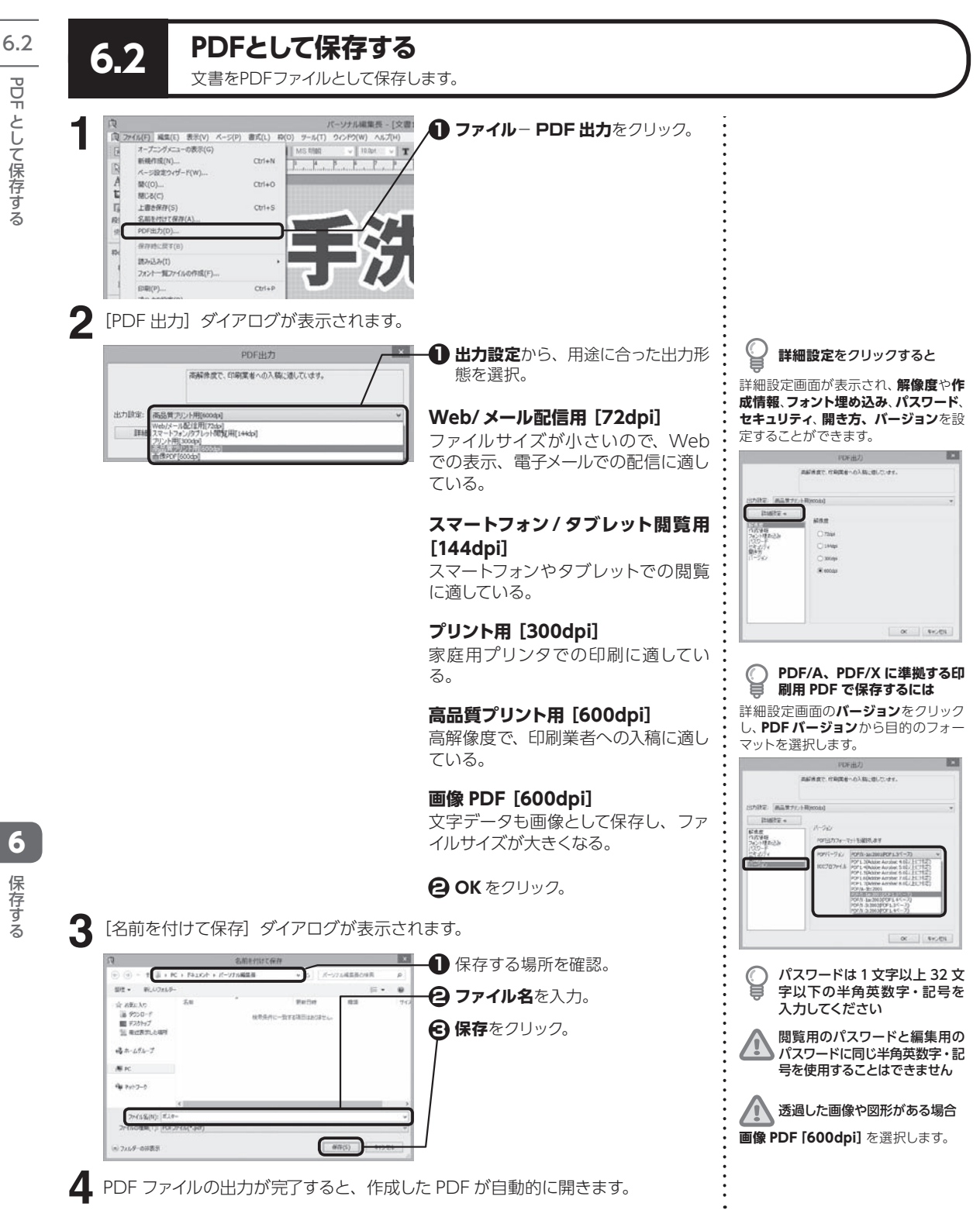

保存する

PDF として保存する しょうしょう しょうしょう しょうしょう くし 保存する

として保存する

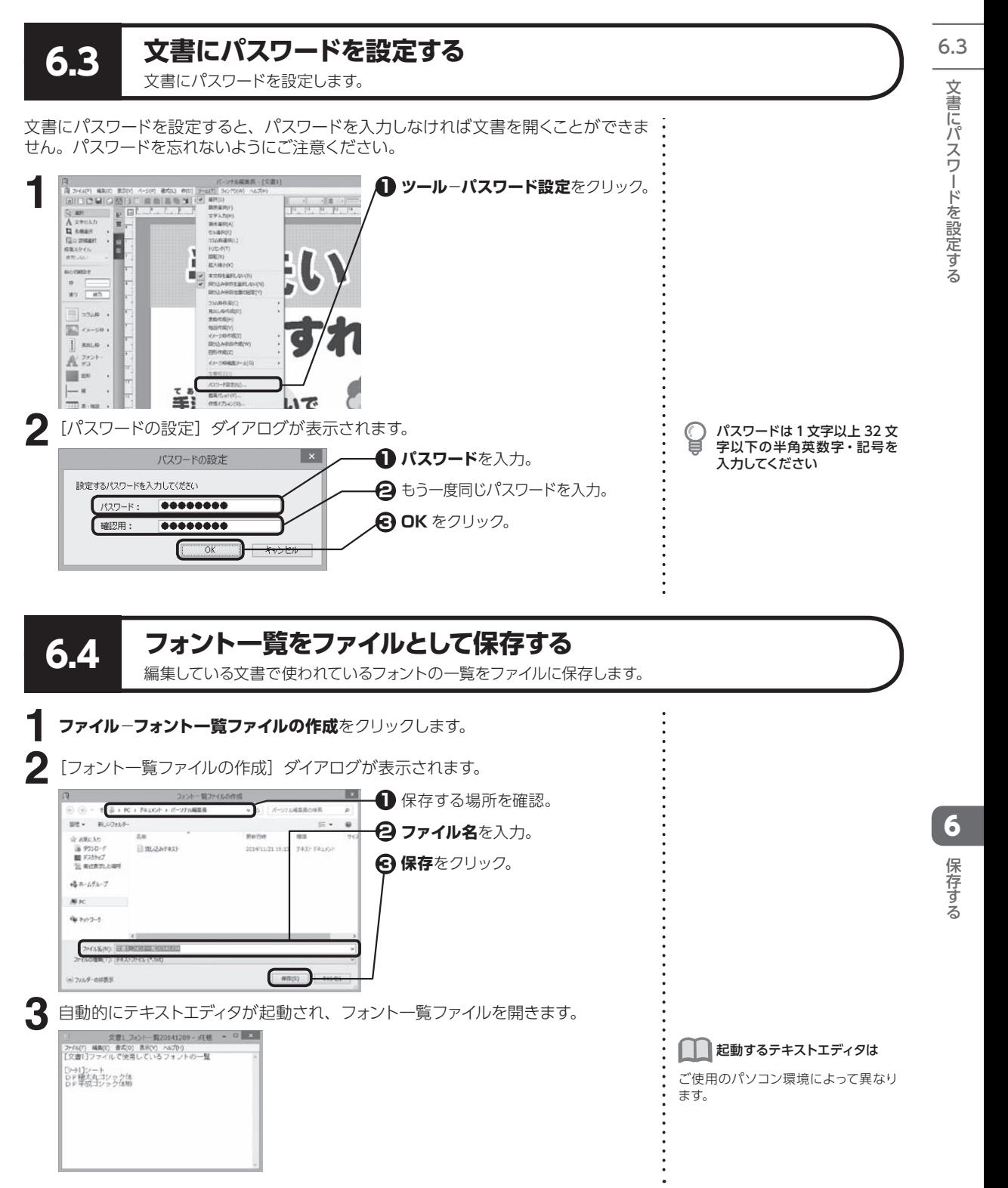

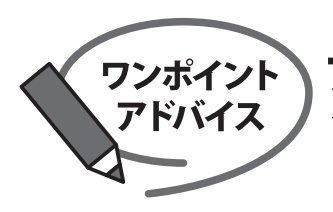

# フォントの種類について

フォントには種類があり、用途によって使い分けることで書類の完成度が上がります。

和文フォントでよく使う、2種類の書体を紹介します。 作る書類の完成のイメージによって、使い分けましょう。

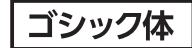

はっきりとした書体なので、目立たせたい箇所に使うのがおすすめです。

# パーソナル編集長で新聞・チラシ・冊子を作ろう。

明朝体 特徴のある、繊細な書体なので高級感を出したい箇所に使うのがおすすめです。

パーソナル編集長で新聞・チラシ・冊子を作ろう。

「IWA見出し特太ゴシック体」「IWA見出し特太明朝体」「IWA新聞ゴシック体」 「IWA新聞明朝体」は、新聞紙面に適した書体です。

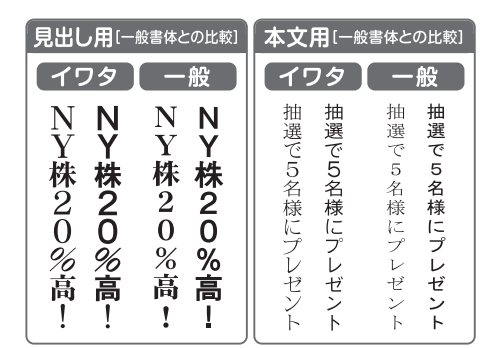

新聞の本文に「IWA新聞ゴシック体/IWA新聞明朝体」を使用する際 は、平体80%の設定でのご使用をおすすめします。

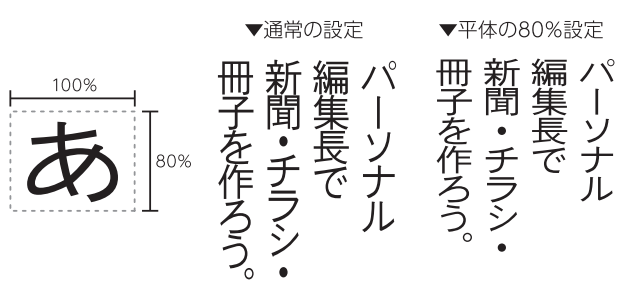

文字間にゆとりを持たせると、ゆったりとしたイメージになります。

▼上品なイメージの書類に適しています

パーソナル編集長で新聞·チラシ·冊子を作ろう。

文字間に詰めると、情報満載なイメージになります。

▼読み物の書類に適しています

パーソナル編集長で新聞・チラシ・冊子を作ろう。

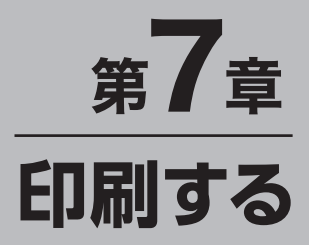

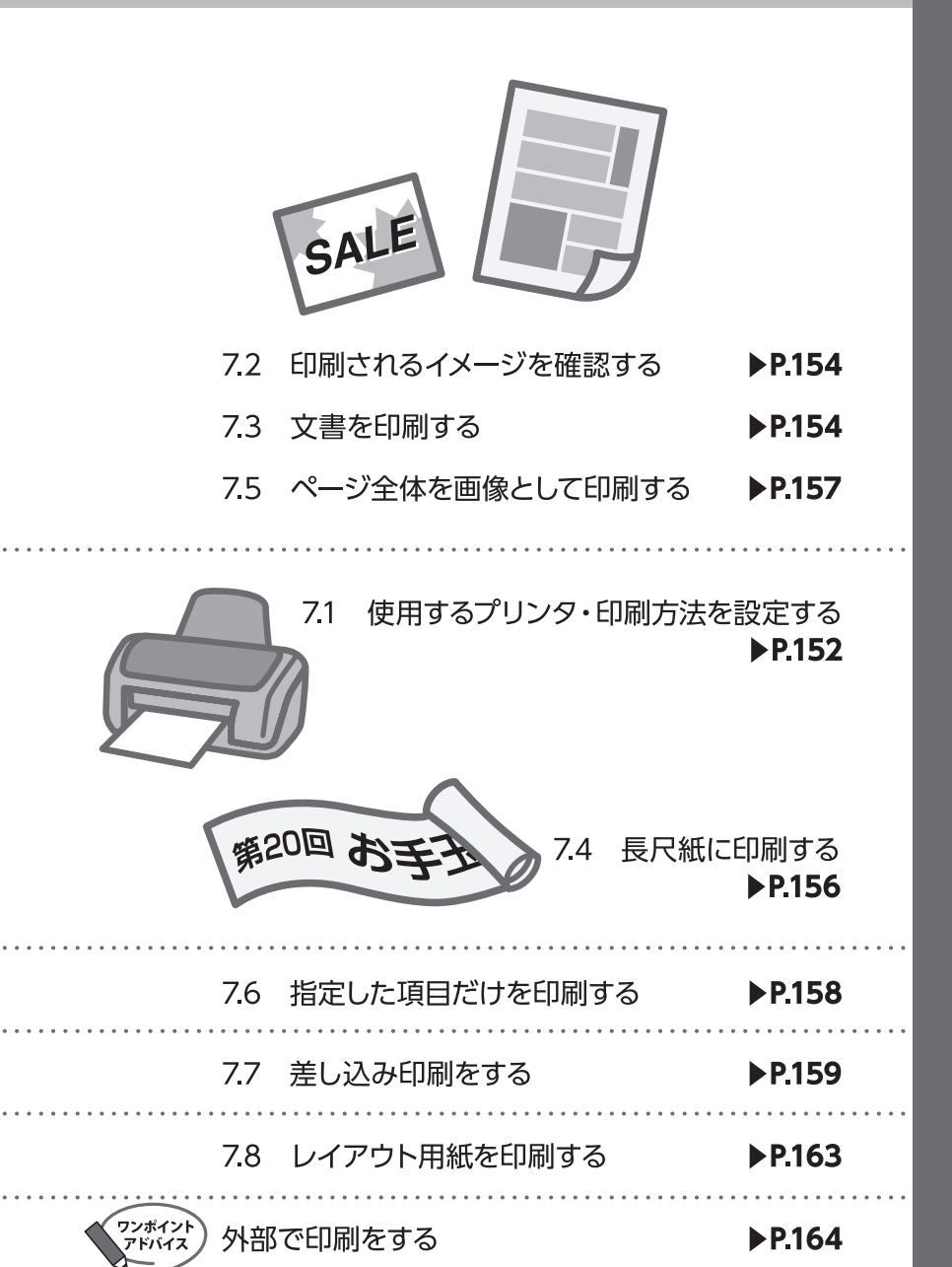

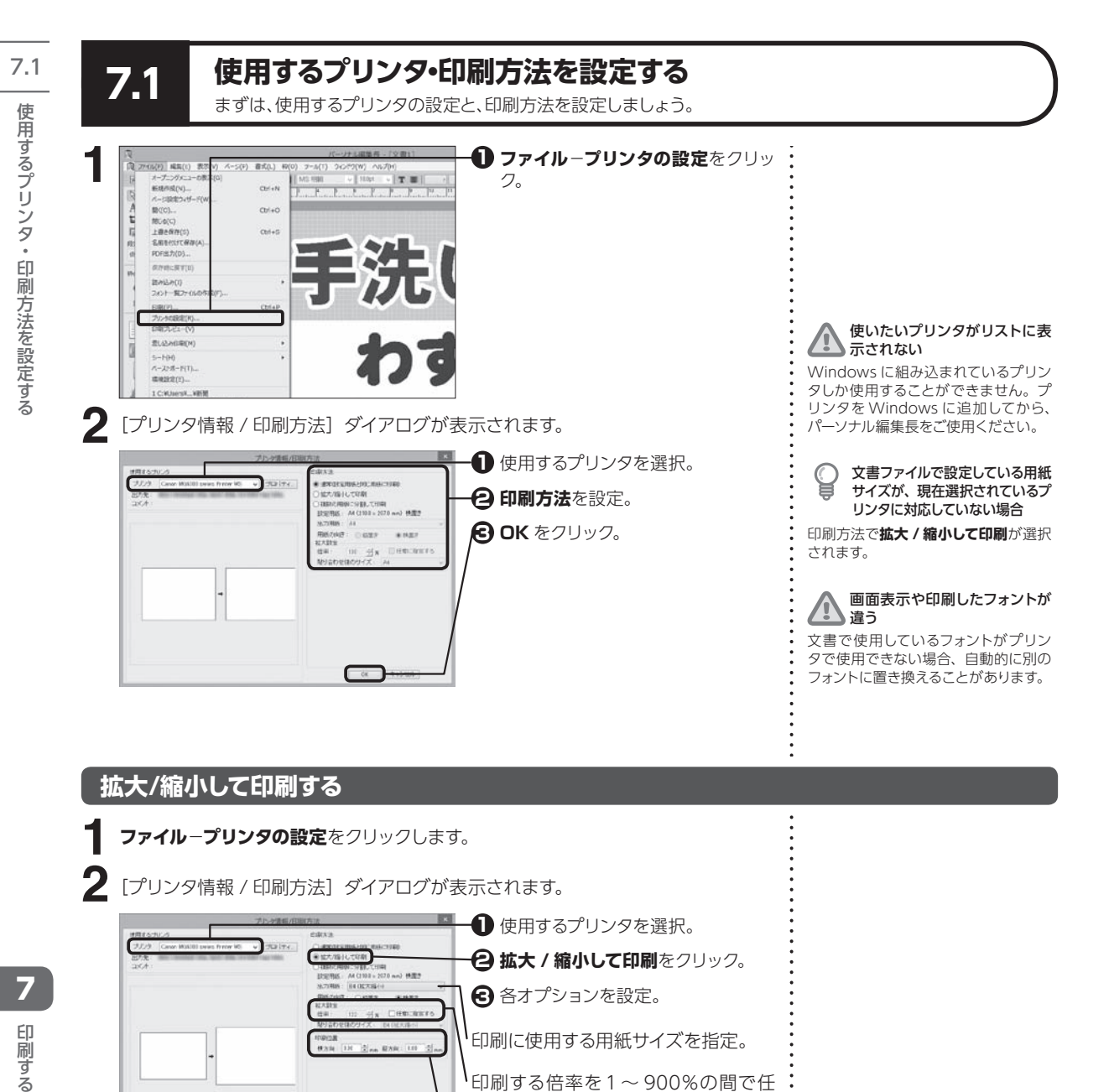

#### **拡大/縮小して印刷する**

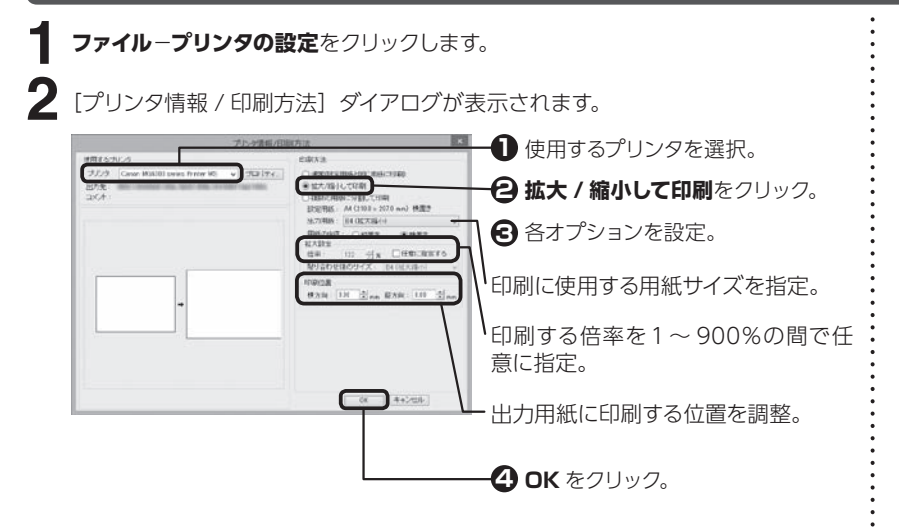

 $\overline{z}$ 

印刷す

る

# **複数の用紙に分割して印刷する**

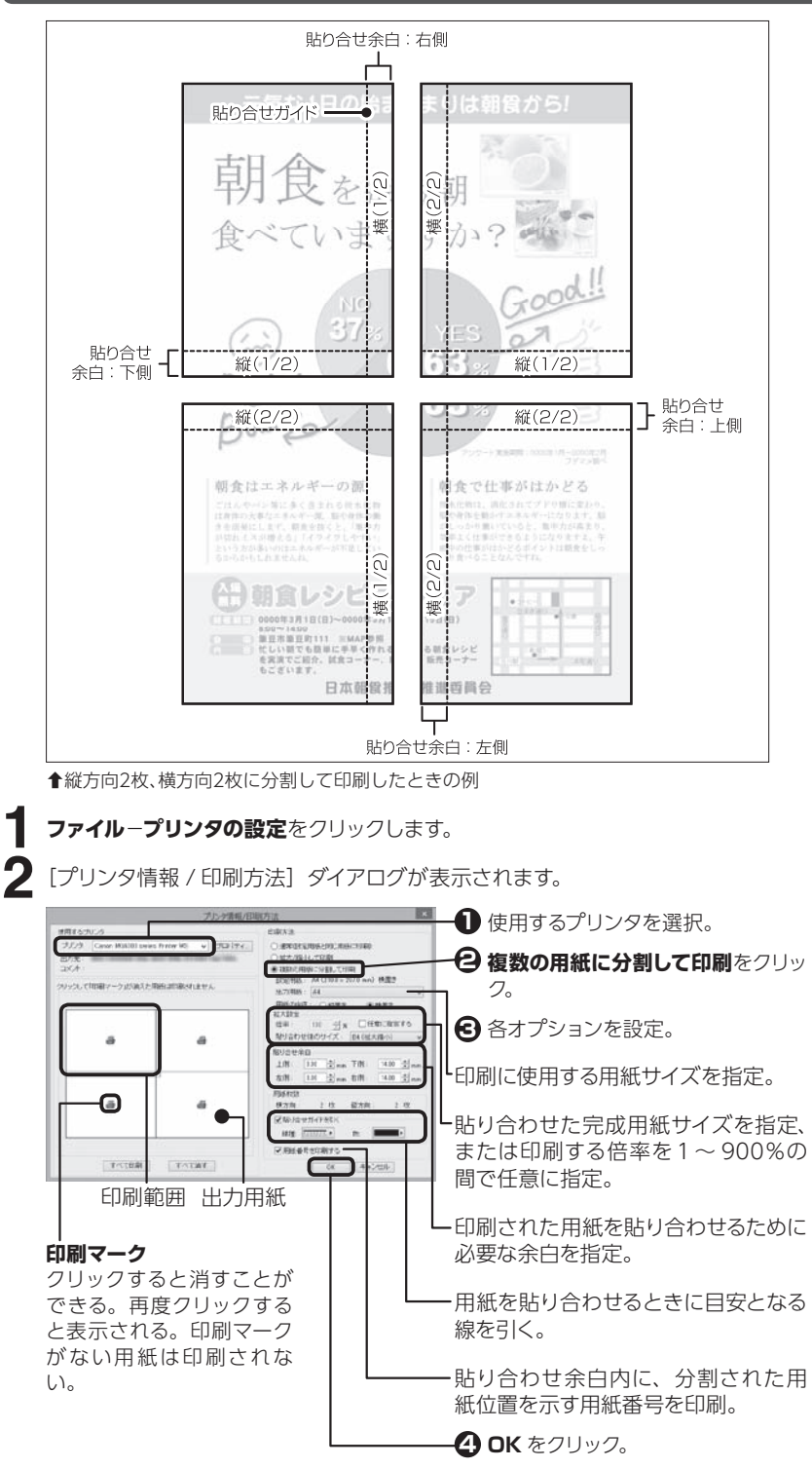

使用するプリンタ・印刷方法を設定する 7印刷する使用するプリ ころ・日届ナジを設定する

7.1

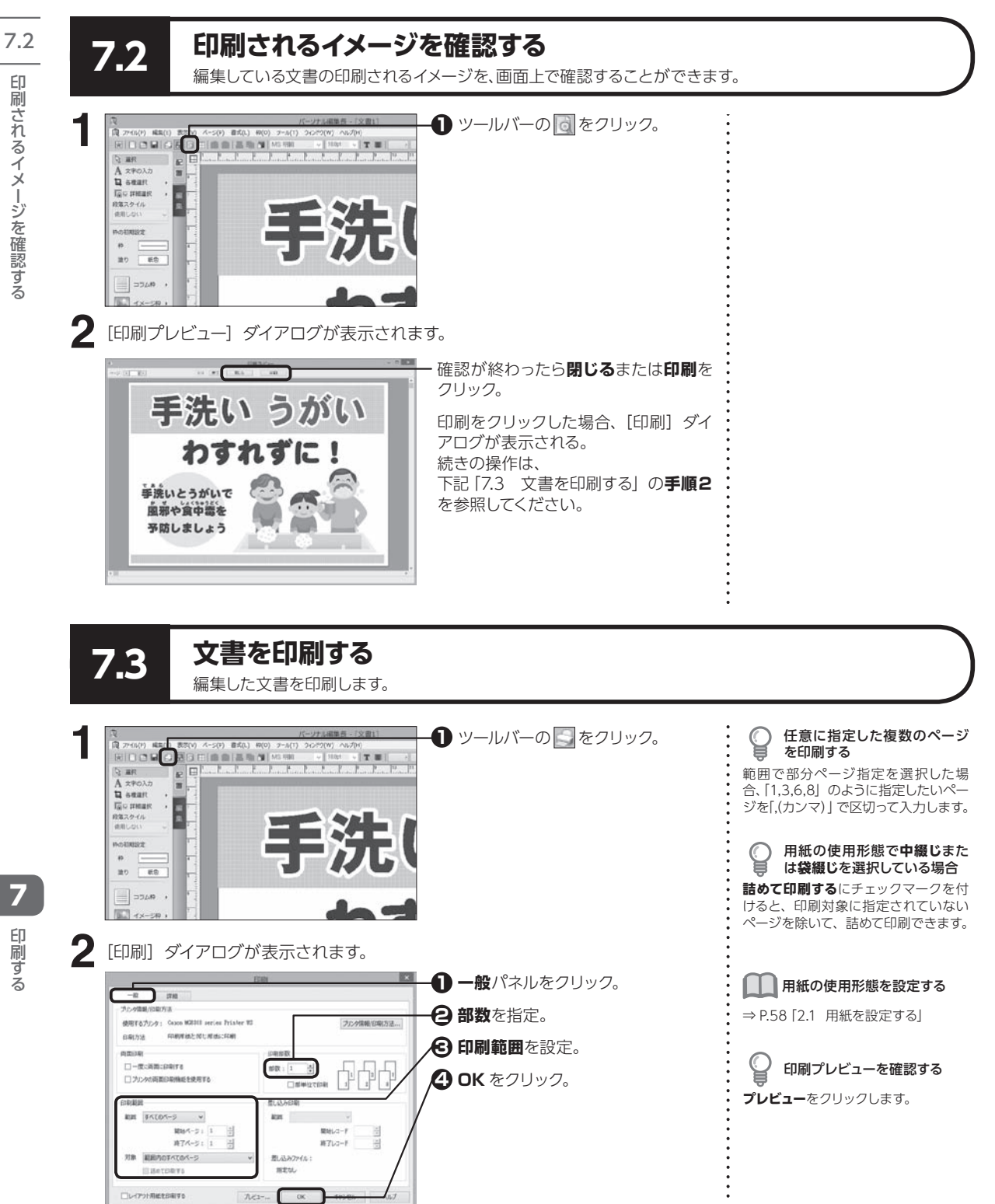

 $\overline{\mathbf{z}}$ 

印刷す る

### **印刷の順序や印刷位置を微調整する**

**3** 指定した印刷範囲の表面を印刷します。<br>◆ [裏面の印刷] ダイアログが表示されま? [裏面の印刷]ダイアログが表示されます。

 $OK$ 

裏面の印刷

裏面を印刷します 印刷済みの用紙を再セットしてください

○先頭から

**再了ページ: 1** 

**対象 組織内のすべてのページ** 

印刷順序:

inin **CLOSEMERSKY** 

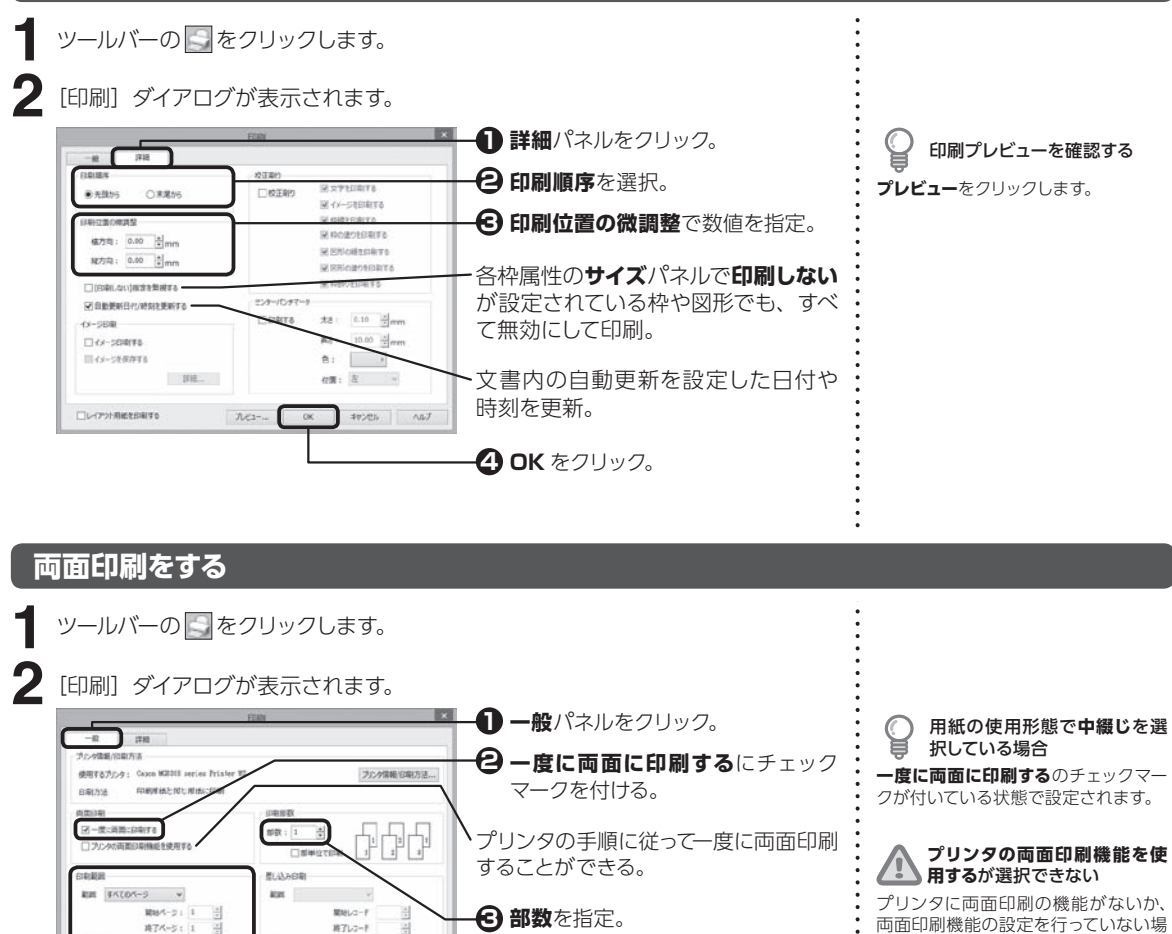

**3 部数**を指定。 **4 印刷範囲**を設定。 **5 OK** をクリック。

量

 $\mathbf{a}$ 

 $87.3 - 8$ 

●末尾から

 $+$   $\leftrightarrow$   $+$   $\rightarrow$   $+$ 

型込みかれ

 $7k2 - 6k$  06 46585

**1** どちらかをクリック。

**OK** をクリック。 **3**

用紙をプリンタに再セット。 **2**

プリンタに両面印刷の機能がないか、 両面印刷機能の設定を行っていない場 合は選択できません。

長尺紙および分割印刷を設定し ていると両面印刷はできません

プリンタ側に備わっている両面 印刷機能を使用した場合、裏 面の印刷などの手順は必要あ りません

# 7.4 **センターパンチマークを印刷する**

長尺紙に印刷する ||ノ|||印刷する|||クーロの開発の場所です| に日届する

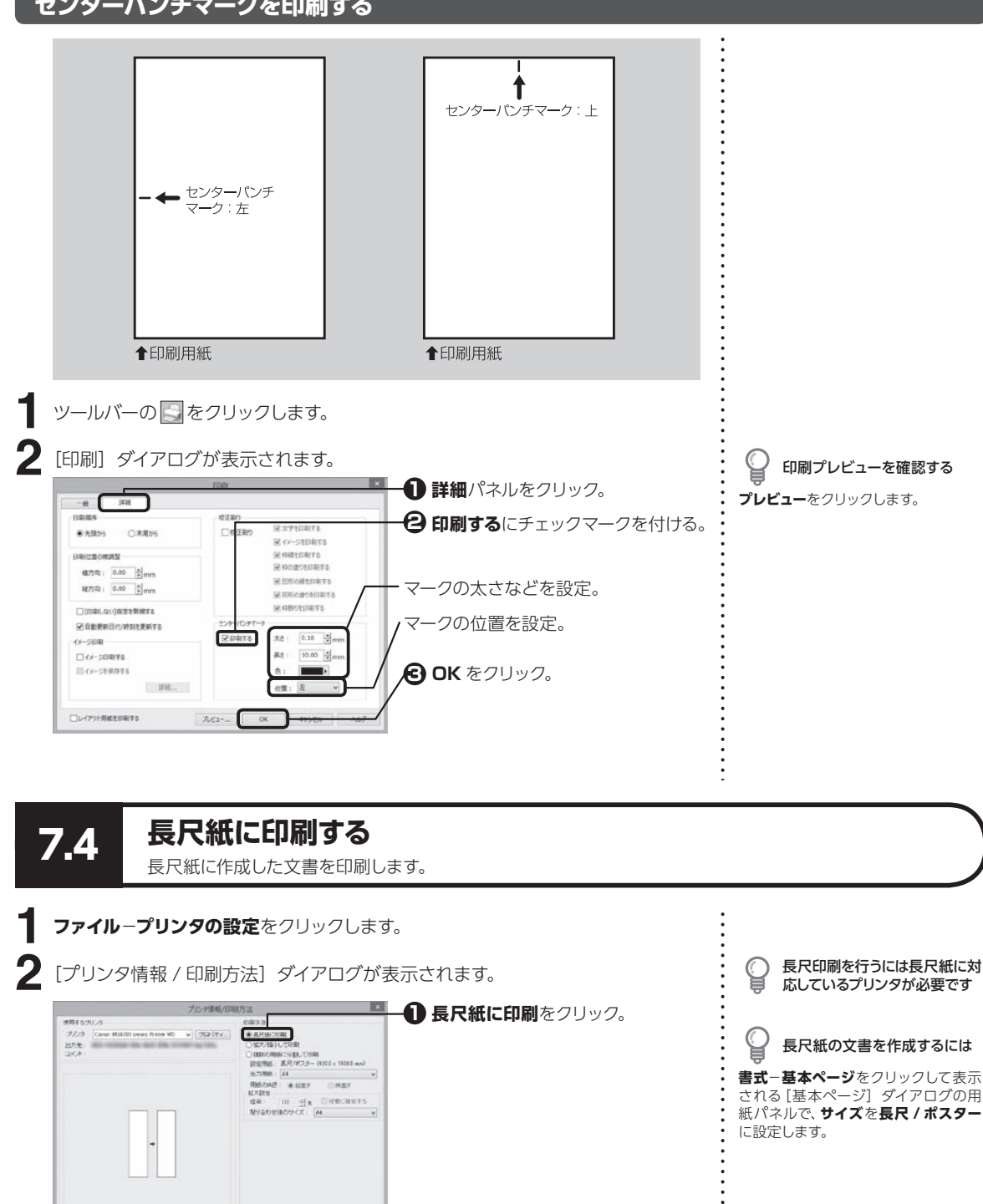

 $68 - 4 + 240$ 

7

印刷す

る

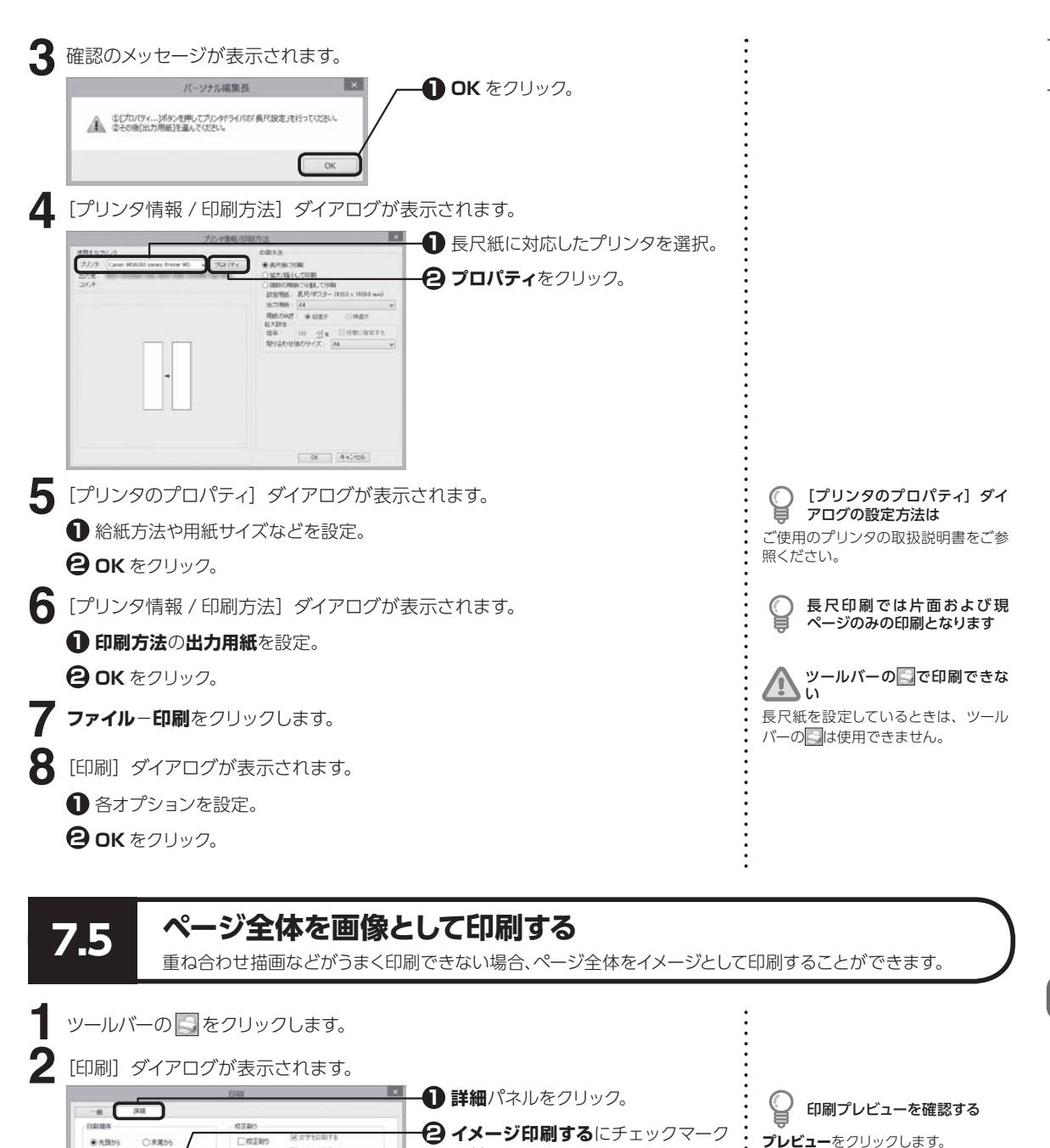

を付ける。 **OK** をクリック。 **3**

M 4X-SEBRITO M GIBYCAYTO

R ROBOTERETS

**MENOMEDRYS** 

**MERICANO** м овознать

太8 6.10 号mm 真5: 10.00 ÷mm

自 !!

位置: 左 /

ヒメーバンテマー

CRATA

 $74.2 - 1$ 

日中立面の伸調型

横方向: 0.00 号

N275R1: 0.00 0

□印刷しない調査を無

**密度動態解剖作/時** 

図イメージの明する

コイメージを保存す

コレイアント用紙をお楽する

詳細

印刷する 印刷する

7

ページ全体を画像として印刷する ーシ全体を直像として印刷する

7.5

# **ページ全体を画像として保存する**

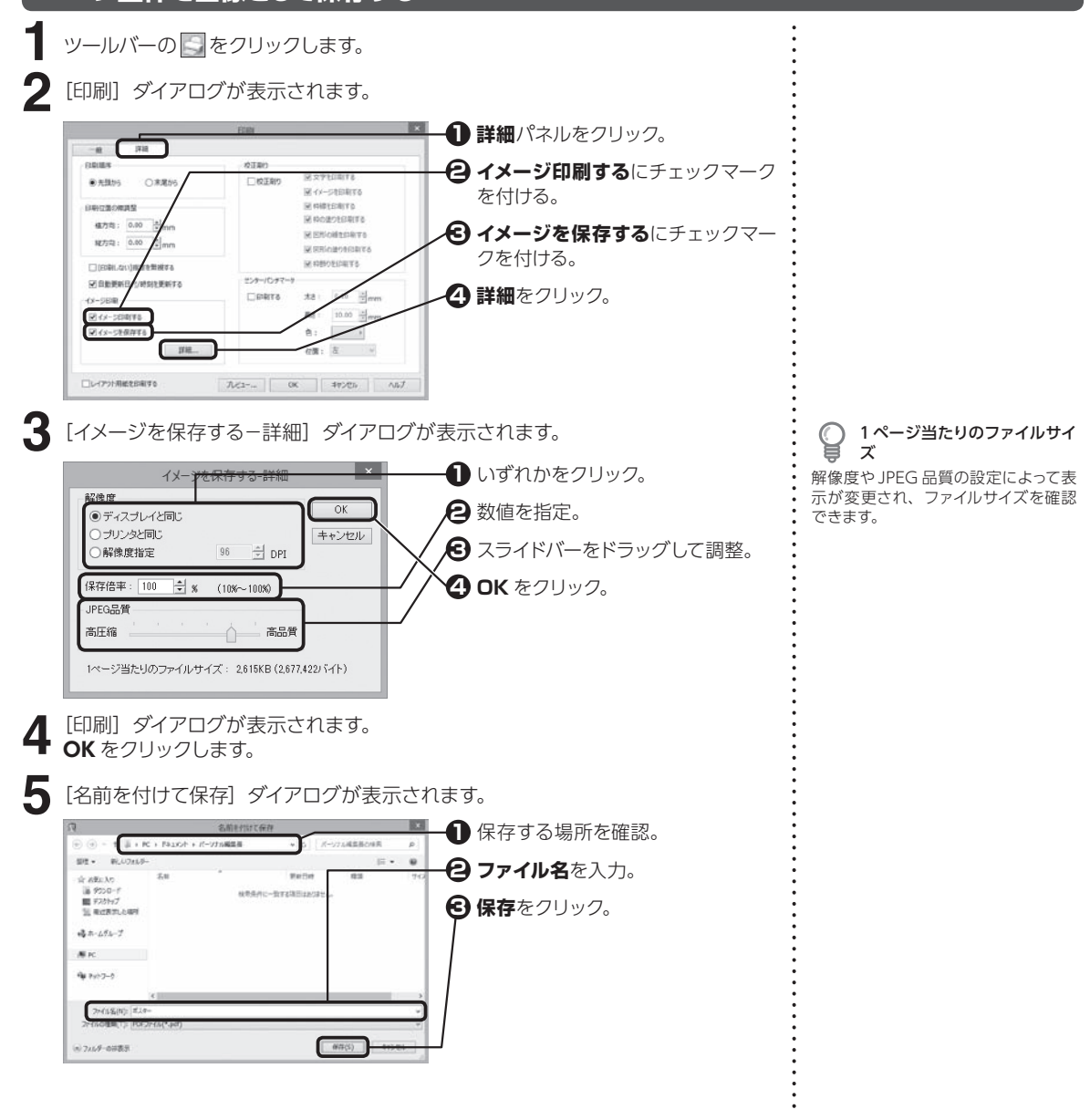

**7.6 指定した項目だけを印刷する** 指定した項目だけを印刷し、校正などに使用することができます。

ツールバーの をクリックします。 **1**

**158**

7

印刷する

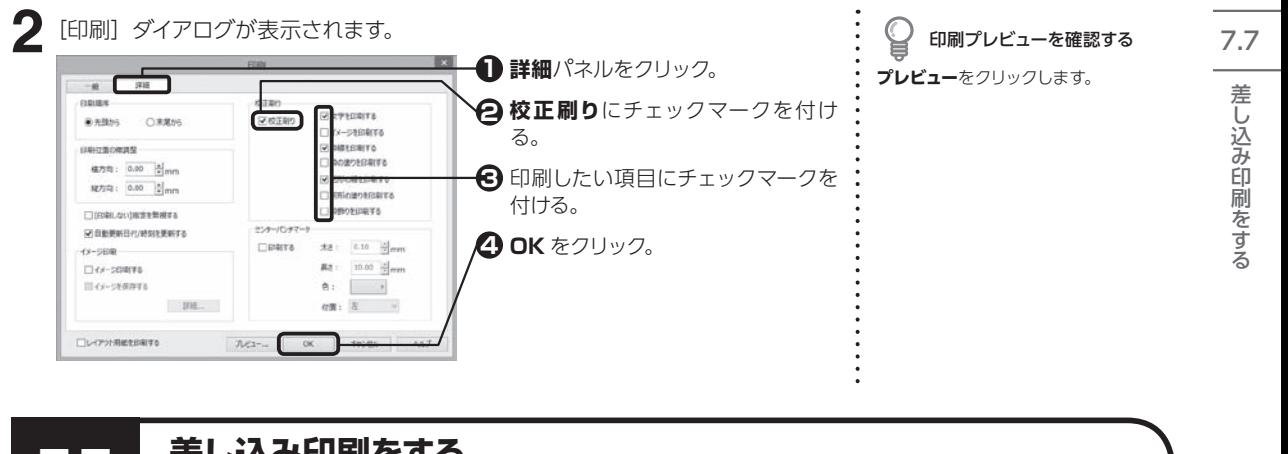

# **7.7 差し込み印刷をする**

文書内にデータを差し込むためのフィールドを設定し、指定したファイルのデータを挿入して印刷することができます。

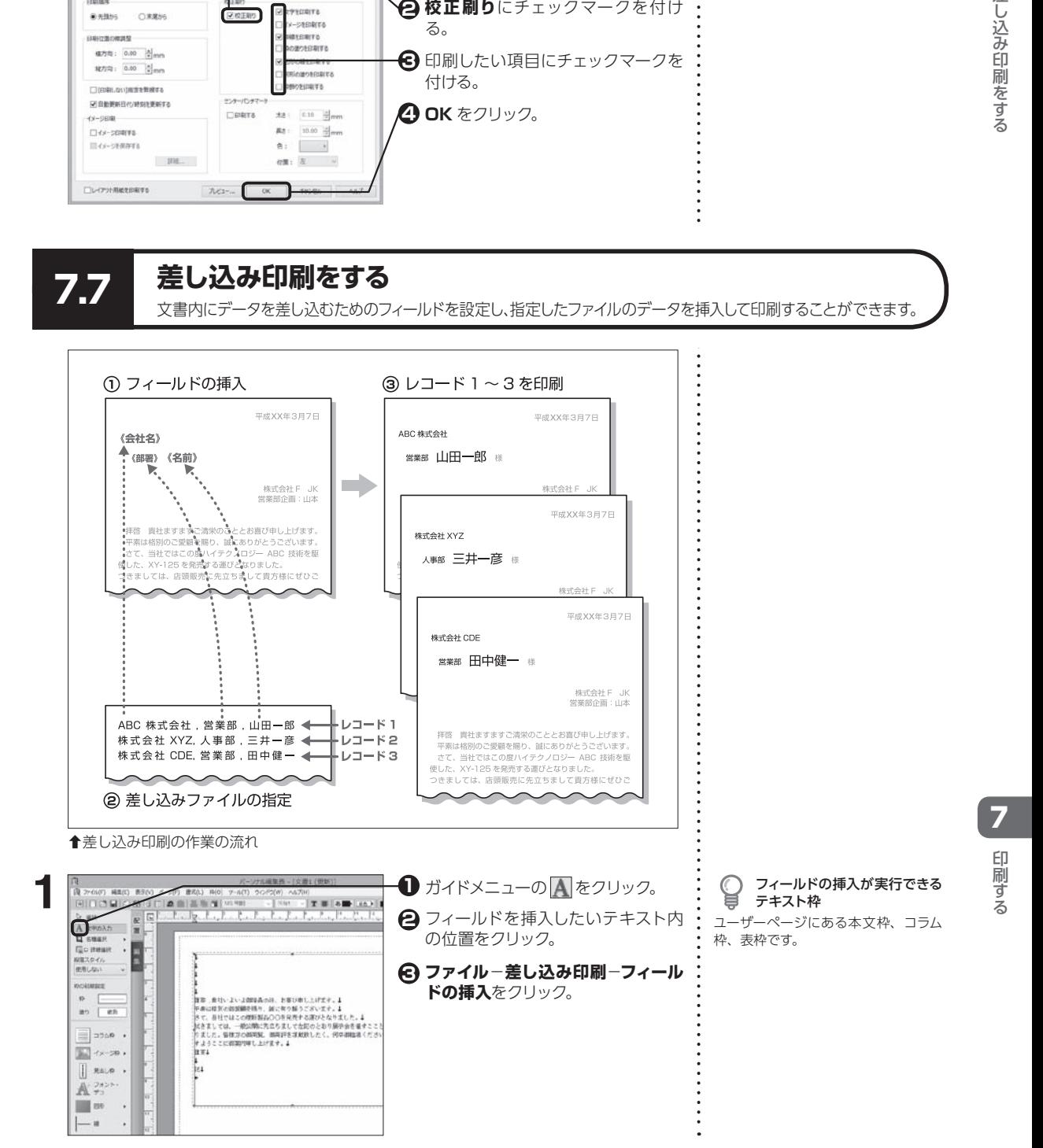

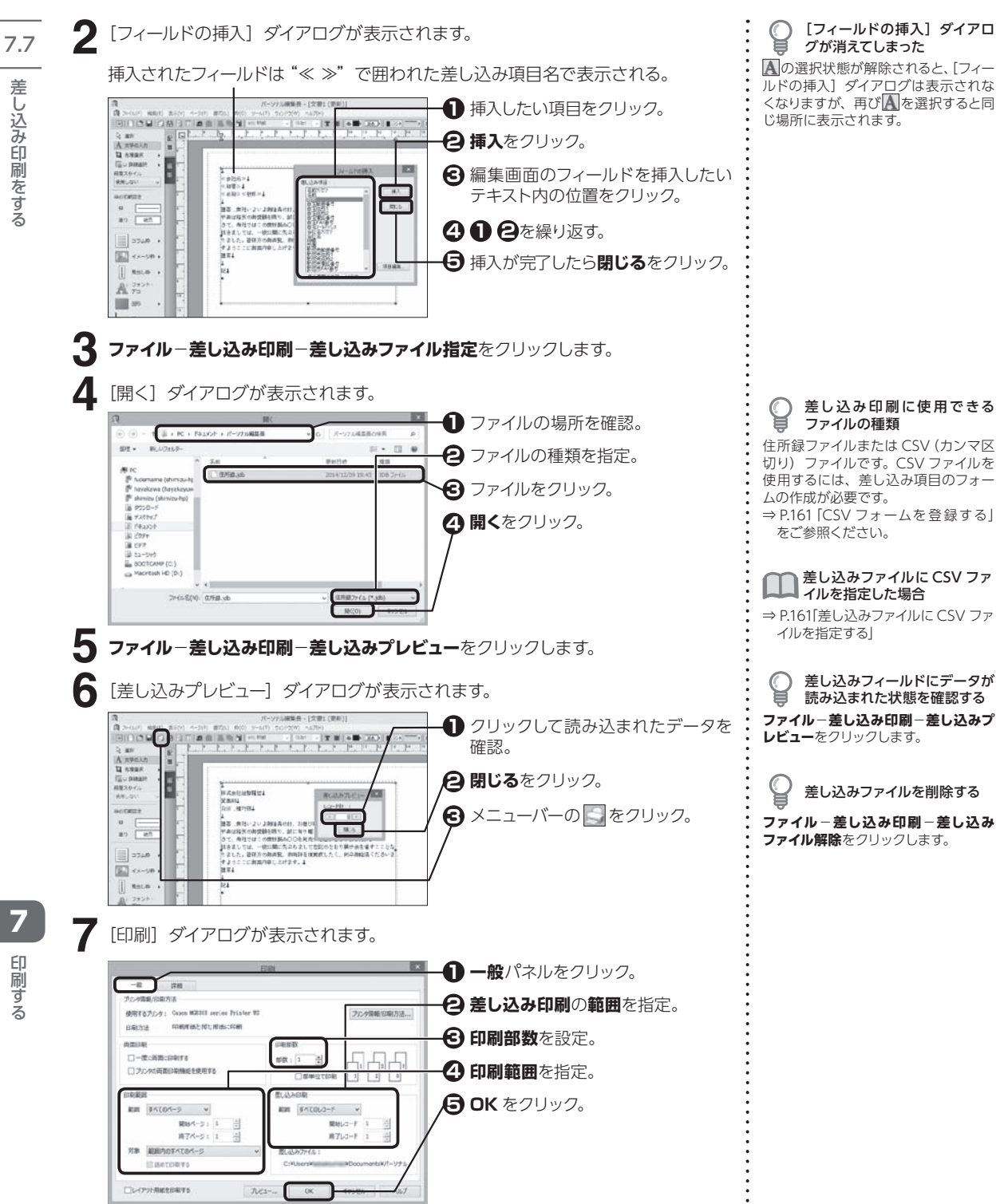

差し込み印刷をする 7印刷する差し込み印刷をする

印刷す る

7

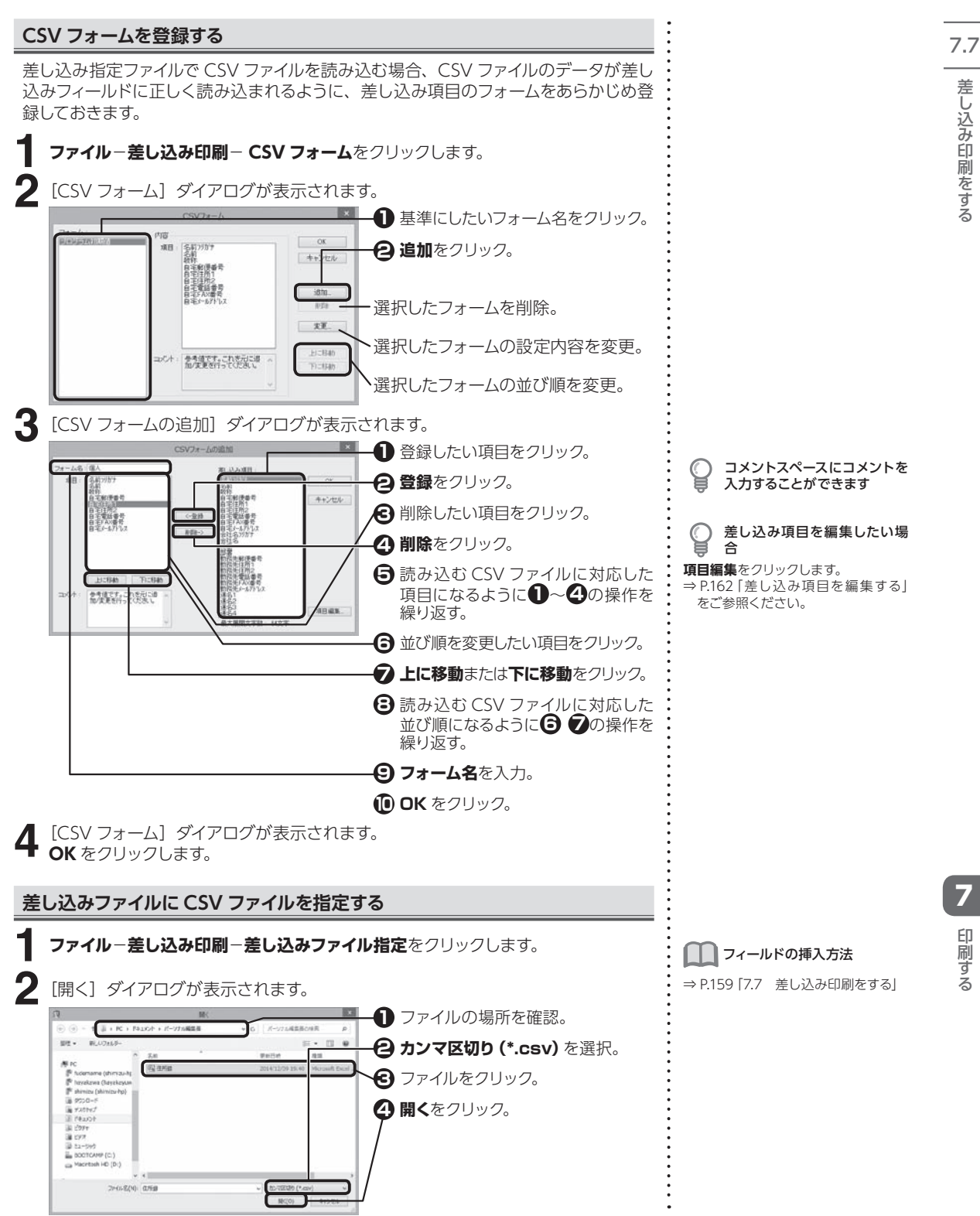

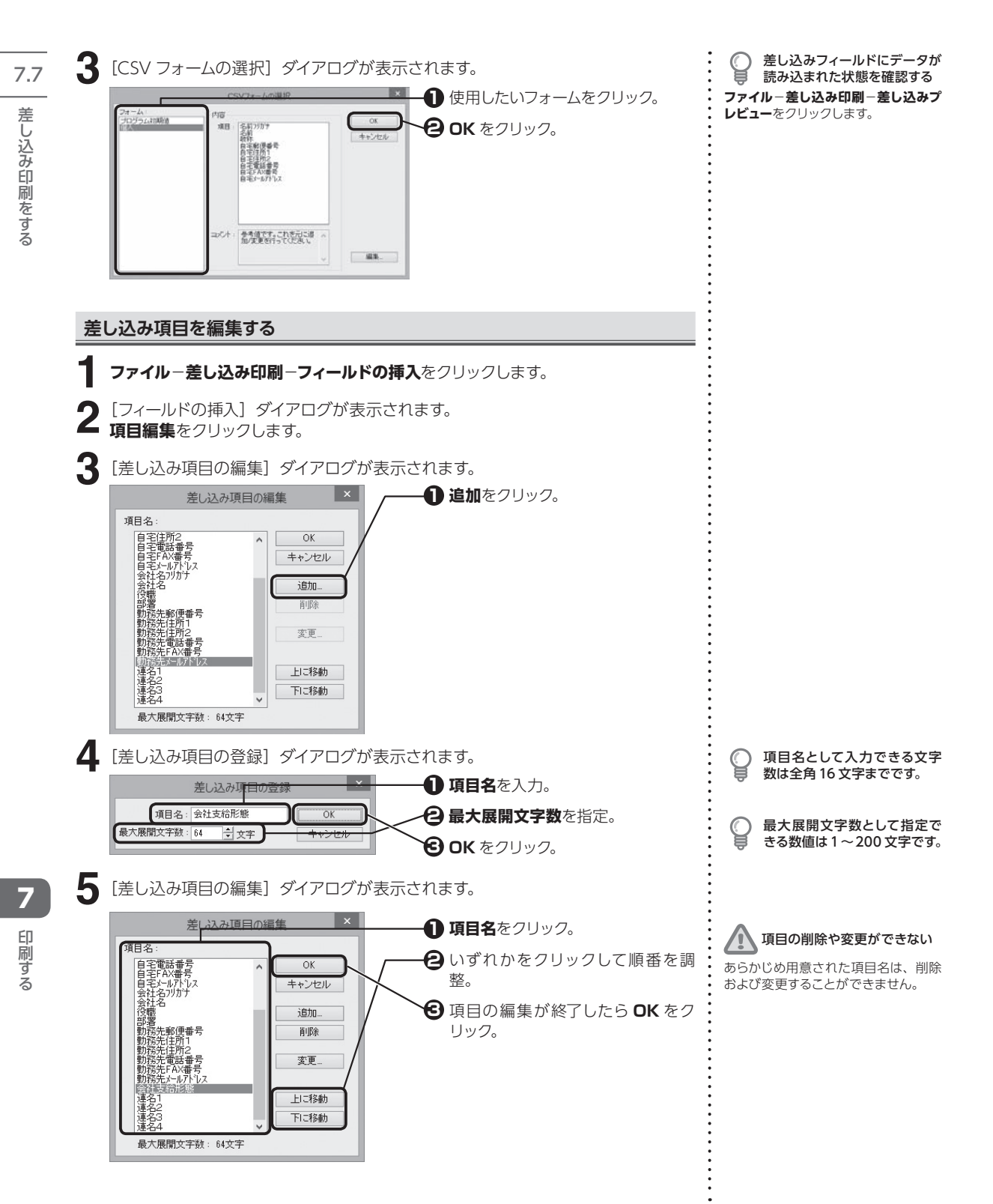

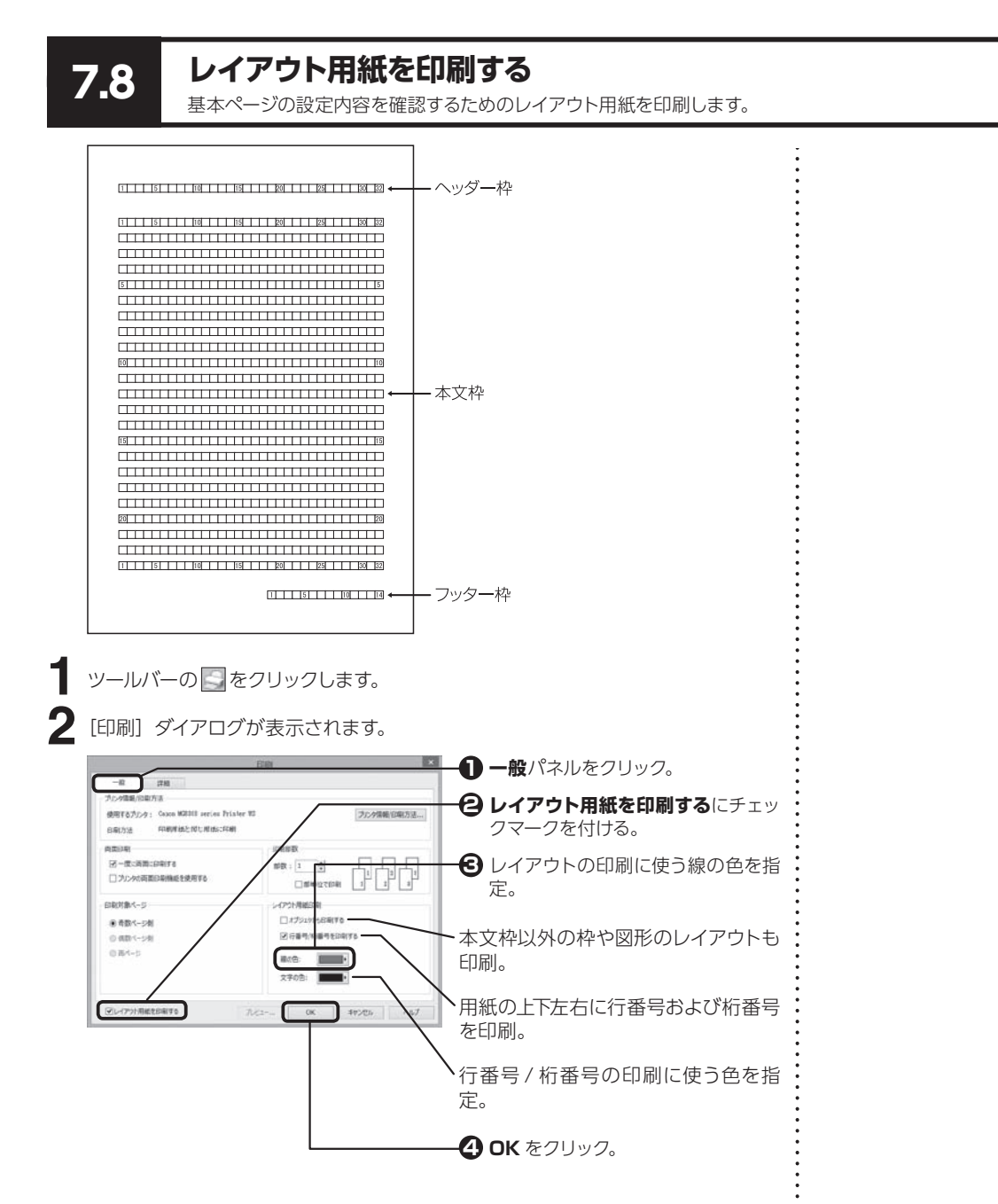

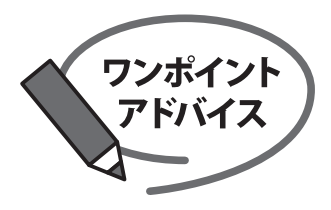

# 外部で印刷をする

外部の印刷所では、家庭用プリンタではできないフチなし印刷や大きいサイズの印刷にも 対応しています。

#### 外部で印刷する際の大まかな流れ

▼入稿データを用意

▼入稿するメディアにデータをコピー

▼印刷所へ入稿

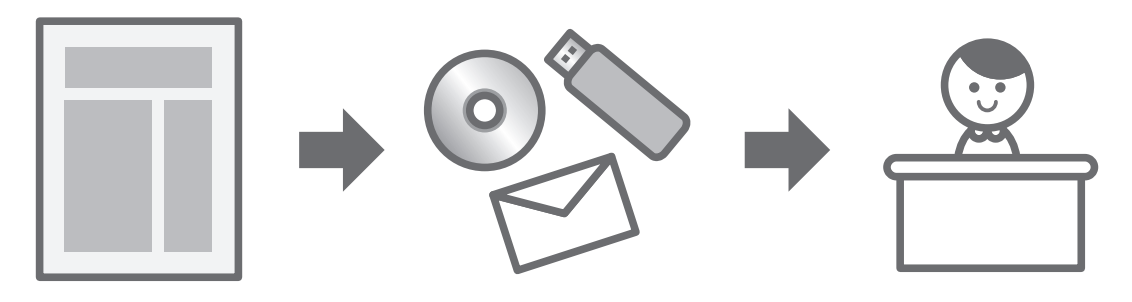

※入稿先 (印刷所) により、データ制作時の注意事項があります。 あらかじめ入稿先(印刷所)へ、入稿データの形式や注意事項をご確認ください。

#### 外部で印刷するメリット

家庭で印刷をすると、白フチが出てしまったり、色味がきれいに出ない事がありますが、外部の印刷所に依頼する ことで、全面印刷やきれいな色で印刷することが可能になります。 また、大きなサイズの印刷物 (A1サイズや、長尺) や、冊子·チラシなど量産したい際には、印刷所が便利です。

# 入稿トラブルを防ぐためのポイント

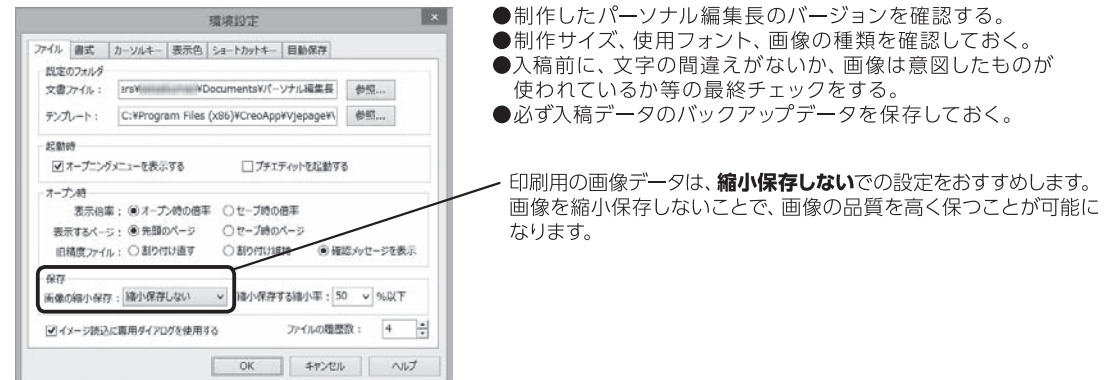

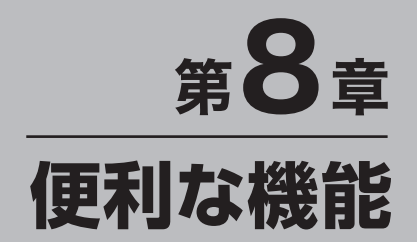

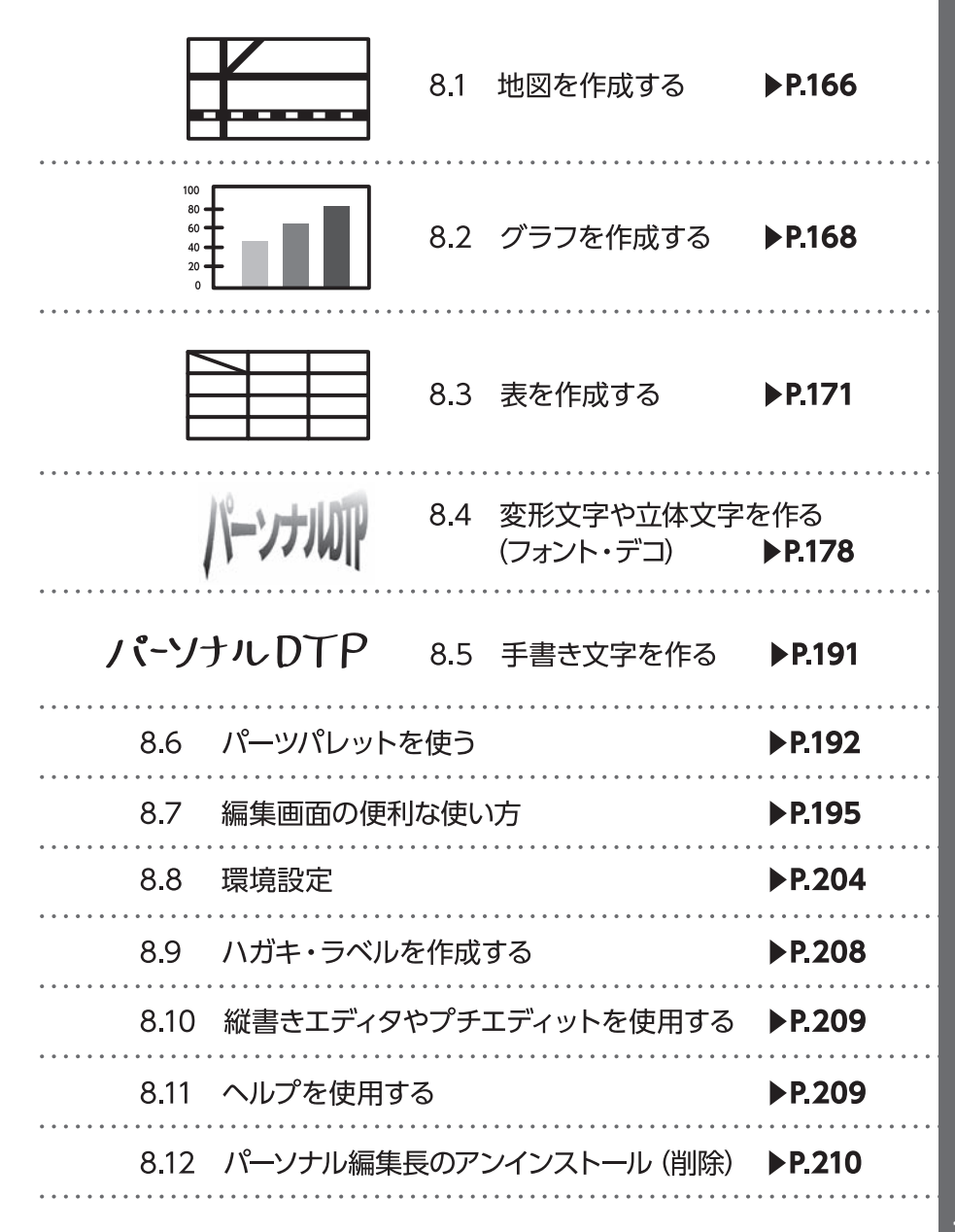

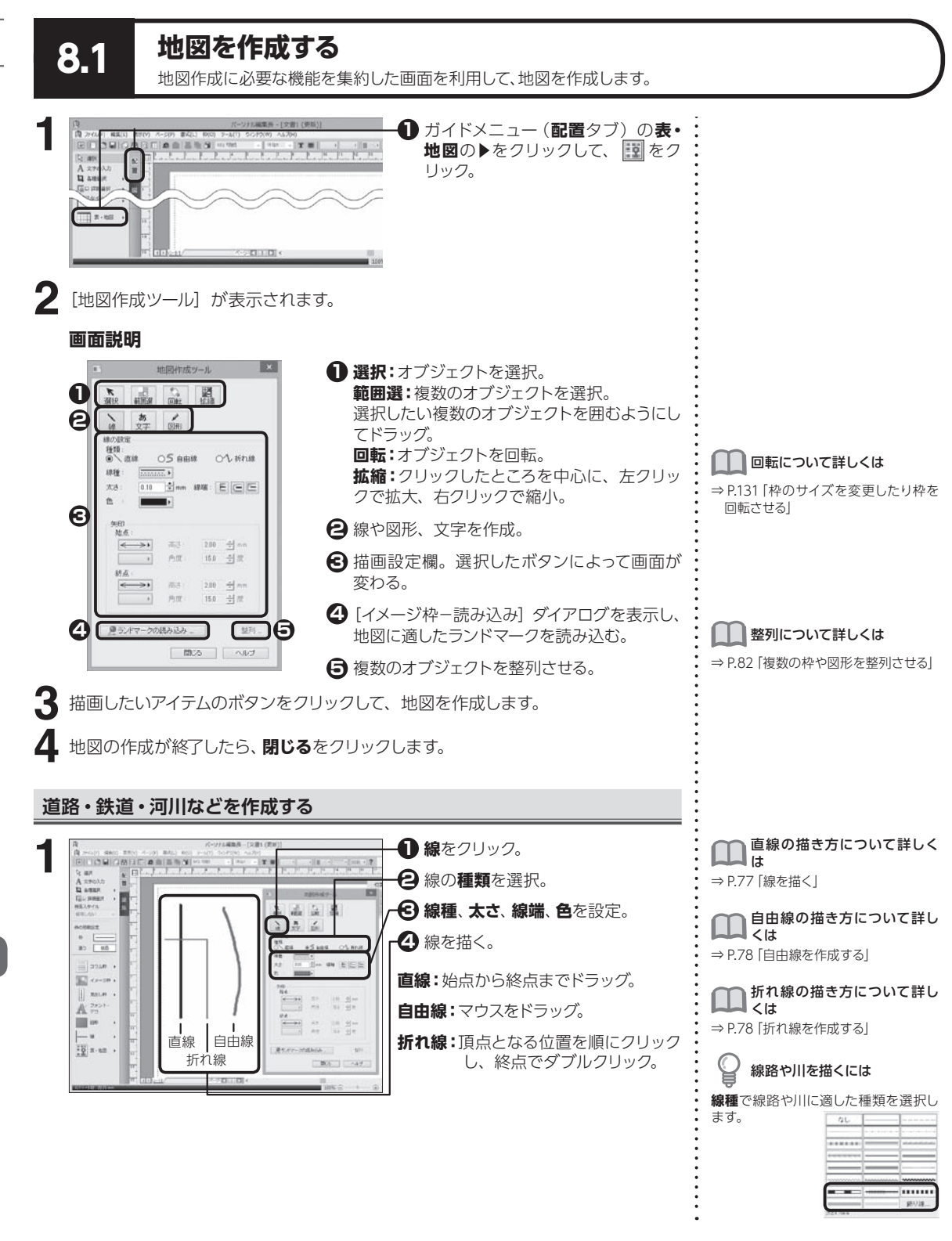

**166**

8

便利な機能

8便利な機能地図を作成する

8.1

地図を作成する

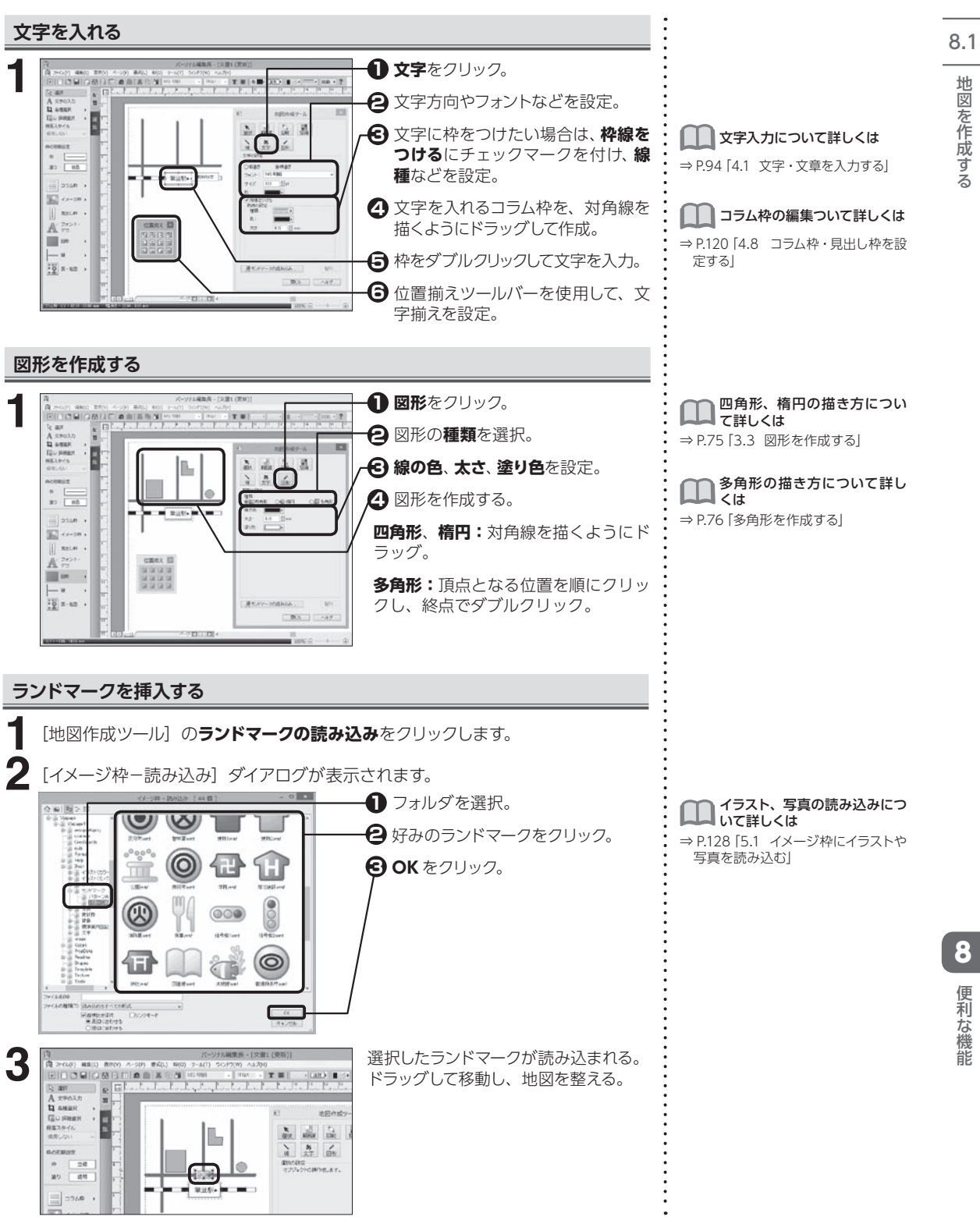

# **8.2 グラフを作成する**

棒グラフ、円グラフ、帯グラフ、折れ線グラフを作成することができます。

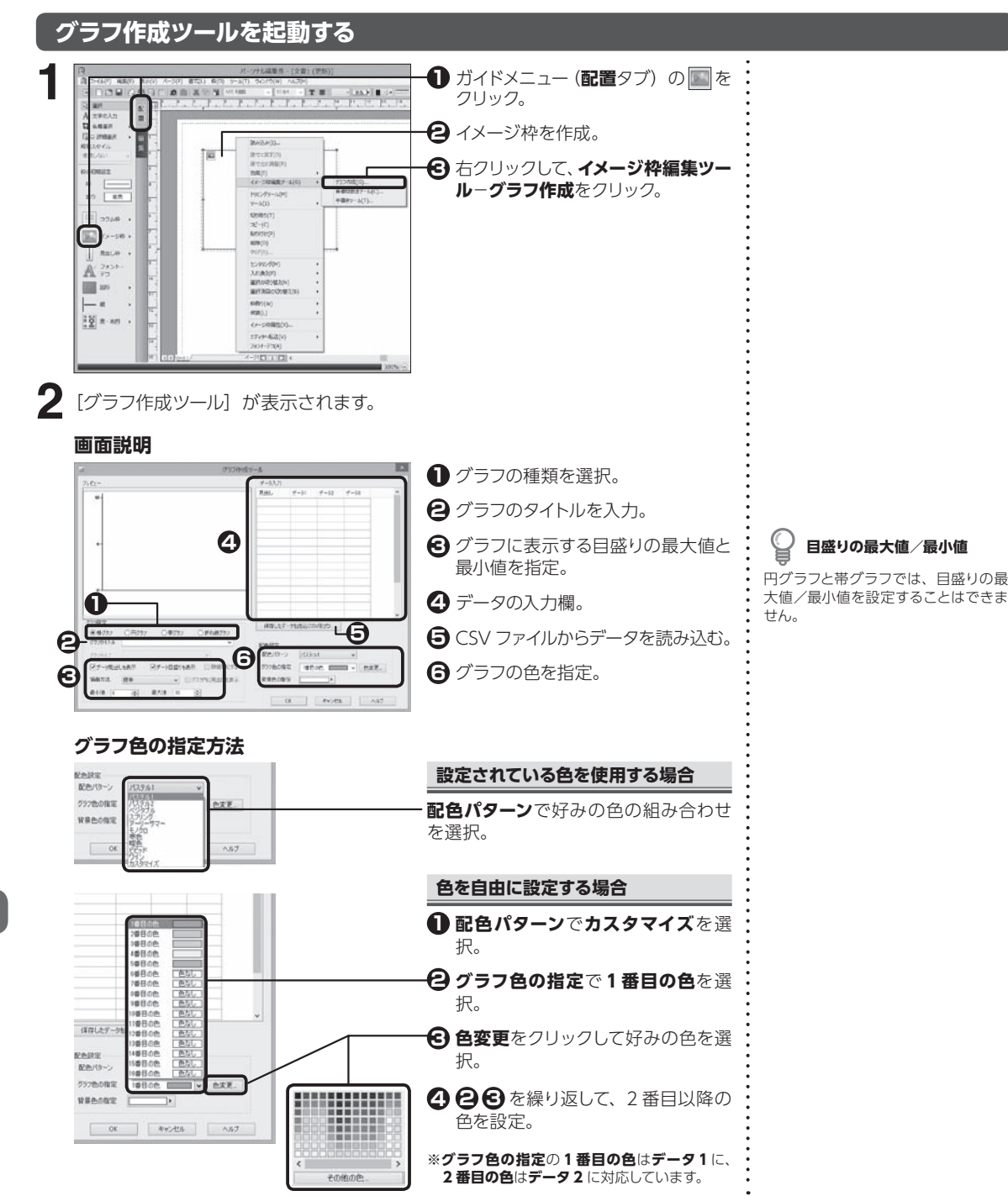

8.2

**168**

8

便利な機能

# **棒グラフを作成する**

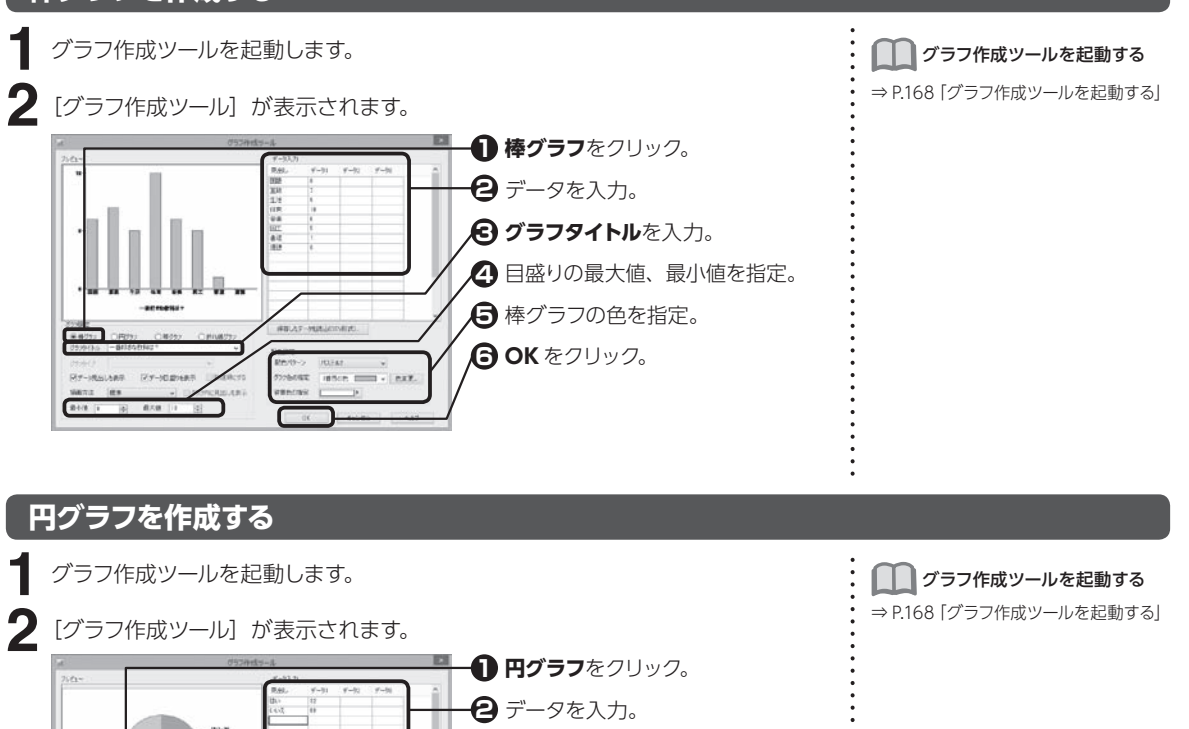

**{3} グラフタイトル**を入力。 円グラフの色を指定。 **4 OK** をクリック。 **5**

# **帯グラフを作成する**

**RELIGION** BY-Malant Ry-Navant

 $\mathbf{B}(\mathbf{0},\mathbf{1})=\frac{1}{2\pi}\mathbf{B}(\mathbf{0},\mathbf{0})=\frac{1}{2\pi}\mathbf{B}(\mathbf{0},\mathbf{0})=\frac{1}{2\pi}\mathbf{B}(\mathbf{0},\mathbf{0})$ 

WATE IER

グラフ作成ツールを起動します。

**CROSS** 

- DROPKREARS

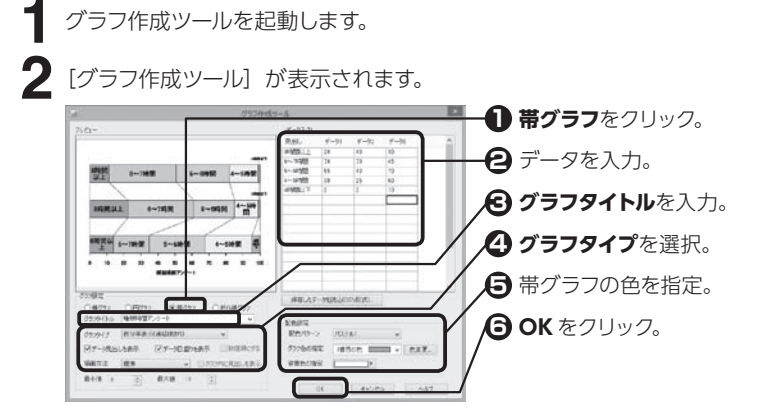

when  $\frac{1}{2}$  and  $\frac{1}{2}$  and  $\frac{1}{2}$ 

■■■ダラフ作成ツールを起動する ⇒ P.168「グラフ作成ツールを起動する」

### **折れ線グラフを作成する**

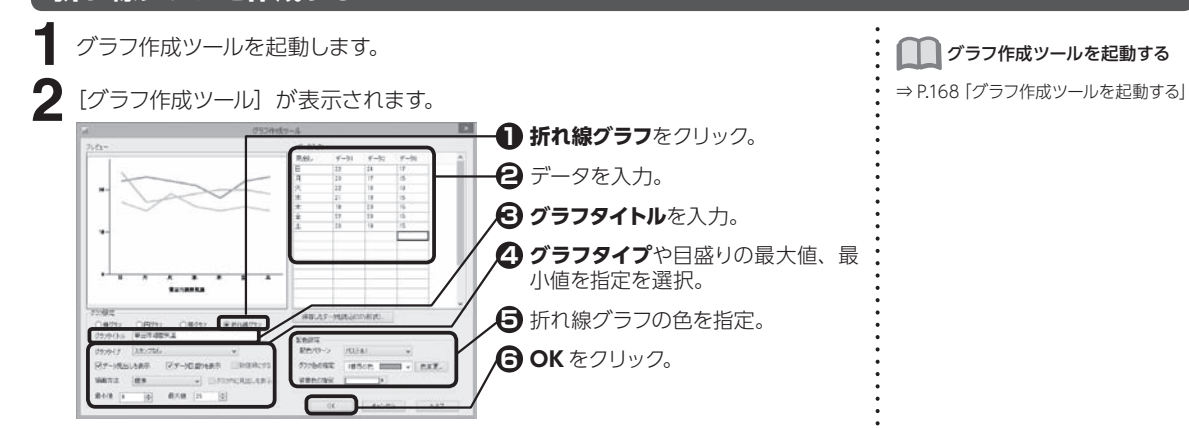

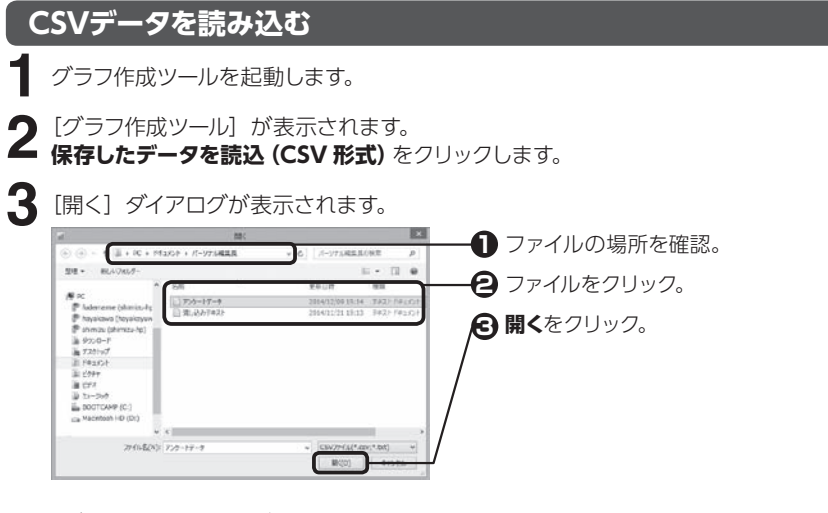

[グラフ作成ツール]が表示されます。 P.169「棒グラフを作成する」「円グラフを作成する」「帯グラフを作成する」、P.170 「折れ線グラフを作成する」を参照してグラフを作成します。

■■ダラフ作成ツールを起動する

⇒ P.168「グラフ作成ツールを起動する」

8.2

# **8.3 表を作成する**

指定された列数と行数で等間隔に区切られた表を作成します。

### **表枠を作成する**

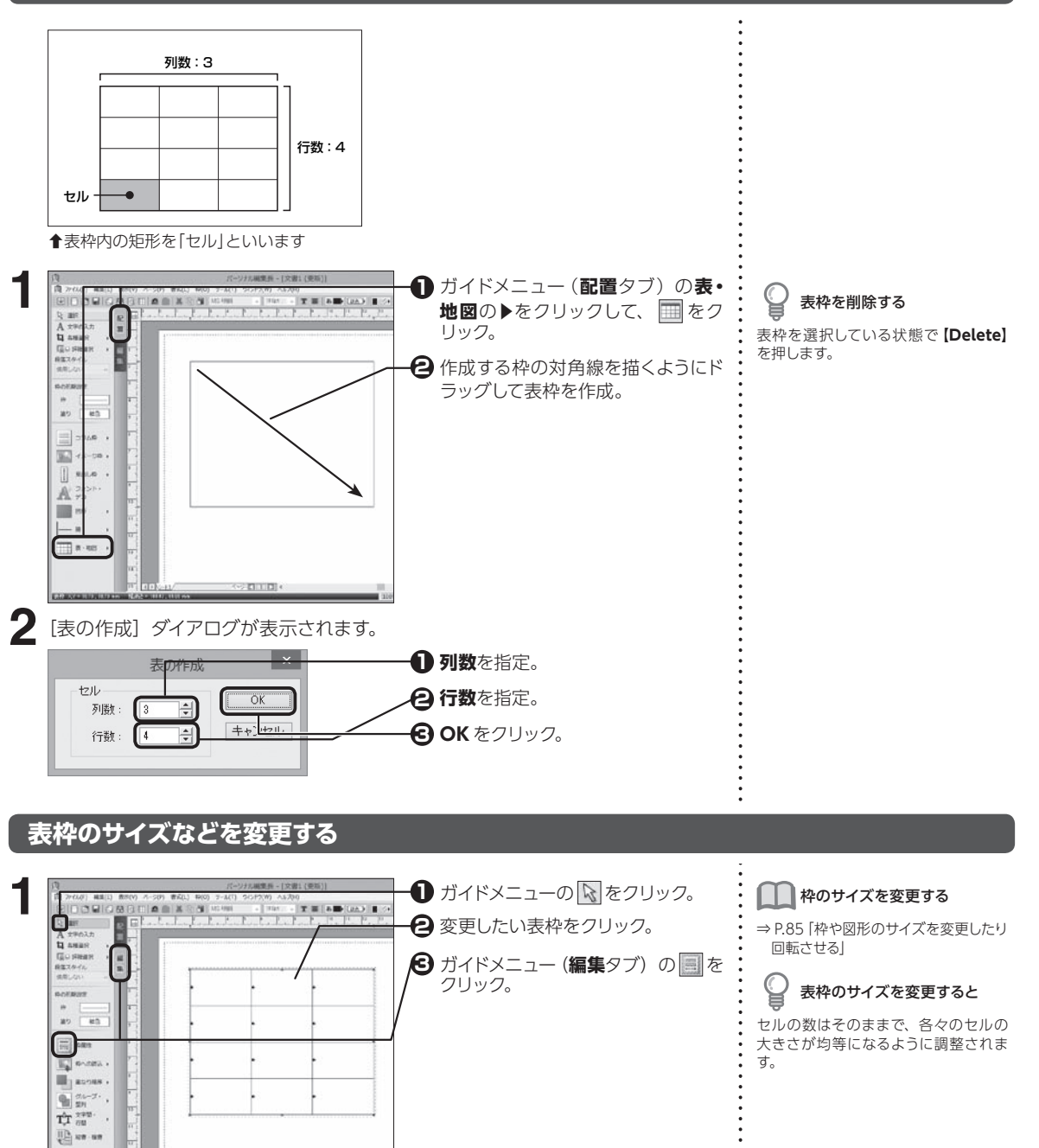

8.3

8

便利な機能

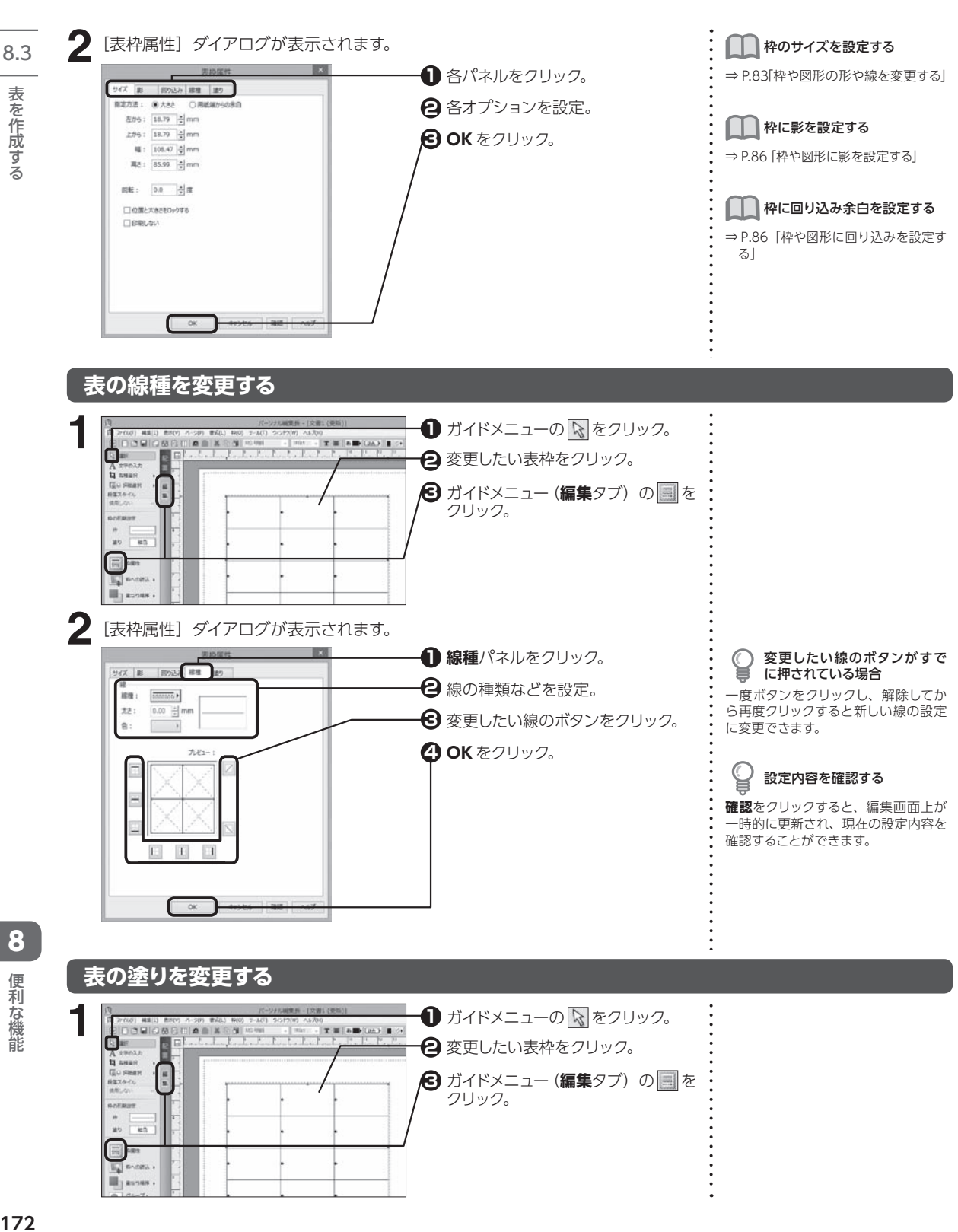

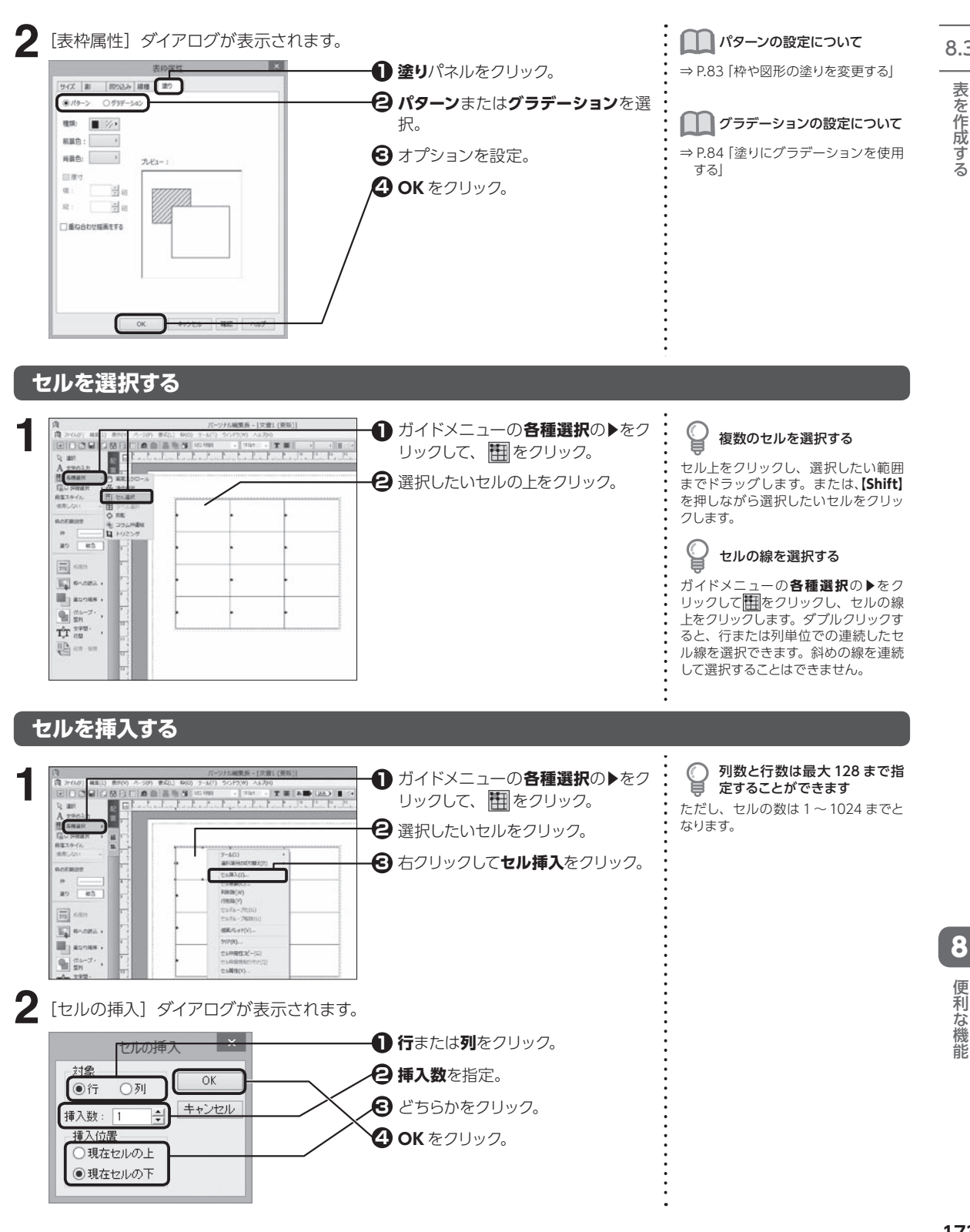

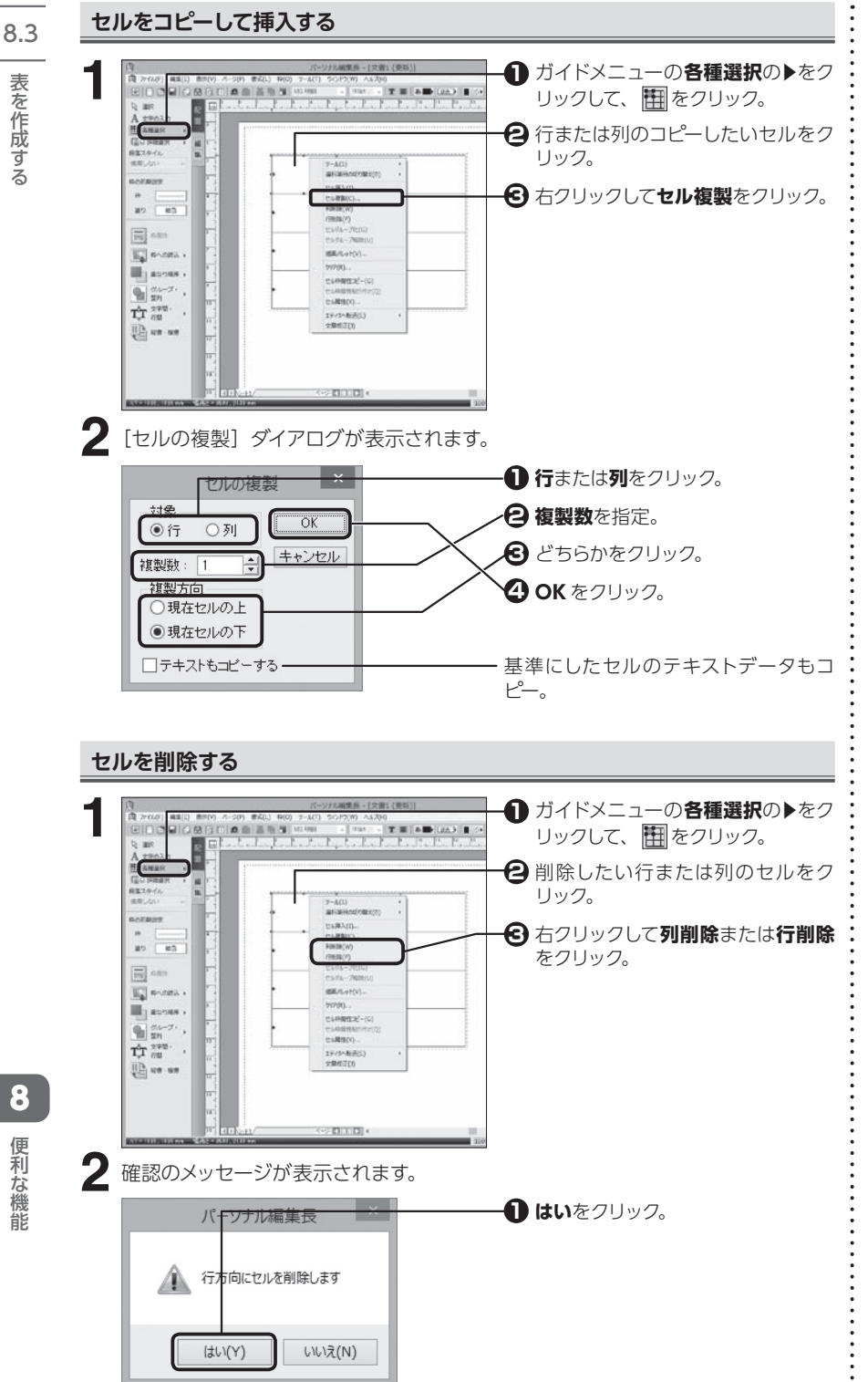

表を作成する (20) 便利な機能

**174**

# **セルのサイズを変更する**

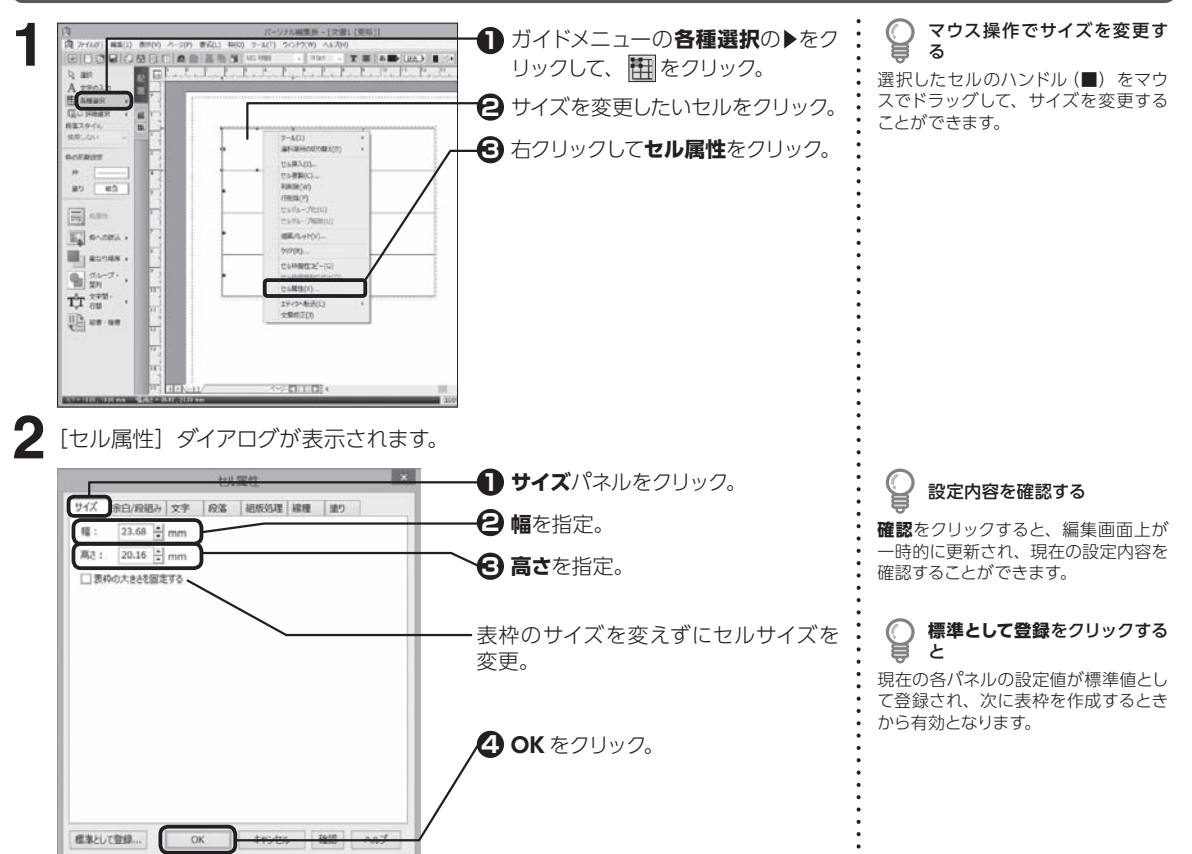

#### **セル内の余白や文字方向を設定する**

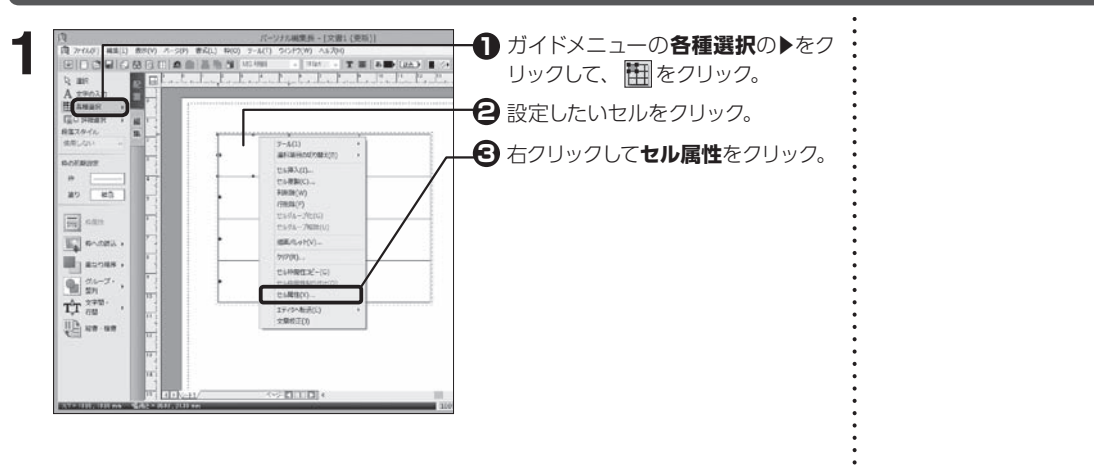

8.3

● 8● 便利な機能 8 便利な機能

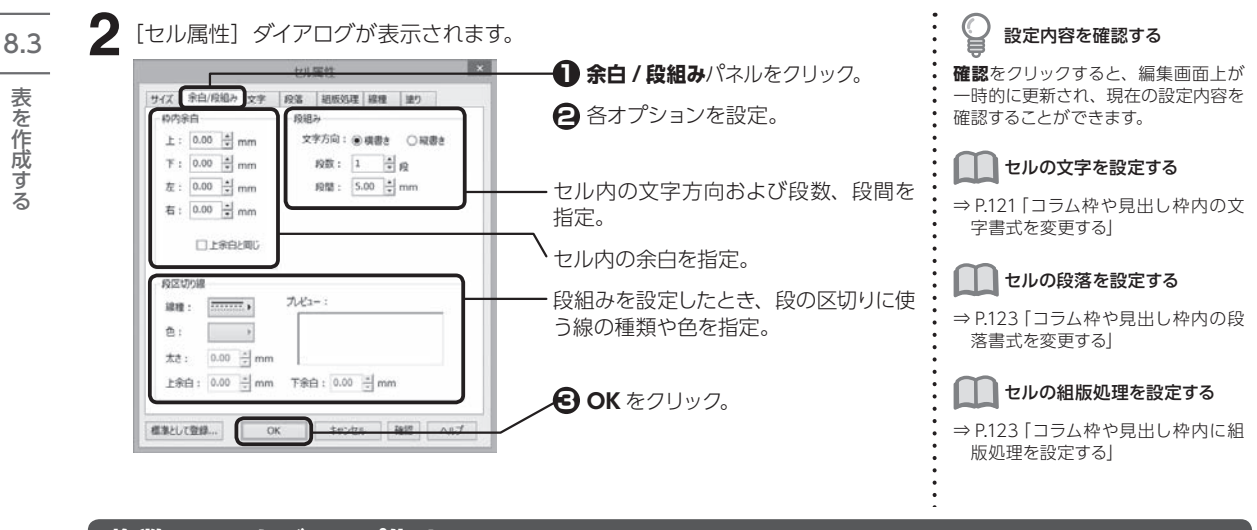

# **複数のセルをグループ化する**

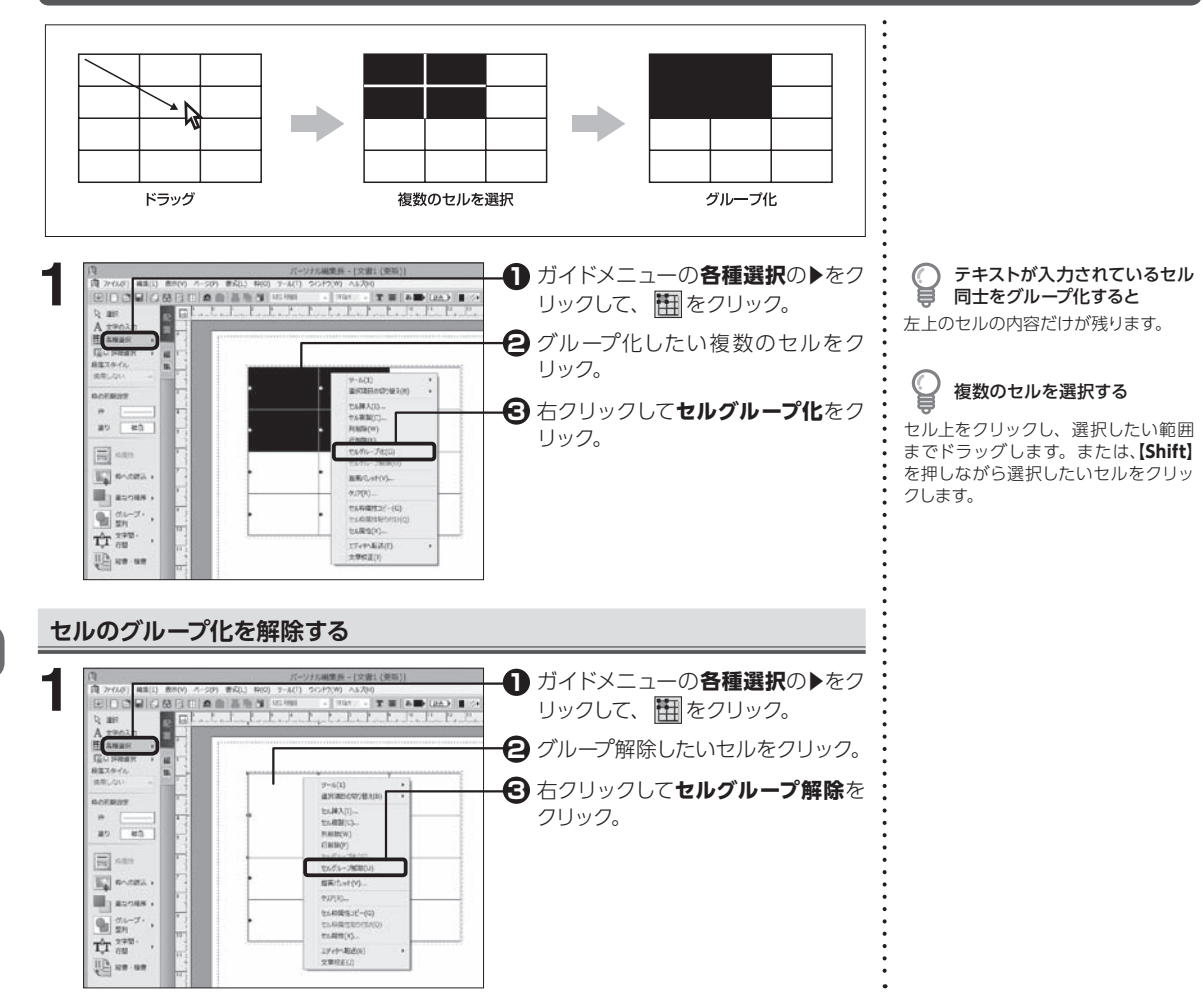

8

便利な機能

(20) 便利な機能

表を作成する

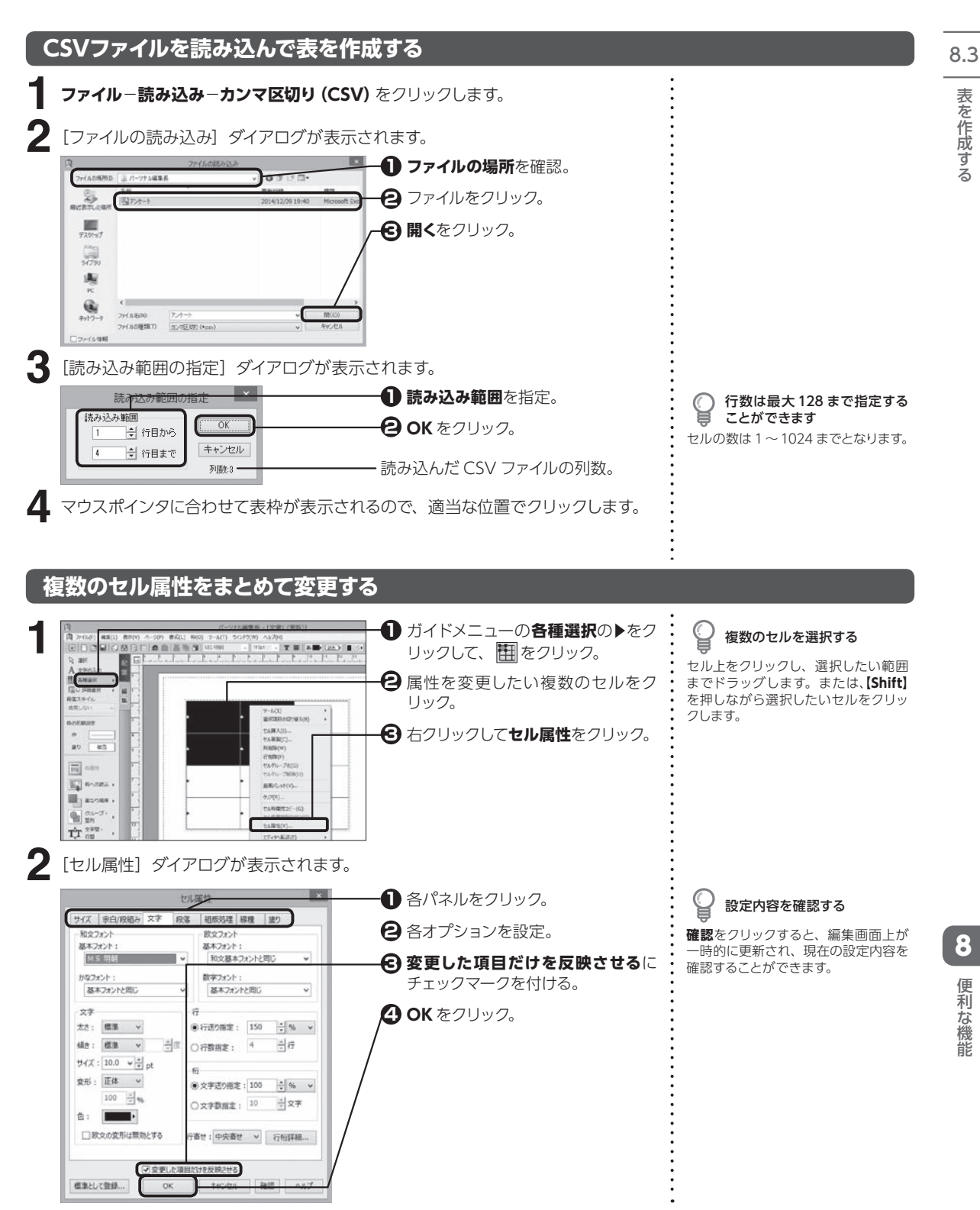

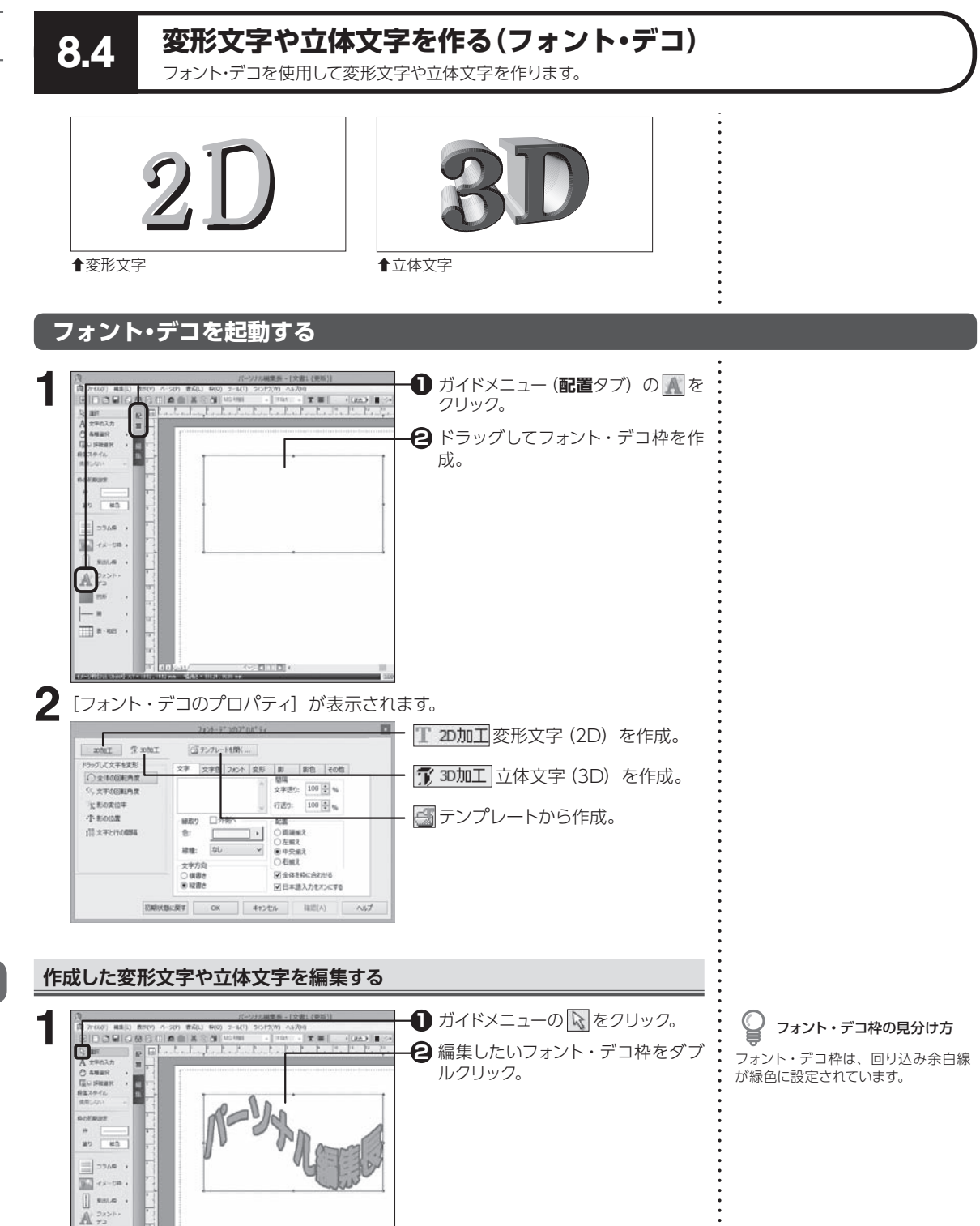

こと スペント・マンド |は文字を作る ( 変 変 変 変

8.4

変 変 変

**178**

**III** ex

8

こうしょう こうしょう

便利な機能
### **変形文字(2D)を作る**

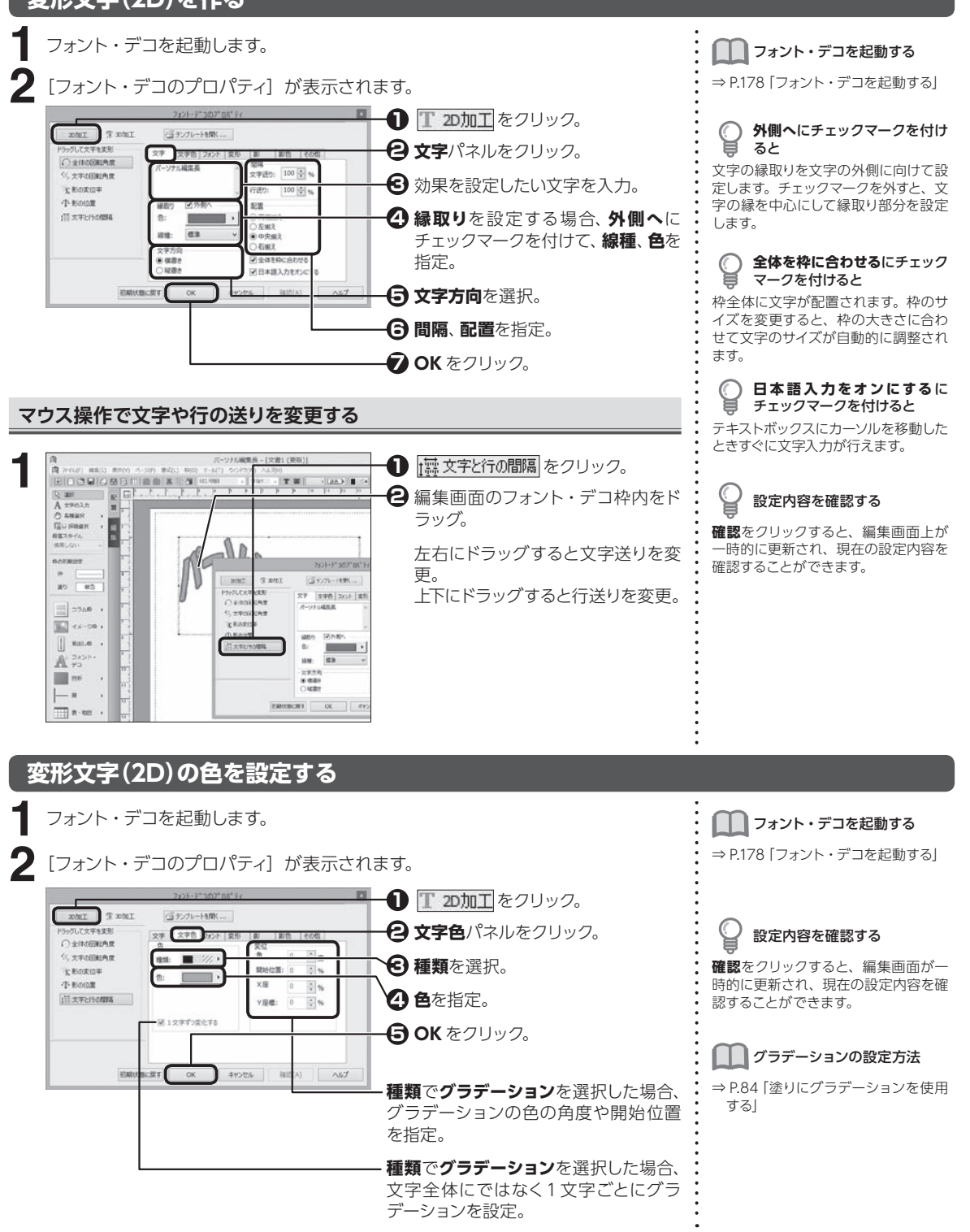

8.4

変 変 変

8

こうしょう こうきょう

2機能

便利な

### **変形文字(2D)のフォントを設定する**

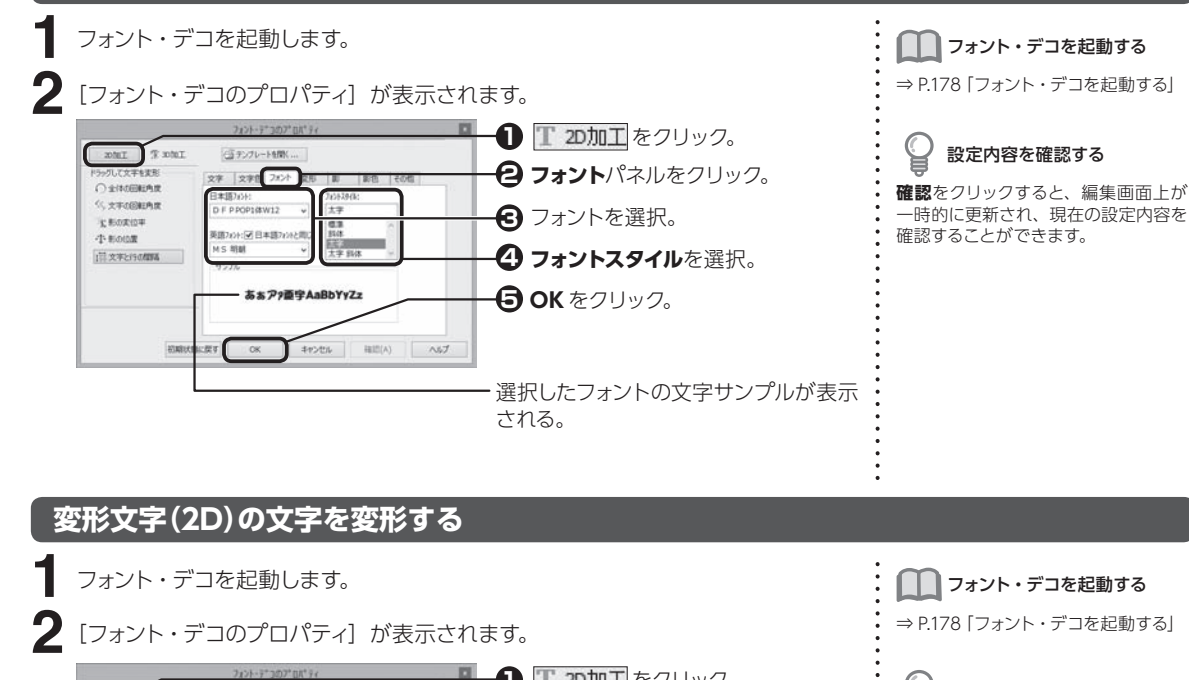

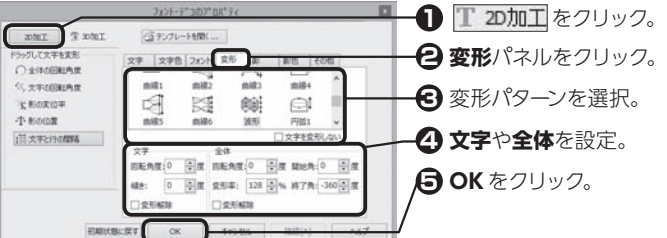

■■■■■■コオント・デコを起動する

⇒ P.178「フォント・デコを起動する」

### 設定内容を確認する

**確認**をクリックすると、編集画面上が 一時的に更新され、現在の設定内容を 確認することができます。

### **文字**

1 文字ごとの回転角度や傾きを設定。標準の状態を 0 度として、 時計回りの方向 に回転させる角度や傾きを指定する。**変形解除**にチェックマークを付けると、設定 した回転や傾きを解除。

 $2D + 2\zeta$ 

 $2D$  +  $2D$ 

↑30度回転したとき インクリング するの度傾けたとき

8

こうしょう こうしょう

### **全体**

文字列全体の回転角度や変形率を設定。標準の状態を 0 度として、時計回りの方 向に変形したい角度や変形率を指定する。**変形解除**にチェックマークを付けると、 設定した回転や傾きを解除する。

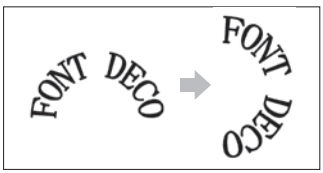

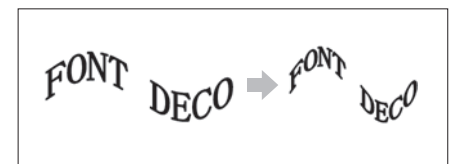

↑90度回転したとき インクリント する形率を200%にしたとき

選択された変形のパターンによって、**開始角**および**終了角**で文字を描き始める角 度および描き終える角度を設定。

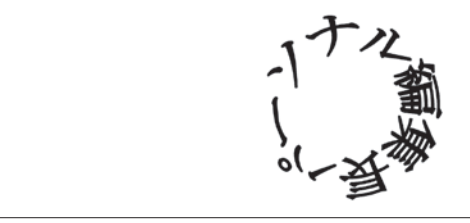

扌変形「円 1」、変形率「100%」、開始角「− 260 度」、終了角「100 度」

### **マウス操作で文字や文字列を回転させる**

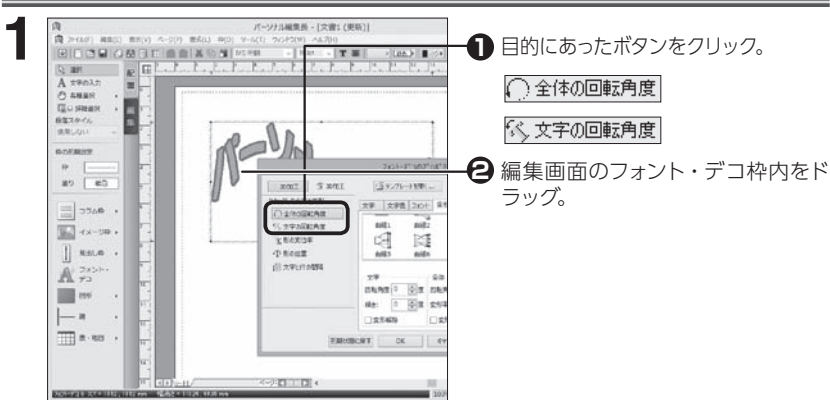

### **変形文字(2D)に影を付ける**

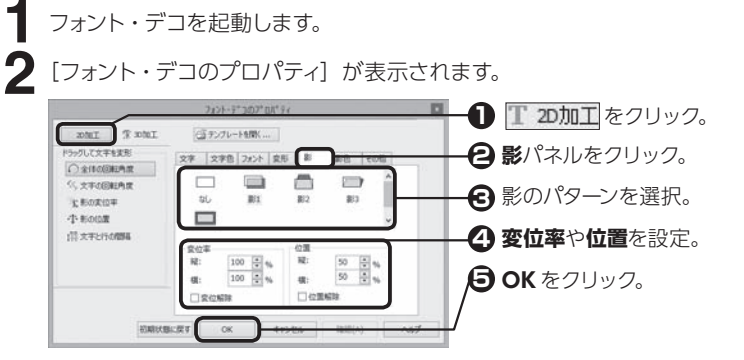

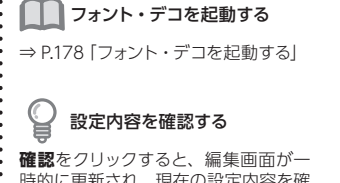

時的に更新され、現在の設定内容を確 認することができます。

8

こうしょう こうきょう

#### **変位率**

影の変位率を設定。**変位解除**にチェックマークを付けると、設定した変位を解除。

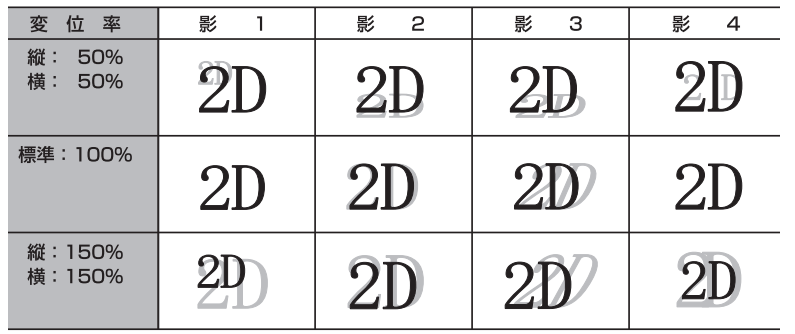

※影の位置が縦:0%、横:0%の場合

### **位置**

影の位置を設定。**位置解除**にチェックマークを付けると、設定した位置を解除。

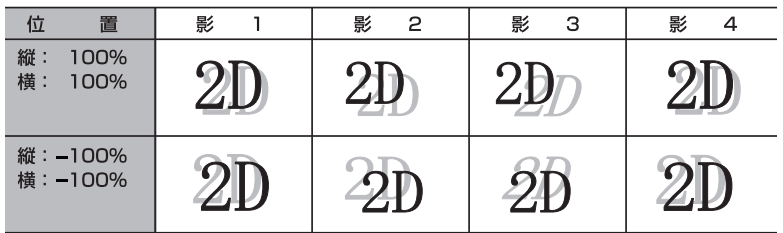

※影の変位率が縦:100%、横:100%の場合

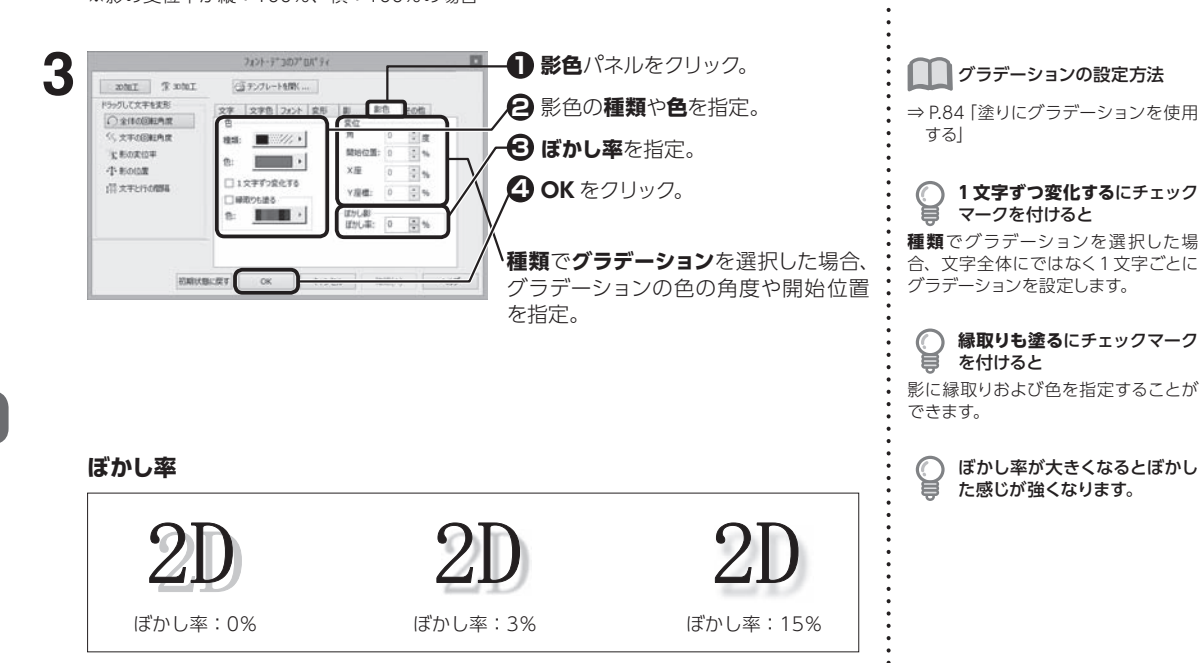

8.4

8

こうしょう こうしょう

### **マウス操作で影の変位や位置を変更する**

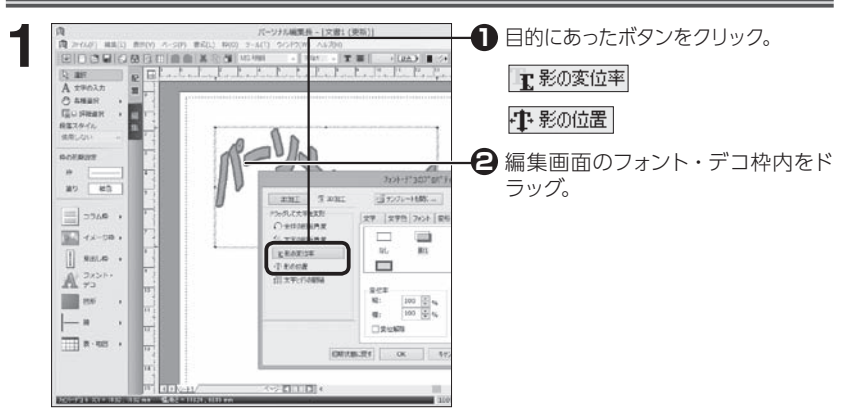

### **立体文字(3D)を作る**

フォント・デコを起動します。

**1**

[フォント・デコのプロパティ]が表示されます。

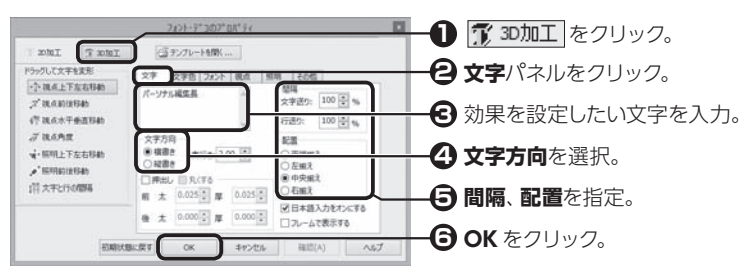

### **奥行き**

文字の奥行きを設定。奥行きがない状態を 0.00 として、最大 100.00 まで奥行 きを指定。

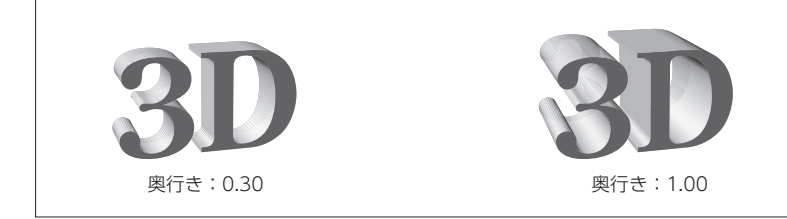

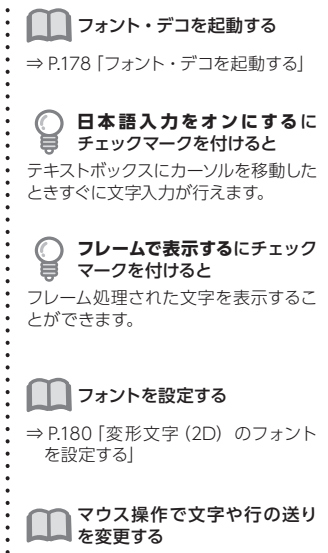

⇒ P.179「マウス操作で文字や行の送 りを変更する」

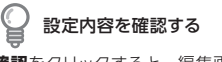

**確認**をクリックすると、編集画面が一 時的に更新され、現在の設定内容を確 認することができます。

### **押出し**

文字の表面が押し出されている状態にする。**押出し**にチェックマークを付けて、文 字の前面と後面の太さおよび厚さを指定。

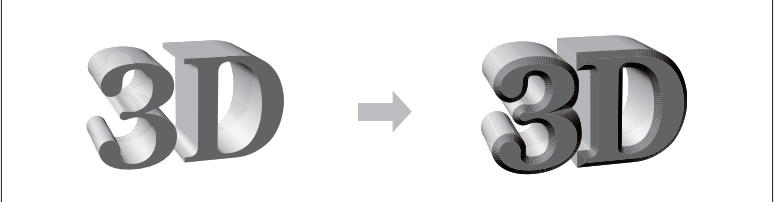

扌押し出しを 0.050 にしたとき

### **配置**

複数行ある文字列を揃える位置を指定。

**フレームで表示する**

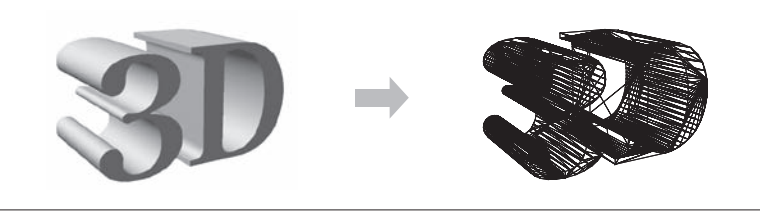

扌フレームを表示したとき

### **立体文字(3D)の色を設定する**

フォント・デコを起動します。

2 [フォント・デコのプロパティ]が表示されます。

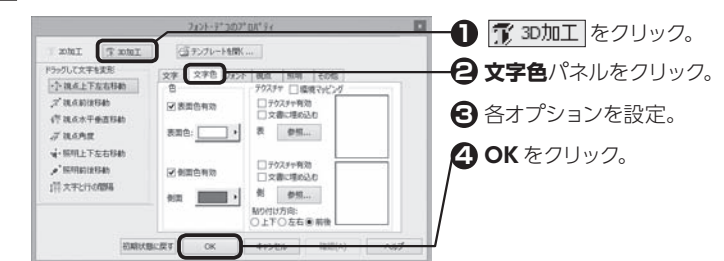

**色**

**1**

**表面色有効**および**側面色有効**にチェックマークを付けて、色を選択。

C **丸くする**にチェックマークを付 ⊌ けると 文字の表面が押し出されている部分の 角を丸い状態にします。

■■■■コオント・デコを起動する ⇒ P.178「フォント・デコを起動する」

設定内容を確認する

**確認**をクリックすると、編集画面が一 時的に更新され、現在の設定内容を確 認することができます。

**文書に埋め込む**にチェックマー クを付けると

他のパソコンでテクスチャデータを利 用したい場合、テクスチャのイメージ ファイルも含めて保存することができ ます。

**環境マッピング**にチェックマー クを付けると

光沢のあるテクスチャを選択したとき に文字の表面を球面上に反射するよう な効果を与えます。

変 変 変

8

こうしょう こうしょう

#### **テクスチャ**

**テクスチャ**<br>立体文字の表面および側面にイメージファイルを貼り付ける。それぞれのテクス : ■ ファイル 28.4 **チャ有効**にチェックマークを付けて、**参照**をクリックしてイメージファイルを指定。

テクスチャとして使用できる ファイル ビットマップ(\*.bmp、\*.dib) 形 式、 JPEG (\*.jpg) 形式、メタファイル (\*.wmf) 形式です。

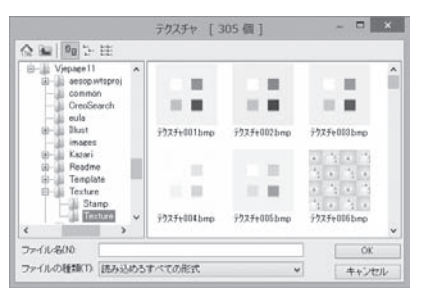

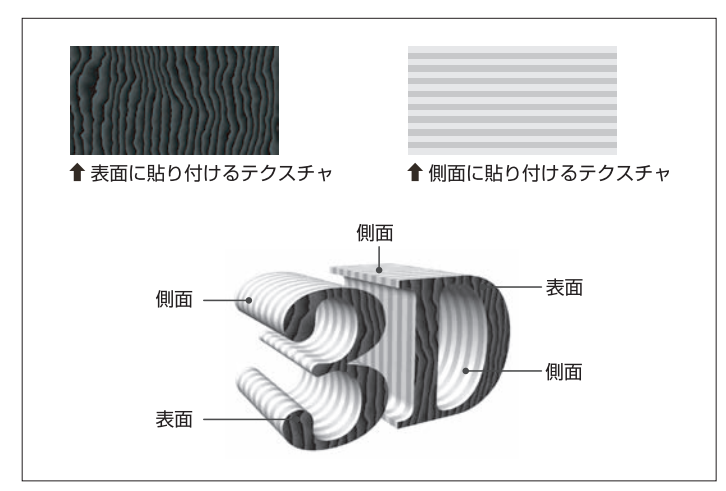

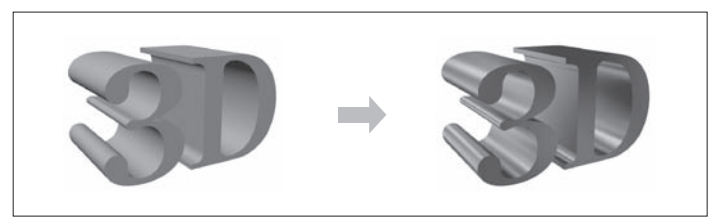

扌環境マッピングを設定したとき

### **貼り付け方向**

側面に貼り付けるテクスチャの方向を設定。

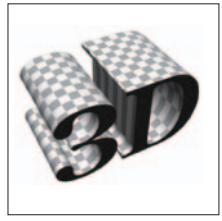

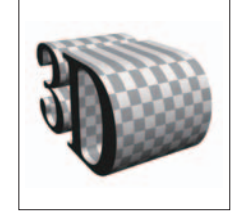

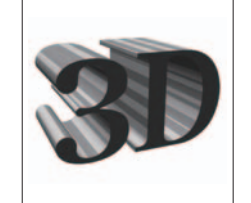

扌貼り付け方向:上下 扌貼り付け方向:左右 扌貼り付け方向:前後

### **立体文字(3D)の向きや大きさを設定する**

こと スペント・マンド |は文字を作る (

**1**

8.4

変 変 変 変

変 変 変

### フォント・デコを起動します。

2 [フォント・デコのプロパティ]が表示されます。

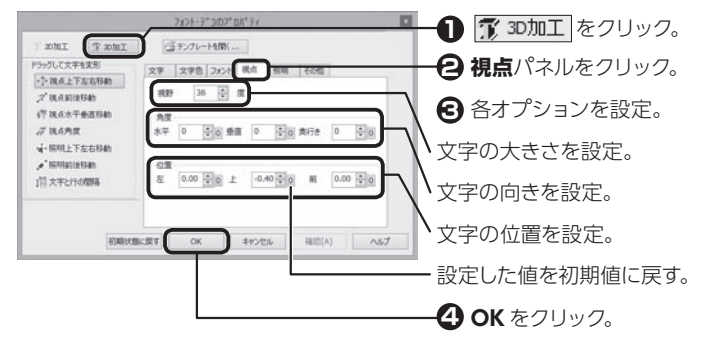

### **視野角**

空間での文字の位置を 0 〜 90 度の間で設定。

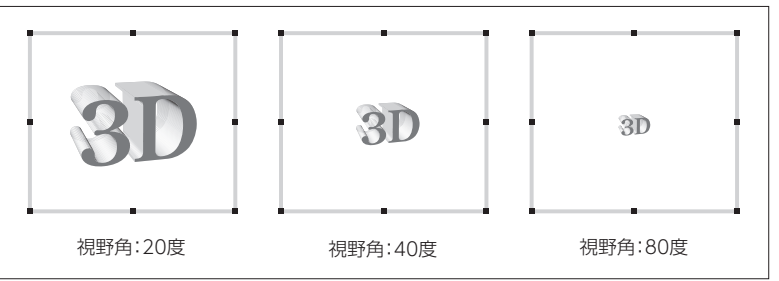

### **角度**

立体文字を見るときの角度を、それぞれ−360 〜 360 度の間で設定。

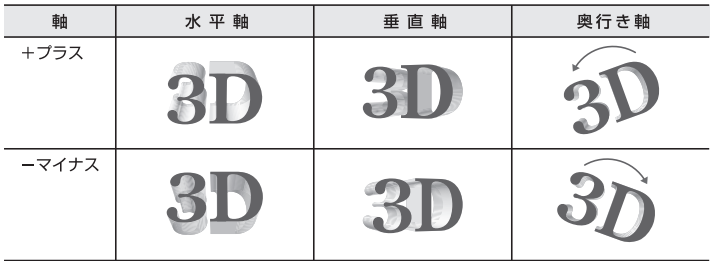

### **位置**

立体文字を見るときの位置を、それぞれ−100.00 〜100.00 の間で設定。

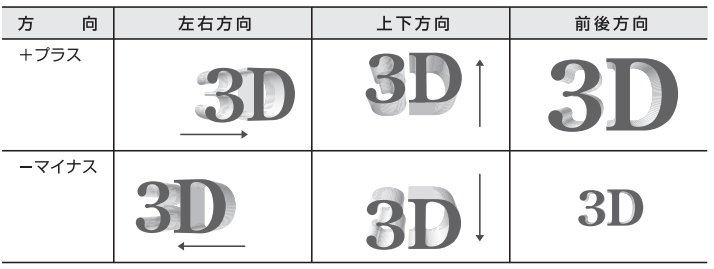

### ■■ フォント・デコを起動する

⇒ P.178「フォント・デコを起動する」

## 設定内容を確認する

**更新**をクリックすると、編集画面が一 時的に更新され、現在の設定内容を確 認することができます。

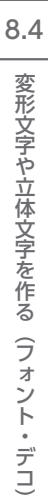

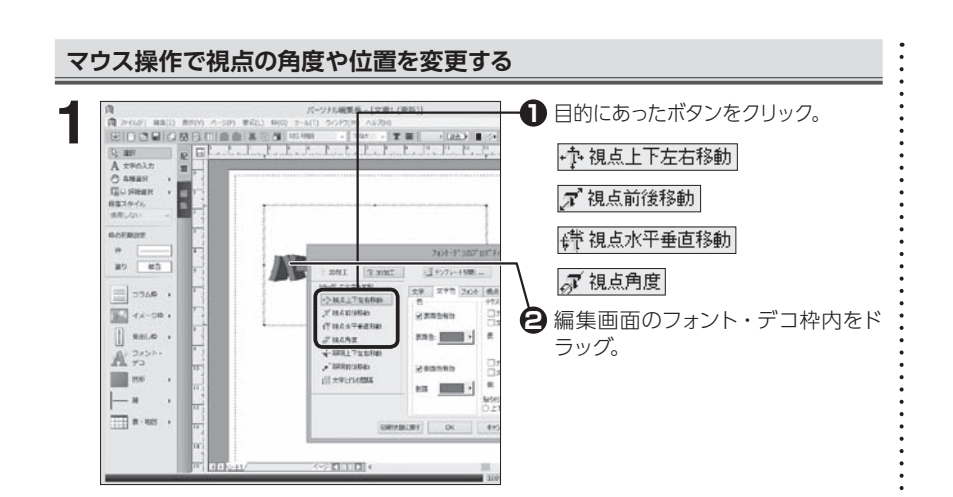

### **立体文字(3D)の照明を設定する**

フォント・デコを起動します。

**1**

[フォント・デコのプロパティ]が表示されます。

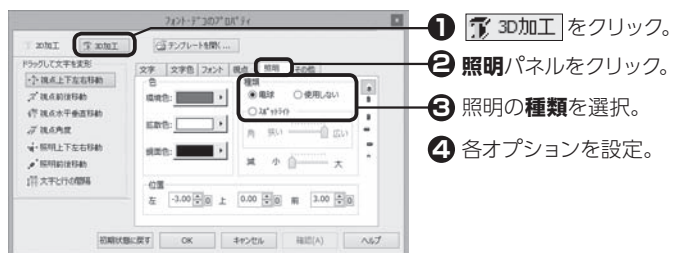

### **電球**

広範囲にわたって光を当てる。

### **スポットライト**

光を文字の一部に集中して当てる。

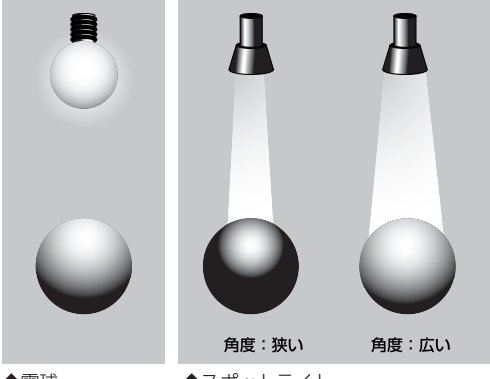

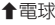

扌電球 扌スポットライト

設定内容を確認する **確認**をクリックすると、編集画面が一 時的に更新され、現在の設定内容を確 認することができます。 ┃ ┃ フォント・デコを起動する ⇒ P.178「フォント・デコを起動する」

### ライトボタンを利用する

■ ライト [前] ボタン 前方向からのライトを設定します。

■ ライト [上] ボタン 上方向からのライトを設定します。

■ ライト [下] ボタン 下方向からのライトを設定します。

■ ライト [左] ボタン 左方向からのライトを設定します。

■ライト [右] ボタン 右方向からのライトを設定します。

■ ライト[後]ボタン 後方向からのライトを設定します。

**使用しない**を選択した場合は、 照明を設定することはできませ ん

**減衰**

変 変 変

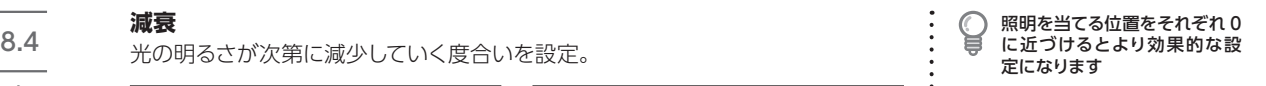

 $\ddot{\cdot}$ 

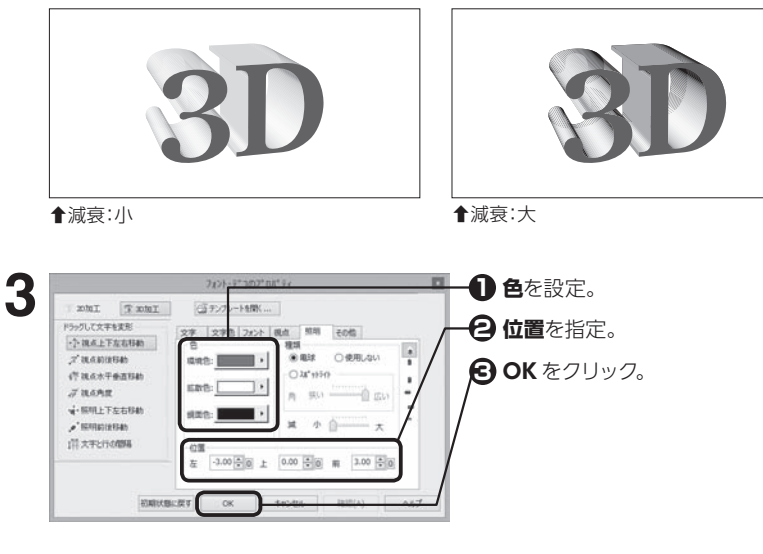

### **色**

環境色:光が当たらない影の部分の色を設定。 拡散色:3D 文字へ当てる光の色を設定。 鏡面色:当たった光が反射する色を設定。

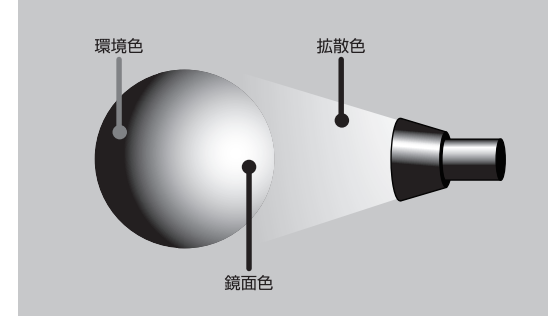

### **位置**

照明を当てる位置を、それぞれ−100.00 〜100.00 の間で指定。

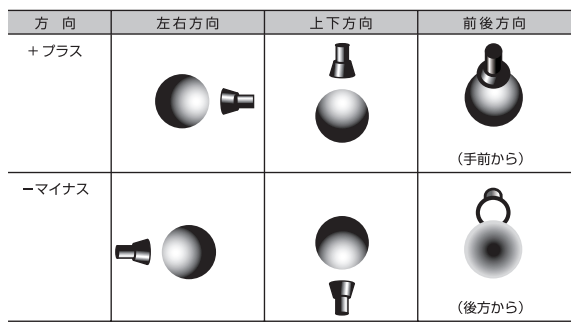

こうしょう こうしょう

8

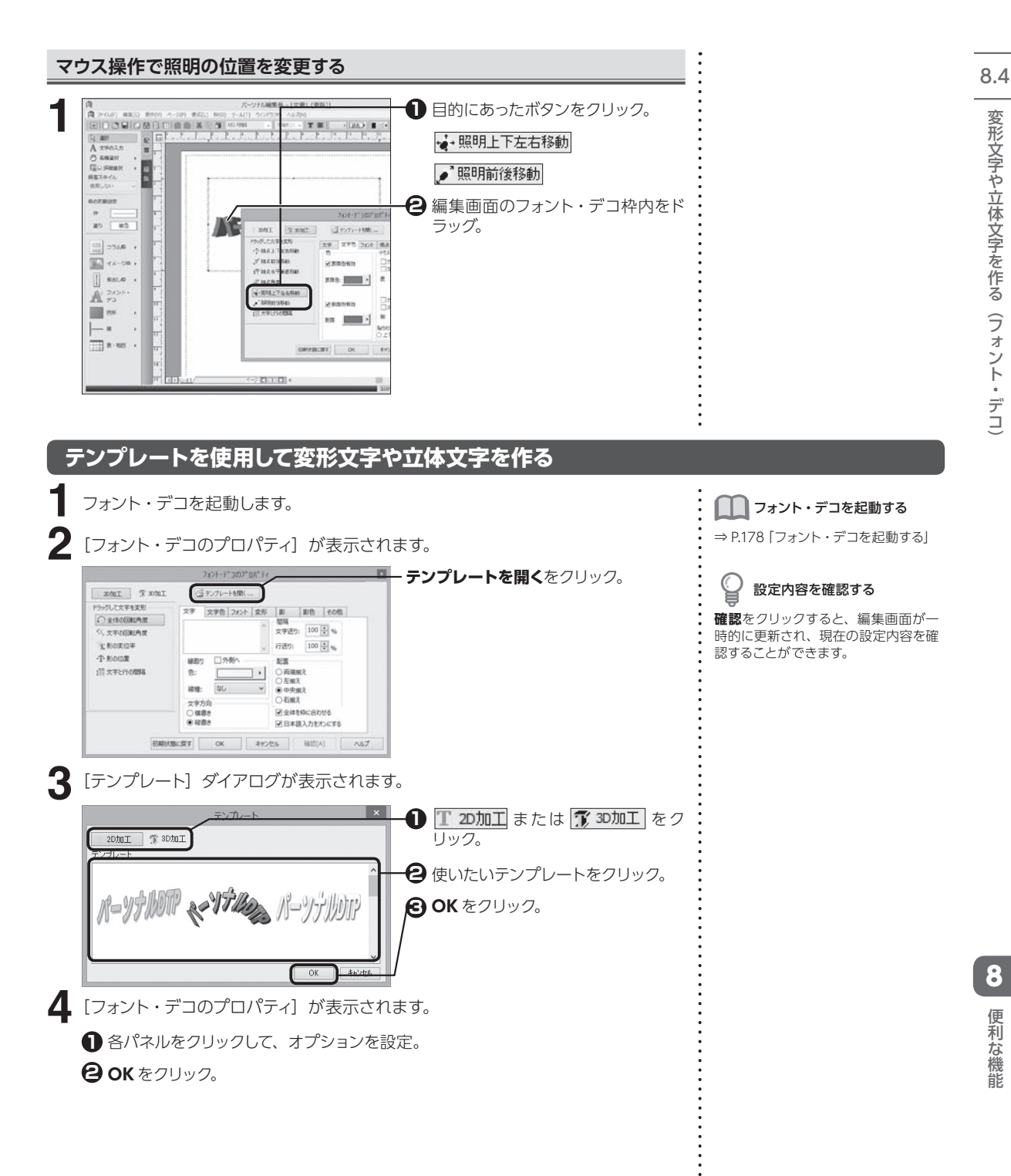

8

こうしょう こうきょう

### 8.4 **枠内余白やフォント・デコの環境を設定する**

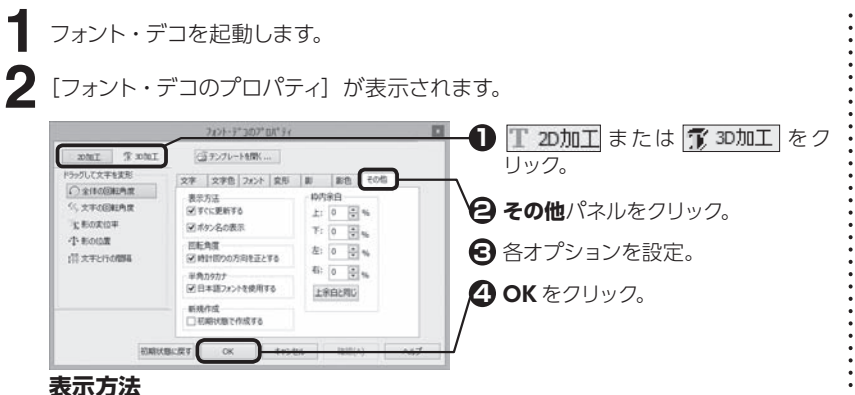

| │ │ フォント・デコを起動する

⇒ P.178「フォント・デコを起動する」

### 設定内容を確認する

**確認**をクリックすると、編集画面が一 時的に更新され、現在の設定内容を確 認することができます。

### **表示方法**

変更した内容がすぐに更新されるように設定。また、マウスポインタをボタン上に 置いたときにボタンの名前や機能が表示されるよう設定。

### **回転角度**

2D 文字の回転角度を設定するときの方向を、時計回りの方向にするよう設定。

### **半角カタカナ**

半角カタカナに使用するフォントを日本語フォントに設定。

### **新規作成**

フォント・デコを起動するとき、常に初期状態で作成するよう設定。

### **枠内余白**

イメージ枠と文字の間の余白を設定。**上余白と同じ**をクリックすると、すべての数 値が上余白と同じになる。

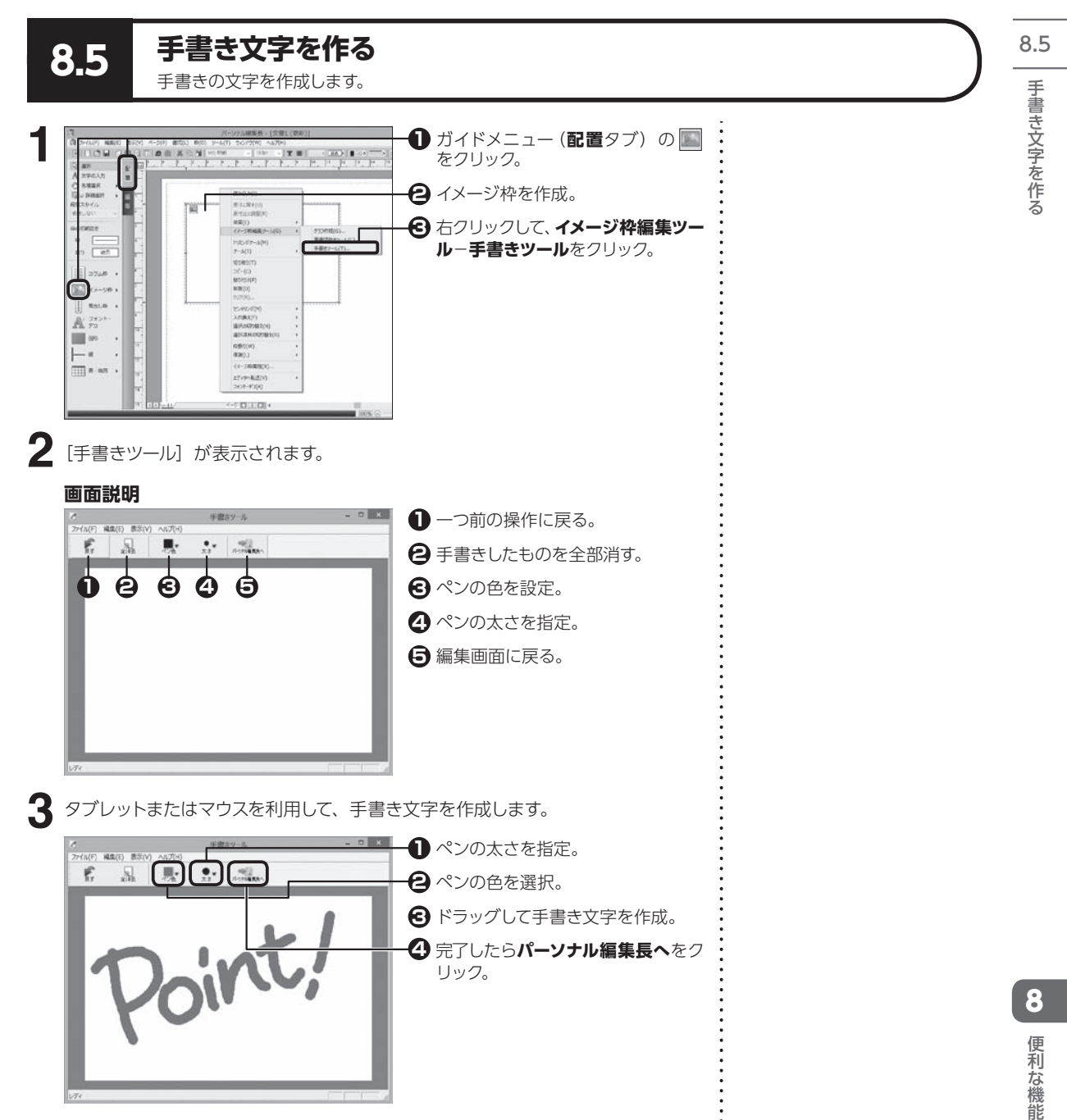

## **8.6 パーツパレットを使う**

よく使う枠や図形などを、パーツパレットに登録しておくことができます。

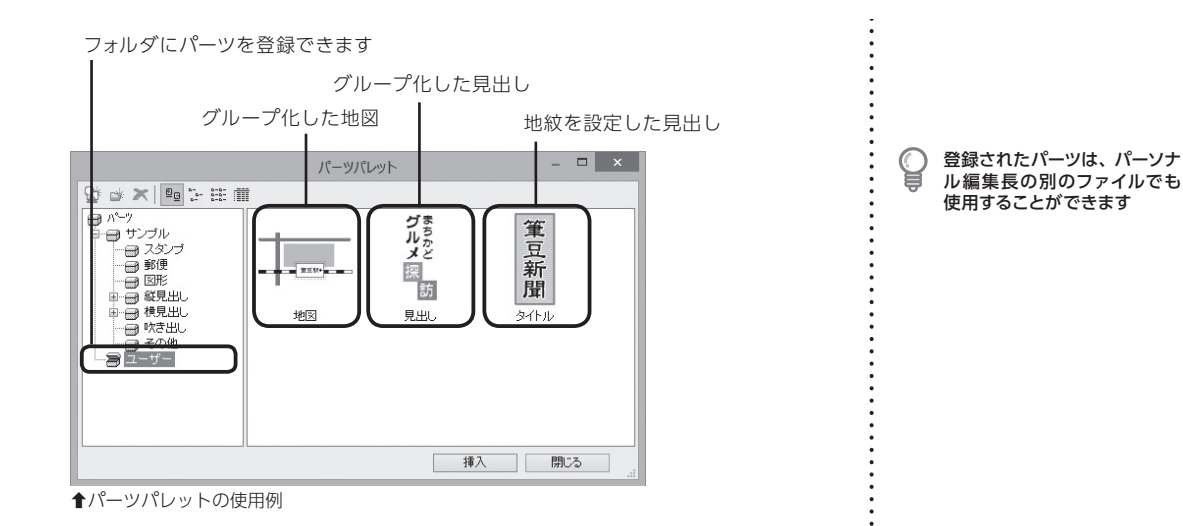

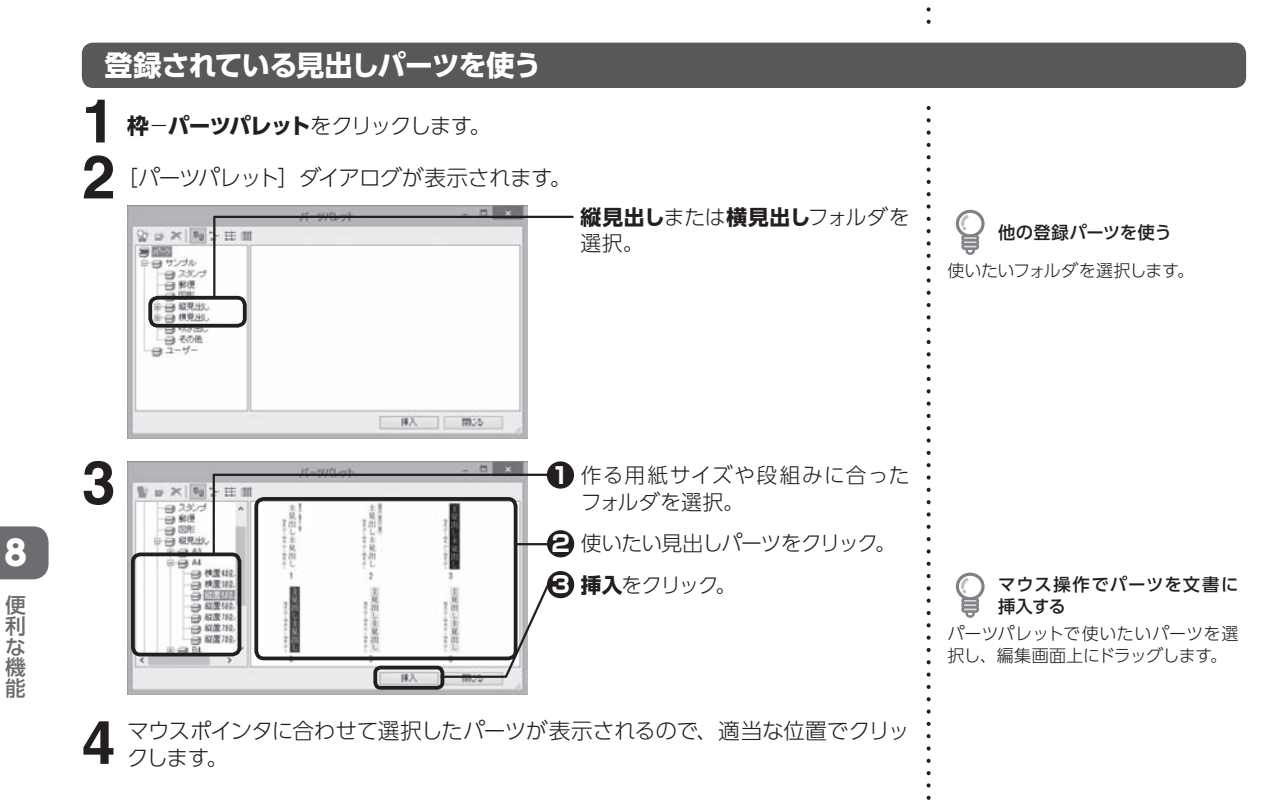

パーツパレットを使う ーツパレッ トを侵う

8.6

こうしょう こうしょう

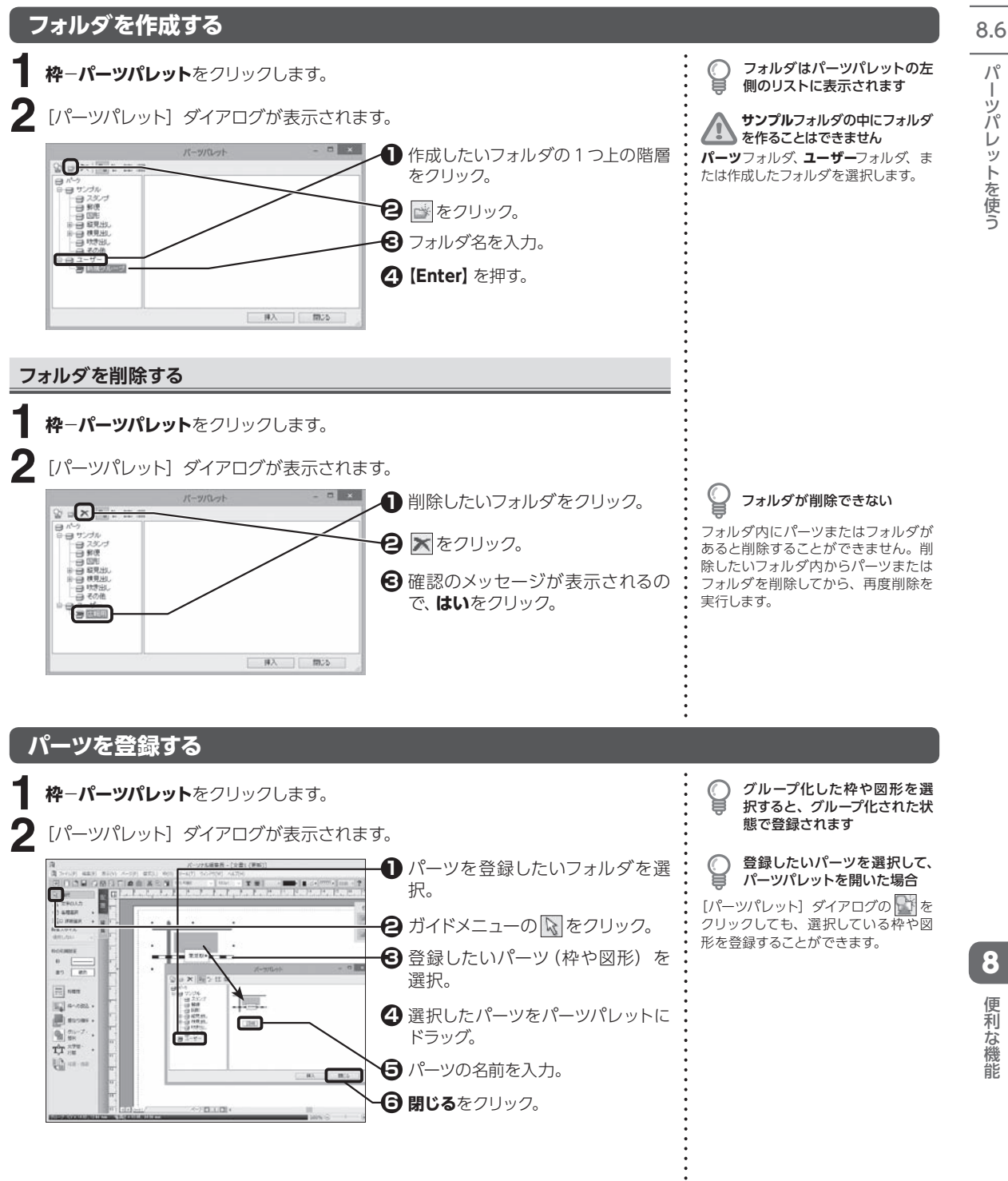

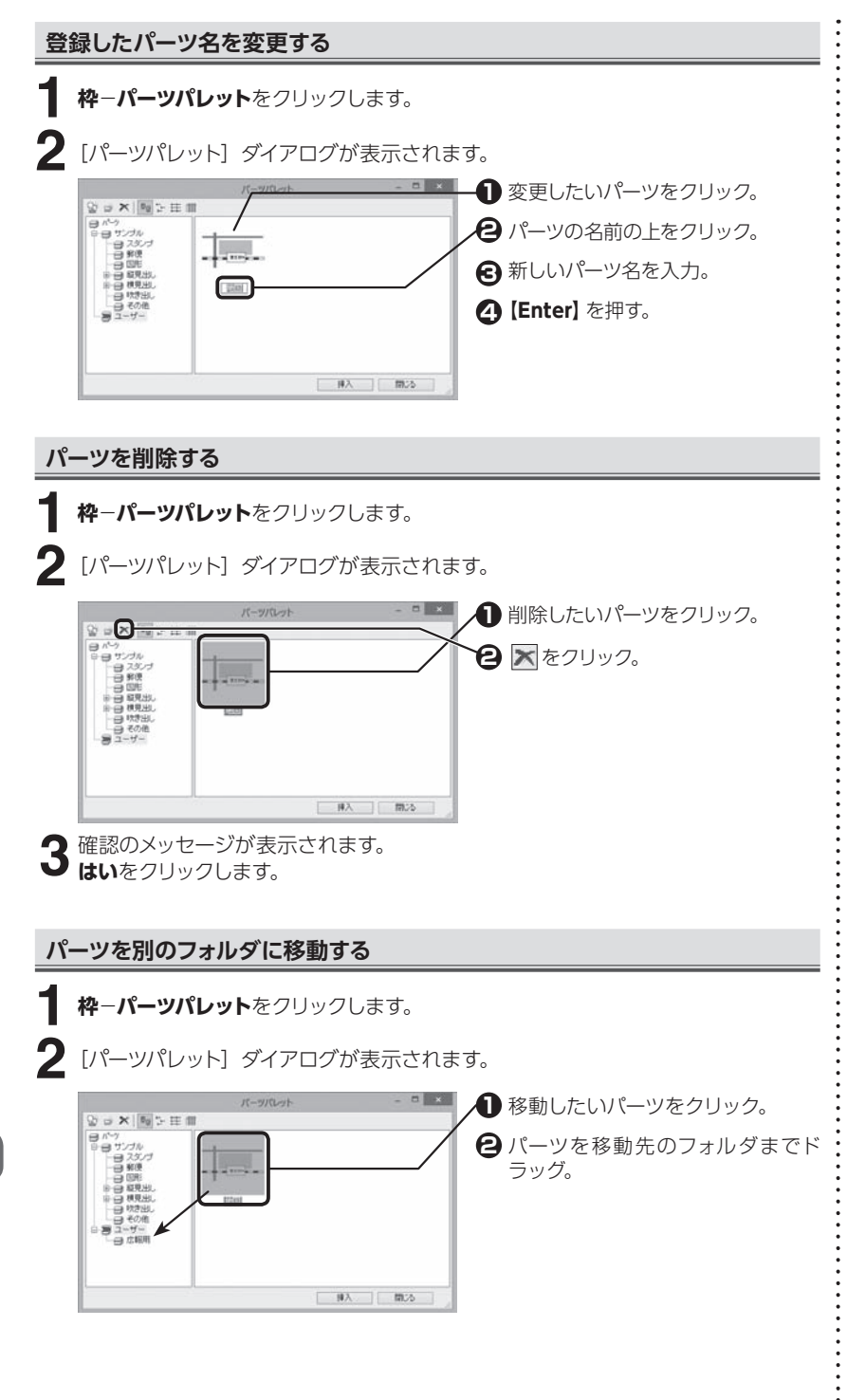

パーツパレットを使う ーツパレッ トを侵う

8.6

便利な機能 こうしょう こうしょう

8

**194**

### **登録したパーツを使う**

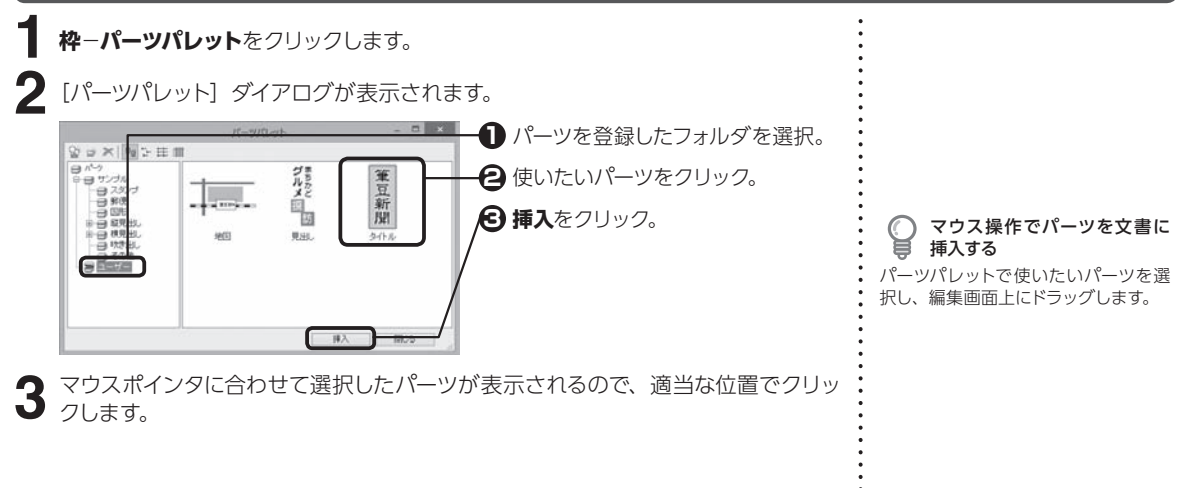

## **8.7 編集画面の便利な使い方** 編集画面の便利な使い方を紹介します。自分の操作スタイルに合わせて活用してください。

### **ペーストボードを利用する**

編集エリアの外側にペーストボードを設定すると、枠や図形などを一時的に置いたま ま編集ができます。ペーストボードトに置いた枠や図形は、マウスで編集画面上に移 動できます。

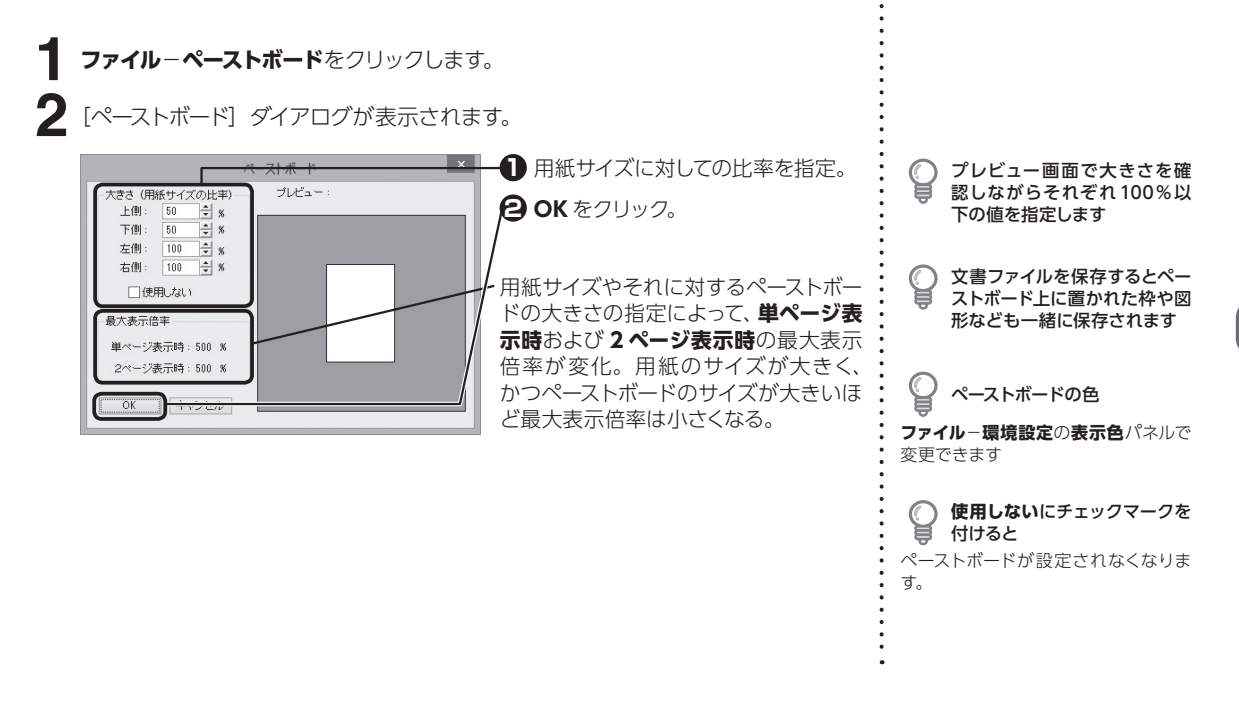

8.7

8

### **画面の表示倍率を変更する**

8.7

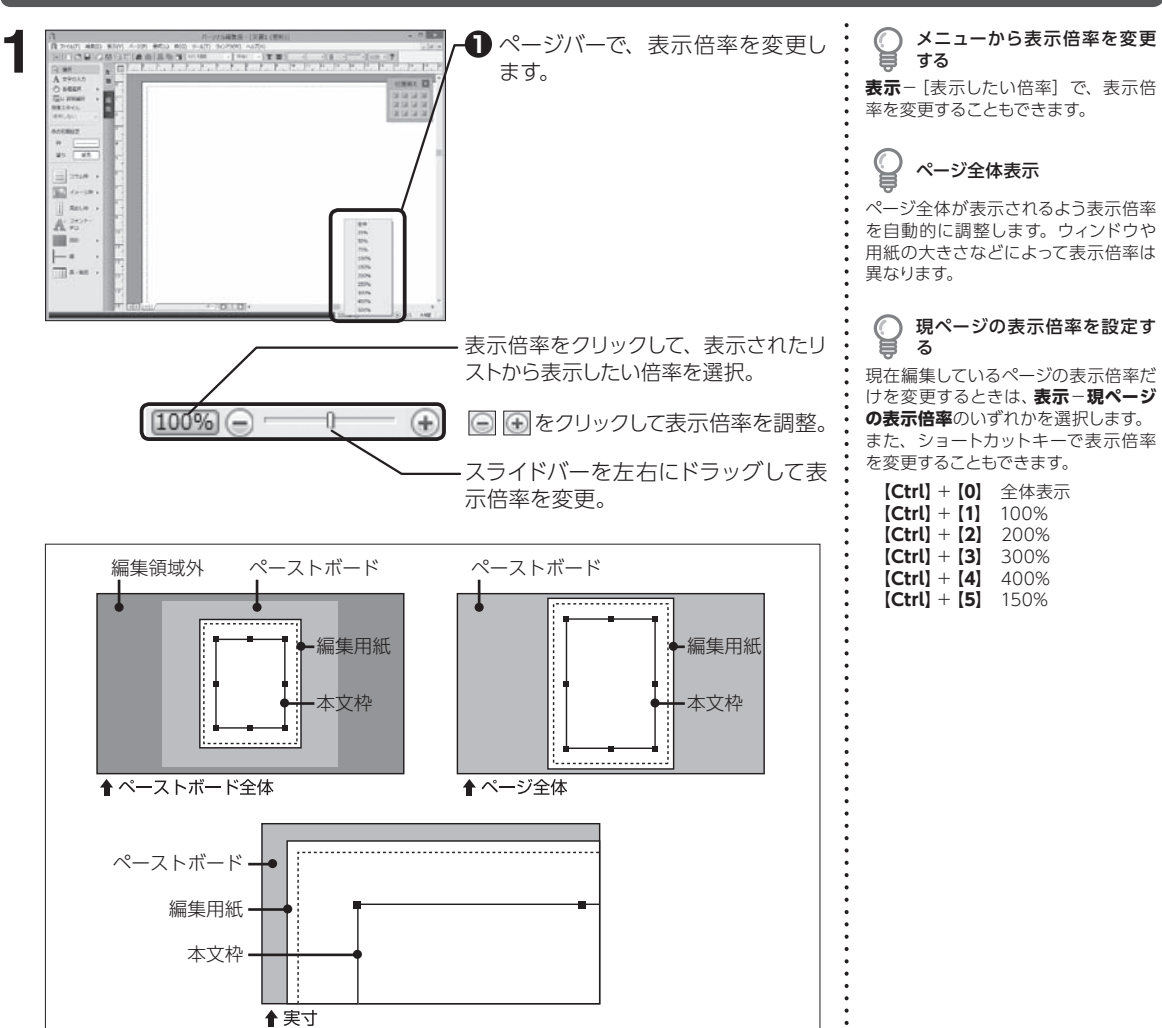

### **画面に2ページ表示させる**

8

**1 表示**− [表示したいページ単位] をクリックします。 パーツナル編集-[文書1(型/ 1ページを表示。 現在の設定を確認する  $7 - 76(7)$ **HERE** 2 ページを並べて表示。 現在設定されている表示形態には、コ **Quite** 実寸(N) マンド名の左側にチェックマークが付 A 文字の入力 指定信率(Z) **ЛАНИЯ** いています。 IMページの表示の実(A) 2 ページを見開きの状態で表示。画 **Go mean** 単ページ表示(1) 段落スタイル 面の左側に偶数ページ、右側に奇数 2ページ掲示(2) 使用しない 見聞き表示(M) ページを配置する。縦書き時は逆にな 抑の初期設定 外分化ガイド(ロ) **物器(K)** る。  $\qquad \qquad \mathbb{P} \quad \ \ \mathbb{E}$ ガイドの生成(G) 塗り 紙色 **BEGY**  $\label{eq:1} \mathcal{D}-\mathcal{J}_0/\mathcal{C}-\left(\mathcal{T}\right).$  $\begin{array}{|c|c|} \hline \multicolumn{1}{|c|}{\textbf{1}} & \multicolumn{1}{|c|}{\textbf{2}} & \multicolumn{1}{|c|}{\textbf{5}} & \multicolumn{1}{|c|}{\textbf{6}} & \multicolumn{1}{|c|}{\textbf{6}} & \multicolumn{1}{|c|}{\textbf{6}} & \multicolumn{1}{|c|}{\textbf{6}} & \multicolumn{1}{|c|}{\textbf{6}} & \multicolumn{1}{|c|}{\textbf{6}} & \multicolumn{1}{|c|}{\textbf{6}} & \multicolumn{1}{|c|}{\textbf{6}} & \multicolumn{1}{|$  $h - 5 - (R)$ ...  $27 - 92/(-5)$  $\begin{array}{|c|c|} \hline \textbf{v} & \lambda\overline{\tau}\text{--}9\lambda\beta\text{--}(8) \\ \hline \textbf{v} & \textbf{f}\text{[}4\overline{\tau}\text{,}6\overline{\tau}\text{=-}(0) \\ \hline \end{array}$ [hn] イメージR +

**196**

### **画面をスクロールする**

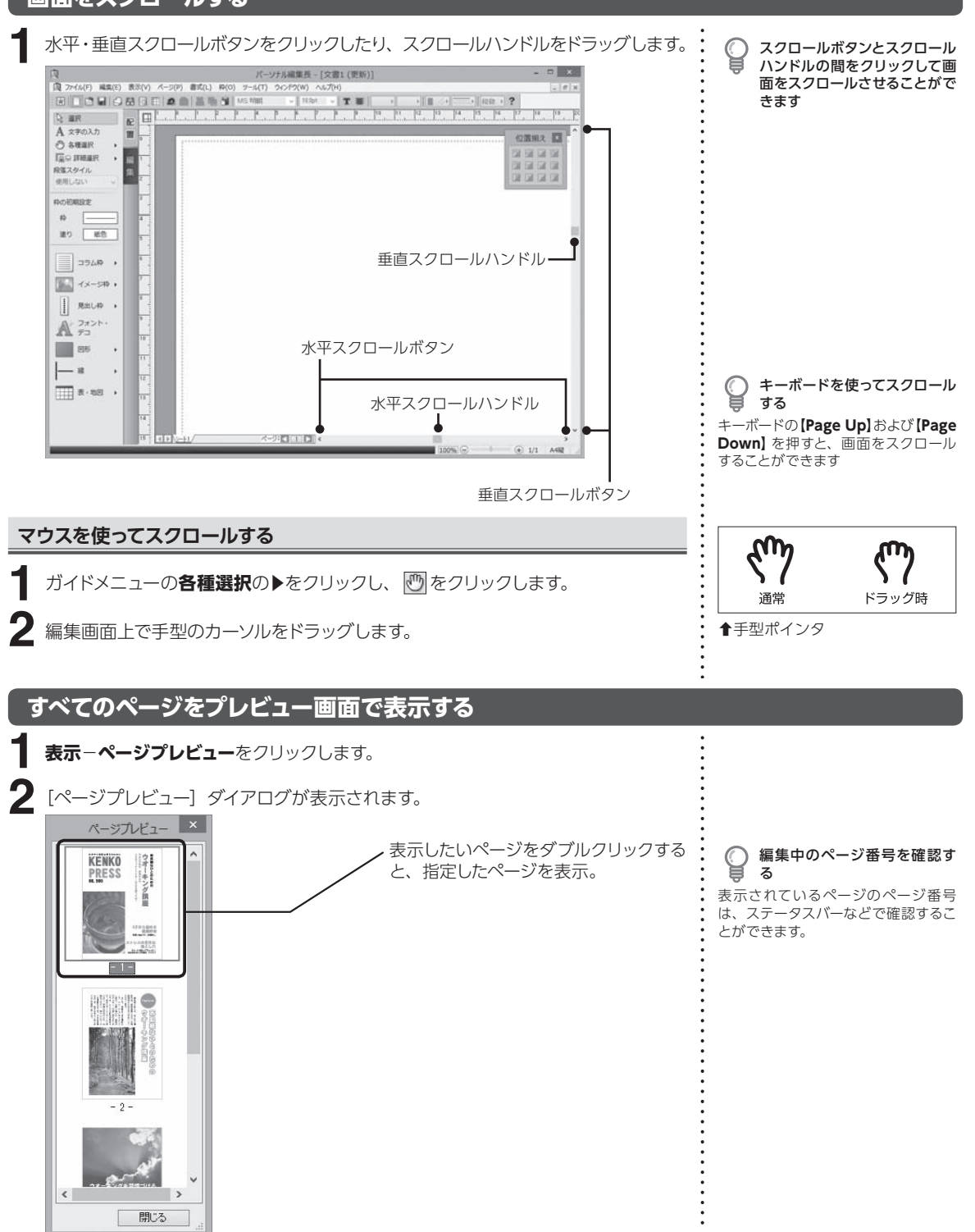

8.7

8

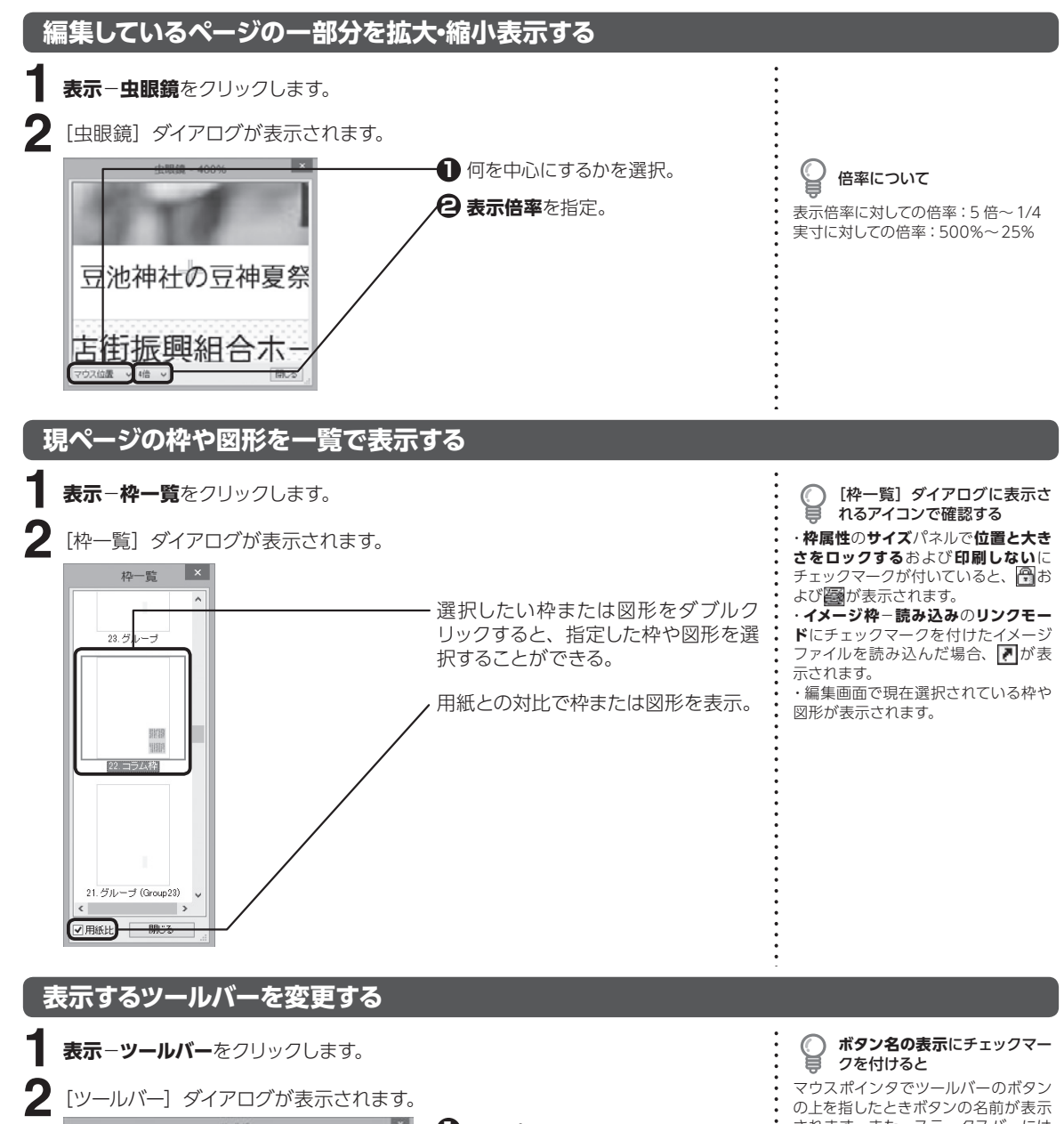

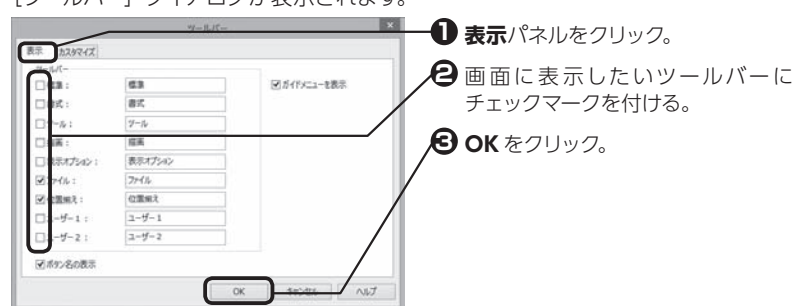

されます。また、ステータスバーには ボタンの機能が表示されます。

## ツールバーの名前を変更する

既存のツールバー名を変更するときは、 ツールバーのテキストボックスに新し い名前を入力します。

パーソナル編集長 Ver.7 のツー ルバーにしたい場合 **標準**、**書式**、**ツール**にチェックマークを 付けます。

8

便利な機能

8.7

### **ツールバーに表示するボタン構成を変更する** 8.7 メントリック 8.7 メントリック 8.7 メントリック 8.7 メントリック 8.7 メントリック 8.7 メントリック 8.7 メントリック 8.7 メントリック 8.7 メントリック 8.7 メントリック 8.7 メントリック 8.7 メントリック 8.7 メントリック 8.7 メントリック 8.7 メントリック 8.7 メントリック 8.7 メントリック 8.7 メントリック

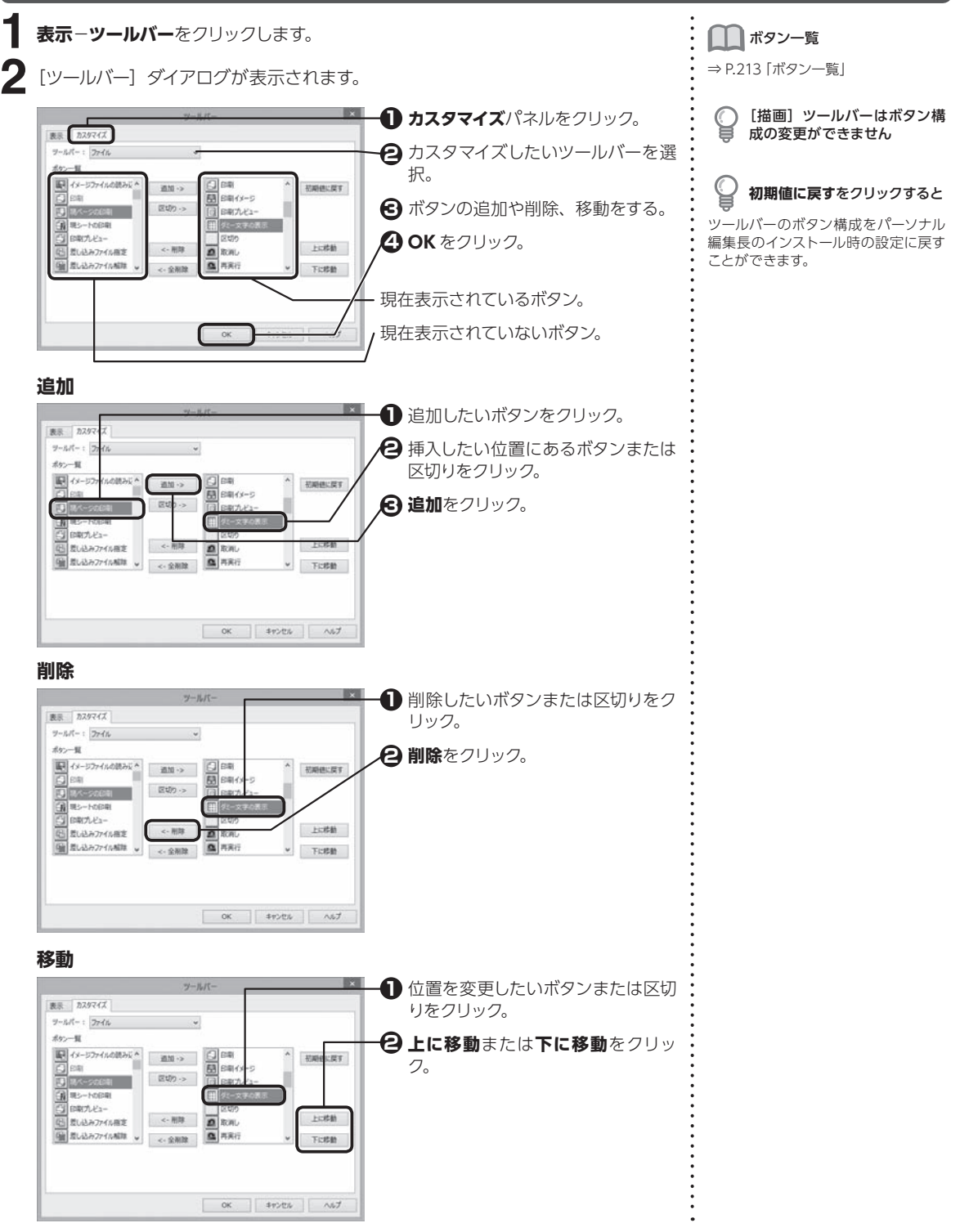

8

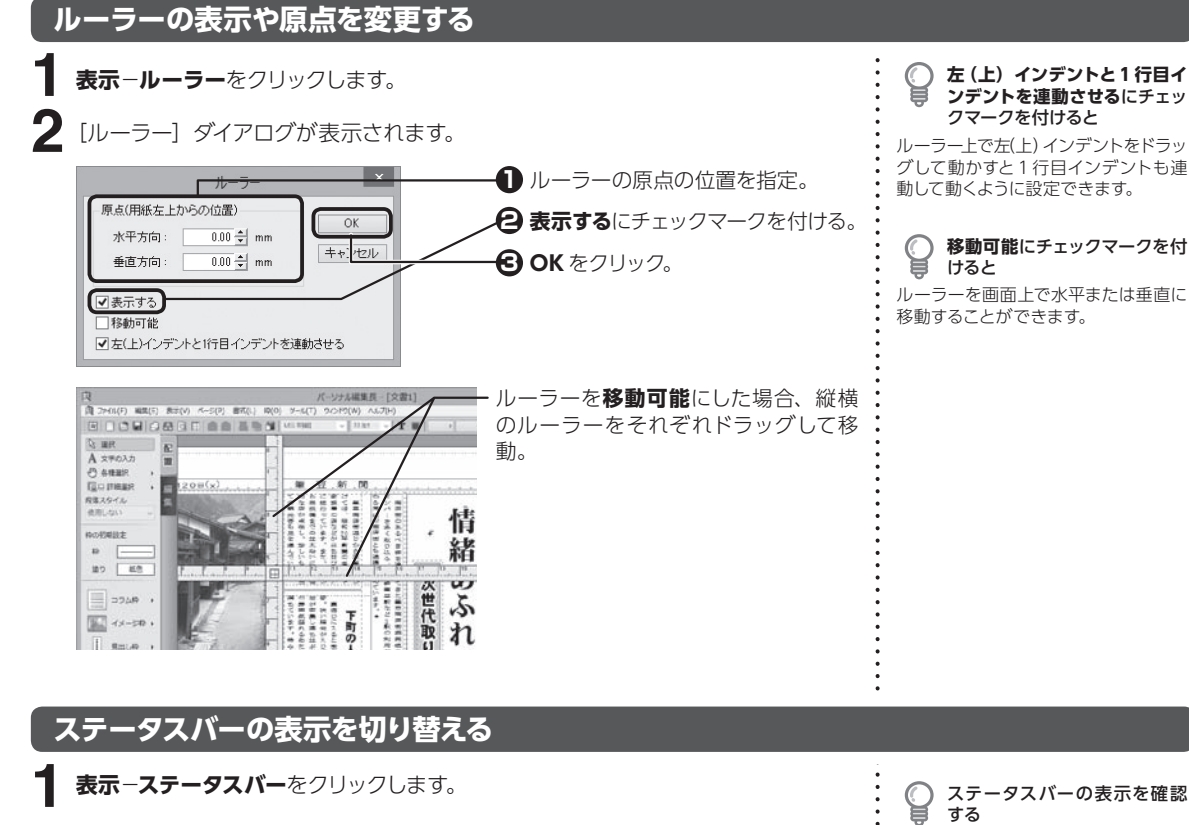

カーソル位置

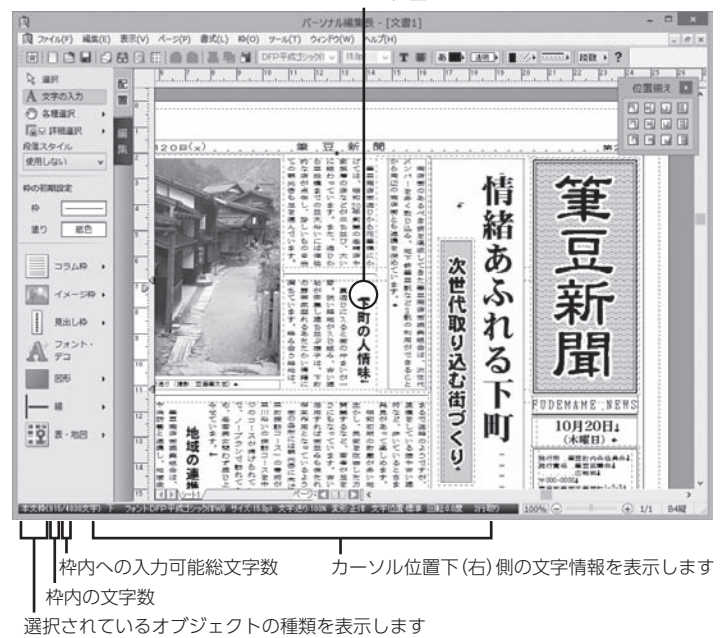

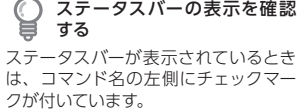

#### ステータスバーに文字数を表 C 貝 示する

本文枠やコラム枠への文字入力時に、 枠に入力されている文字数および入力 可能な総文字数が表示されます。

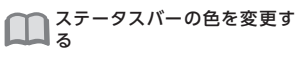

⇒ P.206「編集画面で使われるマーク や線の色を変更する」

8.7

### **印刷されないマークや線の表示を切り替える**

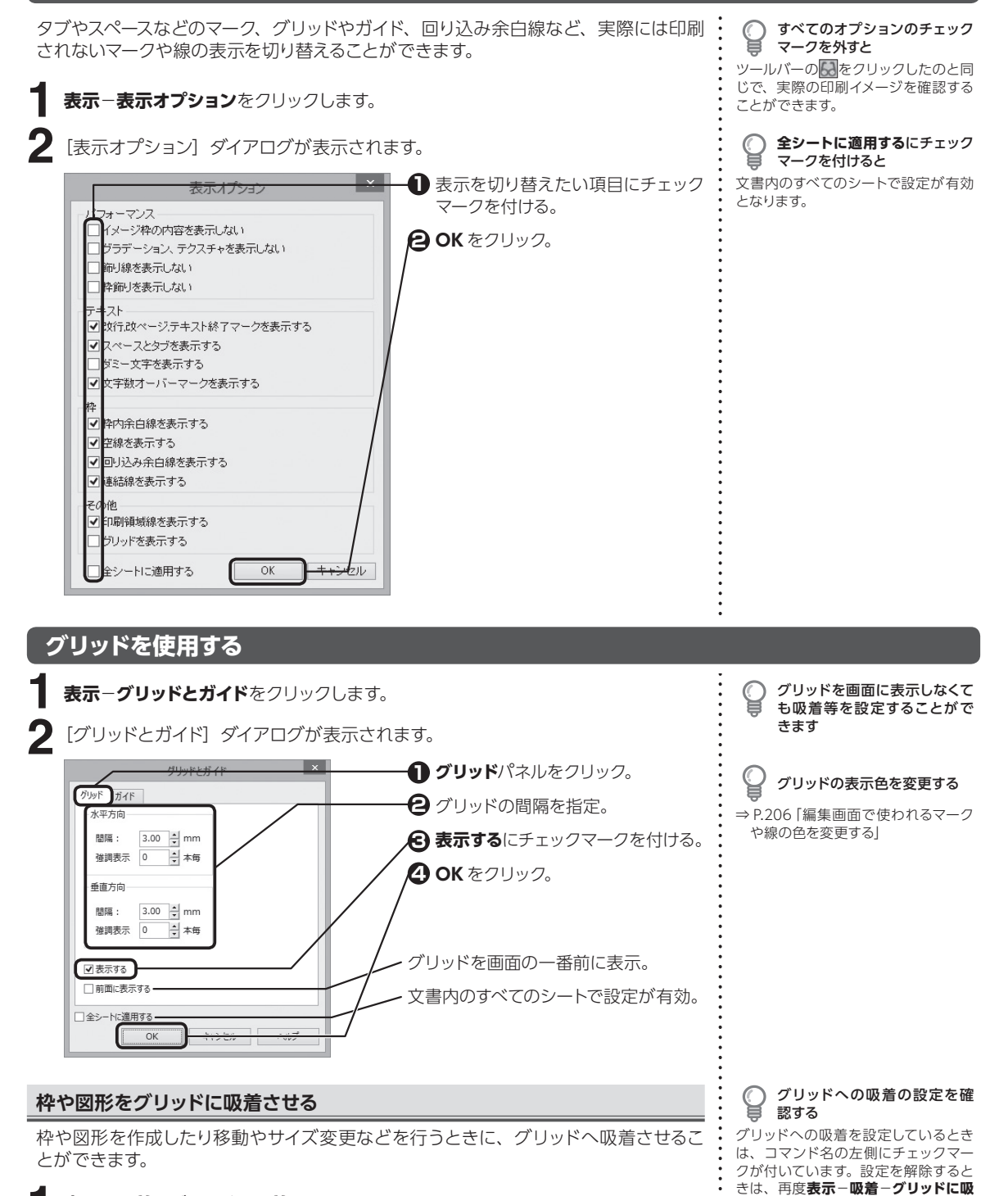

**表示**−**吸着**−**グリッドに吸着**をクリックします。 **着**をクリックします。 **1**

8

便利な

|機能

### **ガイドを使用する**

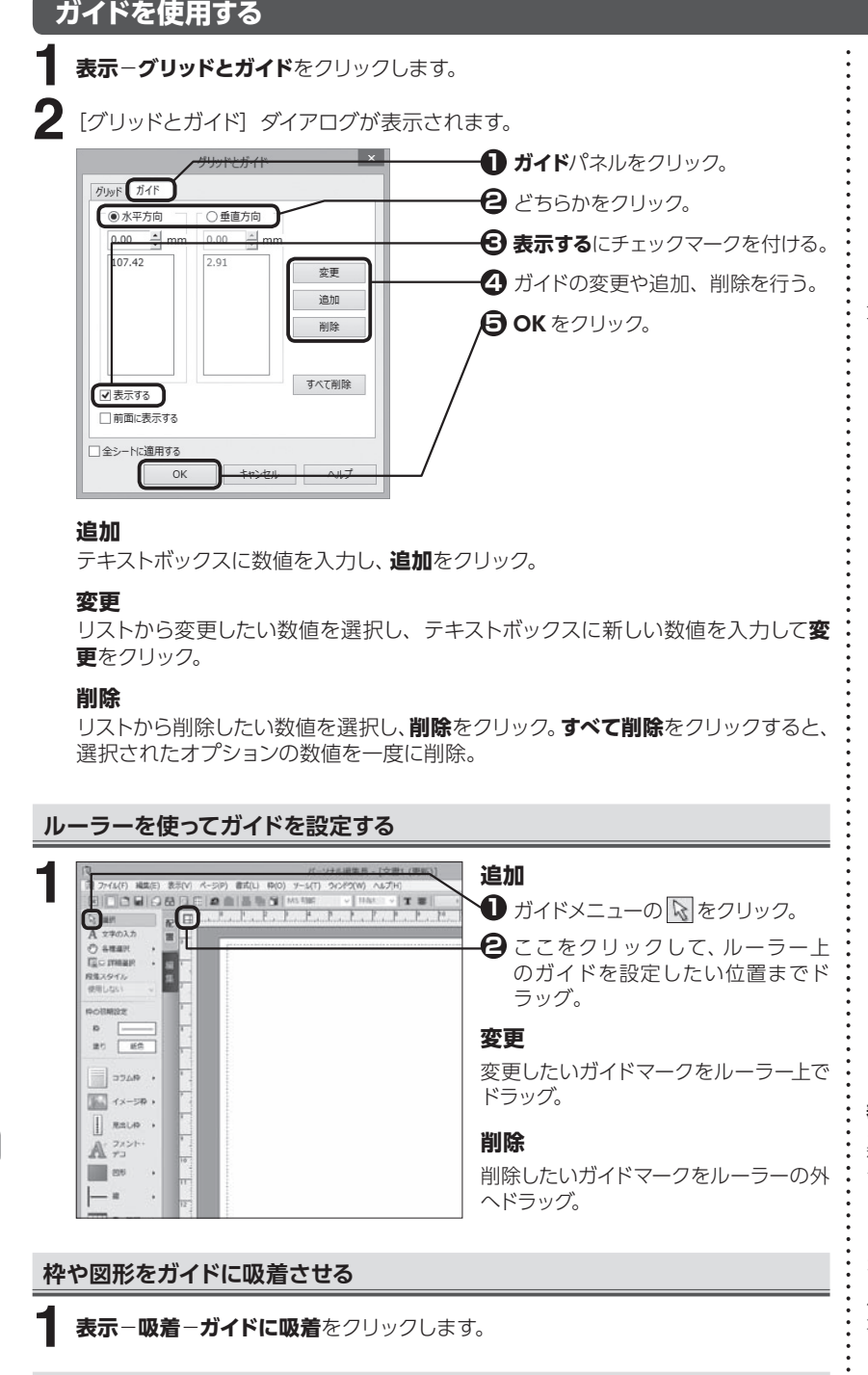

**水平方向**で左右を揃えるガイ ド、**垂直方向**で上下を揃えるガ イドを設定します

**全シートに適用する**にチェック マークを付けると 文書内のすべてのシートで設定が有効 となります。

8

便利な

機能

**1**

**行ガイドを使用する**

**表示**−**行ガイド**−[用途に合ったメニュー]をクリックします。

### 吸着を詳細に設定する

**表示**−**吸着**−**吸着詳細**をクリックする と、縦方向または横方向のみの吸着や、 移動時の吸着対象を指定することがで きます。

ガイドへの吸着の設定を確認 する

ガイドへの吸着を設定しているときは、 コマンド名の左側にチェックマークが 付いています。設定を解除するときは、 再度**表示**−**吸着**−**ガイドに吸着**をク リックします。

#### 行ガイドを表示しないようにす るには

チェックマークの付いているメニューを クリックして、チェックマークを外します。

8.7編集画面の便利な使い方 8便利な機能編集画面 の便利な使い方

### **オブジェクトに吸着させる**

枠や図形の作成・移動・サイズ変更を行うときに、別の枠などの各辺の延長線上に目 安となる線が表示され、吸着させることができます。

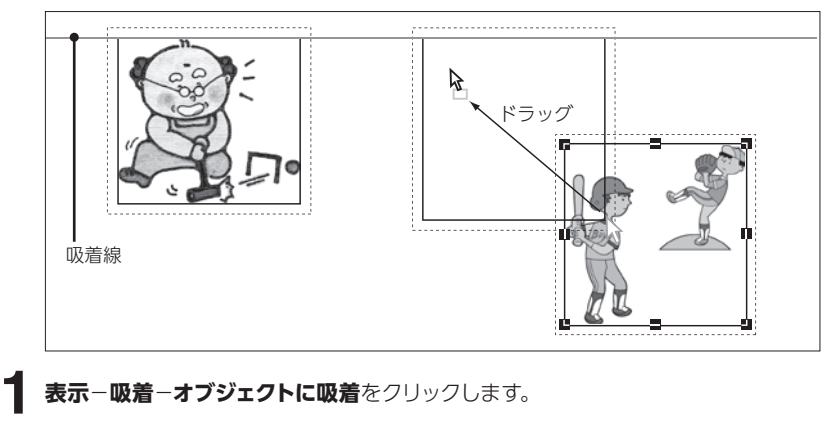

**表示**−**吸着**−**オブジェクトに吸着**をクリックします。

 $\bigcirc \hspace{-3.5mm} \bigcirc$ オブジェクトへの吸着の設定 を確認する

オブジェクトへの吸着を設定している ときは、コマンド名の左側にチェック マークが付いています。設定を解除す るときは、再度**表示**−**吸着**−**オブジェ クトに吸着**をクリックします。

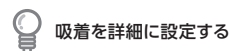

**表示**−**吸着**−**吸着詳細**をクリックする と、縦方向または横方向のみの吸着や 移動時の吸着対象を指定することがで きます。

### **別のファイルに切り替える**

 $\frac{1}{2}$ 

 $\begin{tabular}{l|c|c|c} $\lambda$ & \mbox{B.R.} & $\Delta^{\prime}$ \\ \hline $\Lambda$ & $\lambda$ & $\lambda$ & $\pi$ \\ $\Delta$ & $\lambda$ & $\pi$ \\ $\Delta$ & $\lambda$ & $\pi$ \\ $\overline{G}\cup\text{Dmax}$ & $\lambda$ \\ $\overline{G}\cup\text{Dmax}$ & $\lambda$ \\ $\text{M3.15.55}$ & $\lambda$ \\ \hline \end{tabular}$  $R$  and

491.22 **WERDERS**  $\mathbb{R}^n \quad \boxed{\quad \mathbb{R}^n_+ \quad}$  $= 7040 +$  $\parallel$  same  $\cdot$  $\mathbb{A}^{\frac{7s}{7s}}$  $\begin{tabular}{|c|c|} \hline \quad \quad & \quad \quad & \quad \quad & \quad \quad \\ \hline \end{tabular}$  as  $\vdash$  $\equiv$ ۰.

複数のファイルを開いているときに、表示したいファイルの切り替えに使用します。

**ウィンドウ**− [表示したい並べ方] をクリックします。 **1**

 $4(7)$  3

**ナル編集長 - [文書1 (更新)]** 2f9(W) へんズ(+0)<br>#G2[表写(C) →<br>上下に並べて表示(T) →

左右に並べて表示の PESONNI)  $\begin{tabular}{|c|c|} \hline \rule{0.3cm}{.04cm} \rule{0.3cm}{.04cm} \rule{0.3cm}{.0$ 

 $20100$ 

各ウィンドウがなるべく大きくなるよ うに重ねて表示。

開いているすべてのウィンドウが表示 されるように、上から並べて表示。

開いているすべてのウィンドウが表示 されるように、左から並べて表示。

アイコン化している文書ウィンドウを、 ステータスバーの上に左から並べて表 示。

8.7

## **8.8 環境設定**

パーソナル編集長の環境設定を行います。

8.8

### **起動時の環境を設定する**

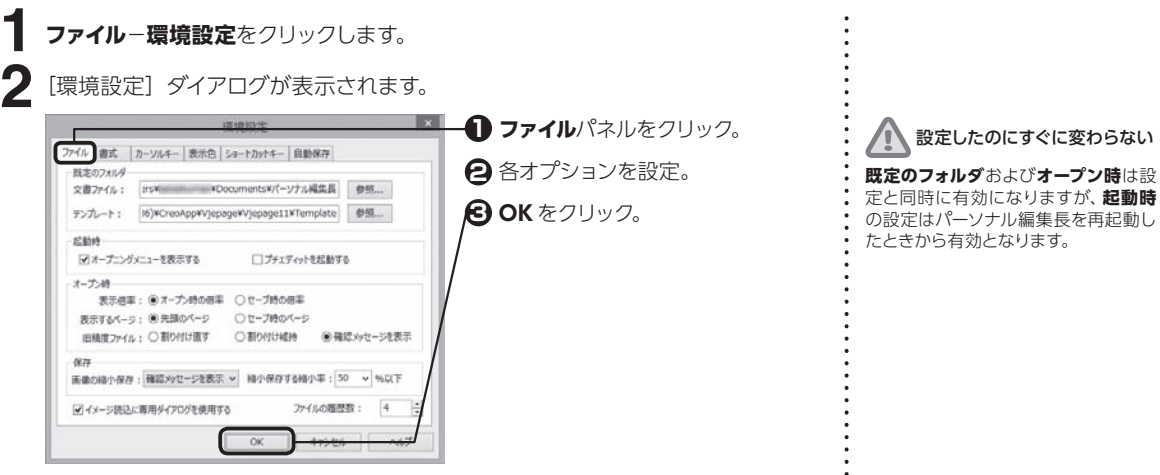

#### **既定のフォルダ**

文書ファイルやテンプレートファイルを開いたり保存するときに、ダイアログで最 初に参照する場所を設定。

### **オープニングメニューを表示する**

チェックマークを付けると、パーソナル編集長の起動時にオープニングメニューを 表示。

### **プチエディットを起動する**

チェックマークを付けると、パーソナル編集長の起動と同時にプチエディットを起 動。

#### **表示倍率**

ファイルを開くときの表示倍率を設定。

#### **表示するページ**

ファイルを開くときに表示させたいページを設定。

#### **旧精度ファイル**

パーソナル編集長 Ver.5.0 以前で作られたファイルの開き方を設定。

#### **保存**

読み込んだ画像を縮小してレイアウトしている場合、画像を縮小して、保存するファ イルサイズを小さくすることができる。

#### **イメージ読込に専用のダイアログを使用する**

チェックマークを付けると、イメージ読込時に、パーソナル編集長専用のダイアロ グを表示します。

#### **ファイルの履歴数**

ファイルメニューに表示される直前に作業していたファイル名の数を設定。 0 にするとメニューのファイル履歴、オープニングメニューの以前開いたファイルの 履歴は表示されなくなる。

プチエディットについて

⇒プチエディットのヘルプをご参照く ださい。

機能

### **文字の入力や編集に関する環境を設定する**

**ファイル**−**環境設定**をクリックします。 **1**

**2**[環境設定]ダイアログが表示されます。

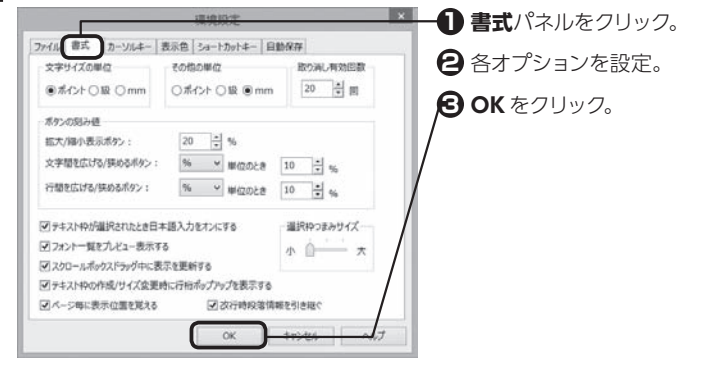

### **文字サイズの単位**

文字の大きさを指定するときに使用する単位を選択。

#### **その他の単位**

文字サイズ以外の項目の、大きさを指定するときに使用する単位を選択。

#### **取り消し有効回数**

ツールバーの で、取り消し可能な編集作業の回数を設定。

#### **ボタンの刻み値**

画面の表示倍率、文字間および行間を調整するときに使うボタンの刻み値を設定。

#### **テキスト枠が選択されたとき日本語入力をオンにする**

本文枠やコラム枠、見出し枠などで | を選択すると、自動的に日本語入力ができ る状態にする。

#### **フォント一覧をプレビュー表示する**

「フォント名】の一覧に、実際のフォントを使ってフォント名を表示。

#### **スクロールボックスドラッグ中に表示を更新する**

スクロールバーの移動操作と連動して編集画面の表示を更新。

#### **テキスト枠の作成/サイズ変更時に行桁ポップアップを表示する**

コラム枠、見出し枠などを作成またはサイズを変更するときに、枠の大きさに合わ せた行数および文字数の目安をポップアップで表示。

#### **ページ毎に表示位置を覚える**

一番最後に編集していたページごとの表示位置を記憶。

#### **改行時段落情報を引き継ぐ**

改行したときに前の段落書式を引き継ぐ。

#### **選択枠つまみサイズ**

選択された枠や図形に表示されるハンドルのサイズを設定。

8.8

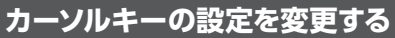

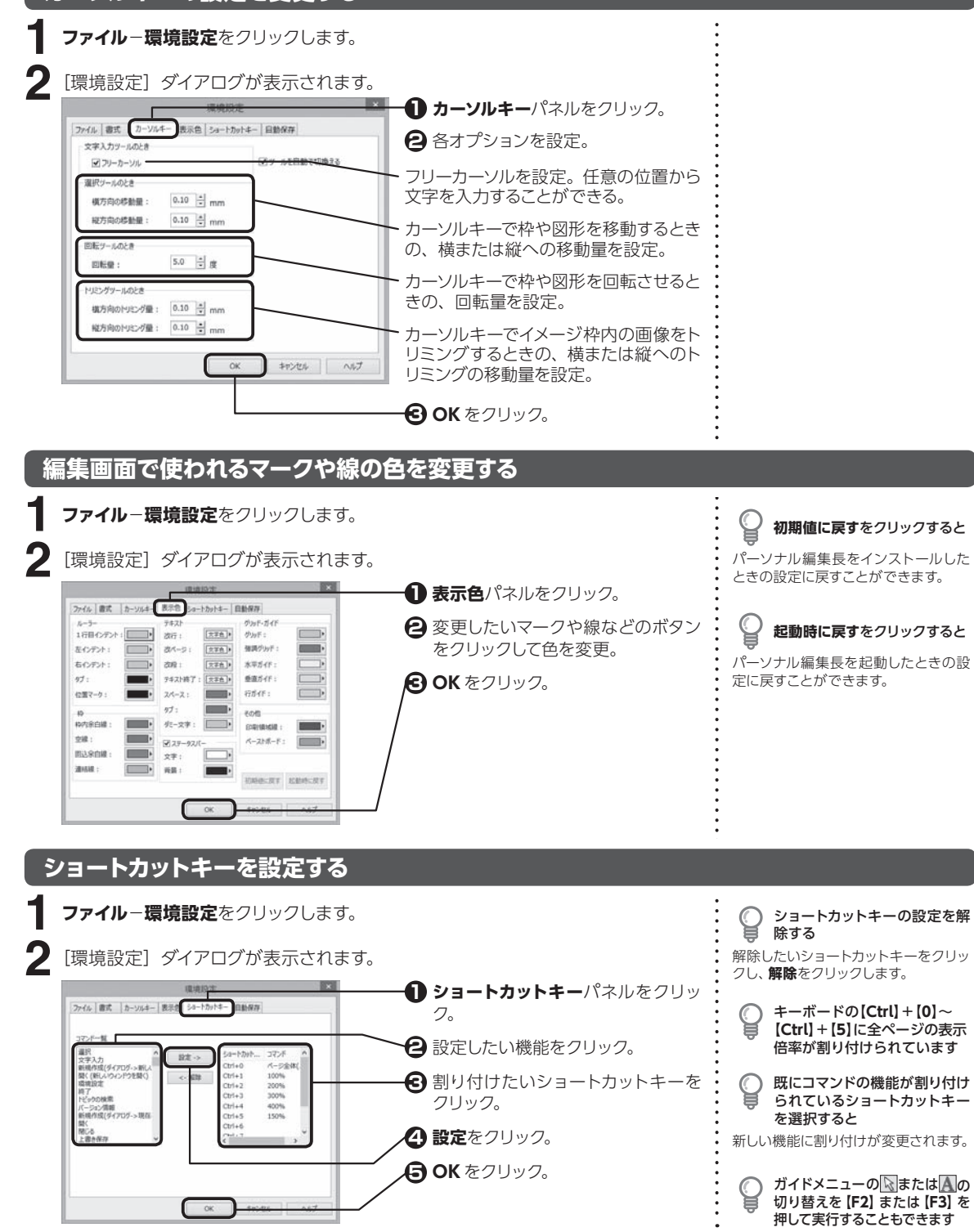

8

便利な

機能

80 便利な機能

8.8

環境設定

### **文書を自動的に保存する** 8.8

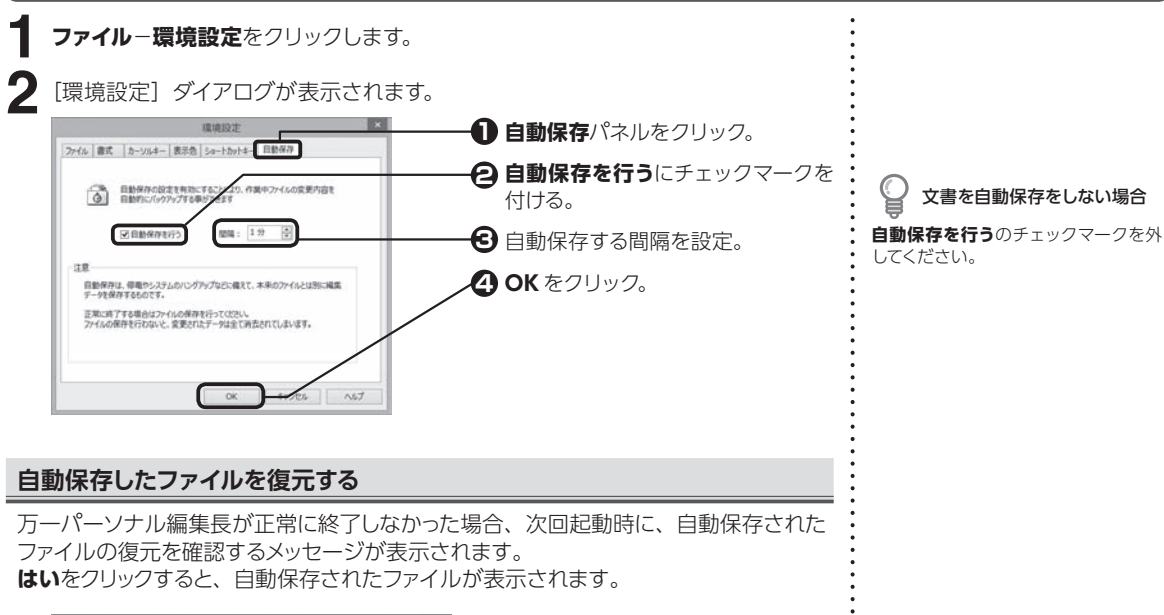

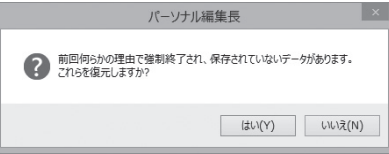

環境設定

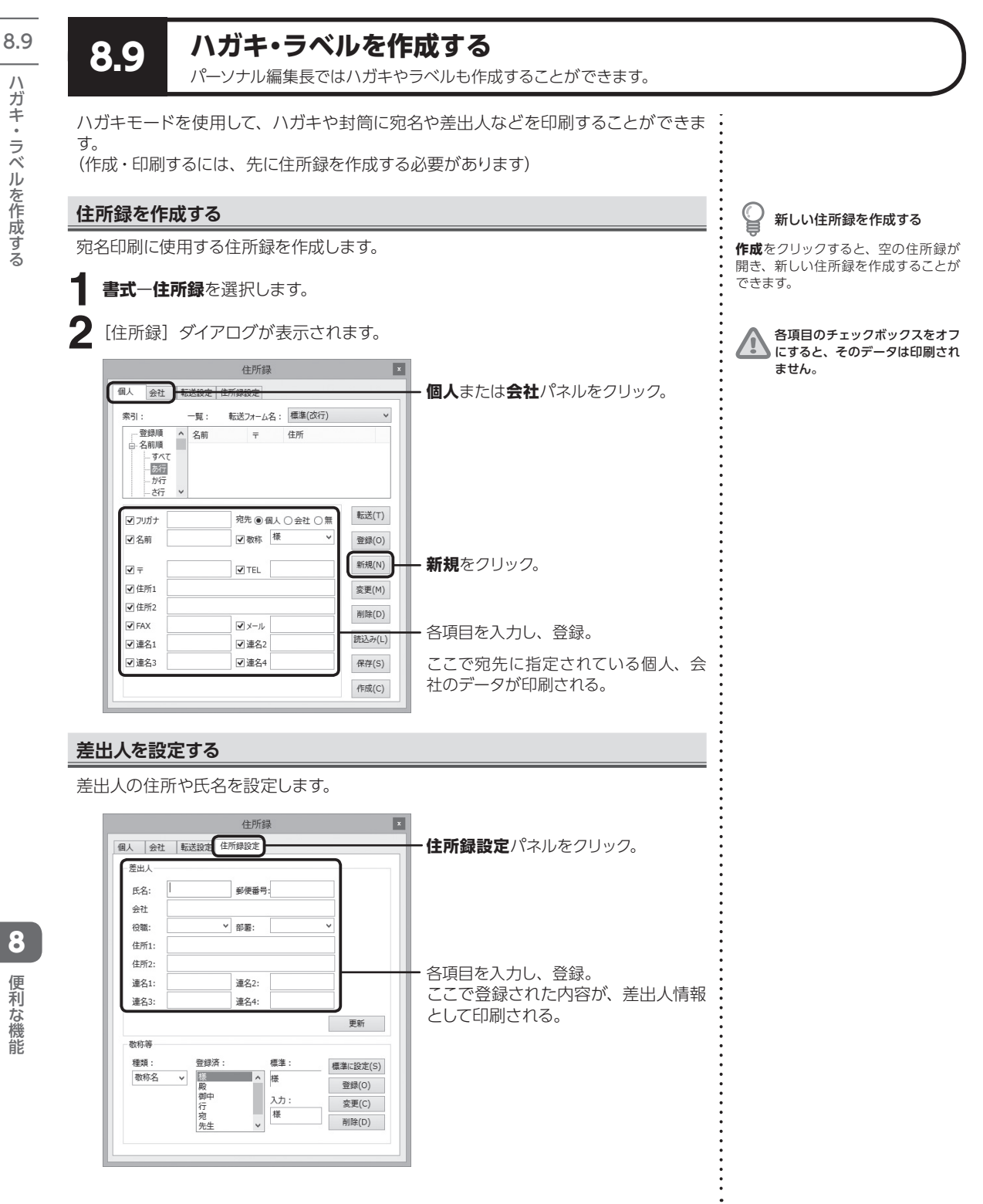

**208**

8

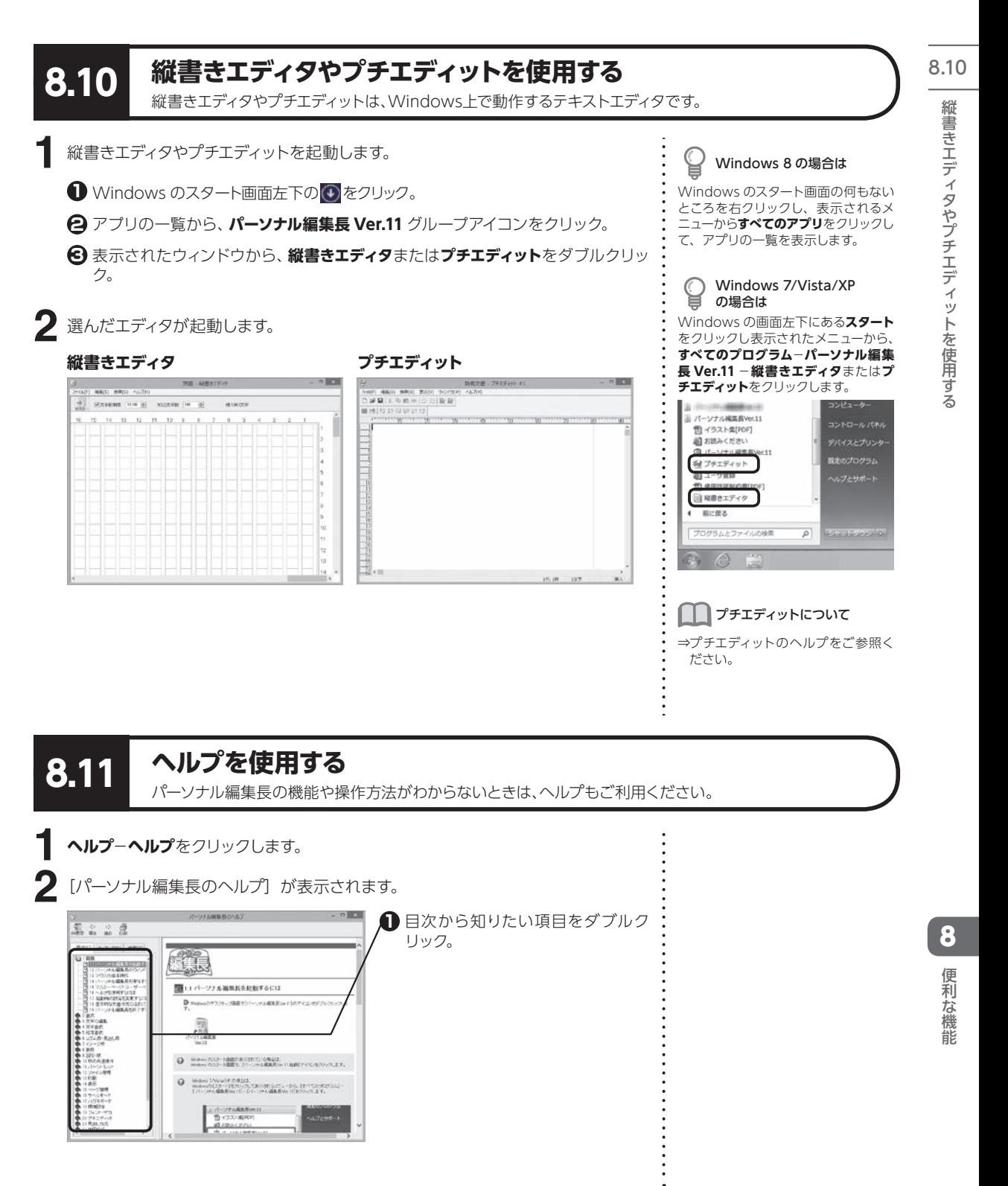

**209**

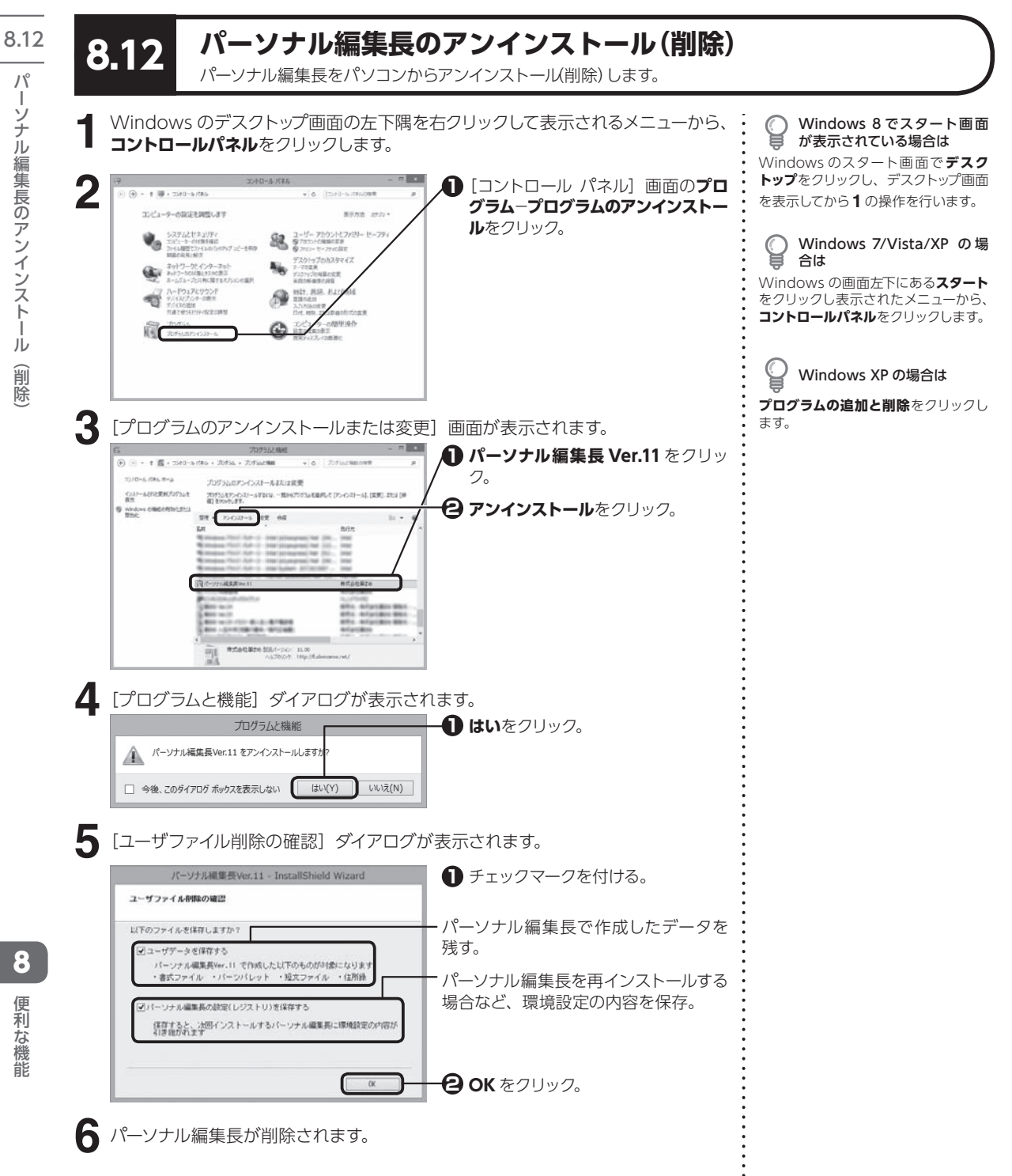

パ ーンブ 川編集長 ア ン ・ンフトール(肖陽) 前除

**210**

8

こうしょう こうしょう

# **FUDEMAME 製品・サービスニュースを設定する**

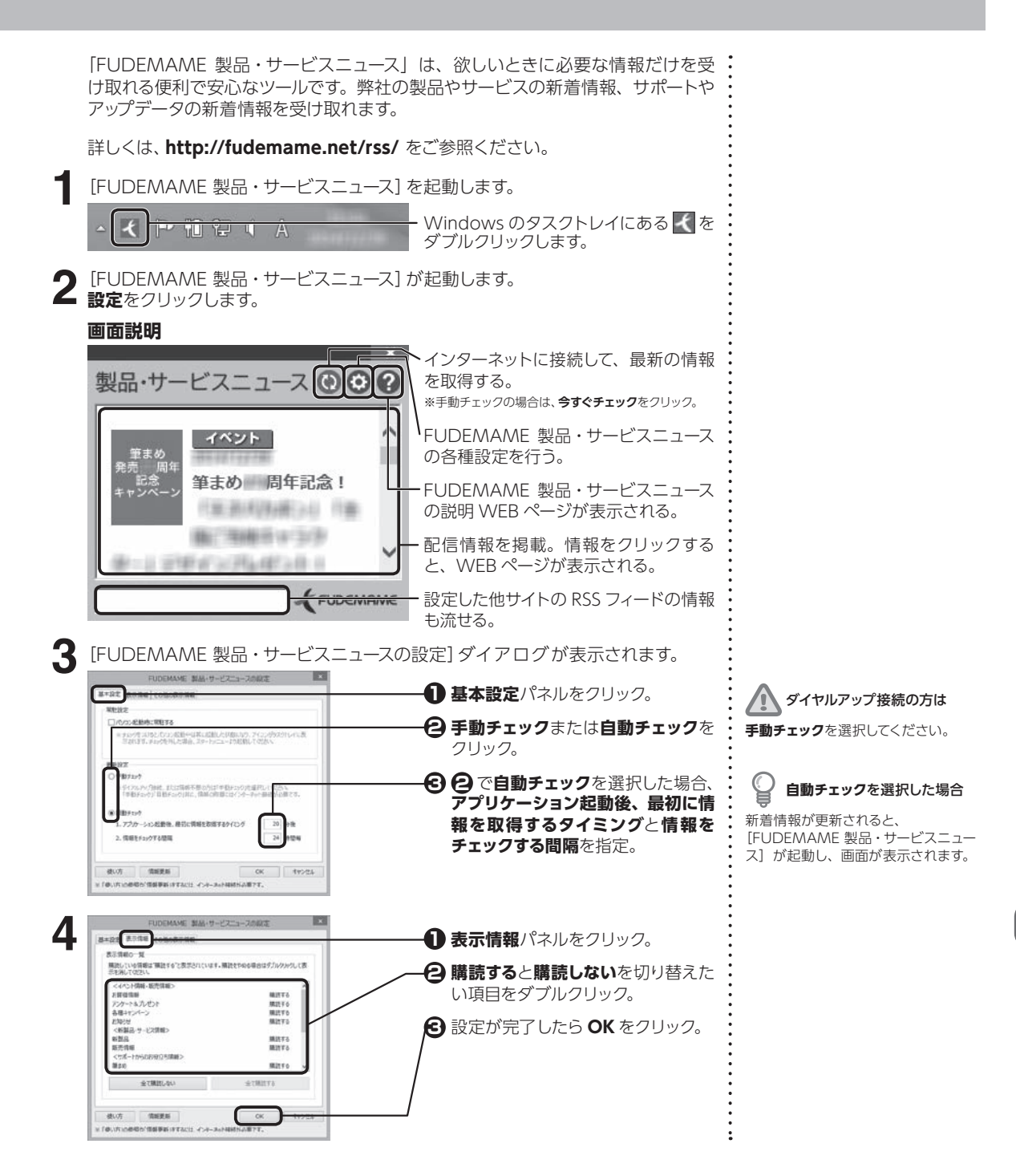

付 録

### **FUDEMAME 製品・サービスニュースのアンインストール(削除)**

Windows のタスクトレイに がある場合は、右クリックして**アプリケーションの終 1 了**をクリックします。 開<(0)... 0 設定 ... ِ  $\circ$ バージョン情報(A). アプリケーションの終了(X)  $\mathcal{A}$ ۰ カスタマイズ... ਆ <sup>″</sup>⊲ P †1 Ω । A Windows のデスクトップ画面の左下隅を右クリックして表示されるメニューから、 Windows 8 でスタート画面 С **2** が表示されている場合は **コントロールパネル**をクリックします。 Windows のスタート画面で**デスク トップ**をクリックし、デスクトップ画面 **3** [コントロール パネル]画面の**プログラ** を表示してから **2** の操作を行います。  $+38 + 380 - 8786$ **ム**−**プログラムのアンインストール**をク エピューターの設定を調整します リック。 システムとセキュリティ<br>コピュートーの代謝を確認<br>NHAの発売のポス<br>NHAの発売のポス Windows 7/Vista/XP の 場  $\mathbf{v}_\mathrm{a}$ げー アカウントとファミリー セ<br>セコントと相談の変更<br>\*\*\*\*\* サイフャイタオ 思 ⊌ 合は トップのカスタマイ <br>ネットワークとインターネッ<br>ネームバルーズ:ITRINEFSス Windows の画面左下にある**スタート** をクリックし表示されたメニューから、 ·ドウェアとリウンド<br>イルブルチーの数法 啮 **コントロールパネル**をクリックします。 **GASTIN** -088919-0 图 Windows XP の場合は **プログラムの追加と削除をクリックし** ます。 **4** [プログラムのアンインストールまたは変更] 画面が表示されます。 @ @ - + @ - nan-artis - 2054 - 2054-00 via Environment **FUDEMAME 製品・サービス 1** 2310-6-096-0-6 カガラムのアンインストールまたは変更 **ニュース**をクリック。 インストールされまままプリクシッセ ノロシフムのアンインスモールまたはままま<br>アカラムモン・ウン・ルテレは、一覧からプロシを選択して [アックス]ー6]、[案形] または [8<br>個) をかんかます。 **BTL**<br>Windows **CHIMORER/LEY**LE<br>BEND **2 アンインストール**をクリック。 nin Camon Inc.<br>Camon Inc. s ee zina<br>s ee zina ie Chrome<br>so/t Killer 95 (75 (1588)<br>so/t Ciflus Professorial Plat 2010<br>so/t SQL Server Compact 1:5 SP2 and 3PV<br>so/t SQL Server Compact 1:5 SP2 and 3PV<br>so/t SQL Server Compact 1:5 SP2 and 3PV Hizrowith Corporatio RSSAURER SSUE-SIGN 18113 k **5** [プログラムと機能]ダイアログが表示されます。 **はい**をクリック。 プログラムと機能 FUDEMAME 製品・サービスニュースをアンインストールしますか? ▲ □ 今後、このダイアログ ボックスを表示しない | はい(Y) | いいえ(N) **6** [FUDEMAME 製品・サービスニュース]が削除されます。

付 録

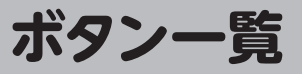

既存のツールバーおよびガイドメニューにはないボタンの一覧です。よく使う機能のボタンはツールバーに追加するなどして、パー ソナル編集長を使いこなしましょう。

ボタンのカスタマイズについて詳しくは、⇒ P.199「ツールバーに表示するボタン構成を変更する」をご参照ください。

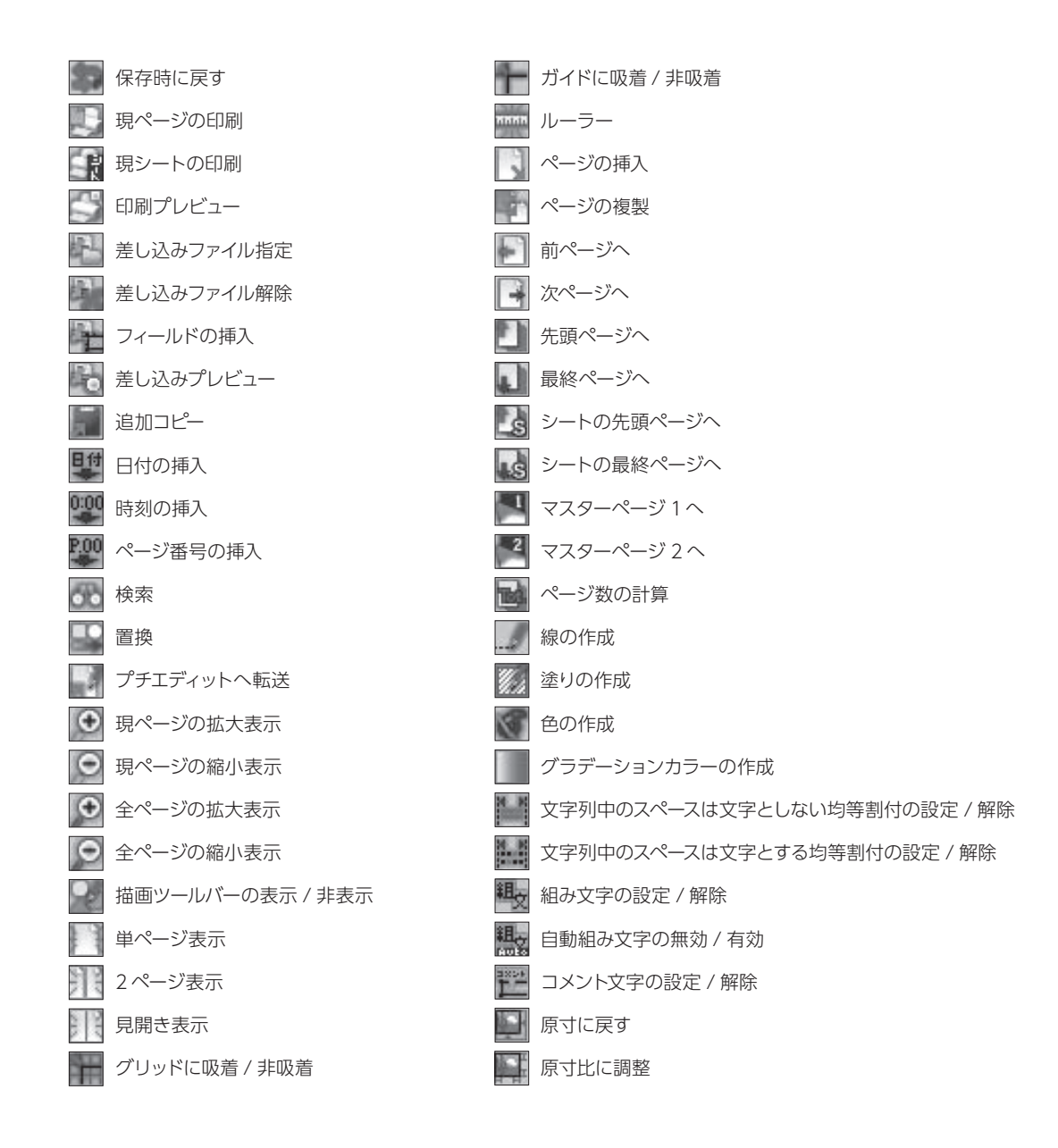

**213**

付録

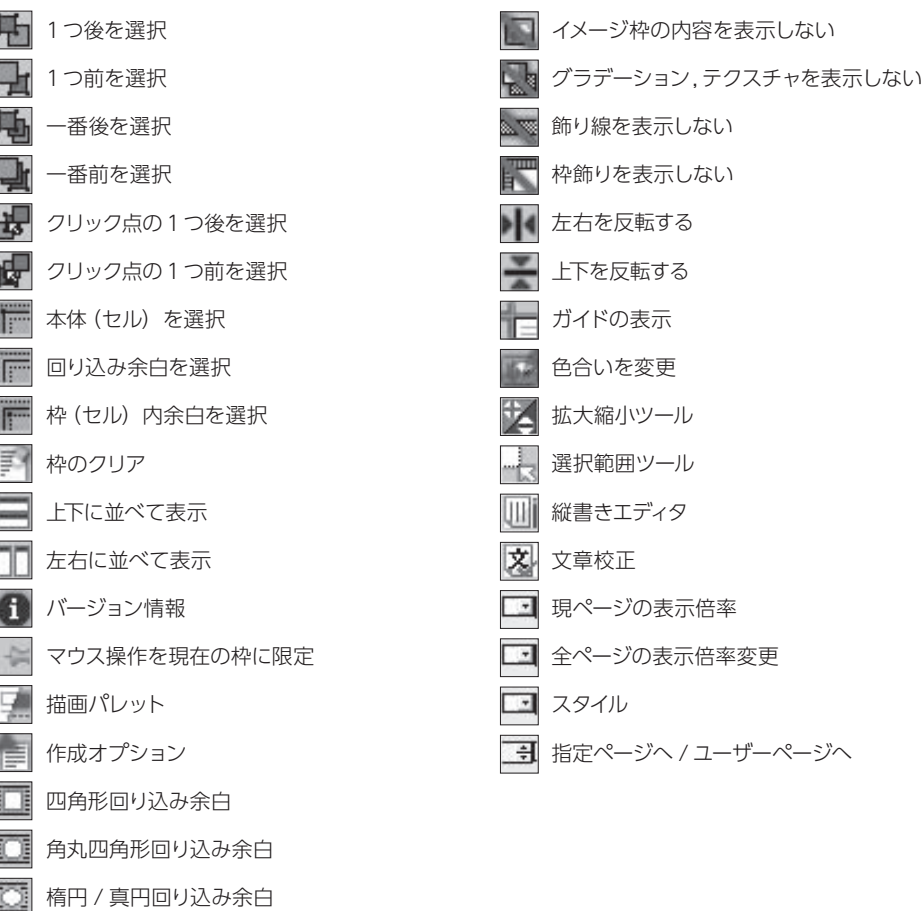

・「今」 ここに そうし しょうしょう しょうしょう しょうしょう しょうしょう しょうしょう しょうしょう しょうしょう しょうしょう しょうしょう しょうしょう しょうしょう ボタン一覧

工事」正多角形回り込み余白 73 多角形回り込み余白 エ■改行マークの表示

スペース , タブの表示 オーバーマークの表示 枠内余白線の表示

回り込み余白線の表示

空線の表示

₹ 22 **TES** 鼜

 $\mp$ 

連結線の表示 | 印刷領域線の表示 グリッドの表示
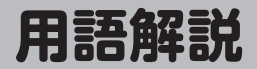

本マニュアルで使用している用語を解説します。

それぞれの用語はパーソナル編集長での操作に合わせて使用しているため、一般的な解釈と異なる場合があります。

#### **英数**

#### B スプライン曲線

任意に設定したいくつかの点と点を結び、滑らかに通る曲線です。

#### CSV 形式 (カンマ区切り)

Comma Separated Value の略。表計算ソフトやデータベース・ ソフトなどで作成した、データを交換するための形式で、データご とにカンマ記号で区切り、1レコード(データ集合の単位)を改行コー ドで区切っているテキストファイルです。

#### GIF ファイル

Graphics Interchange Format の略。グラフィックファイルの保 存形式の一つです。

#### **HSB**

色を色相(Hue)、彩度(Saturation)、明度(Brightness)の 3 つ の基本特性で表現します。

#### JPEG ファイル

Joint Photographic Exparts Group の略。静止画像の圧縮保存形 式。グラフィックファイルの保存形式の一つです。

#### OLE

Object Linking and Embedding(オブジェクトのリンクと埋め込 み)の略。他のアプリケーションで作成したオブジェクトを、パー ソナル編集長の文書の一部として使用するデータ交換の方法です。

#### PDF

Portable Document Format の略。相手のコンピュータ環境に影 響されずに文書を表示することができます。開くには、PDF 閲覧ソ フトが必要です。

#### PDF/A

PDF/A 規格は ISO で定義されています。PDF/A は、電子文書の長 期保存が目的とされています。

#### PDF/X

PDF/X 規格は ISO で定義されています。PDF/X は、グラフィック コンテンツの交換を容易にすることが目的とされています。デジタ ルデータを印刷会社へ入稿する際の最も一般的なフォーマットです。

#### PNG ファイル

Portable Network Graphics の略。グラフィックファイルの保存 形式の一つです。

#### RGB

色を赤(Red)、緑(Green)、青(Blue)の 3 色を使って表現します。

#### TIFF ファイル

Tagged Image File Format の略。グラフィックファイルの保存形 ……。。<br>式の一つです。

#### True Type フォント

Windows に組み込まれたフォントです。ポイント数で文字の大き さを自由に指定でき、画面表示と同じように美しい印字結果が得ら れるアウトラインフォントです。

#### TWAIN

Technology Without Any Interested Name の略。機種やソフト に関係なく、スキャナーやデジタルカメラなどから直接アプリケー ションへ、画像などのデータを渡す共通規格です。

#### UNICODE

**あ行**

世界各国の文字体系に対応させるための、統一文字コードのことです。

### アイコン

デスクトップ上に表示されるグラフィックシンボル(絵文字)のこ とです。アプリケーションやドライブ、フォルダなどがあり、選択 して開くことができます。

#### 網点風加工

カラー写真に網点風の加工をかけて、新聞らしく仕上げることがで きます。

#### アクセスキー

メニュー名、メニューコマンド名、ダイアログボックスの各オプショ ンやボタンなどの後ろにアルファベットで表示され、対応するメ ニューやコマンドなどを実行するキー操作のことです。通常、【Alt】 を押してからアルファベットキーを押して操作します。

#### 一覧(リストボックス)

ダイアログ内の設定方法の一つで、選択肢が表示され設定値を選べ るようになっています。

#### イメージファイル

他のアプリケーションで作成した Windows のビットマップファイル (\*.bmp, \*.dib)、メタファイル (\*.wmf, \*.emf)、JPEG(\*.jpg)、 ル(\*.bmp、\*.dib)、メタファイル(\*.wmf、\*.emf)、JPEG(\*.jpg)、<br>GIF(\*.gif)、TIFF(\*.tif)、PNG(\*.png)、Adobe Photoshop(\*.psd)<br>のことです。

#### イメージ枠

イメージデータを貼り付けるための枠です。

#### インデント

文字列の書き出し位置を設定することで、一般に字下げと呼ばれる 設定のことです。段落の1行目だけに設定したインデントを第1行 インデントといいます。

#### 埋め込み

OLE 機能をサポートしている Windows 用アプリケーションで作成 したデータを、挿入貼り付けで文書の一部として保存することです。 データは埋め込みオブジェクトと呼ばれ、ダブルクリックすると、オ ブジェクトを作成したアプリケーションが起動され編集できます。編 集を終了するとパーソナル編集長に戻り、編集内容が更新されます。

#### 英文ワードラップ

英単語が行末におさまらないときに、2 行にまたがらないよう単語 の途中で改行しないで次の行に送ることです。

#### エディタ

テキストファイルの作成や既存のテキストファイルの編集を行うプ ログラムのことです。パーソナル編集長には、縦書きの原稿用紙を イメージし文字数を意識しながら文章作成できる"縦書きエディタ と、"テキストデータを作るための簡易エディタ"プチエディット" が添付されています。

#### オブジェクト

Windows のサーバーアプリケーションで作成され、文書に埋め込 まれるか、リンクされたデータのことです。枠や図形および線をま とめてオブジェクトと呼ぶ場合もあります。

#### オプションボタン

ダイアログボックス内で使用されるボタンで、複数の選択肢の中か ら一つしか選べないときに使われます。選択されている項目には〈 ● オプションボタンオン〉が付き、選択されていない項目は〈 「オプ ションボタンオフ〉になっています。

#### 親文字

ふりがなが設定される文字列のことです。

### **か行**

#### カーソル

文字入力が可能なときに、本文枠またはコラム枠内で点滅している 縦棒のことで、文字などが挿入される位置を示しています。

#### 改段

段組みを設定している枠内で、特定の位置から段を改め、カーソル を次の段の先頭へ移動することです。

#### ガイド

枠や図形などを任意の位置に配置するときの基準となる線です。印 刷はされません。

#### ガイドメニュー

画面左側に、使用頻度の高い基本的なツールがまとめられています。 操作に応じて、タブを切り替えて使用します。

#### 改ページ

本文枠内で特定の位置から次のページを作成し、そのページの先頭 へカーソルを移動することです。

#### 重ね合わせ描画

枠や図形が重なっている場合に、後ろに位置した枠や図形を見える ようにします。重なった枠にそれぞれ違う色の塗りが指定されてい ると、重なった部分の色は変化します。

#### 飾り線

線の種類で既存のイメージファイルを利用して作成した線のこと です。

#### 環境マッピング

光沢のあるテクスチャの表面に、球面上に反射するような効果を与 える手法のことです。

#### 起動時

パーソナル編集長を起動してすぐの状態のことです。

#### 基本ページ

文書で使用するページレイアウトを設定したもので、すべてのユー ザーページに適用されます。基本ページには、本文枠、ヘッダー枠、 フッター枠およびページ番号枠を配置することができます。

#### 禁則処理

句読点やカッコなど、行頭や行末にくると体裁が悪い文字や記号を 調整することです。

#### 組み文字

縦書きの文章中に横に並べて置いた文字のことです。半角の英数字 や記号を組み文字に設定することができます。

#### グラデーション

2 色以上の色を設定し、段階を追って色を調和させる塗りの方法です。

#### クリック

マウスの左ボタンを1回押して離す動作のことです。

#### クリック点

枠や図形などの上でクリックした時のマウスポインタの位置のこと です。

#### グリッド

枠や図形などを一定の間隔で配置するときの基準となるマス目です。 印刷はされません。

#### クリップボード

コピーまたは切り取った文字列や図を、一時的に保管しておく場所 のことで、データの貼り付けはクリップボードを経由して行われま す。データは、他のデータがコピーされたり切り取られるまで何回 でも貼り付けられます。

#### グループ化

複数の枠や図形を一つのパーツとして扱います。まとめて選択でき、 変形や移動が同時に行えます。

#### 原寸

イメージファイルが作成された時の、幅と高さのことです。

#### 原点

垂直ルーラーと水平ルーラーの目盛りが 0 の位置です。

#### 校正刷り

文書内の文字やイメージなど、指定した項目だけを印刷します。

#### コラム枠

テキストデータをレイアウトするときに使う枠です。

#### **さ行**

#### 差し込み印刷

用意した差し込みファイルを、文書内で指定したフィールドに流し 込んで印刷することです。

#### 差し込みファイル

差し込み印刷に使用するレコードが含まれているファイルのことです。

#### サブコマンド

三角マーク▶が付いたメニューコマンドを選択したときに、右側に 開かれるコマンドのことです。

#### シート

一つの文書を複数のまとまりに分けるときの基本的な単位のことです。

#### 地紋

一定のパターンの繰り返しからなる模様のことです。

#### ショートカットキー

メニューを開かずに直接コマンドを実行するために定義されたキー 操作のことです。メニューコマンドに割り当てられたキーは、コマ ンド名の右側に表示されており、通常【Ctrl】または【Shift】を押 しながらアルファベットキーを押して操作します。

#### ショートカットメニュー

画面上でマウスの右ボタンを押すと表示されるメニューのことです。 右ボタンを押した時のカーソルの位置や状態によって、表示される コマンドがその状況に応じたコマンドに変わります。

#### 初期値

パーソナル編集長をインストールした直後の設定値のことです。

#### スクロールバー

文書ウィンドウ内に表示しきれない文書を、表示させるためのバー のことです。スクロールバーには垂直スクロールバーと水平スクロー ルバーがあります。

#### 図形

四角形、円、直線および自由線などの、文字やイメージを設定でき ないオブジェクトのことです。

#### スタイル

文書内の書式を統一するために、文字書式と段落書式をまとめて名 前をつけたものです。選択した段落にスタイルを設定すると、スタ イルに定義されている書式内容を一度に設定することができます。

#### ステータスバー

ウィンドウの最下行にあり、現在編集している文書の情報などを表 示しているバーのことです。

付録

#### セル

表枠を構成する枠のことです。

センターパンチマーク 複数の用紙をまとめるときなど、穴を開ける目安となるマークのこ とです。

#### 選択

操作の対象となる文字、図形および枠を選ぶことです。選択される と文字列は反転表示され、図形や枠には小さな黒いハンドルが表示 されます。

#### **た行**

#### ダイアログボックス(ダイアログ)

コマンドを実行したときなどに開かれるウィンドウのことで、数値 を設定したり操作を確認させたりします。

#### タブ

文字列を揃えるとき、その文字列を配置する位置のことです。

#### ダブルクリック

マウスの左ボタンを押して離す動作を、素早く2回繰り返す操作の ことです。

#### 段区切り線

段組みを設定したときに、段と段の間に表示する線のことです。

#### 段組み

本文枠やコラム枠に段を組んで文章をレイアウトすることです。パー ソナル編集長では 1 段から 16 段までの設定ができます。

#### チェックボックス

ダイアログボックス内の設定方法のひとつで、項目の左側にある四 角形のことです。項目が選択されたときは〈 チェックボックスオ ン〉になり、選択されていないときは〈 チェックボックスオフ〉 になります。

#### ツールバー

よく使われるコマンドをボタンにし、それらを並べて表示したバー のことです。ツールバーの配置だけでなく、表示するボタンの数や 種類も変更することができます。

#### テキストデータ

パーソナル編集長で入力した文字や他のアプリケーションで作成し たテキストファイルのことです。本文枠やコラム枠などに貼り込む ことができます。

#### テキストファイル

書式情報を持たない文字、数字および記号だけで構成されているファ イルのことです。

#### テキストボックス

ダイアログボックス内の設定方法の一つで、ボックス内をクリック するとカーソルが表示され、文字などを入力できます。

#### テクスチャ

テクスチャーマッピングの略。立体の面にイメージデータを貼り付 けて表現する方法です。

#### テンプレート

ファイルの新規作成時に、ひな型として利用することができるファ イルのことです。

#### ドラッグ・アンド・ドロップ

枠や図形上にマウスポインタを合わせ、マウスの左ボタンを押した ままマウスを動かし(ドラッグ)、移動させたあとボタンを離す(ド ロップ)操作です。

#### トリプルクリック

マウスの左ボタンを押して離す動作を、素早く3回繰り返す操作の ことです。

#### トリミング

イメージ枠内でイメージデータを移動したり、イメージデータのサ イズを変えずにイメージ枠の大きさを変更することで、イメージデー タの表示範囲を調整することができます。

#### ドロップキャップ

段落の先頭の一文字だけを、大きくしたり色を変更したりして強調 する機能のことです。

#### トンボ

設定した用紙サイズより大きい紙で印刷し、正確な位置で裁断した いときに、その裁断位置や用紙の中心などを示す線のことです。

### **は行**

#### パーツパレット

よく使う枠や図形などを組み合わせ、部品として登録したり、登録 したパーツを文書に読み込んで編集したりできる道具のことです。

#### パスワード

認証のために入力する文字列です。パーソナル編集長のファイルに パスワードを設定すると、パスワードを知っている人しか、ファイ ルを開くことができなくなります。

#### パネル

ダイアログボックス内で、パネル名に関係のある設定項目をまとめ て表示した場所のことです。

#### ハンドル

枠や図形などを選択したときに、表示される小さな黒い四角のこと です。ハンドルをドラッグして枠や図形の大きさを変更することが できます。

#### 汎用紙

一般的に使用されている用紙のことです。

#### ヒストグラム

イメージの RGB 値や明度の量を表現したグラフのことです。

#### フォーム

住所録ファイルから印刷するために必要な項目と、その順番を設定 したデータのことです。

#### フォント

文字に設定する書体のことです。明朝体やゴシック体などさまざま な種類の書体があります。

#### フッター

文書内の各ページの下余白に表示される文字などのことです。

#### フッター枠 フッターをレイアウトするための枠で、基本ページに設定します。

フリーカーソル

文字入力が可能なときに、左右のインデント内で文字の有無にかか わらず自由に移動できるカーソルのことです。

#### プレビュー画面

編集した内容がどのような状態になるのかを確認できる画面のこと です。

#### プロポーショナルフォント

文字ごとの最適な幅を設定したフォントのことです。それぞれ幅の 異なる文字がバランスよく表示され、画面表示と同じように印刷で きます。

#### 文章校正

ら抜き言葉、さ抜き言葉、二重敬語、二重否定などの文法的な誤りや、 読点がない、修飾語の重複などの読みにくさをチェックすることで す。パーソナル編集長には、該当箇所を指摘する"文章校正支援ツー<br>ル"が添付されています。 ル"が添付されています。

付緑

#### ページ番号枠

ページ番号をレイアウトするための枠です。

#### ペーストボード

用紙の外側、印刷されない部分の作業領域のことです。枠や図形な どのパーツを置いておき、文書の編集時に使用します。

#### ベジェ曲線

始点と終点を決めて、その間を通る線の方向を指定することによっ て描かれる線です。

#### ヘッダー

文書内の各ページの上余白に表示される文字などのことです。

#### ヘッダー枠

ヘッダーをレイアウトするための枠です。

#### 傍点

文字を強調したり注意を向けさせるために文字に付ける点のことで す。1文字ずつに設定できます。

#### ボタン

ダイアログボックス内またはツールバーにあり、処理を行う操作方 法のひとつで、ボタンをクリックするとコマンドの実行やキャンセ ルなどの処理が実行されます。

#### 本文枠

文書全体に共通した書式とサイズで、文字を入力したりテキストを 読み込んだりする枠のことです。ページが増えると枠が自動的に作 成されます。

#### **ま行**

#### マウスポインタ

マウスの移動とともに画面上を移動する の形をしたマークのことで す。マウスポインタの形は、画面上での位置や操作可能な内容によっ て自動的に変わります。

#### マスターページ

文書内のすべてのページに表示するテキストデータ、イメージデー タおよび図形を設定するためのページです。各ページは、マスター ページの上にユーザーページを重ねて構成されます。

#### 回り込み

本文枠やコラム枠に重ねて別のコラム枠やイメージ枠をレイアウト すると、テキストデータは枠をよけるように周囲に貼り込まれます。 回り込みには 5 つのパターンがあり、枠に設定した枠空け線を基準 にテキストデータを配置します。

#### 回り込み余白

コラム枠やイメージ枠の外側に設定された余白のことです。他の枠 と重ねてレイアウトしたときは、枠空けに設定した値を基準にテキ ストデータの回り込みが行われます。

#### 見出し枠

見出しをレイアウトするときに使う枠です。

#### メタファイル

線、四角形および円のように輪郭がある図形を組み合わせて描いた グラフィックファイルのことです。拡大、縮小してもギザギザがで ません。

#### メニュー

操作を実行する内容の一覧で、メニューバーに表示されている名前 のことです。パーソナル編集長には 9 種類のメニューがあり、メ ニューをクリックするとコマンドの一覧が表示されます。

#### **や行**

#### 約物

句点類、括弧類、中点類などの記述記号の総称です。

#### ユーザーページ

テキストデータやイメージデータを貼り込んだり、図形を作成する ページです。基本ページにないコラム枠やイメージ枠を配置するこ とができます。各ページは、マスターページの上にユーザーページ を重ねて構成されます。

#### 余白

用紙の端からデータをレイアウトする各枠までの幅のことです。

#### 読み込む

本文枠やコラム枠に他で作成したテキストファイルを開いたり、イ メージ枠にイメージデータを開くことです。

### **ら行**

#### リンク

他のアプリケーションで作成したファイルとパーソナル編集長の間 でデータを共有する方法のことです。オブジェクトをリンクするに は、OLE 機能をサポートしている Windows アプリケーションで作 成されている必要があります。リンクされたオブジェクトは、作成 されたアプリケーションのファイルとして保存されるので、パーソ ナル編集長のファイルとは別のものですが、データが更新されたと きには自動的にパーソナル編集長のリンクオブジェクトも更新され ます。

#### ルーラー

ウィンドウの上端および左端にあり、インデントやタブの位置など を設定するときに使うバーのことです。ルーラーには垂直ルーラー と水平ルーラーがあります。

#### レイアウト用紙

基本ページの文字数や行数などの設定内容を確認することができる 用紙のことです。

#### レコード

住所録ファイルを構成している、各データの集合の単位です。

#### 連結

......<br>複数のコラム枠にひとつのテキストデータを連続して貼り込めるよ うに、コラム枠にテキストデータの流れる順番を設定することです。

#### **わ行**

#### ワイルドカード

任意の一文字を表す符号(?)でプチエディットの検索時に使用し ます。例えば、文字列「新製品」と「新商品」を検索するには、「新? 品」と入力します。

#### 枠

テキストデータやイメージデータをレイアウトするために設定する 範囲のことです。

#### 枠内余白

コラム枠やイメージ枠など枠の内側に設定する余白のことです。

付

緑

※ページ数の前に"ヘルプ "と書いてあるものはヘルプをご参照ください。

### **英数字**

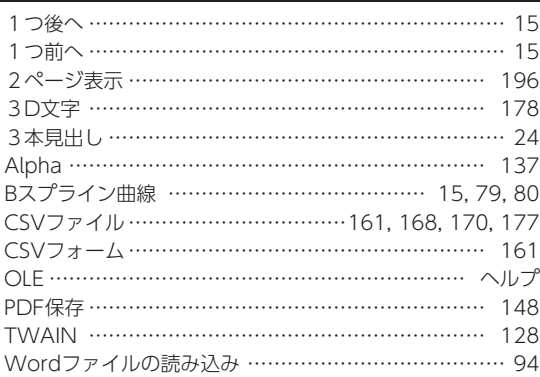

### **あ**

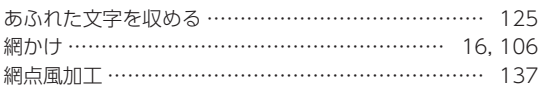

## **い**

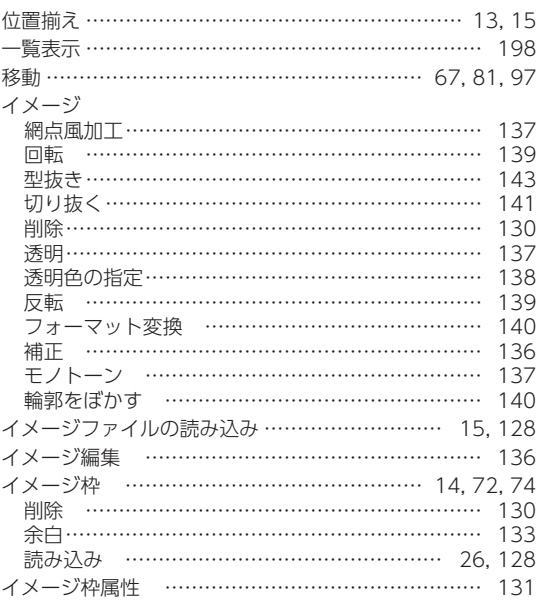

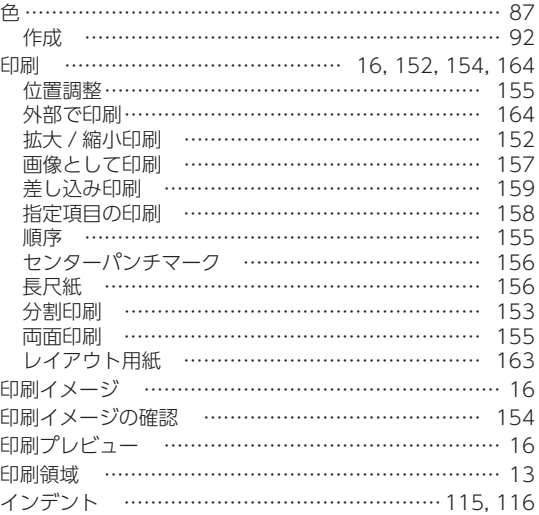

## **う**

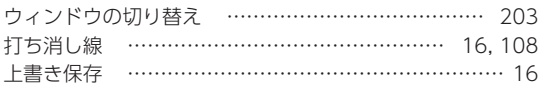

### **え**

円グラフ …………………………………………… [41](#page-0-0), [169](#page-0-0)

### **お**

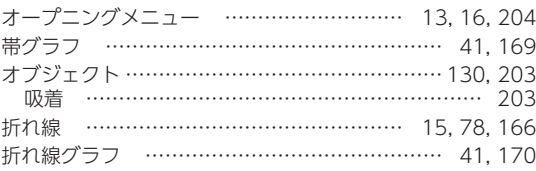

## **か**

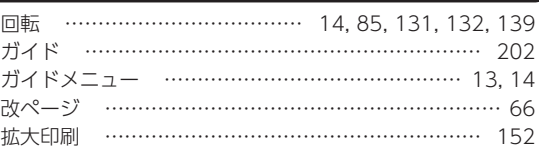

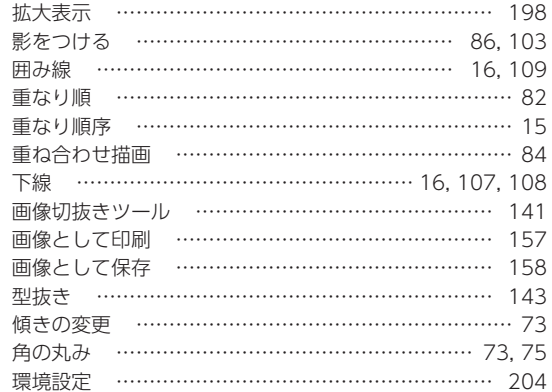

## $\overline{t}$

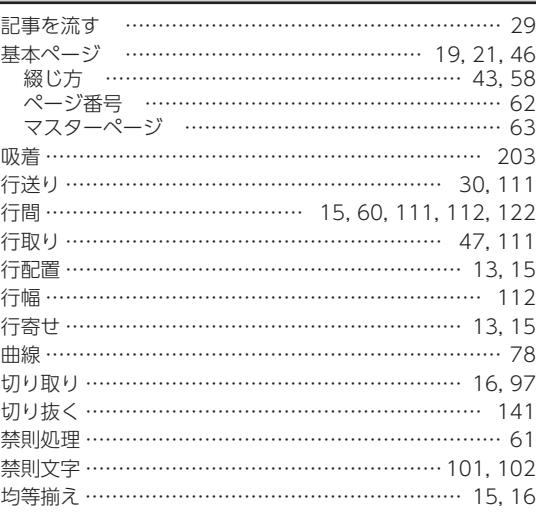

## $\overline{\langle}$

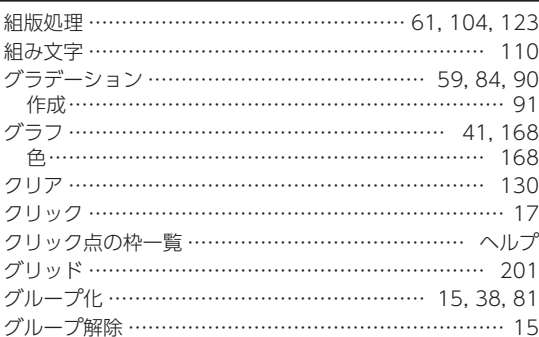

## $\overline{t}$

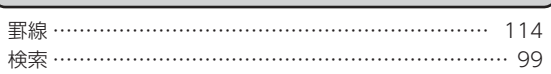

原寸比に調整 ………………………………………………… 26

## $\overline{c}$

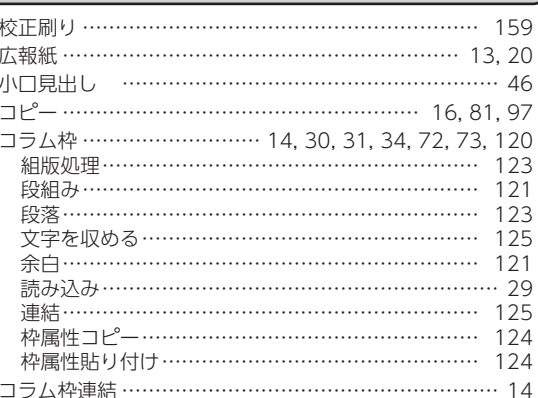

### <u>ਟ</u>

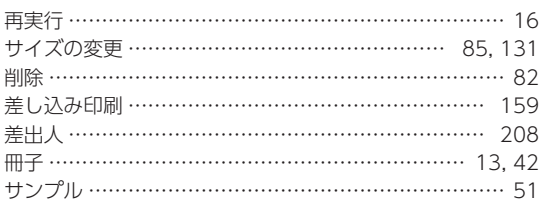

## <u>( ၂</u>

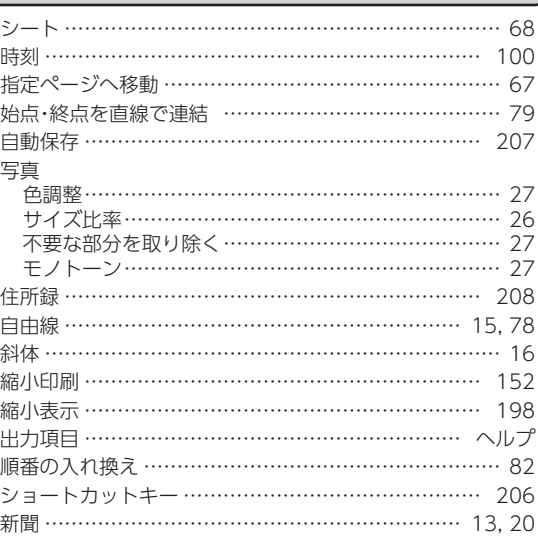

# $\sqrt{1}$

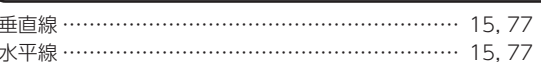

付録

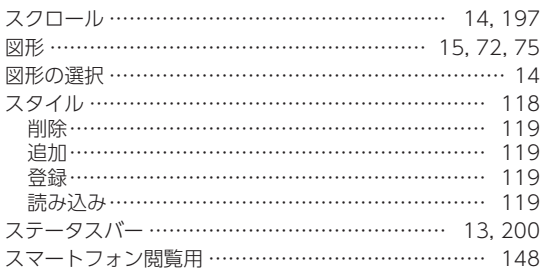

## せ

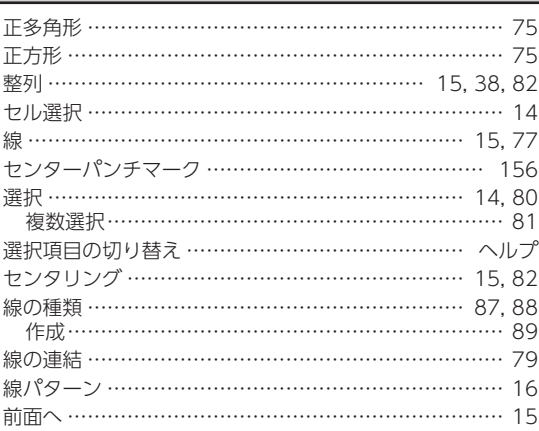

## た

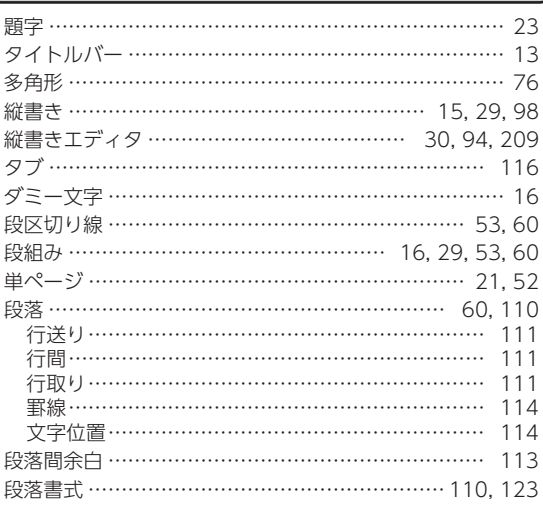

## $\overline{5}$

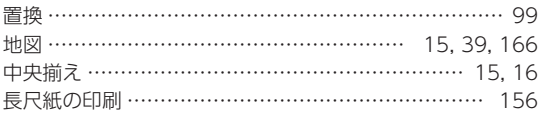

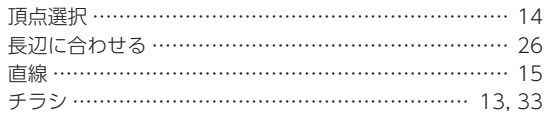

### $\supset$

ツールバー …………

## $\tau$

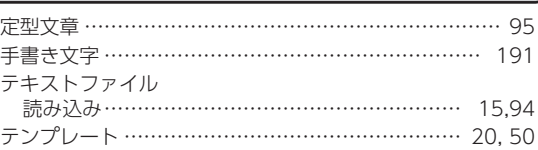

## $\overline{z}$

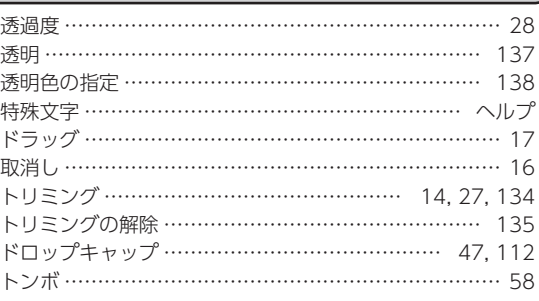

### $\boldsymbol{\pi}$

中綴じ …………………………………………… 43,52,58

### ぬ

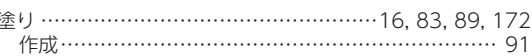

## は

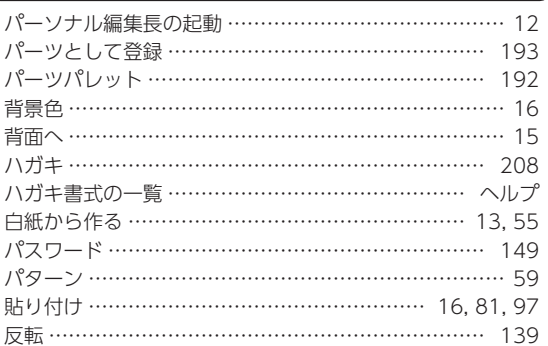

索引

## **ひ**

索引

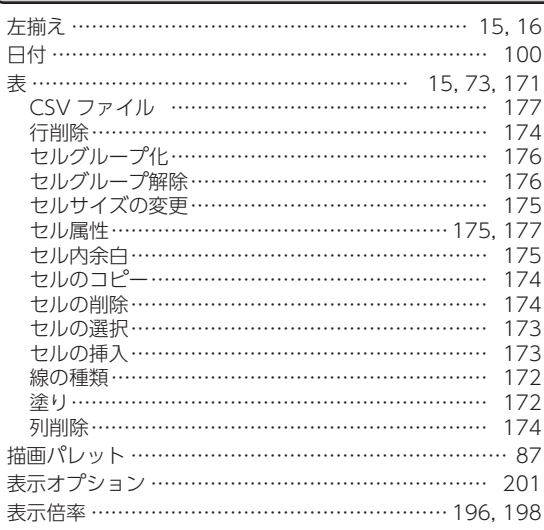

## **ふ**

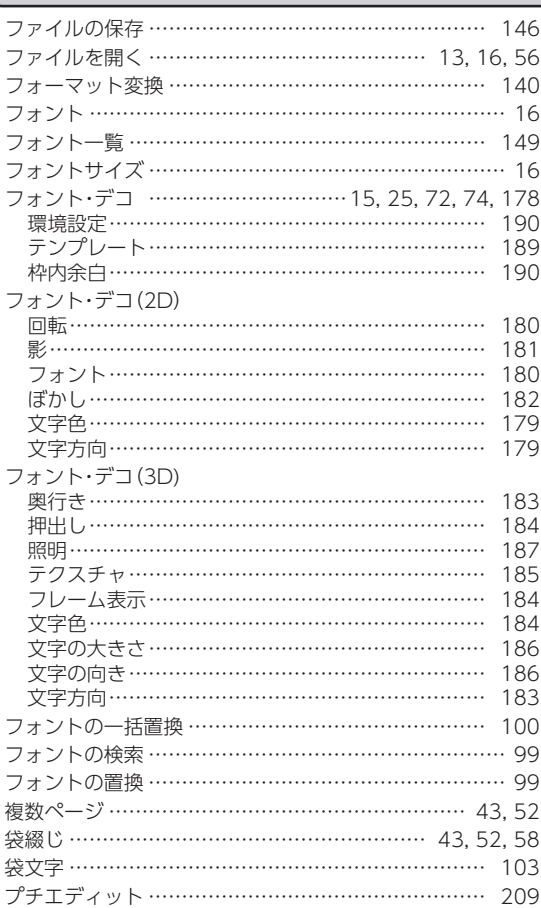

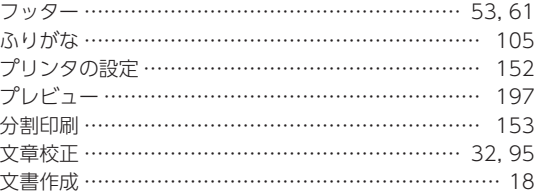

### **へ**

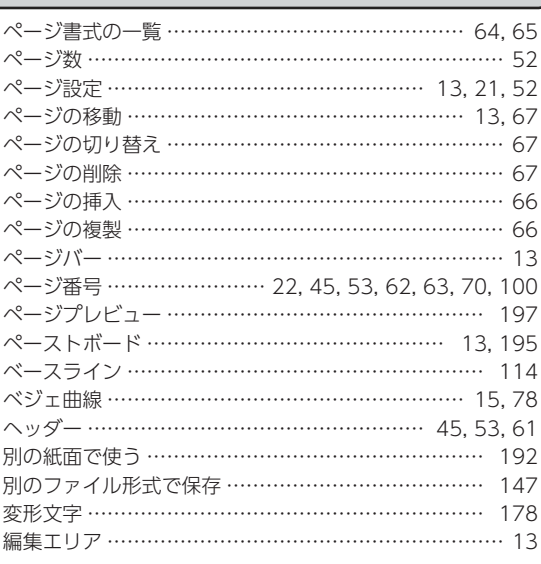

### **ほ**

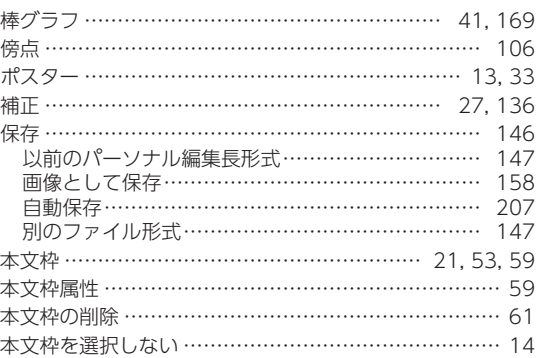

## **ま**

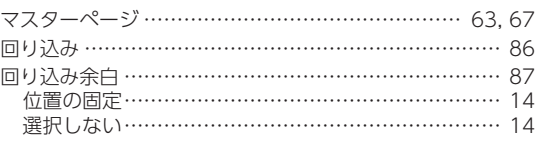

### **み**

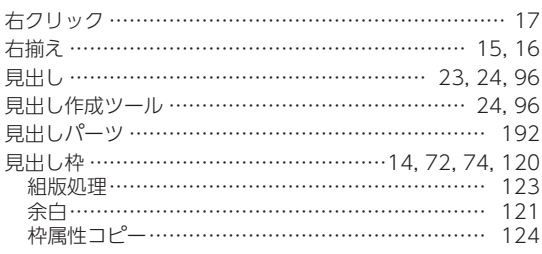

### **め**

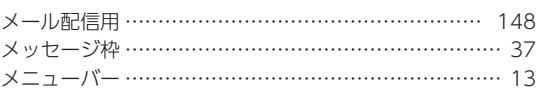

## **も**

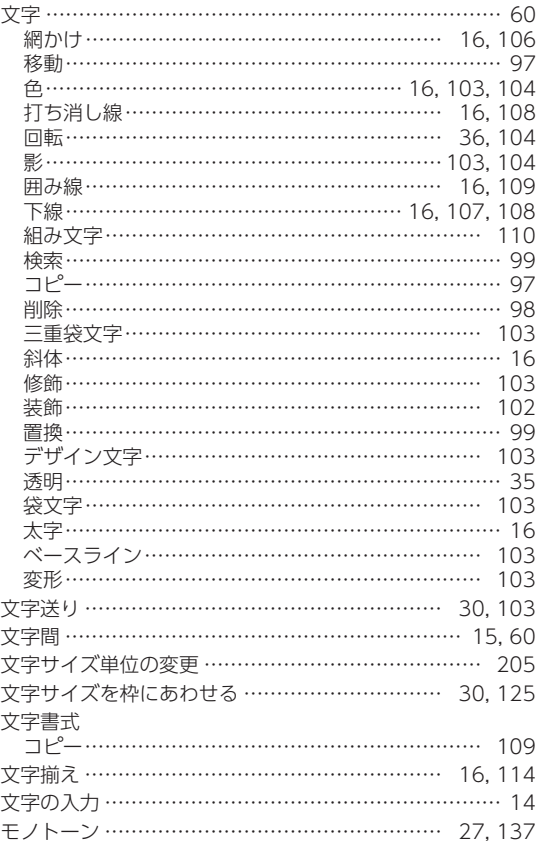

## **や**

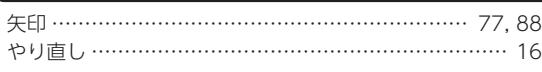

## **よ**

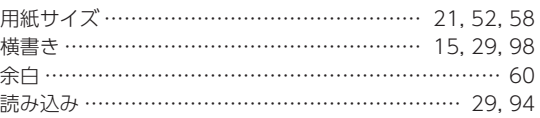

## **ら**

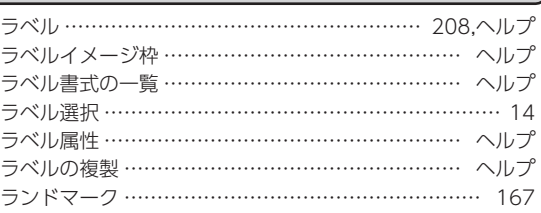

## **り**

 $\lfloor$ 

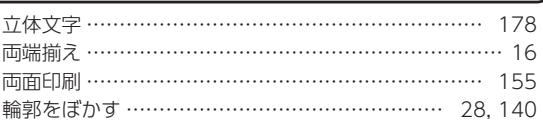

## **る**

ルーラー …………………………………[116](#page-0-0), [117](#page-0-0), [200](#page-0-0), [202](#page-0-0)

## **れ**

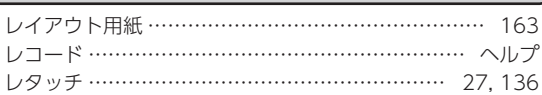

## **わ**

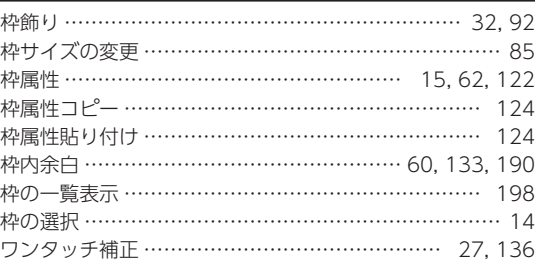

# 付録

索引 名号 1992年 - 1992年 - 1992年 - 1992年 - 1992年 - 1992年 - 1992年 - 1992年 - 1992年 - 1992年 - 1992年 - 1992年 - 1

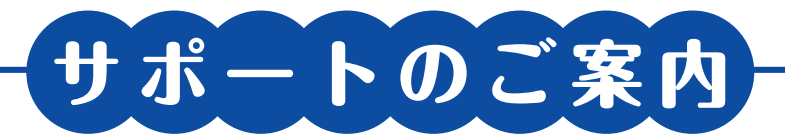

製品サポートおよび弊社からのサービス案内をご利用いただくには、ユーザ登録が必要です。 お早めにご登録いただきますようお願い致します。

## ユーザ登録:http://ssl.fudemame.net/product\_regist/

製品 Q&A で疑問を解決

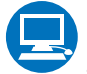

サポート

## http://fudemame-guide.com/support/

サポートページで「パーソナル編集長Ver.11」を選択し、Q&Aをご覧ください。

# インフォメーションセンター

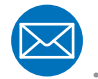

## "便利で手軽な"メールでのお問い合わせ

## 「パーソナル編集長Ver.11 | 製品 Q&A

のメールフォームよりお問い合わせください。 営業時間内での迅速な回答を心がけております。

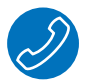

## 電話・手紙でのお問い合わせ

TEL : 0570-**666**-226 〒108-0014 東京都港区芝 4-5-10

月曜~土曜 10:00~17:00 (日曜・祝日を除く)

お電話でのお問い合わせが困難な場合は、手紙でご質問ください。

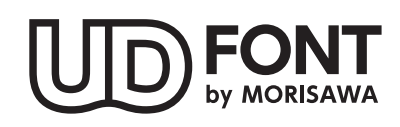

より多くの人へ適切に情報を伝えられるよう配慮したユニバーサルデザインフォントを 採用しています。空間に余裕のある文字で視認性・可読性に優れており、誤読を防ぐ シンプルな形状で読みやすさと高いデザイン性を備えています。見えにくい条件下での 検証を繰り返すことで、視力や環境に左右されることなく幅広い年齢の方にとって認 識しやすいよう設計されています。

#### **使用許諾契約書について**

本製品をダウンロード若しくはインストールし、又は本製品を使用する前に、本契約を必ずお読みください。

〈使用許諾契約書[PDF]の開き方〉

#### **Windows 8.1/8 の場合**

- 1. (Windows 8.1 の場合) Windows のスタート画面左下の むをクリック。 (Windows 8 の場合)Windows のスタート画面の何もないところを右クリックし、表示されるメニューから**すべ てのアプリ**をクリック。
- 2. アプリの一覧から、**パーソナル編集長 Ver.11** フォルダアイコンをクリック。
- 3. **使用許諾契約書[PDF]**をダブルクリック

#### **Windows 8.1/8 以外の場合**

Windows の**スタート**をクリックし、**すべてのプログラム**ー**パーソナル編集長 Ver.11**ー**使用許諾契約書[PDF]**を順にクリック。

#### ■商標

Copyright 2015 FUDEMAME CO., LTD.

- ・パーソナル編集長、編集長は、株式会社筆まめの登録商標です。
- ・ TrueType フォント「イワタ新聞明朝体」「イワタ新聞ゴシック体」「イワタ新聞明朝体 N」「イワタ新聞ゴシック体 N」「イワ タ特太明朝体見出し用」「イワタ特太ゴシック体見出し用」「イワタ特太明朝体見出し用 N」「イワタ特太ゴシック体見出し用 N」 は、株式会社イワタ製です。
- · DynaFont (DFP ∼) は、DynaComware Taiwan Inc. の登録商標です。
- ・Antenna House PDF Driver Copyright(c)2004- Antenna House, Inc.
- ・Microsoft®Windows® の正式名称は、Microsoft® Windows® Operating System です。
- ・Microsoft®、Windows®、Windows Vista® は、米国 Microsoft® Corporation の米国およびその他の国における登録商 標です。
- ・本製品に搭載されている、標準案内図記号の一部の著作権は公益財団法人交通エコロジー・ モビリティ財団に帰属します。なお、 非常口 .wmf、禁煙 01.wmf、火気厳禁 .wmf の著作権は総務省消防庁に帰属します。 国際シンボルマーク(障害者用設備 .wmf)は財団法人日本障害者リハビリテーション協会の登録商標です。
- ・その他、記載されている会社名、製品名は、各社の登録商標または商標です。

### **パーソナル編集長 Ver.11 操作ガイド**

- \*2015 年 2 月 初版発行
- \* 発行所 株式会社 筆まめ

〒 108-0014 東京都港区芝 4-5-10

 インフォメーションセンター 電話 0570-666-226

Copyright 2015 FUDEMAME CO., LTD.

① 乱丁・落丁はご面倒ですが当社インフォメーションセンター宛にご連絡ください。

- ② 本マニュアルに記載された内容は予告なく変更されることがあります。
- ③ 本マニュアルに掲載した画面表示・説明図などは、実際のものとは一部異なる場合がありますのでご了承ください。
- ④ 本ソフトウェアならびに本マニュアルの内容については、制作にあたり万全を期しておりますが、万一お気づきの点 やご不明な点がありましたら、お手数ですが、ご一報くださいますようお願いいたします。